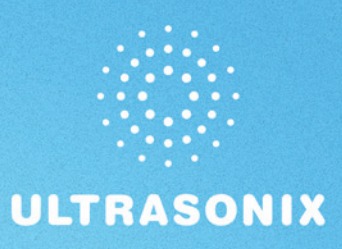

# **SonixSP Ultrasound System User Manual**

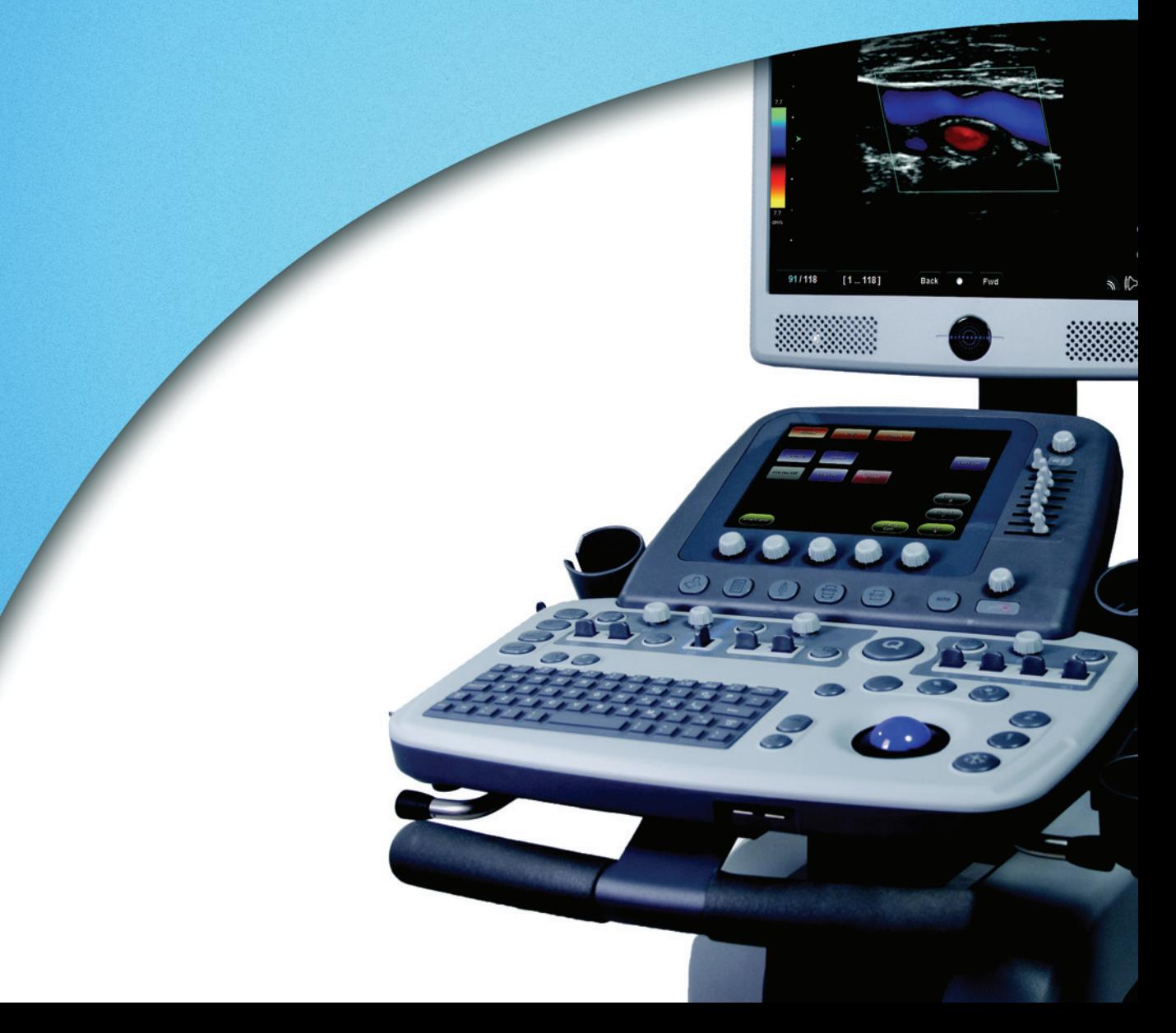

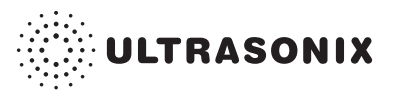

Ultrasonix Medical Corporation

# **SonixSP Ultrasound System User Manual**

Ultrasonix Medical Corporation 130 – 4311 Viking Way Richmond, BC V6V 2K9 Canada

www.ultrasonix.com

1.866.437.9508 1.604.279.8550 1.778.296.3860 (Support)

© 2012 Ultrasonix Medical Corporation 00.040.387, Revision F, December 10, 2012 All Rights Reserved. Printed in Canada.

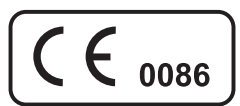

US Patents 6,216,029 - 6,325,759 - 6,558,326 - 6,911,008 - 7,274,325 - 8,088,070 - D654,178

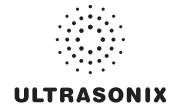

# **TABLE OF CONTENTS**

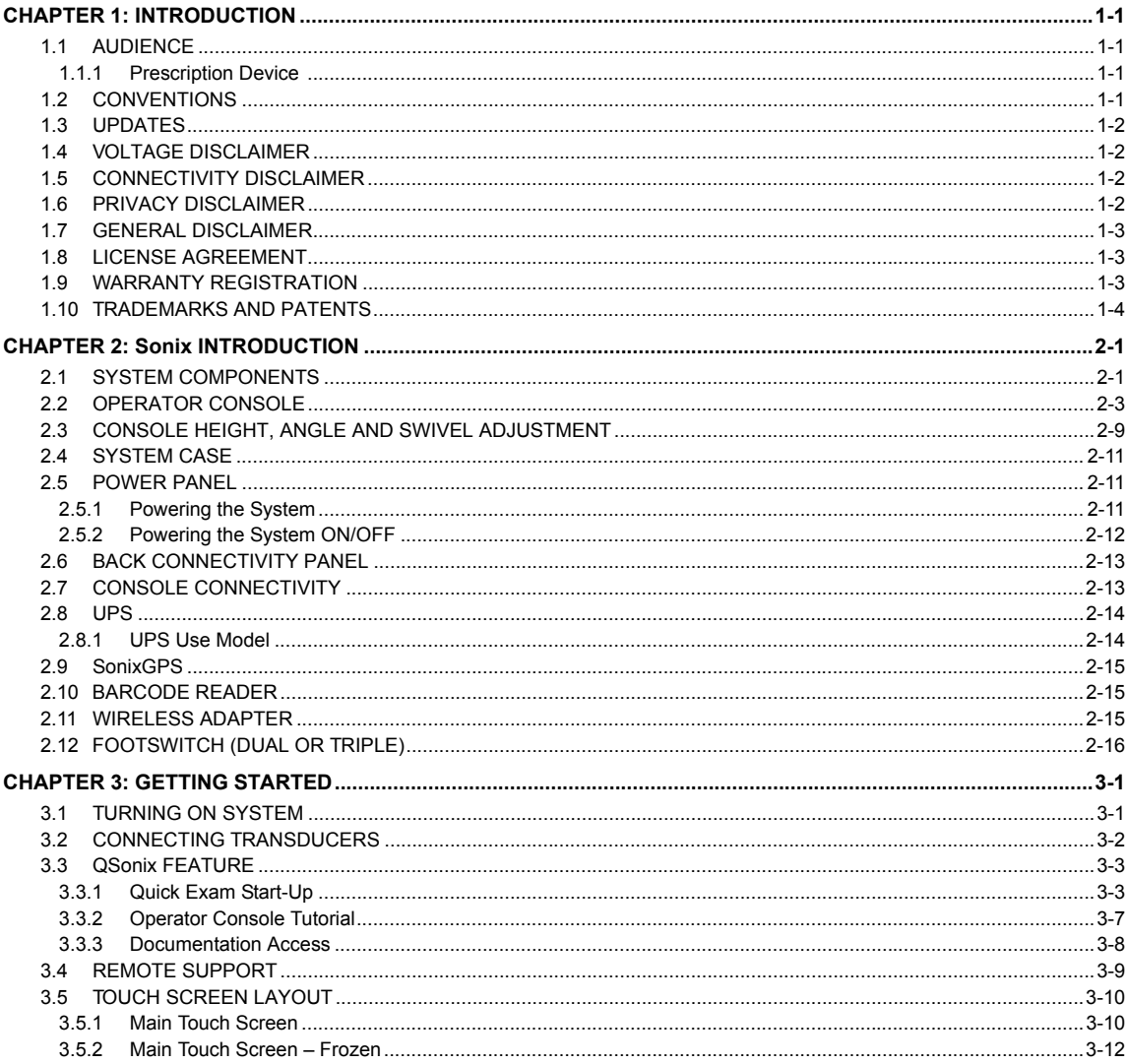

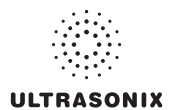

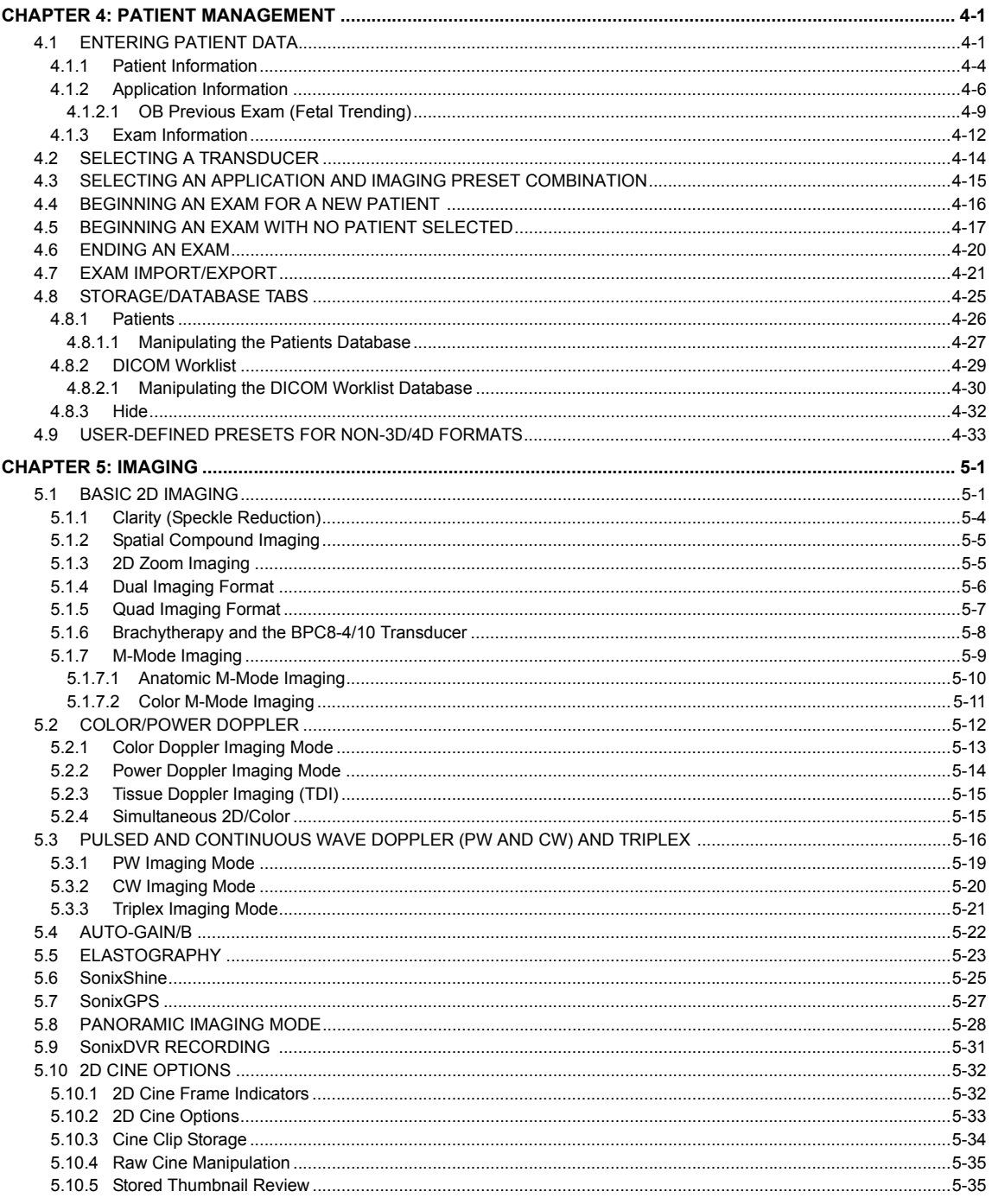

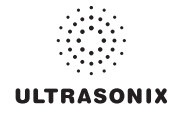

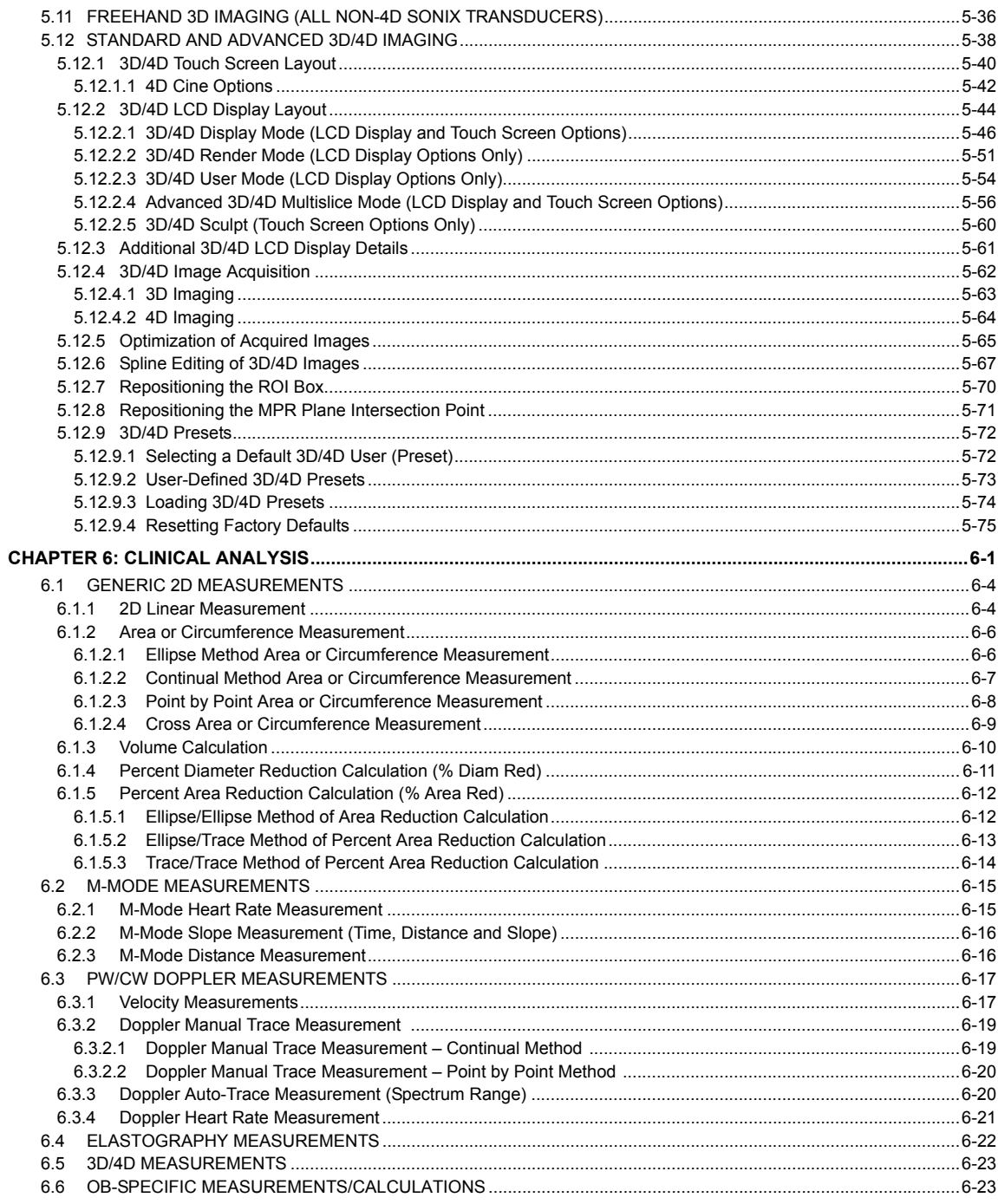

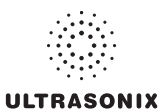

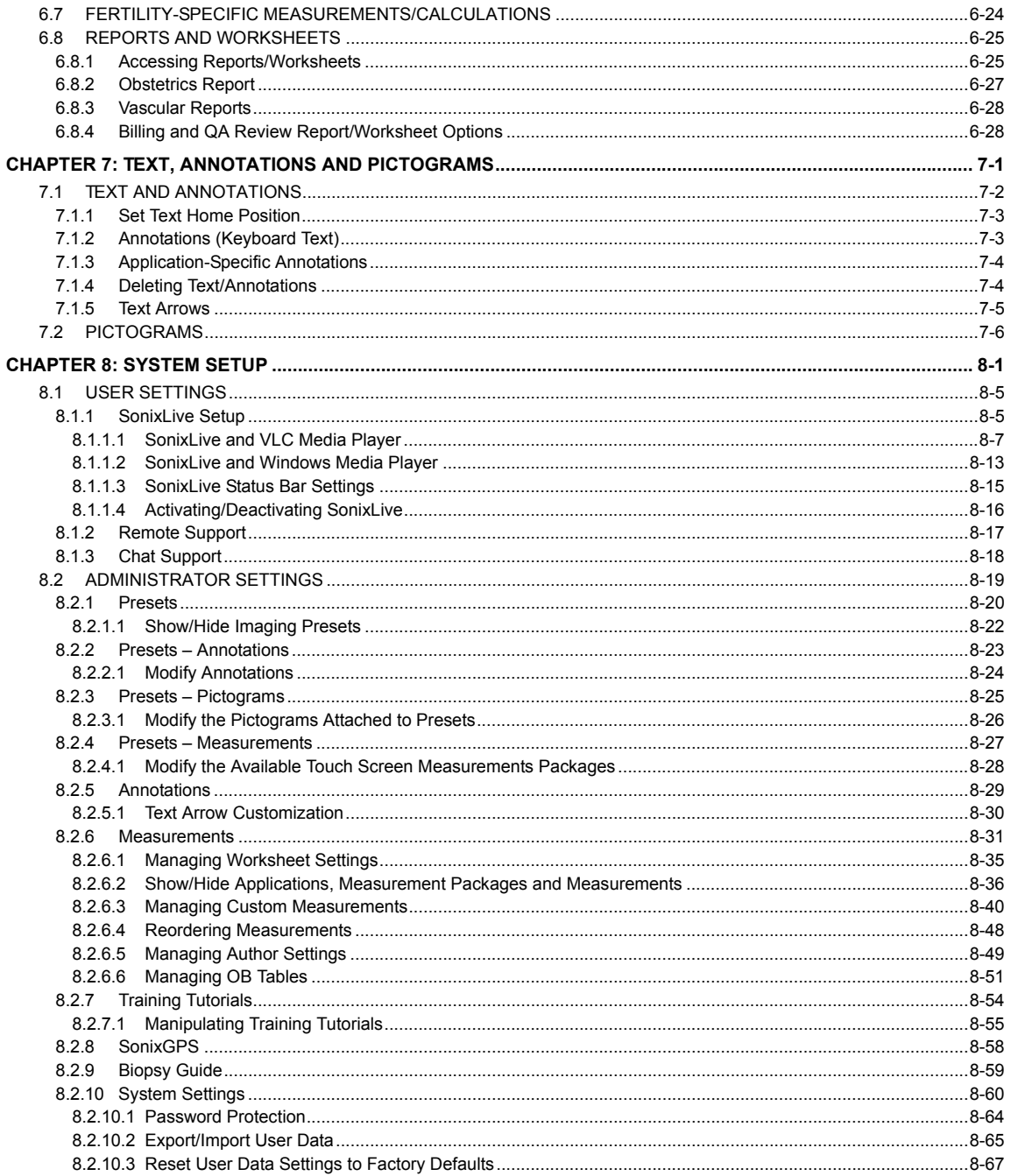

# **ULTRASONIX**

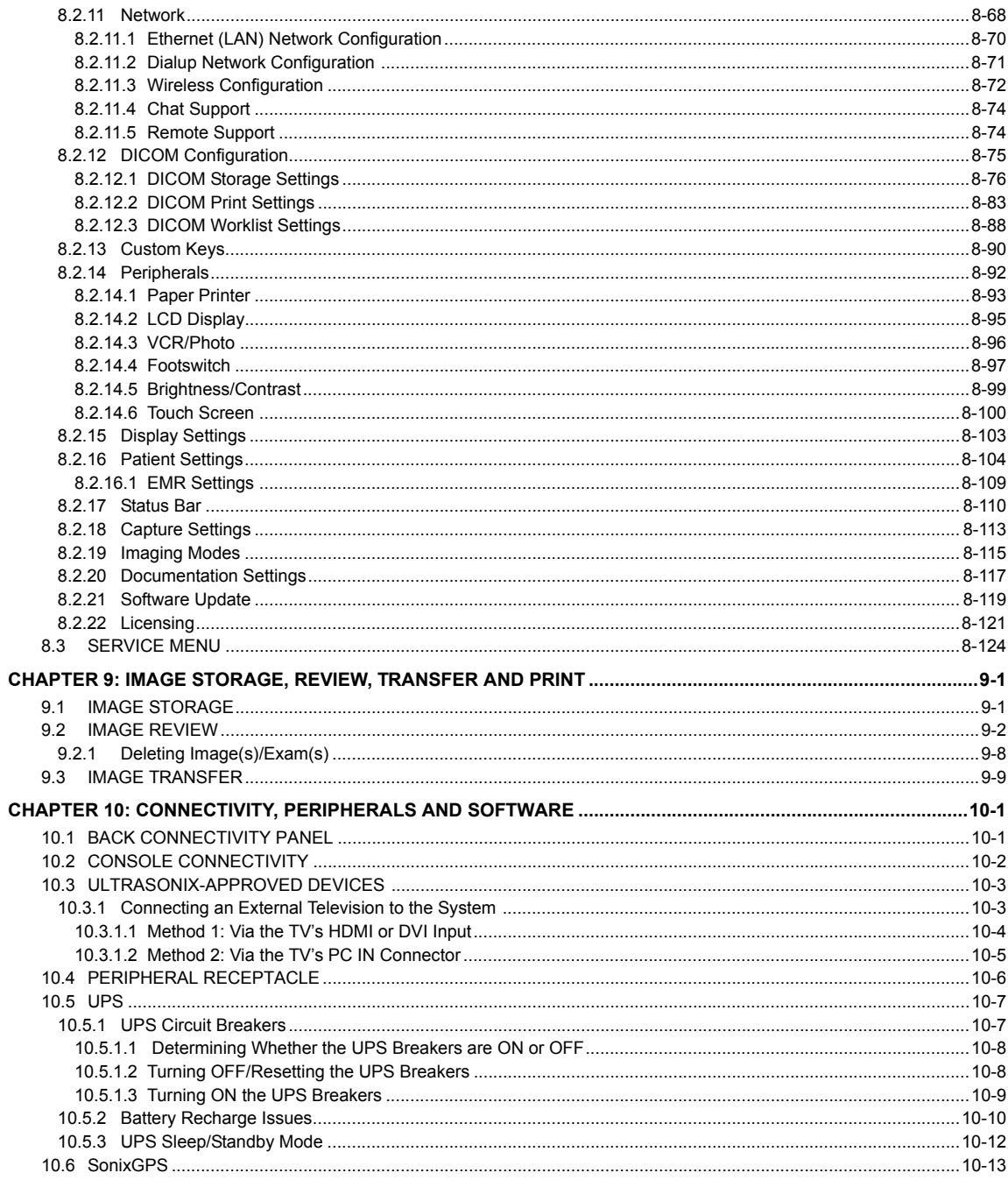

# **ULTRASONIX**

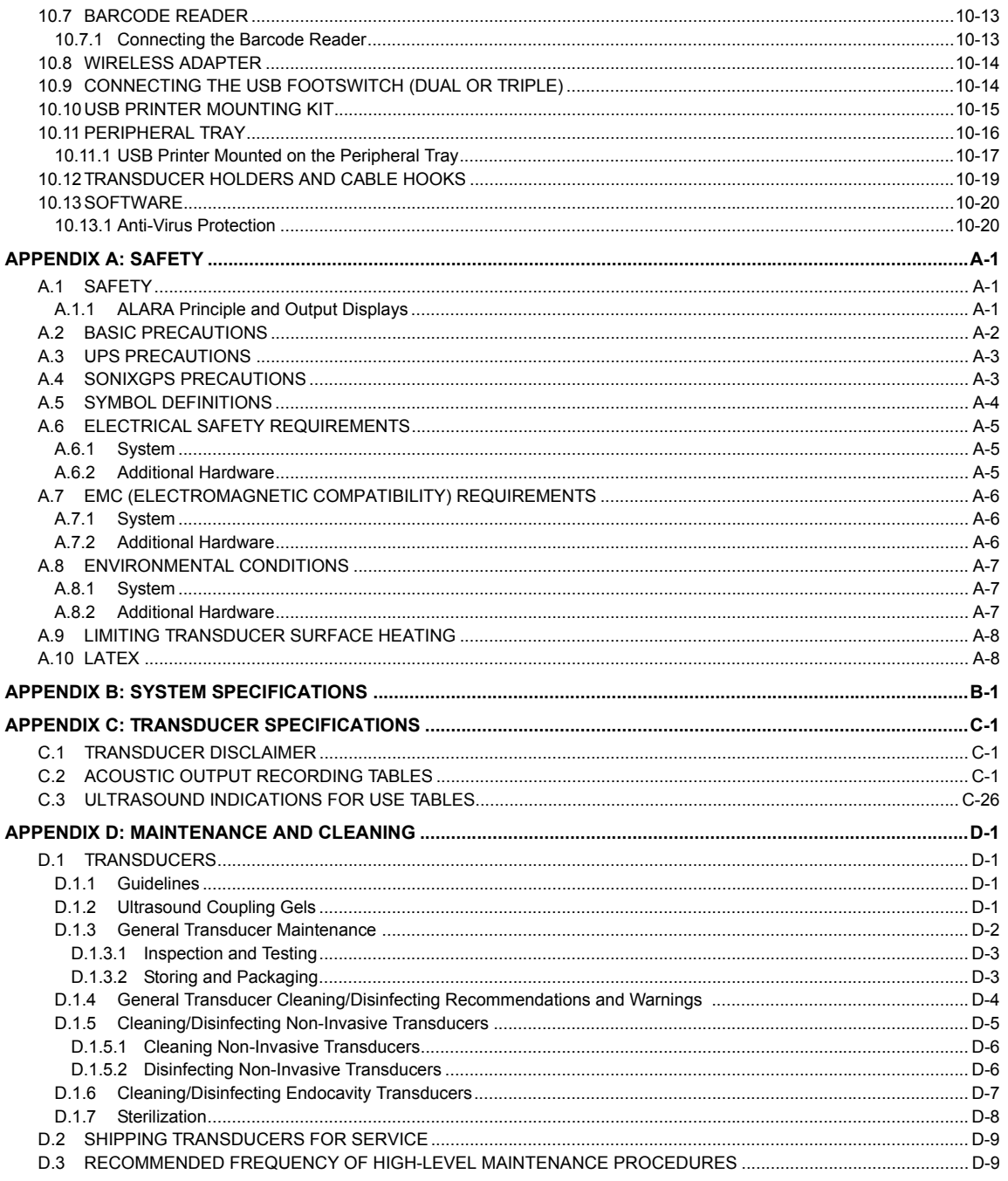

# **ULTRASONIX**

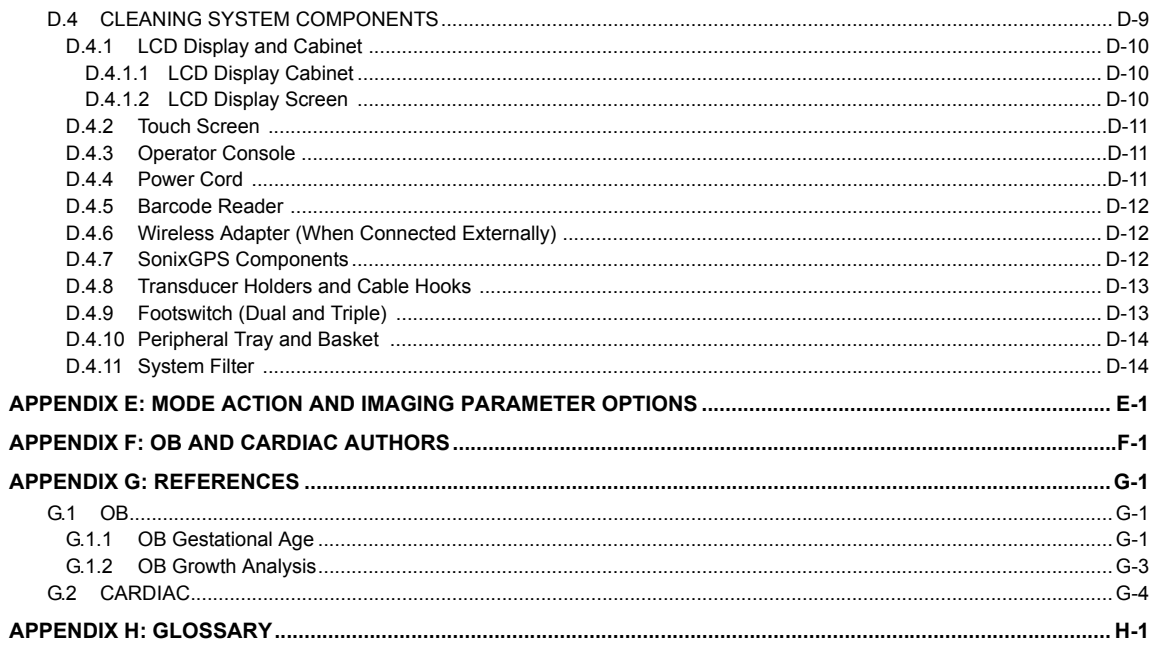

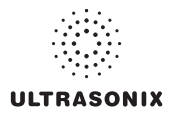

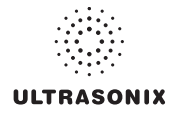

# <span id="page-12-0"></span>**CHAPTER 1: INTRODUCTION**

#### <span id="page-12-1"></span>**1.1 AUDIENCE**

This user manual is a reference for operators using a SonixSP ultrasound system. It is designed for a reader familiar with ultrasound imaging techniques; it does not provide training in sonography or clinical practices. Before using the system the operator must have ultrasound training.

*Note: This is not a service manual. The SonixSP Service Manual is available for qualified service personnel.* 

#### <span id="page-12-2"></span>**1.1.1 Prescription Device**

*Caution: United States law restricts this device to sale or use by, or on the order of a Physician.* 

#### <span id="page-12-3"></span>**1.2 CONVENTIONS**

The following conventions are used in this manual:

- cross-references for such things as tables, page numbers, sections and chapters are in blue, bold face, non-italic type (e.g., **[Chapter 2: SONIX Introduction](#page-16-3)**) and are active hyperlinks when the manual is in Portable Document Format (PDF)
- words that are *bold italic* refer to items on the LCD display and touch screen
- icons are used to represent operator console buttons. Keyboard items are represented in **BOLD UPPER CASE** (e.g., **SHIFT** or **TAB**)
- "Press" and "Turn" indicate the actions required to activate the operator console buttons and dials
- "Tap" indicates the action required to activate a touch screen item
- "Select" directs the operator to choose an item(s) from onscreen pages, menus, dialogs, etc., using the console trackball and onscreen cursor or tapping the touch screen to make the selection
- a *Warning* describes precautions necessary to prevent injury or loss of life
- a *Caution* describes precautions necessary to protect the Sonix system and its associated products
- a *Note* contains helpful information and hidden functionality
- items marked *IMPORTANT* contain vital information that must be understood and followed, but which will not endanger either people or equipment
- bulleted lists present information in list format, but do not imply a sequence
- when operating instructions must be performed in a specific order, the steps are numbered
- instructions separated by ">" indicate that multiple items must be selected (e.g., "Select *Administrator > Status Bar*" indicates that the user must first select the "*Administrator*" option, then when the next dialog is presented, select the "*Status Bar*" option).

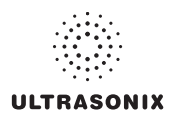

#### **1.3 UPDATES**

<span id="page-13-0"></span>Updated user manuals will be available for all future Sonix ultrasound system updates.

#### **1.4 VOLTAGE DISCLAIMER**

<span id="page-13-1"></span>The system voltage setting is configured in the factory.

It is the user's responsibility to ensure the system is used only under the electrical conditions dictated by Ultrasonix Medical Corp. Failure to comply with these conditions may result in damage to the system which is not covered by the Ultrasonix warranty.

*Caution: For users running the 100V–120V system, always ensure the utility supply voltage is 100V– 120V @ 50/60 Hz.* 

*For users running the 200V–240V system, always ensure the utility supply voltage is 200V–240V @ 50/60 Hz.* 

#### **1.5 CONNECTIVITY DISCLAIMER**

<span id="page-13-2"></span>*Caution: System networking options are intended for use inside your organization's firewall. Organizations that elect to configure/use the networking functionality provided by Ultrasonix are assuming all liabilities and risks associated with that decision.* 

#### **1.6 PRIVACY DISCLAIMER**

<span id="page-13-3"></span>To protect patient data, Ultrasonix strongly recommends regular patient/image file back-up and purging of older patient files stored on the system. Refer to **[Chapter 9: Image Storage, Review, Transfer and Print](#page-316-2)** for details on transferring patient data.

*IMPORTANT: The contents of the system hard drive may include Personal Health Information that must be protected as dictated by local or state laws (for example, Federal Privacy Act or the Health Insurance Portability & Accountability Act (HIPAA)). In order to ensure regulatory compliance, Ultrasonix will not remove the system hard drive — and the patient data it contains — from the customer site.* 

*In the event the hard drive must be removed from the system, it will be returned to the customer. Final disposition of the hard drive and its data will remain the customer's responsibility.* 

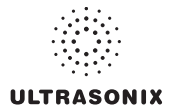

#### <span id="page-14-0"></span>**1.7 GENERAL DISCLAIMER**

Certain licensed features, hardware options and transducers may not be certified in all markets. Consult your local Ultrasonix Authorized Distributor or Sales Representative to determine availability in your area.

### <span id="page-14-1"></span>**1.8 LICENSE AGREEMENT**

Portions of the Sonix computer programs have been patented by Ultrasonix Medical Corporation (Ultrasonix) or are patent pending, and are licensed under the following software license agreement:

Ultrasonix, or its suppliers, retain(s) ownership of and title to any computer program supplied with the Equipment and to the trade secrets embodied in such computer programs. Subject to the Buyer's acceptance and fulfillment of the obligations in this paragraph, Ultrasonix grants the Buyer a personal, nontransferable, perpetual, non-exclusive license to use any computer program supplied with the Equipment that is necessary to operate the Equipment solely on the medium in which such program is delivered for the purpose of operating the Equipment in accordance with the instructions set forth in the operator's manuals supplied with the Equipment and for no other purpose whatsoever. Buyer may not reverse – assemble, reverse – compile or otherwise reverse – engineer such computer programs nor may Buyer make a copy of such program or apply any techniques to derive the trade secrets embodied therein. In the event of a failure by Buyer to comply with the terms of this license, the license granted by this paragraph shall terminate. Further, because unauthorized use of such computer programs will leave Ultrasonix without an adequate remedy at law, Buyer agrees that injunctive or other equitable relief will be appropriate to restrain such use, threatened or actual. Buyer further agrees that (i) any of the Ultrasonix suppliers of software is a direct and intended beneficiary of this end-user sublicense and may enforce it directly against Buyer with respect to software supplied by such supplier, and (ii) NO SUPPLIER OF ULTRASONIX SHALL BE LIABLE TO BUYER FOR ANY GENERAL, SPECIAL, DIRECT, INDIRECT, CONSEQUENTIAL INCIDENTAL OR OTHER DAMAGES ARISING OUT OF THE SUBLICENSE OF THE COMPUTER PROGRAMS SUPPLIED WITH THE EQUIPMENT.

#### <span id="page-14-2"></span>**1.9 WARRANTY REGISTRATION**

To protect your investment, ensure the warranty registration card included with your system has been completed and returned to Ultrasonix (using the envelope provided) or register online at www.ultrasonix.com/register.

*Note: Warranty registration will ensure uninterrupted Technical Support and system updates.* 

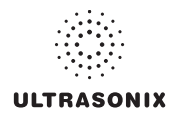

# **1.10 TRADEMARKS AND PATENTS**

<span id="page-15-0"></span>Ultrasonix Sonix systems are protected under US Patents 6,216,029 - 6,325,759 - 6,558,326 - 6,911,008 - 7,274,325 - 8,088,070 - D654,178.

The following are trademarks of Ultrasonix Medical Corporation: SonixGPS™, SonixShine™, SonixTablet™ and SonixTouch™.

Windows© is a trademark of Microsoft Corporation.

DICOM® (Digital Imaging and Communications in Medicine) is the registered trademark of the National Electrical Manufacturers Association (NEMA) for its standards publications relating to digital communications of medical information.

All other products and brand names mentioned in this document are trademarks of their respective companies.

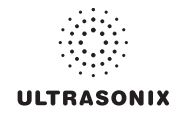

# <span id="page-16-3"></span><span id="page-16-2"></span><span id="page-16-0"></span>**CHAPTER 2: Sonix INTRODUCTION**

Congratulations on your purchase of the Ultrasonix Sonix Ultrasound system. The Sonix is a high quality, easy to use diagnostic ultrasound system that is stable, highly mobile and designed to be convenient and comfortable to operate.

The various system components, including the LCD display, operator console with touch screen, cart, and transducers, may be configured to better support system use.

# <span id="page-16-4"></span><span id="page-16-1"></span>**2.1 SYSTEM COMPONENTS**

**Figure 2-1: SonixSP System Components** 

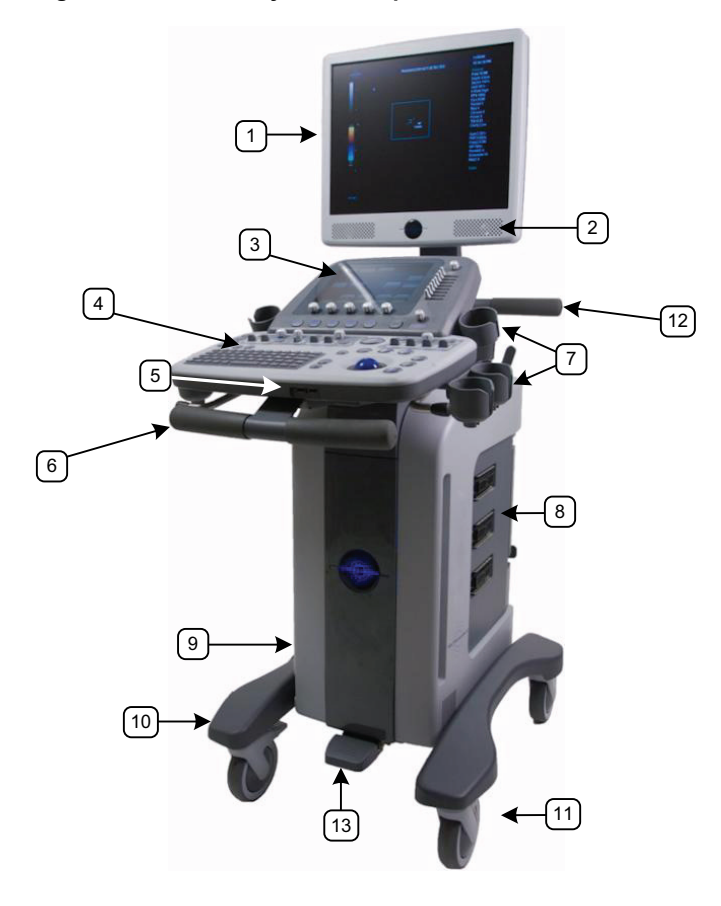

*Note: The front wheels on the SonixSP lock completely (i.e., when locked, no movement is allowed in any direction), while the rear wheels lock directionally.* 

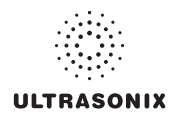

#### **Table 2-1: System Components**

- LCD Display
- Speakers
- Touch Screen
- Operator Console
- Front Connectivity Panel (USB ports)
- Front Pull Handles
- Transducer Holders
- System Case with Three (3) Transducer Ports
- Optional Uninterruptible Power Supply (UPS) with External Breaker Access
- Foot Rest
- Wheel Base with Four (4) Locking Wheels
- Rear Pull Handles
- Foot Pedal

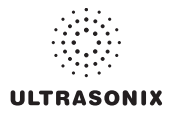

# <span id="page-18-0"></span>**2.2 OPERATOR CONSOLE**

The operator console comprises a panel with patient management, system setup and ultrasound imaging controls: trackball, buttons, dials, toggle buttons, touch screen and keyboard. These operator controls enable Sonix functions (e.g., changing imaging modes and adjusting parameters such as *Time Gain Compensation* (*TGC*), *Depth*, etc.).

**Figure 2-2: Operator Console** 

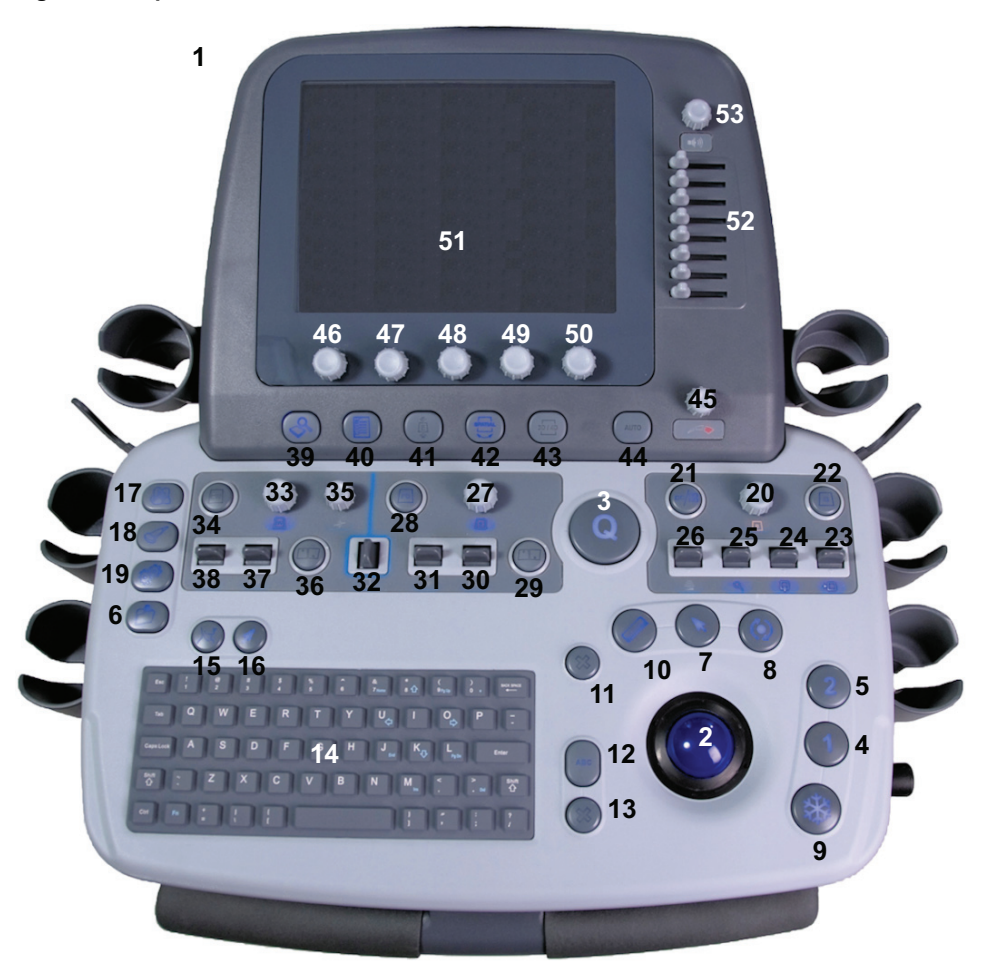

*Note: Many features are licensed options and may not be active on all systems. Refer to* **[8.2.22 Licensing](#page-312-1)** *to determine what features are active and* **[Appendix B: System Specifications](#page-356-1)** *for details on available options.*

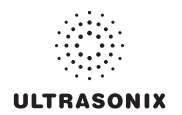

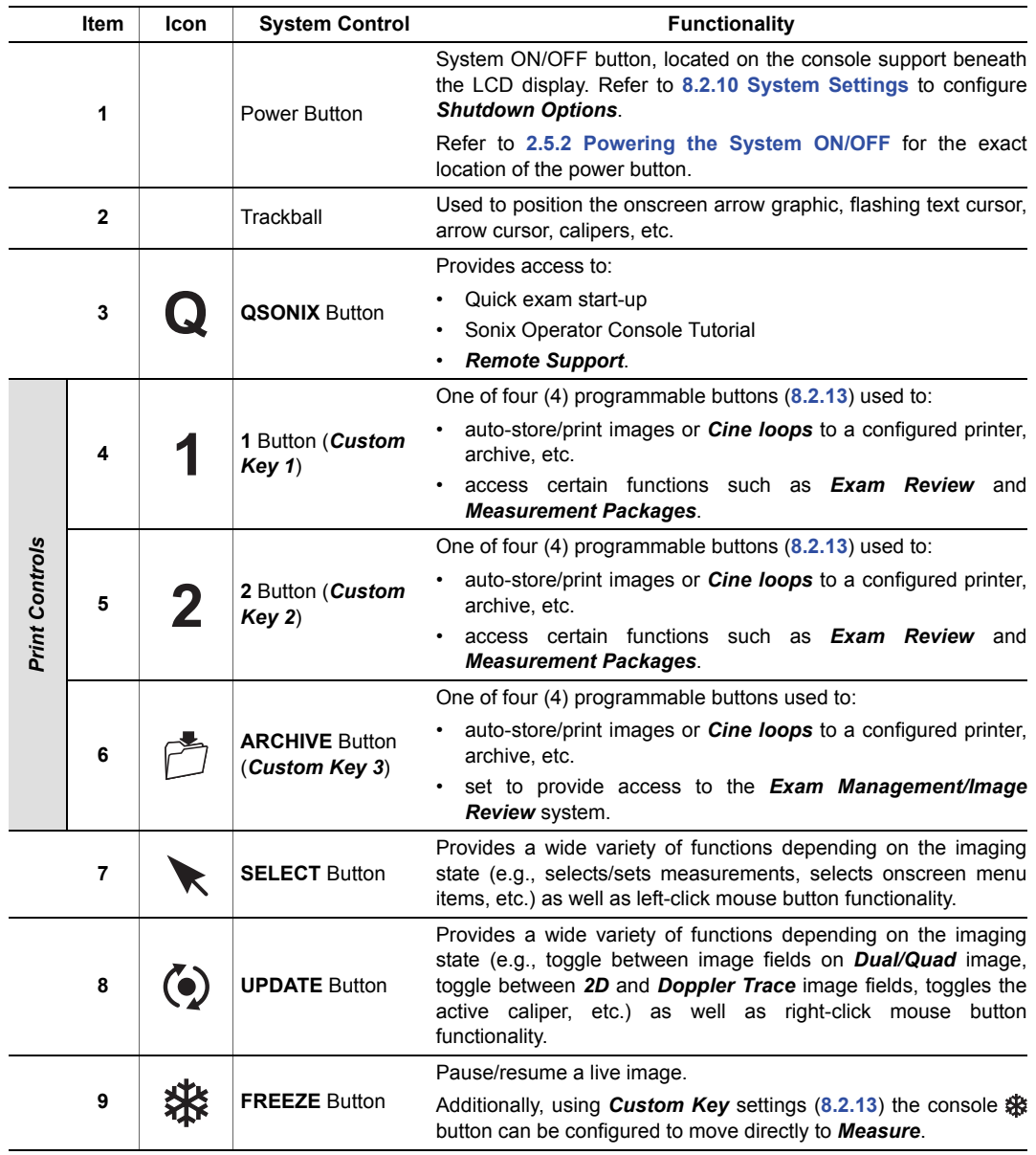

# **Table 2-1: Operator Console Controls**

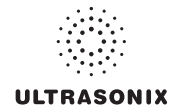

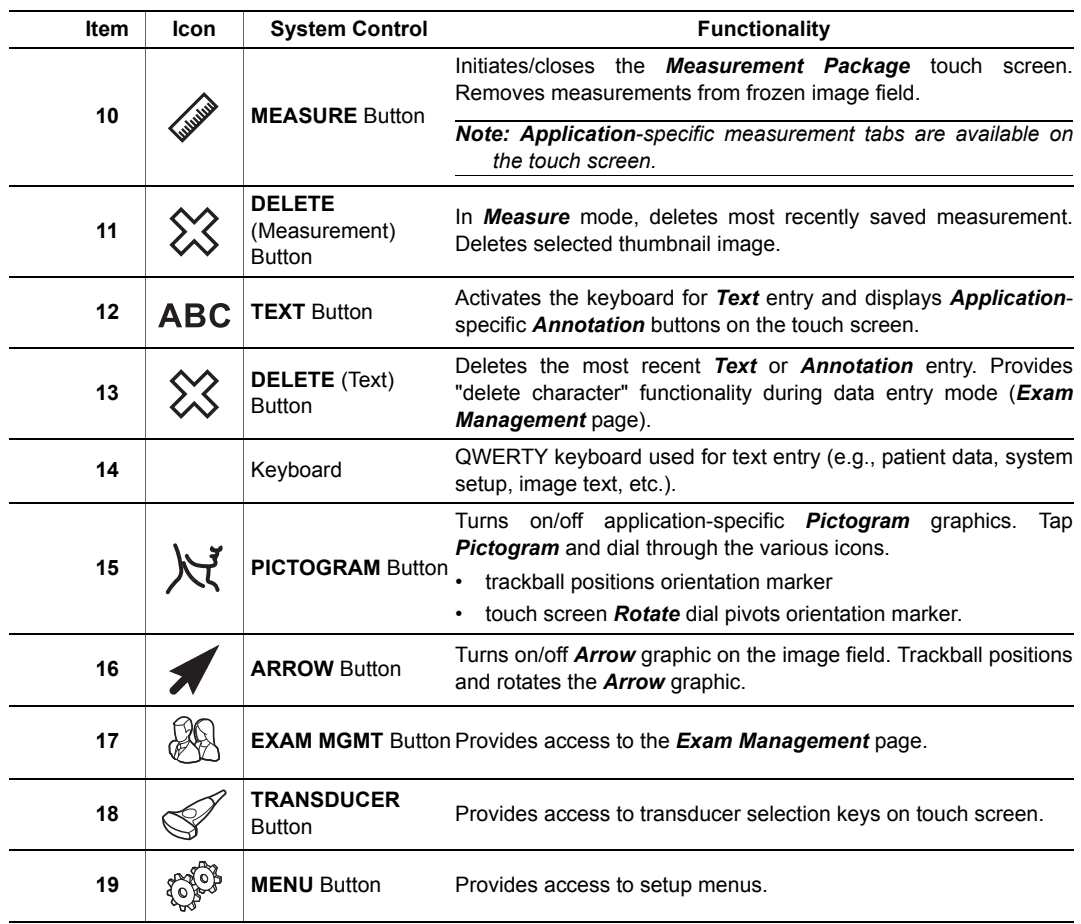

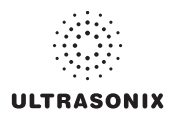

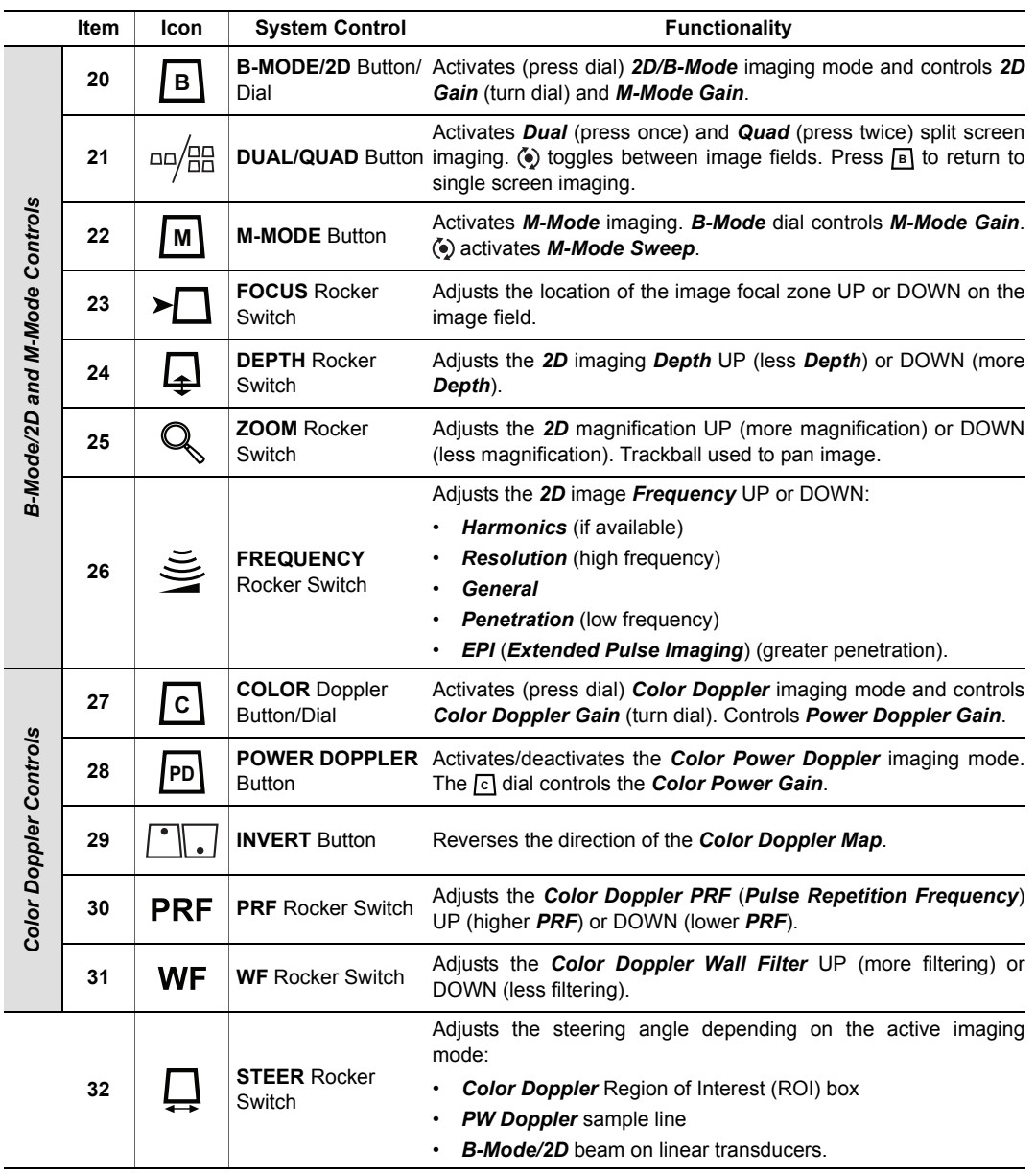

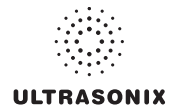

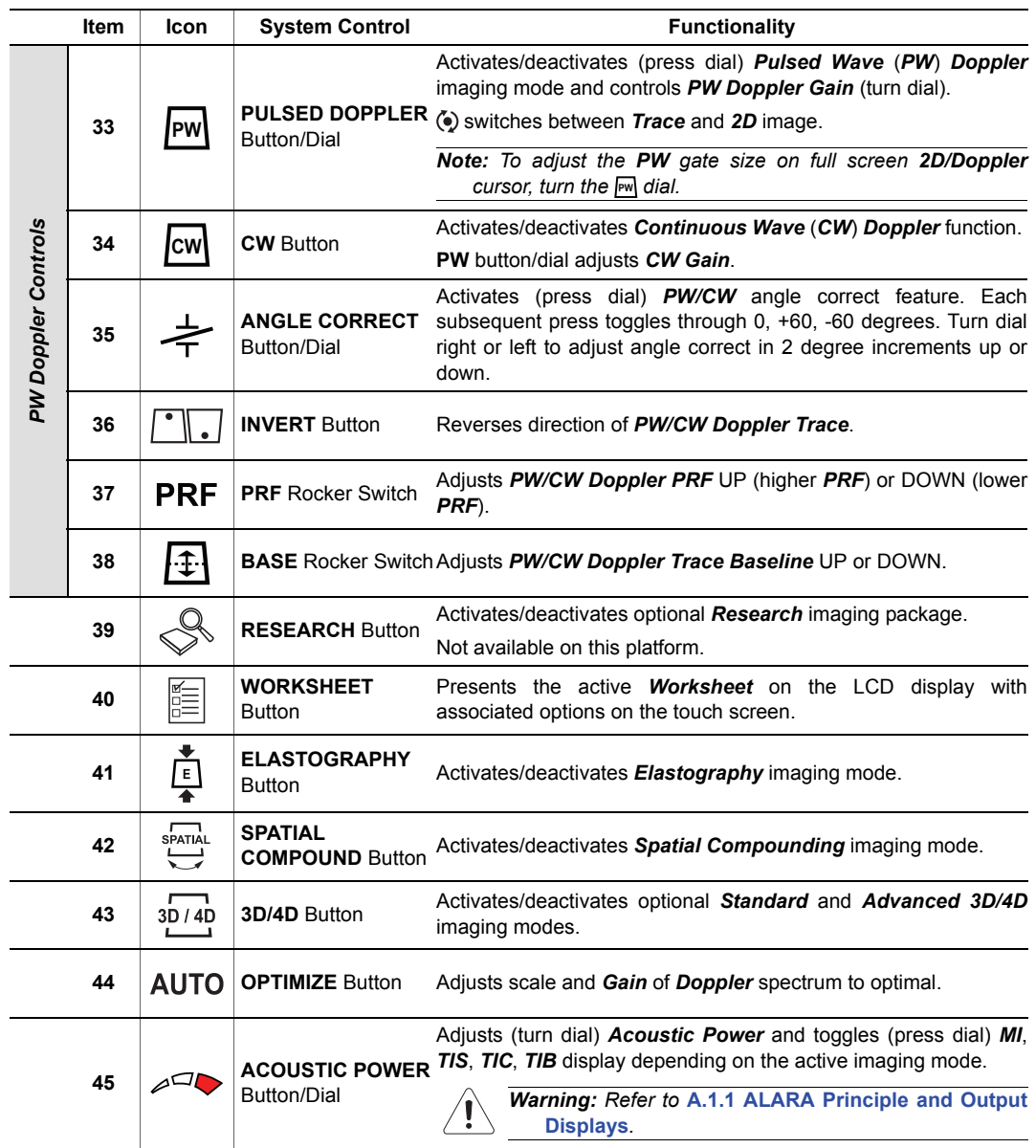

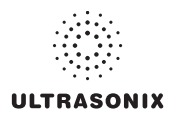

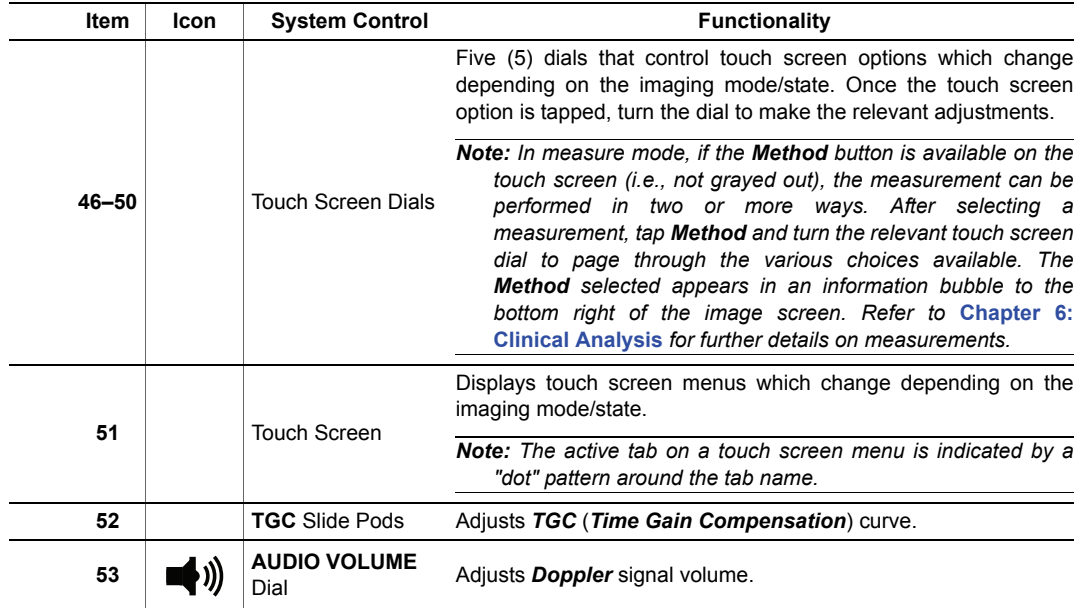

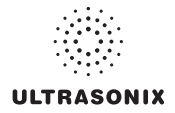

# <span id="page-24-0"></span>**2.3 CONSOLE HEIGHT, ANGLE AND SWIVEL ADJUSTMENT**

The console has three (3) adjustments: height, angle and swivel.

#### **To Adjust the Console Height:**

1. Depress the system foot pedal (**1**).

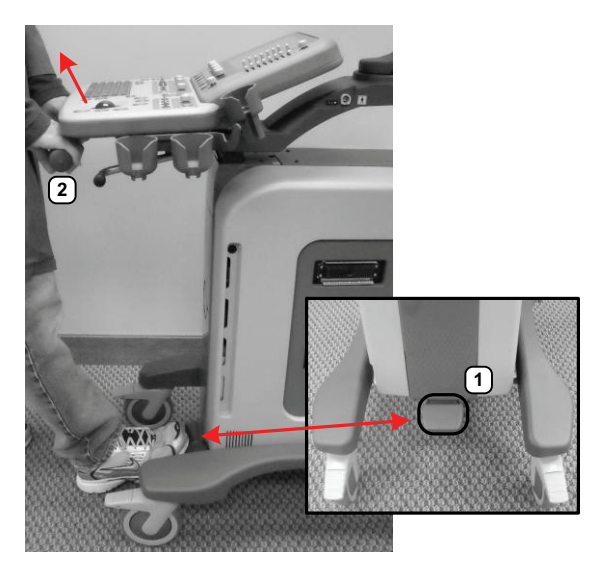

*Note: Keep the foot pedal depressed until the height adjustment is complete.*

2. Pull up or push down on the front pull handles (**2**) to raise or lower the console.

*Caution: Use only the front pull handles to make the height adjustment. Do not apply pressure anywhere else on the console.*

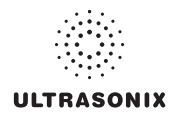

#### **To Adjust the Console Angle:**

1. Push forward on the lever under the right side of the console.

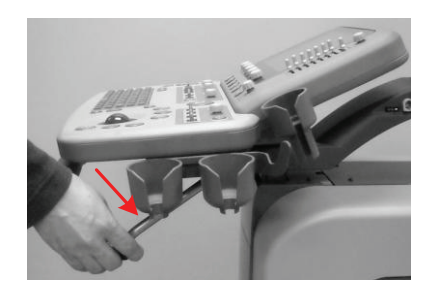

- 2. Use the front pull handles to gently rock the console forward or backward until the desired tilt is achieved.
- 3. Pull backward on the lever under the right side of the console to lock the console in place.

#### **To Swivel the Console:**

1. Push forward on the lever under the left side of the console.

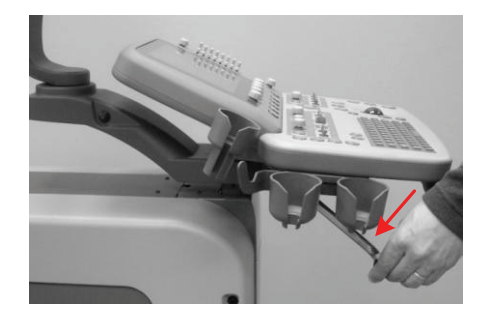

- 2. Use the front pull handles to gently swivel the console from side to side until the desired position is achieved.
- 3. Pull backward on the lever under the left side of the console to lock the console in place.

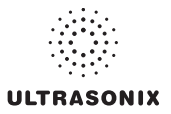

### <span id="page-26-0"></span>**2.4 SYSTEM CASE**

The system case contains the system PC and the (optional) UPS. Three (3) transducer ports are located on the right side.

Refer to the *SonixSP Service Manual* for complete details about the contents of the system case.

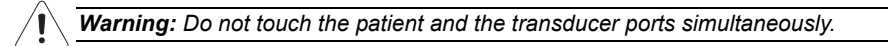

# <span id="page-26-1"></span>**2.5 POWER PANEL**

The Power Panel is located on the back lower portion of the system case. It includes the power cord, main power switch and fuse.

#### <span id="page-26-4"></span>**Figure 2-3: System Power Panel**

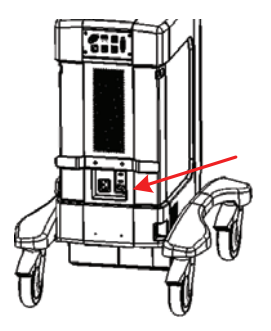

*Caution: DO NOT turn off the main power switch when the system is turned on. Turn off the system using the console* **POWER** *button, then turn off the main power switch. Failure to follow the correct procedure may result in loss of patient data and/or hard drive failure.* 

*Note: If the system does not power up, ensure the power cord is plugged in and the main power switch on the system case is turned to the ON position. The Main Power switch is not required for regular power shut downs and should remain in the ON position.* 

# <span id="page-26-2"></span>**2.5.1 Powering the System**

<span id="page-26-3"></span>Before turning the system on, connect the power cord.

#### **To Connect the Power Cord:**

1. Connect the power cord to a wall outlet (hospital-grade electrical outlet recommended).

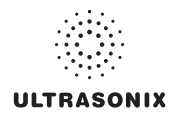

### <span id="page-27-1"></span>**2.5.2 Powering the System ON/OFF**

<span id="page-27-2"></span><span id="page-27-0"></span>After initial installation, it is important to correctly power the system ON/OFF. Failure to follow proper shutdown procedures may result in data corruptions and/or hard drive failure.

Properly powering OFF any system will protect the integrity of patient data. Properly powering OFF a system with a UPS will put it into Sleep Mode, enabling the system to be unplugged from the wall without depleting the battery while the system remains powered off.

Properly powering ON a system with a UPS will wake it from Sleep Mode and ensure the UPS is functioning correctly.

*Caution: NEVER shutdown the system by simply unplugging it from the wall:* 

- *even if the battery is fully depleted (applies only to systems with a UPS)*
- *regardless of whether the system was configured with or without a UPS.*

*Either of these actions may result in data corruptions and/or hard drive failure.* 

#### **To Power the System ON:**

- 1. Ensure the power cord is connected.
- 2. Press and hold the console **POWER** button for one (1) second.

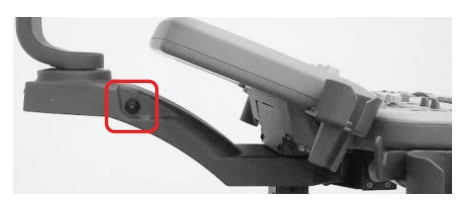

*Note: For systems running with a UPS, powering ON correctly will wake the UPS from Sleep Mode and ensure it is functioning correctly.* 

#### **To Power the System OFF:**

- 1. Press the console **POWER** button.
- 2. If **[Shutdown Options](#page-252-0)** have been configured to request confirmation, select *Yes* when presented with the message *Do you really want to shutdown the system?*.

*Caution: Failure to properly shut down any system may result in data corruptions and/or hard drive failure.* 

#### *Notes:*

*If Shutdown Options have not been configured to request confirmation, the system will simply shut down.* 

*During shutdown, a UPS-configured system will enter Sleep Mode to protect the charged battery.* 

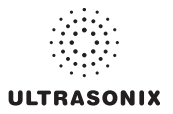

# <span id="page-28-0"></span>**2.6 BACK CONNECTIVITY PANEL**

The Back Connectivity Panel is located on the back of the system case. Refer to **[10.1](#page-328-2)** for connectivity details.

# <span id="page-28-1"></span>**2.7 CONSOLE CONNECTIVITY**

The system is equipped with two (2) USB ports on the left edge of the console. Refer to **[10.2 Console](#page-329-1) [Connectivity](#page-329-1)** for details.

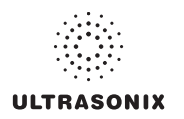

### **2.8 UPS**

<span id="page-29-0"></span>The system is delivered with an optional UPS running on a lithium ion battery. The UPS, located below the modulo, ensures that no data is lost when the system is temporarily unplugged and moved around. Refer to section **[10.5 UPS](#page-334-2)** for more details.

Refer to **[10.5.1](#page-334-3)** for UPS circuit breaker shutdown procedures.

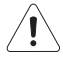

#### *Warnings:*

*NEVER let liquid from any source enter the UPS. Failure to do this may result in accidental shorts, shocks or electrocutions.* 

*DO NOT attempt to service this product yourself. Attempting to open the UPS may cause exposure to lethal voltages within the unit even when it is apparently not operating and the input wiring is disconnected from the electrical source. Should the UPS require maintenance or replacement, only qualified Ultrasonix Service Technicians may perform service as detailed in the Service Manual.* 

*For UPS and battery service issues, contact Ultrasonix Technical Support.* 

*If the battery is removed from the system, it is the responsibility of the customer to dispose of it in accordance with all local regulations and laws.* 

#### **2.8.1 UPS Use Model**

<span id="page-29-1"></span>The UPS is intended to facilitate system portability, i.e., a properly charged UPS can protect against the loss of data while the machine is temporarily unplugged and moved to a new location. Unless the system was powered down before being unplugged, make sure that it is reconnected to a power outlet within a few minutes.

When the system is running on battery power it cannot be left unplugged for long periods. For details on battery usage limitations and recharge alerts, refer to **[Table 10-5](#page-337-1)** and **[Table 10-6](#page-338-0)**, respectively.

*Note: When left powered on and unplugged, the rechargeable UPS battery will maintain a charge for a limited time only. Leaving the machine plugged in while unattended will prevent automated shutdown and prolong battery life.* 

*If the battery has been completely depleted, always recharge completely before attempting to run on battery power only.* 

As an added precaution, always shut down the system properly (**[2.5.2 Powering the System](#page-27-1) [ON/OFF](#page-27-1)**). If, at this point, the system is left unplugged for a prolonged period, it will automatically protect battery integrity using sleep/standby mode. Refer to **[10.5.3](#page-339-1)** to restart the system from this state.

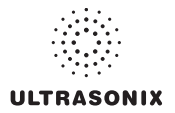

# <span id="page-30-0"></span>**2.9 SonixGPS**

When ordered with the *SonixGPS* (*Guidance Positioning System*) license, the system is delivered with the *SonixGPS* hardware.attached to the system case.

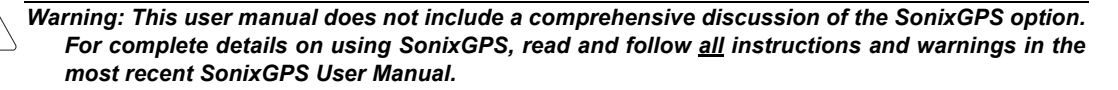

#### <span id="page-30-1"></span>**2.10 BARCODE READER**

An optional pre-configured, barcode reader is available. This allows the operator to scan certain patient data for quick and reliable data entry. The results of the scan are entered directly into the fields on the *QSonix Input Patient Information dialog* and the *Exam Management* page—providing the cursor is present in the relevant field when the barcode is scanned.

Refer to **[10.7 Barcode Reader](#page-340-3)** for details on connecting the barcode reader to the various hardware platforms.

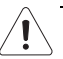

#### *Warnings:*

*USE OF CONTROLS or adjustments or performance of procedures other than those specified in the manufacturer's User's Guide (delivered with system) may result in hazardous laser light exposure.* 

*NEVER attempt to look at the laser beam, even if the barcode reader appears to be non-functional.* 

*NEVER point the laser beam in anyone's eyes.* 

*USE OF OPTICAL instruments with the laser equipment will increase eye hazard.* 

*UNDER NO CIRCUMSTANCES should users or technicians attempt to open or service the laser scanner. Attempting to open the barcode reader may cause exposure to hazardous laser light. Should the barcode reader require maintenance or replacement, contact Ultrasonix Technical Support.* 

#### <span id="page-30-2"></span>**2.11 WIRELESS ADAPTER**

In addition to the standard, hard-wired network connection, the system supports an optional, factoryinstalled wireless adapter (**[8.2.11.3 Wireless Configuration](#page-263-1)**).

*Caution: System networking options are intended for use inside your organization's firewall. Organizations that elect to configure/use the networking functionality provided by Ultrasonix are assuming all liabilities and risks associated with that decision.* 

*Caution: For details on FCC regulations as they apply to the wireless adapter, please refer to the manufacturer's User Guide included with the system.* 

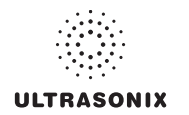

# **2.12 FOOTSWITCH (DUAL OR TRIPLE)**

<span id="page-31-0"></span>The system supports an optional, (dual or triple) USB *Footswitch* (**[8.2.14.4 Footswitch](#page-288-1)**).

Refer to **[10.9 Connecting the USB Footswitch \(Dual or Triple\)](#page-341-2)** for details on connecting the *Footswitch* to the various hardware platforms.

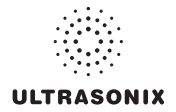

# <span id="page-32-0"></span>**CHAPTER 3: GETTING STARTED**

This chapter provides a quick, step-by-step guide through the basic operation of the Sonix Ultrasound System as well as details on general touch screen layout.

# <span id="page-32-1"></span>**3.1 TURNING ON SYSTEM**

#### **To Turn on the System:**

- 1. Ensure the power cord is connected (**[2.5.1](#page-26-3)**).
- 2. Press and hold the console **POWER** button for one (1) second. Refer to **[2.5.2 Powering the](#page-27-2) [System ON/OFF](#page-27-2)** to view the button's exact location.

*Caution: DO NOT use main power switch for regular power shut downs. Refer to* **[2.5.2](#page-27-2)** *for instructions on correctly powering the system OFF. Failure to follow the correct procedure may result in loss of patient data and/or hard drive failure.* 

*Note: If the system does not power up, ensure the Main Power switch on the back of the system case is turned to the ON position ("-"). Refer to [Figure 2-3](#page-26-4) for main power switch location.* 

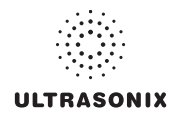

# **3.2 CONNECTING TRANSDUCERS**

<span id="page-33-0"></span>The connection ports for the Ultrasonix transducers are located on the side of the system case (**[Figure](#page-16-4) [2-1](#page-16-4)**).

#### **To Connect/Disconnect a Transducer:**

1. Turn the latch counter-clockwise to the Open or Unlock position (**2**).

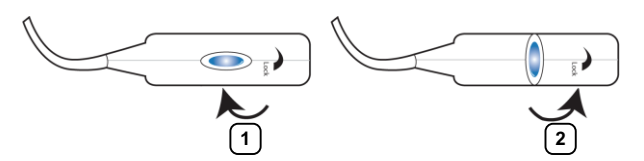

2. Insert the transducer connector into the connection port with the transducer identification label (e.g., L14-5/38) facing up.

*Caution: The 4D transducer must be inserted into the upper-most transducer connection port to ensure proper function.* 

*Only one (1) 4D transducer can be connected at a time.* 

- 3. Ensure the connector is properly seated and turn the latch clockwise to lock it in place (**1**).
- 4. Turn the latch counter-clockwise to unlock (open) and remove the transducer.

*Note: When a new exam is initiated, the transducer used in the most recent exam will still be selected if it is still connected. If it's no longer connected, the system will default to the first available transducer. This default transducer selection is not affected even if the system is turned off between exams.* 

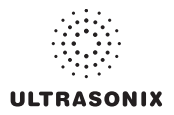

#### <span id="page-34-0"></span>**3.3 QSonix FEATURE**

The  $Q$  button provides the following basic functions:

- Quick Exam Start-up (**1**)
- *Remote Support* Access (**2**)
- Sonix Console Tutorial (**3**)

#### **Figure 3-1: QSonix**

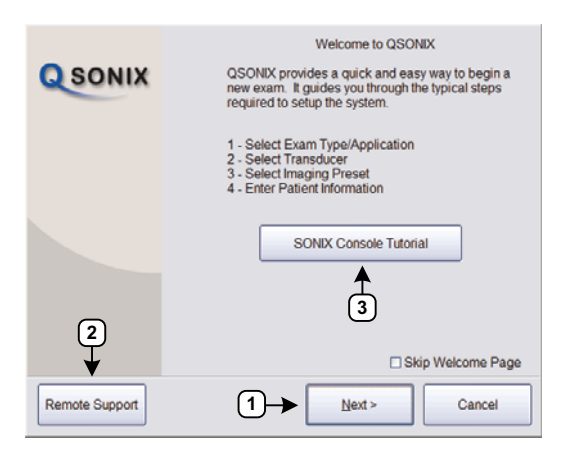

*Note:* By default, the Welcome to QSonix screen will appear the first time the Q button is pressed. If *desired, after initial access to the QSonix feature, use the trackball and button to select the Skip Welcome Page checkbox in order to hide this page.* 

#### <span id="page-34-1"></span>**3.3.1 Quick Exam Start-Up**

The Quick Exam Start-up feature provides a series of dialogs which guide the user through the steps required to begin an exam. Once the  $Q$  button is selected, users have the choice to navigate through the Quick Exam Start-up using the touch screen or with the trackball and  $\star$ button on the LCD display:

- 1. Select the *Exam Type/Application*.
- 2. Select the transducer.
- 3. Select the *Imaging Preset*.
- 4. Enter basic *Patient Information*.
- 5. Begin the exam.

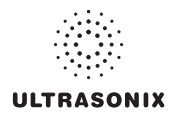

#### **To Begin the Quick Exam Start-up:**

- 1. Press the console  $\Omega$  button.
- 2. If the *Welcome to QSonix* page appears, select *Next*.

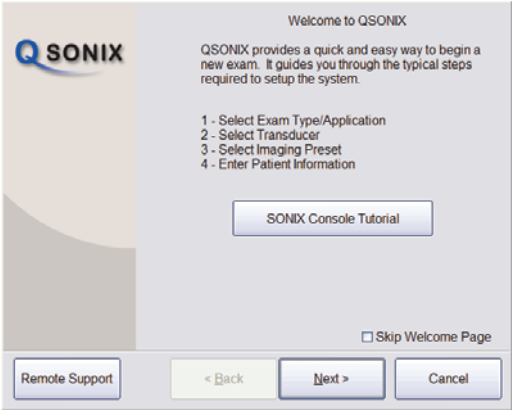

*Note: If the Welcome to QSonix page has been set to skip, it can be reset to appear by selecting the Welcome Page button. Select Skip Welcome Page to prevent it from* appearing the next time the **Q** button is selected.

Welcome Page

3. Select the desired *Exam Type/Application* and the system will automatically move to the next page.

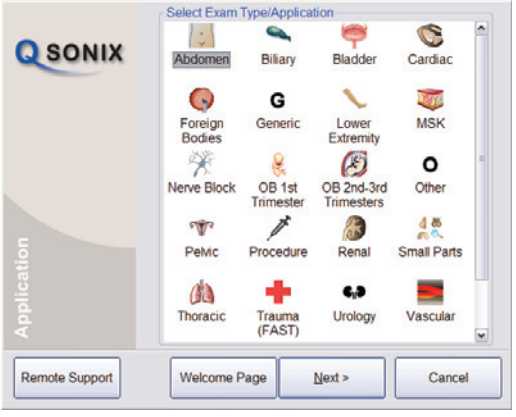

*Note: QSonix selections can also be made on the LCD display using the trackball and button.*
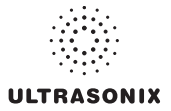

4. Select the desired transducer and the system will automatically move to the next page.

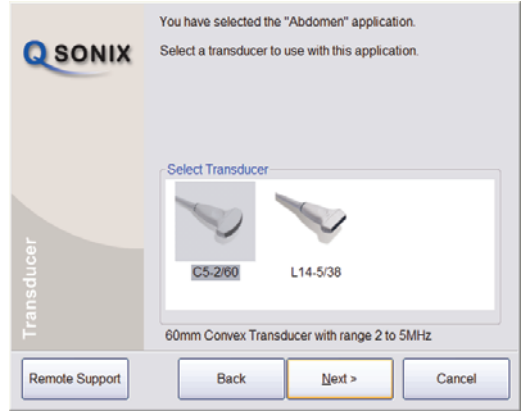

*Note: Only transducers currently connected to the system and applicable to the previouslyselected Exam Type/Application will be available. If the selected Application is not compatible with the currently connected transducers, the system will prompt for a different transducer.* 

*Users can also select Back and select a different Application.* 

*If a 4D transducer is selected, the system will skip directly to [step 5](#page-36-0).* 

<span id="page-36-0"></span>5. Select the desired *Imaging Preset* and the system will automatically move to the next page.

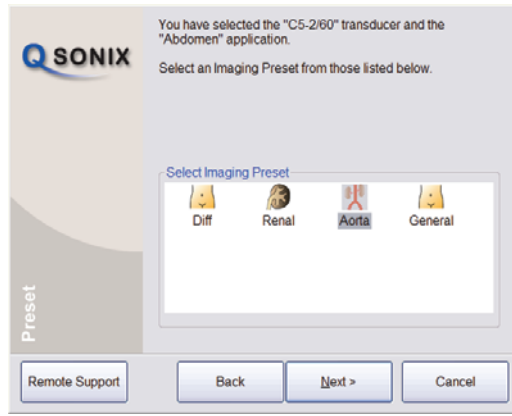

*Note: User-defined Presets will be included here.* 

*If a Preset has been hidden, it will not be available for selection from QSonix. Refer to* **[8.2.1.1 Show/Hide Imaging Presets](#page-213-0)** *for details.* 

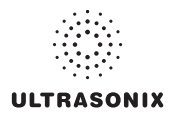

6. Use the console keyboard to enter data in the *Input Patient Information* fields. Press the keyboard the *Tab* key to move through the data fields.

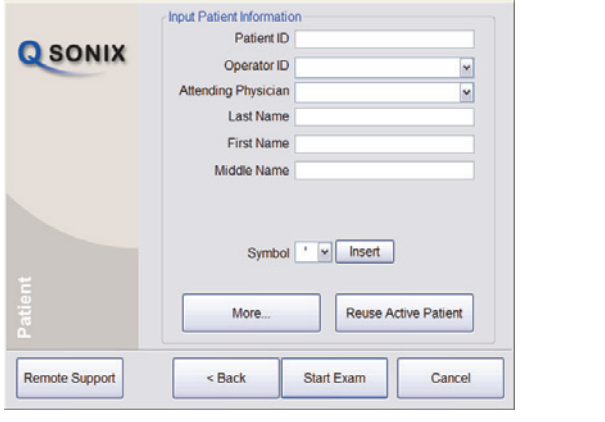

### *Notes:*

*If additional patient information is required select More… to open the full Exam Management data entry page. This will also enable the Operator to find and load (if they exist on the system) previous exams for the patient.* 

*Refer to* **[Chapter 4: Patient Management](#page-46-0)** *for complete details on Exam Management data entry and manipulation.* 

*Insert (Symbol) enables the insertion of text symbol(s) not available on the keyboard (e.g., punctuation, symbols and letters from other languages).* 

*Reuse Active Patient allows Operators to change Applications while continuing to scan the current patient (i.e., the data acquired after switching to a different Application continues to be saved to the same patient but under a new exam).* 

7. Select *Start Exam* to begin imaging.

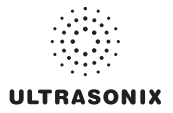

# **3.3.2 Operator Console Tutorial**

This feature provides a brief overview of the functionality of the operator console buttons, toggle buttons, dials, etc.

### **To Access the Operator Console Tutorial:**

1. Press the console  $Q$  button.

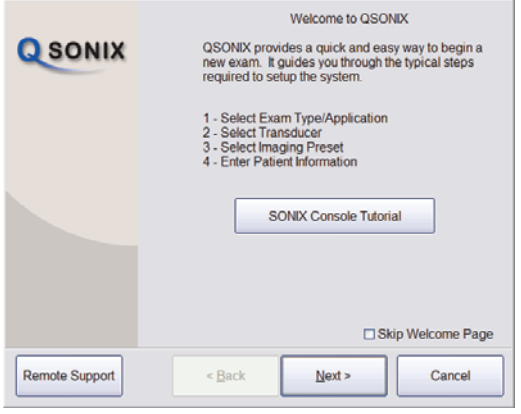

*Note: If the Welcome to QSonix page does not appear, select the Welcome Page button.* 

Welcome Page

2. Select *Sonix Console Tutorial* and a brief, onscreen description will be presented when any console button, dial or knob is activated.

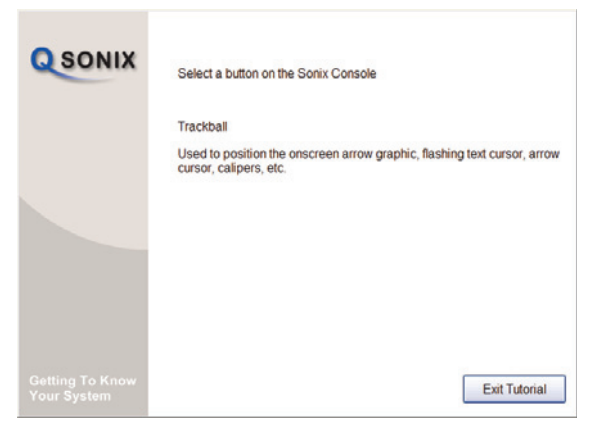

3. Select *Exit Tutorial* to return to the *Welcome to QSonix* page.

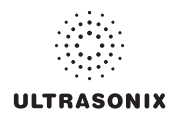

### **3.3.3 Documentation Access**

*Operators* can access PDF documentation via the button. This includes a cross-referenced version of the *User Manual.* 

**Note:** It is not possible to view a PDF when a Sonix dialog (e.g., **Exam Management**) or *Windows dialog (e.g., Date and Time Properties) is open.* 

#### **To Access a PDF:**

*Note: PDFs must be loaded before they can be accessed. Refer to* **[8.2.20 Documentation](#page-308-0) [Settings](#page-308-0)** *for details on adding/deleting documents.* 

- 1. Ensure the main touch screen is visible and that all dialogs are closed.
- 2. Press the console  $\mathbb{S}^{\mathbb{Q}}$  button.
- 3. Select *Documentation*.
- 4. From the list presented, select the relevant PDF.

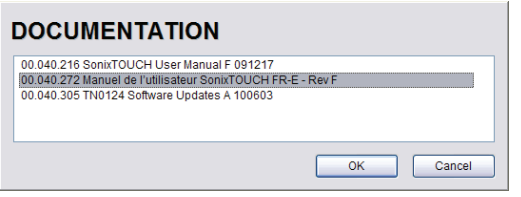

*Note: If only one (1) PDF document has been added, it will be opened automatically.* 

5. The selected document will open in a PDF viewer.

#### **To Close the PDF:**

1. Select the "**X**" in the upper right corner of the PDF viewer window.

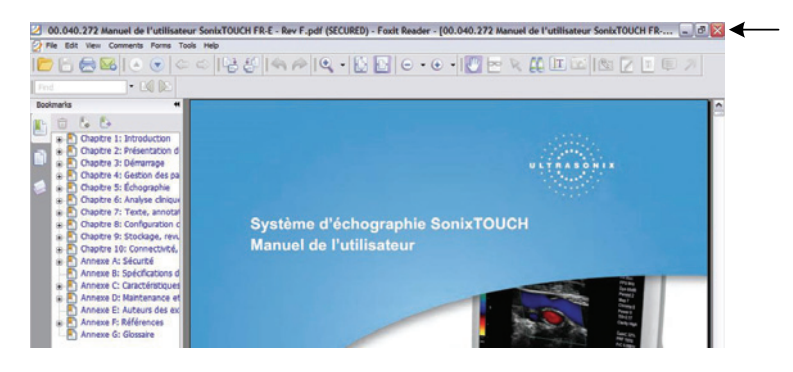

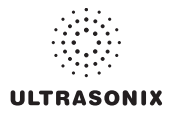

### **3.4 REMOTE SUPPORT**

*Remote Support* allows Ultrasonix Technical Support to view and control a system for diagnostic purposes.

In order to use *Remote Support*, the *Network* must be configured (**[8.2.11 Network](#page-259-0)**) and a *PIN* (*Personal Identification Number*) must be obtained from Ultrasonix Technical Support.

*Note: The PIN is valid for 20 minutes only, so be sure to use it right away.* 

#### **To Access Remote Support:**

*Note: Remote Support can also be accessed from the button. Refer to* **[8.1.2](#page-208-0)** *for details.* 

- 1. Press the console  $\mathbb{S}^{\mathfrak{D}}$  button.
- 2. Select the *Remote Support…* button.

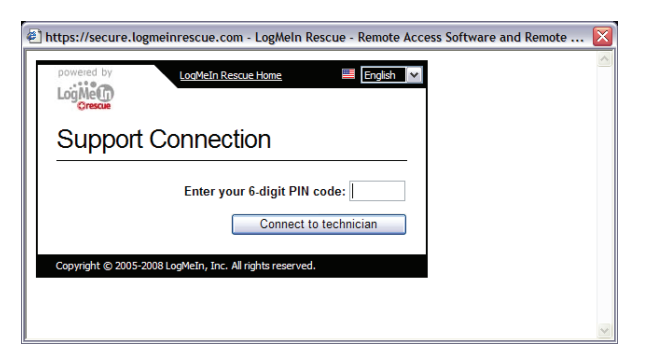

*Note: If Remote Support does not appear to be available, contact your IT Department and have them check to make sure the network connection is active and the Remote Support option has been configured for use.* 

3. Enter the *PIN* (*Personal Identification Number*) provided by Ultrasonix Technical Support.

*Note: The PIN is valid for 20 minutes only, so be sure to use it right away.* 

- 4. When prompted, select *Download > Run > Run* in order to install the required programs.
- 5. The system can now be remotely controlled.

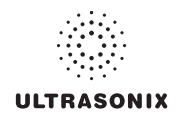

# **3.5 TOUCH SCREEN LAYOUT**

Although *B-Mode* will always be the first touch screen presented after initialization, the touch screens for all modes are presented in the same format.

*Note: The options available in sections 2 and 3 (***Figure 3-2***) will vary from mode to mode.* 

Once an image is frozen, some of the mode-specific touch screen options may be altered, for example *Cine* options will be available.

### **3.5.1 Main Touch Screen**

**Figure 3-2: Layout of Main Touch Screen (B-Mode Example)** 

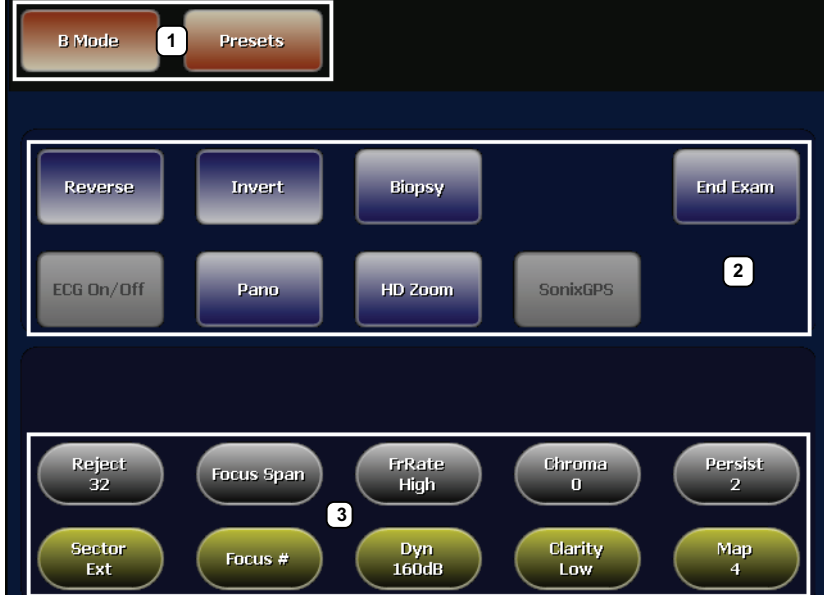

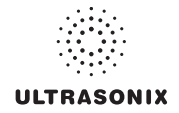

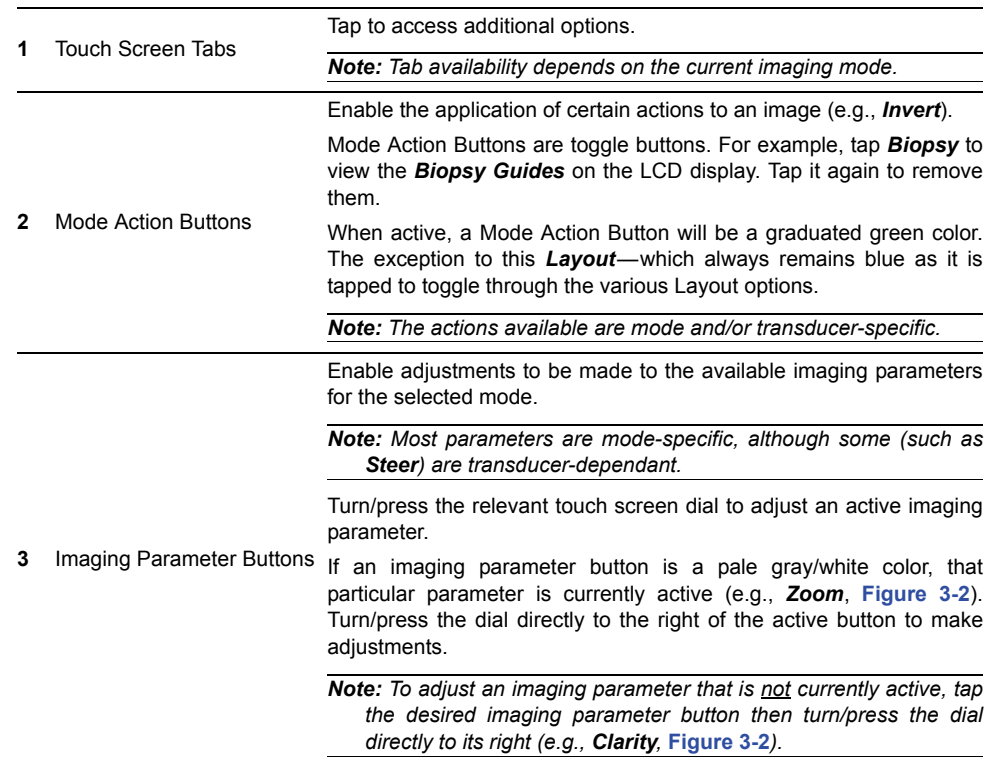

### **Table 3-1: Main Touch Screen Buttons**

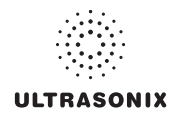

# **3.5.2 Main Touch Screen – Frozen**

Once an image has been a acquired and frozen, the touch screen will be updated. While many buttons stay the same, some are removed and others are added so that only relevant buttons remain.

#### Params CINE Presets **1 2** End Exam Reverse Invert Play Cine **9a**ECG On/Off Record Chroma  $\mathbf{0}$ Persist **3** 2 **9b** Clarity Map **Cine Frame** Low  $\overline{4}$

### **Figure 3-3: Layout of Main Touch Screen – Frozen (B-Mode Example)**

*Note: For details on the other touch screen buttons, refer to Table 3-1.* 

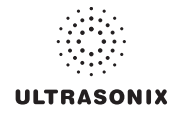

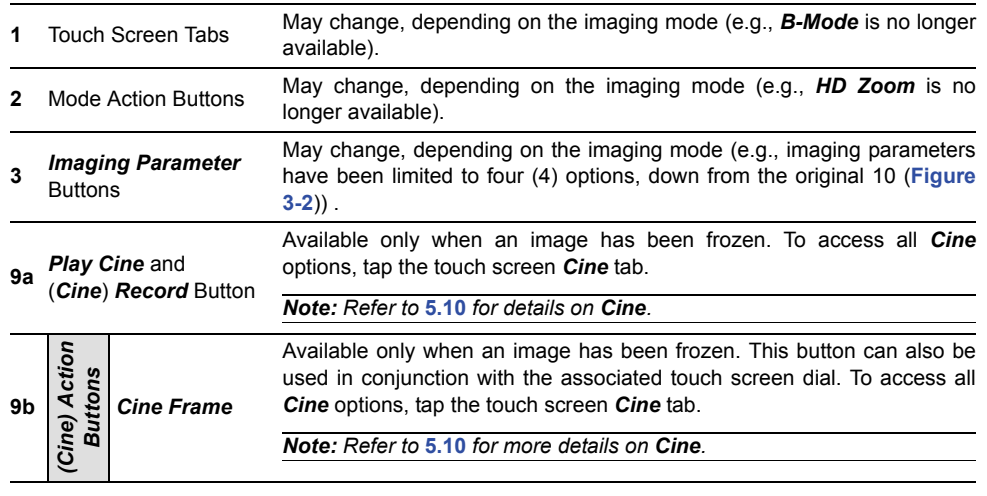

#### **Table 3-2: Main Touch Screen – Frozen (B-Mode)**

*Note: Fields that will accept data entry via the keyboard will also accept data scanned with the barcode reader. Simply ensure that the cursor is located in the required field then scan the relevant barcode.* 

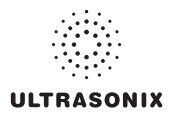

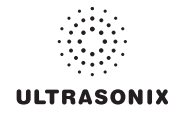

# <span id="page-46-0"></span>**CHAPTER 4: PATIENT MANAGEMENT**

*Exam Management* functionality allows users to enter patient/exam-related data into the system. Entering patientspecific data automatically creates a unique file in which the patient/exam data is stored.

### <span id="page-46-2"></span><span id="page-46-1"></span>**4.1 ENTERING PATIENT DATA**

The *Exam Management* page is sectioned into *Patient Information*, *Application Information* and *Exam Information* data entry areas. If applicable, data can be accessed via the storage/database tabs at the bottom right side of the page (*Patient* and *Worklist*).

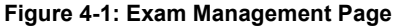

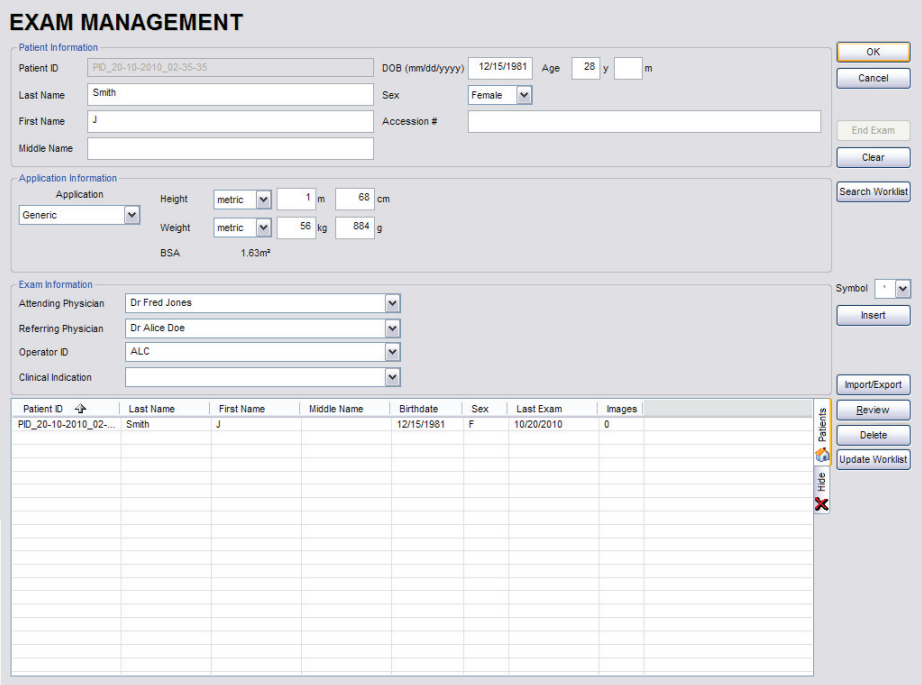

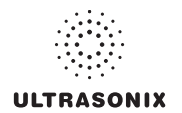

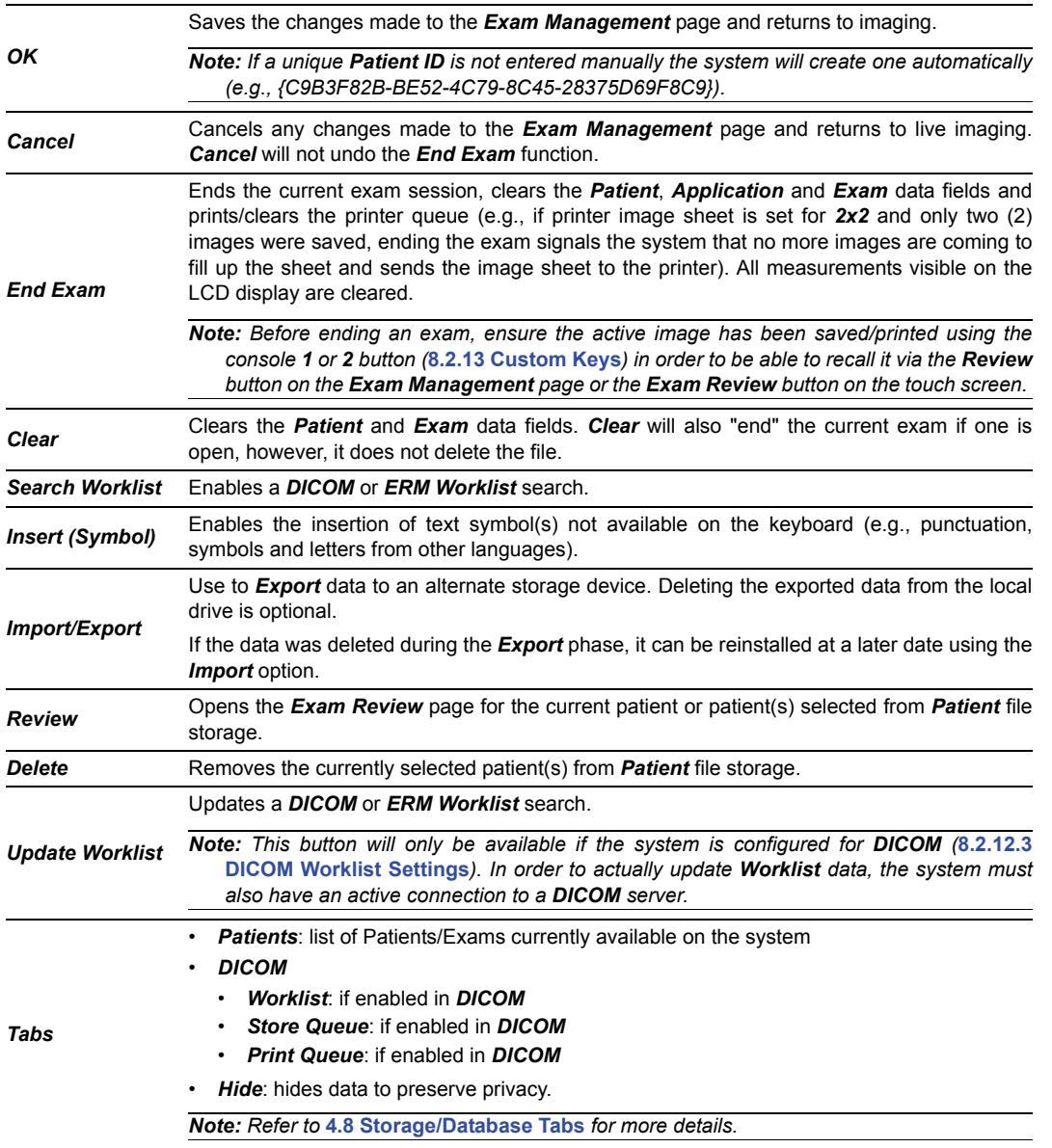

# **Table 4-1: Exam Management Page Options**

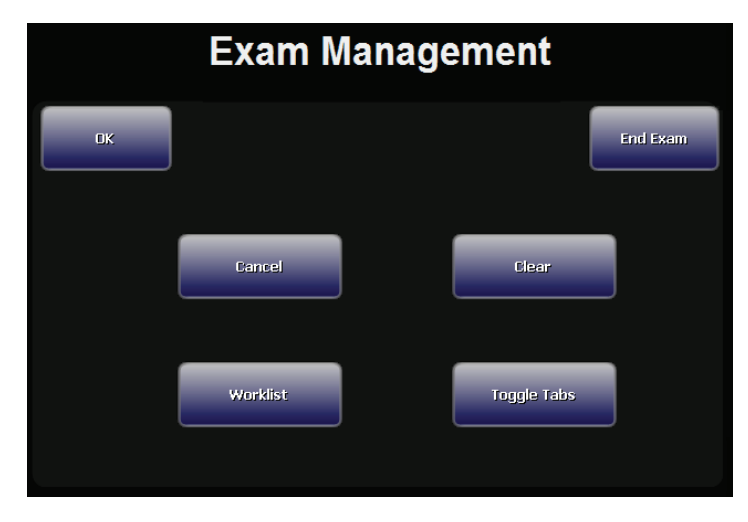

### **Figure 4-2: Exam Management Page Touch Screen**

### **Table 4-2: Exam Management Touch Screen Controls (tap to activate)**

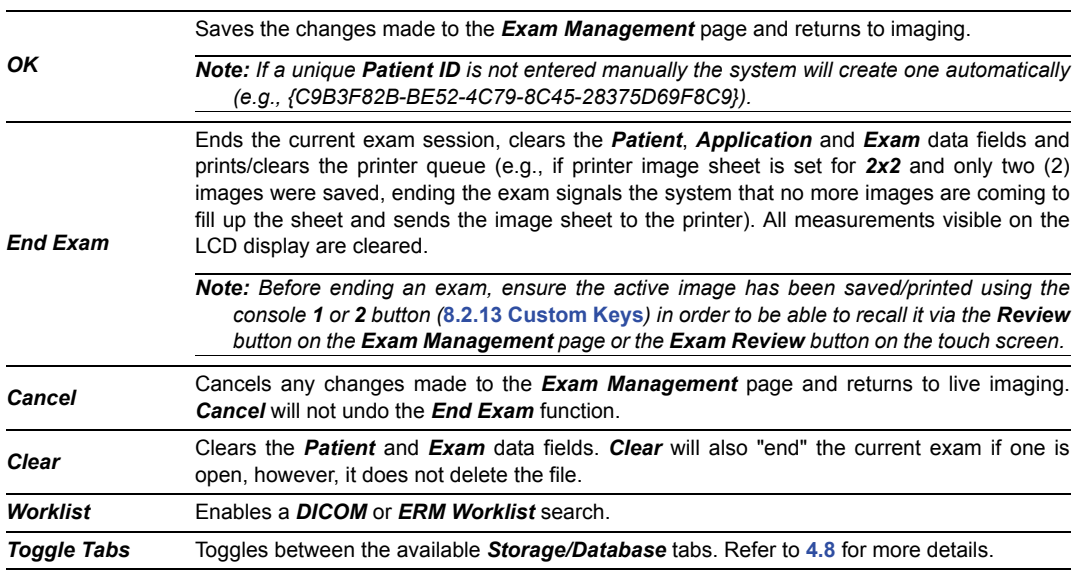

# **To Access the Exam Management Page:**

1. Press the console  $\mathcal{B}$  button.

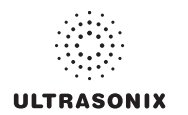

# <span id="page-49-0"></span>**4.1.1 Patient Information**

### **Figure 4-3: Data Fields for Patient Information**

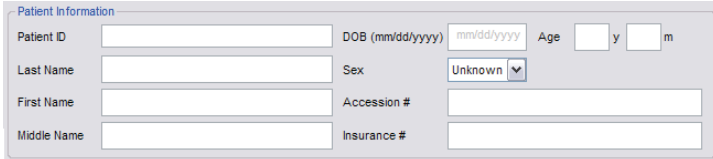

### **Table 4-3: Patient Information Fields**

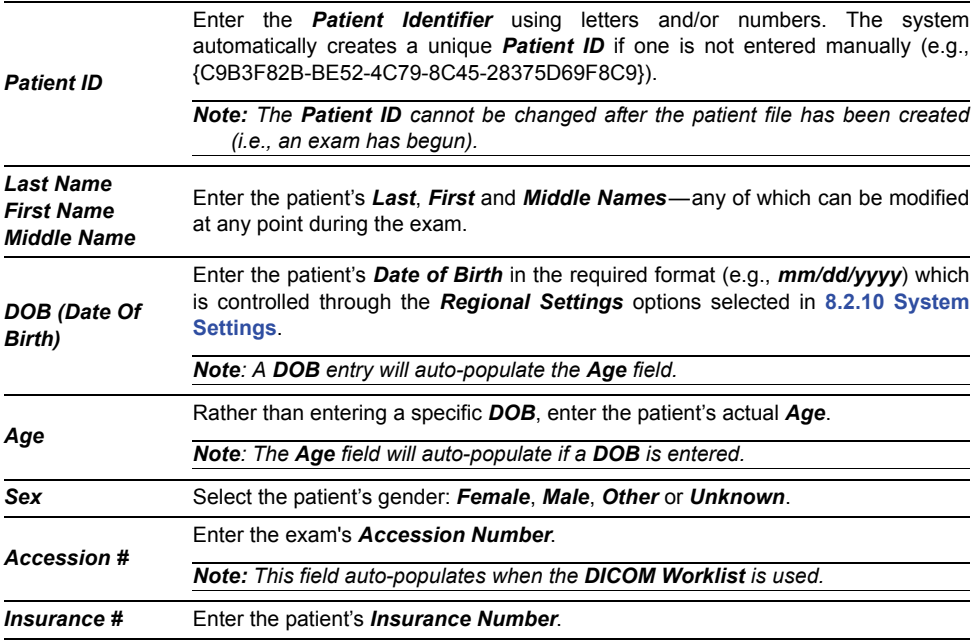

### *Notes:*

*During imaging, if Patient ID, Name, LMP, etc. are not displayed at the top of the image screen, the system may be setup to hide this patient data. For details, refer to* **[General Options](#page-297-0)** *(***[Table](#page-296-0) [8-36](#page-296-0)***) in* **[8.2.16 Patient Settings](#page-295-0)***.* 

*All these fields can be completed using the barcode reader. Simply ensure the cursor is in the required field and scan the relevant barcode.* 

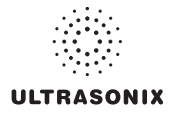

### **To Enter Patient Information Manually:**

- 1. Press the console  $\Re$  button.
- 2. Use the keyboard, trackball and console  $\blacktriangleright$  button to enter the patient information as required.

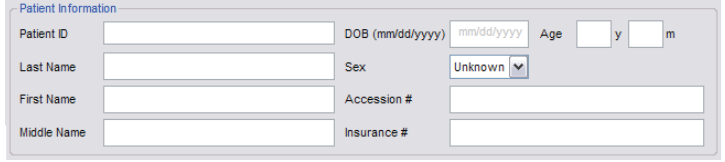

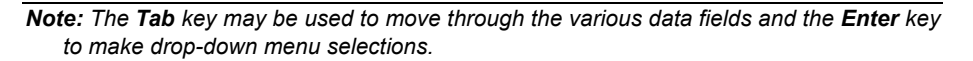

### **To Enter Patient Information with the Barcode Reader:**

- 1. Press the console  $\Re$  button.
- 2. With the cursor in the *Patient ID* field, scan the relevant patient barcode with the barcode reader.
- 3. Continue entering the patient/exam data as required.

*Note: Fields that will accept data entry via the keyboard will also accept data scanned with the barcode reader. Simply ensure that the cursor is located in the required field then scan the relevant barcode.* 

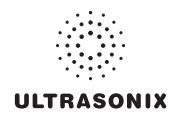

# **4.1.2 Application Information**

Use this section of the *Exam Management* page to select the appropriate *Application* in order to enter *application*-specific data (e.g., for *Abdomen*, enter *Height* and *Weight*.).

*Note: The Application selected here is not tied to an Imaging Preset or Exam Type/ Application.* 

### <span id="page-51-0"></span>**Table 4-4: Application Information Fields**

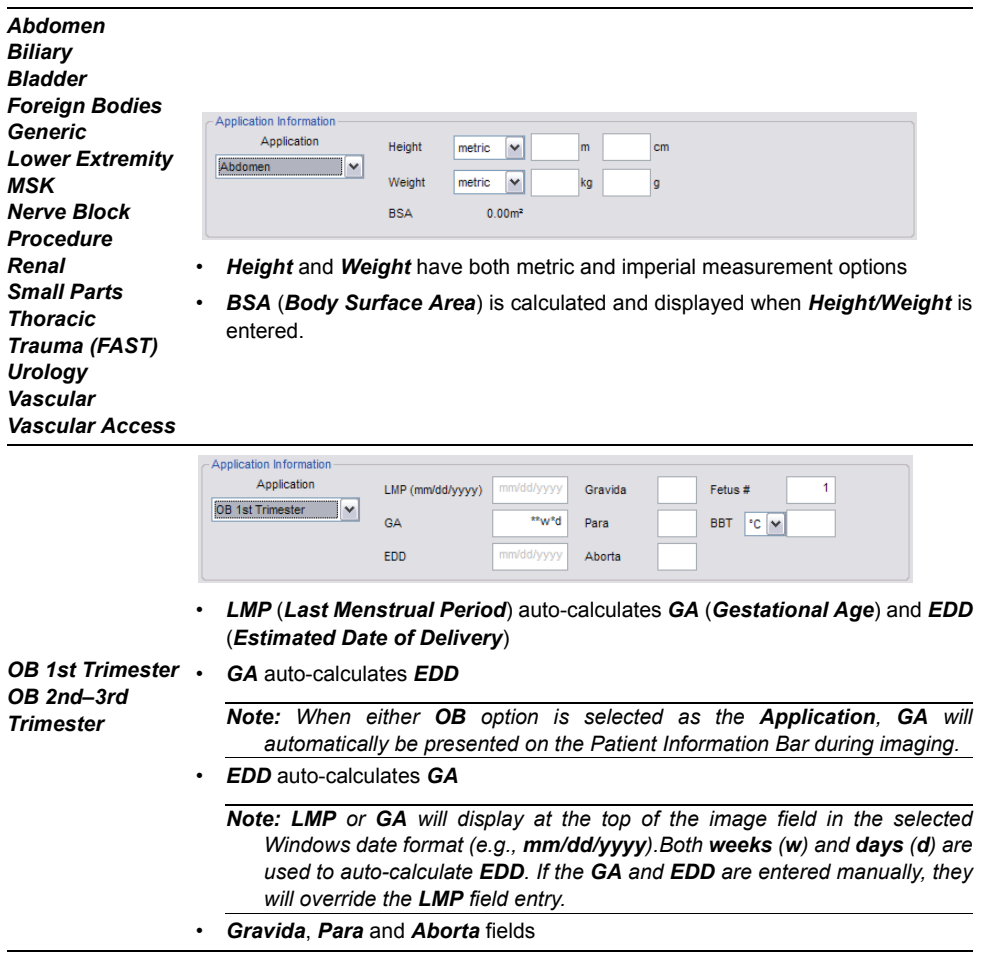

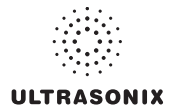

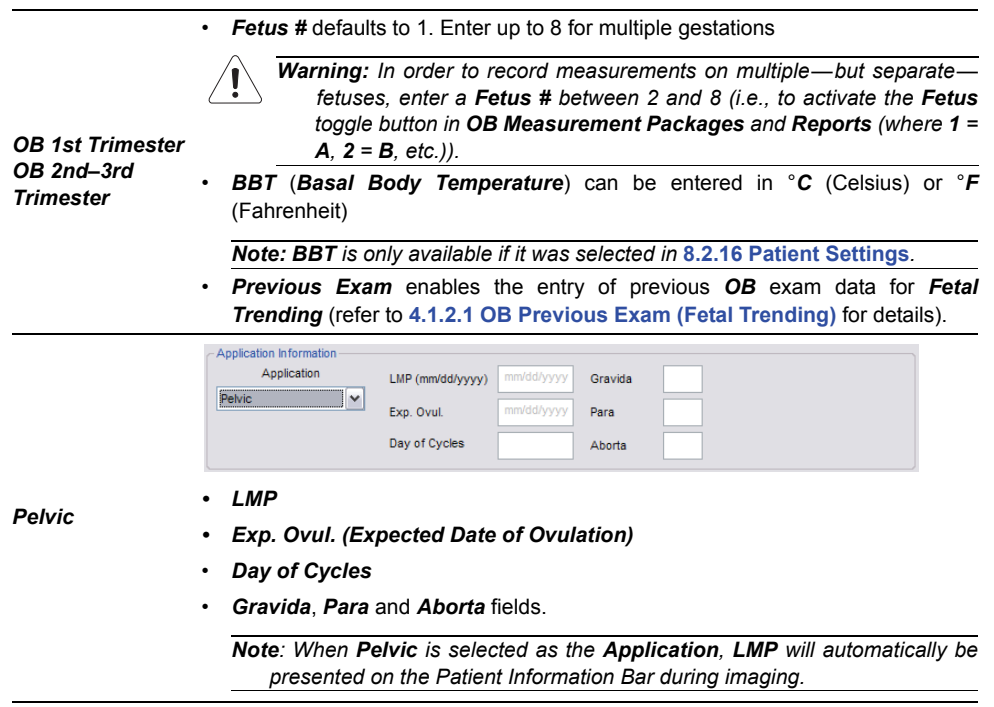

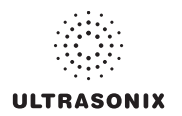

#### **To Enter Application-Specific Data:**

- 1. Press the console  $\mathbb{R}$  button.
- 2. Tab to the *Application* drop-down menu on the right side of the *Application Information* section.
- 3. Select the desired *Application* from the drop-down menu.

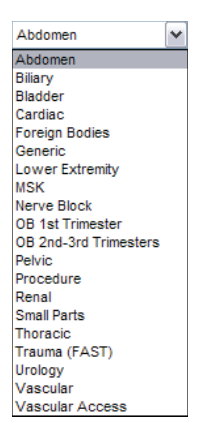

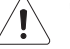

### *Warnings:*

*In order to record measurements on multiple—but separate—fetuses, enter a Fetus* # *between 2 and 8 (i.e., to activate the Fetus toggle button in OB Measurement Packages and Reports (where 1 = A, 2 = B, etc.)).* 

*In addition to entering the correct Fetus # on the Exam Management page, be sure to label each Fetus* using the console ABC button.

#### *Notes:*

*The Application-related data entry fields to the right of the Application Information section change with the selection of the various Applications (refer to* **[Table 4-4](#page-51-0)** *to view examples of the various options available).* 

*Once the cursor is placed in a data entry field, the Tab key may be used to move through the various data fields and the Enter key may be used to toggle through drop-down menu selections.* 

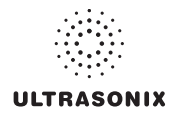

# <span id="page-54-0"></span>**4.1.2.1 OB Previous Exam (Fetal Trending)**

**Previous Exam** allows users to manually enter data from previous OB exams in order to track *Fetal Trending* details for up to three (3) *Fetuses*.

# **Figure 4-4: Previous Exam (Fetal Trending)**

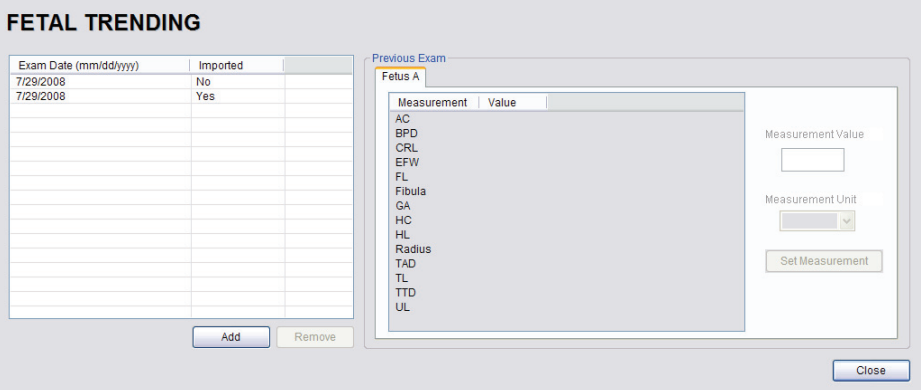

#### **Table 4-5: Previous Exam (Fetal Trending)**

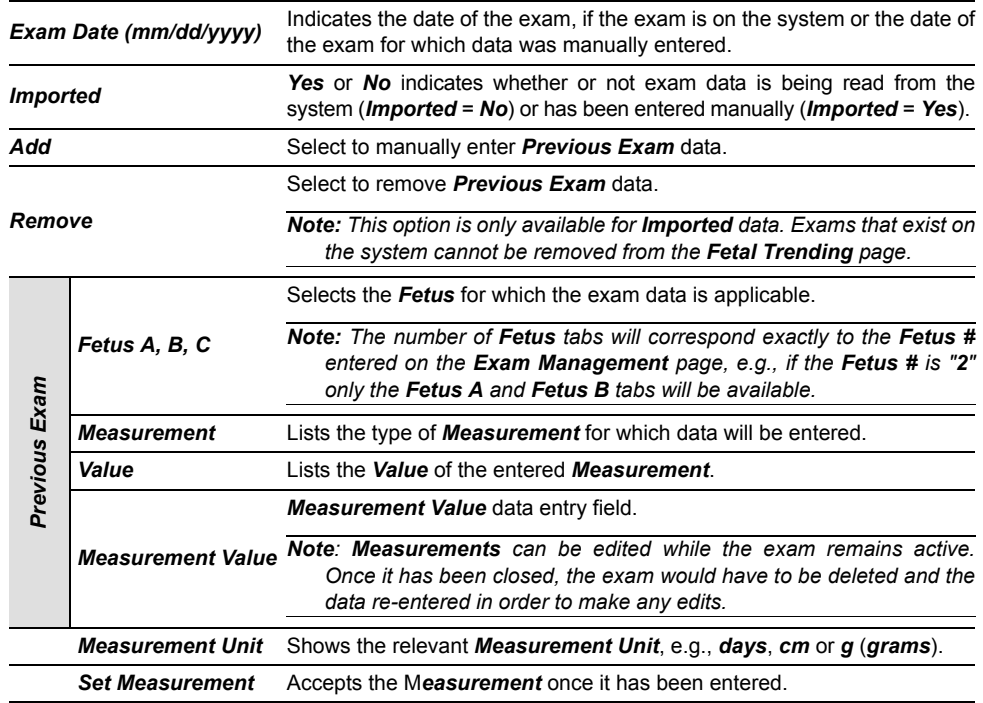

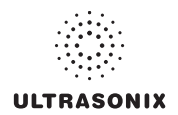

### **To Enter Previous OB Exam Data for Fetal Trending:**

- 1. Press the console  $\mathcal{B}$  button.
- 2. Select a *Patient* from the *Patient Database*.
- 3. Select *Previous Exam* from the *Application Information* data entry section to access the *Fetal Trending* page.

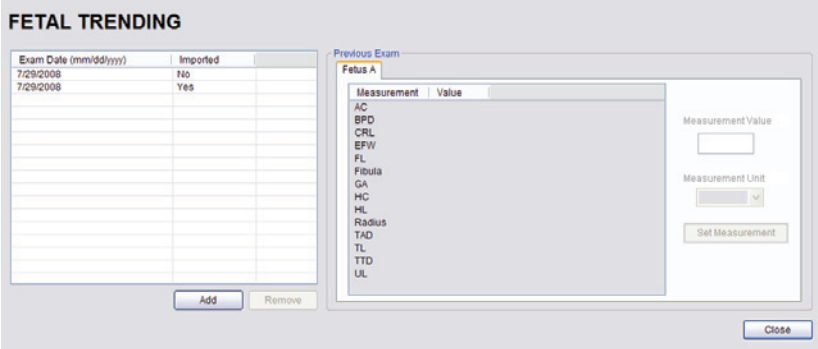

4. If required, select the relevant *Fetus* tab (*Fetus A*, *Fetus B* or *Fetus C*).

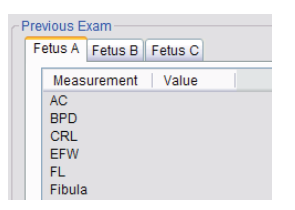

*Note: The number of Fetus tabs will correspond exactly to the Fetus # entered on the Exam Management page, e.g., if the Fetus # is "2" only the Fetus A and Fetus B tabs will be available.*

5. Select the *Add* button to access the *Exam Date* selector.

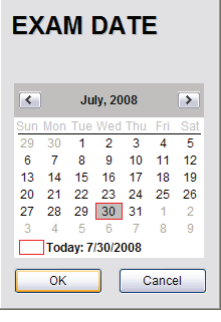

*Note: The system will only allow the addition of one (1) exam per date.*

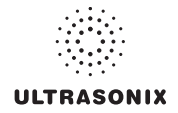

6. Select the relevant date for the *Previous Exam*.

*Note: The current date is always enclosed in a red box.*

*To change the current month, uses the arrow selectors on either side of the calendar header*

7. Select *OK* to accept the changes or *Cancel* to exit without saving.

*Note: The newly added exam date will be highlighted under Exam Date (mm/dd/yyyy) on the left hand side of the Fetal Trending page.*

8. Under *Previous Exam*, highlight the desire *Measurement* and enter the relevant data in the *Measurement Value* data entry field.

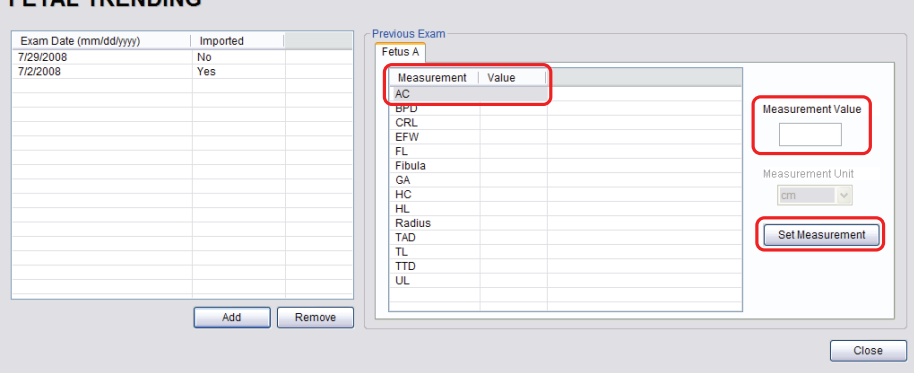

**CCTAL TOCHDING** 

- 9. Select the *Set Measurement* button.
- 10. Continue adding *Measurements* in the same manner until all data has been entered for the current *Fetus*.
- 11. Repeats step 4 to 10 for any additional *Fetus(es)*.
- 12. Select *Close* to accept the data and return to the *Exam Management* page.
- 13. The data entered is plotted on the growth graphs as part of the OB report package.

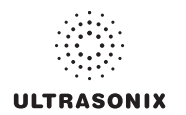

# **4.1.3 Exam Information**

### **Figure 4-5: Exam Information Fields**

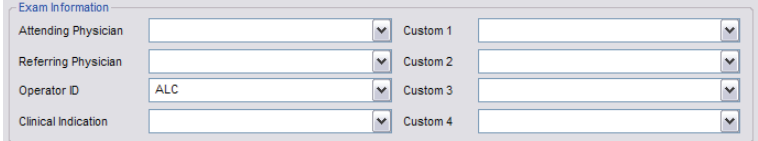

### **Table 4-6: Exam Information Fields**

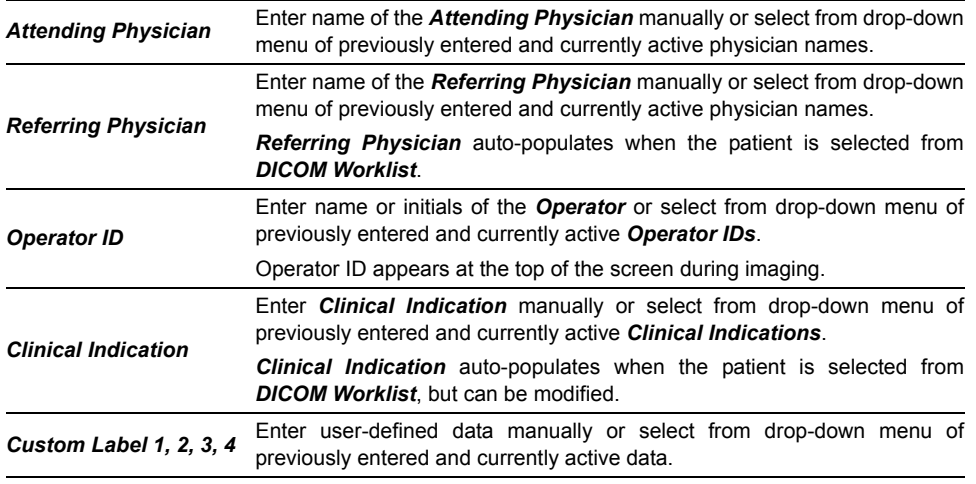

### *Notes:*

*Refer to* **[8.2.16 Patient Settings](#page-295-0)** *for details on adding, editing and maintaining data for these fields.*

*Attending Physicians and Operator IDs can also be added via* **[3.3.1 Quick Exam Start-Up](#page-34-0)***.* 

*All these fields can be completed using the barcode reader. Simply ensure the cursor is in the required field and scan the relevant barcode.*

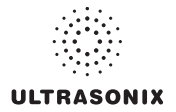

### **To Enter Exam Information Manually:**

- 1. Press the console  $\Re$  button.
- 2. Enter *Exam Information* as required. Once entered, the text is available for recall from the drop-down menu.

*Note: Use the Tab or Enter key to move around the Exam Information fields. Drop-down menu selections can be made with the trackball and*  $\rightarrow$  *button.* 

### **To Enter Exam Information with the Barcode Reader:**

- 1. Press the console  $\Re$  button.
- 2. With the cursor in the *Attending Physician* field, scan the relevant patient barcode with the barcode reader.
- 3. Continue entering the patient/exam data as required.

*Note: Fields that will accept data entry via the keyboard will also accept data scanned with the barcode reader. Simply ensure that the cursor is located in the required field then scan the relevant barcode.* 

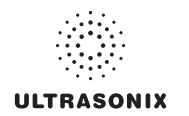

# **4.2 SELECTING A TRANSDUCER**

<span id="page-59-0"></span>Each transducer is restricted to a specific set of *Exam Type/Applications*. Refer to section **[C.3](#page-385-0) [Ultrasound Indications For Use Tables](#page-385-0)** for *Clinical Application* details on each transducer type.

### **To Select/Change a Transducer:**

- 1. Press the console  $\mathcal Q$  button.
- 2. Tap the desired *Transducer* and the system will present the *Applications/Imaging Presets* touch screen.

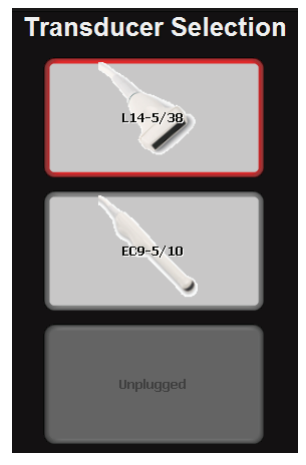

*Note: If an Exam Type/Application is active at the time the*  $\mathcal{F}$  *button is pressed, any connected transducer that does not support the active Application will be shown with a line through the transducer name—temporarily removing it from the pool of currently selectable transducers.* 

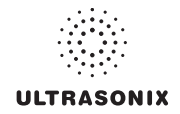

### **4.3 SELECTING AN APPLICATION AND IMAGING PRESET COMBINATION**

*Imaging Presets* specific to each *Application* are available with each of the system transducers. The *Applications* and *Presets* vary depending on the transducer type (refer to **[4.2](#page-59-0)** for details on transducer selection). Additional user-defined *Imaging Presets* (**[4.9](#page-78-0)**) may be created and stored with the factory installed or default *Presets*. Due to space limitations, *Applications* and *Presets* may continue on to another page. Use the page selector buttons to move forward and back through the available options.

Refer to **[C.3 Ultrasound Indications For Use Tables](#page-385-1)** for *Clinical Application* details on each transducer type.

*Note: Always tap the Preset last as the system automatically moves to imaging after Preset selection.* 

#### **To Select/Change an Application or Preset:**

- 1. Ensure the relevant transducer has been selected (**[4.2 Selecting a Transducer](#page-59-0)**).
- 2. A divided *Presets* touch screen is presented. The upper section lists the *Applications* available for the selected transducer and the lower section lists the associated *Imaging Presets*. Tap the desired *Application*.

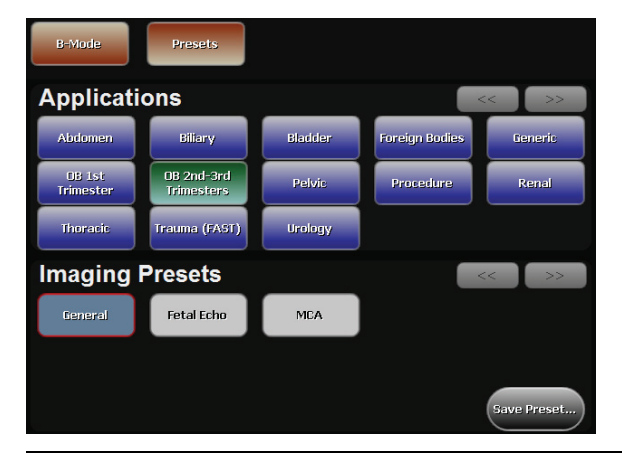

*Note: If the connected transducers do not support the selected Application, a message to that effect will be presented (e.g., "The connected transducers do not support the Cardiac Application.").* 

3. Tap the desired *Imaging Preset* and the system will move to live imaging.

*Note: If an Imaging Preset has been hidden, it will not be available for selection from the touch screen (or QSonix). This option applies to both default and user-defined <i>Imaging Presets. Refer to* **[8.2.1.1 Show/Hide Imaging Presets](#page-213-0)** *for more details.* 

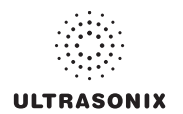

# **4.4 BEGINNING AN EXAM FOR A NEW PATIENT**

*Note: Refer to* **[4.8.1.1](#page-72-0)** *for details on beginning nan exam with an existing patient.* 

#### **To Begin an Exam for a New Patient (Manual Entry):**

1. Press the console  $\Re$  button.

*Note: The text cursor defaults to the Patient ID field unless a current exam is open. To end the current exam session, select the End Exam button near the top right corner of the page.* 

2. Enter *Patient Information* as required.

*Note: The Patient ID cannot be edited once the exam is underway.* 

- 3. Under *Application Information*, select the appropriate *Application* in order to access the *Application*-specific data fields (e.g., for *Cardiac*, complete the *Height* and *Weight* fields).
- 4. Enter *Exam Information* as required.
- 5. To save the changes and move to live imaging, select *OK* on the *Exam Management* page or tap *OK* on the touch screen.

*Note: The Patient ID, Name and Operator ID details appear at the top of the image field during an exam. When applicable, GA will also be displayed.* 

*If the above-listed fields are relevant to the imaging session but are not displayed, the system may be configured to hide patient data. Refer to* **[General Options](#page-297-0)** *(***[Table 8-36](#page-296-0)***) for details.* 

#### **To Begin an Exam for a New Patient (Barcode Reader):**

- 1. Press the console  $\mathbb{R}$  button.
- 2. With the cursor in the *Patient ID* field, scan the relevant patient barcode with the barcode reader.
- 3. Continue entering the patient/exam data as required.

*Note: Fields that will accept data entry via the keyboard will also accept data scanned with the barcode reader. Simply ensure that the cursor is located in the required field then scan the relevant barcode.* 

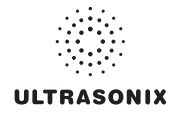

### **4.5 BEGINNING AN EXAM WITH NO PATIENT SELECTED**

It is possible to begin an exam without first entering any patient data on either the *Exam Management* page or via *QSonix*. With an unassigned exam, if a measurement is taken or an image is saved, *Operators* will be required to assign or discard the data before being permitted to end the exam.

*Note: If no data was saved, the exam cannot be assigned to a Patient.* 

Before attempting to begin an exam with no Patient assigned, ensure that *Enable Unassigned Exam* has been selected in the *Patient Settings* dialog (under **[General Options](#page-297-1)** in **[Table 8-36](#page-296-1)**).

*Warning: Exams that are assigned to a Patient after images have been saved do not include identifying Patient data (such as Patient ID or Name).* 

*Organizations that elect to configure/use the Enable Unassigned Exam functionality provided by Ultrasonix are assuming all liabilities and risks associated with that decision.* 

There are three (3) methods to assign data to a Patient. On the touch screen, tap:

- *End Exam*: After assigning a Patient the exam will end.
- **A**: After assigning a Patient the **Operator** has the option of continuing the exam.

*Note: If the Operator continues with the exam, all subsequent data saved to the exam will include identifying Patient data (such as Patient ID).* 

On the console, press:

• **Q**: After assigning a Patient the **Operator** can continue imaging.

#### **To Assign an Exam to a Patient after Tapping End Exam:**

- 1. Ensure *Enable Unassigned Exam* was selected in the *Patient Settings* dialog (under **[General Options](#page-297-1)** in **[Table 8-36](#page-296-1)**).
- 2. Ensure no Patient is currently selected.
- 3. Begin an exam and ensure that at least one (1) measurement is taken or one (1) image is saved.
- 4. Ensure the system is at the main touch screen (e.g., if the touch screen is at *Measurement* Packages, press the console  $\mathscr P$  button to return to the main touch screen).
- <span id="page-62-1"></span><span id="page-62-0"></span>5. Tap the touch screen *End Exam* button and select *Yes* to assign the exam to a Patient or *No* to discard the data.

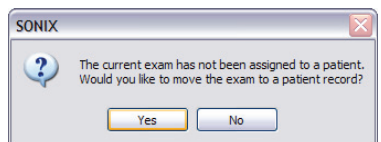

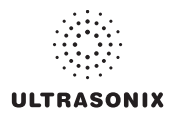

- 6. If *Yes* was selected in **[step 5](#page-62-0)**, the *Assign Exam* page will be presented.
- 7. Enter the relevant data for a new patient or select an existing one.

*Note: The Assign Exam page contains all the same fields and options as the Exam Management page (***[4.1](#page-46-1)***).* 

8. Tap *OK* to exit.

### **To Assign an Exam to a Patient after Tapping Exam Mgmt:**

- 1. Ensure *Enable Unassigned Exam* was selected in the *Patient Settings* dialog (under **[General Options](#page-297-0)** in **[Table 8-36](#page-296-0)**).
- 2. Ensure no *Patient* is currently selected.
- 3. Begin an exam and ensure that at least one (1) measurement is taken or one (1) image is saved.
- 4. Ensure the system is at the main touch screen (e.g., if the touch screen is at *Measurement* **Packages**, press the console  $\mathcal{D}$  button to return to the main touch screen).
- 5. Press the console button and select *Yes* to assign the exam to a Patient, *No* to discard the data and move to the *Exam Management* page or *Cancel* to return to imaging.

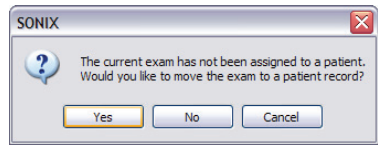

- 6. If *Yes* was selected in **[step 5](#page-62-0)**, the *Assign Exam* page will be presented.
- 7. Enter the relevant data for a new patient or select an existing one.

*Note: The Assign Exam page contains all the same fields and options as the Exam Management page (***[4.1](#page-46-1)***).* 

- 8. Select *OK* to exit.
- 9. When prompted, select *Yes* to continue imaging or *No* to end the exam.

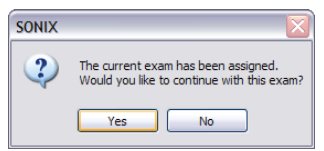

*Note: If the Operator continues with the exam, all subsequent data saved to the exam will include identifying Patient data (such as Patient ID).* 

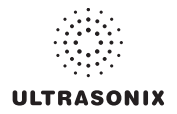

#### To Assign an Exam to a Patient after Pressing Q:

- 1. Ensure *Enable Unassigned Exam* was selected in the *Patient Settings* dialog (under **[General Options](#page-297-1)** in **[Table 8-36](#page-296-1)**).
- 2. Ensure no *Patient* is currently selected.
- 3. Begin an exam and ensure that at least one (1) measurement is taken or one (1) image is saved.
- 4. Ensure the system is at the main touch screen (e.g., if the touch screen is at *Measurement* Packages, press the console  $\mathscr P$  button to return to the main touch screen).
- 5. Press the console Q button and select *Yes* to assign the exam to a Patient, **No** to discard the data and enter *QSonix* or *Cancel* to return to imaging.

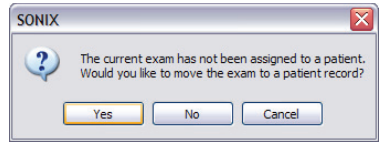

- 6. If *Yes* was selected in **[step 5](#page-62-1)**, the *Assign Exam* page will be presented.
- 7. Enter the relevant data for a new patient or select an existing one.

*Note: The Assign Exam page contains all the same fields and options as the Exam Management page (***[4.1](#page-46-2)***).* 

- 8. Select *OK* to exit.
- 9. When prompted, select *Yes* to continue imaging or *No* to end the exam.

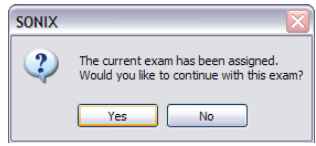

*Note: If the Operator continues with the exam, all subsequent data saved to the exam will include identifying Patient data (such as Patient ID).* 

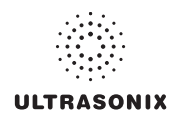

# **4.6 ENDING AN EXAM**

#### **To End the Current Exam Session:**

- 1. Press the console  $\Re$  button.
- 2. Tap *End Exam* on the touch screen or select *End Exam* from the *Exam Management* page.
	- *Note: End Exam ends the current exam session, clears the Patient and Exam data fields and clears the printer queue (i.e., if printer image sheet is set for 2x2 and only two (2) images were saved, End Exam signals the system that no more images are coming to fill up the sheet).*

*Before ending an exam, ensure the active image has been saved/printed using the console 1 or 2 button (***[8.2.13 Custom Keys](#page-281-0)***) in order to be able to recall it via the Review button on the Exam Management page or the Exam Review button on the touch screen.* 

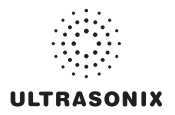

# **4.7 EXAM IMPORT/EXPORT**

*Exam Import/Export* enables data to be copied to and from the system, allowing users to make backups that can be imported again at a later date.

*Note: The data to be backed up can be configured using either Date or Patient-specific criteria.* 

When first entering the *Exam Import/Export* page, the default action will always be *Export*. In order to import patient data, simply select any *Source* other than *Local Patient Data* and the button will change from *Export* to *Import*.

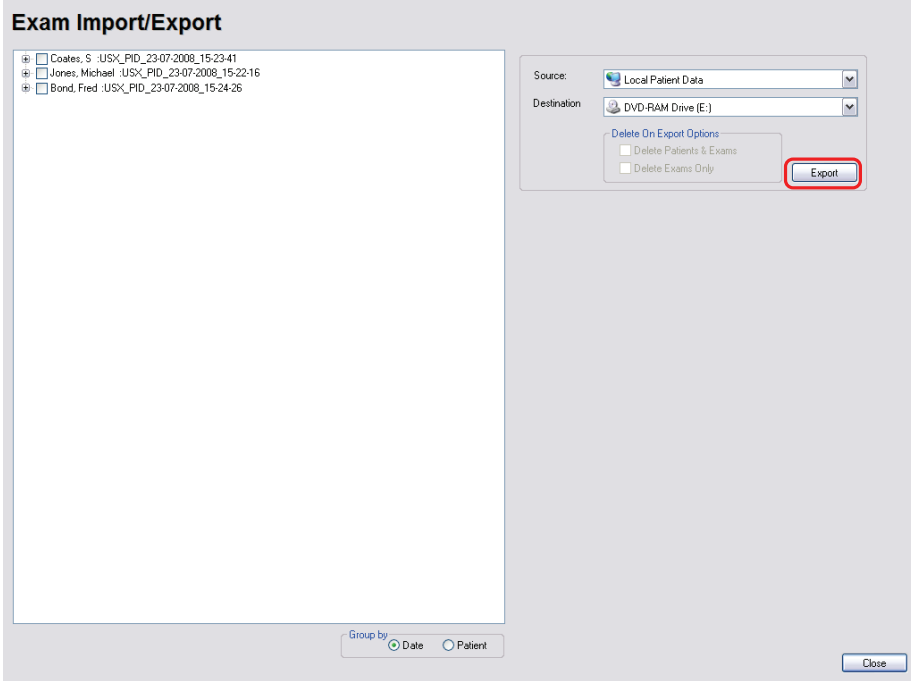

#### **Figure 4-6: Exam Import/Export**

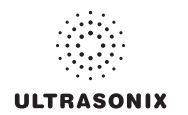

### **Table 4-7: Exam Import/Export**

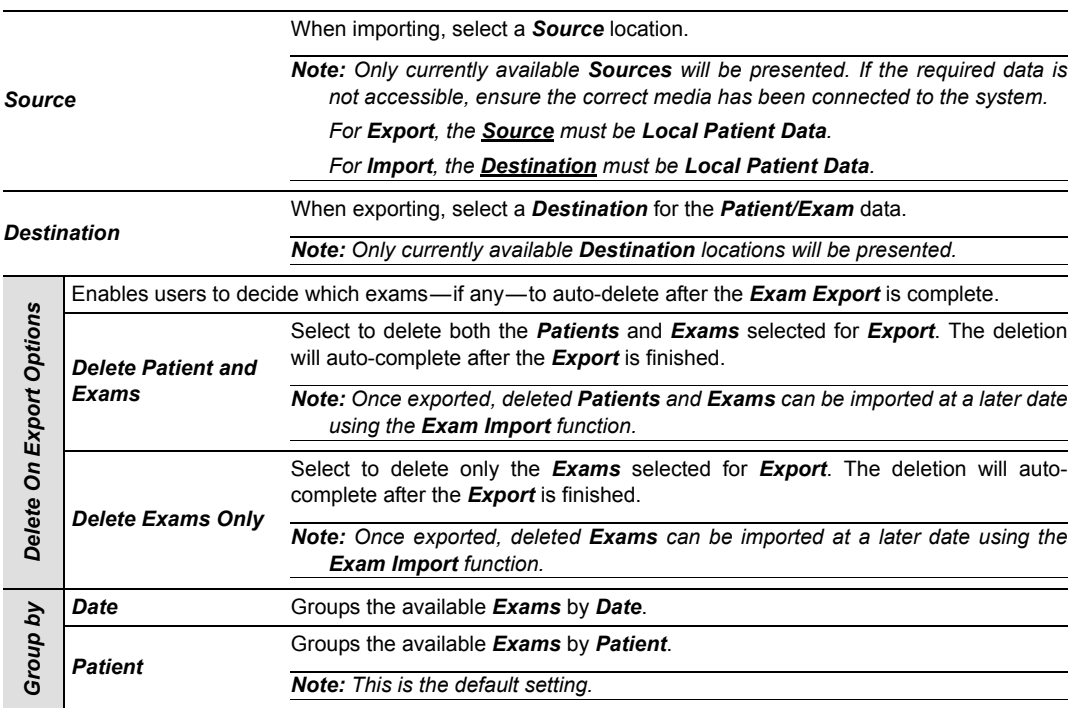

# **To Access Exam Import/Export:**

- 1. Press the console  $\otimes$  button.
- 2. Select the *Import/Export* button.

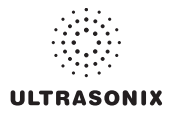

### **To Export Exam Data:**

- 1. Press the console  $\Re$  button.
- 2. Select the *Import/Export* button.
- 3. If desired, change the *Group by* option from *Patient* to *Date*.
- 4. Select the desired *Patients* and/or *Exams*.

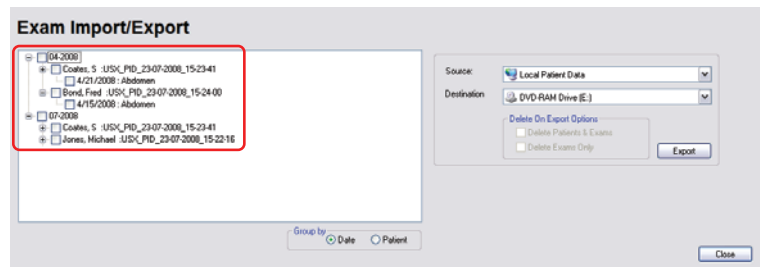

5. From the *Source* drop-down menu, select *Local Patient Data*.

*Note: Local Patient Data is the only Source for exporting data.* 

6. From the *Destination* drop-down menu, select the *Export Destination*.

*Note: The Delete On Export Options will not be available for selection until a valid Destination location is selected.* 

*To create a backup without removing the data from the system, leave both Delete On Export Options unselected.* 

- 7. Select the *Export* button to begin the backup.
- 8. When the *Export* is complete, the following message will be presented.

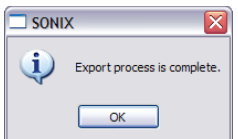

*Note: If Delete On Export Options were selected, the data will be deleted before the Export process is complete message is presented.* 

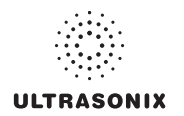

#### **To Import Exam Data:**

- 1. Press the console  $\mathcal{B}$  button.
- 2. Select the *Import/Export* button.
- 3. From the *Source* drop-down menu, select the *Source* of the data to be imported.

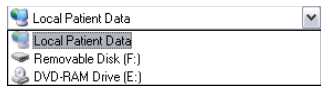

*Note: The following actions will auto-complete once the data Source is changed from Local Patient Data:* 

- *• Destination drop-down menu will change to Local Patient Data*
- *• Export button will change to Import.*
- 4. From the list presented on the left hand side of the *Exam Import/Export* page, select the data to be imported.
- 5. Select the *Import* button to begin the procedure.
- 6. When the *Import* is complete, the following message will be presented.

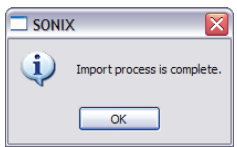

*Note: If the data selected for Import is already available on the system, it will not be imported, i.e., it will not overwrite the existing data.* 

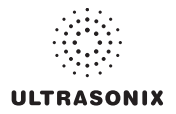

# <span id="page-70-1"></span><span id="page-70-0"></span>**4.8 STORAGE/DATABASE TABS**

To the bottom right of the *Exam Management* page is a series of up to three (3) vertical *Storage* tabs. These tabs can be accessed with the trackball and **button** or use the **Exam Management** touch screen *Toggle Tabs* button to move to the appropriate database.

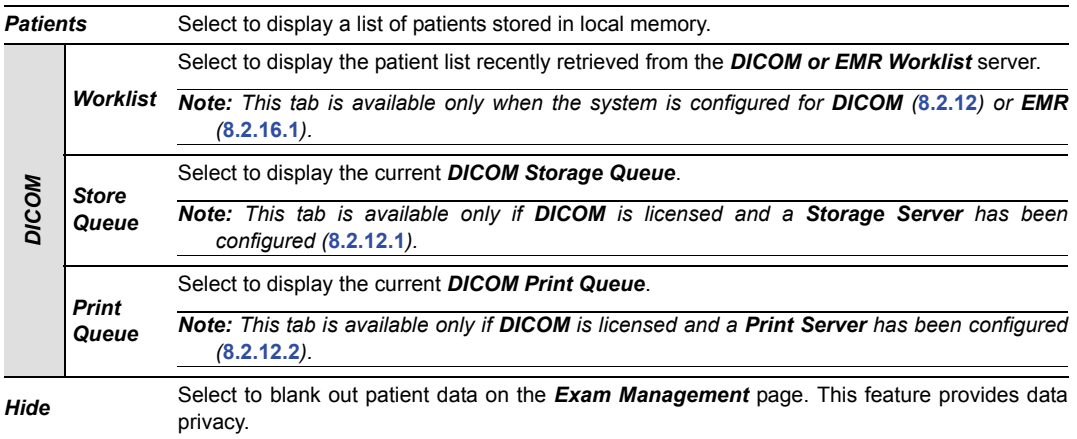

### **Table 4-8: Storage/Database Tabs**

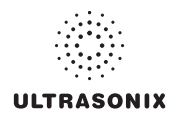

### **4.8.1 Patients**

Using data entered in **[4.1.1 Patient Information](#page-49-0)**, the system maintains and displays a database containing patient details.

### **Figure 4-7: Patients Database**

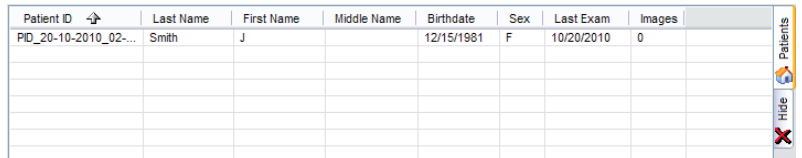

#### **Table 4-9: Patients Database**

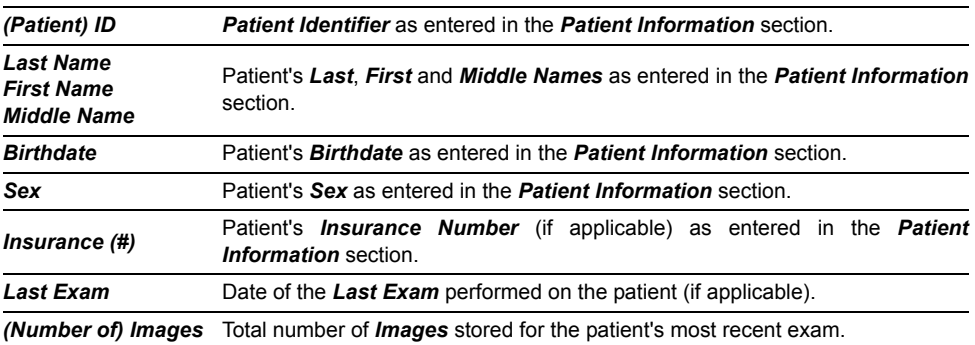
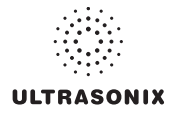

### **4.8.1.1 Manipulating the Patients Database**

#### **To Manually Select a Previously Stored Patient from the Patients Database:**

- 1. Press the console  $\Re$  button.
- 2. Select the *Patients* tab near the bottom of the *Exam Management* page to display a list of locally stored (on the system hard drive) patients or use the *Exam Management* touch screen *Toggle Tabs* button to move to the appropriate database.

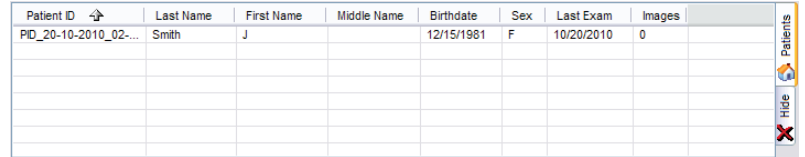

- 3. Select a patient and auto-populate the data fields.
- 4. Modify patient and exam data fields as required.

*Note: The (Patient) ID cannot be modified.* 

5. Select *OK* to save the data and move to live imaging.

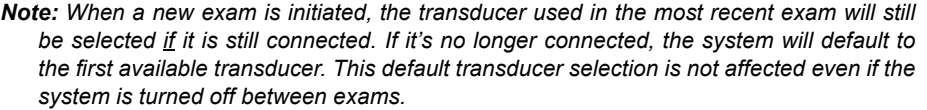

### **To Search the Patients Database for a Previously Stored Patient:**

- 1. Press the console  $\Re$  button.
- 2. Select the *Patients* tab near the bottom of the *Exam Management* page to display a list of locally stored (on the system hard drive) patients or use the *Exam Management* touch screen *Toggle Tabs* button to move to the appropriate database.
- 3. Select the *Field Header* of the data to searched (e.g., *Last Name*).
- 4. Use the keyboard to enter the patient search data (*Patient ID* or *Name*, etc.).

*Note: The Patients Database narrows the list of patients to those that match entered search criteria.* 

5. When the list has been narrowed sufficiently (e.g., to one *Patient ID* or all patients with the desired *Last Name*), select the desired patient.

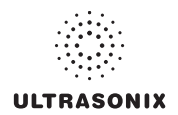

### **To Change the Layout of the Patient Data Columns:**

- 1. Press the console  $\mathcal{R}$  button.
- 2. Position the arrow cursor over the *Field Header* to be moved.

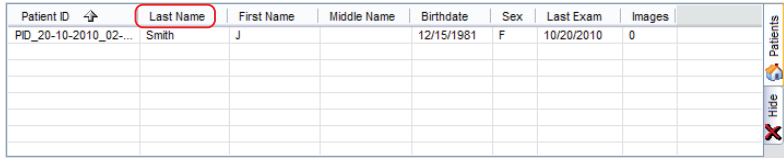

3. Hold down the  $\ast$  button and simultaneously use the trackball to drag the column to the desired location.

*Note: o change the order of the list (e.g., from numerical by Patient ID number to alphabetical by Last Name), position the cursor over the relevant Field Header and press . To reverse the order press again.* 

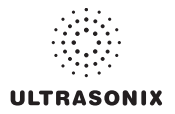

### **4.8.2 DICOM Worklist**

The system must be configured for *DICOM Worklist* and connected to a *DICOM* server in order for the *Worklist* database feature to function. For setup instructions, refer to **[8.2.12 DICOM](#page-266-0) [Configuration](#page-266-0)**.

*Note: The data in the fields available on the actual search page are dependant upon the data entered into DICOM: Patient ID, Last Name, First Name, Accession #, Start Date (mm/ dd/yyyy), End Date (mm/dd/yyyy), Exam Type, Procedure ID, Station AE Title, Station Location and Modality Type.* 

### **Figure 4-8: Exam Management Page (DICOM Worklist)**

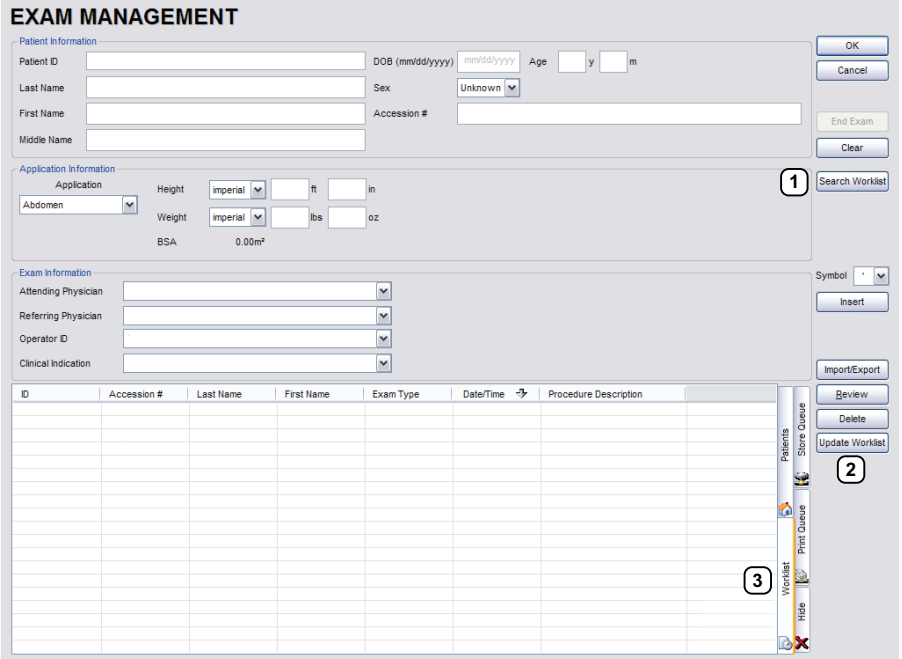

### **Table 4-10: Exam Management Page (DICOM Worklist)**

- **1** *Search Worklist* button
- **2** *Update Worklist* button
- **3** *Worklist* tab

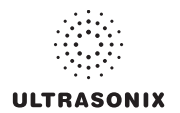

#### **Figure 4-9: DICOM Worklist Search**

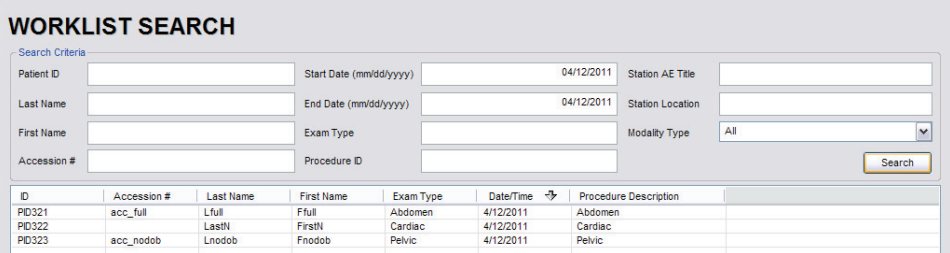

### **4.8.2.1 Manipulating the DICOM Worklist Database**

#### **To Perform a DICOM Worklist Search:**

- 1. Press the console  $\Re$  button.
- 2. Select *Search Worklist*.
- 3. When the *Worklist Search* page appears on the screen enter the patient *Search Criteria* data (*Patient ID* or *Name*, etc.).

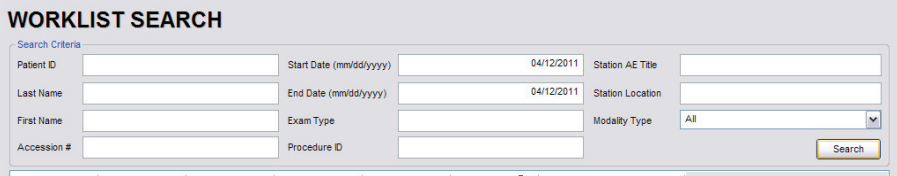

*Note: Worklist text fields can be searched with wildcards, e.g., entering SMI\* in the Last Name field will find all names beginning with SMI.* 

4. Select *Search* to update the *Worklist* with the results of the advanced search.

#### *Notes:*

*The parameters from the last search will be retained for the duration of the current (computer-defined) date.* 

*Worklist Search results are limited to a maximum of 100 records. Any result list longer than 100 records will be truncated.* 

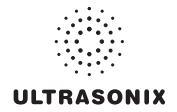

### **To Select a Patient from the DICOM Worklist:**

- 1. Press the console  $\mathcal{B}$  button.
- 2. Select the *Worklist* tab to display the *DICOM Worklist* database or use the *Exam Management* touch screen *Toggle Tabs* button to move to the appropriate database.
- 3. If the desired patient is not available on the list, select *Update Worklist* to refresh the data.

*Note: Updates will be based upon the last search performed.* 

- 4. Select the desired patient and the patient data fields will auto-populate.
- 5. Modify patient and exam data fields as required.

*Note: The Patient ID cannot be modified.* 

*Modifications to auto-populated Worklist fields (Name and Accession #) are not recommended.* 

6. Select *OK* to save the data, create a patient in the *Patient* database and move to live imaging.

*Note: The patient file is automatically deleted at the end of the exam if no images or measurements are stored to the system for this patient.* 

*Note: When a new exam is initiated, the transducer used in the most recent exam will still be selected if it is still connected. If it's no longer connected, the system will default to the first available transducer. This default transducer selection is not affected even if the system is turned off between exams.* 

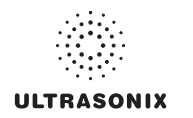

### **4.8.3 Hide**

Selecting the *Hide* tab will instantly blank all patient data visible in the *Patients* or *Worklist* database. This is very useful when an *Operator* needs to quickly protect the privacy of patient data that would otherwise be visible to anyone within viewing distance.

To reveal patient data, simply select another database tab or use the *Exam Management* touch screen *Toggle Tabs* button to move to the appropriate database.

**Figure 4-10: Hide Tab** 

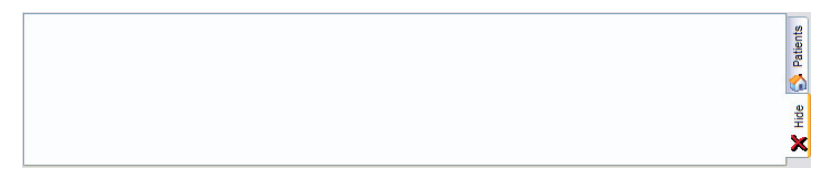

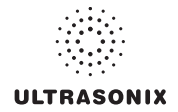

### **4.9 USER-DEFINED PRESETS FOR NON-3D/4D FORMATS**

User-defined *Presets* may be created and saved to the selected *Application*. They are presented for selection along with factory defaults when selecting *Transducer*, *Application* and *Preset*. Refer to **[8.2.1](#page-211-0) [Presets](#page-211-0)** for more details on user-defined *Presets*.

 $\blacksquare$ *Note: When saving user-defined Presets in*  $\substack{=}$  *or*  $\lceil$  $\pmb{\cdot}\rceil$ *, the actual mode is also saved as part of the Preset.* 

In addition to standard *Presets*, the system also allows users to create and save user-defined *3D/4D Presets*. Refer to **[5.12.9 3D/4D Presets](#page-151-0)** for details.

During imaging, a user-defined *Preset* name is shown on the LCD display in square brackets (e.g., **[User-Defined Preset]**).

*Note: When configuring a user-defined Preset for M, PW or Triplex mode, be sure to move to the desired Layout as this setting will be saved with the Preset. Refer to sections* **[5.1.7](#page-88-0)***,* **[5.3](#page-95-0)** *and* **[5.3.3](#page-100-0)** *for more details.* 

#### **To Save User-Defined Presets:**

- 1. Ensure the relevant transducer has been selected (**[4.2 Selecting a Transducer](#page-59-0)**).
- 2. Tap the desired *Application–Preset* combination where the *Preset* is similar to the required user-defined *Preset*.

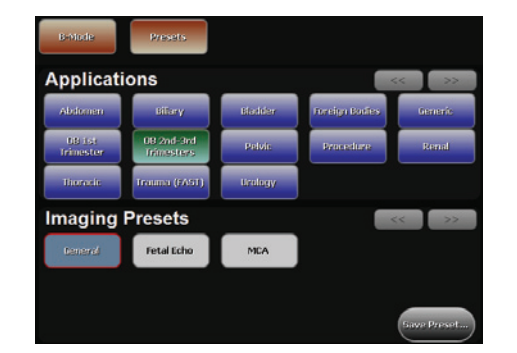

- 3. Once the system moves to live imaging, adjust the imaging parameters (e.g., *Depth*, *Dynamic Range*, *Gain*, *Sector Size*, etc.) and *TGC* settings.
- 4. Tap the touch screen *Presets* tab.
- 5. Tap *Save Preset…*.

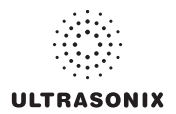

6. When the *Save Preset* dialog is presented, chose the appropriate *Application* under which the new *Preset* will be stored from the *Select Application* drop-down menu.

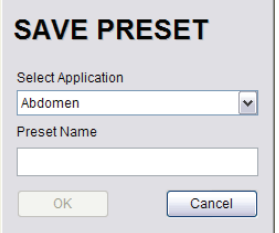

*Note: If a user-defined Preset with the same name already exists, the system will present a message requiring the user to overwrite (Yes), save with a new name (No) or exit without saving (Cancel).* 

- 7. Use the console keyboard to enter a *Preset Name*.
- 8. Select *OK* to save the *Preset* or *Cancel* to exit without saving.
- 9. The user-defined *Preset* will now be available on the *Imaging Presets* page under the selected *Application*.

*Note: Refer to* **[8.2.1 Presets](#page-211-1)** *for more details on Imaging Presets,*

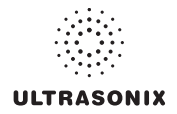

# **CHAPTER 5: IMAGING**

The Sonix buttons controlling key imaging modes are organized into specific sections on the Operator console (i.e., *2D*, *Color*, *Doppler*, etc.). Refer to **[2.2 Operator Console](#page-18-0)** for layout details.

Additional imaging controls are accessible on the touch screen when a specific imaging mode is active. Touch screen imaging controls are organized by tab for each active imaging modes.

### **5.1 BASIC 2D IMAGING**

*2D* or *B-Mode* is the system's default imaging mode. Any time a user toggles out of an imaging mode (other than the combined mode of *Color/PW*) the system will default back to *B-Mode*.

The system's broadband transducers provide a range of imaging *Frequencies*:

- *Harmonics*: artifact reduction (not available with all transducers)
- *Resolution*: highest frequency
- *General*: standard imaging frequency
- *Penetration*: lowest frequency
- *EPI*: greater penetration and improved contrast resolution for the technically difficult patient.

*Note: EPI is a licensed option available for use with the C5-2/60 curved array transducer.* 

#### **Figure 5-1: 2D/B-Mode Field Locations During Imaging**

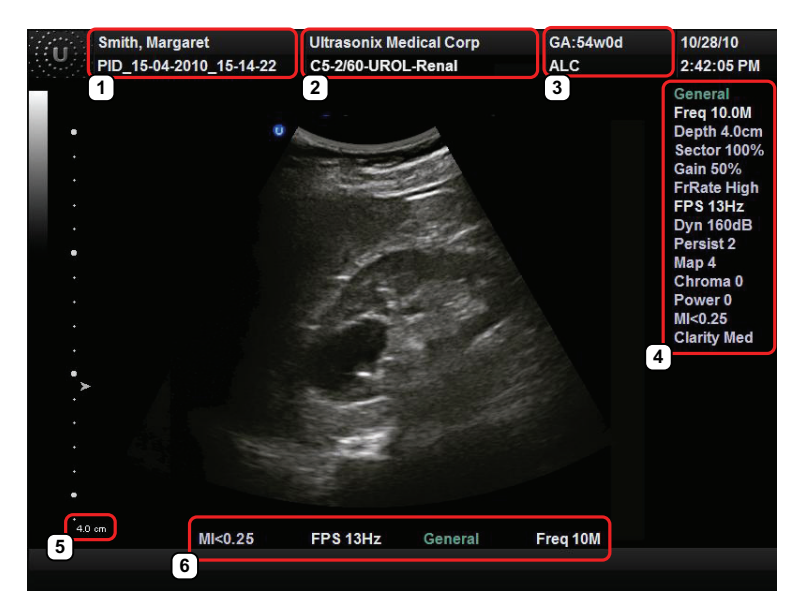

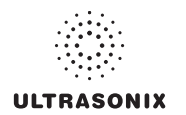

### **Table 5-1: 2D/B-Mode Field Locations During Imaging**

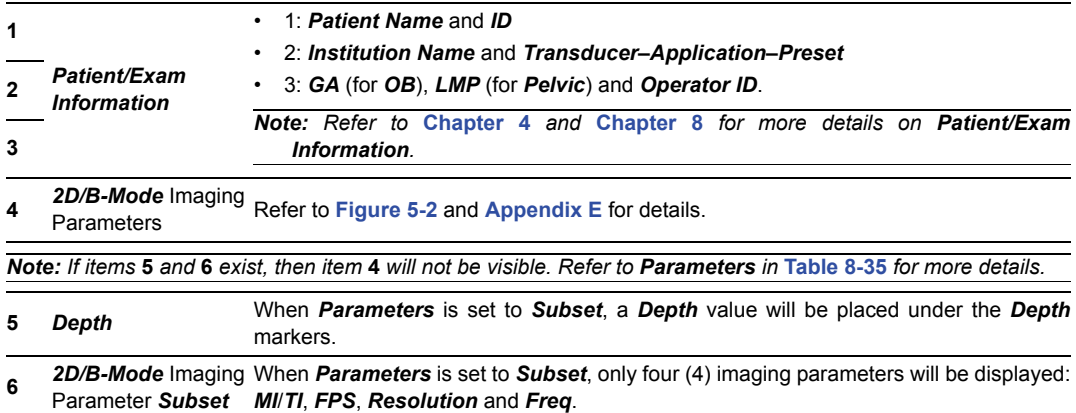

### **Figure 5-2: 2D/B-Mode Onscreen Imaging Parameters**

<span id="page-81-0"></span>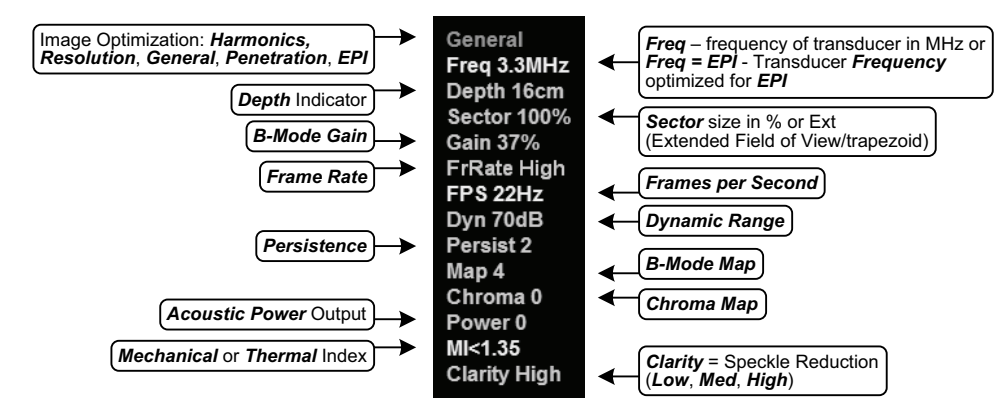

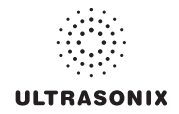

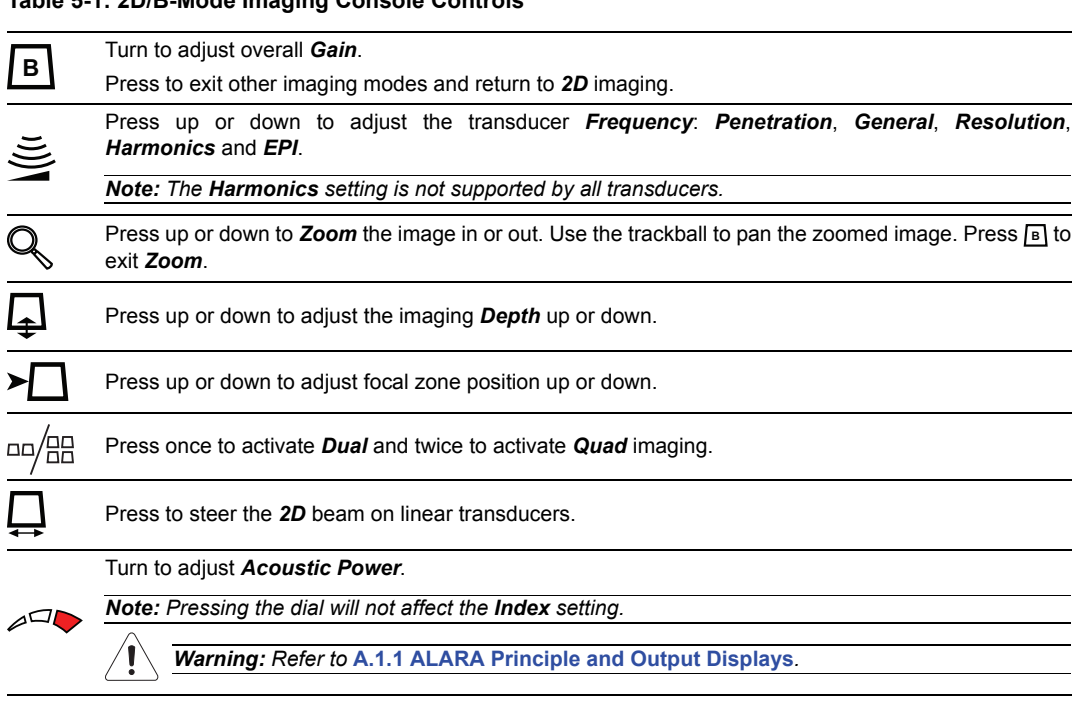

**Table 5-1: 2D/B-Mode Imaging Console Controls**

*Note: Refer to* **Appendix E** *for details on touch screen Mode Action and Imaging Parameters buttons.* 

The *TGC* slide pods located to the right of the touch screen are used to adjust the *Time Gain Compensation*. Ultrasonix recommends setting the *TGC* slide pods in the center position.

*Note: Press the console button/dial to exit other imaging modes (Color, PW Doppler, M-Mode,* **B***Panoramic, etc.) at any time during the imaging session and return to 2D imaging.* 

Additional *2D* imaging parameters are available on the touch screen under the *B-Mode* tab.

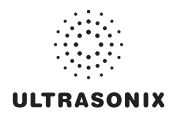

### **To Select/Adjust Touch Screen 2D Imaging Parameters:**

- 1. Ensure the touch screen *B-Mode* tab is active.
- 2. Tap the desired imaging parameter on the touch screen, e.g., *Persist*(*ence*).
- 3. Turn the associated touch screen dial to adjust the imaging parameter (e.g., turn dial left to decrease *Persistence* or right to increase *Persistence*).

#### **To Adjust the Imaging Frequency (Image Optimization):**

1. Press the console  $\leq$  rocker switch.

*Note: To increase the Frequency from General, press the rocker switch up once for Resolution and twice for Harmonics. (The latter option is transducer dependant.)* 

*To decrease the Frequency, press the rocker switch down once for Penetration and twice for EPI.* 

### **5.1.1 Clarity (Speckle Reduction)**

*Clarity* imaging mode enhances the *2D* image by performing adaptive filtering of the image. It provides improved visibility of real structures with various levels of speckle reduction.

#### **To Adjust the Clarity (Speckle Reduction) Imaging Mode:**

- 1. Ensure the touch screen *B-Mode* tab is active.
- 2. Tap the touch screen *Clarity* button.
- 3. Turn the associated touch screen dial to adjust the level of speckle reduction.

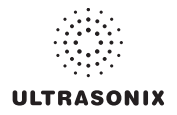

### **5.1.2 Spatial Compound Imaging**

### **To Activate Spatial Compound Imaging:**

1. Press the console **button**.

### *Notes:*

*Spatial Compound imaging is available as an option with some transducers, but is not available during Color imaging.* 

*If another mode(s) is selected while in Compound imaging (e.g., Color Mode), when exiting that mode(s), the Operator will be returned to Compound imaging, not B-Mode.* 

### **5.1.3 2D Zoom Imaging**

### **To Activate the Zoom Feature:**

- 1. On a live or frozen image, press the console  $\mathbb Q$  rocker switch up or down to the desired level of magnification.
- 2. Use the trackball to reposition the magnified *FOV*.

*Note: Repositioning of the Zoom FOV is only possible after the image has been magnified to a size that is larger than the image field.* 

3. To exit the **Zoom** feature, press **B**.

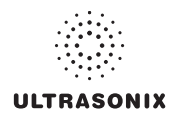

### **5.1.4 Dual Imaging Format**

Refer to **[Split Imaging](#page-306-0)** (**[Table 8-39](#page-306-1)**) for details on configuring the default active image (*Left Side* or *Right Side*) and the *Auto-Switch on Start* setting.

### **Figure 5-3: Dual Imaging**

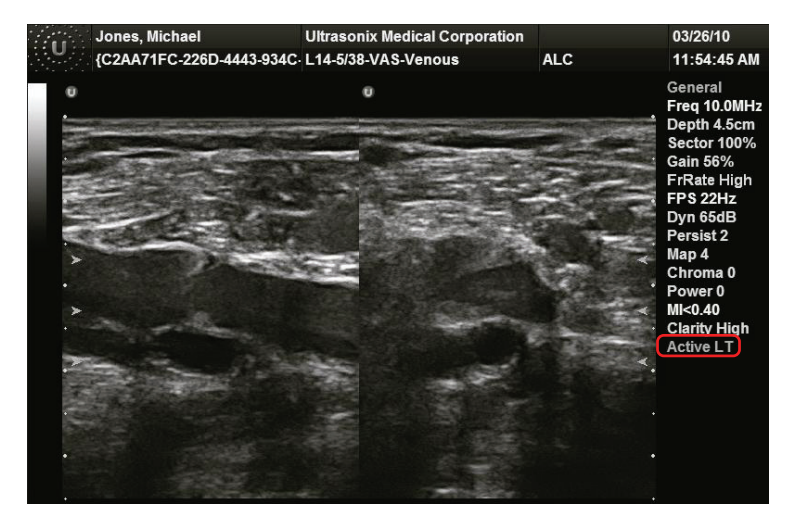

### **Table 5-2: Dual Imaging**

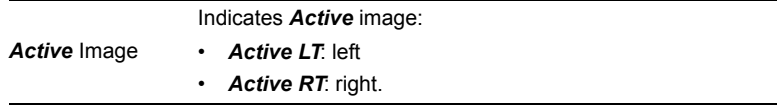

### **To Activate Dual Imaging:**

- 1. With an active **B-Mode** image, press the console  $\ln \frac{m}{m}$  button once.
- 2. When a live image appears on the left side of the LCD display (**Active LT**), press (.) to freeze the *Active LT* image and unfreeze (i.e., make active) the *Active RT* image in one step.

**Note:** As an alternative, press  $\frac{d\mathbf{x}}{dt}$  to freeze the right image. Pressing  $\ddot{\bullet}$  will then toggle *between the frozen images. Press again at any time to activate the current image.* 

- 3. Press ( $\bullet$ ) to toggle back and forth between the dual images, freezing the inactive image and unfreezing the newly active image.
- 4. Press **□□**/ □ twice or **□** to exit **Dual** imaging.

*Note: Color Doppler is available during Dual but not Quad imaging.* 

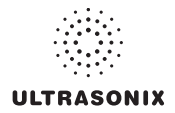

## **5.1.5 Quad Imaging Format**

### **Figure 5-4: Quad Image**

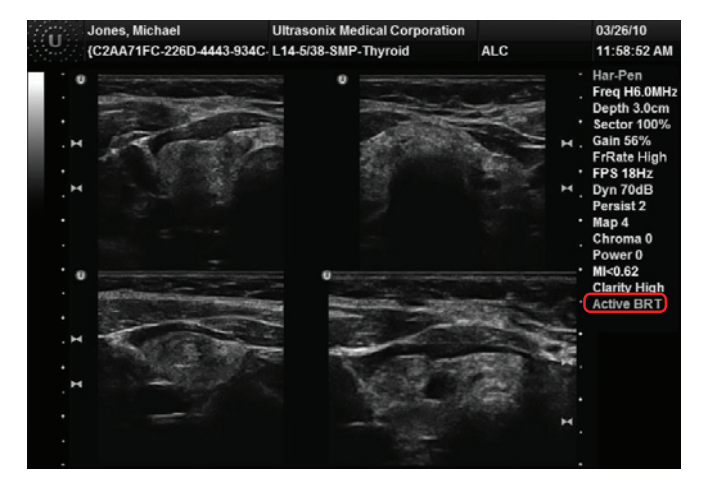

**Table 5-3: Quad Imaging** 

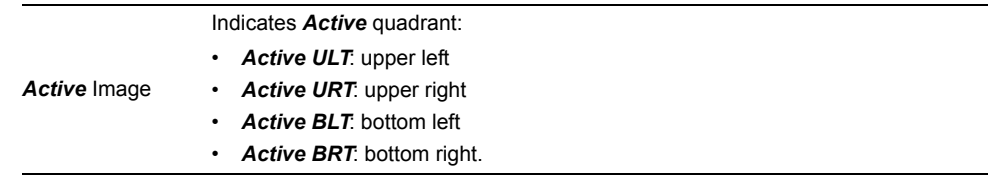

### **To Activate the Quad Imaging Format:**

- 1. With an active **B-Mode** image, press the console  $\omega$  as button twice.
- 2. When a live image appears on the upper left side of the LCD display (*Active ULT*), press to freeze the *Active ULT* image and unfreeze (i.e., make active) the upper right (*URT*) quadrant in one step.

*Note:* As an alternative, press ※ to freeze the active image. Press ( $\bullet$ ) to move to the next *quadrant which will also contain a frozen image. Press to activate it or to move to the next quadrant.* 

3. Press  $\ddot{\bullet}$  again to freeze the current image and move to the next quadrant.

*Note: toggles through the images sequentially: ULT, URT, BLT, BRT.* 

- 4. Continue pressing  $\ddot{\bullet}$  to move through the four (4) images as required. Depending on the method selected above— $\ddot{\bullet}$  only or  $\ddot{\bullet}$  and  $\ddot{\bullet}$ —the images will be active or frozen, respectively.
- 5. Press on B to exit **Quad** imaging.

*Note: Color Doppler is available during Dual but not Quad imaging.* 

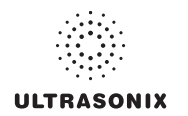

### **5.1.6 Brachytherapy and the BPC8-4/10 Transducer**

When the BPC8-4/10 transducer is active and *B-Mode* has been selected, users will be presented with additional Mode Action and Imaging Parameter buttons. These options enable the use of the grid created for *Brachytherapy*.

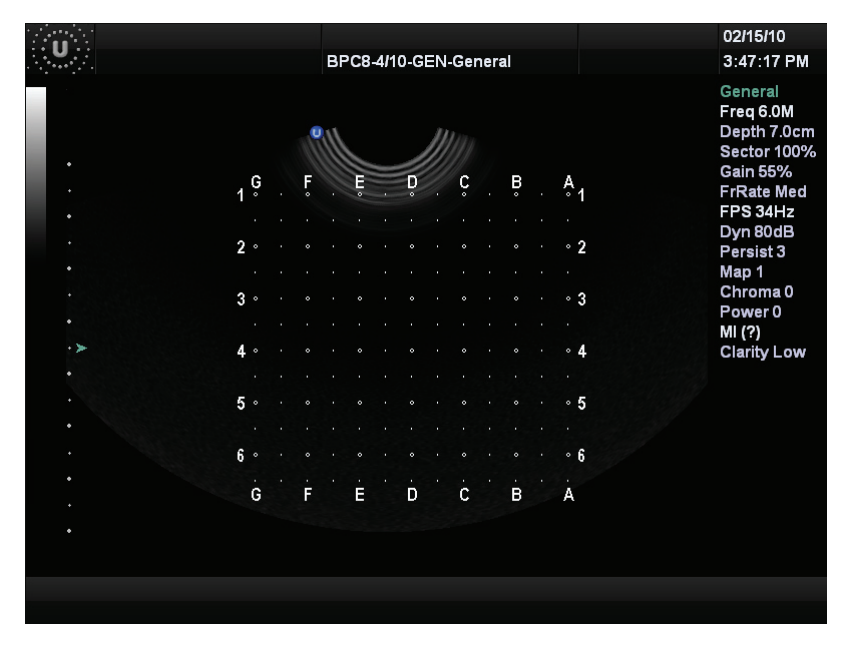

**Figure 5-5: Brachytherapy Grid Enabled on the Imaging Screen** 

*Note: Refer to* **Appendix E** *for details on touch screen Mode Action and Imaging Parameters buttons.* 

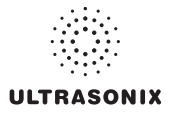

## **5.1.7 M-Mode Imaging**

<span id="page-88-0"></span>When first entering *M-Mode*, all factory supplied *Imaging Presets* will default to the maximum *Zoom* setting.

*Note: This will not affect user-defined Presets.* 

During *M-Mode* imaging, the following imaging parameters are available on the touch screen.

**Table 5-4: 2D/B-Mode Imaging Console Controls**

| В | Turn to adjust overall Gain.                                                                                                    |
|---|----------------------------------------------------------------------------------------------------|
|   | Press to exit other imaging modes and return to 2D imaging.                                                                                         |
|   | Press up or down to adjust the transducer Frequency: Penetration, General, Resolution,<br>Harmonics and EPI.                                        |
|   | <b>Note:</b> The <b>Harmonics</b> setting is not supported by all transducers.                                                                      |
|   | Press up or down to <b>Zoom</b> the image in or out. Use the trackball to pan the zoomed image.<br>Press $\boxed{\mathbb{B}}$ to exit <b>Zoom</b> . |
|   | Press up or down to adjust the imaging <b>Depth</b> up or down.                                                                                     |
|   | Press up or down to adjust focal zone position up or down.                                                                                          |
|   | Press once to activate <b>Dual</b> and twice to activate <b>Quad</b> imaging.                                                                       |
| M | Press to activate <b>M-Mode</b> imaging.                                                                                                    |
|   | Press to steer the 2D beam on linear transducers.                                                                                                   |
|   | Turn to adjust <b>Acoustic Power</b> .                                                                                                    |
|   | Note: Pressing the dial will not affect the Index setting.                                                                                          |
|   | Warning: Refer to A.1.1 ALARA Principle and Output Displays.                                                                                        |
|   |                                                                                                    |

*Note: Refer to* **Appendix E** *for details on touch screen Mode Action and Imaging Parameters buttons.* 

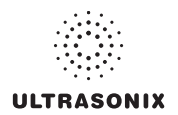

### **To Activate M-Mode Imaging:**

- 1. Press the console  $\boxed{\mathbb{M}}$  button.
- 2. A live full screen *2D* image appears with an *M-Mode* cursor.

*Note: Refer to Layout in* **[Table E-1](#page-411-0)** *and* **[8.2.19 Imaging Modes](#page-306-2)** *to customize the M-Mode display settings and screen layouts.* 

- $3.$  Press  $\ddot{\bullet}$ .
- 4. Press  $\boxed{\mathbb{M}}$  or  $\boxed{\mathbb{B}}$  to exit *M-Mode* and return to 2D imaging.

#### **To Select/Adjust Touch Screen M-Mode Imaging Parameters:**

- 1. While in *M-Mode* imaging, ensure the touch screen *M-Mode* tab is active.
- 2. On the touch screen, tap the desired imaging parameter button to make any required adjustments. (e.g., *MapM* or *ChromaM*).
- 3. Turn the associated touch screen dial to adjust the imaging parameter.

### **5.1.7.1 Anatomic M-Mode Imaging**

#### **To Activate Anatomic M-Mode Imaging:**

- 1. Press the console  $\boxed{\mathbb{M}}$  button.
- 2. A live full screen *2D* image appears with an *M-Mode* cursor.

*Note: Refer to Layout in* **[Table E-1](#page-411-0)** *and* **[8.2.19 Imaging Modes](#page-306-2)** *to customize the M-Mode display settings and screen layouts.* 

- 3. Press the console  $\ddot{\bullet}$  button.
- 4. Tap the touch screen *Anatomic* button.
- 5. Press  $\boxed{\mathbb{M}}$  or  $\boxed{\mathbb{B}}$  to exit *M-Mode* and return to 2D imaging.

#### **To Select/Adjust Touch Screen Anatomic M-Mode Imaging Parameters:**

- 1. While in *Anatomic M-Mode* imaging, ensure the touch screen *M-Mode* tab is active.
- 2. On the touch screen, tap the desired imaging parameter button to make any required adjustments. (e.g., *MapM* or *ChromaM*).
- 3. Turn the associated touch screen dial to adjust the imaging parameter.

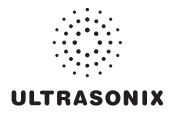

### **5.1.7.2 Color M-Mode Imaging**

### **To Activate Color M-Mode Imaging:**

- 1. Press the console  $\boxed{\mathsf{M}}$  button.
- 2. A live full screen *2D* image appears with an *M-Mode* cursor.

*Note: Refer to Layout in* **[Table E-1](#page-411-1)** *and* **[8.2.19 Imaging Modes](#page-306-3)** *to customize the M-Mode display settings and screen layouts.* 

- 3. Press the console  $\ddot{\bullet}$  button.
- 4. Press the console **c** button.
- 5. Press  $\boxed{\mathbb{M}}$  or  $\boxed{\mathbb{B}}$  to exit *M-Mode* and return to 2D imaging.

#### **To Select/Adjust Touch Screen Color M-Mode Imaging Parameters:**

- 1. While in *Color M-Mode* imaging, ensure the touch screen *M-Mode* tab is active.
- 2. On the touch screen, tap the desired imaging parameter button to make any required adjustments. (e.g., *MapM* or *ChromaM*).
- 3. Turn the associated touch screen dial to adjust the imaging parameter.

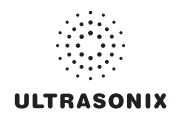

### **5.2 COLOR/POWER DOPPLER**

*Color Doppler* is used to detect blood flow and determine flow direction. *Power Doppler* is more sensitive to low flow rate in small vessels, but offers no directional information. *Color Power Doppler* is *Power Doppler* with a red/blue color map providing directional flow information.

#### Jones, Michael **Ultrasonix Medical Corporation** 03/26/10 {C2AA71FC-226D-4443-934C-L14-5/38-VAS-Carotid **ALC** 11:56:38 AM General Freq 10.0MHz Depth 4.0cm Sector 100% **Gain 52% FrRate Max** FPS<sub>13Hz</sub> Dyn 65dB Persist 2 Map 4 Chroma 0 Power<sub>0</sub>  $TIS < 2.24$ **Clarity High GainC 40%** PRF 4kHz FrC 5.0MHz CCA L<sub>T</sub> **WF 160Hz** PersistC<sub>3</sub> Ensemble 8 CMap 8 Color

### **Figure 5-6: Color Doppler Image**

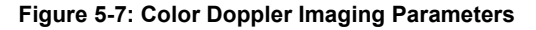

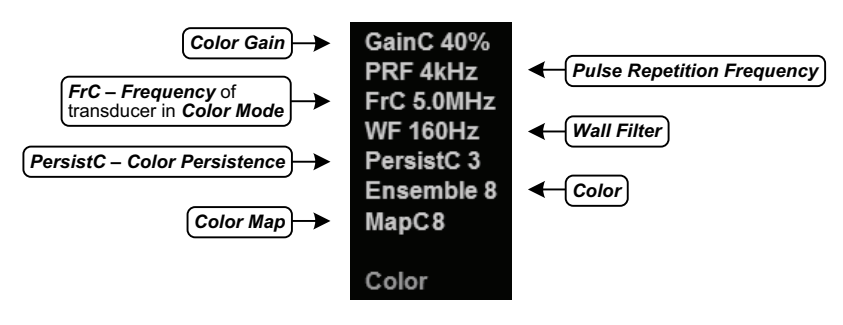

*Note: Refer to* **Appendix E** *for details on touch screen Mode Action and Imaging Parameters buttons.* 

The key *Color/Power Doppler* imaging controls are located in the upper center position of the operator console.

### **Table 5-5: Color Doppler Console Controls**

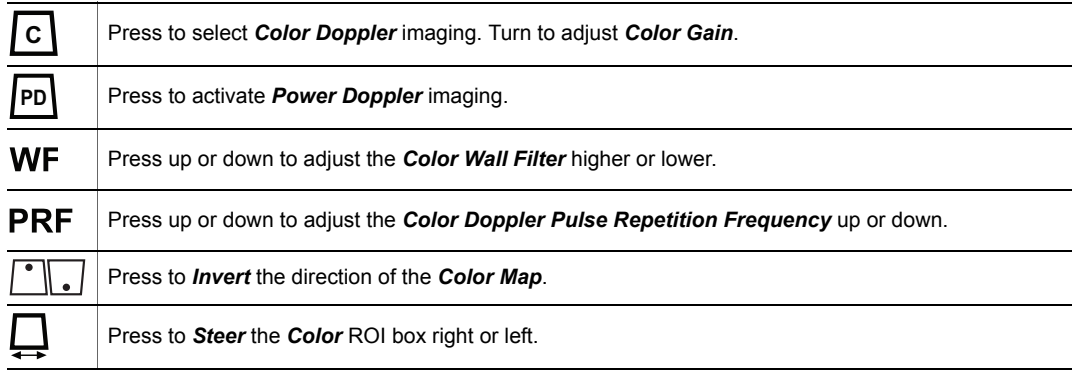

Additional *Color/Power Doppler* image optimization controls are available on the touch screen *Color* tab when the *Color* imaging mode is active.

### **5.2.1 Color Doppler Imaging Mode**

### **To Activate Color Doppler Imaging Mode:**

- 1. Press the console  $\boxed{c}$  button.
- 2. Use the trackball to position the *Color* ROI box to the area of interest.
- 3. Press to toggle control of the trackball to resize the **Color** ROI box.
- 4. Use the trackball to resize the *Color* ROI box or use the touch screen controls to make the horizontal and vertical *Color* ROI box adjustments.

*Note: During multiple mode imaging (e.g., 2D/Color/PW Doppler) use the button to toggle control of the trackball for Color ROI box positioning, Color ROI box resizing and PW cursor/Gate positioning. Alternate controls are available on the Color tab to resize the Color ROI box. The Color ROI box moves with the PW cursor.* 

5. Press **c** to exit **Color Doppler** imaging.

### **To Select/Adjust Touch Screen Color Imaging Parameters:**

- 1. While in *Color* imaging, ensure the touch screen *Color Mode* tab is active.
- 2. On the touch screen, tap the desired imaging parameter button to make any required adjustments. (e.g., *PersistC*).
- 3. Turn the associated touch screen dial to adjust the imaging parameter (e.g., turn dial left to decrease the amount of *Persistence*/turn dial right to increase the amount of *Persistence*).

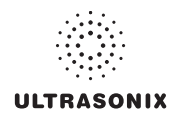

### **5.2.2 Power Doppler Imaging Mode**

### **To Activate Power Doppler Imaging Mode (Method 1):**

- 1. Press the console **po** button.
- 2. Use the trackball to position the *Color Power* ROI box to the area of interest.
- 3. Press to toggle control of the trackball to resize the **Color Power** ROI box.
- 4. Use the trackball to resize the *Color Power* ROI box or use the touch screen controls to make the horizontal and vertical *Color Power* ROI box adjustments.

*Note: During multiple mode imaging (e.g., 2D/Color/PW Doppler) use the button to toggle control of the trackball for Color ROI box positioning, Color ROI box resizing and PW cursor/Gate positioning. Alternate controls are available on the Color tab to resize the Color ROI box. The Color ROI box moves with the PW cursor.* 

5. Press **<b>D** to exit *Color Doppler* imaging.

### **To Activate Power Doppler Imaging Mode (Method 2):**

- 1. While in *Color* imaging, ensure the touch screen *Color Mode* tab is active.
- 2. Tap the touch screen *Method* button and turn the associated dial to cycle through the options: *Color*, *Power* and *TDI* (*Tissue Doppler Imaging*).

*Note:* The console options **index** or **c** will only be selected (orange) when the selected mode action matches. For example, when **Color** is selected as the **Method**, the console **c** *button will be selected and the*  $_{\boxed{\text{P0}}}$  *button will be unselected (blue). If TDI is selected as the Method, both the* and c buttons will be unselected.

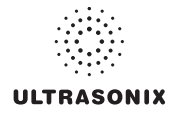

### **5.2.3 Tissue Doppler Imaging (TDI)**

### **To Activate Tissue Doppler Imaging:**

- 1. While in *Color* imaging, ensure the touch screen *Color Mode* tab is active.
- 2. Tap the touch screen *Method* button and turn the associated dial to cycle through the options: *Color*, *Power* and *TDI*.

### **5.2.4 Simultaneous 2D/Color**

**To Activate Split Screen with Simultaneous Live 2D/Color and Live 2D:** 

- 1. While in *Color* imaging, ensure the touch screen *Color Mode* tab is active.
- 2. Tap *Simultaneous 2D Color*.

*Note: The live, 2D image with Color is displayed on the left side of the image field and the same live, 2D image without Color is simultaneously displayed on the right side of the image field. Freezing the image will freeze both sides simultaneously.* 

*Cine review will review both sides simultaneously.* 

3. Use the trackball to position the *Simultaneous 2D/Color* ROI box to the area of interest or to resize the *Simultaneous 2D/Color* ROI box.

*Note: Use the button to toggle control of the trackball for Color ROI box positioning, Color ROI box resizing and PW cursor/Gate positioning.* 

*The Color ROI box moves with the PW cursor.* 

4. Tap *Color Mode* to exit *Simultaneous 2D/Color* and return to *Color* imaging.

*Note: The console options*  $_{\text{PQ}}$  or  $_{\text{C}}$  will only be selected (orange) when the selected mode *action matches. For example, when Color is selected as the Method, the console*  **C** *button will be selected and the*  $_{\text{PQ}}$  *button will be unselected (blue). If TDI is selected as* the **Method**, both the  $\boxed{\mathbb{P}}$  and  $\boxed{\mathbb{C}}$  buttons will be unselected.

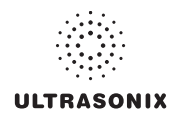

### **5.3 PULSED AND CONTINUOUS WAVE DOPPLER (PW AND CW) AND TRIPLEX**

### <span id="page-95-0"></span>*Notes:*

*Triplex is not available when Cardiac is selected as the Application.* 

*ECG* is not available on this platform.

#### **Figure 5-8: PW Doppler Imaging (Combined with Triplex)**

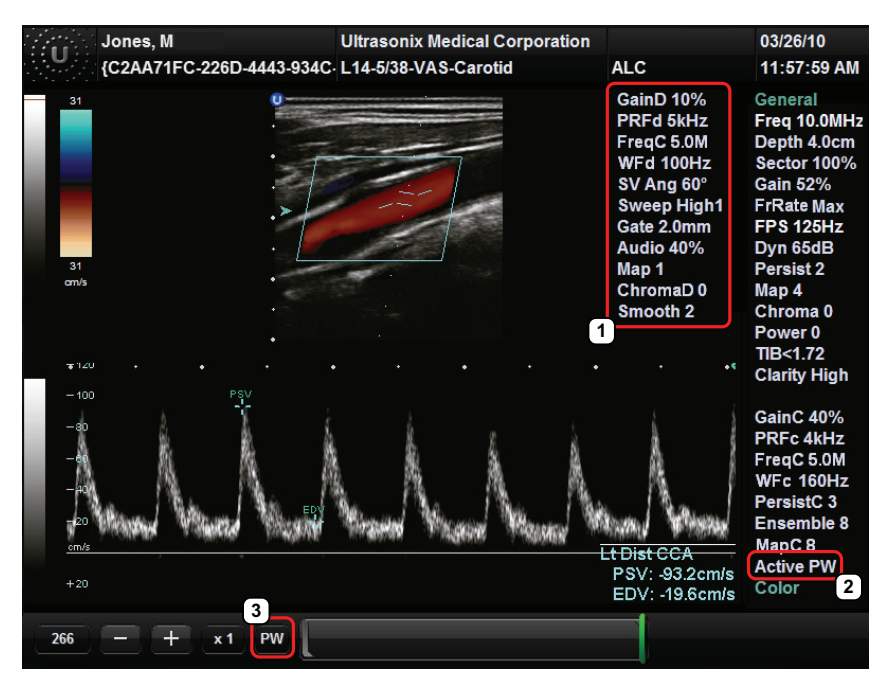

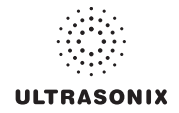

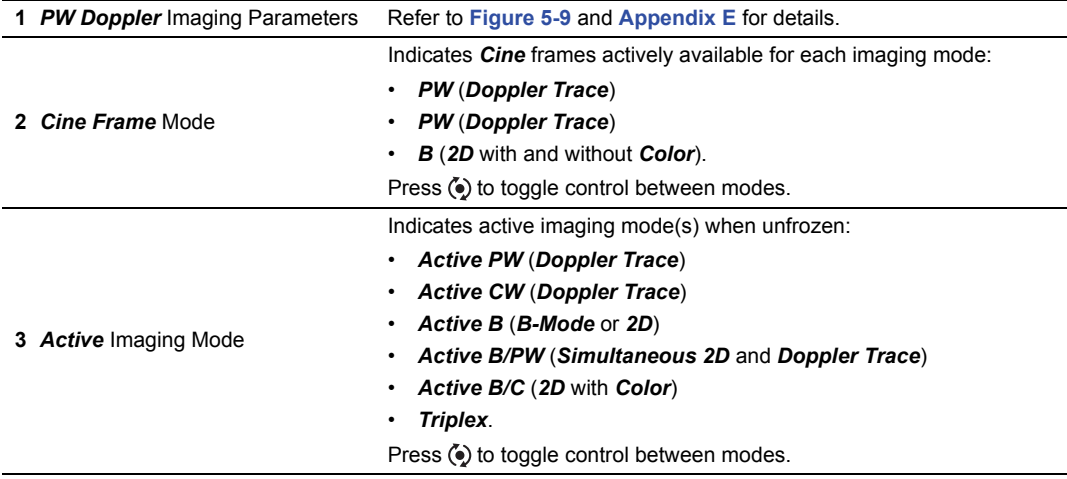

#### **Table 5-6: PW Doppler Imaging (Combined with Triplex)**

#### **Figure 5-9: PW/CW Doppler Imaging Parameters**

<span id="page-96-0"></span>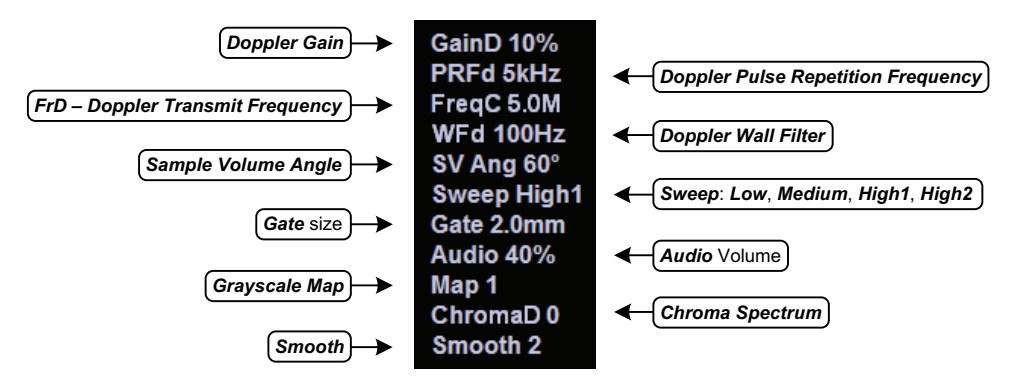

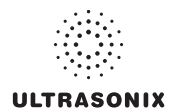

The key *PW Doppler* imaging controls are positioned to the upper left portion of the operator console:

### **Table 5-7: PW/CW Doppler Console Controls**

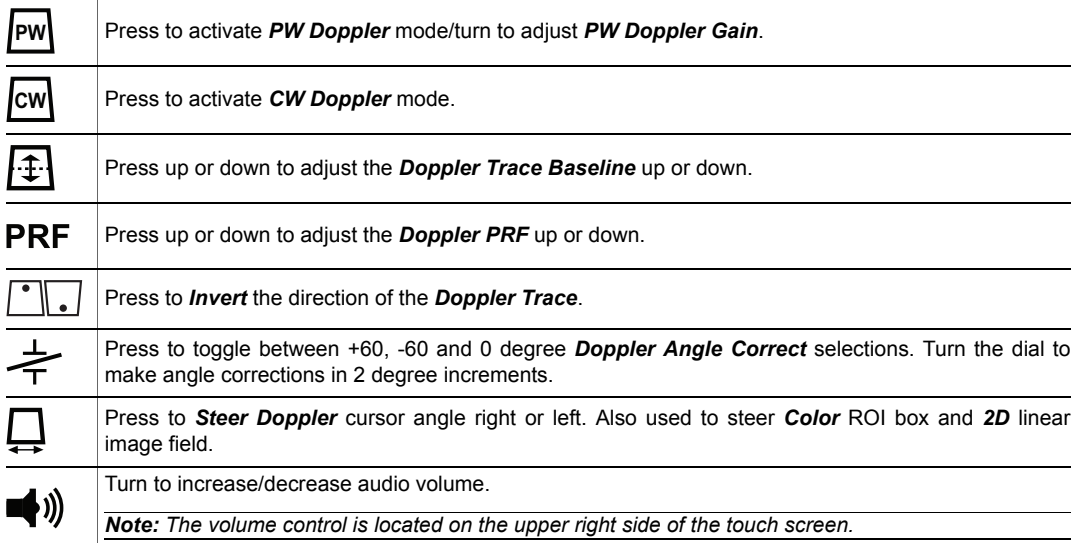

Additional *PW/CW Doppler* imaging parameters are available on the touch screen to optimize the *Live Doppler Trace*.

*Note: Refer to* **Appendix E** *for details on touch screen Mode Action and Imaging Parameters buttons.* 

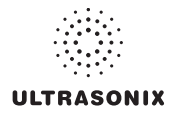

### **5.3.1 PW Imaging Mode**

### **To Activate PW Doppler Imaging Mode:**

1. Press the console  $\boxed{\mathbb{P}}$  button.

*Note: Refer to Layout in* **[Table E-1](#page-411-1)** *and* **[8.2.19 Imaging Modes](#page-306-3)** *to customize the Doppler display settings and screen layouts.* 

*To adjust the Sample Volume Gate size in full screen 2D/PW cursor, press the console button and turn the PW button/dial.* 

- 2. Use the trackball to position the *Doppler* cursor/*Gate* to the area of interest.
- 3. Press the console button to display a live *Doppler Trace* and a frozen *2D* image/cursor.
- 4. Press ( $\bullet$ ) to toggle back and forth between **PW Trace** and 2D/cursor.
- 5. Press  $\mathbb{M}$  or  $\mathbb{B}$  to exit **PW** imaging mode.

### **To Select/Adjust Touch Screen PW Doppler Imaging Parameters:**

- 1. While in *PW Doppler*, ensure the touch screen *PW Doppler Mode* tab is active.
- 2. Tap the desired selection (e.g., *Chroma*).
- 3. Turn the associated touch screen dial to adjust the imaging parameter (e.g., turn dial left to decrease setting/turn dial right to increase setting).

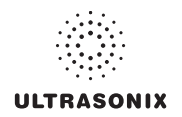

### **5.3.2 CW Imaging Mode**

### **To Activate CW Doppler Imaging Mode:**

1. Press the console  $\boxed{\omega}$  button.

*Note: Refer to Layout in* **[Table E-1](#page-411-0)** *and* **[8.2.19 Imaging Modes](#page-306-2)** *to customize the Doppler display settings and screen layouts.* 

2. Use the trackball to position the *Doppler* cursor in the area of interest.

*Note: Use the*  $\boxed{\mathbb{M}}$  *button/dial to control the CW Gain.* 

- 3. Press the console  $\ddot{\bullet}$  button to display a live **Doppler Trace** on the bottom of the image field and a frozen *2D* image/cursor on the top of the image field.
- 4. Press ( $\bullet$ ) to toggle between **CW Trace** and **2D** cursor both in live or frozen imaging states.
- 5. Press  $\boxed{\infty}$  to return to full screen 2D/CW cursor.
- 6. Press  $\boxed{B}$  to exit **CW** imaging mode.

### **To Select/Adjust Touch Screen CW Doppler Imaging Parameters:**

- 1. While in *CW Doppler*, ensure the touch screen *CW Doppler Mode* tab is active.
- 2. Tap the desired selection (e.g., *GainD*).
- 3. Turn the associated touch screen dial to adjust the imaging parameter (e.g., turn dial left to decrease setting/turn dial right to increase setting).

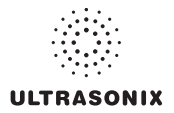

### **5.3.3 Triplex Imaging Mode**

<span id="page-100-0"></span>*Triplex* imaging mode combines live *2D/Color Doppler* with live *PW Doppler* imaging, allowing the user to image with *2D/Color* and *PW Doppler* modes simultaneously.

*Caution: Triplex imaging may diminish the quality of the 2D/Color image and may cause Doppler artifacts.* 

#### *Notes:*

*Triplex is not available when Cardiac is selected as the Application.* 

*Refer to* **[Appendix E](#page-410-1)** *for details on touch screen Mode Action and Imaging Parameters buttons.* 

### **To Activate Triplex Imaging Mode:**

*Note: Triplex is not available when Cardiac is selected as the Application.* 

- 1. Activate *Color* and *Pulsed Doppler* imaging modes.
- 2. Press the console  $\ddot{\bullet}$  button.
- 3. Tap the touch screen *Triplex* button.

*Note: Once Triplex is active, press the console*  $\ddot{\bullet}$  *button to toggle through Active PW, Active B/C and Triplex imaging modes.* 

4. If required, tap *Layout* to move to the appropriate *Split Imaging* selection.

*Note: Refer to Layout in* **[Table E-1](#page-411-1)** *and* **[8.2.19 Imaging Modes](#page-306-3)** *to customize the display settings and screen layouts.* 

5. Tap *Triplex* again to return to *Duplex* imaging.

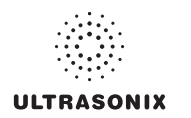

### **5.4 AUTO-GAIN/B**

*Auto-Gain/B* automatically optimizes image brightness for the following modes:

- *B*
- *Dual/Quad*
- *Compound* (*Spatial Compounding*)
- *Color*
- *PW Doppler*
- *Triplex*.

### **To Initiate Auto-B Functionality:**

1. With an active image in any of the supported modes, press the console AUTO button.

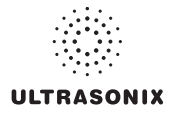

### **5.5 ELASTOGRAPHY**

*Elastography* is used to measure tissue stiffness.

### **Figure 5-10: Elastography Imaging**

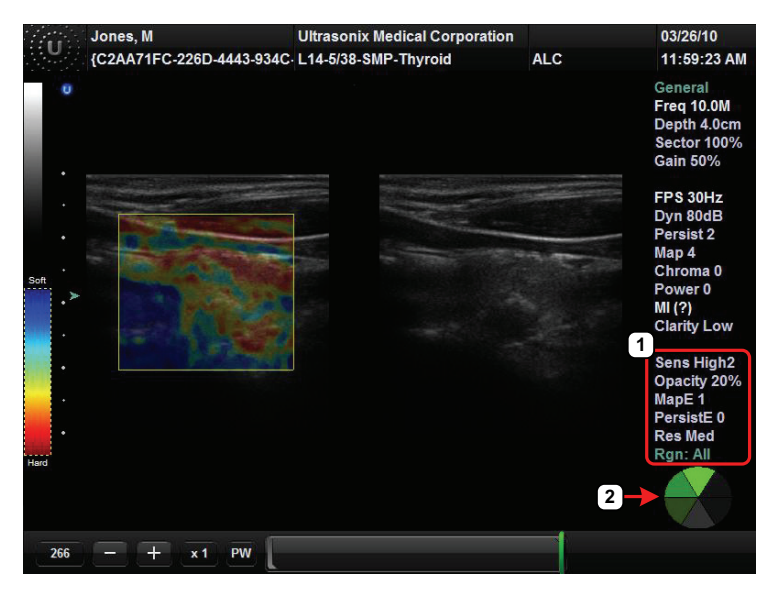

### **Table 5-8: Elastography Imaging**

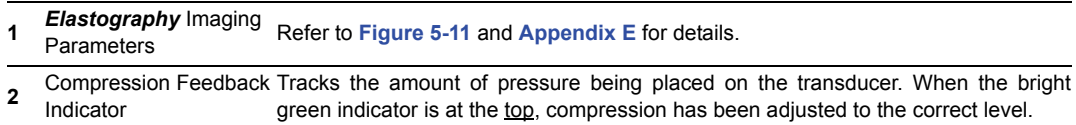

#### **Figure 5-11: Elastography Imaging Parameters**

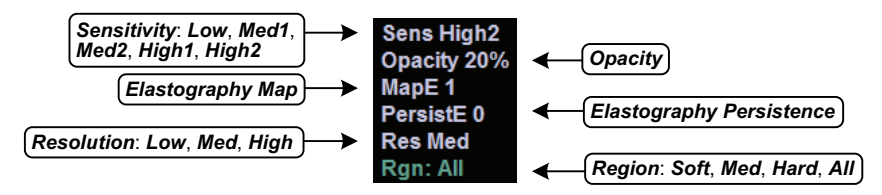

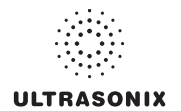

### **Table 5-9: Elastography Imaging Console Controls**

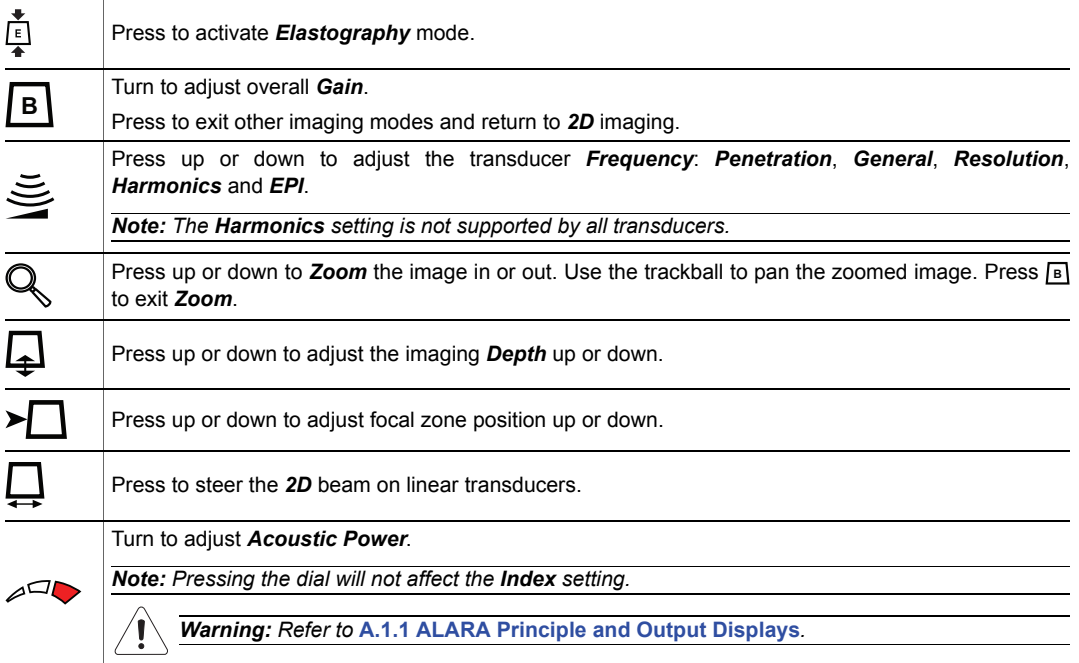

*Note: Refer to* **Appendix E** *for details on touch screen Mode Action and Imaging Parameters buttons.* 

### **To Activate Elastography Imaging Mode:**

1. Ensure a transducer is both connected to the system and currently active.

**Note:** To select the transducer, press the console  $\mathcal{F}$  button.

2. Press the console  $\mathbb{\mathbb{Z}}$  button.

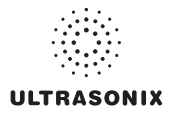

### **5.6 SonixShine**

*SonixShine* mode enhances in-plane needle visibility during needle insertion. Depending on the *Shine Angle* selected, the needle will track from either the left or right side of the image (**[Figure 5-10](#page-104-0)**).

*Caution: Be sure to keep the needle perpendicular to the angle marker.*

*Note: SonixShine is available only:* 

- *with the L14-5/38 transducer*
- *from B-Mode and Compound Imaging.*

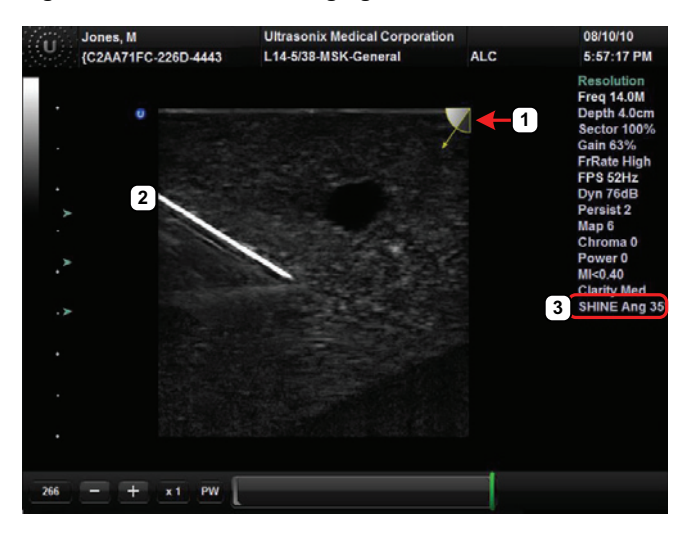

#### **Figure 5-12: SonixShine Imaging**

### <span id="page-104-0"></span>**Table 5-10: SonixShine Imaging**

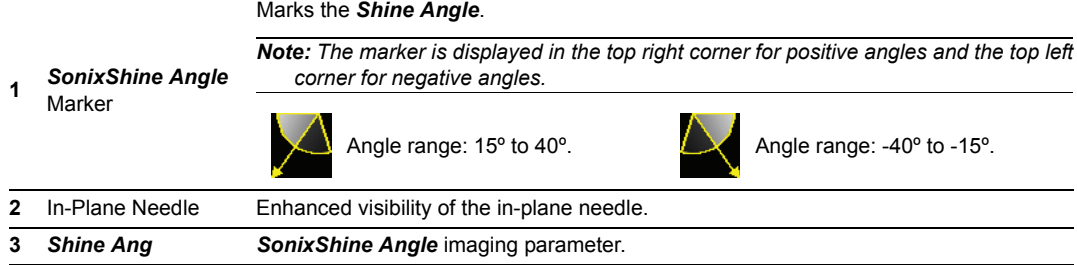

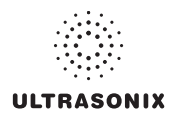

### **Table 5-11: SonixShine Imaging Console Controls**

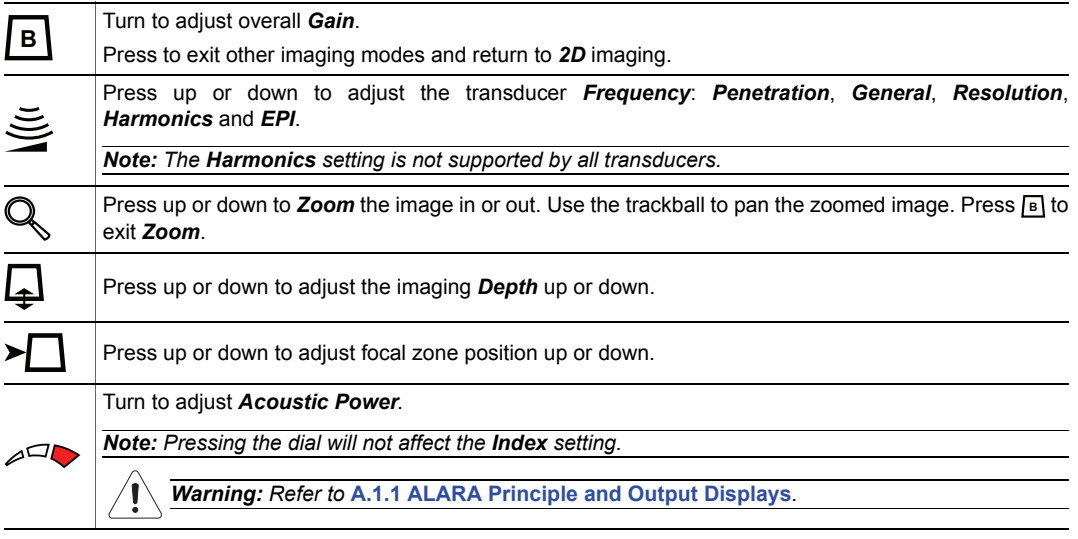

*Note: Refer to* **Appendix E** *for details on touch screen Mode Action and Imaging Parameters buttons.* 

### **To Activate SonixShine Imaging:**

- 1. Ensure *B-Mode* or *Compound Imaging* is active.
- 2. Tap the touch screen *SonixShine* button.

#### **To Select/Adjust SonixShine Imaging Parameters:**

- 1. Ensure *B-Mode* or *Compound Imaging* is active.
- 2. Tap the touch screen *SonixShine* button.
- 3. Tap the *Shine Ang* button and the turn the associated dial to set the required angle.
- 4. Adjust the remaining imaging parameters as required.

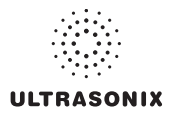

### **5.7 SonixGPS**

*Warning: This user manual does not include a comprehensive discussion of the SonixGPS option. For complete details on using SonixGPS, read and follow all instructions and warnings in the most recent SonixGPS User Manual.* 

*SonixGPS* enables *Operators* to plan, then view the needle route as it enters the patient. Spatial positioning of the needle—with respect to the ultrasound image—is updated in real-time.

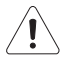

# *Warnings:*

*SonixGPS is a guidance system. It is intended to be used only as an aid for qualified, experienced medical personnel in order to verify the correct needle path. Metallic interference, needle deflection, as well as various other factors, will affect the accuracy of tracking the needle.* 

*Before attempting to use the SonixGPS option, carefully read and follow all warnings, precautions and directions detailed in this manual. In addition to helping ensure safe operation, this will aid the Operator in achieving optimal operating conditions.* 

*When used under optimal operating conditions by an experienced medical professional, SonixGPS can achieve an accuracy rating as high as ±2 mm.* 

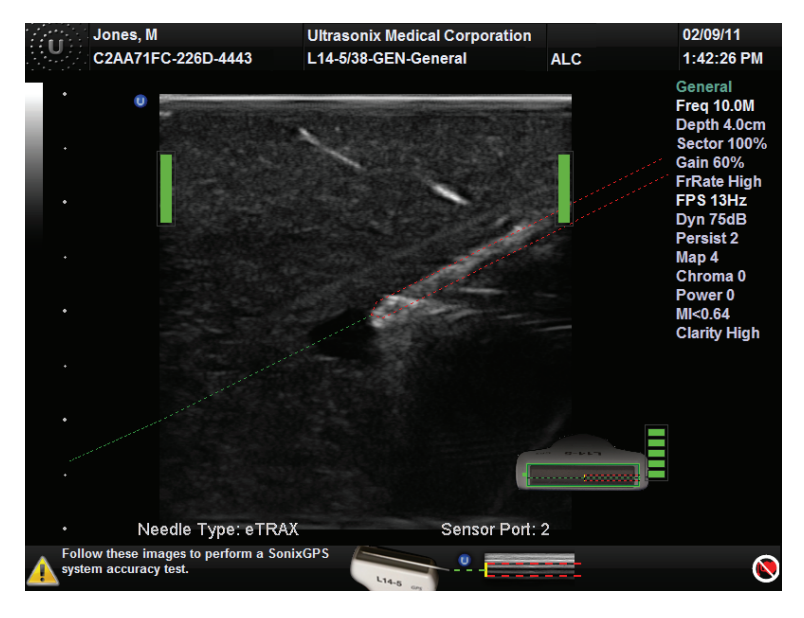

### **Figure 5-13: SonixGPS Imaging**

*Warning: Some SonixGPS components may interfere with nearby electrical systems or anyone relying on life-sustaining equipment, such as a pacemaker or defibrillator.* 

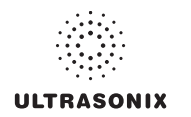

### **5.8 PANORAMIC IMAGING MODE**

*Panoramic* imaging enables the user to generate a panoramic view of the *2D* ultrasound image field, which is much wider than the typical transducer field of view.

**Panoramic** images are composed of several standard ultrasound images acquired as the transducer is moved along the anatomical area of interest in a direction parallel to the transducer array. The resulting compound or composite image displays a large cross section of the area of interest which can then be viewed, measured, labeled and archived.

### **Figure 5-14: Panoramic Image**

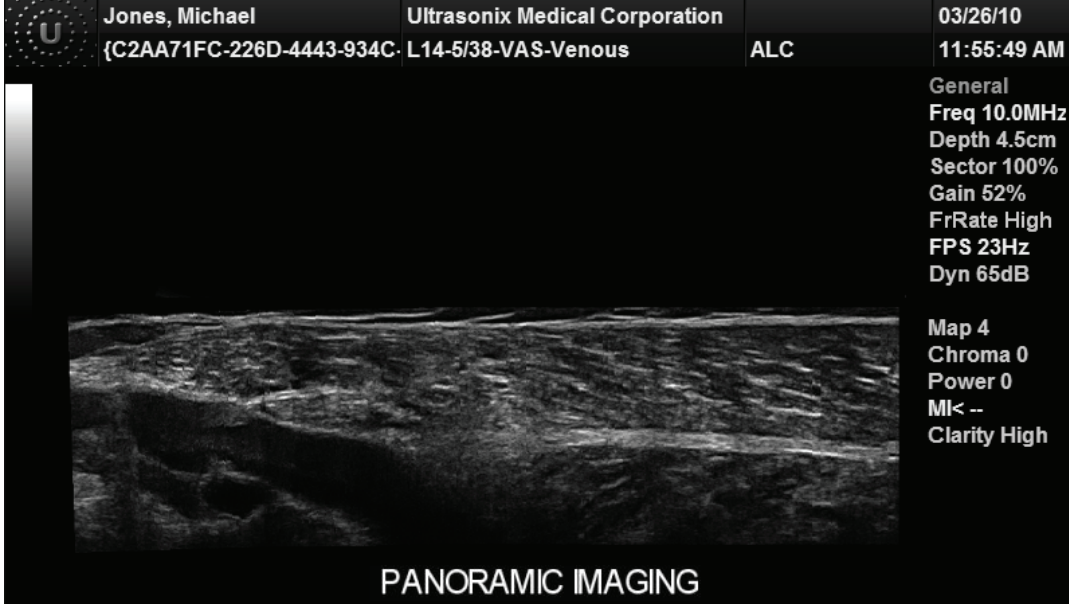

*Warning: Measurements performed on the acquired Panoramic image may be inaccurate as the accuracy of the geometric re-composition is very user-dependent. Measurements performed on the acquired Panoramic image should be used for informational purposes only.*
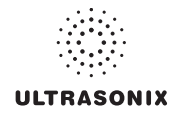

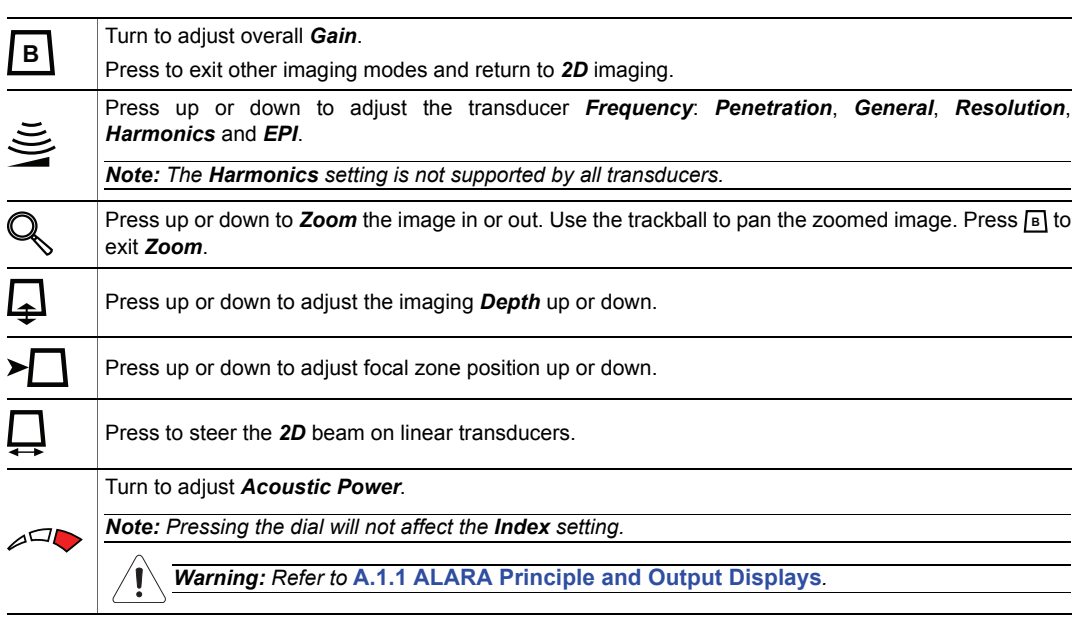

#### **Table 5-12: 2D/B-Mode Imaging Console Controls**

*Note: Refer to* **Appendix E** *for details on touch screen Mode Action and Imaging Parameters buttons.* 

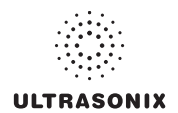

#### **To Activate the Panoramic (Pano) Imaging Mode:**

*Note: The Pano ROI box can only be vertically resized and/or repositioned.* 

- 1. Tap the touch screen *Pano* button during live *2D* imaging.
- 2. A progress bar with the message *Loading Panoramic Tables…* will be presented onscreen.

*Note: This may take a few seconds. The Panoramic feature is ready to use when a white Pano ROI box appears on the 2D image and Pano Ready appears in the lower left corner of the image field.* 

3. Use the trackball to vertically position the *Pano* ROI box.

*Note: The edge of the Pano ROI box will be marked with a solid line.* 

4. Press  $\star$  to set it.

*Note: The edge of the Pano ROI box will change to dotted line.* 

5. Use the trackball to vertically resize the *Pano* ROI box.

*Note: To switch back and forth between positioning (solid line) and resizing (dotted line) the* **Pano** ROI box, press the **button**.

- 6. To begin acquiring a *Panoramic* image, position the left side of the anatomical area of interest within the *Pano* ROI box.
- 7. Press the console (<sup>o</sup>) button or tap **Pano Start/Stop** on the touch screen to begin the *Panoramic* acquisition.
- 8. Move the transducer along a path parallel to the transducer array in the area of interest. For best results move the transducer at a slow and steady pace.
- 9. When a suitable *Pano* image is acquired, press  $\Re$  or ( $\bullet$ ) or tap *Pano Start/Stop* on the touch screen.
- 10. The generated *Panoramic* image appears in the image field.
- 11. Tap *Pano Exit* to exit *Panoramic* imaging mode and return to *2D* imaging.

*Caution: Measurements performed on the acquired Panoramic image may be inaccurate as the accuracy of the geometric re-composition is very user-dependent. Measurements performed on the acquired Panoramic image should be used for informational purposes only.* 

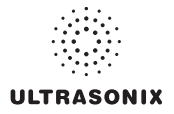

# **5.9 SonixDVR RECORDING**

Once configured, a *SonixDVR Recording* can be made of any imaging session.

*Note: A physical recording device is not required.* 

Once configured and activated a red recording icon  $($  $)$  will flash at the bottom right of the imaging screen and an *MPG* video will be created. All system actions initiated during the recording session will be captured in the *MPG*.

Each time a *SonixDVR Recording* is started/stopped, a message will be displayed in the bottom left of the imaging screen.

*Note: A SonixDVR Recording cannot be transferred via DICOM. Use the Image Transfer process (***[9.3](#page-324-0)***) to export these files.* 

There are two ways to create a *SonixDVR* recording:

- via *Custom Keys* (**[8.2.13](#page-281-0)**), so an *Operator* can start/stop a recording at will
- automatically, via *Capture Settings* (**[8.2.18](#page-304-0)**), so a recording starts every time a new exam is initiated.

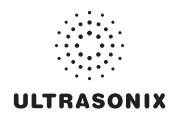

# **5.10 2D CINE OPTIONS**

# **5.10.1 2D Cine Frame Indicators**

**Figure 5-15: 2D Cine Frame Indicators** 

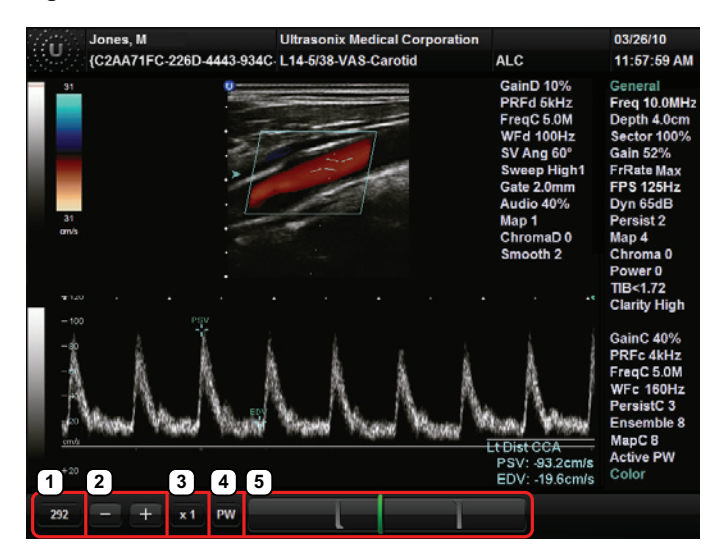

#### **Table 5-13: 2D Cine Frame Indicators**

<span id="page-111-0"></span>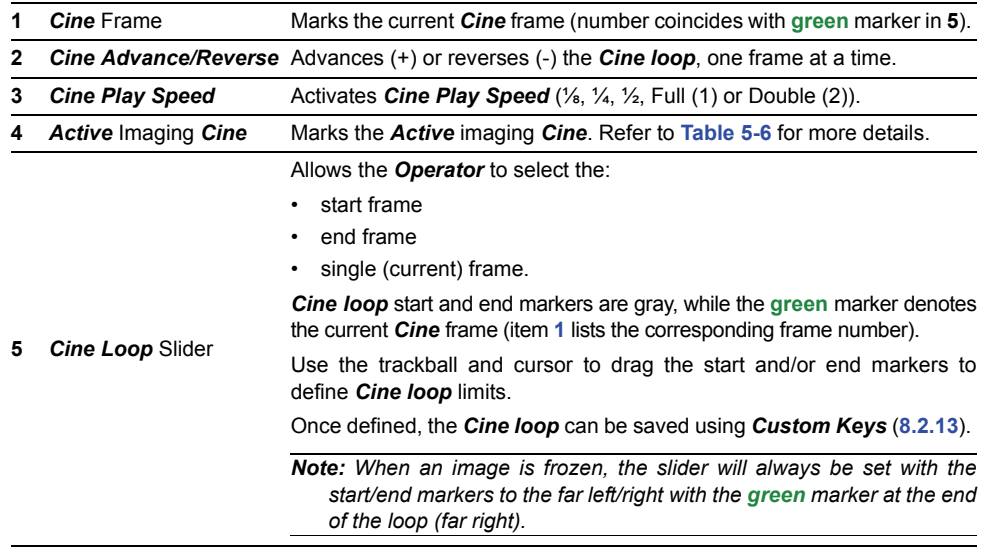

*Note: Use the trackball and cursor to change any of the settings.* 

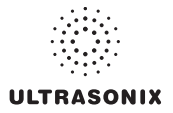

# **5.10.2 2D Cine Options**

For details on *4D Cine* options, refer to **[5.12.1.1 4D Cine Options](#page-121-0)**.

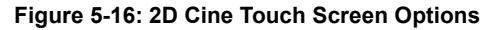

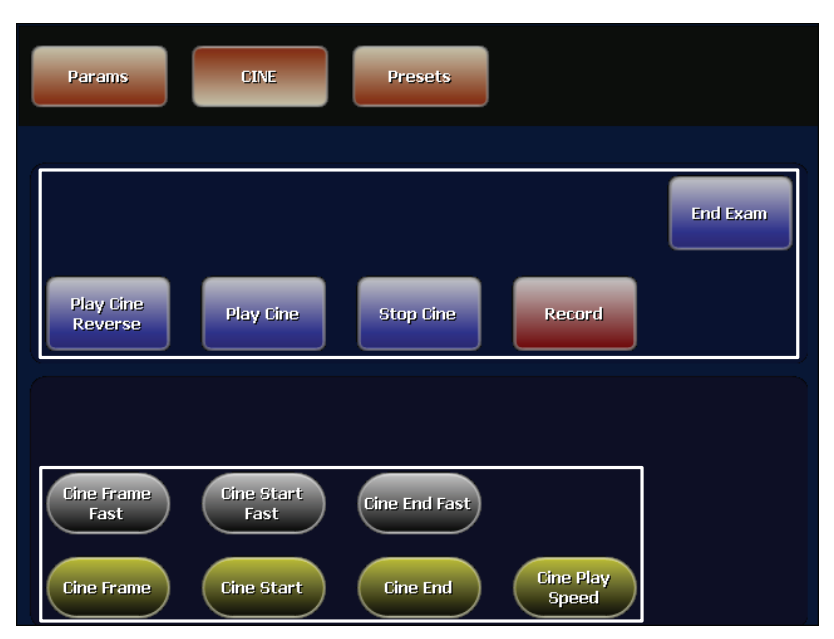

#### **Table 5-14: Cine Mode Action Buttons (tap to activate)**

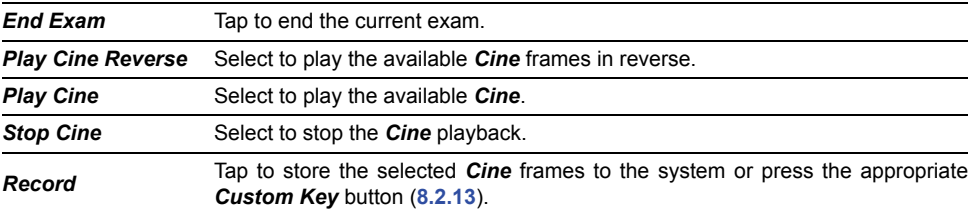

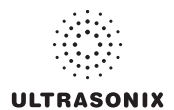

#### **Table 5-15: Cine Imaging Parameters (tap to activate, dial/press to adjust/trigger)**

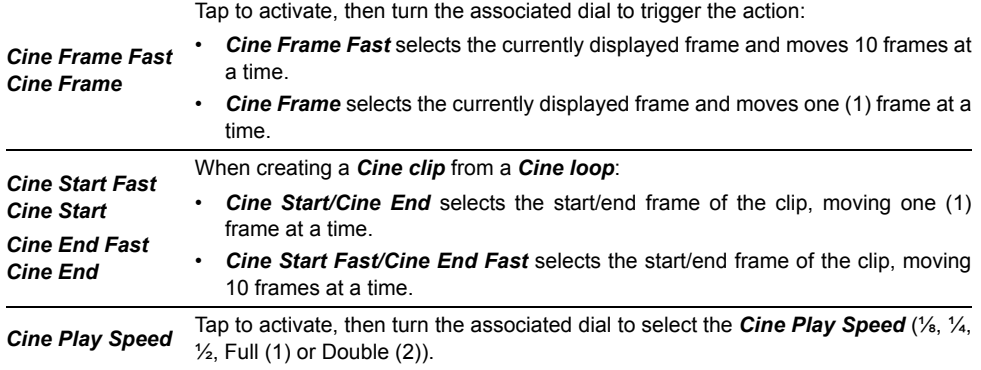

#### *Notes:*

*Changes made to Depth, Gain, etc., will reset the number of frames available for review or storage.* 

*Cine loop storage is a retrospective acquisition.* 

# **5.10.3 Cine Clip Storage**

#### **To Store a 2D or 2D/Color Cine Clip:**

- 1. Ensure a suitable image is visible on the LCD display.
- 2. Press the console **森** button.
- 3. If not currently active, tap the touch screen *Cine* tab.

*Note: Refer to* **[5.12 Standard and Advanced 3D/4D Imaging](#page-117-0)** *for details on capturing a 3D/ 4D image.* 

#### **To Select/Adjust Touch Screen Cine Controls:**

- 1. Tap the touch screen *Cine* tab.
- 2. Tap desired selection (e.g., *Cine Start Fast*).

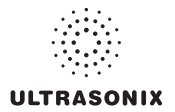

# **5.10.4 Raw Cine Manipulation**

Once saved, a raw *Cine loop* can be edited as if it the exam was still currently active. Any frozen editing option available to an *Operator* during an exam will also be available to manipulate the saved raw *Cine* data (e.g., *Measurements*, imaging parameter changes, etc.).

To save raw *Cine* data for future manipulation, configure a *Custom Key* with the *Record Raw Cine* option (**[8.2.13](#page-281-0)**).

To access a raw *Cine loop*, open an exiting Patient/exam using the *Exam Management* page *Review* button or via *Exam Review* (**[Chapter 9](#page-316-0)**).

A raw *Cine loop* thumbnail will be marked with the word *RAW*.

# **5.10.5 Stored Thumbnail Review**

The *Stored Thumbnail Review* is displayed at the bottom of the LCD display.

*Note: Cine loops can also be accessed via Exam Review (***[Chapter 9](#page-316-0)***).* 

#### **To Review a Thumbnail Image/Cine Clip During an Exam:**

1. Move the trackball arrow over the desired thumbnail and press the console  $\ast$  button.

*Note: Once the trackball arrow is over a thumbnail, a red X will be presented in the top right hand corner. Select the X and press to delete the thumbnail.* 

2. Press  $\bullet$  again to return to imaging mode.

*Note: While there is no time limit on the ability to edit raw Cine data, once a Software Update is performed (***[8.2.21](#page-310-0)***), previously existing raw Cine loops will cease to be available for manipulation (i.e., raw Cine loops can only be saved and edited with the same software version).* 

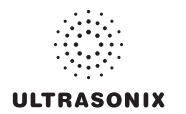

# **5.11 FREEHAND 3D IMAGING (ALL NON-4D SONIX TRANSDUCERS)**

*Freehand 3D* is designed to enable users to determine the type of imaging (*Parallel* or *Fan*) after an image is acquired.

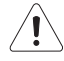

*Warning: Measurements performed on an acquired Freehand 3D image may be inaccurate as the accuracy of the Multiplanar Reconstruction is very user-dependent. Measurements performed on an acquired Freehand 3D image should be used for informational purposes only.* 

#### **Figure 5-17: Freehand 3D Configuration Options**

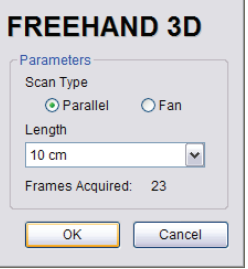

#### **Table 5-16: Freehand 3D Imaging Console Controls**

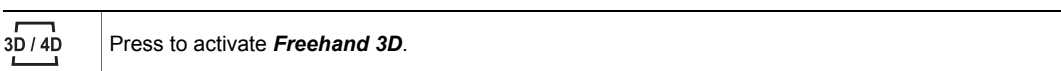

#### **Table 5-17: Freehand 3D Configuration Options**

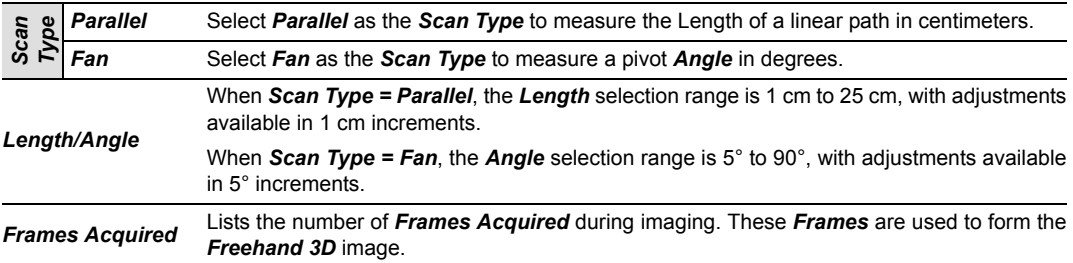

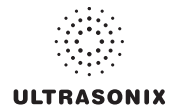

#### **To Acquire a Freehand 3D Image:**

1. Select the appropriate *Transducer*, *Application*, *Preset* combination.

*Note: The Imaging Preset selected at this point will provide underlying 2D/B-Mode imaging parameters. Once the image is acquired and the system moves to 3D imaging, the 2D/B-Mode imaging parameters cannot be changed.* 

*If desired, a user-defined Preset can be created in order to optimize the 2D/B-Mode imaging parameters used to acquire a Freehand 3D image.* 

- 2. Press the console  $\overline{2}$ <sub>140</sub> button.
- 3. Position the transducer to one side of the anatomical area of interest.
- 4. Press  $\ddot{\bullet}$  to begin the acquisition.
- 5. Move the transducer over the area of interest in either a *Parallel* or *Fan* motion.
- 6. Press  $\frac{d}{dx}$  or  $\frac{d}{dx}$  to complete the acquisition.
- 7. Select the *Freehand 3D Scan Type*.

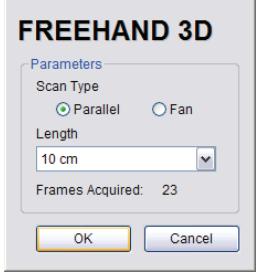

*Note: The Scan Type selected should match the motion used to acquire the image: Parallel or Fan.* 

- 8. Select the appropriate *Length* or *Angle* setting from the drop-down menu.
- 9. Select *OK* to complete the configuration.
- 10. The acquired image will be rendered to the *3D/4D* LCD display in the *A|VR* format.

*Note: Use Standard 3D/4D imaging options to optimize the Freehand 3D Volume (refer to* **[5.12.1](#page-119-0)** *for details).* 

11. Press  $\sqrt{2}$  to exit **Freehand 3D**.

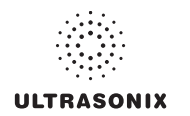

# <span id="page-117-0"></span>**5.12 STANDARD AND ADVANCED 3D/4D IMAGING**

*Standard* or *Advanced 3D/4D Imaging* are only available to customers who have purchased the relevant license and transducer(s) for this option.

*Note: Only Standard 3D imaging options will be available to Operators using Freehand 3D.* 

# **1**  $3D$  $4D$ Cut Line **2**Quality **FOV Cut Angle** 459 Med

**Figure 5-18: 3D/4D Touch Screen Buttons** 

*Note: A 3D/4D transducer must be selected in order to access Standard or Advanced 3D/4D imaging (i.e., the button will not be active if a 3D/4D transducer has not been selected).* 

#### **Figure 5-19: 3D/4D Touch Screen Buttons**

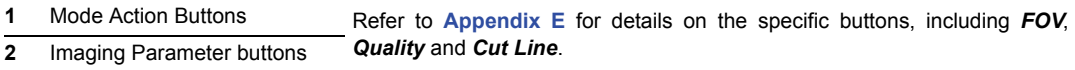

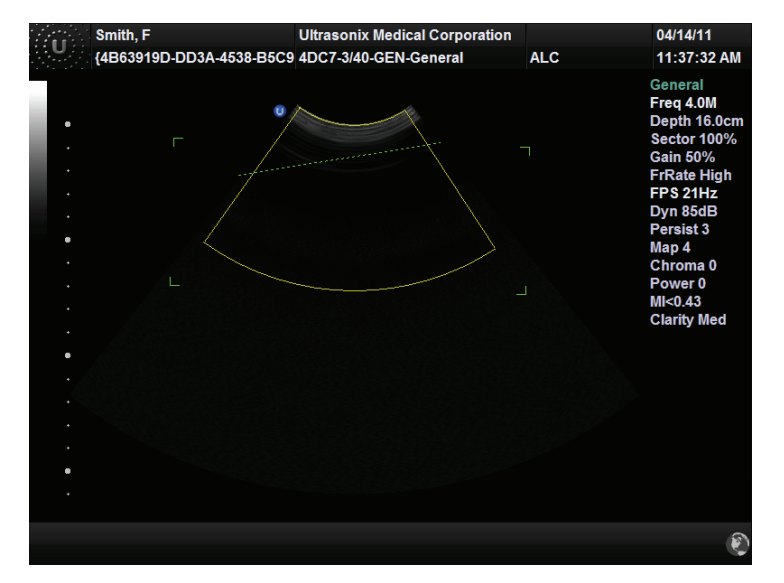

#### **Figure 5-20: 3D/4D Imaging Screen with Cut Line Toggled On**

#### **To Enter Standard or Advanced 3D/4D Imaging:**

1. Ensure a *4D* transducer is connected to the system.

*Note: The 4D transducer must be inserted into the upper most transducer connection port to ensure proper function.* 

*Only one (1) 4D transducer can be connected at a time.* 

*Refer to* **[3.2 Connecting Transducers](#page-33-0)** *for connection details.* 

2. Ensure a patient is active.

*Note: Refer to* **[4.4 Beginning an Exam for a New Patient](#page-61-0)** *for details on entering data for a new patient or* **[4.8.1.1](#page-72-0)** *to select an existing patient.* 

- 3. Press the console  $\mathcal{P}$  button.
- 4. Select a *4D* transducer.
- 5. Select the appropriate underlying *B-Mode Application–Preset* combination.
- 6. Press the console  $\overline{p}_{14p}$  button.
- 7. Set the *FOV*, *Quality* and *Cut Line* as required.
- 8. Tap the relevant touch screen mode action button: *3D* or *4D*.
- 9. Use the trackball and console  $\bullet$  button to position and adjust the size of the ROI.
- 10. Press the console  $\ddot{\bullet}$  button to begin imaging.

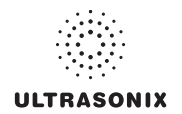

# **5.12.1 3D/4D Touch Screen Layout**

<span id="page-119-0"></span>*3D* imaging options are identical to *4D* options *once the 4D image has been frozen*.

*Note: Many touch screen options are also available from the LCD display.* 

For details on *3D/4D* image acquisition, refer to **[5.12.4](#page-141-0)**.

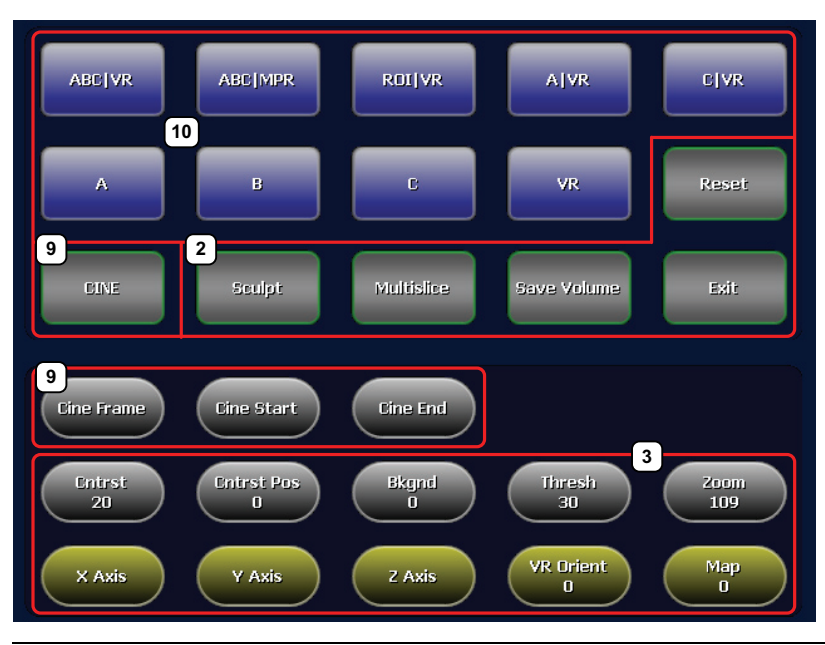

#### **Figure 5-21: 3D and Frozen 4D Touch Screen Layout**

*Note: Where applicable, the numbering corresponds to* **[Figure 3-2](#page-41-0)***,* **[Figure 3-3](#page-43-0)***,* **[Table 3-1](#page-42-0)** *and* **[Table 3-2](#page-44-0)***. Refer to these sections for more details on general touch screen layout.* 

*Multislice is not available with Freehand 3D or Standard 3D/4D.* 

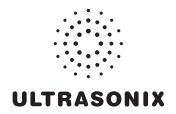

| 2  | <b>Mode Action</b><br><b>Buttons</b>                      |                                                                             | Enable the application of certain actions to an image (e.g., Sculpt).                                                                                                    |  |
|----|-----------------------------------------------------------|-----------------------------------------------------------------------------|----------------------------------------------------------------------------------------------------|--|
|    |                                                           |                                                                             | Note: Only Reset is available during the acquisition of a 4D image.                                                                                                    |  |
|    |                                                           |                                                                             | As an alternative to tapping the touch screen Measure button, press the<br>console <i>v</i> button.                                                                                                    |  |
|    |                                                           |                                                                             | Multislice and Save Volume are not available with Freehand 3D or<br>Standard 3D.                                                                                                    |  |
| 3  | <b>Imaging Parameter</b><br><b>Buttons</b>                |                                                                             | Enable adjustments to be made to the available imaging parameters.                                                                                                    |  |
|    |                                                           |                                                                             | Turn/press the relevant touch screen dial to adjust the active imaging<br>parameter.                                                                                                    |  |
|    |                                                           |                                                                             | If an imaging parameter button is a pale gray/white color, that particular<br>parameter is currently active (e.g., VR Orient). Turn/press the dial directly to<br>the right of the active button to make adjustments.                                       |  |
|    |                                                           |                                                                             | <b>Note:</b> To adjust an imaging parameter that is not currently active, tap the<br>desired imaging parameter button then turn/press the dial directly to its<br>right (e.g., $\mathsf{Zoom}$ ).                                                           |  |
|    |                                                           |                                                                             | Imaging parameter availability is based on image type (3D or 4D) and<br>the state of image acquisition. For example, FOV (Field of View) and<br>Quality are only available during 4D image acquisition, not once the<br>acquired 4D image has been frozen). |  |
|    | Cine                                                      |                                                                             | Tap to access the <b>Cine</b> touch screen.                                                                                                    |  |
| 9  |                                                           |                                                                             | Note: Cine options are only available when a 4D image has been frozen.                                                                                                    |  |
|    |                                                           |                                                                             | Cine options are not available with Freehand 3D or Standard 3D.                                                                                                    |  |
| 9  | <b>Cine Frame</b><br><b>Cine Start</b><br><b>Cine End</b> |                                                                             | Enable Cine manipulation. These buttons are also available on the Cine<br>touch screen (Table 5-19).                                                                                                    |  |
|    |                                                           |                                                                             | Note: Refer to 5.12.1.1 for more details on 4D Cine.                                                                                                    |  |
|    | <b>Display Mode Options</b>                               | <b>ABC VR</b><br><b>ABC MPR</b><br><b>ROIVR</b><br><b>AIVR</b><br>C VR<br>A | Touch screen layout defaults to <b>Display Mode</b> options. Refer to Table 5-21<br>for details on these options.                                                                                                    |  |
| 10 |                                                           |                                                                             | To access Sculpt and Multislice touch screen layouts, refer to item 2,<br>above.                                                                                                    |  |
|    |                                                           | B<br>C<br><b>VR</b>                                                         | Note: Display Mode options are also available from the LCD display. For<br>details, refer to 5.12.2.1.                                                                                                    |  |

**Table 5-18: 3D (or Frozen 4D) Touch Screen Controls (tap to activate, dial/press to adjust)** 

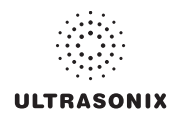

# <span id="page-121-1"></span>**5.12.1.1 4D Cine Options**

<span id="page-121-0"></span>The *Cine* button (**Table 5-21**) is only available if a *4D* image has been frozen.

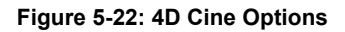

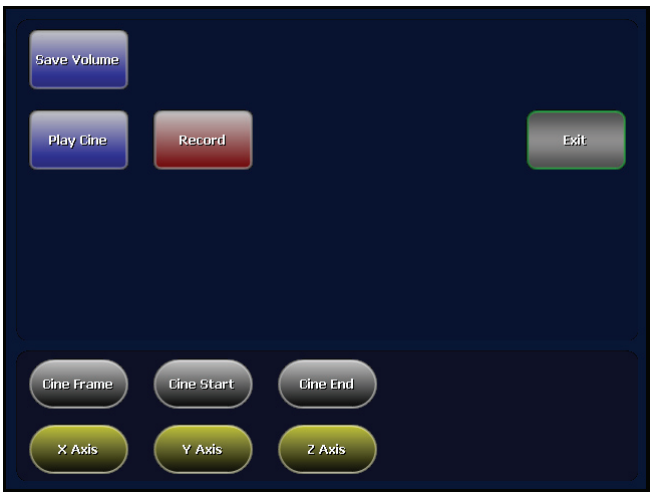

#### **Table 5-19: 4D Cine Options (tap to activate)**

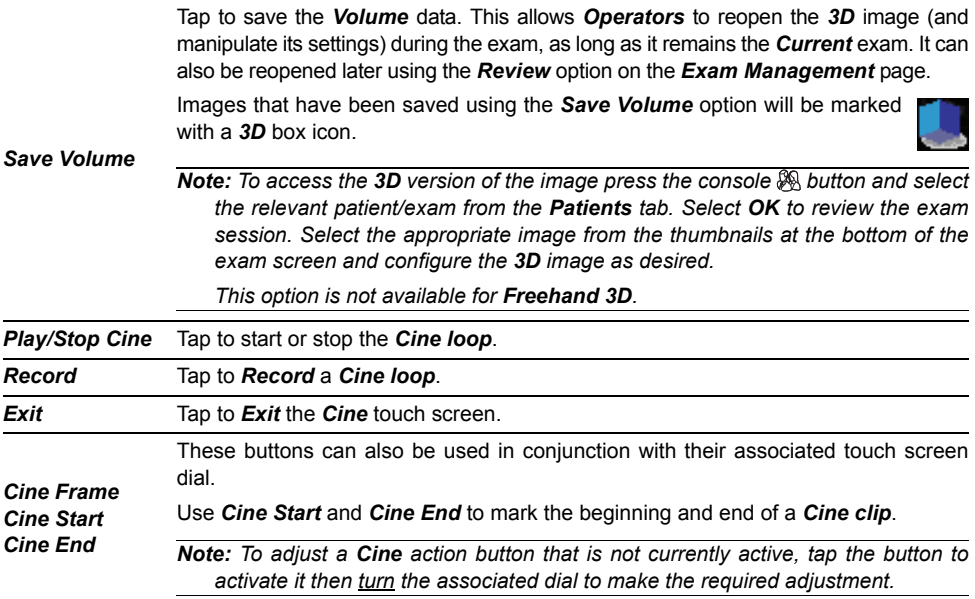

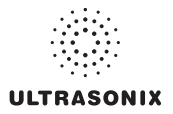

# **To Store a 4D Cine:**

- 1. Ensure a suitable image is visible on the LCD display.
- 2. Press the console  $\frac{4k}{2}$  button.
- 3. If not currently active, tap the touch screen *Cine* button.

Once an image has been frozen, the *Cine* controls discussed in **Table 5-19** are available on the touch screen.

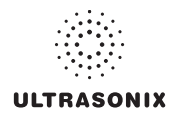

# **5.12.2 3D/4D LCD Display Layout**

The LCD display is divided into two (2) major sections:

- imaging on the left
- editing functionality on the right.

*Note: On the LCD display, use the trackball, cursor and*  $\bullet$  *button to change Display Mode options. To move a slider to a new position, position the mouse arrow over the slider, press the console*  $\rightarrow$  *button then use the trackball to move the slider.* 

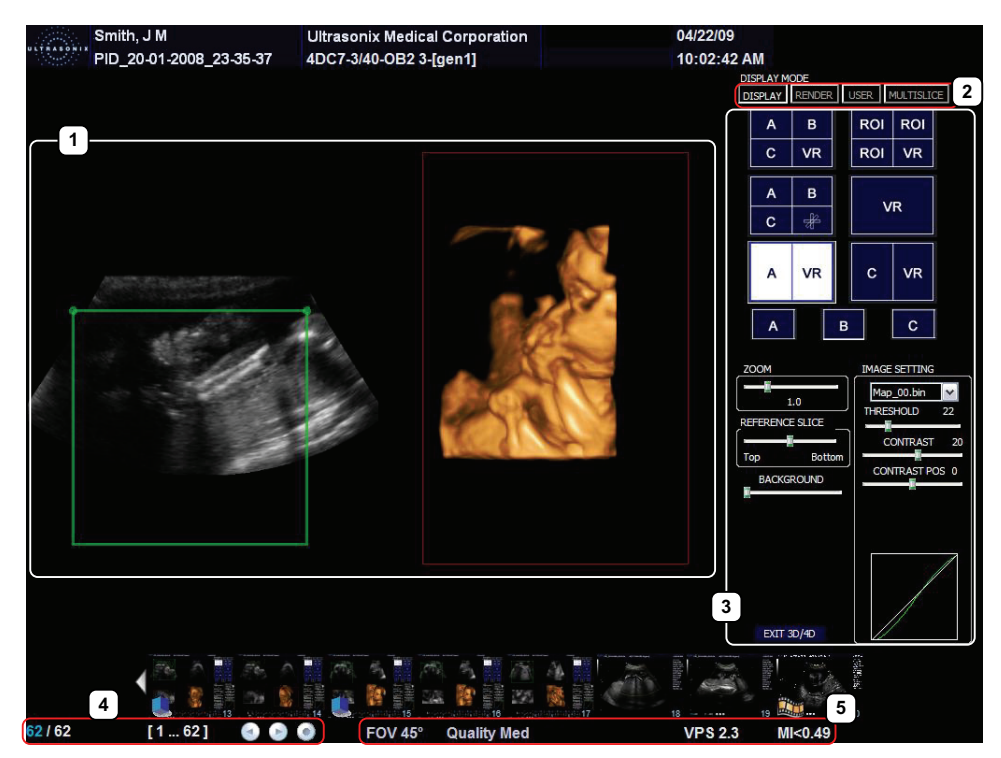

#### **Figure 5-23: 3D/4D Display Mode LCD Display**

*Note: Multislice is not available with Freehand 3D or Standard 3D/4D.* 

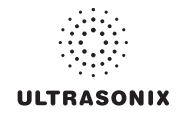

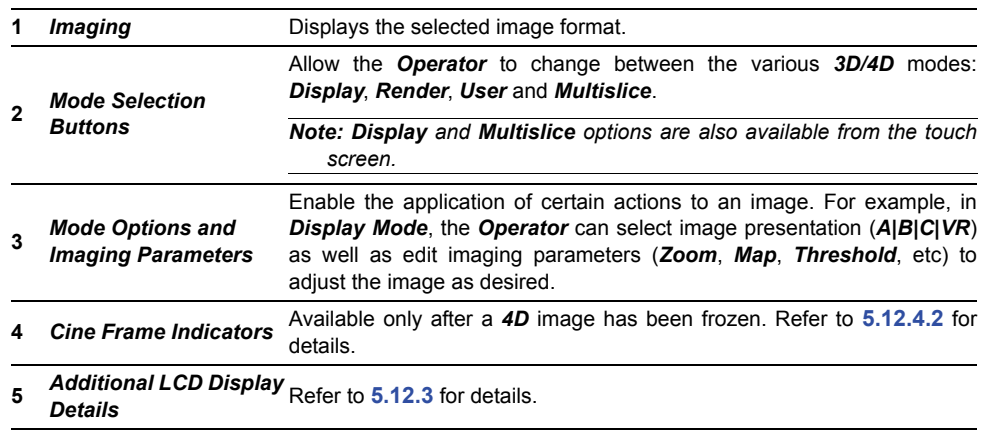

# **Table 5-20: 3D/4D LCD Display Options**

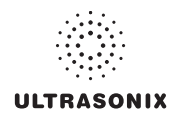

### <span id="page-125-1"></span>**5.12.2.1 3D/4D Display Mode (LCD Display and Touch Screen Options)**

<span id="page-125-0"></span>Once a *3D* image has been acquired or a *4D* image has been frozen, the following LCD display and touch screen will be presented.

*Note: Cine controls will be inaccessible (i.e., grayed out) for all 3D images.* 

**Figure 5-24: 3D/4D Display Mode LCD Display** 

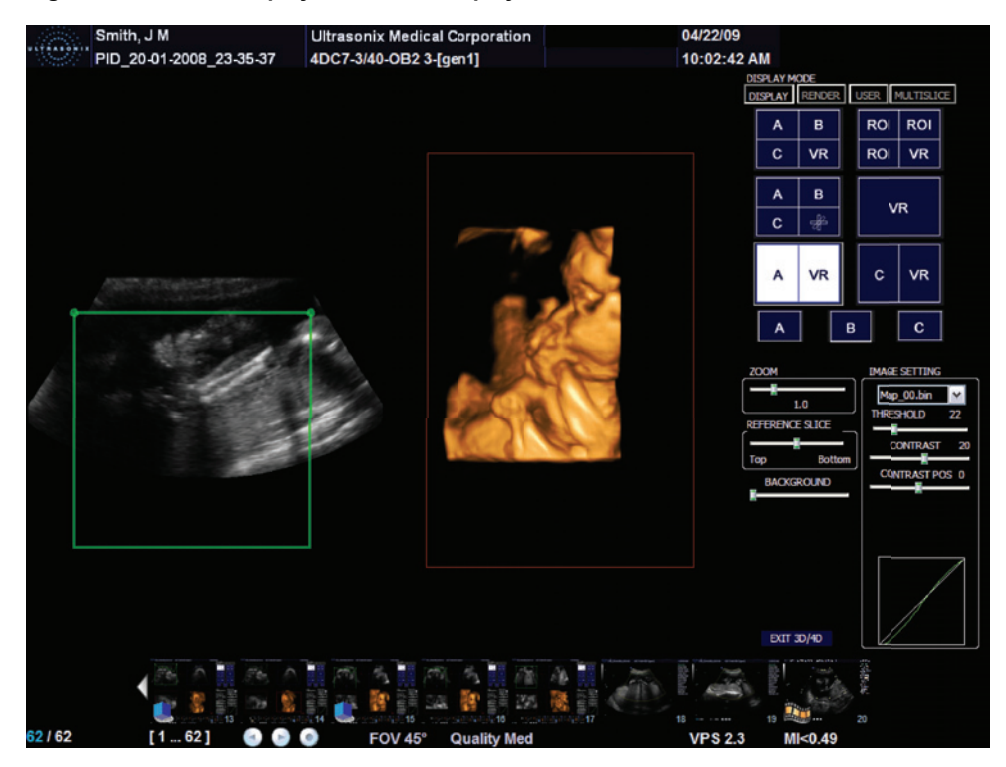

*Note: On the LCD display, use the trackball, cursor and*  $\bullet$  *button to change Display Mode options. To move a slider to a new position, position the mouse arrow over the slider, press* the console  $\bullet$  button then use the trackball to move the slider. Press  $\bullet$  again to anchor the *slider in the new position.* 

| ABC   VR               | ABC MPR                 | <b>ROI VR</b>           | A[VR                         | <b>C VR</b>        |
|------------------------|-------------------------|-------------------------|------------------------------|--------------------|
| $\boldsymbol{\Lambda}$ | B                       | c                       | <b>VR</b>                    | Reset              |
| <b>DINE</b>            | Sculpt                  | Multislice              | Save Volume                  | Exit               |
| <b>Cine Frame</b>      | Cine Start              | <b>Cine End</b>         |                              |                    |
| <b>Criticst</b><br>20  | <b>Critrst Pos</b><br>o | Bkgnd<br>$\overline{0}$ | Thresh<br>30                 | Zoom<br>109        |
| X Axis                 | Y Axis                  | Z Axis                  | <b>VR Orient</b><br>$\bf{0}$ | Map<br>$\mathbf 0$ |

**Figure 5-25: 3D/4D Display Mode Touch Screen** 

# **Table 5-21: 3D/4D Display Mode Options (Touch Screen and/or LCD Display)**

<span id="page-126-0"></span>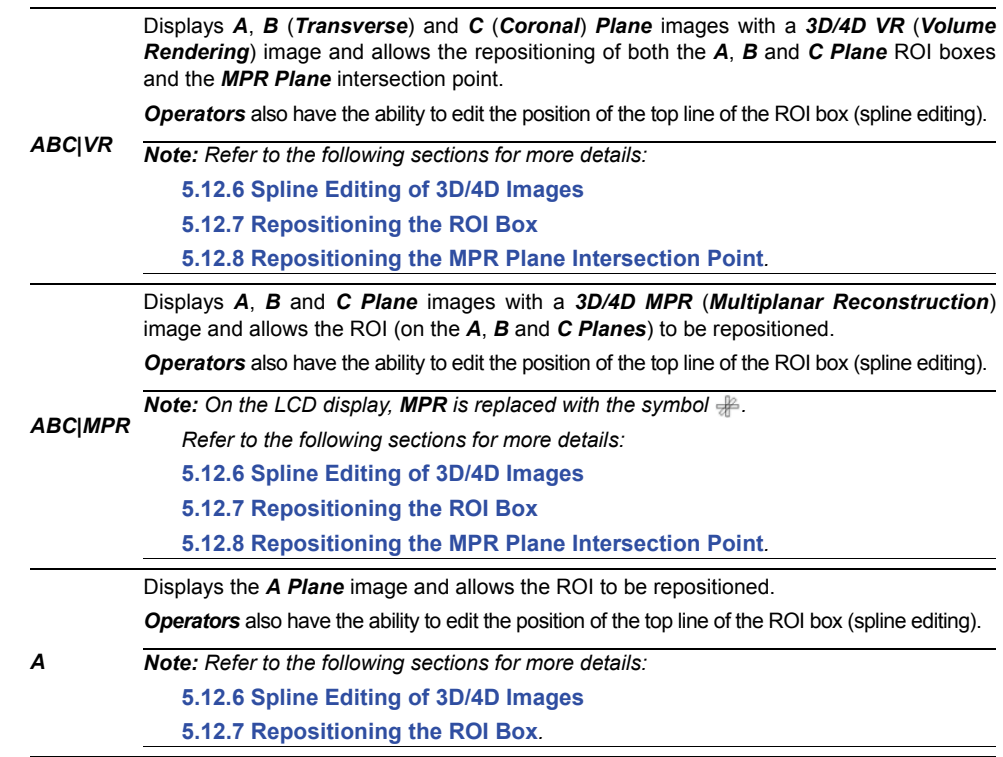

# **ULTRASONIX**

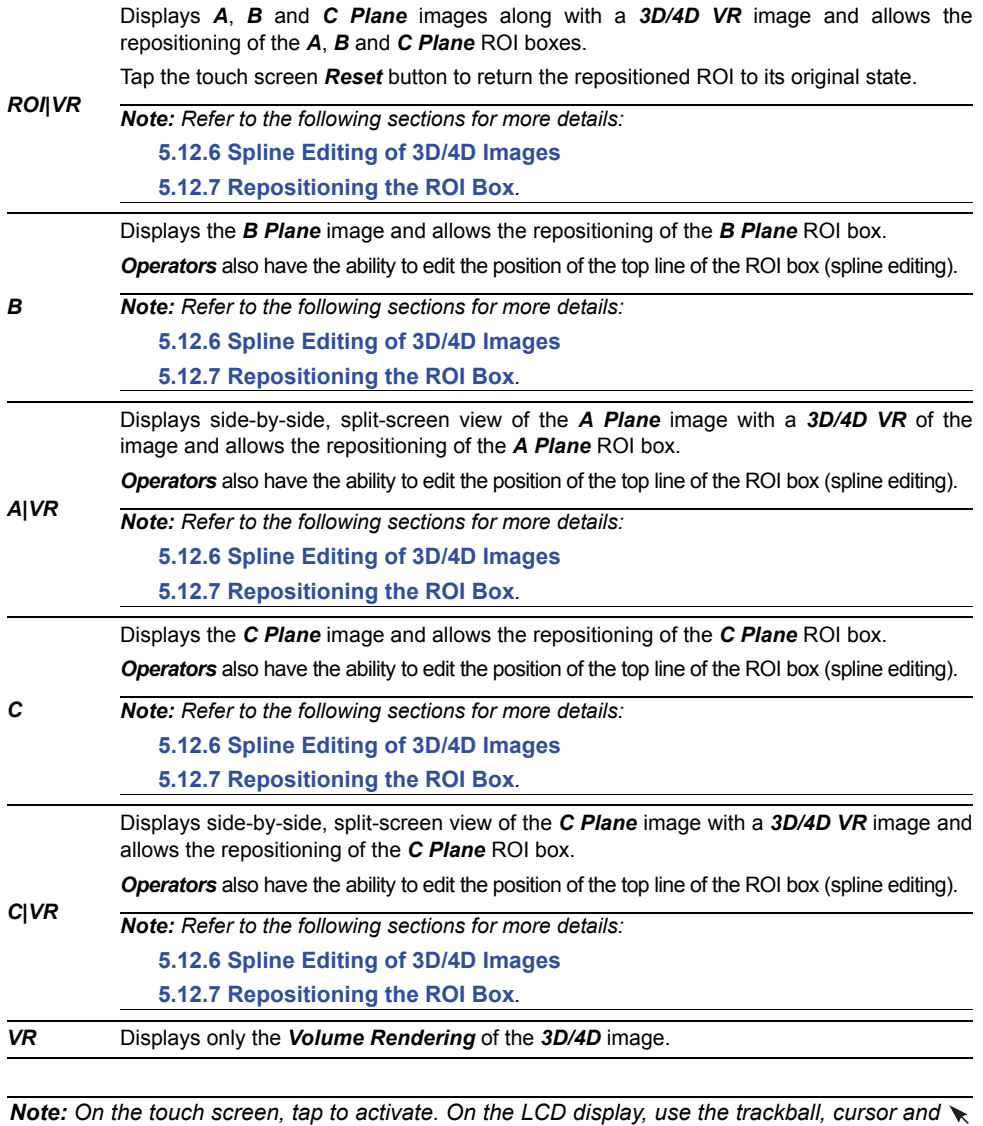

*button to change Display Mode options.* 

*All options in this table are available from both the touch screen and the LCD Display.* 

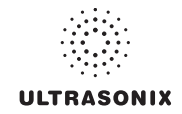

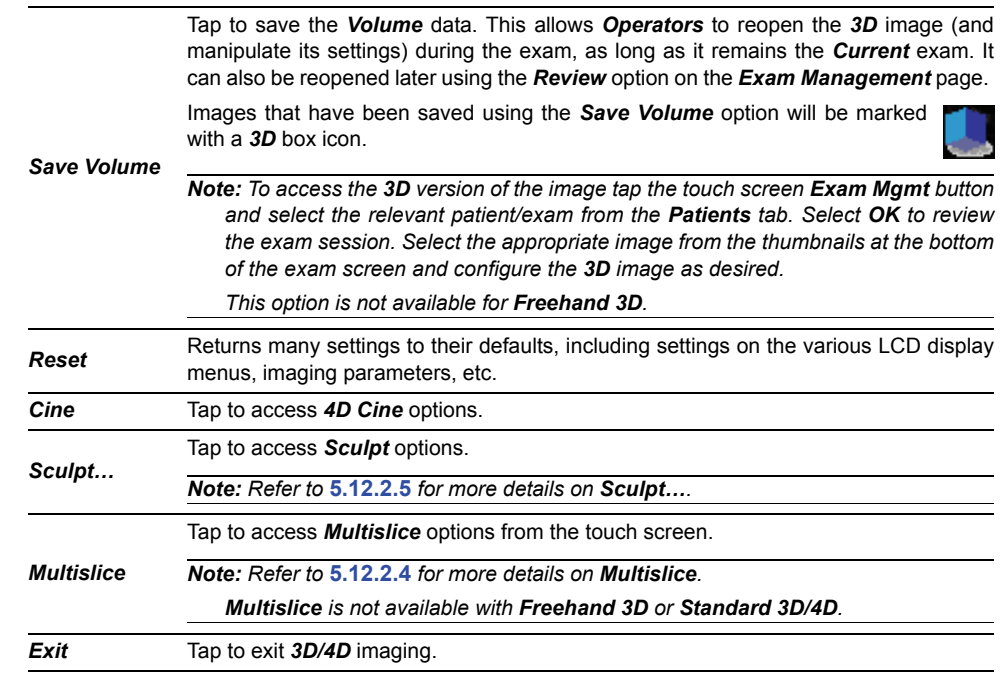

#### **Table 5-22: 3D/4D Touch Screen Mode Action Buttons (tap to activate)**

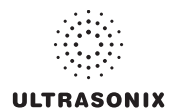

#### **Table 5-23: 3D/4D Imaging Parameters (Touch Screen and LCD Display)**

*Note: The column to the far left indicates where an option is available:* 

- *• TS: Touch screen only*
- *• LCD: LCD display only*
- *• TS/LCD: Both the LCD display and touch screen. Note that changes to a setting from the touch screen will be mirrored on the LCD display.*

*The touch screen Reset button applies to all settings in this table.* 

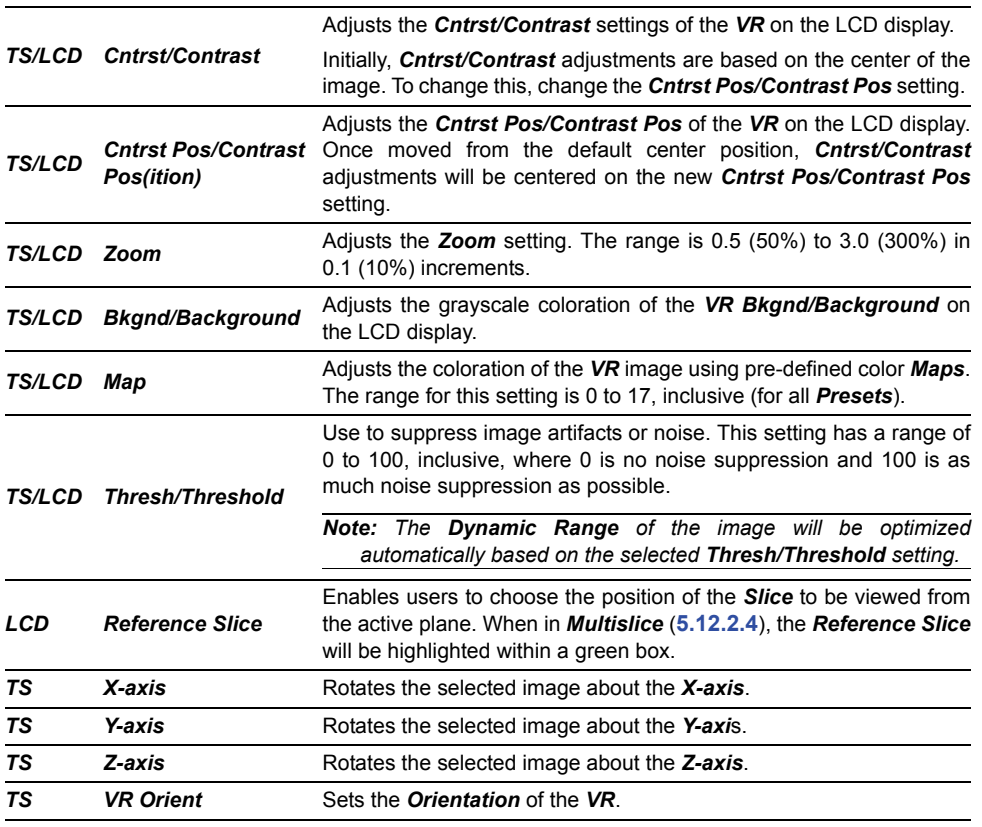

*Note: Refer to* **[5.12.1.1](#page-121-1)** *for details on Cine controls.* 

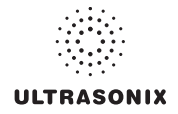

#### **5.12.2.2 3D/4D Render Mode (LCD Display Options Only)**

*Render Mode* enables users to configure image style (grayscale or negative), surface settings (*Smooth*, *X-ray*, etc) and image direction (*Top*, *Bottom*, etc).

*Note: Some Render Mode options are available only with Advanced 3D/4D. Refer to the individual fields in* **[Table 5-24](#page-131-0)** *for details.* 

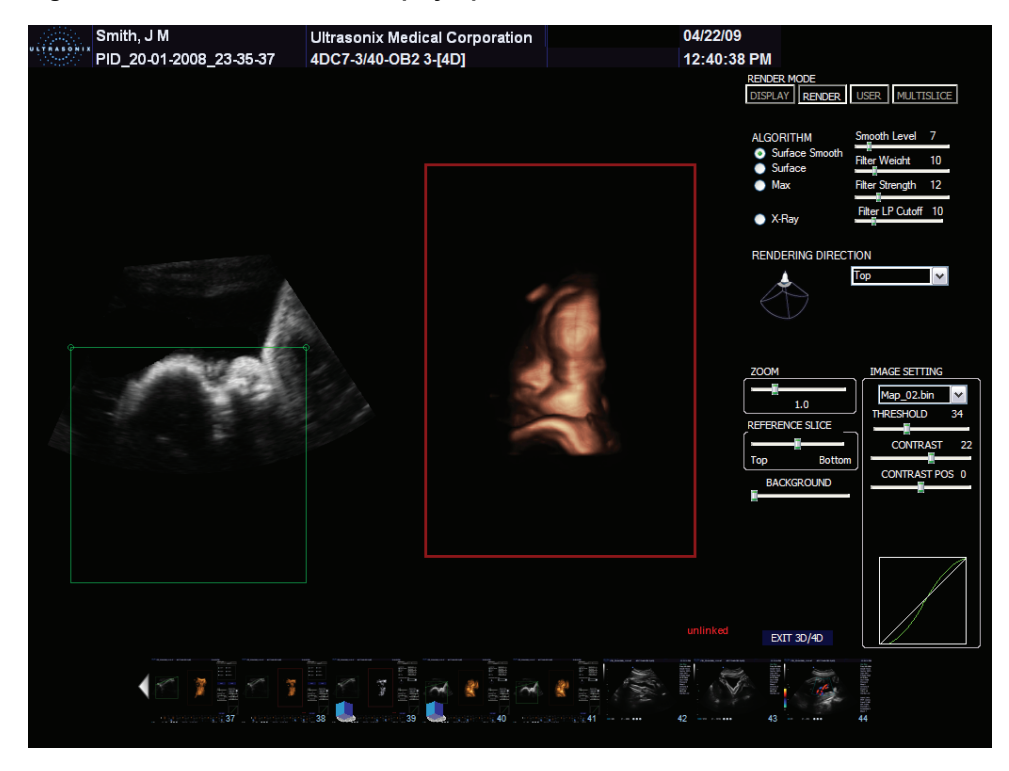

**Figure 5-26: Render Mode LCD Display Options** 

*Note:* On the LCD display, use the trackball, cursor and  $\bullet$  button to change **Render Mode** *options. To move a slider to a new position, position the mouse arrow over the slider, press the console we button then use the trackball to move the slider.* 

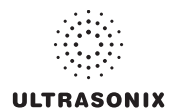

# <span id="page-131-0"></span>**Table 5-24: Render Mode LCD Display Options**

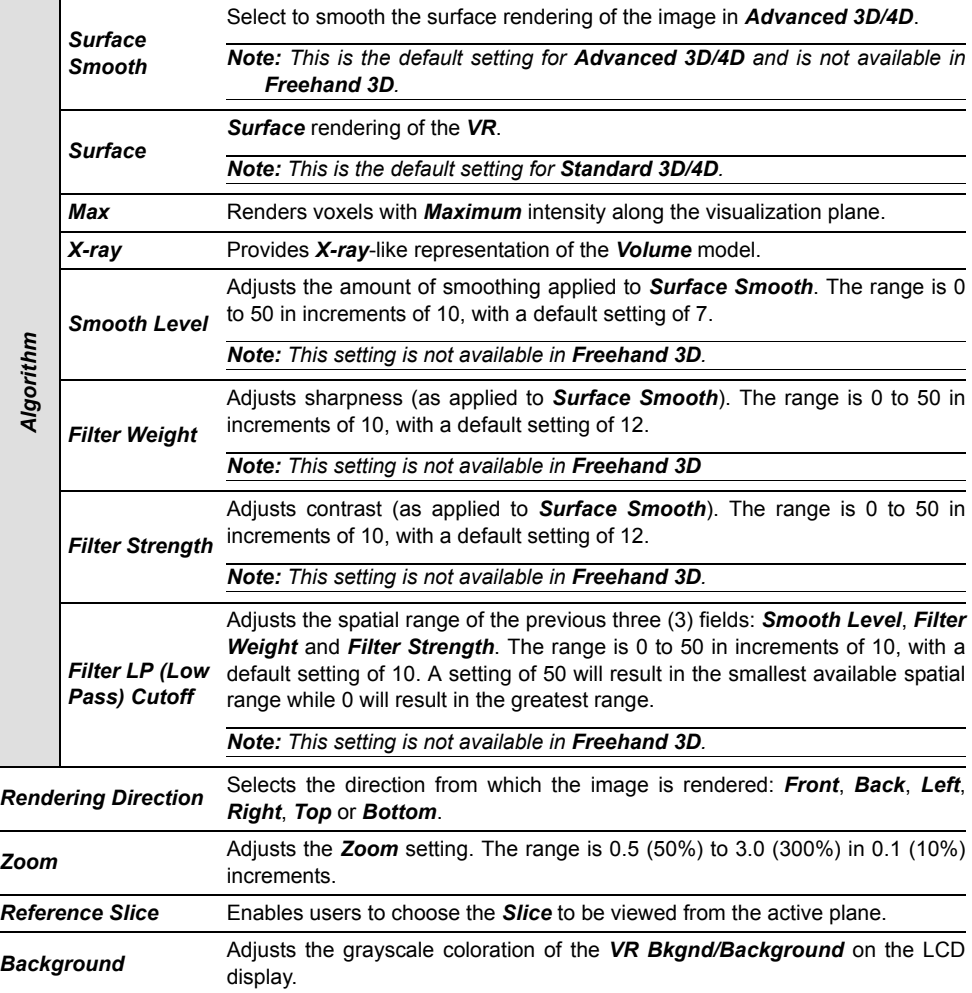

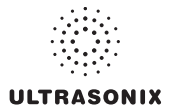

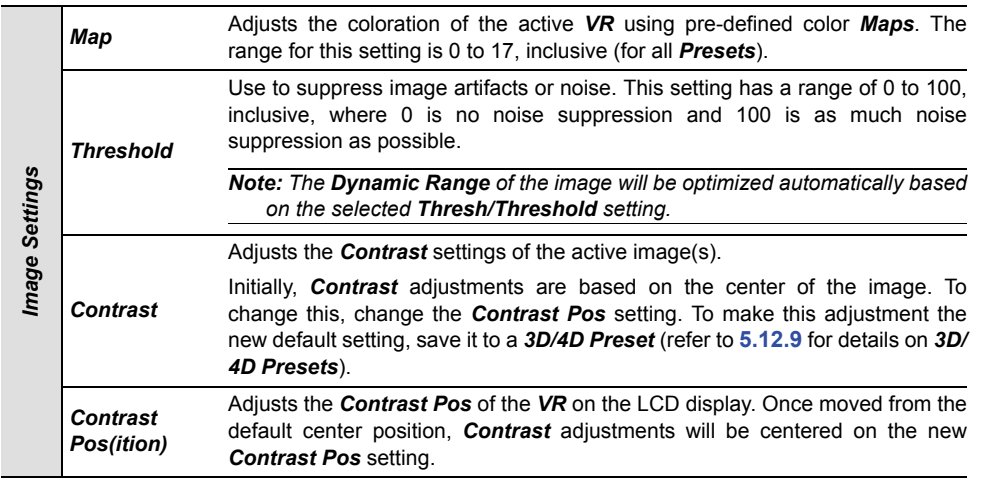

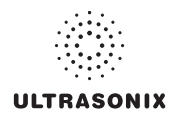

#### **5.12.2.3 3D/4D User Mode (LCD Display Options Only)**

*User Mode* enables the users to:

- return system *Presets* to factory defaults
- create/edit user-defined *Presets*
- select a default *Preset*
- load different *Presets* as required.

*Note: There are no User Mode-specific touch screen buttons.* 

#### **Figure 5-27: User Mode LCD Display**

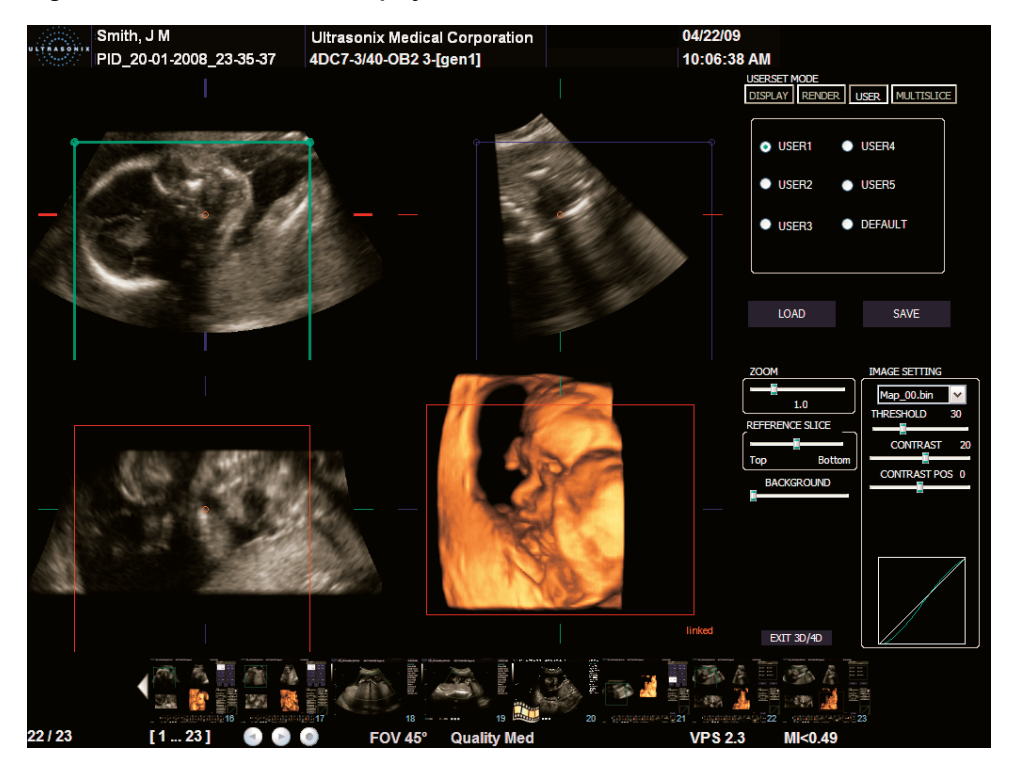

*Note: On the LCD display, use the trackball, cursor and*  $\rightarrow$  *button to change User Mode options. To move a slider to a new position, position the mouse arrow over the slider, press the console button then use the trackball to move the slider.* 

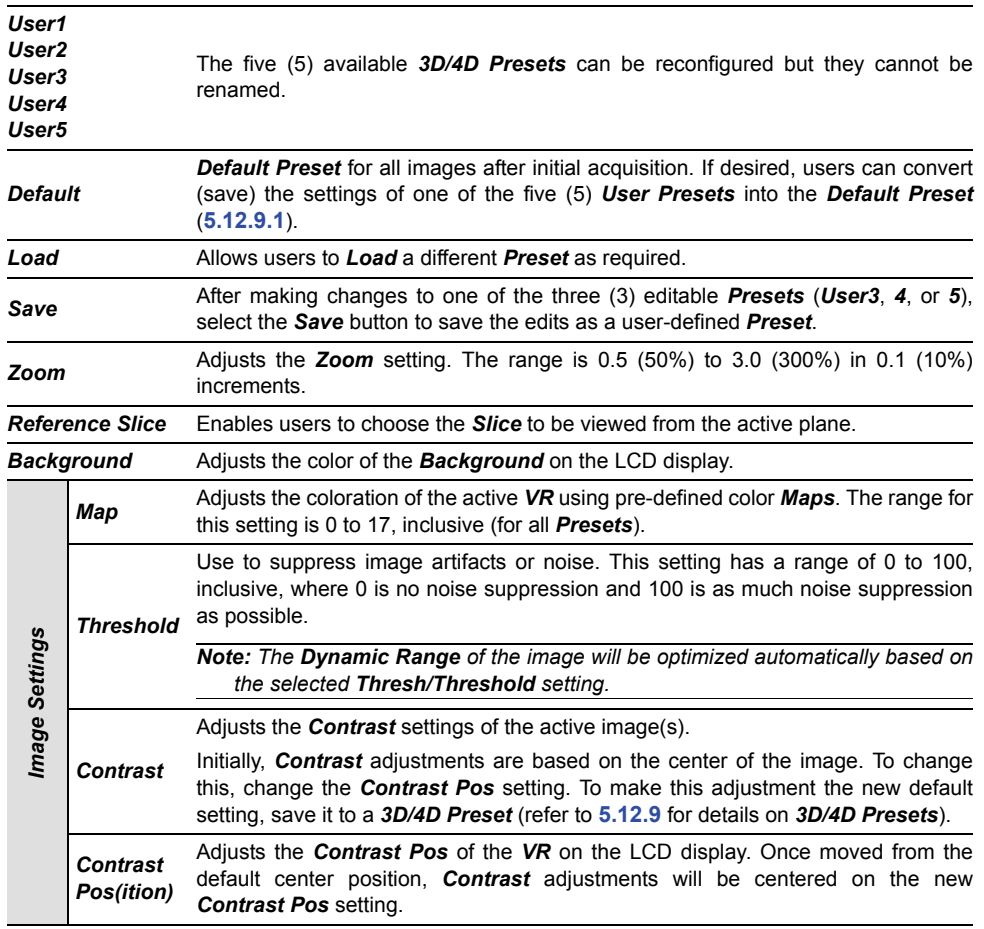

# **Table 5-25: 3D/4D User Mode LCD Display Options**

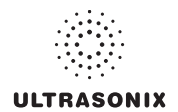

#### <span id="page-135-1"></span>**5.12.2.4 Advanced 3D/4D Multislice Mode (LCD Display and Touch Screen Options)**

<span id="page-135-0"></span>*Multislice Mode* enables users to select detailed views of individual slices of the *A*, *B* or *C Plane*. These slices can be positioned on the *Horizontal*, *Vertical* or at a user-determined *Angle*.

*Note:* If the *Volume Rendering* is active when *Multislice* is entered, the image will default to the *C Plane*.

Default entry settings show the *Display Mode* active plane as segment **0** (**Table 5-30**) with the **Slice** diagram focused on the centre of the image.

*Note: Multislice* is not available in *Freehand 3D* or *Standard 3D/4D*.

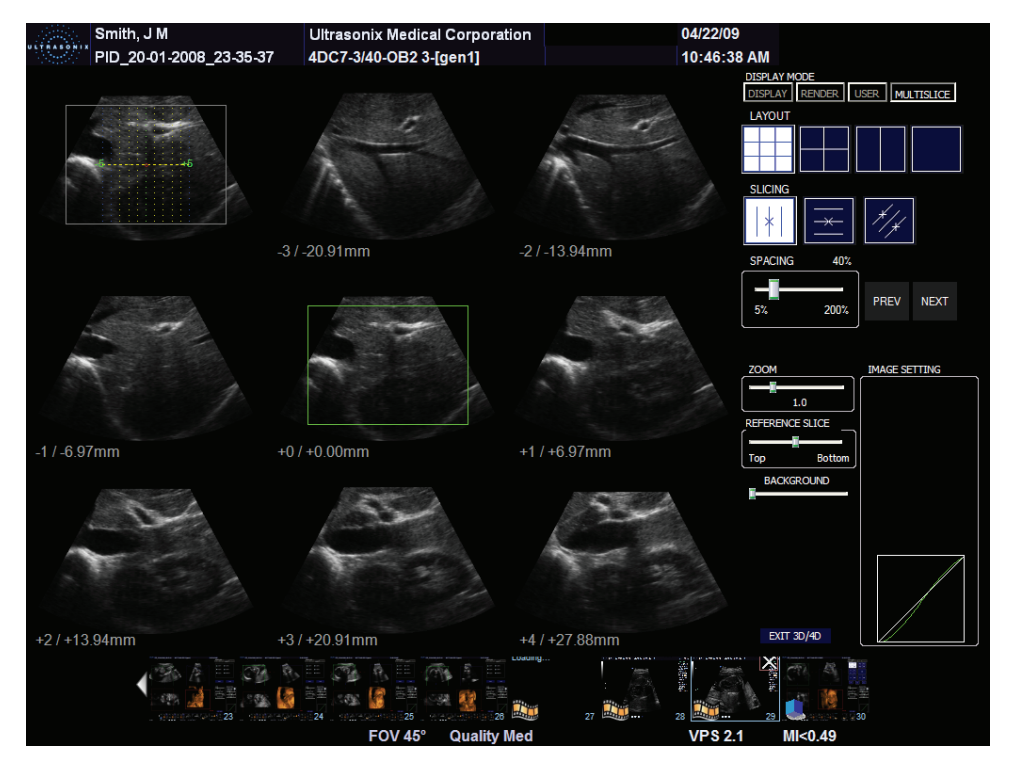

#### **Figure 5-28: 3D/4D** *Multislice* **Mode LCD Display Options**

*Note:* On the LCD display, use the trackball, cursor and  $\rightarrow$  button to change **Multislice Mode** *options. To move a slider to a new position, position the mouse arrow over the slider, press the console*  $\rightarrow$  *button then use the trackball to move the slider.* 

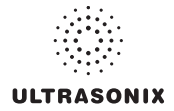

| 3x3                   | 2x2                 | 1x2           | 1x1                             | $\blacksquare$         |
|-----------------------|---------------------|---------------|---------------------------------|------------------------|
| <b>Vertical Slice</b> | Horizontal<br>Slice | Angle Slice   | $\boxed{2}$                     |                        |
| Previous              | Next                |               |                                 | <b>Exit Multislice</b> |
|                       |                     |               |                                 |                        |
| Space<br>50           | Zoom<br>109         |               |                                 |                        |
| X Axis                | Y Axis              | <b>Z</b> Axis | <b>VR</b> Orient<br>$\mathbf 0$ |                        |

**Figure 5-29: Advanced 3D/4D** *Multislice* **Mode Touch Screen Options** 

#### **Table 5-26:**

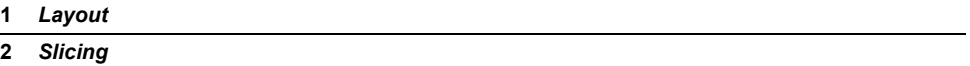

#### **Figure 5-30: Advanced 3D/4D Multislice Layout Segments (3x3, 2x2 and 1x2)**

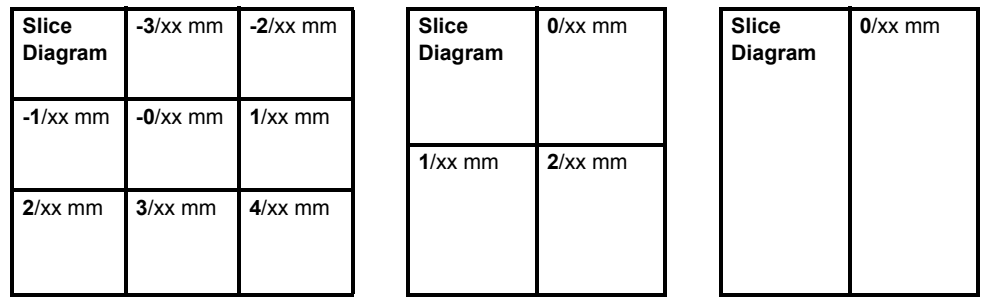

*Note: Where xx mm refers to the number of millimeters the segment is from the center Slice of the image. The center Slice will always be labeled 0/0.00 mm.* 

*The measurement will always be to two (2) decimal places.* 

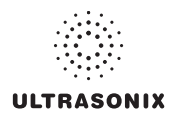

#### **Table 5-27: Advanced 3D/4D Multislice Mode Options**

*Note: The column to the far left indicates where an option is available:* 

- *• TS: Touch screen only*
- *• LCD: LCD display only*
- *• TS/LCD: Both the LCD display and touch screen. Note that changes to a setting from the touch screen will be mirrored on the LCD display.*

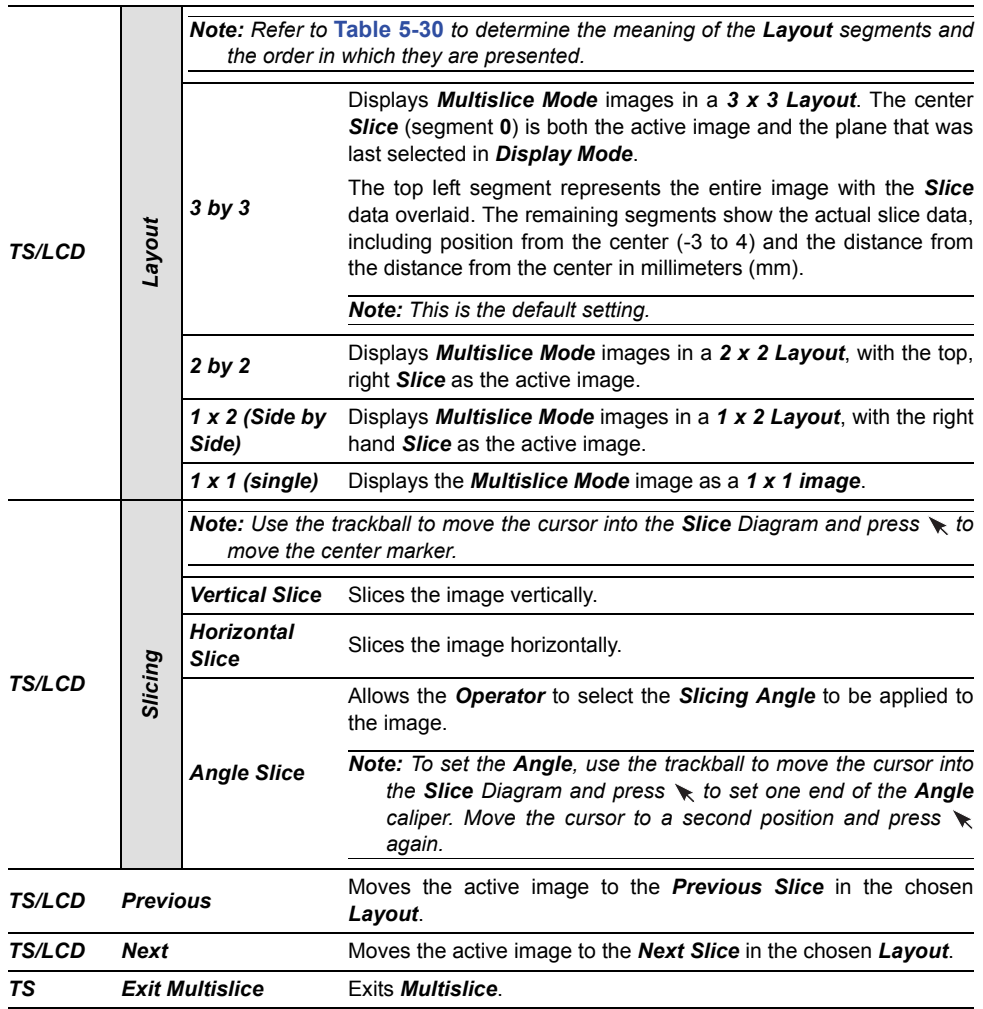

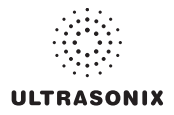

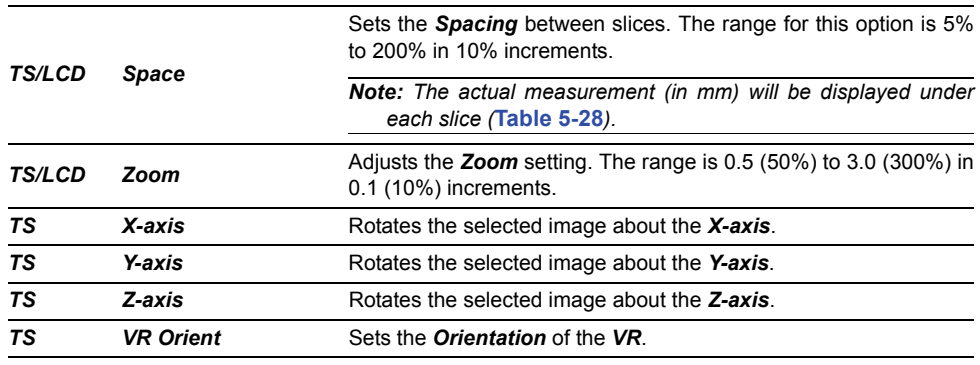

*Note: Multislice is not available in Freehand 3D* or *Standard 3D/4D.* 

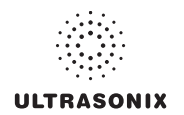

# <span id="page-139-1"></span>**5.12.2.5 3D/4D Sculpt (Touch Screen Options Only)**

<span id="page-139-0"></span>**Sculpt** is used to edit image contents after acquisition.

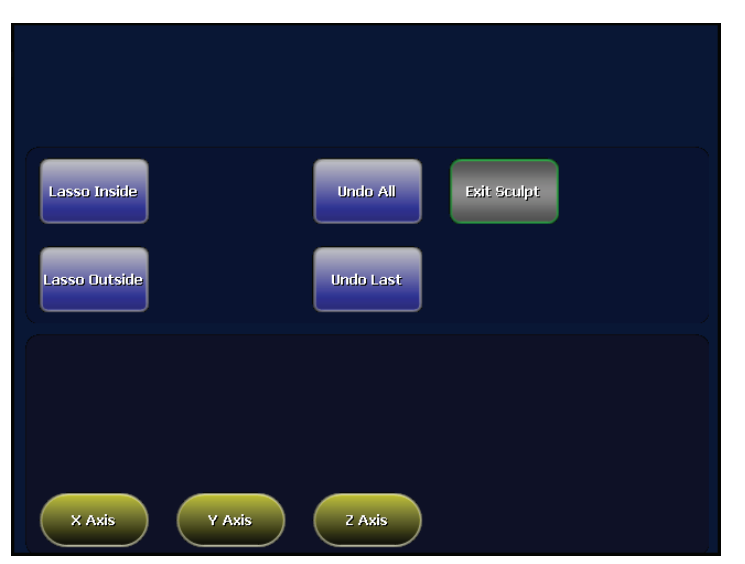

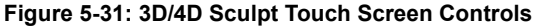

#### **Table 5-28: 3D/4D Sculpt Touch Screen Controls (tap to activate, dial to adjust)**

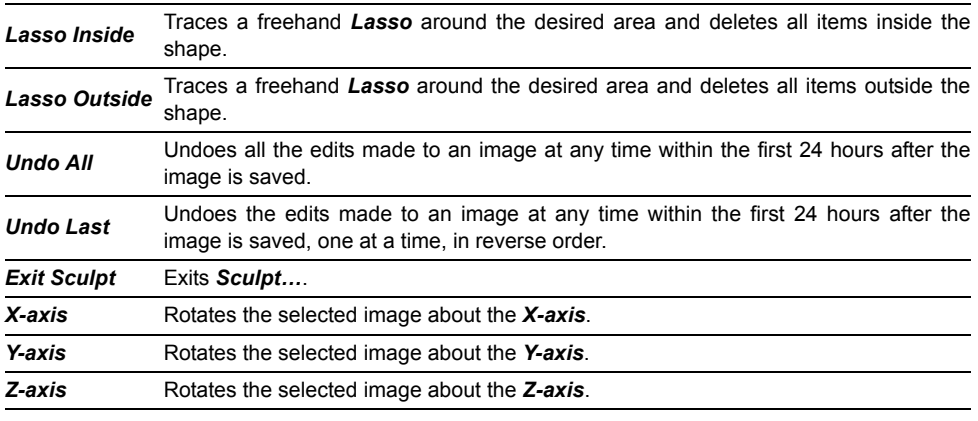

*Note: While in Sculpt, use the trackball, cursor and*  $\diagdown$  *button to change the various Mode options available from the LCD display.* 

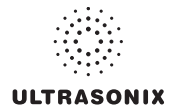

# <span id="page-140-0"></span>**5.12.3 Additional 3D/4D LCD Display Details**

Once an image has been acquired, the LCD display will have an additional line of information across the bottom of the screen.

#### **Figure 5-32: Additional 3D/4D LCD Display Details**

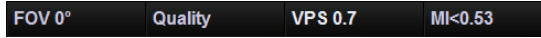

#### **Table 5-29: Additional 3D/4D LCD Display Details**

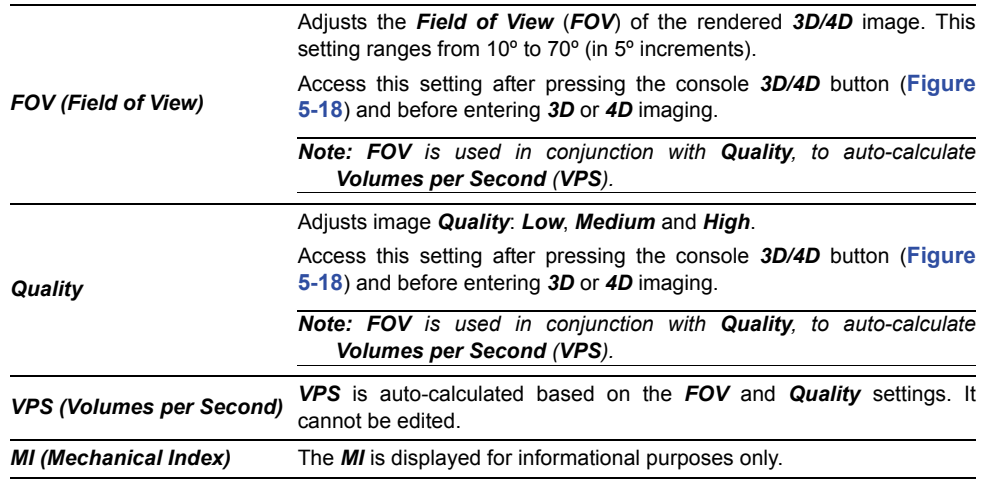

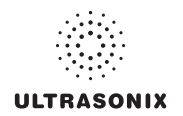

# <span id="page-141-0"></span>**5.12.4 3D/4D Image Acquisition**

*3D* and *4D* images are acquired in similar manners, although the final outcome is different. A *3D* acquisition results in a single *Volume* while a *4D* acquisition results in a *Cine loop*.

Once a *3D* or *4D* image has been acquired, the operator has the ability to edit or optimize the image (**[5.12.5](#page-144-0)**) using the settings discussed in sections **[5.12.2.1](#page-125-1)** to **[5.12.2.5](#page-139-1)**.

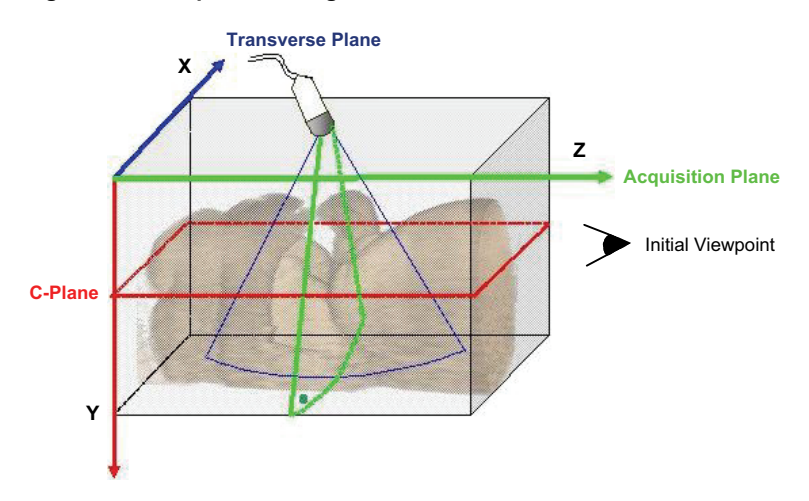

**Figure 5-33: Acquisition Diagram** 

**Figure 5-32** demonstrates the various planes and axis of an acquired *3D* image in its original state. Remember that once an image has been edited or optimized (**[5.12.5 Optimization of](#page-144-0) [Acquired Images](#page-144-0)**), the positions of the planes shown here will have been altered as well.

*Note: Where applicable, once changes have been made use the touch screen Reset button to return the image to its original geometric position and ROI.* 

For clarity, color is used to highlight the *A*, *B* and *C Planes*.

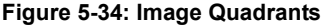

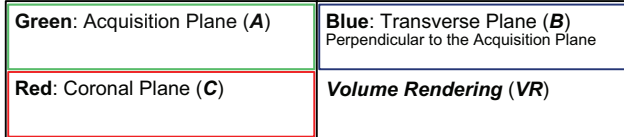

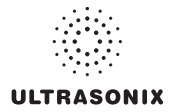

#### **5.12.4.1 3D Imaging**

#### **To Acquire a 3D Image with an Ultrasonix 4D Transducer:**

1. Ensure a *4D* transducer is connected to the system.

*Note: The 4D transducer must be inserted into the upper most transducer connection port to ensure proper function.* 

*Only one (1) 4D transducer can be connected at a time.* 

*Refer to* **[3.2 Connecting Transducers](#page-33-0)** *for connection details.* 

2. Ensure a patient is active.

*Note: Refer to* **[4.4 Beginning an Exam for a New Patient](#page-61-0)** *for details on entering data for a new patient or* **[4.8.1.1](#page-72-0)** *to select an existing patient.* 

- 3. Press the console  $\mathcal Q$  button.
- 4. Select a *4D* transducer.
- 5. Select the appropriate underlying *B-Mode Application–Preset* combination.

*Note: If desired, users can select either OB 1st Trimester or OB 2nd–3rd Trimester as the Application then the factory installed OB4D Preset.* 

*While this will not affect the actual 3D/4D Presets available in 4D mode, it will configure the underlying 2D imaging parameters.* 

*As an alternative, users can also create their own user-defined 2D Preset (***[4.9](#page-78-0)***) to configure the underlying 2D imaging parameters.* 

- 6. Press the console  $\frac{1}{2}$  button.
- 7. Tap the touch screen *3D* mode action button.
- 8. Position the transducer over the area of interest.
- 9. Use the trackball and console  $\bullet$  button to position and adjust the size of the ROI.
- 10. Press the console  $\ddot{\bullet}$  button to begin the acquisition the *3D Volume*.

*Note: Hold the transducer steady while the image is being acquired.* 

11. The acquired *3D* rendering will be presented on the LCD display in the default format A|VR.

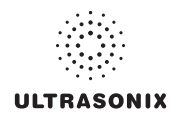

#### **5.12.4.2 4D Imaging**

#### **To Acquire a 4D Image:**

<span id="page-143-0"></span>1. Ensure a *4D* transducer is connected to the system.

*Note: The 4D transducer must be inserted into the upper most transducer connection port to ensure proper function.* 

*Only one (1) 4D transducer can be connected at a time.* 

*Refer to* **[3.2 Connecting Transducers](#page-33-1)** *for connection details.* 

2. Ensure a patient is active.

*Note: Refer to* **[4.4 Beginning an Exam for a New Patient](#page-61-1)** *for details on entering data for a new patient or* **[4.8.1.1](#page-72-1)** *to select an existing patient.* 

- 3. Press the console  $\mathcal Q$  button.
- 4. Select a *4D* transducer.
- 5. Select the appropriate underlying *B-Mode Application–Preset* combination.

*Note: If desired, users can select either OB 1st Trimester or OB 2nd–3rd Trimester as the Application then the factory installed OB4D Preset.* 

*While this will not affect the actual 3D/4D Presets available in 4D mode, it will configure the underlying 2D imaging parameters.* 

*As an alternative, users can also create their own user-defined 2D Preset (***[4.9](#page-78-1)***) to configure the underlying 2D imaging parameters.* 

- 6. Press the console  $\frac{1}{2}$  button.
- 7. Position the transducer over the area of interest.
- 8. Tap the touch screen *4D* mode action button.
- 9. Use the trackball and console  $\bullet$  button to position and adjust the size of the ROI.
- 10. Press the console  $\ddot{\bullet}$  button to begin the acquisition.
- 11. Slowly move the transducer over the area of interest.
- 12. Press the console  $\frac{d\mathbf{x}}{dt}$  or  $\mathbf{\Phi}$  button to complete the acquisition.
- 13. The final image of the acquired *4D Cine* file will be presented on the LCD display in the default format *A|VR*.
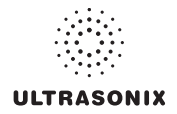

## **5.12.5 Optimization of Acquired Images**

A *3D* or *4D Volume* can only be optimized after it has been acquired. Both the image and its environment can be optimized in several ways, including: *Map*, *Background* and *Threshold*.

For a comprehensive list of options, refer to sections **[5.12.2.1](#page-125-0)** to **[5.12.2.5](#page-139-0)**.

Images saved with the touch screen *Save Volume* option can be accessed for editing during the 24 hours immediately after acquisition.

Select the images from the  $3D/4D$  LCD display using the trackball and  $\bullet$  button or follow the instructions below (**[To Select a Saved 3D/4D Volume for Optimization/Editing \(via Exam](#page-144-0) [Management\) :](#page-144-0)**) or **[To Select a Saved 3D/4D Volume for Optimization/Editing \(via Exam](#page-145-0) [Review\) :](#page-145-0)**).

*Note: Once 24 hours have passed, the images can be viewed, but not edited.* 

*Save Volume is not available for Freehand 3D images.* 

*When selecting a saved image for optimization, ensure the original 4D transducer is connected to the system (i.e., if the original image was acquired with the 4DC-7 transducer, ensure the 4DC-7 transducer is connected to the system).* 

<span id="page-144-0"></span>**To Select a Saved 3D/4D Volume for Optimization/Editing (via Exam Management) :** 

- 1. Press the console  $\Re$  button.
- 2. From the *Exam Management* page, select the relevant patient and select *OK*.

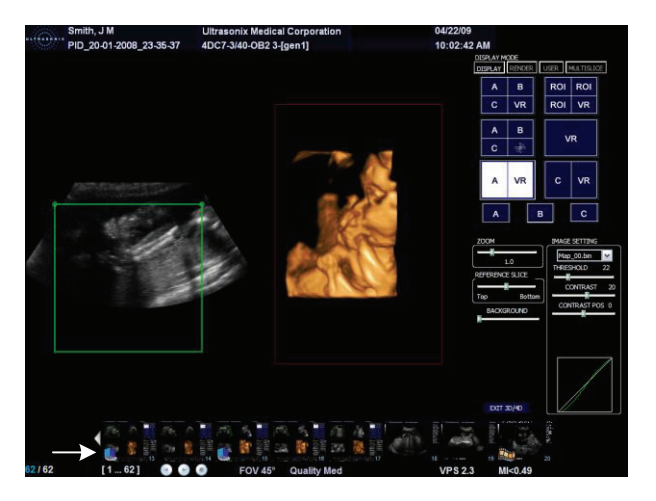

*Note: If there are any images less than 24 hours old that were created using the Save Volume method, they will be presented as thumbnails with a box icon. Refer to* **[Table](#page-128-0) [5-22](#page-128-0)** *for more details on Save Volume.* 

3. Select the desired thumbnail to open the image for editing.

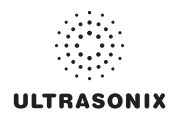

**To Select a Saved 3D/4D Volume for Optimization/Editing (via Exam Review) :** 

- <span id="page-145-0"></span>1. Ensure the relevant Patient is active.
- 2. Press the console  $\mathcal{B}$  button.

**Note:** Alternatively, press the console  $\mathbb{P}$  button if it has been configured with the *Programmable Action: Exam Review. Refer to* **[8.2.13](#page-281-0)** *for details on this Custom Key setting.* 

3. Highlight the relevant *Exam* and the associated thumbnails will be displayed onscreen.

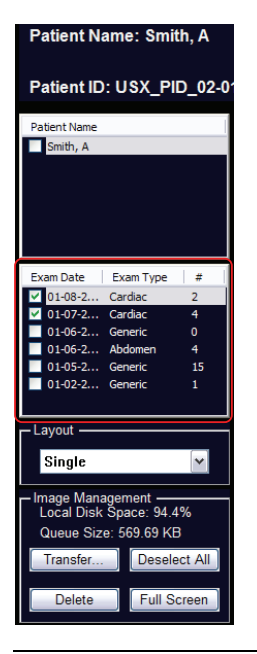

*Note: If there are any images less than 24 hours old that were created using the Save Volume method, they will be presented as thumbnails with a box icon. Refer to* **[Table](#page-128-1) [5-22](#page-128-1)** *for more details on Save Volume.* 

4. Select on the desired thumbnail to open the image for editing.

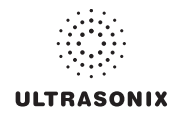

## **5.12.6 Spline Editing of 3D/4D Images**

Once an image has been acquired, the user has the ability to edit it by changing the layout of the top of the *A* (*Acquisition*) and/or *B* (*Transverse*) *Planes*, enabling users to remove things from the top of the image (spline editing).

This option is available only on single *Volumes* and can be accessed from *Display*, *Render* and *User Modes*.

Spline editing can be done in two ways, both of which are mirrored across all *Planes* and the *VR*:

- single point redrawing of the top line of the *A* and/or *B Planes*
- multi-point redrawing of the top line of the *A* and/or *B Planes*.

### **Figure 5-35: Single Point Spline Editing**

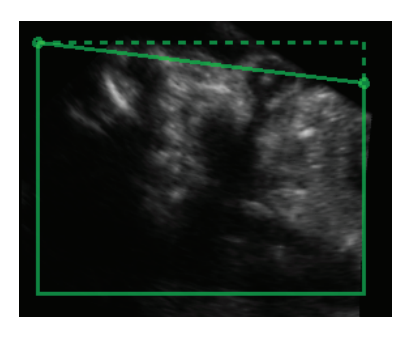

**Figure 5-36: Multi-Point Spline Editing** 

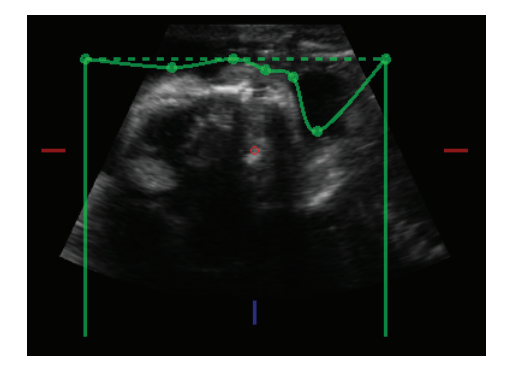

*Note: As the touch screen Reset button applies to any changes made, be sure to use Save Volume or the relevant Custom Key option (1 or 2) to print/save relevant images.* 

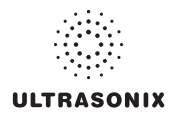

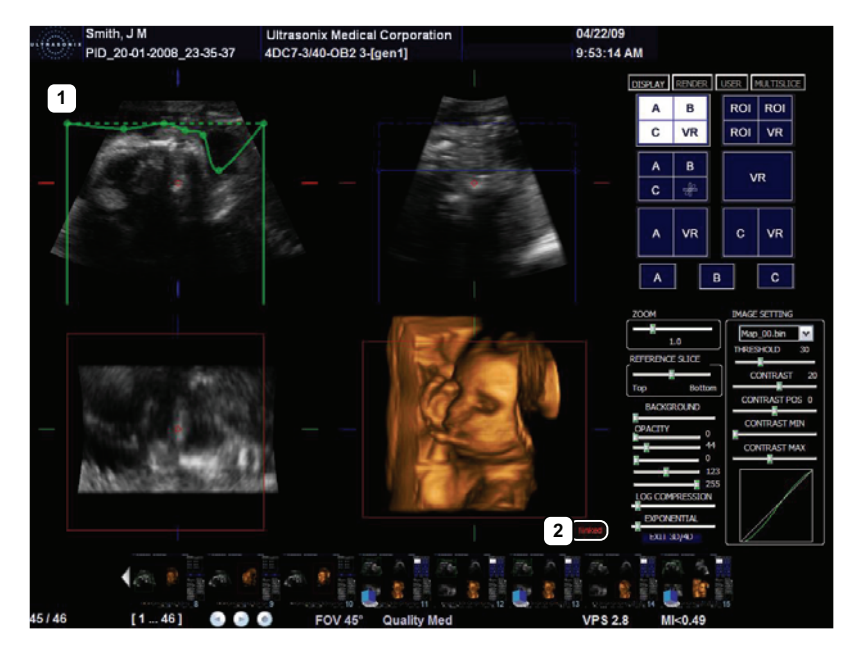

**Figure 5-37: 3D or Frozen 4D Image with A Plane Spline Editing** 

*Note: The A Plane ROI box has been moved. Refer to* **[5.12.7](#page-149-0)** *for details on repositioning the ROI box from the various Display Modes.* 

#### **Table 5-30: 3D or Frozen 4D Image with A Plane Spline Editing**

- **1** Multi-point spline editing in the *A Plane*.
- **2** VR marked as *linked*.

Depending on the state of the image(s) being displayed, the *VR* will be labeled *linked* or *unlinked*.

A *linked VR* means that at least one *Plane* is visible and is the active image on the LCD display, thus enabling either spline editing or ROI repositioning (**[5.12.7](#page-149-0)**).

When *unlinked*, the *VR* is the active image.

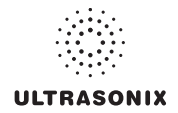

**To Move the Top Line of a Plane (Single or Multi-Position Spline Editing):** 

- 1. With a *3D* or frozen *4D Volume*, select the relevant *Display Mode*: *A|B|C|VR*, *ROI|VR A|B|C|MPR*, *A|VR* or *C|VR*.
- 2. Place the cursor in the **A**, *B* or *C* **Plane and press the console**  $\bullet$  **button to activate spline** editing for that *Plane*.
- <span id="page-148-0"></span>3. Move the cursor to the desired place on the top line of the ROI box.

*Note: The cursor will change to a single arrow.* 

- 4. Press  $\bullet$  again then move the arrow as required.
- 5. Press  $\bullet$  again to anchor the line in place.
- 6. Repeat **[step 3](#page-148-0)** to **step 5** as many times as necessary.

*Note: As the touch screen Reset button applies to any changes made, be sure to use Save Volume* or the relevant **Custom Key** option (1, 2 and  $\sum$ ) to print/save relevant images.

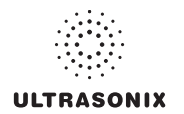

## <span id="page-149-0"></span>**5.12.7 Repositioning the ROI Box**

The ROI box can be repositioned from all *Display Modes* except *VR*.

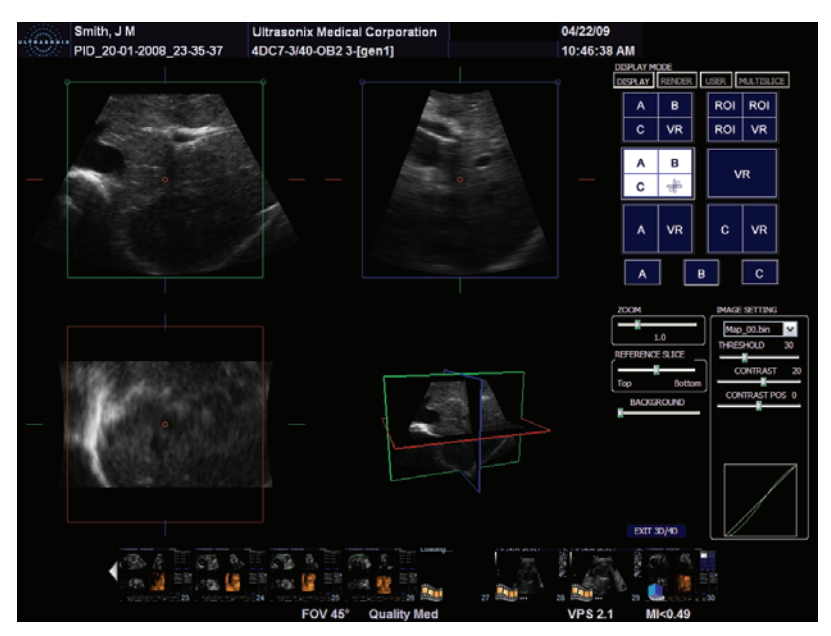

**Figure 5-38: A|B|C|VR Image with Repositioned ROI Box** 

### **To Reposition the ROI:**

- 1. With a *3D* or frozen *4D Volume*, select the relevant *Display Mode*.
- 2. Place the cursor in the **A**, **B** or *C* **Plane and press the console**  $\bullet$  **button to activate the ROI** repositioning cursor.

*Note: The ROI repositioning cursor has four sides, each of which terminates in an arrow.* 

- 3. Move the cursor to move the ROI box to the desired position.
- 4. Press  $\bullet$  again to anchor the ROI box in place.
- 5. Repeat **step 2** to **step 4** as many times as necessary.

*Note: As the touch screen Reset button applies to any changes made, be sure to use Save Volume or the relevant Custom Key option (1 or 2) to print/save relevant images.* 

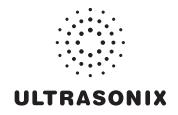

## **5.12.8 Repositioning the MPR Plane Intersection Point**

The *MPR Plane* intersection point can only be repositioned from *A|B|C|VR* and *A|B|C|MPR*. This is controlled by the presence of a small red circle initially in the center of each *Plane*.

**Figure 5-39: Figure 531: MPR Plane Intersection Point** 

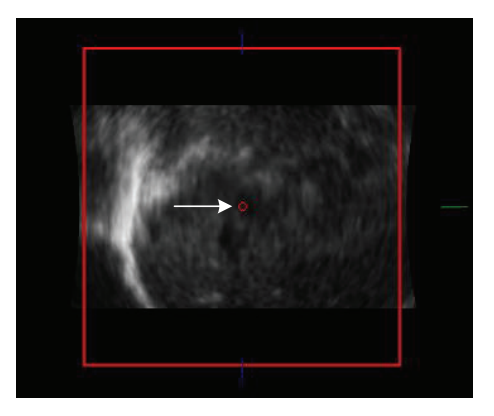

### **To Reposition the MPR Plane Intersection Point:**

- 1. With a *3D* or frozen *4D Volume*, select the relevant *Display Mode*: *A|B|C|VR* or *A|B|C|MPR*.
- 2. Place the cursor over the red circle in the center of the *A*, *B* or *C Plane* and press the console  $\triangleright$  button to activate the repositioning cursor.

*Note: Once placed over the red circle, the cursor will change to a cross (+).* 

- 3. Move the cursor to move the *MPR Plane* intersection point to the desired position.
- 4. Press  $\triangle$  again to anchor the **MPR Plane** intersection point in place.
- <span id="page-150-0"></span>5. Select *A|B|C|MPR* to check the repositioning.
- 6. Repeat **step 2** to **[step 5](#page-150-0)** as many times as necessary until the *MPR Plane* intersection point is in the desired place.

*Note: As the touch screen Reset button applies to any changes made, be sure to use Save Volume or the relevant Custom Key option (1 or 2) to print/save relevant images.* 

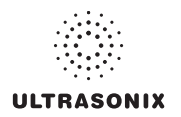

### **5.12.9 3D/4D Presets**

*Standard* and *Advanced 3D/4D* are delivered with five (5) Factory-installed *3D/4D Presets*. As well as the *2D Preset*, *OB4D*, for use with the *Applications OB 1st Trimester* or *OB 2nd–3rd Trimester*. This *Preset* is designed to configure the underlying *2D* imaging parameters before the *Operator* enters *3D* or *4D* imaging.

If desired, users can also create their own user-defined *2D Preset*(*s*) (**[4.9](#page-78-0)**) to configure the underlying *2D* imaging parameters.

The five (5) *Presets* (*User1* to *User5*) are available through *User Mode* (**[5.12.2.3](#page-133-0)**) after *3D/4D* image acquisition. The *Default Preset* will always be applied to every image immediately after acquisition. If desired, *User1*, *2*, *3*, *4* or *5* can be saved to the *Default Preset*.

*Note: For details on reconfiguring the Default Preset, refer to* **[5.12.2.2](#page-130-0)***.* 

*Refer to* **[5.12.2.3 3D/4D User Mode \(LCD Display Options Only\)](#page-133-0)***for more details on 3D4D Presets.* 

### **5.12.9.1 Selecting a Default 3D/4D User (Preset)**

For convenience, Ultrasonix has configured *3D/4D Imaging* to enable the user to select a default *Preset* to be applied to every image immediately after acquisition. If the current *Default Preset* is not appropriate, the user has the option to load a different one (**[5.12.9.2](#page-152-0)**).

### **To Configure the Default User Preset on Entry:**

- 1. Ensure an image has been acquired.
- 2. Select *User Mode* on the LCD display.

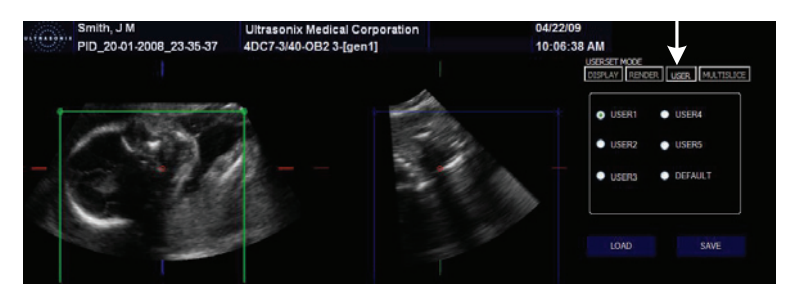

- 3. Select the radio button for the desired *Default User Preset* to be defaulted to upon entry.
- 4. Select *Load*.
- 5. Select *Default*.
- 6. Select *Save*.

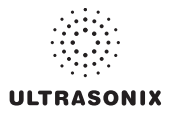

### <span id="page-152-0"></span>**5.12.9.2 User-Defined 3D/4D Presets**

While all *Presets* have a pre-defined factory setting, they can be edited to suit the needs of each *Operator*.

#### **To Create a User-Defined 3D/4D Preset:**

- 1. Ensure an image has been acquired.
- 2. Move through the touch screen and LCD display options, making changes as required (refer to **[5.12.2.1](#page-125-0)** and **[5.12.2.5](#page-139-0)** for details on the available parameters).
- 3. Select *User Mode* on the LCD display.

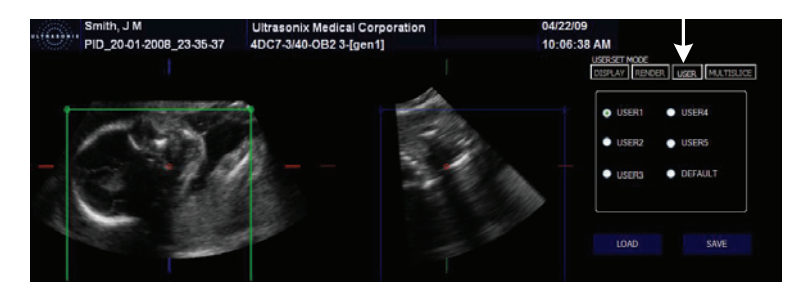

4. Select the radio button for the desired *User Preset*.

*Note: Ultrasonix does not recommend editing the Preset parameters for Users 1, 2 and 3.* 

5. To save the parameters of the new *Preset*, select *Save*.

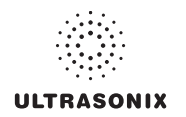

### **5.12.9.3 Loading 3D/4D Presets**

In order to apply the parameters of a *Preset*, it must first be loaded. Simply selecting the radio button next to the desired *User Preset* will not apply that *Preset's* parameters to the current image.

#### **To Load a User Preset:**

- 1. Ensure an image has been acquired.
- 2. Select *User Mode* on the LCD display.

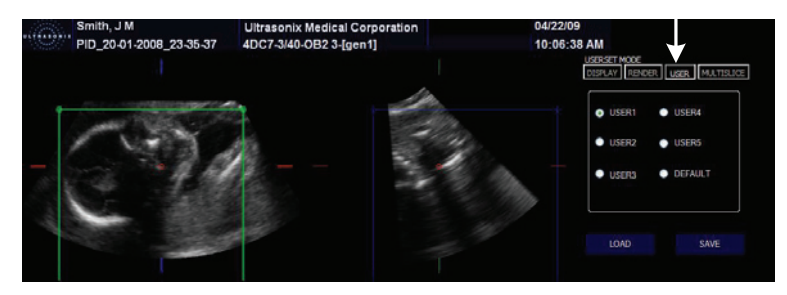

- 3. Select the radio button for the desired *User Preset*.
- 4. Select *Load* to activate the selected *Preset*.

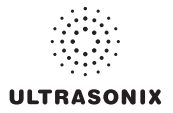

### **5.12.9.4 Resetting Factory Defaults**

If desired, an *Operator* can erase all edits to a given *Preset* by resetting it the factory default configuration.

### **To Reset a Preset to Factory Defaults:**

- 1. Ensure an image has been acquired.
- 2. Select *User Mode* on the LCD display.

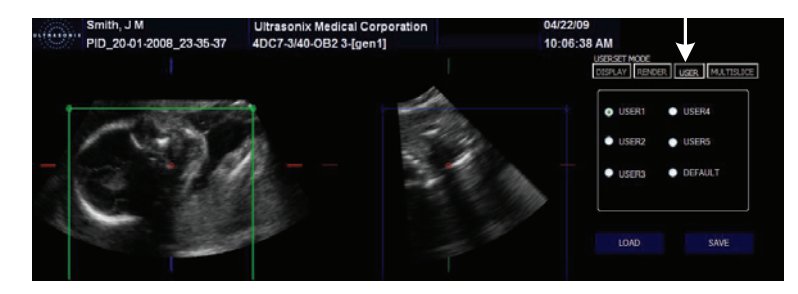

- 3. Select the radio button for the desired *User Preset*.
- 4. Select *Load*.
- 5. Tap the touch screen *Reset* button.

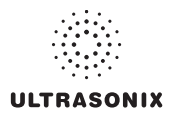

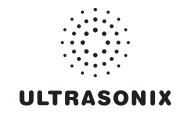

# **CHAPTER 6: CLINICAL ANALYSIS**

Measurements provide the user with the functionality to perform clinical analysis on an ultrasound image. They range from simple measurements that calculate *Length*, *Circumference*, *Area*, *Volume*, etc., to *Measurement Packages* that use calculation formulas to determine *Fetal Age*, *Heart Rate*, etc.

The reporting feature takes the *Application*-specific measurement values and generates a *Worksheet/Report* that includes patient and facility information, labeled measurement values and calculation results. Some reports contain auto-generated graphs.

The system provides a wide range of *Application*-specific measurement/calculation packages.

*Note: The availability of measurement/calculation packages is dependant upon a combination of licensed options (***[8.2.22](#page-312-0)***), currently connected transducers and Preset settings (***[8.2.1](#page-211-0)***).* 

The measurement/calculation package defaults to the *Exam Type/Application* selected. For example, the *Obstetrical* calculation package is the default when an *OB Application* is selected. To access measurements specific to an alternate *Application*, tap the touch screen *Presets…* button and change the *Application– Transducer–Preset* settings as required.

To access **Measurement Packages**, press the console **button**.

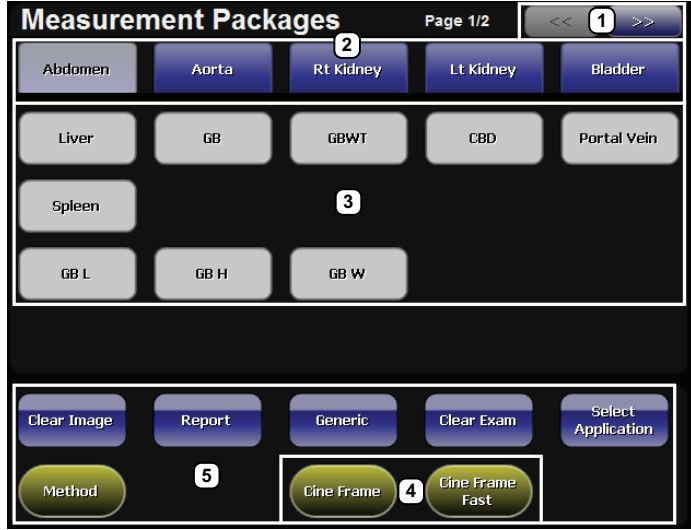

### **Figure 6-1: Measurement Packages Touch Screen**

*Note: This example uses the Application–Transducer–Preset combination Abdomen–L14-5/38–Superficial.* 

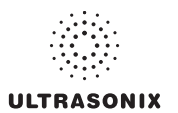

## **Table 6-1: Measurement Packages Touch Screen Options**

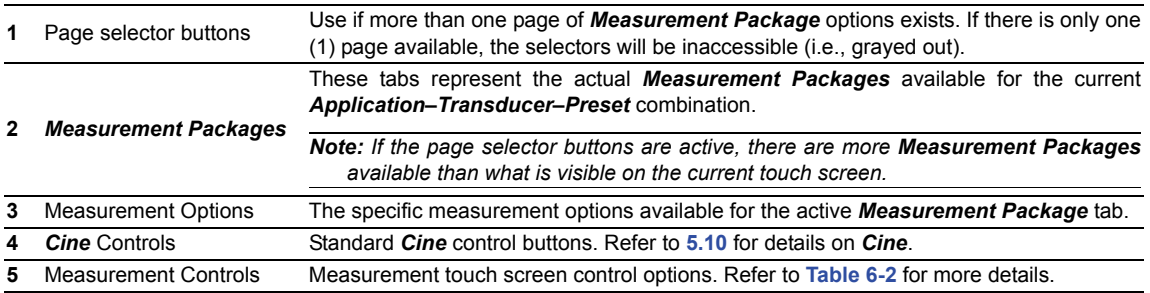

### **Table 6-2: Console Measurement Buttons**

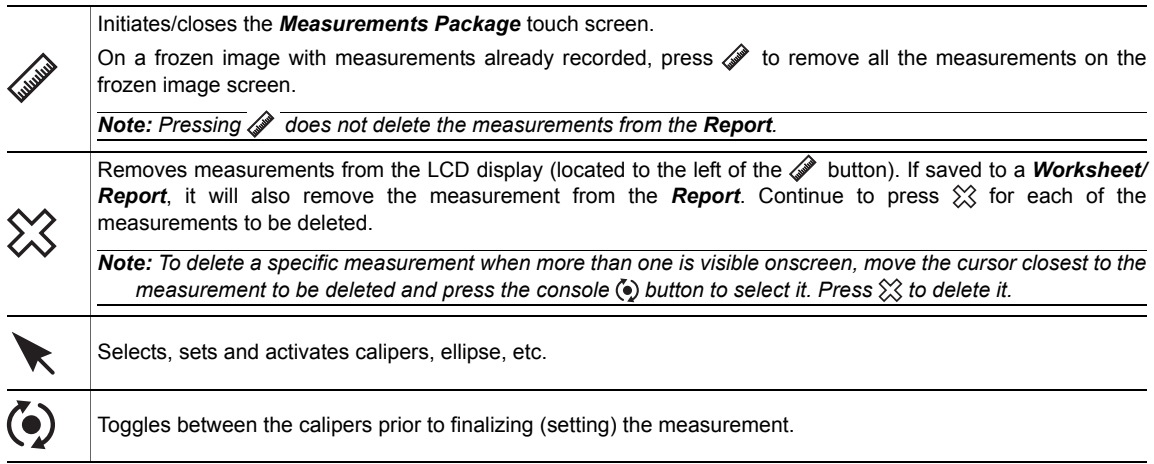

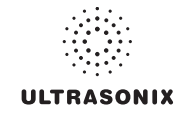

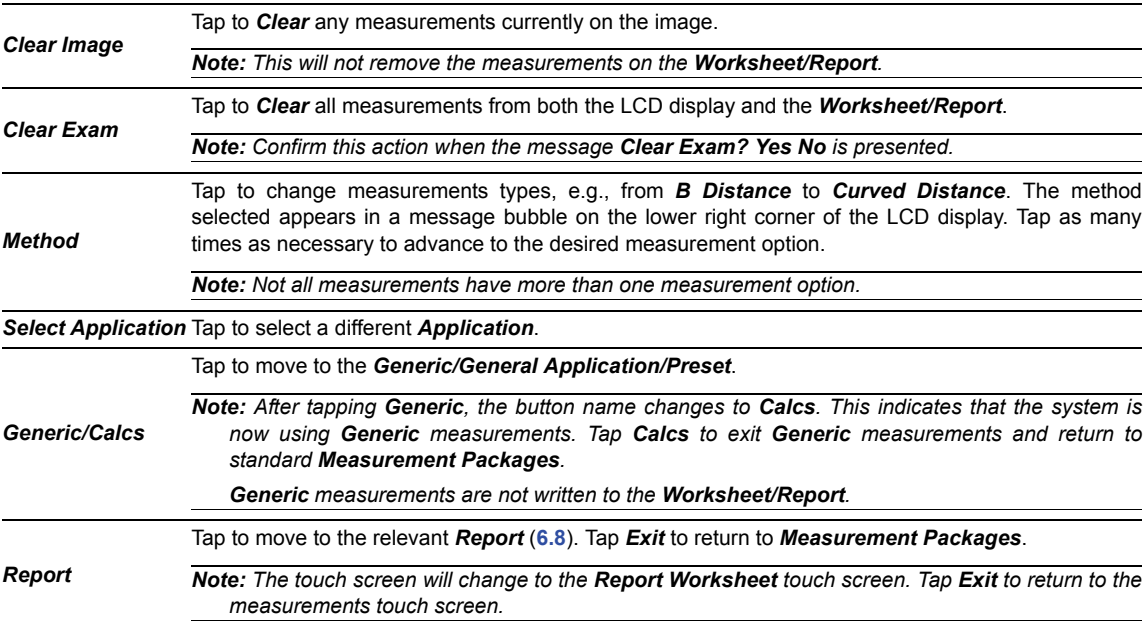

## **Table 6-3: Measurement Packages Touch Screen Controls (tap to activate, dial to adjust)**

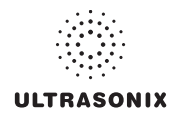

## **6.1 GENERIC 2D MEASUREMENTS**

During imaging, measurements are accessible by pressing the console  $\mathscr P$  button and tapping the desired touch screen tab and measurement.

For the purposes of the following examples, all measurements have been taken using the *Generic* option.

*Note: Generic* measurements are not written to the *Worksheet/Report*.

Once the first version of a measurement has been taken, the relevant touch screen button will be prefaced by (1). If additional versions of that measurement are taken, the number will increment accordingly. Unless the measurement(s) is *Generic*, it will also have been saved to the *Worksheet/Report*.

*Note: Onscreen measurement labels are placed at or near the location of the first caliper. In order to avoid overlapping measurement labels, whenever possible, take care not to overlap measurement starting points.* 

## **6.1.1 2D Linear Measurement**

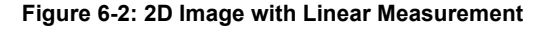

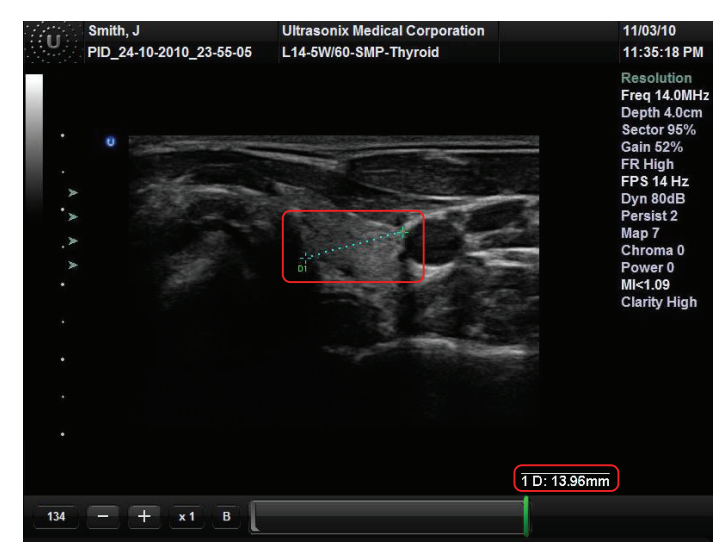

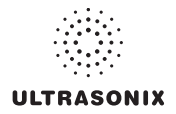

### **To Perform a Linear Measurement:**

- 1. With a frozen  $2D$  image, press the console  $\mathcal N$  button.
- 2. Tap *Generic* then *Distance* (under the *General* tab).
- 3. Tap *Method* and turn the associated dial to select *Sonix Calcs—Distance set to ʹB Distanceʹ*.
- 4. Use the trackball to position the first caliper.
- 5. Press  $\triangleright$  to set the first caliper and activate the second caliper.
- 6. Use the trackball to position the second caliper.

*Note:* Pressing  $\ddot{\bullet}$  will toggle control between the calipers enabling either or both to be *repositioned.* 

7. Press to set the measurement and record it onscreen and (for non-**Generic**) measurements) to the *Worksheet/Report*.

#### **To Perform a 2D Curved Distance Measurement:**

- 1. With a frozen 2D image, press the console  $\mathcal P$  button.
- 2. Tap *Generic* then *Distance* (under the *General* tab).
- 3. Tap *Method* and turn the associated dial to select *Sonix Calcs—Distance set to ʹCurved Distanceʹ*.
- 4. Use the trackball to position the first caliper.
- 5. Press  $\triangleright$  to set the first caliper and activate the second caliper.
- 6. Use the trackball to trace the caliper to the desired position.

*Note: Prior to pressing*  $\epsilon$ *, use the keyboard BACKSPACE key to delete the line. (Each time the* **BACKSPACE** *key is pressed, another dot in the line is erased.) Alternatively, use the*  $\otimes$  *button (located next to the*  $\mathscr{D}$  *button).* 

7. Press to set the measurement and record it onscreen and (for non-**Generic**) measurements) to the *Worksheet/Report*.

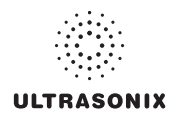

## **6.1.2 Area or Circumference Measurement**

There are four (4) *Generic* methods of performing the *Area/Circumference* measurement: *Ellipse*, *Continual*, *Point by Point* and *Cross*.

### **6.1.2.1 Ellipse Method Area or Circumference Measurement**

### **To Perform an Ellipse Method Area or Circumference Measurement:**

- 1. With a frozen **2D** image, press the console  $\mathscr{D}$  button.
- 2. Tap *Generic* then *Area* (under the *General* tab).
- 3. Tap *Method* and turn the associated dial to select *Sonix Calcs—Area set to ʹEllipseʹ*.
- 4. Use the trackball to position the first caliper.
- 5. Press  $\star$  to set the first caliper and activate the second caliper.
- 6. Use the trackball to position the second caliper.
- 7. Press to set the second caliper position and activate the **Ellipse** sides.
- 8. Use the trackball to increase/decrease the sides of the *Ellipse*.

*Note: Pressing*  $\ddot{\bullet}$  will toggle control between the calipers enabling either or both to be *repositioned.* 

- 9. Press  $\star$  to set the final caliper position.
- 10. The *Area* and *Circumference* values are presented on the bottom right of the LCD display.

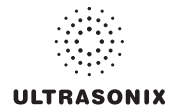

### **6.1.2.2 Continual Method Area or Circumference Measurement**

### **To Perform a Continual Method Area or Circumference Measurement:**

- 1. With a frozen  $2D$  image, press the console  $\mathcal N$  button.
- 2. Tap *Generic* then *Area* (under the *General* tab).
- 3. Tap *Method* and turn the associated dial to select *Sonix Calcs—Area set to ʹContinualʹ*.
- 4. Use the trackball to position the first caliper.
- 5. Press  $\triangleright$  to set the first caliper.
- 6. Use the trackball to trace the caliper around the desired area.

*Prior to pressing wase the keyboard BACKSPACE <i>key to delete the dots in the traced line one at a time, in reverse order. Alternatively, use the*  $\frac{6}{2}$  *button (located next to the button).* 

- 7. Press  $\triangleright$  to set the final caliper position.
- 8. The *Area* and *Circumference* values are presented on the bottom right of the LCD display.

*Note: If the traced Area is not closed (i.e., the caliper start and end positions are not at the same point), the system will automatically fill in the space with a straight line in order to be able to calculate Area and Circumference.* 

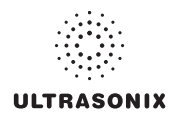

### **6.1.2.3 Point by Point Area or Circumference Measurement**

#### **To Perform a Point by Point Method Area or Circumference Measurement:**

- 1. With a frozen  $2D$  image, press the console  $\mathcal N$  button.
- 2. Tap *Generic* then *Area* (under the *General* tab).
- 3. Tap *Method* and turn the associated dial to select *Sonix Calcs—Area set to ʹPoint by Pointʹ*.
- 4. Use the trackball to position the first caliper.
- 5. Press  $\star$  to set the first caliper.
- 6. Use the trackball to position the second caliper.
- 7. Press  $\ast$  to set the second caliper.
- 8. Use the trackball to position the third caliper.

*Note: Prior to pressing , use the keyboard* **BACKSPACE** *key to delete the line. (Each time the* **BACKSPACE** *key is pressed, another dot in the line is erased.) Alternatively, use the*  $\hat{\chi}$  *button (located next to the*  $\hat{\mathscr{L}}$  *button).* 

- 9. Press  $\star$  to set the final caliper.
- 10. The system will automatically join the first and last caliper positions in order to calculate the *Area* and *Circumference* and display them onscreen.

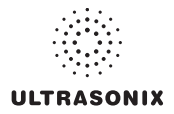

### **6.1.2.4 Cross Area or Circumference Measurement**

### **To Perform a Cross Method Area or Circumference Measurement:**

- 1. With a frozen  $2D$  image, press the console  $\mathcal N$  button.
- 2. Tap *Generic* then *Area* (under the *General* tab).
- 3. Tap *Method* and turn the associated dial to select *Sonix Calcs—Area set to ʹCrossʹ*.
- 4. Use the trackball to position the first caliper.
- 5. Press  $\triangleright$  to set the first caliper.
- 6. Use the trackball to position the second caliper.
- 7. Press  $\star$  to set the second caliper.
- 8. Use the trackball to position the third caliper.
- 9. Press  $\triangleright$  to set the third caliper.
- 10. Use the trackball to position the fourth caliper.

- 11. Press  $\star$  to set the final caliper.
- 12. The *Area* and *Circumference* values are presented on the bottom right of the LCD display.

*Note: Prior to pressing , use the keyboard* **BACKSPACE** *key to delete the line. (Each time the* **BACKSPACE** *key is pressed, another dot in the line is erased.) Alternatively, use the*  $\hat{\chi}$  *button (located next to the*  $\hat{\mathscr{L}}$  *button).* 

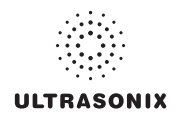

## **6.1.3 Volume Calculation**

### **To Perform a Volume Calculation:**

*Note: L (Length) measurements can be performed using either linear (B) or Curved Distance.* 

- 1. With a frozen 2D image, press the console  $\mathscr{D}$  button.
- 2. Tap *Generic* then the *Volume* tab to access the *L* (*Length*), *H* (*Height*) and *W* (*Width*) options.

*Note: By default, the touch screen Length option will be selected for the first measurement, Height will always be second and Width, last.* 

- 3. Tap *Method* and turn the associated dial to select the *L* method: ʹ*B Distance*ʹ or ʹ*Curved Distance*ʹ.
- 4. Use the track ball to position the first caliper.
- 5. Press  $\triangleright$  to set the caliper position and activate the second caliper.
- 6. Use the trackball to position the second caliper.

*Note: Pressing (.) will toggle control between the calipers enabling either or both to be repositioned.* 

- 7. Press  $\bullet$  to set the second caliper position and complete the measurement.
- 8. Repeat **step 4** through **step 7** until all three (3) linear measurements have been completed. The three (3) measurement values with auto-calculated *Volume* results are presented on the bottom right of the LCD display.

### *Notes:*

*All three (3) measurements must be completed to calculate the Volume.* 

*Only the three (3) most recent measurements (L, H, W and their Volume calculation) will be visible onscreen at any one time.* 

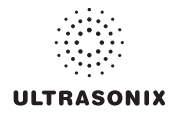

## **6.1.4 Percent Diameter Reduction Calculation (% Diam Red)**

### **To Perform a % Diameter Reduction:**

- 1. With a frozen  $2D$  image, press the console  $\mathcal P$  button.
- 2. Tap *Generic* then *Diam Red* (under the *General* tab).
- 3. Use the trackball to position the first caliper of the outer measurement.
- 4. Press  $\bullet$  to set the caliper position and activate the second caliper of the outer measurement.
- 5. Use the trackball to position the second caliper of the outer measurement.
- 6. Press  $\bullet$  to set the second caliper.
- 7. Use the trackball to position the first caliper of the inner measurement.
- 8. Press  $\bullet$  to set the caliper position and activate the second caliper of the inner measurement.
- 9. Use the trackball to position the second caliper of the inner measurement.

*Note: Prior to pressing , use the keyboard* **BACKSPACE** *key to delete the line. (Each time the* **BACKSPACE** *key is pressed, another dot in the line is erased.) Alternatively, use the*  $\otimes$  *button (located next to the*  $\otimes$  *button).* 

- 10. Press  $\star$  to set the second caliper.
- 11. The resulting *% Diameter Reduction* is presented on the bottom right of the LCD display along with the inner (*I*) and outer (*O*) diameter measurements that were used in the calculation.

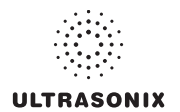

## **6.1.5 Percent Area Reduction Calculation (% Area Red)**

When combined, the two (2) methods of performing the outer and inner *Area Reduction* measurements—*Ellipse* and *Trace*—result in a total of three (3) options.

*Note: The first caliper set is used for the outer measurement of the Area Reduction and the second caliper set is used for the inner measurement.* 

### **Table 6-4: Percent Area Reduction Calculation Methods**

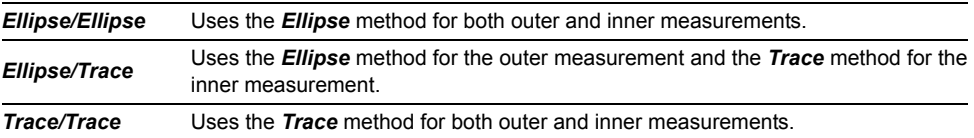

### **6.1.5.1 Ellipse/Ellipse Method of Area Reduction Calculation**

#### **To Perform an Ellipse/Ellipse Method Area Reduction:**

- 1. With a frozen  $2D$  image, press the console  $\mathcal N$  button.
- 2. Tap *Generic* then *Area Red* (under the *General* tab).
- 3. Tap *Method* and turn the associated dial to select *Sonix Calcs—Area Red set to ʹArea Reduction Ellipse/Ellipseʹ*.
- 4. Use the trackball to position the first caliper of the outer *Ellipse*.
- 5. Press  $\bullet$  to set the caliper position and activate the second caliper of the outer **Ellipse**.
- 6. Use the trackball to position the second caliper.
- 7. Press to set the second caliper position and activate the outer **Ellipse** sides.
- 8. Use the trackball to increase/decrease the sides of the outer *Ellipse*.

*Note: Pressing (.) will toggle control between the calipers enabling either or both to be repositioned.* 

- 9. Press  $\bullet$  to complete the outer measurement.
- 10. Use the trackball to position the first caliper of the inner *Ellipse*.
- 11. Press **to set the caliper position and activate the second caliper of the inner** *Ellipse***.**
- 12. Use the trackball to position the second caliper.
- 13. Press **to set the second caliper position and activate the inner** *Ellipse* sides.
- 14. Use the trackball to increase/decrease the sides of the inner *Ellipse*.
- 15. Press  $\bullet$  to complete the inner measurement.
- 16. The resulting *% Area Reduction* is presented on the bottom right of the LCD display along with the inner (*I*) and outer (*O*) measurements that were used in the calculation.

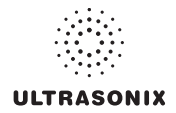

### **6.1.5.2 Ellipse/Trace Method of Percent Area Reduction Calculation**

#### **To Perform an Ellipse/Trace Method Area Reduction:**

- 1. With a frozen 2D image, press the console  $\mathscr{D}$  button.
- 2. Tap *Generic* then *Area Red* (under the *General* tab).
- 3. Tap *Method* and turn the associated dial to select *Sonix Calcs—Area Red set to ʹArea Reduction Ellipse/Traceʹ*.
- 4. Use the trackball to position the first caliper of the outer *Ellipse*.
- 5. Press  $\star$  to set the caliper position and activate the second caliper of the outer **Ellipse**.
- 6. Use the trackball to position the second caliper.
- 7. Press **to set the second caliper position and activate the outer** *Ellipse* sides.
- 8. Use the trackball to increase/decrease the sides of the outer *Ellipse*.

*Note:* Pressing (.) will toggle control between the calipers enabling either or both to be *repositioned.* 

- 9. Press  $\star$  to complete the outer measurement.
- 10. Use the trackball to position the caliper at the start position of the inner *Trace* measurement.
- 11. Press  $\triangleright$  to set the second caliper.
- 12. Use the trackball to trace the caliper around the desired area.
- 13. Press  $\triangleright$  to set the second caliper position.
- 14. The resulting *% Area Reduction* is presented on the bottom right of the LCD display along with the inner (*I*) and outer (*O*) measurements that were used in the calculation.

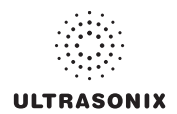

### **6.1.5.3 Trace/Trace Method of Percent Area Reduction Calculation**

#### **To Perform a Trace/Trace Method Area Reduction:**

- 1. With a frozen  $2D$  image, press the console  $\mathcal N$  button.
- 2. Tap *Generic* then *Area Red* (under the *General* tab).
- 3. Tap *Method* and turn the associated dial to select *Sonix Calcs—Area Red set to ʹArea Reduction Trace/Traceʹ*.
- 4. Use the trackball to position the first caliper at the start position of the outer *Trace* measurement.
- 5. Press  $\star$  to set the first caliper.
- 6. Use the trackball to trace the circumference around the desired area.

*Note: Prior to pressing , use the keyboard* **BACKSPACE** *key to delete the line. (Each time the* **BACKSPACE** *key is pressed, another dot in the line is erased.) Alternatively, use the*  $\hat{\chi}$  *button (located next to the*  $\hat{\mathscr{L}}$  *button).* 

- 7. Press  $\ast$  to set the **Trace**.
- 8. Use the trackball to position the second caliper at the start position of the inner *Trace* measurement.
- 9. Press  $\bullet$  to set the second caliper.
- 10. Use the trackball to trace the circumference the area of interest.
- 11. Press  $\star$  to set the second caliper position.
- 12. The resulting *% Area Reduction* is presented on the bottom right of the LCD display along with the inner (*I*) and outer (*O*) measurements that were used in the calculation.

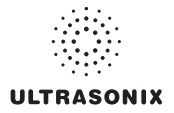

## **6.2 M-MODE MEASUREMENTS**

For the purposes of the following examples, all measurements have been taken using the *Generic* option.

*Note: Generic measurements are not written to the Worksheet/Report.* 

## **6.2.1 M-Mode Heart Rate Measurement**

### **To Perform an M-Mode Heart Rate Measurement:**

- 1. With a frozen **M-Mode** image, press the console **button**.
- 2. Tap *Generic* then *HR* (under the *General* tab).
- 3. Use the trackball to position the caliper on the *M-Mode Sweep* to the first beat.
- 4. Press  $\triangleright$  to set the first cursor and activate a second caliper.
- 5. Use the trackball to position the second caliper to the next beat.

*Note: The default Heart Rate measurement requires one heart beat. Refer to* **[8.2.6](#page-222-0) [Measurements](#page-222-0)** *to change the number of beats required for the HR calculation.* 

*Pressing*  $\ddot{\bullet}$  will toggle control between the calipers enabling either or both to be *repositioned.* 

6. Press  $\star$  to set the measurement.

7. The *Heart Rate* value is presented on the bottom right of the LCD display.

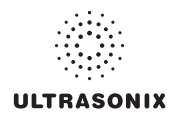

## **6.2.2 M-Mode Slope Measurement (Time, Distance and Slope)**

### **To Perform an M-Mode Slope Measurement:**

- 1. With a frozen **M-Mode** image, press the console *S* button.
- 2. Tap *Generic* then *Time/Slope* (under the *General* tab).
- 3. Use the trackball to position the first caliper on the *M-Mode Sweep*.
- 4. Press  $\triangleright$  to set the first cursor and activate a second caliper.
- 5. Use the trackball to position the second caliper to the desired location.
- 6. Press  $\bullet$  to set the measurement.
- 7. The *Time*, *Distance* and *Slope* values is presented on the bottom right of the LCD display.

### **6.2.3 M-Mode Distance Measurement**

### **To Perform an M-Mode Distance Measurement:**

- 1. With a frozen **M-Mode** image, press the console **button**.
- 2. Tap *Generic* then *Distance* (under the *General* tab).
- 3. Tap *Method* and turn the associated dial to select *Sonix Calcs—Distance set to ʹM Distance*ʹ.
- 4. Use the trackball to position the first caliper.
- 5. Press  $\ast$  to set the second caliper.
- 6. Use the trackball to position the second caliper.

*Note: Pressing (.) will toggle control between the calipers enabling either or both to be repositioned.* 

7. Press  $\bullet$  to set the second caliper.

*Note: When using the Cardiac Measurement Package RV/LV (M), both diastolic and systolic M-Mode Distance measurements must be completed.* 

8. The *Distance* value is presented on the bottom right of the LCD display.

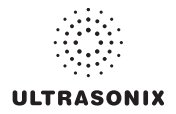

## **6.3 PW/CW DOPPLER MEASUREMENTS**

For the purposes of the following examples, all measurements have been taken using the *Generic* option.

*Note: Generic measurements are not written to the Worksheet/Report.* 

## **6.3.1 Velocity Measurements**

*Velocity* measurements can be performed using either a single or double caliper method.

*Note: Available/visible measurements/calculations depend upon the selections made in* **[8.2.1.1](#page-213-0) [Show/Hide Imaging Presets](#page-213-0)** *and* **[8.2.6.2 Show/Hide Applications, Measurement](#page-227-0) [Packages and Measurements](#page-227-0)***.* 

**To Perform a Single Caliper Velocity Measurement:** 

*Note: ECG is not available on this platform.* 

- 1. With a frozen **Doppler Trace**, press the console **button**.
- 2. Tap *Generic* then *Velocity* (under the *General* tab).
- 3. Tap *Method* and turn the associated dial to select *Sonix Calcs—Velocity set to ʹ1 Cal. Velocityʹ*.
- 4. Use the trackball to position caliper.
- 5. Press  $\triangleright$  to set the caliper.
- 6. *Velocity* values are presented on the bottom right of the LCD display.

*Note: If no measurement is selected from the touch panel, a generic Velocity measurement value will be displayed depending on the application selected. For example, for Vascular, the Velocity will be cm/sec but for Cardiac it may be m/sec.* 

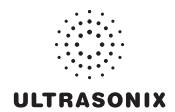

#### **To Perform a Double Caliper Velocity Measurement:**

*Note: ECG is not available on this platform.* 

- 1. With a frozen **Doppler Trace**, press the console **button**.
- 2. Tap *Generic* then *Velocity* (under the *General* tab).
- 3. Tap *Method* and turn the associated dial to select *Sonix Calcs—Velocity set to ʹ2 Cal. Velocityʹ*.
- 4. Use the trackball to position the caliper to the peak velocity. A *Peak Systolic Velocity* (*PSV*) value is presented on the LCD display.
- 5. Press  $\bullet$  to set the first caliper and activate a second caliper.
- 6. Use the trackball to position the second caliper.
- 7. Press  $\star$  to set the caliper.
- 8. An *End Diastolic Velocity* (*EDV*) value with associated *Resistive Index* (*RI*) and *Systolic/ Diastolic Ratio* (*SD*) is presented on the bottom right of the LCD display.

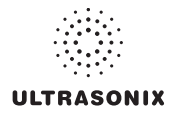

## **6.3.2 Doppler Manual Trace Measurement**

*Note: Available/visible measurements/calculations depend upon the selections made in* **[8.2.1.1](#page-213-0) [Show/Hide Imaging Presets](#page-213-0)** *and* **[8.2.6.2 Show/Hide Applications, Measurement](#page-227-0) [Packages and Measurements](#page-227-0)***.* 

### **6.3.2.1 Doppler Manual Trace Measurement – Continual Method**

*Note: To ensure the most accurate results, position the first caliper at the start of the waveform and set the last caliper at end diastole for manual Doppler Traces.* 

**To Perform a Manual Doppler Trace, Using the Continual Method:** 

- 1. With a frozen **Doppler Trace**, press the console **A** button.
- 2. Tap *Generic* then *Trace* (under the *General* tab).
- 3. Tap *Method* and turn the associated dial to select *Sonix Calcs—Trace set to ʹSpectrum Continualʹ*.
- 4. Use the trackball to position the first caliper at the start of the desired *Doppler Waveform*.

*Note:* Prior to pressing  $\epsilon$ , use the keyboard **BACKSPACE** key to delete the line. (Each *time the* **BACKSPACE** *key is pressed, another dot in the line is erased.) Alternatively, use the ☆ button (located next to the ♦ button).* 

- 5. Press  $\bullet$  to set the start position.
- 6. Use the trackball to draw the trace along the desired *Waveform* right up to the point of end diastole.
- 7. Press **SELECT** to end and set the *Trace*.
- 8. Press  $\bullet$  to end and set the **Trace**.
- 9. The *Trace* values are presented on the LCD display.

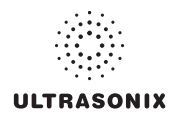

### **6.3.2.2 Doppler Manual Trace Measurement – Point by Point Method**

*Note: To ensure the most accurate results, position the first caliper at the start of the waveform and set the last caliper at end diastole for manual Doppler Traces.* 

#### **To Perform a Manual Doppler Trace, Using the Point by Point Method:**

- 1. With a frozen **Doppler Trace**, press the console *S* button.
- 2. Tap *Generic* then *Trace* (under the *General* tab).
- 3. Tap *Method* and turn the associated dial to select *Sonix Calcs—Trace set to ʹSpectrum Point by Pointʹ*.
- 4. Use the trackball to position the first caliper at the start of the desired *Doppler Waveform*.

*Note: Prior to pressing , use the keyboard* **BACKSPACE** *key to delete the line. (Each time the* **BACKSPACE** *key is pressed, another dot in the line is erased.) Alternatively, use the ☆* button (located next to the *◆* button).

- 5. Press  $\bullet$  to set the first caliper and activate the second.
- 6. Use the trackball to position the next trace position.
- 7. Press  $\bullet$  to set the second caliper and activate the third.
- 8. Use the trackball to position the third caliper at the last trace position.
- 9. Press  $\bullet$  to end and set the **Trace**.
- 10. The *Doppler Trace* values are presented on the LCD display.

### **6.3.3 Doppler Auto-Trace Measurement (Spectrum Range)**

#### **To Perform an Auto Doppler Trace (D-Range):**

- 1. With a frozen **Doppler Trace**, press the console **button**.
- 2. Tap *Generic* then *Trace* (under the *General* tab).
- 3. Tap *Method* and turn the associated dial to select *Sonix Calcs—Trace set to ʹSpectrum Rangeʹ*.
- 4. Use the trackball to position the first caliper.
- 5. Press  $\bullet$  to set the first caliper and activate the second.
- 6. Use the trackball to position the second caliper.

*Note:* Pressing  $\ddot{\bullet}$  will toggle control between the calipers enabling either or both to be *repositioned.* 

7. Press  $\star$  to set it.

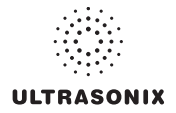

## **6.3.4 Doppler Heart Rate Measurement**

### **To Perform a Doppler Heart Rate:**

- 1. With a frozen **Doppler Trace**, press the console *S* button.
- 2. Tap *Generic* then *HR* (under the *General* tab).
- 3. Use the trackball to position the caliper on the *Doppler Trace* to the first beat.

*Note: The default Heart Rate measurement requires one heart beat. Refer to* **[8.2.6](#page-222-0) [Measurements](#page-222-0)** *to change the number of beats required for the HR calculation.* 

- 4. Press  $\star$  to set the first caliper and activate the second.
- 5. Use the trackball to position the second caliper to the desired next beat.

*Note:* Pressing  $\ddot{\bullet}$  will toggle control between the calipers enabling either or both to be *repositioned.* 

- 6. Press  $\triangleright$  to set the measurement.
- 7. The *Heart Rate* value is presented on the bottom right of the LCD display.

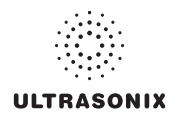

## **6.4 ELASTOGRAPHY MEASUREMENTS**

The *Elastography Strain Ratio* measures the relative stiffness of two (2) regions on the image.

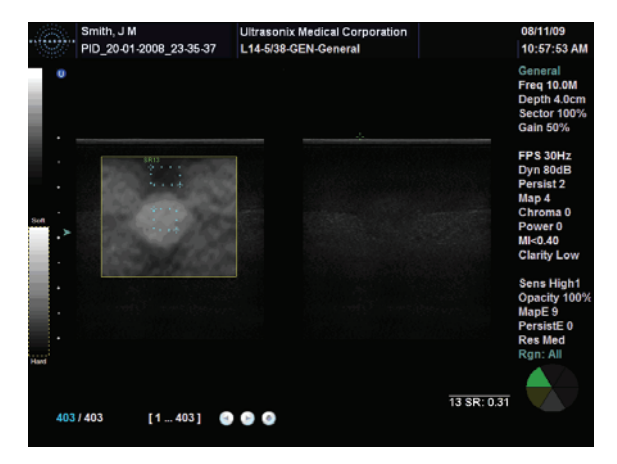

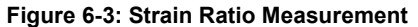

#### **To Perform an Elastography Strain Ratio Measurement:**

*Note: The Strain Ratio measurement provided is part of the General Measurement Package and therefore will not be saved to the Report.* 

- 1. With a frozen **Elastography** image, press the console **button**.
- 2. Tap *Generic* then *Strain Ratio* (under the *General* tab).
- 3. Use the trackball to position the first caliper of the first *Strain Ratio* box.
- 4. Press **t** to set the caliper position and activate the second caliper of the first **Strain Ratio** box.
- 5. Use the trackball to position the second caliper of the first *Strain Ratio* box.
- 6. Press  $\bullet$  to set the second caliper and complete the first half of the measurement.
- 7. Use the trackball to position the first caliper of the second *Strain Ratio* box.
- 8. Press **SELECT** to set the caliper position and activate the second caliper of the second *Strain Ratio* box.
- 9. Press to set the caliper position and activate the second caliper of the second **Strain** *Ratio* box.
- 10. Use the trackball to position the second caliper of the second *Strain Ratio* box.
- 11. Press  $\bullet$  to set the second caliper and complete the measurement.
- 12. Repeat **step 3** to **step 11** as many times as required.

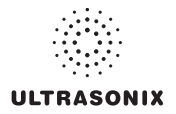

## **6.5 3D/4D MEASUREMENTS**

*Warning: Measurements performed on an acquired Freehand 3D image may be inaccurate as the accuracy of the Multiplanar Reconstruction is very user-dependent. Measurements performed on an acquired Freehand 3D image should be used for informational purposes only.* 

### **6.6 OB-SPECIFIC MEASUREMENTS/CALCULATIONS**

In the case of multiple fetuses (e.g., twins or triplets), be sure to enter the correct *Fetus #* (**[Table 4-4](#page-51-0)**) on the *Exam Management* page. This will ensure that the *Fetus A/B* button will be active in both *OB Measurement Packages* and *Reports* (where *1* = *A*, *2* = *B*, etc.).

*Warning: In addition to entering the correct Fetus # on the Exam Management page, be sure to label each Fetus* using the console ABC button.

*Note: The Fetus A/B button will change based on the number of fetuses entered. For example, for eight (8) fetuses, the button would be Fetus A/H. Tap this button as many times as necessary to cycle through to the correct Fetus #.* 

Additionally, to ensure that each measurement is labeled correctly (e.g., *A NT*, *B NT*, *F BPD*, where *A*, *B*, *F*, etc., reflect the *Fetus #* for the measurement), after changing the *Fetus #*, always reselect the relevant measurement.

### *Warnings:*

*Various factors may affect the accuracy of Obstetrical measurements.* 

*Ensure the system Date/Time is configured correctly.* 

*Ensure the desired Obstetrical calculation author has been selected for each parameter.* 

*In order to record measurements on multiple*—*but separate*—*fetuses, enter a Fetus # between 2 and 8 (i.e., to activate the Fetus toggle button in OB Measurement Packages and Reports (where 1 = A, 2 = B, etc.)).* 

### *Notes:*

*Selection of OB Doppler measurements MCA (Middle Cerebral Artery) and Umb A (Umbilical Artery) enable a two (2) caliper velocity measurement to be made which displays PSV, EDV, RI and SD ratio results. To obtain a PI (Pulsatility Index) measurement for MCA or Umb A, select MCA-PI or Umb A-PI to enable a Doppler Trace measurement which displays PSV, EDV, RI, SD and PI results.* 

*Once the first instance of a measurement has been taken, the relevant touch screen button will be prefaced by (1). If additional versions of that measurement are taken, the number will increment accordingly. Unless the measurement(s) is Generic, it will be displayed in the Report Worksheet.* 

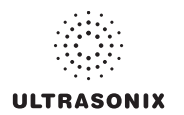

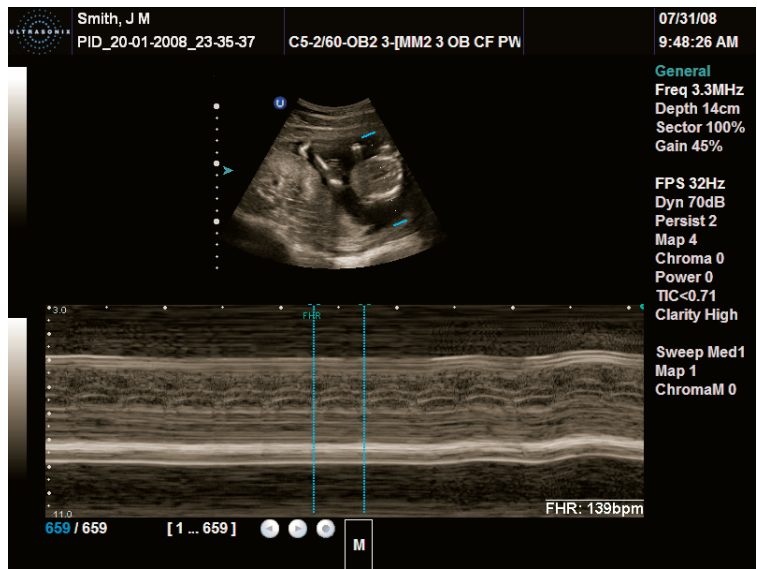

#### **Figure 6-4: Sample OB-Specific Measurement**

## **6.7 FERTILITY-SPECIFIC MEASUREMENTS/CALCULATIONS**

To select the number of follicles to be used in the *Follicle Volume* calculation, refer to *Fertility Cascade #* in **[Table 8-10: Measurement Options](#page-223-0)**.

*Follicle Volumes* are calculated as V=(average of all diameters)<sup>3</sup> \*π/6. For example:

- if two (2) diameter measurements (e.g., D1 and D2) are made for a Follicle (e.g., F1) then: Volume of  $F1=(\frac{D(1+D2)}{2})^3 * \pi/6$
- if four (4) diameter measurements (e.g., D1, D2, D3 and D4) are made for a Follicle (e.g., F2), then: Volume of F2=((D1+D2+D3+D4)/4)<sup>3</sup> \* $\pi$ /6.
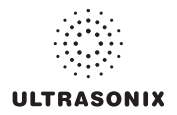

### **6.8 REPORTS AND WORKSHEETS**

*Reports/Worksheets* have been created as an electronic documentation tool. Identifying patient/exam information is included in the *Report* header on every page.

*Applications* are linked to a *Report/Worksheet* that can be viewed/edited during an exam via the touch screen *Report/Worksheet* button. *Worksheets* can also be accessed via the console **button**.

*Note:* Files saved to a USB storage device during data transfer will be printed to a PDF in the relevant *Patient* directory under *Patientinfo*. Refer to **[9.3](#page-324-0)** for more details.

*Reports* contain the information from a *Worksheet* but are formatted in a slightly different manner.

Certain aspects (such as measurements) of some *Worksheets* can be edited but only on the same calendar day as they were created. Once the system date rolls past midnight, these fields can no longer be edited. The exception to this is the *Notes* field.

*Note: In order for the Worksheet to be available for editing, the Application used to create the original Worksheet must have a custom Measurement Package. For details on the Applications that qualify, refer to* **[8.2.6.2 Show/Hide Applications, Measurement Packages and Measurements](#page-227-0)***).* 

Any measurement that is edited will be marked with an asterisk (\*).

*Warning: Ultrasonix does not endorse user-defined measurements for diagnostic purposes. All userdefined measurements are used at the operator's discretion and risk only.* 

*Note: The touch screen Report/Worksheet button is only available if a patient has been selected.* 

*It is not possible to edit Calculations.* 

### **6.8.1 Accessing Reports/Worksheets**

During an exam, when in *Measurement Packages*, press/tap the *Report/Worksheet* button at any time to access the current *Report/Worksheet* on the LCD display. While no information can be typed into the open *Report/Worksheet*, using the trackball and  $\bullet$  button, certain checkboxes and drop down menu selections can be made. Touch screen options will reflect the fact that a *Report/Worksheet* is now open.

*Note: Only four (4) Report/Worksheet touch screen buttons are common to all Applications: Print…, Print Default, Exit and Pages. The other options will only be available when imaging is underway for the relevant Application.* 

#### **Table 6-5: Console Report/Worksheet Button**

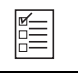

Initiates/closes the *Reporting* (*Worksheet*) touch screen.

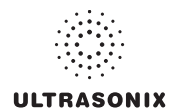

#### **Table 6-6: Reporting (Report/Worksheet) Touch Screen Options**

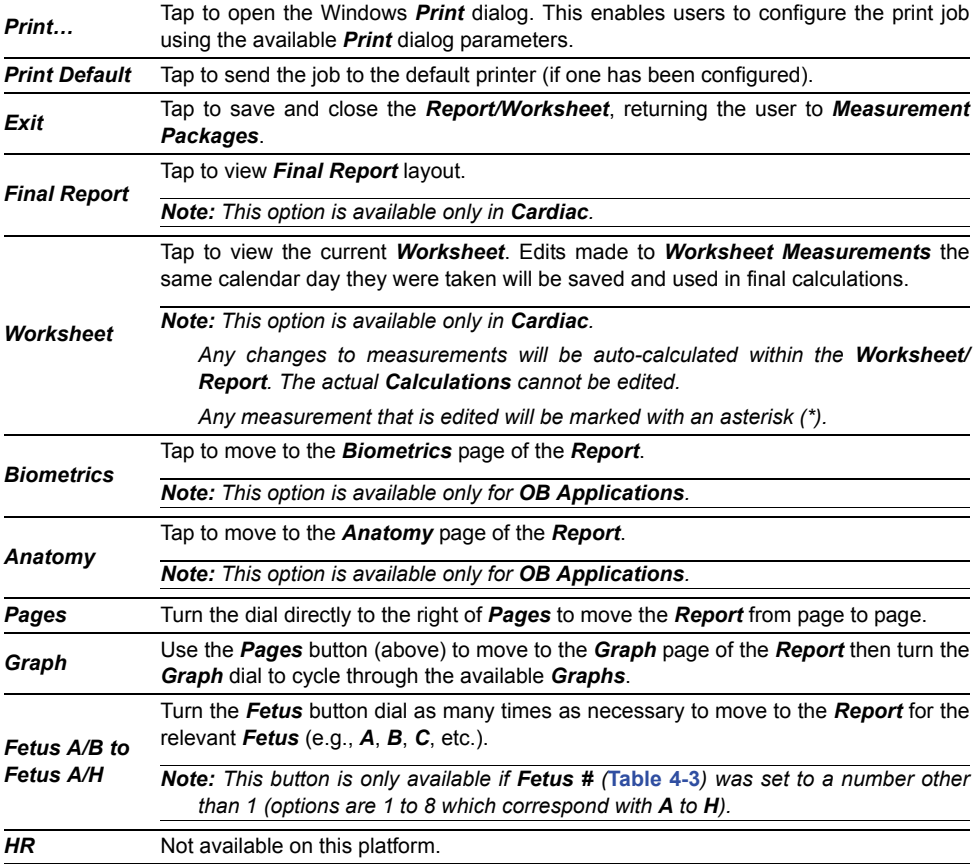

### **To Access a Report Worksheet while In Measurement Packages:**

- 1. With a frozen image, press the console  $\mathscr{D}$  button.
- 2. Tap **Report** or press  $\Box$ .
- 3. Turn the dial directly to the right of the *Pages* button to move through the pages of the *Report Worksheet*.
- 4. Use the trackball and  $\bullet$  button to make any required checkbox or drop-down menu selections.
- 5. Tap *Exit* to close the *Report Worksheet* or use the trackball and button to select the **X** in the upper right corner.

*Note: Exiting the Report Worksheet will not end the current exam.* 

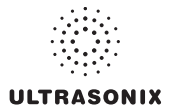

### **6.8.2 Obstetrics Report**

As with other *Reports*, the *OB Report* allows the user to edit/delete measurements, providing the edit/deletion is done on the same calendar day as the measurements were taken.

#### **To Delete Obstetrical Biometry Measurements from a Worksheet/Report:**

*Note: Report data can only be edited the same calendar day it was created.* 

- 1. With a frozen OB image, press the console **button**.
- 2. Tap *Report* or press  $\Box$ .
- 3. Tap *Pages* and turn the associated dial until the desired page appears.
- 4. Use the trackball and  $\bullet$  button to insert the cursor at the end of the measurement/data to be deleted.

*Caution: In the case of two (2) or more fetuses, ensure the correct fetus is selected prior to deleting the OB parameter measurement.* 

*Note: Only some fields are available for editing.* 

- 5. Use the keyboard **BACKSPACE** key and delete the relevant data.
- 6. Repeat **step 3** to **step 5** as many times as necessary.
- 7. Tap **Exit** to close the **Report Worksheet** and return to imaging or use the trackball and button to select the **X** in the upper right corner.

### **Figure 6-5: Sample Page from an Obstetrical Report Worksheet**

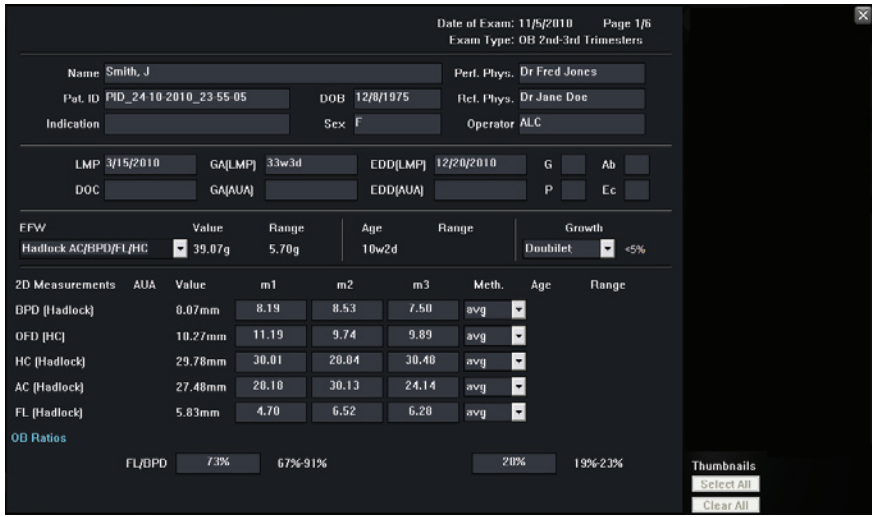

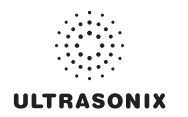

### **6.8.3 Vascular Reports**

**Figure 6-6: Sample Page from a Vascular Report Worksheet** 

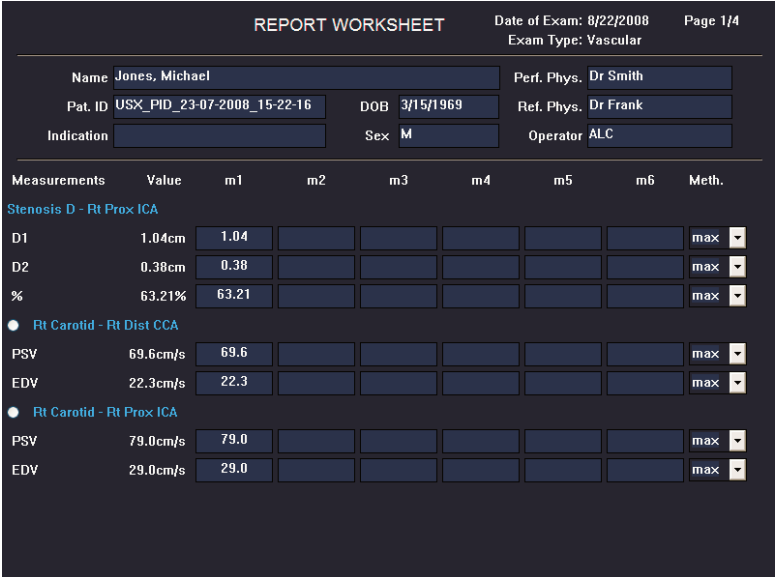

### **6.8.4 Billing and QA Review Report/Worksheet Options**

If desired, *Billing* details can be included in the *Billing* section.

*Note: Ensure* **[Enable QA Review](#page-223-0)** *has been selected (***[Table 8-10](#page-223-1)***).*

*Any Report/Worksheet opened/created during/prior to this setting being selected will not include the Billing and QA options.* 

*QA Review* enables a *Reviewer* to make note of any *Follow-up Findings*, record their *QA* results, *Agree/Disagree* with the results determined by the *Operator* associated with the exam in question as well as enter any relevant *Notes* they may wish to make.

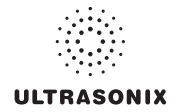

## **Figure 6-7: Billing and QA Review**

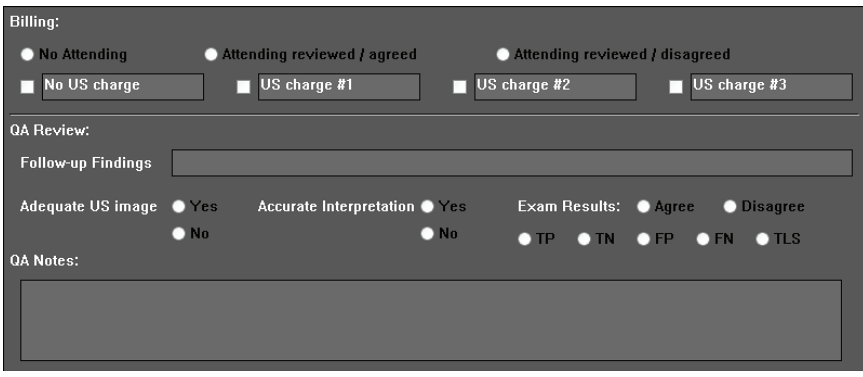

# **Table 6-7: Billing and QA Review Fields**

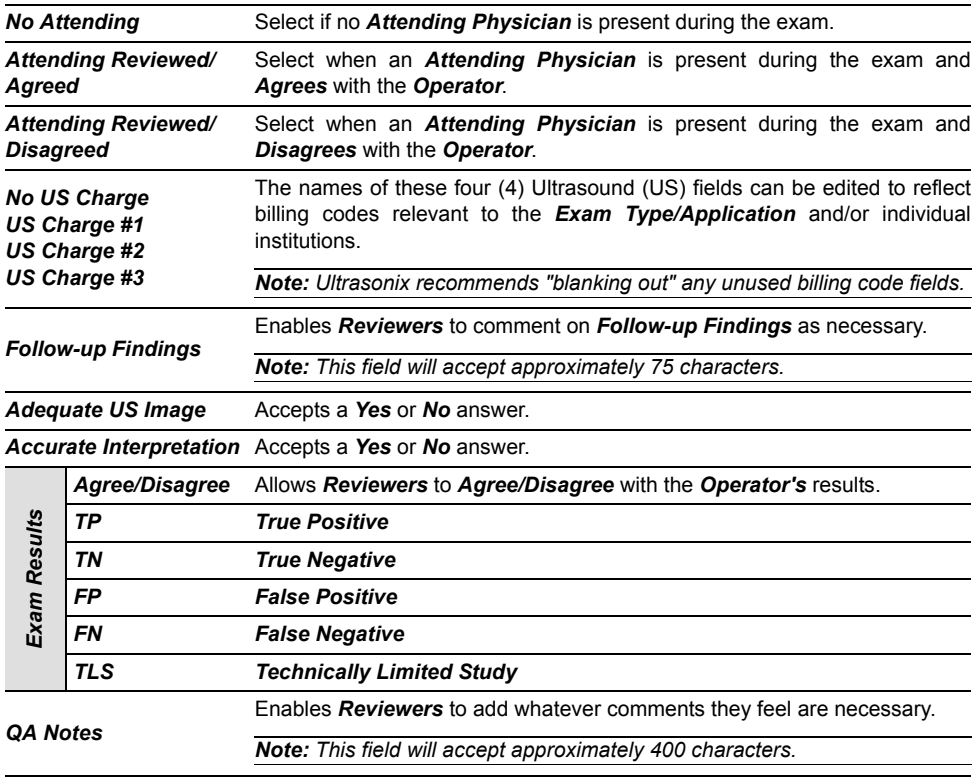

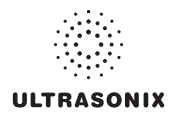

### **To Access Billing and QA Review Details:**

- 1. Press the console  $\Box$  button.
- 2. Turn the *Pages* dial to move to the relevant page.

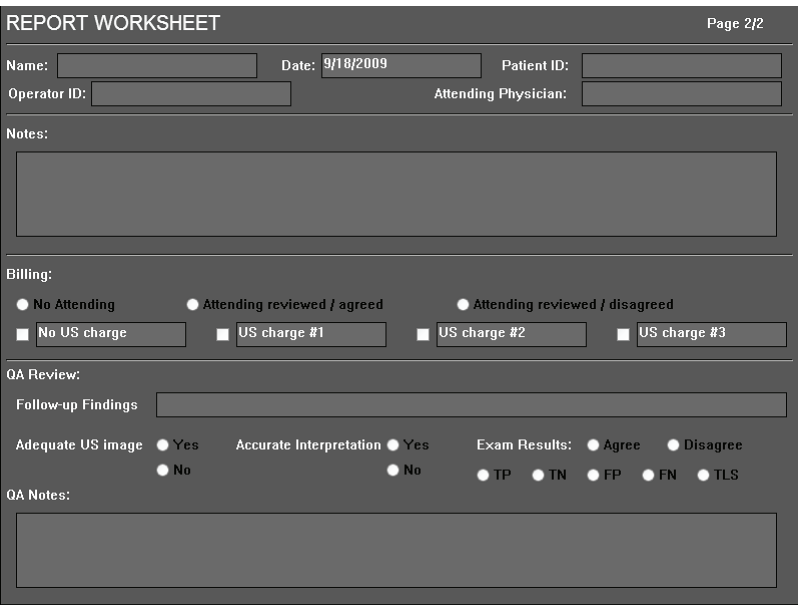

*Note: Any Report/Worksheet opened/created during/prior to this setting being selected will not include the Billing and QA options.* 

3. Use the trackball, console keyboard and button to complete the *Billing* and *QA Review* fields as required.

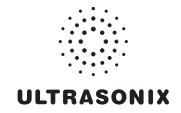

# **CHAPTER 7: TEXT, ANNOTATIONS AND PICTOGRAMS**

*Text*, *Annotations* and *Pictograms* enable the user to label images prior to image transfer and storage.

*Note: Annotation and Pictogram options are controlled via* **[8.2.2](#page-214-0)** *and* **[8.2.3](#page-216-0)***, respectively. Refer to* **[8.2.5](#page-220-0)** *for details on global Annotation settings.* 

*Text, Annotations and Text Arrows can also be added to 3D/4D images.* 

#### **Table 7-1: Console Text, Annotation and Pictogram Buttons**

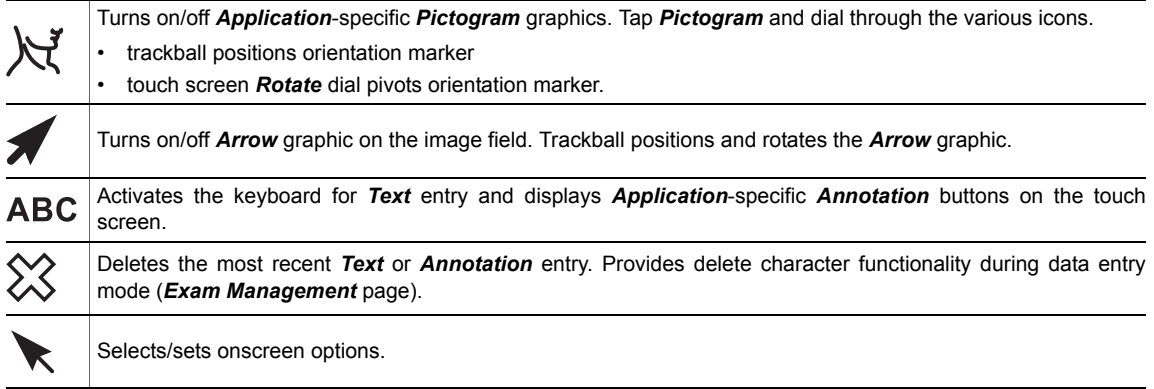

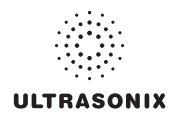

# **7.1 TEXT AND ANNOTATIONS**

<span id="page-187-0"></span>The system enables users to add *Text* or *Preset Annotations* to the image field. *Annotations* are predefined by *Application* but can also be customized by users (**[8.2.2](#page-214-1)**). A *Text Arrow* is available as well as an *Auto-Complete* text feature that anticipates the word being entered (**[8.2.5](#page-220-1)**).

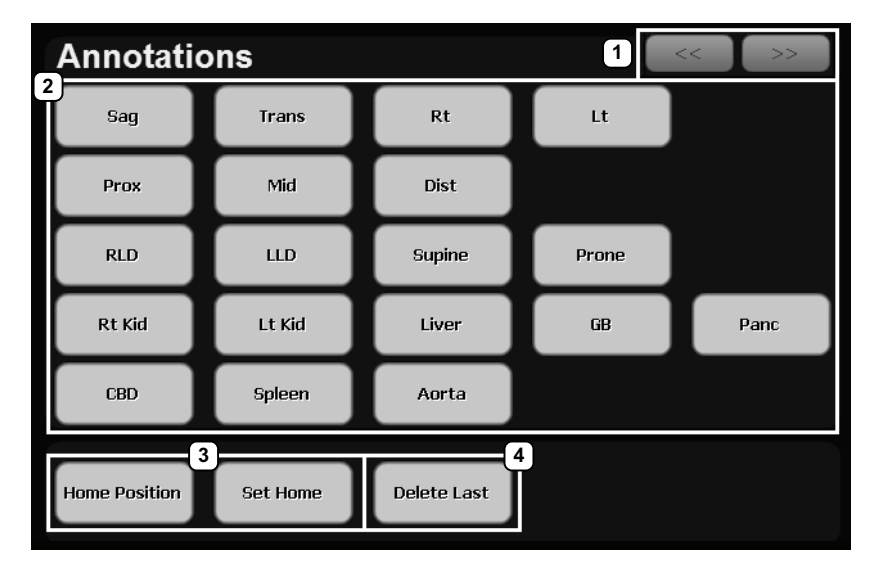

**Figure 7-1: Annotations Touch Screen** 

### **Table 7-2: Annotations Touch Screen**

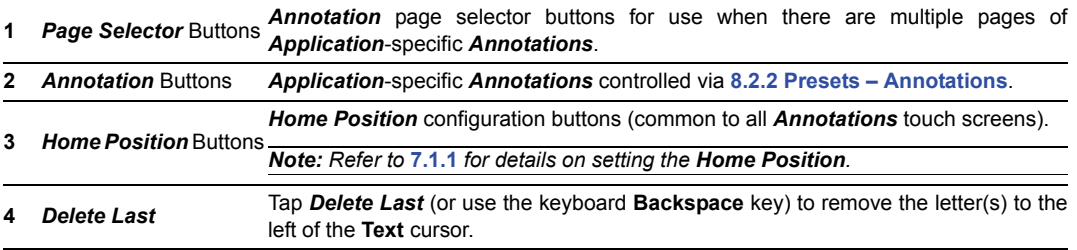

### **To Access the Annotations Touch Screen:**

1. Press the console ABC button.

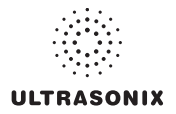

# <span id="page-188-1"></span><span id="page-188-0"></span>**7.1.1 Set Text Home Position**

The *Home Position* button enables users to automatically reposition the cursor to the previously-defined *Text Home Position*. Once a *Text/Annotation* cursor *Home Position* has been set, it will remain until/unless it is reset.

### **To Set the Text Home Position:**

- 1. Press the console ABC button.
- 2. Use the trackball to position the cursor in the desired *Home Position*.
- 3. Tap *Set Home* to set the *Home Position*.
- 4. Press ABC to exit **Text/Annotation** mode.

# **7.1.2 Annotations (Keyboard Text)**

### **To Enter Annotation Text:**

- 1. Press the console ABC button.
- 2. A *Text* cursor is presented on the imaging screen.
- 3. Use the trackball to position the *Text* cursor as required.
- 4. Use the console keyboard to enter the desired text.
	- *Note: When the Auto-Complete function is active (***[8.2.5 Annotations](#page-220-0)***), enter the first letter(s) of the preset word and the rest of the word will be presented in blue. If more than one preset word with the same first letter exists, use the Tab key to cycle through all the preset words beginning with that letter. To set the selected preset word, press Enter on the keyboard.*
- 5. Press ABC to exit **Text/Annotation** mode.

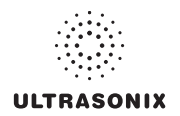

## **7.1.3 Application-Specific Annotations**

### **To Enter Application-Specific Annotations:**

- 1. Press the console ABC button.
- 2. Once the *Text/Annotation* cursor location is presented on the imaging screen, use the trackball to reposition the cursor as required.
- <span id="page-189-0"></span>3. Tap the desired *Annotation* from the selection presented on the touch screen.

*Note: To modify the preset Annotations, refer to section* **[8.2.2 Presets – Annotations](#page-214-1)***.* 

- 4. Repeat **step 2** and **[step 3](#page-189-0)** as many times as required.
- 5. Press ABC to exit **Text/Annotation** mode.

### **7.1.4 Deleting Text/Annotations**

### **To Delete All Text/Annotations:**

- 1. Press the console ABC button.
- 2. Press  $\Im$  (below the console ABC button) to delete all user-entered Text/Annotations from the image field.

*Note: Alternatively, move the cursor to the desired position and use the keyboard* **BACKSPACE** *arrow to remove the letter(s) to the left of the Text cursor.* 

*To remove the most recently entered Annotation, tap Delete Last while in the Annotations touch screen. Repeating this action will delete each subsequent entry in reverse order.* 

3. Press ABC to exit **Text/Annotation** mode.

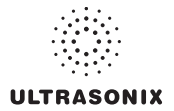

# **7.1.5 Text Arrows**

Operators can enter one (1) or multiple *Text Arrows* on a single image.

If required, Operators can also customize the length of the *Text Arrow* (**[8.2.5.1](#page-221-0)**).

### <span id="page-190-0"></span>**To Enter Text Arrows:**

- 1. Press the console  $\blacktriangleright$  button.
- 2. When the arrow appears on the image screen, use the trackball to position/rotate it.
- 3. Press the console  $\bullet$  button to place the positioned arrow on the image.
- 4. Repeat **step 2** and **[step 3](#page-190-0)** as many times as necessary.
- 5. Archive the image to save it with the arrows visible.

*Note: To archive, press the console* **1** *or* **2** *button, depending on the system's printing setup (as configured in* **[8.2.13 Custom Keys](#page-281-0)***).* 

6. Press  $\chi$  (below the console ABC button) to remove all arrows from the image.

*Note: Once the console button is pressed*—*either before or after the Text Arrows are added*—*pressing it again (i.e., unfreezing the image) will remove the Text Arrows without having to press*  $\chi$ *.* 

### **To Enter the Customized Text Arrow:**

- 1. Ensure a customized *Text Arrow* has been configured (**[8.2.5](#page-220-0)**).
- 2. During imaging, press the console  $\blacktriangleright$  button.
- 3. When the arrow appears on the image screen, use the trackball to position the tip of the *Text Arrow*.
- 4. Press  $\star$  to lock the **Text Arrow** tip in place on the image.
- 5. Use the trackball to rotate the tail of the *Text Arrow* so it does not block any of the image.
- 6. Press  $\bullet$  to lock the entire *Text Arrow* tip in place on the image.
- 7. Repeat **step 2** to **step 6** as many times as necessary.

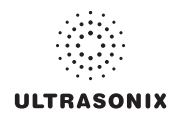

# **7.2 PICTOGRAMS**

*Pictograms* are predefined, *Application*-specific icons that enable users to label the imaging feature. Customizing the availability of specific *Pictograms* is controlled through **[8.2.3 Presets – Pictograms](#page-216-1)**.

#### **To Activate a Pictogram:**

- 1. Press the console  $\aleph$  button.
- 2. Rotate the associated *Pictogram* dial to move through the various *Pictograms* available.

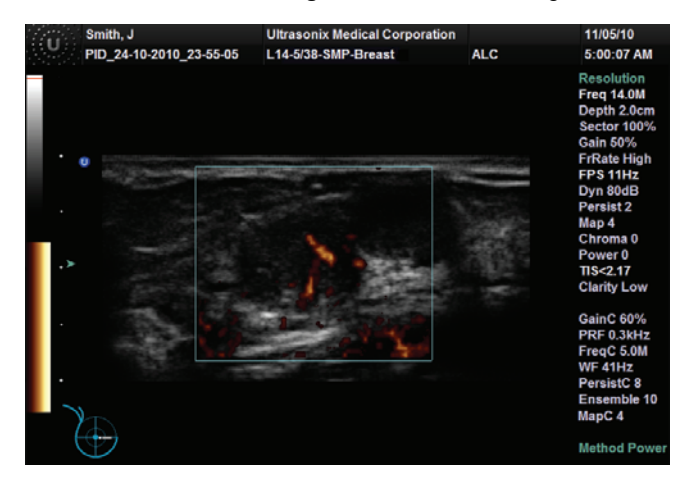

- <span id="page-191-0"></span>3. Use the trackball to position the *Pictogram* orientation marker to the desired location on the *Pictogram*.
- 4. Tap the touch screen *Rotate* button and turn the associated dial to attain the desired position.
- 5. Press the console  $\bullet$  button to set the marker's position and orientation.
- 6. To adjust the *Pictogram* orientation marker after setting it, move the cursor until it is close to the marker and press  $\bullet$  again. Repeat **[step 3](#page-191-0)** to **step 5** to re-set the marker.

*Note: To hide the Pictogram from view, tap the touch screen Hide button.* 

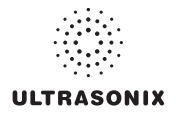

# **CHAPTER 8: SYSTEM SETUP**

The various features and settings of the system can be customized via one of the three (3) *System Setup* menus: *User*, *Administrator* and *Service*. Menu-level password protection applies as follows:

- *Users Settings*: no password protection
- *Administrator Settings*: optional password protection
- *Service Settings*: always password protected. Only qualified Ultrasonix Medical Corporation service personnel can access this menu.

To access any of the following functions, press the console  $\mathbb{S}^{\mathbb{S}}$  button.

The following tables provide a quick overview of the system's setup menus. Refer to the related sections later in this chapter for details on any particular setup option.

*Note: Unlicensed and/or inactive Menu options will be inaccessible (i.e., grayed out).* 

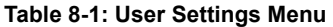

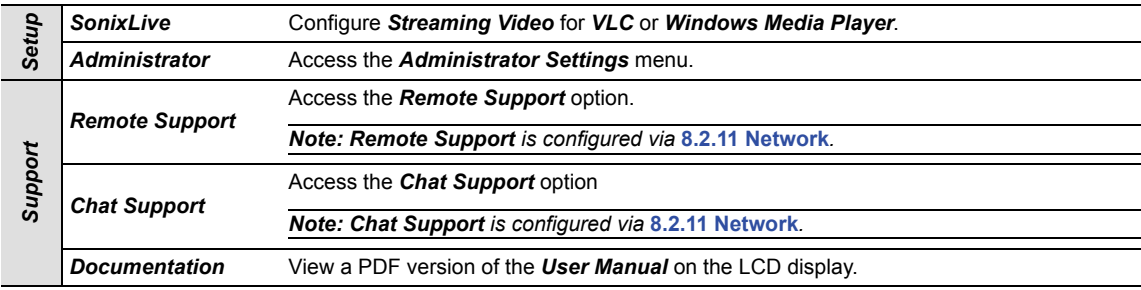

*Note: The software version number is displayed across the bottom of this menu.* 

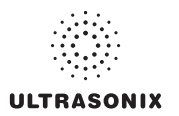

# **Table 8-2: Administrator Settings Menu**

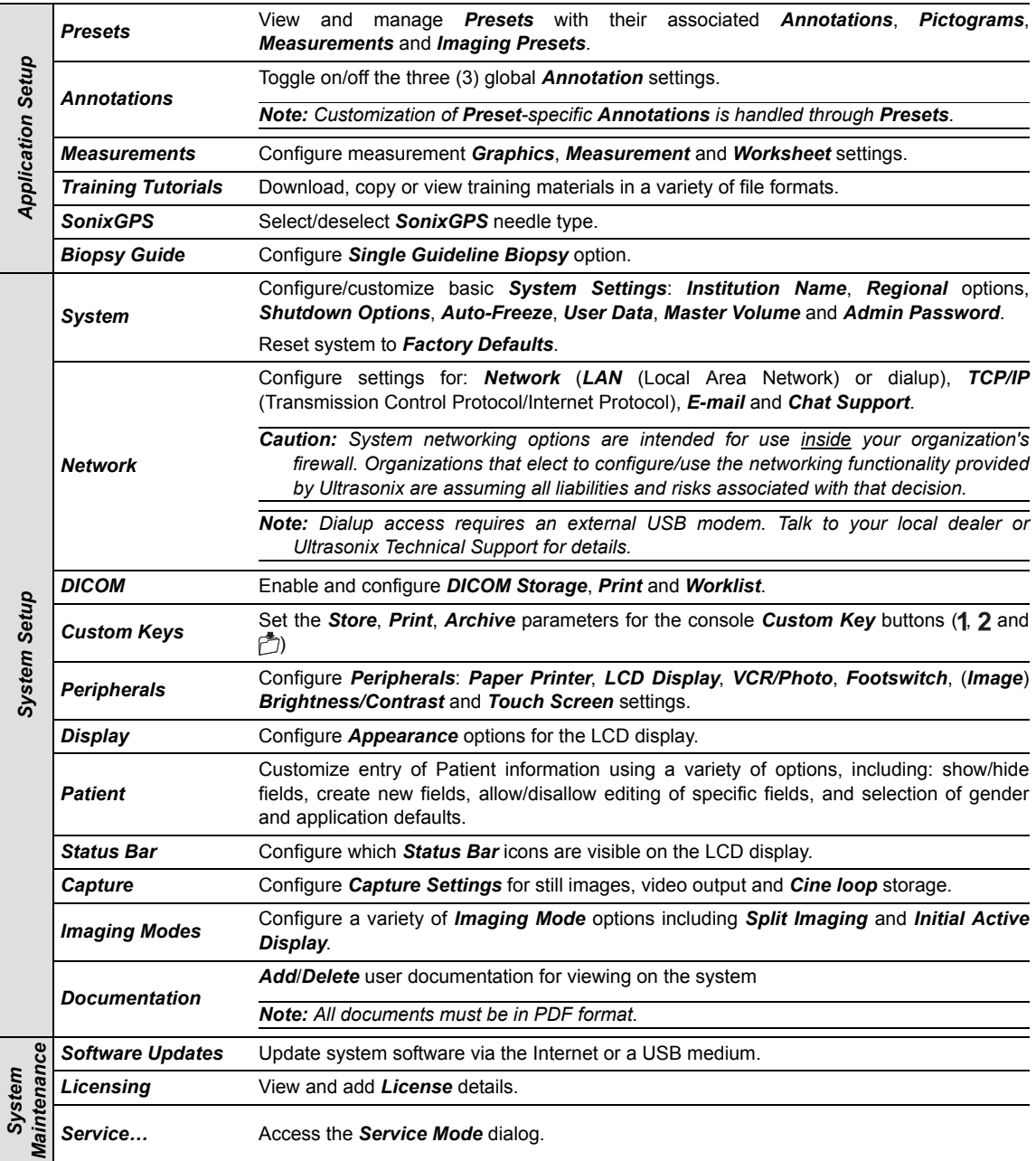

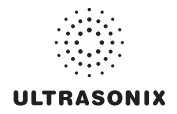

### **Table 8-3: Service Settings Menu**

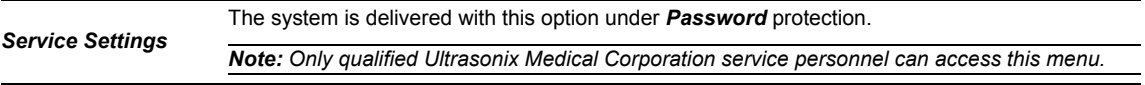

**Note:** Use the trackball and  $\rightarrow$  button to close each menu and exit the menu system, one menu at a time. To exit *the entire menu system in one step, press the console Q button.* 

*Be sure to save whatever edits are in progress before exiting, otherwise changes may be lost.* 

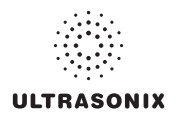

### **To Access the System Menus:**

1. Press the console  $\mathbb{S}^3$  button and the **User Settings** menu will be presented.

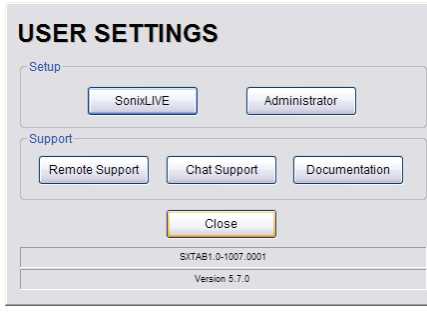

*Note: The Software Version number is displayed on the User Settings menu.* 

2. From the *User Settings* menu, select *Administrator* to access *Administrator Settings*.

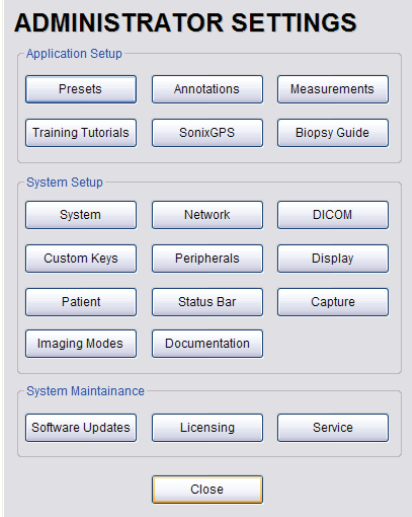

3. From the *Administrator Settings* menu, select *Service…* to access the *Service Mode* dialog.

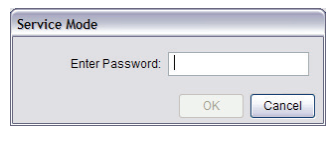

**Note:** To exit the entire menu system in one step, press the console Q button.

### Chapter 8: System Setup **Chapter 8: System Setup 100.040.387, Revision F** SonixSP User Manual

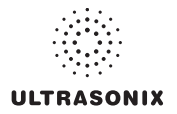

### **8.1 USER SETTINGS**

### **8.1.1 SonixLive Setup**

SonixLive allows remote users to view live imaging as *Streaming Video* using *VLC Media Player* or *Windows Media Player* (*WMP*). When both SonixLive and the *Status Bar* icon are activated and *Streaming Video* is underway, the SonixLive icon will appear on the imaging screen (refer to **[8.2.17 Status Bar](#page-301-0)** for details on the SonixLive icon).

*Note: Because Streaming Video may cause a noticeable decrease in overall system performance, Ultrasonix recommends activating SonixLive only when video streaming is required (***[8.1.1.4 Activating/Deactivating SonixLive](#page-207-0)***).* 

*The VLC Media Player is freeware available from VideoLAN. The Sonix system is delivered with the server-side software ready for use. Client-side software must be downloaded from the VideoLAN website. Refer to* **[8.1.1.1 SonixLive and VLC Media Player](#page-198-0)** *for details on downloading and setup.* 

**Figure 7-1: SonixLive Setup** 

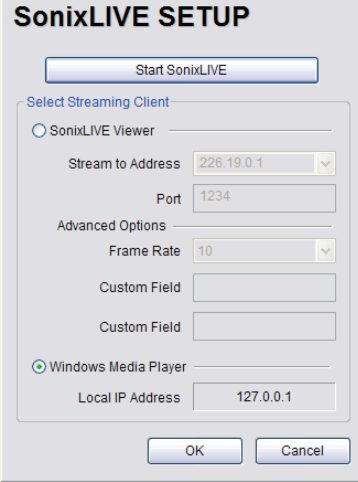

*Note: A Network connection (***[8.2.11](#page-259-0)***) must be configured and active in order to use SonixLive.* 

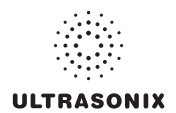

### **Table 8-4: SonixLive Settings**

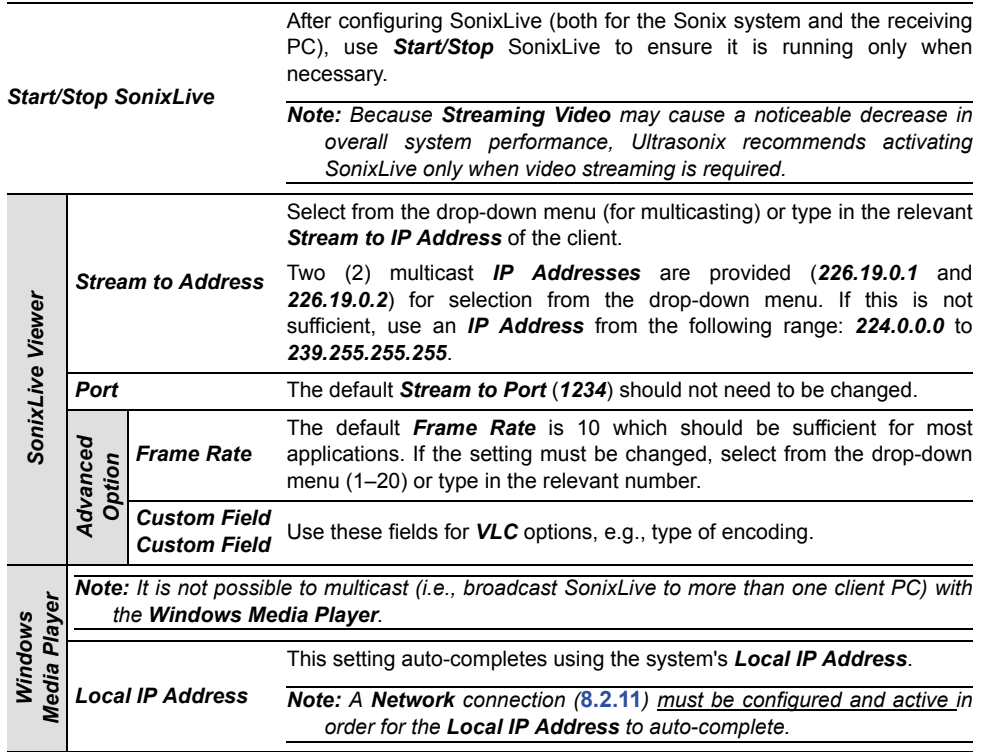

# **To Access SonixLive Settings:**

- 1. Press the console  $\mathbb{S}^3$  button.
- 2. Select SonixLive.

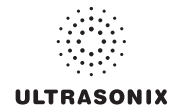

### <span id="page-198-1"></span><span id="page-198-0"></span>**8.1.1.1 SonixLive and VLC Media Player**

#### **To Download the VLC Media Player Software for use on the Remote Computer:**

*Note: Each remote computer must have a configured copy of the VLC software.* 

- 1. Open the web browser and go to the website: **http://www.videolan.org/vlc/**.
- 2. Follow the links to download the most recent *self-extracting* Windows version of the **0.8.6** VLC software.

*Note: The Sonix will only support remote viewing with the VLC Media Player on a PC running Windows XP.* 

*When planning to multicast, Ultrasonix recommends downloading the VLC software to a USB key to simplify the multi-PC installation process.* 

#### **To Install VLC Software on the Remote PC:**

- 1. Open *Windows Explorer* and move to the directory containing the downloaded *VLC* software.
- 2. Open (or run) the self-extracting *VLC* installation software.
- 3. When prompted, select *English* as the *Installer Language* and select *OK*.

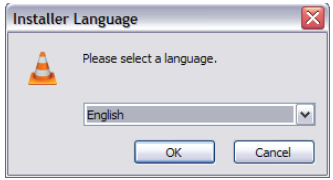

4. Select *Next* to continue past the *Welcome* screen.

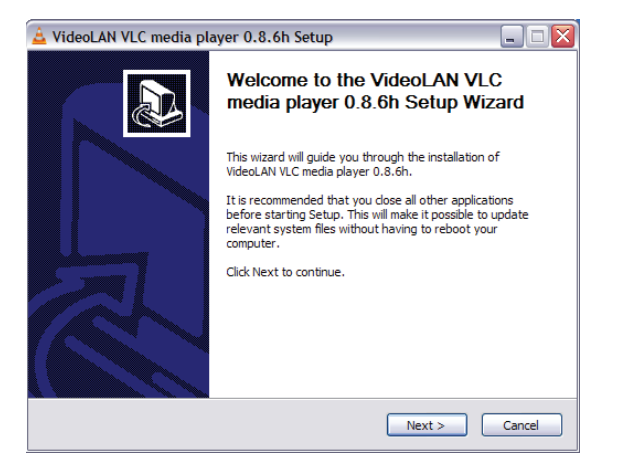

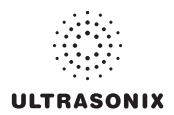

5. Read the *License Agreement* and select *I agree* to continue.

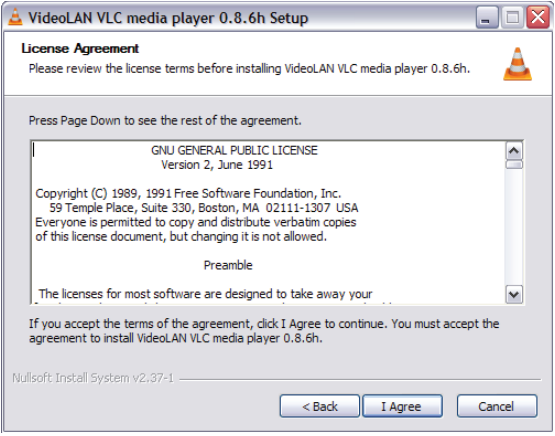

6. On the *Choose Components* dialog, select *Custom* as the type of installation.

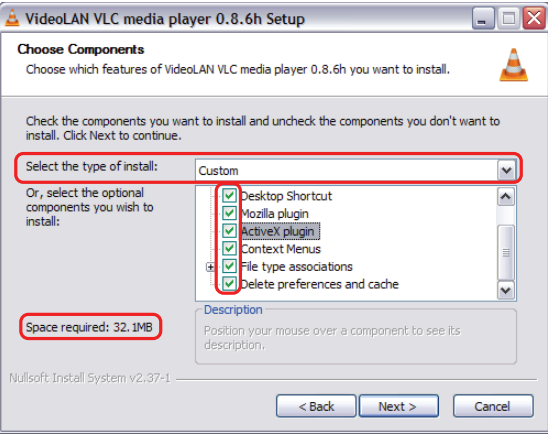

7. Select the checkboxes for all available optional components and select *Next*.

*Note: Ensure the target PC has enough space to complete the installation.* 

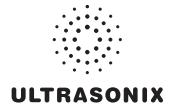

8. Select Install to accept the default Destination Folder and begin the install.

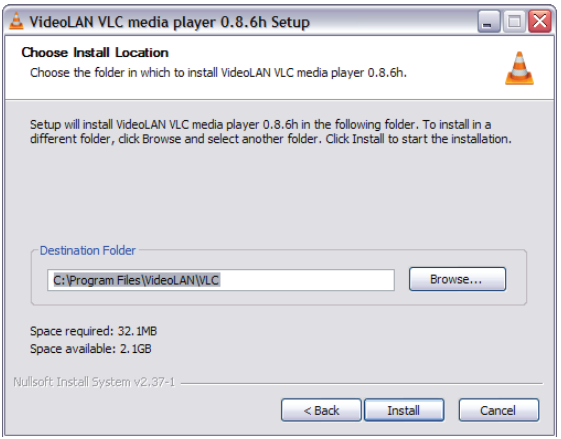

*Note: To change the Destination Folder location/name, select Browse and follow the instructions.* 

9. When the installation is done, select *Finish*.

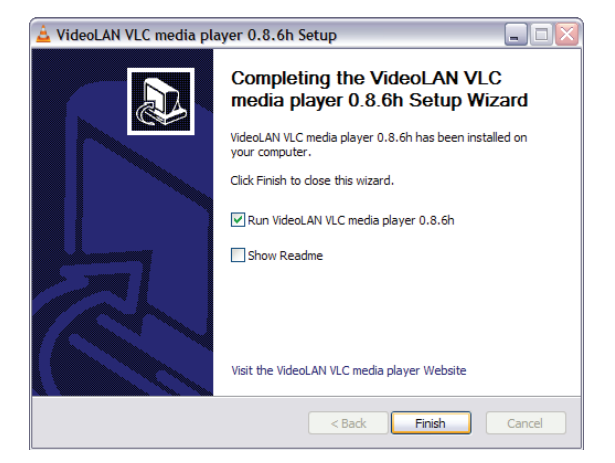

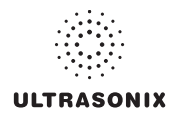

### **To Configure VLC Software on the Remote PC:**

- 1. Launch the *VLC Media Player* software.
- 2. Select the *Settings* menu and select *Preferences…*.

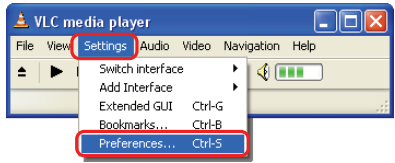

3. Select the **+** (plus) signs to expand *Video* and *Output modules*.

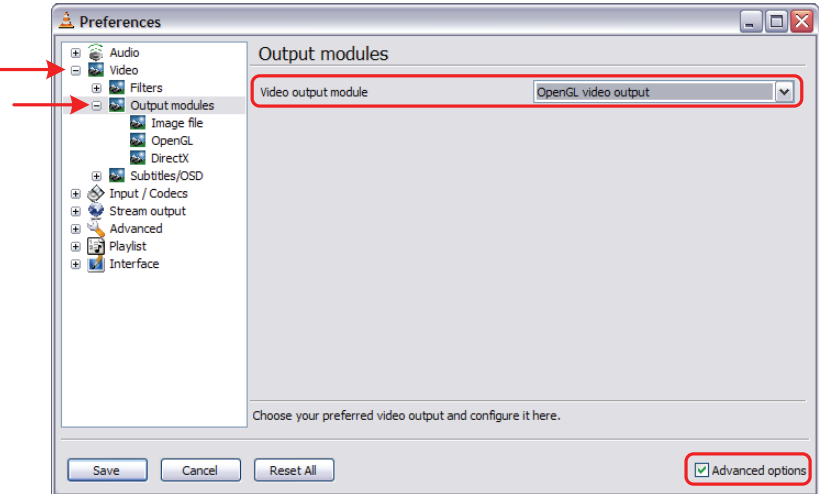

- 4. Select *Advanced options*.
- 5. From the *Video output module* drop-down menu select *OpenGL video output*.
- 6. Select the **-** (minus) sign to close *Output modules* and *Video*.

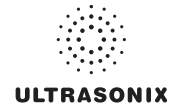

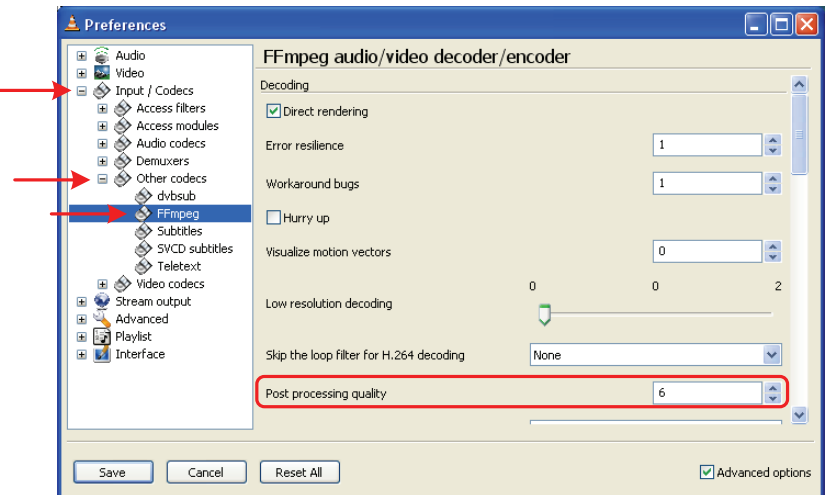

7. Select the **+** (plus) sign to expand *Input/Codecs* and *Other codecs*.

- 8. Select *FFmpeg*.
- 9. Set the *Post processing quality* field to *6*.
- 10. Select *Save*.
- 11. Select the *Open* button.

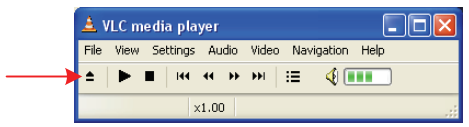

12. Select the *Network* tab.

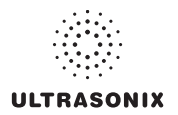

13. Select the appropriate *UDP/RTP* radio button.

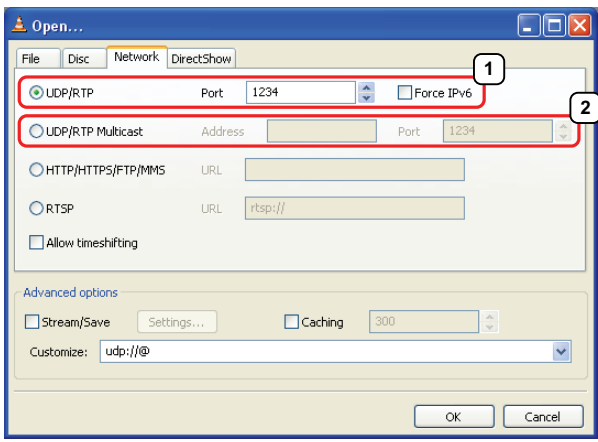

*Note: For unicasting, select (***1***) UDP/RTP.* 

*For multicasting, select (***2***) UDP/RTP Multicast and enter the multicast IP Address in the Address field.* 

- 14. Ensure the *Port* is set to *1234*.
- 15. Select *OK*.

**To Configure SonixLive Streaming Video for VLC Media Player on the Sonix:** 

- 1. Press the console  $\mathbb{S}^3$  button.
- 2. Select SonixLive.
- 3. Select the *SonixLive Viewer* radio button.
- 4. Select a *Stream to Address* from the drop-down menu or type one in using the keyboard.
- 5. If required, edit the *Frame Rate*.
- 6. Select the *Start* SonixLive button.

*Note: Relevant message bubbles will be displayed whenever SonixLive is activated or deactivated.* 

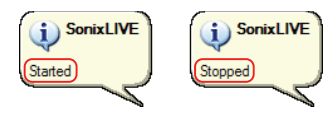

*The SonixLive icon will only be visible if it has been enabled (refer to* **[8.2.17 Status Bar](#page-301-1)** *for more details).* 

7. Select *OK* to accept the changes or *Cancel* to exit without saving.

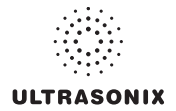

### <span id="page-204-0"></span>**8.1.1.2 SonixLive and Windows Media Player**

#### **To Configure SonixLive Streaming Video for Windows Media Player on the Sonix:**

- 1. Press the console  $\mathbb{S}^3$  button.
- 2. Select SonixLive.
- 3. Select the *Windows Media Player* radio button.

*Note: A Network connection (***[8.2.11](#page-259-0)***) must be configured and active in order for the Local IP Address to auto-complete.*

4. Select the *Start* SonixLive button.

*Note: Relevant message bubbles will be displayed whenever SonixLive is activated or deactivated.* 

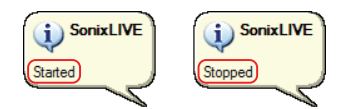

*The SonixLive icon will only be visible if it has been enabled (refer to* **[8.2.17 Status Bar](#page-301-0)** *for more details).* 

5. Select *OK* to accept the changes or *Cancel* to exit without saving.

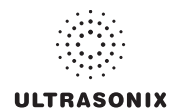

**To Configure SonixLive Streaming Video for the Windows Media Player on the Remote Computer:** 

*Note: Be sure to have the SonixLive IP Address handy before beginning this process.* 

1. After turning on the remote computer, open the *Windows Media Player* program.

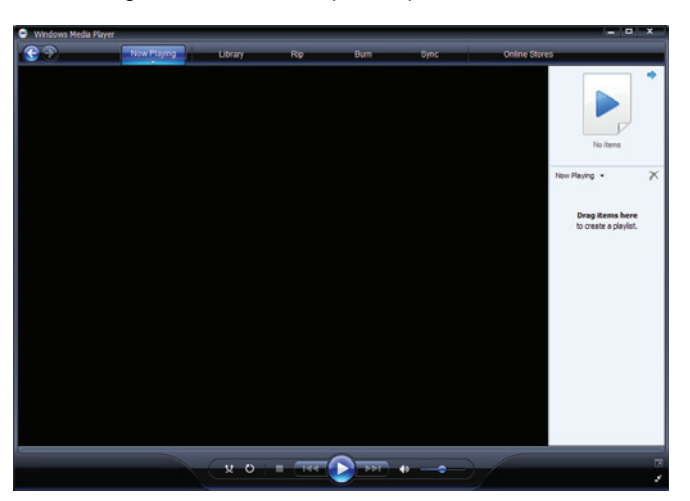

2. With the cursor in the *Title Bar*, right click and select *File > Open URL…*.

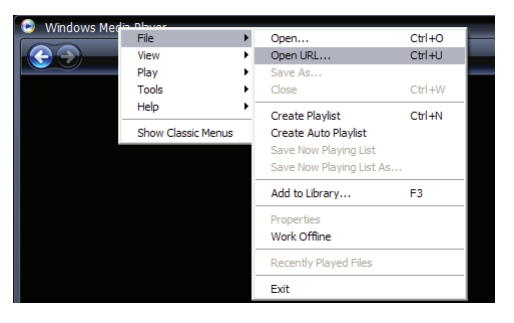

3. In the *Open URL* dialog, enter the *SonixLive IP Address* followed by :8080. For example, if the relevant *IP Address* is 127.0.0.1, type in http://127.0.0.1:8080.

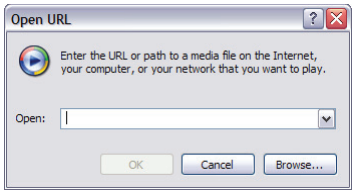

4. Select the *OK* button and the SonixLive video stream will be displayed in the *Windows Media Player*.

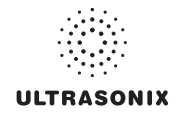

### **8.1.1.3 SonixLive Status Bar Settings**

*Status Bar* settings apply to both the *VLC* and *Windows Media Players*.

*Note: Refer to* **[8.2.17 Status Bar](#page-301-0)** *for more details on Status Bar settings.* 

### **To Configure SonixLive Status Bar Settings:**

- 1. Press the console  $\mathbb{S}^{\mathbb{S}}$  button.
- 2. Select *Administrator > Status Bar*.

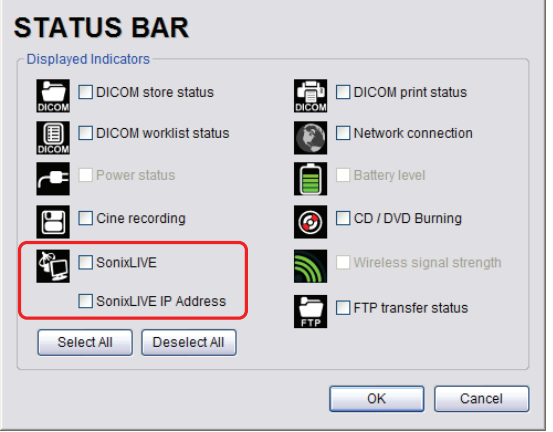

3. Select the SonixLive and *SonixLive IP Address* options.

*Note: Selecting the SonixLive IP Address will write the actual IP Address to the LCD display. If privacy/security is a concern, do not select this option. To determine the relevant IP Address, refer to the Local IP Address field in* **[8.2.11 Network](#page-259-0)***.* 

4. Select *OK* to accept the changes or *Cancel* to exit without saving.

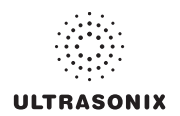

### **8.1.1.4 Activating/Deactivating SonixLive**

### **To Activate/Deactivate SonixLive:**

<span id="page-207-0"></span>*Note: Before activating SonixLive, be sure to:* 

- *install/configure the relevant media player settings (***[8.1.1.1](#page-198-1)** *or* **[8.1.1.2](#page-204-0)***)*
- *enable SonixLive (***[8.2.17 Status Bar](#page-301-1)***).*
- 1. Press the console  $\mathbb{S}^3$  button.
- 2. Select SonixLive.
- 3. Select the *Start/Stop* SonixLive button.

*Note: Relevant message bubbles will be displayed whenever SonixLive is activated or deactivated.* 

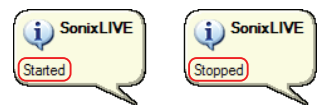

*The SonixLive icon will only be visible if it has been enabled (refer to* **[8.2.17 Status Bar](#page-301-1)** *for more details).* 

4. Select *OK* to accept the changes or *Cancel* to exit without saving.

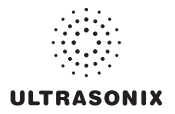

### **8.1.2 Remote Support**

*Remote Support* is a licensed option that allows a member of the Ultrasonix Technical Support to view and control the system for diagnostic purposes.

In order to use *Remote Support*, the *Network* must be configured (**[8.2.11 Network](#page-259-0)**) and a *PIN* (*Personal Identification Number*) must be obtained from Ultrasonix Technical Support.

*Note: The PIN is valid for 20 minutes only, so be sure to use it right away.* 

*Remote Support can also be accessed from QSonix. Refer to* **[3.4](#page-40-0)** *for details.* 

#### **To Access Remote Support:**

- 1. Press the console  $\mathbb{S}^3$  button.
- 2. Select *Remote Support*.

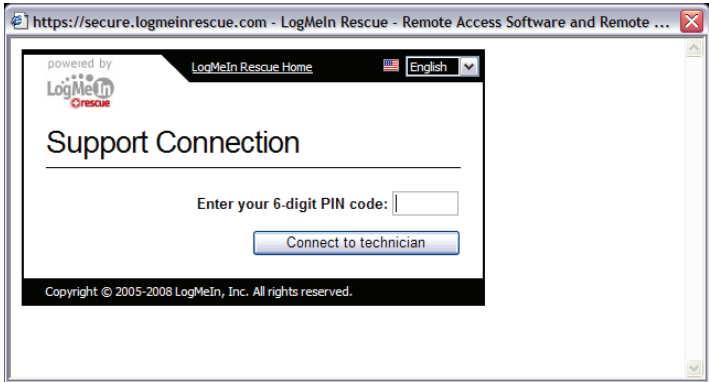

*Note: If Remote Support does not appear to be available, contact your IT Department and have them check to make sure the network connection is active and the Remote Support option has been configured for use.* 

3. Enter the *PIN* (*Personal Identification Number*) provided by Ultrasonix Technical Support.

*Note: The PIN is valid for 20 minutes only, so be sure to use it right away.* 

- 4. When prompted, select *Download > Run > Run* in order to install the required programs.
- 5. The system can now be remotely controlled.

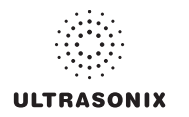

# **8.1.3 Chat Support**

*Chat Support* enables a real-time discussion with a member of the Ultrasonix Technical Support team. In order to use *Chat Support*, it must first be configured in **[8.2.11 Network](#page-259-1)**.

*Note: If Chat Support is not available, contact the IT Department and have them check to ensure the network connection is active and that Chat Support has been configured for use (***[8.2.11.4](#page-265-0)***).* 

### **To Access Live Chat Support:**

- 1. Press the console  $\mathbb{S}^{\mathfrak{D}}$  button.
- 2. Select *Chat Support…*.

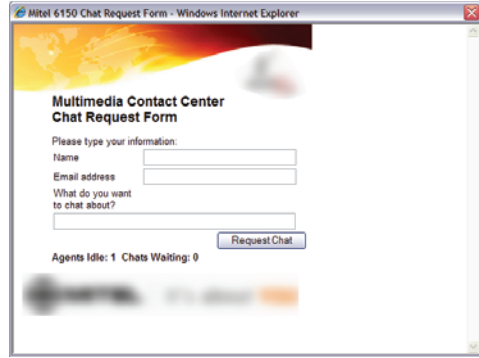

- 3. If an *Agent* is logged on, use the keyboard to complete the *Chat Request Form*.
- 4. Select *Request Chat*, then wait while the system connects to the server.
- 5. When the message *Found available Agent:…* is presented, use the keyboard to enter the inquiry in the *Send* line.

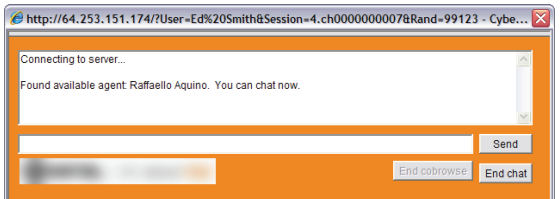

- 6. Select *Send* to post the message.
- 7. Select *End Chat* when the chat is complete.
- 8. Select *Yes* to continue.

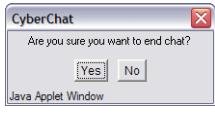

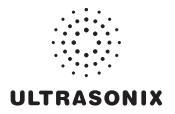

### **8.2 ADMINISTRATOR SETTINGS**

*Administrator Settings* allow the system administrator to configure high level *Application* and *System* settings as well as perform certain *System Maintenance* functions.

Typically, the *System* parameters are set during initial installation and only require limited access and adjustment. By default, *Administrator Settings* are not delivered with an active *Password*, however, at their discretion, each institution has the option to apply *Password* protection (**[8.2.10.1](#page-255-0)**).

*Warning: Application parameters should be configured by a qualified medical practitioner.* 

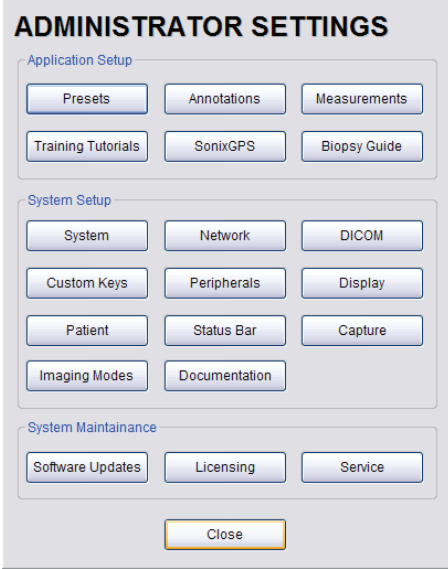

#### **Figure 8-2: Administrator Settings Menu**

### **To Access Administrator Settings:**

- 1. Press the console  $\mathbb{S}^3$  button.
- 2. Select *Administrator* to access the *Administrator Settings* menu.

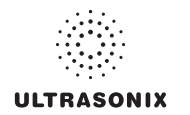

### **8.2.1 Presets**

*Presets Setup* enables users to manage factory default and user-defined *Imaging Presets*.

Each *Preset* can be selected/deselected via the *Presets Setup* options. Refer to **[8.2.1.1 Show/](#page-213-0) [Hide Imaging Presets](#page-213-0)** for details on hiding *Presets*.

*Notes:* 

*Only the active transducer tree will be expanded upon entry to Presets Setup.* 

*3D/4D Presets are controlled from within 3D/4D Mode. Refer to* **[5.12.9](#page-151-0)** *for details.* 

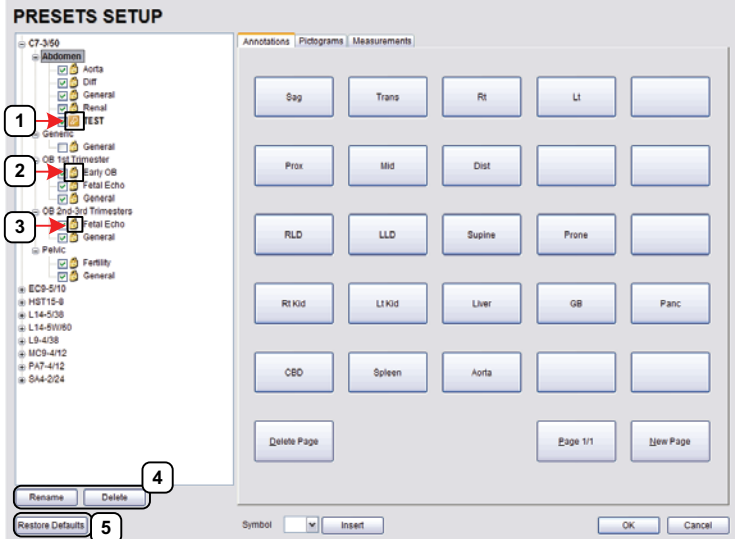

#### **Figure 8-3: Presets Setup**

#### **Table 8-5: Presets Setup**

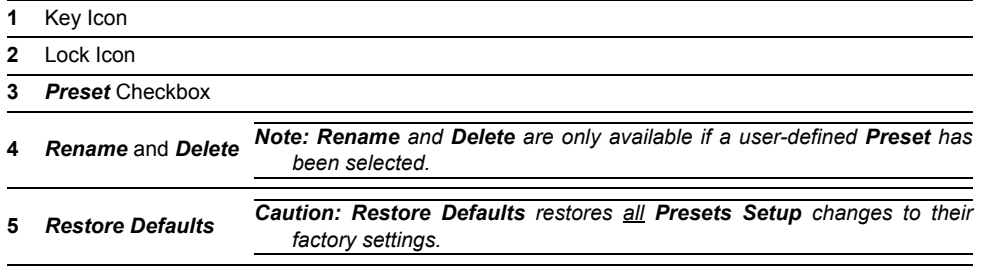

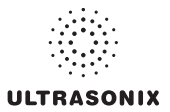

Default settings are locked (as indicated by the lock icon adjacent to the *Preset* name). Additional user-definable aspects of the default settings are available through the three (3) tabs on the *Presets Setup* page: *Annotations*, *Pictograms* and *Measurements*.

User-defined *Presets* are marked with a key icon. These cannot be locked.

The left hand menu displays all currently available *Presets*, both default and user-defined. Each *Application* is delivered with at least one default *Preset*.

#### **To Access the Presets Setup Page:**

- 1. Press the console  $\mathbb{S}^3$  button.
- 2. Select *Administrator > Presets*.

### **To Rename a Previously Created User-Defined Preset:**

- 1. Press the console  $\mathbb{S}^{\mathbb{S}}$  button.
- 2. Select *Administrator > Presets*.
- 3. Select the user-defined *Preset* to be renamed.
- 4. Select the *Rename* button.
- 5. Type a new, unique name in the *Rename Preset* message box.

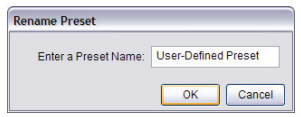

6. Select *OK* to accept the changes and exit or *Cancel* to exit without saving.

### **To Delete a User-Defined Imaging Preset:**

- 1. Press the console  $\mathbb{S}^3$  button.
- 2. Select *Administrator > Presets*.
- 3. Select the user-defined **Preset** to be deleted.
- 4. Select the *Delete* button.
- 5. Select *Yes* to confirm the deletion or *No* to cancel the operation.

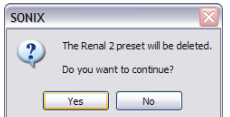

*Note: The message will specify the name of the user-defined Preset selected for deletion.* 

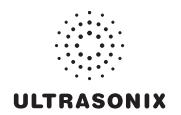

### <span id="page-213-0"></span>**8.2.1.1 Show/Hide Imaging Presets**

*Preset* availability can be controlled using its associated checkbox. When selected, as indicated by the presence of the green checkmark, the *Preset* will be available from both the touch screen and *QSonix* (providing the applicable transducer is connected).

To hide *Presets* on the touch screen and in *QSonix*, all versions of that *Preset* must be deselected (i.e., deselect every Preset of the same name under every Application for every transducer).

*Note: The show/hide function applies to both default and user-defined Presets.* 

### **To Show/Hide Imaging Presets:**

- 1. Press the console  $\mathbb{S}^{\mathfrak{D}}$  button.
- 2. Select *Administrator > Presets*.
- 3. Select/deselect the relevant checkboxes.

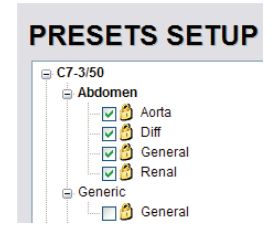

*Note: Deselecting General under C5–2/60–Abdomen will only hide the General Preset when Abdomen is selected for the C5-2/60 transducer.* 

*Deselecting General under Abdomen for all applicable transducers will hide that Preset from view on both the touch screen and in QSonix.* 

4. Select *OK* to accept the changes or *Cancel* to exit without saving.

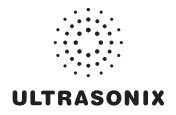

# <span id="page-214-1"></span>**8.2.2 Presets – Annotations**

<span id="page-214-0"></span>The ability to manipulate the text of a specific *Annotation* attached to either a user-defined or default *Presets* is handled through the *Annotations* tab on the *Presets Setup* page. *Annotation* text appears by *Application* on the console touch screen.

*Note: Refer to* **[8.2.5](#page-220-2)** *for details on global Annotation settings.* 

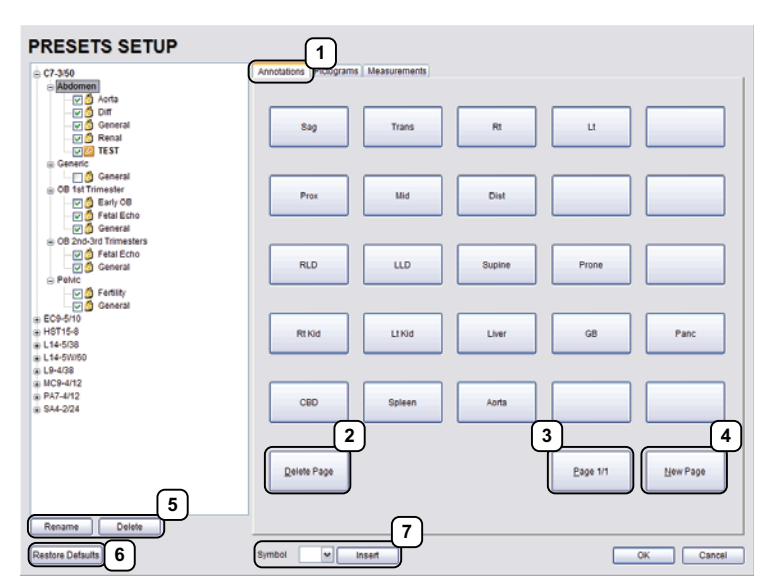

**Figure 8-4: Presets Setup – Annotations**

#### **Table 8-6: Presets Setup – Annotations**

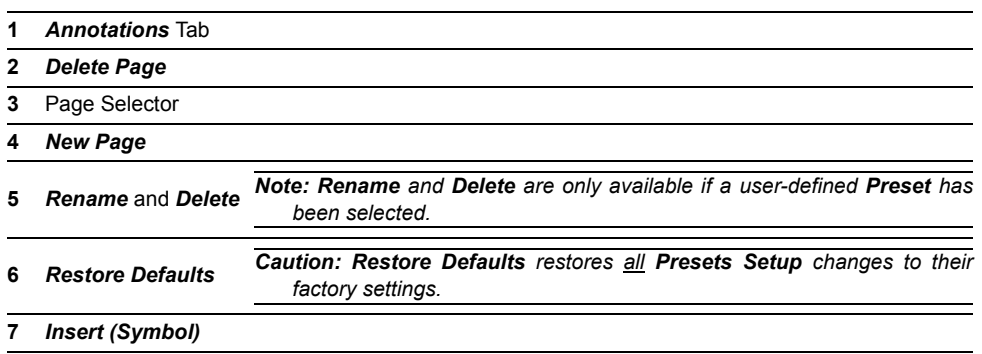

*Note: The order in which Annotations are presented is matched on the touch screen during Text entry (***[7.1 Text and Annotations](#page-187-0)***).*

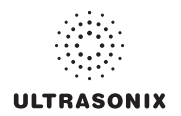

### **8.2.2.1 Modify Annotations**

Changes can only be made to the *Annotations* of one *Exam Type/Application* at a time. Additionally, the system allows users to define/change the *Home Position* for the *Annotation* cursor. Once set, whenever the *Home Position* touch screen button is tapped, the *Text* cursor will move directly to that spot.

*Note: Refer to* **[7.1.1 Set Text Home Position](#page-188-1)** *to define the Text/Annotation cursor Home Position.* 

### **To Modify a Preset's Annotations:**

- 1. Press the console  $\mathbb{S}^{\mathfrak{S}}$  button.
- 2. Select *Administrator > Presets*.
- 3. Highlight the relevant *Preset* from the left hand menu.
- 4. Select the relevant **Annotation** space on the right hand side of the LCD display.
- 5. Use the console keyboard to type in the new *Annotation*.

*Note: If multiple pages of Annotations are required, select the New Page button as often as necessary to create the desired number of Annotation spaces.* 

*Alternatively, if multiple pages already exist, move through them using the onscreen page selection button, making changes as required.* 

6. Press **ENTER** on the keyboard to accept the changes or **ESC** to delete the entry.
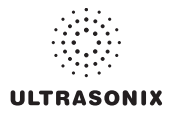

# **8.2.3 Presets – Pictograms**

The ability to attach/detach specific *Pictograms* to both user-defined and default *Presets* is handled via the *Pictograms* tab in *Presets Setup*. Re-ordering the sequence in which they will appear on the touch screen during a scanning session is managed here as well.

**PRESETS SETUP 1**  $=$  C7-3/50 **4** Pictogn 13 AbdLLD Carot CarotidLt AbdProne  $F \{ AbdRLD$ M AbdSupine i. ⊜ Generic<br>| L<br>|⊝ OB 1st Trimester **東 Aorta** 9 08 1st Trimester<br>
<del>9 0</del> 6 Early 08<br>
<del>9 0</del> 6 Petal Echo<br>
9 09 2nd-3rd Trimesters<br>
- 9 09 2nd-3rd Trimesters<br>
- 9 09 General<br>
Pekkc<br>
- Pekkc **Amu 5 6** $\int$  AmRt O Bladder  $\begin{array}{c}\n\searrow\n\end{array}\n\begin{array}{c}\n\text{Brst}.\text{att.t} \\
\swarrow\n\end{array}$ Pekic<br>
DO Fertility<br>
© General<br>
⊕ IICO-5/10<br>
⊕ HST15-0  $=$  PeM **D** BrstLayerLt<br> **C** BrstLayerRt **2** (a) EC9-5/10<br>
(a) HST15-8<br>
(a) L14-5/38<br>
(a) L14-5/W60<br>
(a) L9-4/38<br>
(a) MC9-4/12<br>
(a) PA7-4/12<br>
(a) SA4-2/24 **J** Bratti<br>**@** BratQuadLt **BristQuadRt** Grandell<br>W Carolida<br>Carolida ☆ Chest **3** Delete Rename **7** Restore Defaults  $\mathbf{v}$   $\mathbf{v}$  inset  $OK$  Cancel

**Figure 8-5: Presets Setup – Pictograms** 

#### **Table 8-7: Presets Setup – Pictograms**

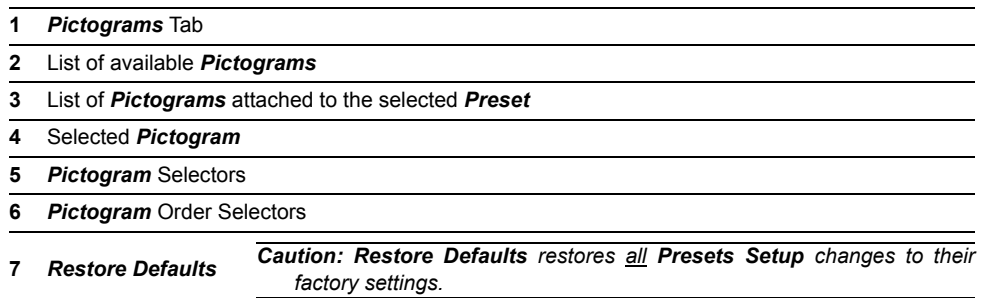

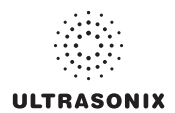

# **8.2.3.1 Modify the Pictograms Attached to Presets**

#### **To Add Pictograms to an Imaging Preset:**

- 1. Press the console  $\mathbb{S}^3$  button.
- 2. Select *Administrator > Presets*.
- 3. On the *Presets Setups* page, select the *Pictograms* tab.
- 4. Highlight the relevant *Preset* in the left hand column.
- <span id="page-217-0"></span>5. From the list of available *Pictograms*, highlight the relevant *Pictogram*.
- <span id="page-217-1"></span>6. Use the right facing selector button to move the item to the list of selected *Pictograms*.
- 7. Repeat **[step 5](#page-217-0)** and **[step 6](#page-217-1)** as many times as required.
- 8. Select *OK* to accept the changes and exit or *Cancel* to exit without saving.

#### **To Delete Pictograms from an Imaging Preset:**

- 1. Press the console  $\mathbb{S}^3$  button.
- 2. Select *Administrator > Presets*.
- 3. On the *Presets Setups* page, select the *Pictograms* tab.
- 4. Highlight the relevant *Preset* in the left hand column.
- <span id="page-217-2"></span>5. Highlight the relevant *Pictogram* in the list of selected *Pictograms*.
- <span id="page-217-3"></span>6. Use the left facing selector button to delete the item from the list of selected *Pictograms*.
- 7. Repeat **[step 5](#page-217-2)** and **[step 6](#page-217-3)** as many times as required.
- 8. Select *OK* to accept the changes and exit or *Cancel* to exit without saving.

#### **To Reorder Selected Pictograms Attached to an Imaging Preset:**

- 1. Press the console  $\mathbb{S}^3$  button.
- 2. Select *Administrator > Presets*.
- 3. On the *Presets Setups* page, select the *Pictograms* tab.
- 4. Highlight the relevant *Preset* in the left hand column.
- <span id="page-217-4"></span>5. Highlight the relevant *Pictogram* in the list of selected *Pictograms*.
- <span id="page-217-5"></span>6. Use the order (up/down) selector buttons to move the item to another place in the list of selected *Pictograms*.
- 7. Repeat **[step 5](#page-217-4)** and **[step 6](#page-217-5)** as many times as required.
- 8. Select *OK* to accept the changes and exit or *Cancel* to exit without saving.

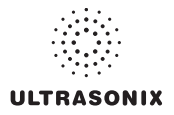

# **8.2.4 Presets – Measurements**

Based on *Exam Type*, *Presets – Measurements* allows users to select/deselect the available touch screen *Measurement Package* options. It also enables users to edit the default imaging *Measurement Package* for a specific *Exam Type*.

**PRESETS SETUP 1**  $C7-3/50$ **2** Default Package S B Mode **3** Б **D** Aorta نما ⊜ Generic<br>│ └ □ <mark>⊜</mark> Genera<br>⊜ OB 1st Trimester **Bladde**  $\frac{1}{\sqrt{2}}$ .t Kidne **4 DRIK** neric  $<sup>5</sup>$ </sup>  $\frac{1}{10}$  Pe Petite<br>
DO Fertility<br>
DO General<br>
BICO-5/10<br>
HST15-0 Abdome 9 HST15-8<br>9 HST15-8<br>9 L14-5/38<br>9 L9-4/38 Prostate<br>C Rt Kidney g Generic<br>- ⊡ Genera<br>- © Volume<br>- S Abdomen € LP-4/36<br>€ PA7-4/12<br>€ SA4-2/24 bdomen<br>- *El* Abdomen<br>- El Abdomen PW<br>- El Aorta PW<br>- El Lt Kidney<br>- El Lt Kidney PW **DILt Kidney PV** Set as Default Package Rename  $\mathbf{D}$ elete **5**Restore Defaults Symbol v | Insert  $OK$  Cancel

**Figure 8-6: Presets – Measurements** 

**Table 8-8: Presets – Measurements** 

| 1 | Measurements Tab |  |
|---|------------------|--|
|   |                  |  |

- **2** *Exam Type*
- **3** Default Imaging *Measurements Package* (labelled in bold face type)
- **4** *Measurements* checkbox
- **<sup>5</sup>** *Restore Defaults Caution: Restore Defaults restores all Presets Setup changes to their factory settings.*

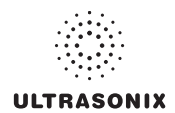

## **8.2.4.1 Modify the Available Touch Screen Measurements Packages**

#### **To Edit the List of Measurements Packages Available on the Touch Screen:**

- 1. Press the console  $\mathbb{S}^3$  button.
- 2. Select *Administrator > Presets*.
- 3. On the *Presets Setups* page, select the *Measurements* tab.
- <span id="page-219-0"></span>4. Highlight the relevant *Exam Type* in the left hand column.
- <span id="page-219-1"></span>5. From the available *Default Package Selection* list, select/deselect the checkbox for the relevant *Measurements Package*.
- 6. Repeat **[step 4](#page-219-0)** and **[step 5](#page-219-1)** as many times as required.
- 7. Select *OK* to accept the changes and exit or *Cancel* to exit without saving.

#### **To Edit the Default Touch Screen Measurements Package:**

- 1. Press the console  $\mathbb{S}^3$  button.
- 2. Select *Administrator > Presets*.
- 3. On the *Presets Setups* page, select the *Measurements* tab.
- 4. Highlight the relevant *Exam Type* in the left hand column.
- <span id="page-219-2"></span>5. From the available *Default Package Selection* list, highlight the desired *Measurements Package*.
- <span id="page-219-3"></span>6. Select the *Set as Default Package* button.
- 7. Repeat **[step 5](#page-219-2)** and **[step 6](#page-219-3)** as many times as required.

*Note: There can be only one (1) default Measurements Package for each Exam Type.* 

8. Select *OK* to accept the changes and exit or *Cancel* to exit without saving.

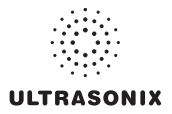

# **8.2.5 Annotations**

There are five (5) global *Annotation* settings available.

**Figure 8-7: (Global) Annotations Settings** 

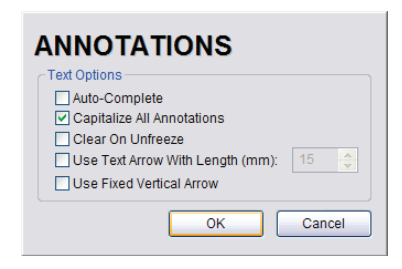

# **Table 8-9: (Global) Annotation Settings**

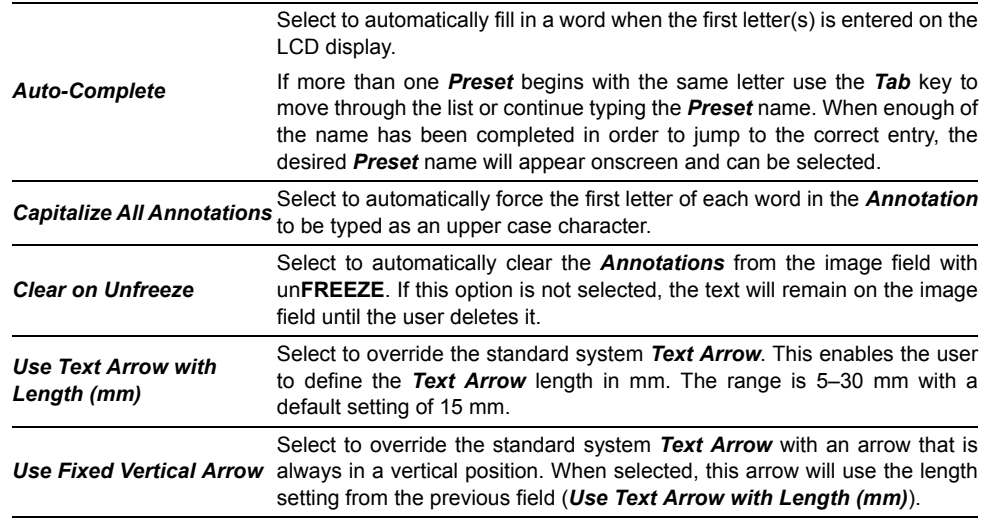

#### **To Access the Global Annotation Settings Dialog:**

- 1. Press the console  $\mathbb{S}^3$  button.
- 2. Select *Administrator > Annotations*.

*Note: Refer to* **[8.2.2 Presets – Annotations](#page-214-0)** *for details on configuring Preset-specific Annotations.* 

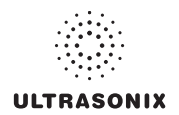

# **8.2.5.1 Text Arrow Customization**

#### **To Customize the Text Arrow:**

- 1. Press the console  $\mathbb{S}^3$  button.
- 2. Select *Administrator > Annotations*.
- 3. Select *Use Text Arrow with Length (mm)*.

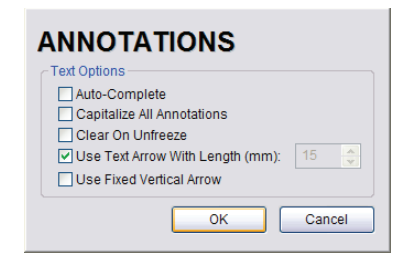

- 4. Enter the appropriate *Length* in millimeters.
- 5. Select *OK* to accept the setting and exit or *Cancel* to exit without saving.

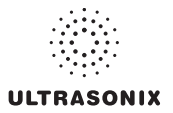

# **8.2.6 Measurements**

The *Measurements* dialog enables users to customize the onscreen appearance of calipers, caliper labels and certain display details of the measurement/calculation packages. When the touch screen *Measure* button is pressed, *Measurements* are available on the touch screen based on clinical *Application*.

Users are also able to create customized *Measurement Packages* (**[8.2.6.3 Managing Custom](#page-231-0) [Measurements](#page-231-0)**).

*Note: It is not possible to edit factory-installed Measurement Packages.* 

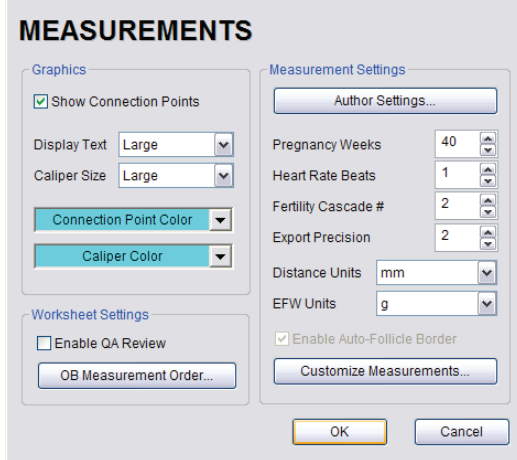

#### **Figure 8-8: Measurements Settings**

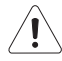

*Warning: Ultrasonix does not endorse user-defined Measurements, Calculations and Tables for diagnostic purposes. All user-defined Measurements, Calculations and Tables are used at the Operator's discretion and risk only.* 

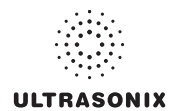

# **Table 8-10: Measurement Options**

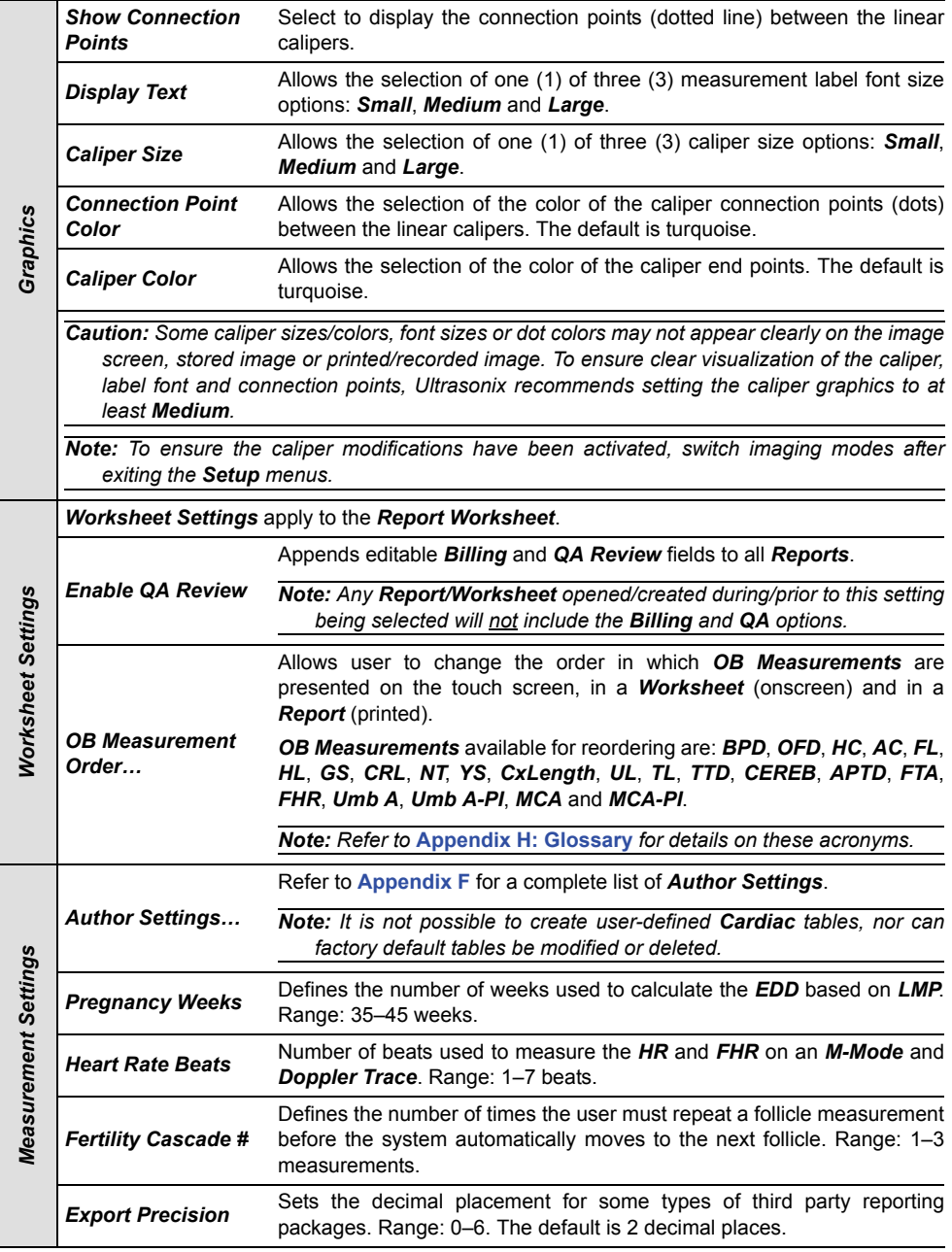

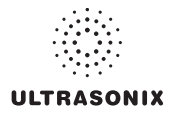

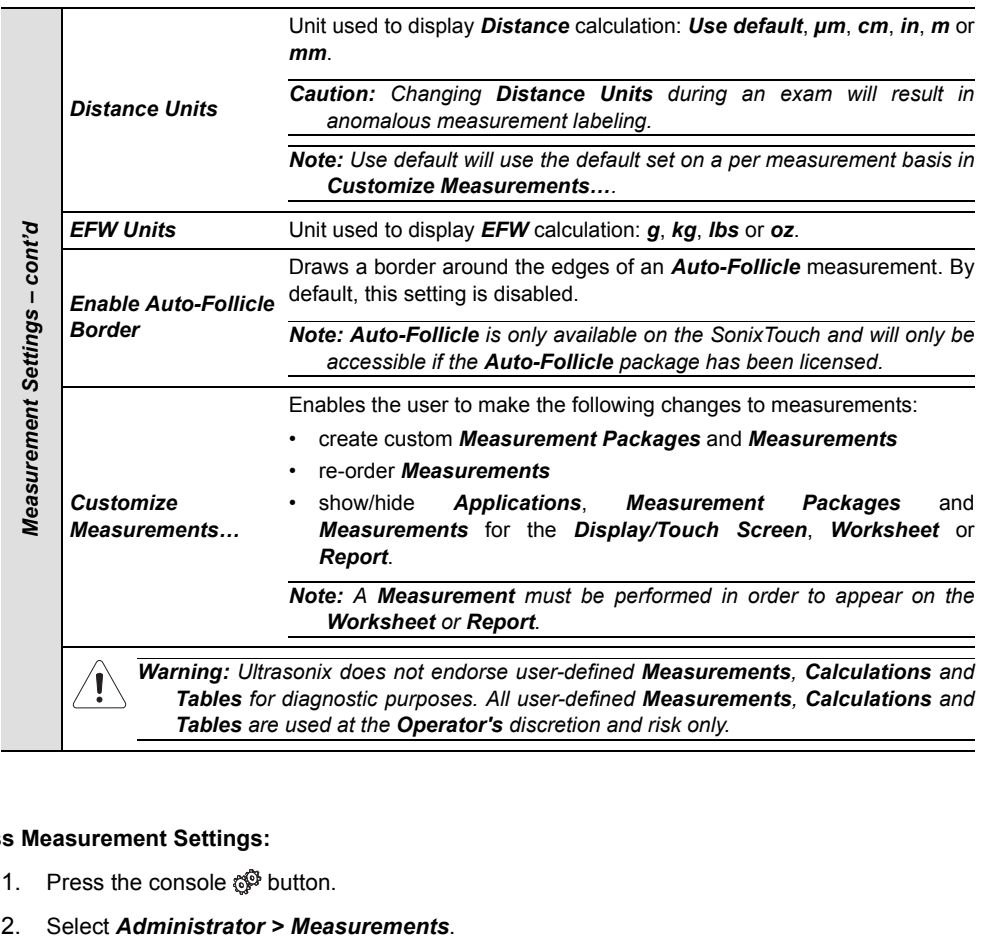

# **To Access Measurement Settings:**

- 1. Press the console  $\mathbb{S}^{\mathfrak{D}}$  button.
- 

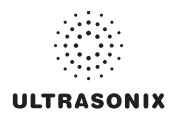

## **To Configure Measurement Graphics:**

- 1. Press the console  $\mathbb{S}^3$  button.
- 2. Select *Administrator > Measurements*.
- 3. Configure the *Graphics* settings as required: *Show Connection Points*, *Display Text*, *Caliper Size*, *Connection Point Color* and *Caliper Color*.
- 4. Select *OK* to accept the settings and exit or *Cancel* to exit without saving.

#### **To Configure Basic Measurement Settings:**

- 1. Press the console  $\mathbb{S}^3$  button.
- 2. Select *Administrator > Measurements*.
- 3. Configure *Pregnancy Weeks*, *Heart Rate Beats*, *Fertility Cascade* #, *Export Precision*, *Distance Units* and *EFW Units* as required.
- 4. Select *OK* to accept the settings and exit or *Cancel* to exit without saving.

*Note: Refer to* **[8.2.6.3](#page-231-1)** *for details on Customizing Measurements.* 

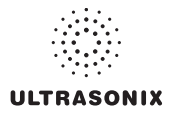

## **8.2.6.1 Managing Worksheet Settings**

#### **To Enable QA Review Details in Reports/Worksheets:**

- 1. Press the console  $\mathbb{S}^3$  button.
- 2. Select *Administrator > Measurements*.
- 3. Under *Worksheet Settings*, select the *Enable QA Review* checkbox.

#### **To Configure OB Measurement Order:**

- 1. Press the console  $\mathbb{S}^3$  button.
- 2. Select *Administrator > Measurements > OB Measurement Order…*.
- 3. Select an *OB Measurement*.
- <span id="page-226-0"></span>4. Select the up or down selector button to move the *OB Measurement* to the desired position.

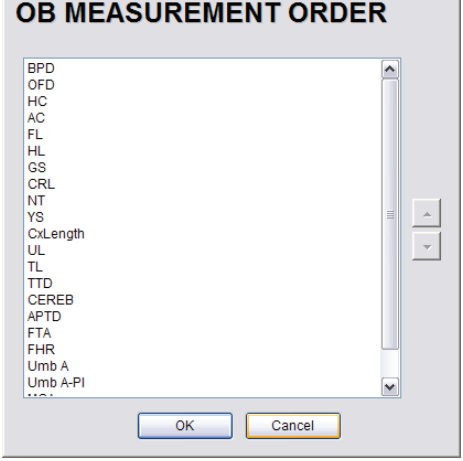

- 5. Repeat **step 3** and **[step 4](#page-226-0)** as often as necessary to re-order the *OB Measurements* as required.
- 6. Select *OK* to accept the settings and exit or *Cancel* to exit without saving.

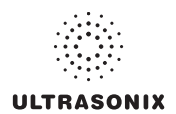

## <span id="page-227-0"></span>**8.2.6.2 Show/Hide Applications, Measurement Packages and Measurements**

The manner in which the show/hide options are applied have consequences for the availability of *Applications*, *Measurement Packages* and *Measurement* and/or the way in which *Measurement* data is saved:

- hiding an *Application* ensures that the *Application* cannot be accessed/viewed from within the measurement function (i.e., it will not be visible—and therefore not selectable—on the LCD display or the touch screen)
- hiding a *Measurement Package* ensures the *Measurement Package* cannot be used (i.e., it will not be visible—and therefore not selectable—on the LCD display or the touch screen)
- leaving a *Measurement* available on the LCD display and touch screen and selecting only *Visible in Report* ensures it can be used but cannot be viewed on the *Worksheet* during the exam. It will, however, be printed on the *Report*
- leaving a *Measurement* available on the LCD display and touch screen and selecting only *Visible in Worksheet* ensures it can be used and viewed on *the* Worksheet during the exam. It will not, however, be printed on the *Report*.

```
Note: The last two (2) options apply only to Measurements, not Measurement Packages.
```
Show/hide options apply to both factory-installed and customized measurements.

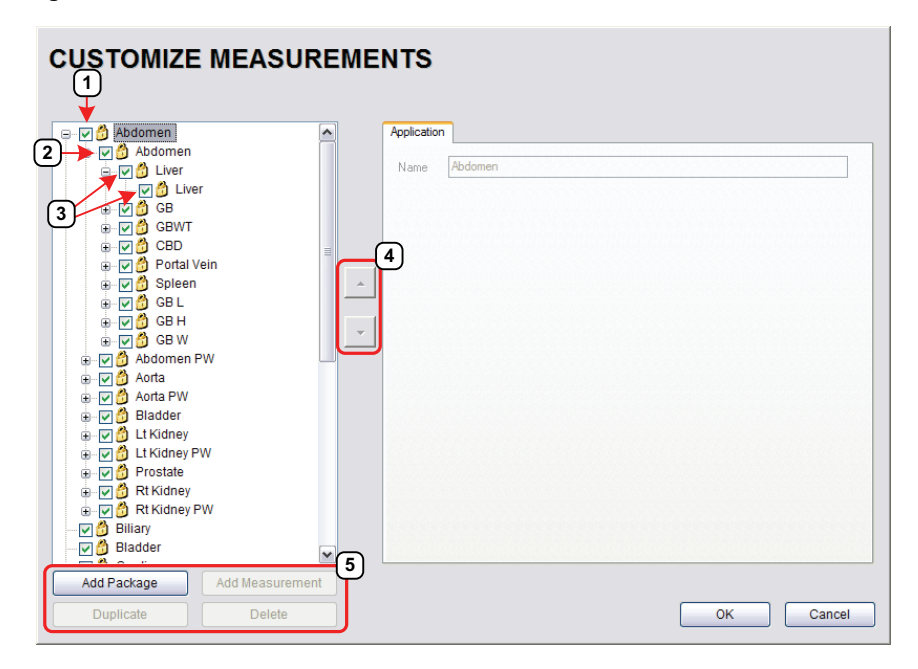

## **Figure 8-9: Customize Measurements**

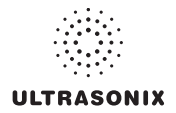

 $\overline{\phantom{0}}$ 

#### **Table 8-11: Customize Measurements**

- **1** *Application* Checkbox
- **2** *Measurement Package* Checkbox
- **3** *Measurement* Checkboxes
- **4** *Measurement* Selectors
- **5** Action Buttons

#### <span id="page-228-0"></span>**To Show/Hide Applications:**

- 1. Press the console  $\mathbb{S}^3$  button.
- 2. Select *Administrator > Measurements > Customize Measurements…*.
- 3. To show/hide an *Application* on the LCD display and touch screen (within the measurement function) select/deselect the *Application* checkbox.

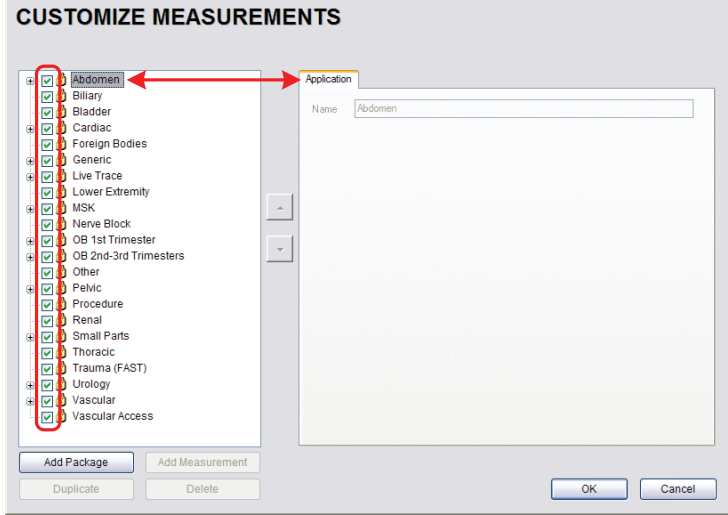

- 4. Repeat **[step 3](#page-228-0)** as many times as required.
- 5. Select *OK* to accept the changes and exit or *Cancel* to exit without saving.

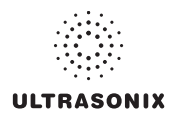

#### <span id="page-229-0"></span>**To Show/Hide Measurement Packages:**

- 1. Press the console  $\mathbb{S}^3$  button.
- 2. Select *Administrator > Measurements > Customize Measurements…*.
- 3. Expand the relevant *Application* tree by selecting the appropriate plus (+) sign (e.g., select the plus (+) sign next to *Abdomen*).
- <span id="page-229-1"></span>4. To show/hide a *Measurement Package* on the LCD display and touch screen select/ deselect the relevant *Measurement Package* checkbox.

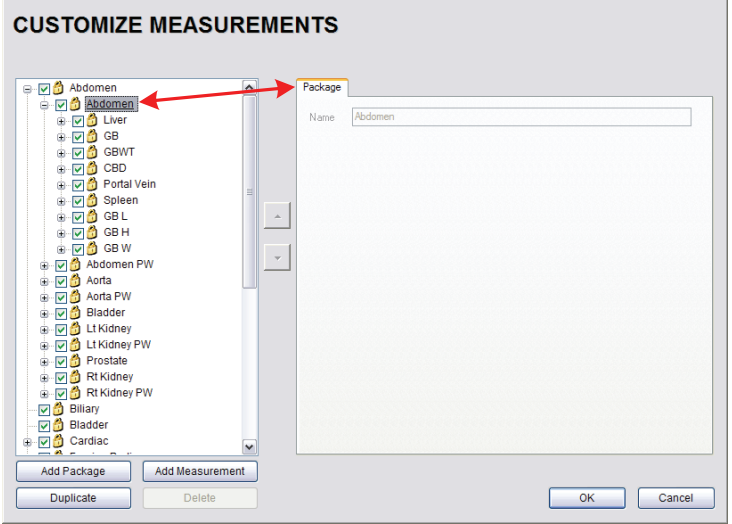

- 5. Repeat **[step 3](#page-229-0)** and **[step 4](#page-229-1)** as many times as required.
- 6. Select *OK* to accept the changes and exit or *Cancel* to exit without saving.

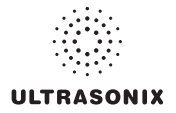

## <span id="page-230-0"></span>**To Show/Hide Measurements:**

- 1. Press the console  $\mathbb{S}^3$  button.
- 2. Select *Administrator > Measurements > Customize Measurements…*.
- 3. Expand the relevant *Application* tree by selecting the appropriate plus (+) sign (e.g., select the plus (+) sign next to *Abdomen*).

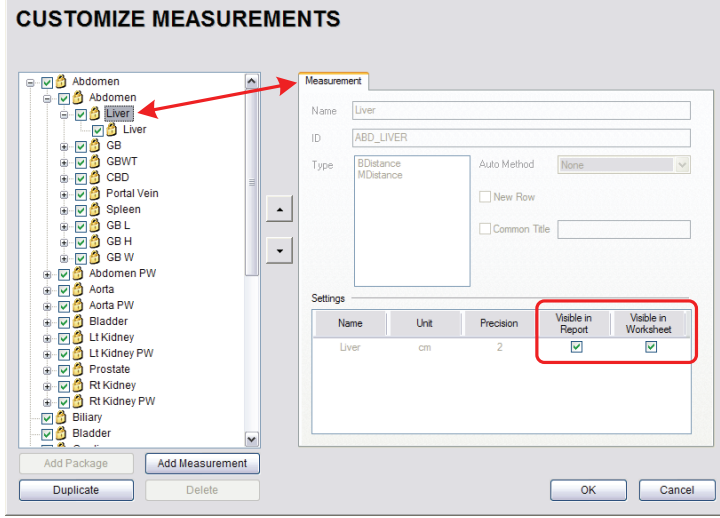

- 4. Select a measurement from within the *Measurement Package* and the *Visible in Report* and *Visible in Worksheet* options will be presented on the right side of the dialog.
- <span id="page-230-1"></span>5. Select the appropriate checkbox(es): *Visible in Report* and/or *Visible in Worksheet*.

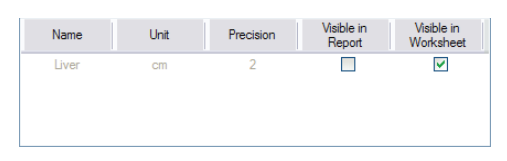

*Note: Additional options will be available for user-created Measurements. Refer to* **[8.2.6.3](#page-231-0) [Managing Custom Measurements](#page-231-0)** *for more details.* 

- 6. Repeat **[step 3](#page-230-0)** to **[step 5](#page-230-1)** as many times as required.
- 7. Select *OK* to accept the changes and exit or *Cancel* to exit without saving.

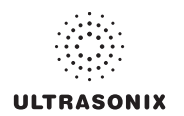

## <span id="page-231-1"></span>**8.2.6.3 Managing Custom Measurements**

<span id="page-231-0"></span>Use *Customize Measurements…* to add/edit/delete user-defined (custom) measurements and *Measurement Packages*.

**Figure 8-10: Customize Measurements** 

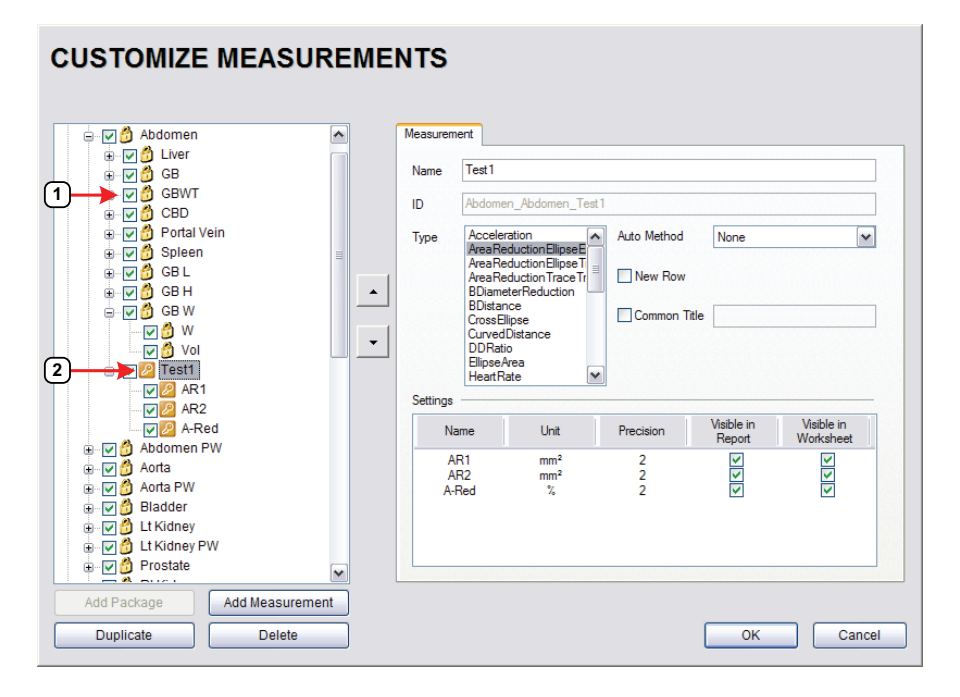

# **Table 8-12:**

**1** Lock Icon **2** Key Icon

Default or factory-installed *Measurement Packages* and *Measurements* are locked (as indicated by the associated lock icon) and cannot be edited or deleted.

Customized *Measurements* are marked with a key icon indicating that are user-created and can be edited or deleted.

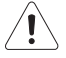

*Warning: Ultrasonix does not endorse user-defined Measurements, Calculations and Tables for diagnostic purposes. All user-defined Measurements, Calculations and Tables are used at the Operator's discretion and risk only.* 

*Note: As it is not possible to edit/delete default Measurement Packages, follow the instructions in* **[8.2.6.2](#page-227-0)** *to hide any unwanted packages from view/use.* 

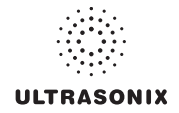

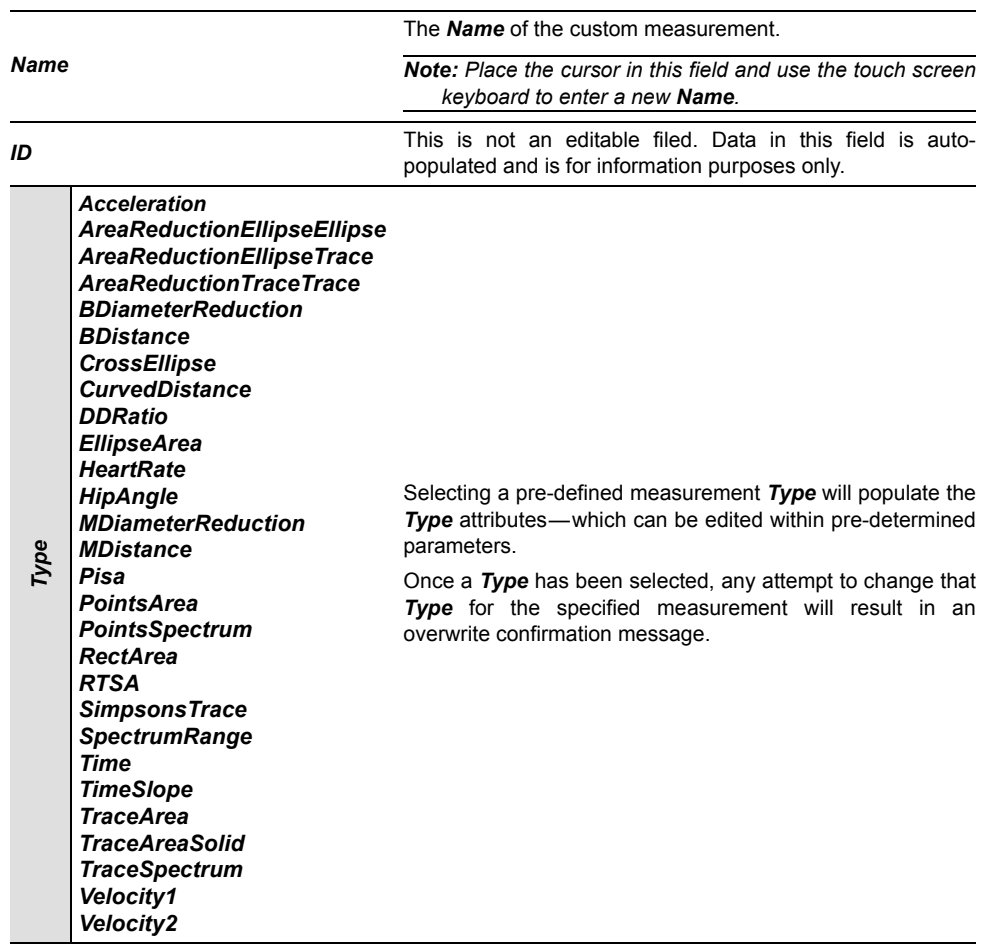

# **Table 8-13: Customize Measurement Options**

# **ULTRASONIX**

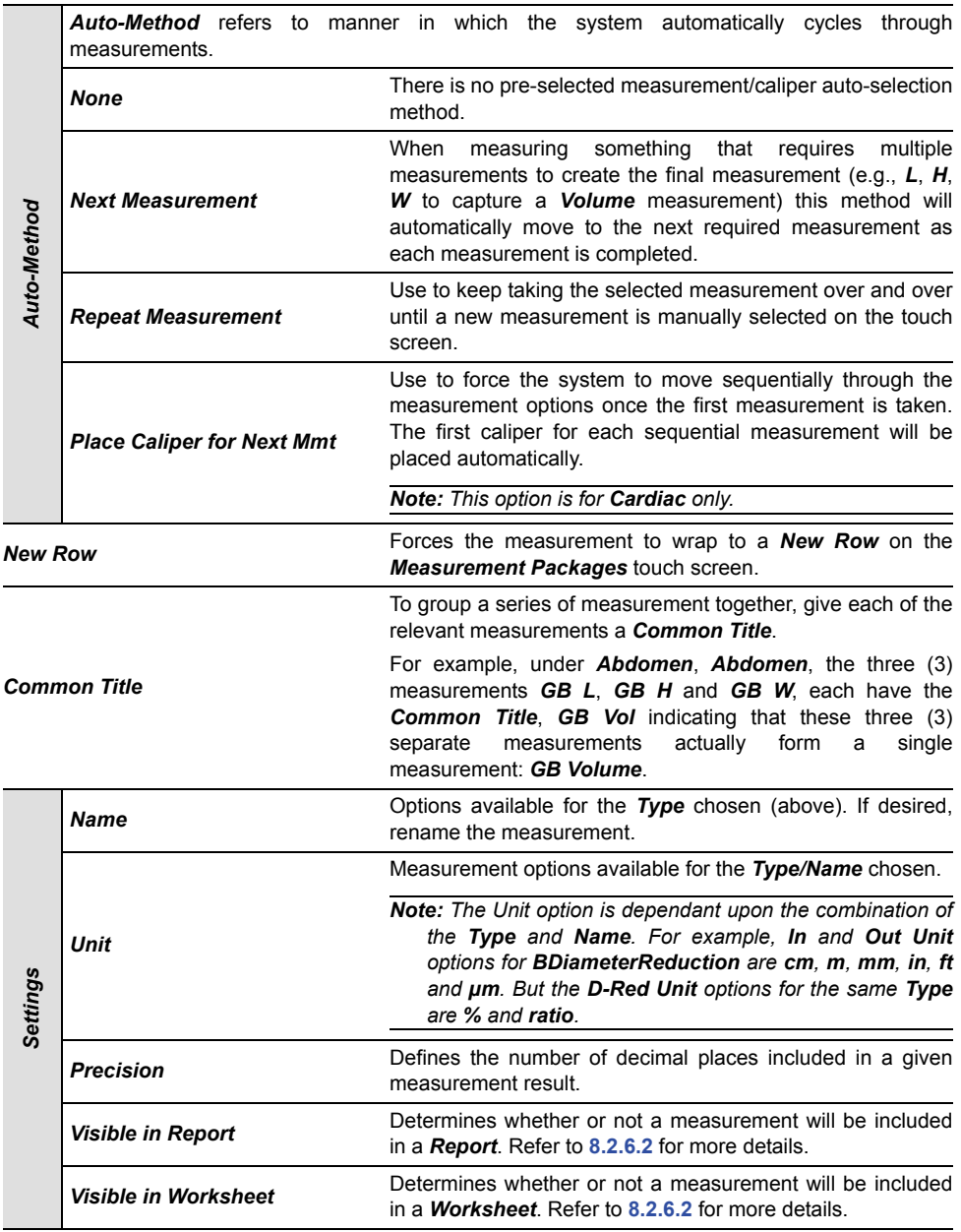

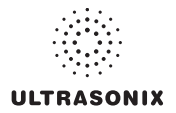

#### **To Add a Custom Measurement Package:**

- 1. Press the console  $\mathbb{S}^3$  button.
- 2. Select *Administrator > Measurements > Customize Measurements…*.
- 3. Expand the relevant *Application* tree by selecting the appropriate plus (+) sign (e.g., select the plus (+) sign next to *Abdomen*).

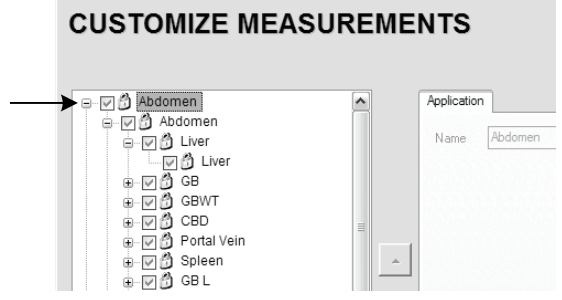

4. Select the *Add Package* button and *pkg1* will be added (alphabetically) to the list of *Measurement Packages*.

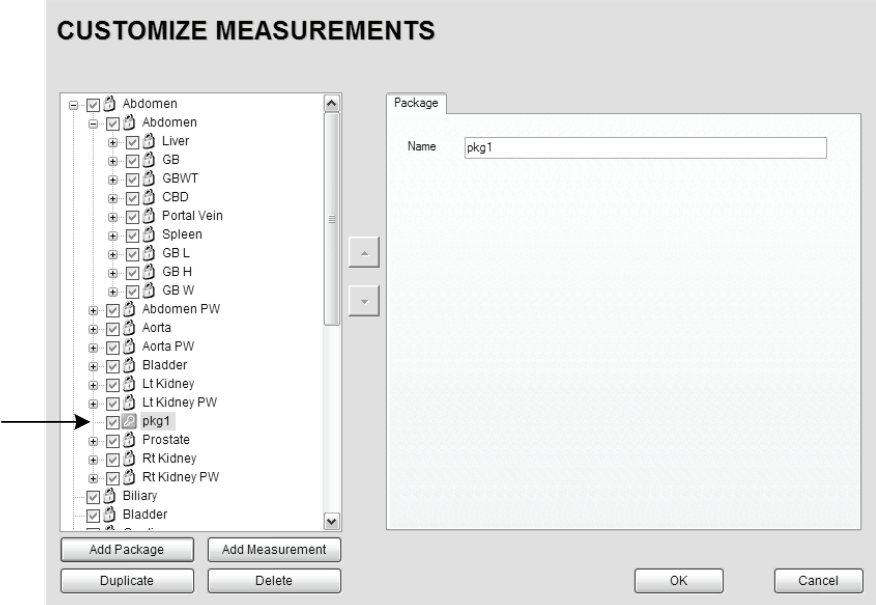

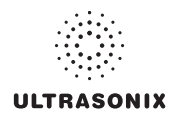

#### **To Add a Custom Measurement:**

*Note: Measurements can be added to both custom and default Measurement Packages.* 

- 1. Press the console  $\mathbb{S}^{\mathfrak{S}}$  button.
- 2. Select *Administrator > Measurements > Customize Measurements…*.
- 3. Expand the relevant *Application* tree by selecting the appropriate plus (+) sign (e.g., select the plus (+) sign next to *Abdomen*).

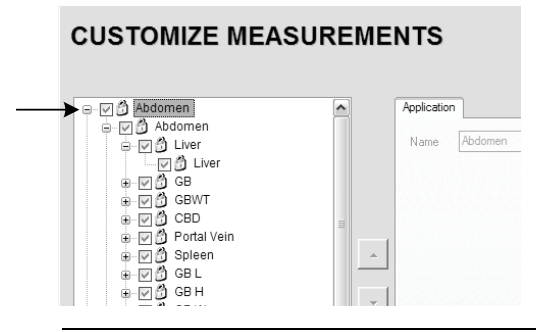

*Note: If the custom Measurement is to be added a custom Measurement Package, ensure that package has been created.* 

4. Ensure the relevant *Measurement Package* is selected (e.g., *Abdomen* or *pkg1*).

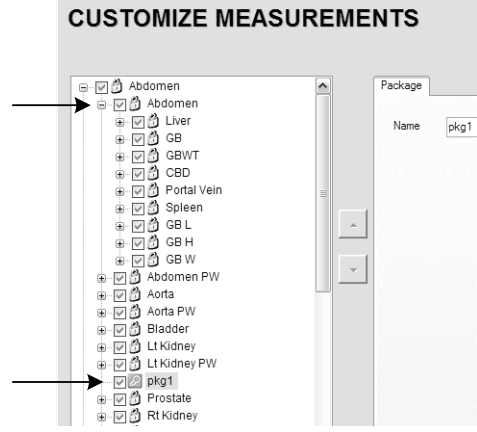

*Note: If pkg1 is selected, the custom Measurement will be created one level below pkg1. If Abdomen is selected, the custom Measurement will be created at the same level as Abdomen.* 

5. Select the *Add Measurements* button and mmt1 will be added.

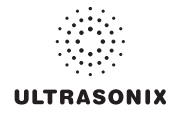

#### **To Rename a Custom Measurement Package or Measurement:**

- 1. Press the console  $\mathbb{S}^3$  button.
- 2. Select *Administrator > Measurements > Customize Measurements…*.
- 3. Select the custom *Measurement Package* or *Measurement*.
- 4. Place the cursor in the *Name* field on the right hand side of the dialog.

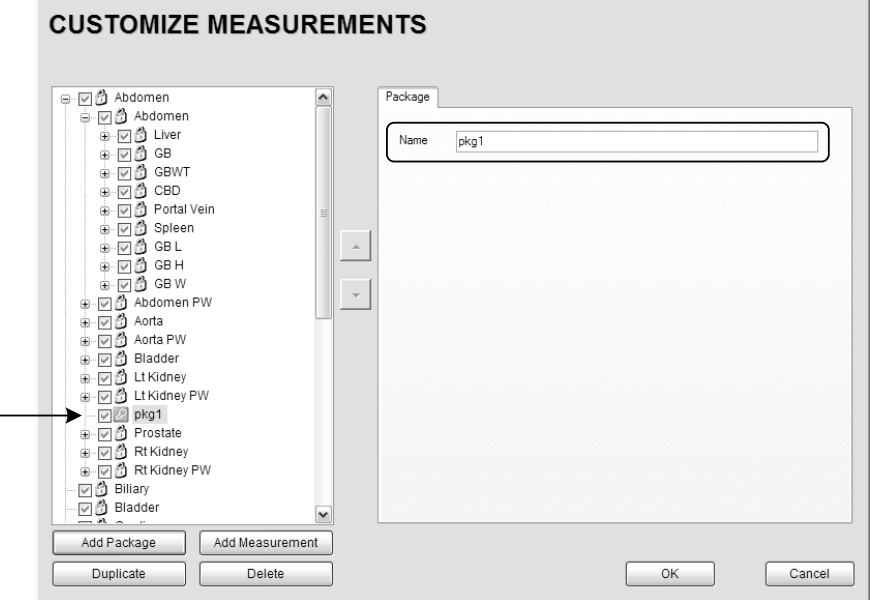

5. Use the touch screen keyboard to erase and type in a new *Measurement Package* or *Measurement Name*.

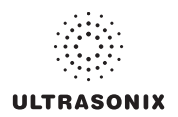

#### **To Edit a Custom Measurement:**

- 1. Press the console  $\mathbb{S}^3$  button.
- 2. Select *Administrator > Measurements > Customize Measurements…*.
- 3. Expand the relevant *Application* tree by selecting the appropriate plus (+) sign (e.g., select the plus (+) sign next to *Abdomen*).

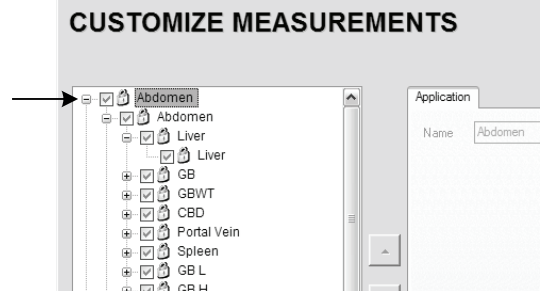

- 4. Select the custom *Measurement* to be edited.
- 5. Make the appropriate changes in the *Measurement* tab on the right hand side of the dialog.

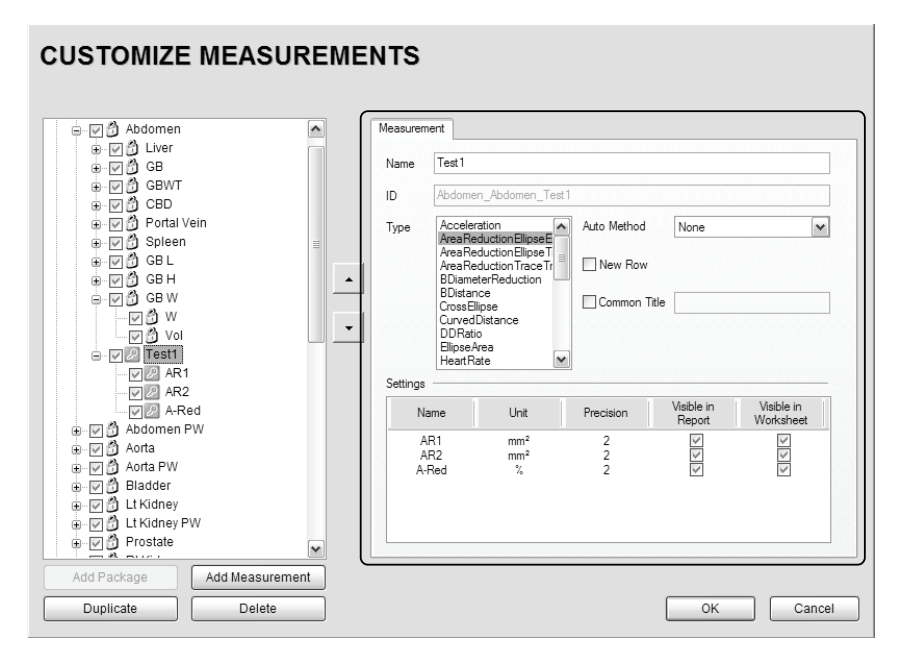

6. Select *OK* to accept the changes and exit or *Cancel* to exit without saving.

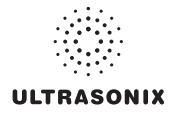

#### **To Delete a Custom Measurement Package or Measurement:**

- 1. Press the console  $\mathbb{S}^3$  button.
- 2. Select *Administrator > Measurements > Customize Measurements…*.
- 3. Expand the relevant *Application* tree by selecting the appropriate plus (+) sign (e.g., select the plus (+) sign next to *Abdomen*).

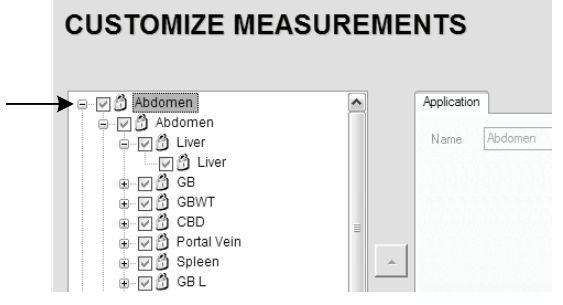

- 4. Select the custom *Measurement Package* or *Measurement* to be deleted.
- 5. Select the *Delete* button.
- 6. Select *Yes* to confirm the deletion or *No* to cancel the operation.

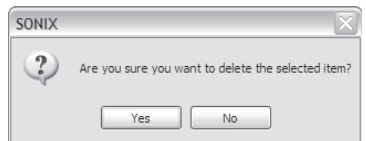

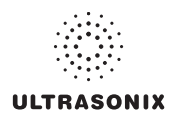

## <span id="page-239-0"></span>**8.2.6.4 Reordering Measurements**

**Figure 8-11: Measurement Packages** 

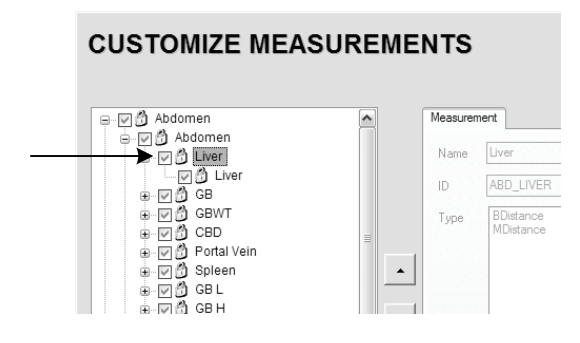

*Note: Only Measurement Packages at the level marked in* **[Figure 8-11](#page-239-0)** *can be reordered.* 

*The reorder option applies to both custom and default Measurement Packages.* 

#### **To Reorder Measurements:**

- 1. Press the console  $\mathbb{S}^{\mathfrak{D}}$  button.
- 2. Select *Administrator > Measurements > Customize Measurements…*.
- 3. Expand the relevant *Application* tree by selecting the appropriate plus (+) signs (e.g., select the plus (+) sign next to *Abdomen*).

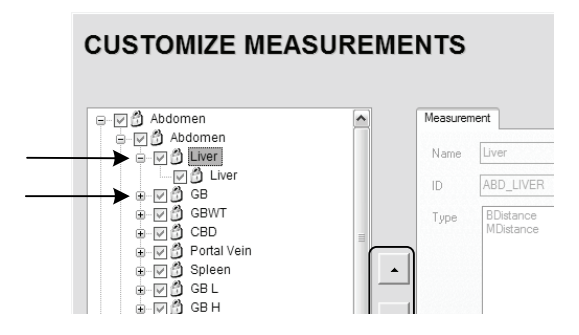

- <span id="page-239-1"></span>4. Highlight the relevant *Measurement* in the left hand column.
- <span id="page-239-2"></span>5. Use the (up/down) selector buttons to move the item to another place in the list.
- 6. Repeat **[step 4](#page-239-1)** and **[step 5](#page-239-2)** as many times as required.
- 7. Select *OK* to accept the changes and exit or *Cancel* to exit without saving.

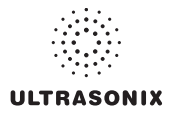

# **8.2.6.5 Managing Author Settings**

**To Select the Cardiac Author:** 

- 1. Press the console  $\mathbb{S}^3$  button.
- 2. Select *Administrator > Measurements > Author Settings…*.

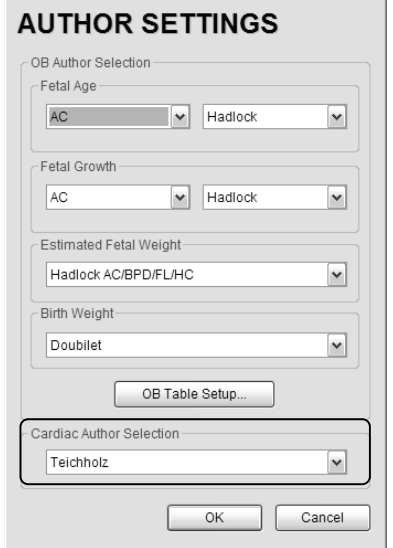

3. Select the *Cardiac Author* from the drop-down menu.

*Note: Refer to* **[Table F-6](#page-420-0)** *in* **[Appendix F](#page-418-1)** *for a complete list of Cardiac Author Settings.* 

4. Select *OK* to accept the changes and exit or *Cancel* to exit without saving.

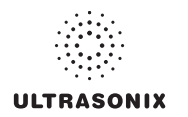

#### **To Select OB Authors:**

- 1. Press the console  $\mathbb{S}^3$  button.
- 2. Select *Administrator > Measurements > Author Settings…*.

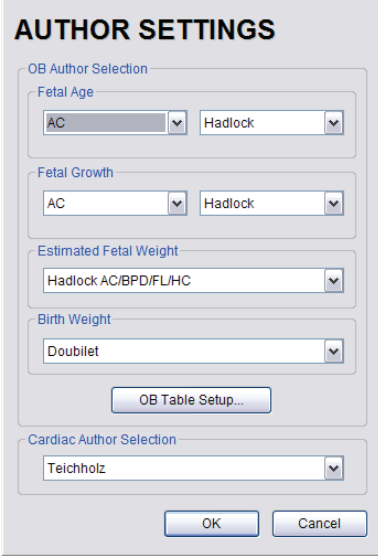

- 3. Select author/measurement options for *Fetal Age* and *Fetal Growth* from the drop-down menus.
- 4. Select *Estimated Fetal Weight* and *Birth Weight* authors from the drop-down menus.
- 5. Select *OK* to accept the changes and exit or *Cancel* to exit without saving.

*Warning: Various factors may affect the accuracy of Obstetrical measurements. Ensure:* 

- *system Date and Time are configured correctly.*
- *desired Obstetrical calculation author has been selected for each parameter.*

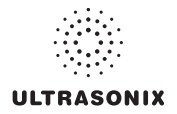

## **8.2.6.6 Managing OB Tables**

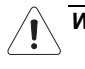

*Warning: Ultrasonix does not endorse user-defined Measurements, Calculations and Tables for diagnostic purposes. All user-defined Measurements, Calculations and Tables are used at the Operator's discretion and risk only.* 

## **To Create New Obstetrical Calculation Authors and Look-up Tables:**

- 1. Press the console  $\mathbb{S}^3$  button.
- 2. Select *Administrator > Measurements > Author Settings… > OB Table Setup…*.
- 3. Select *Create Author*.

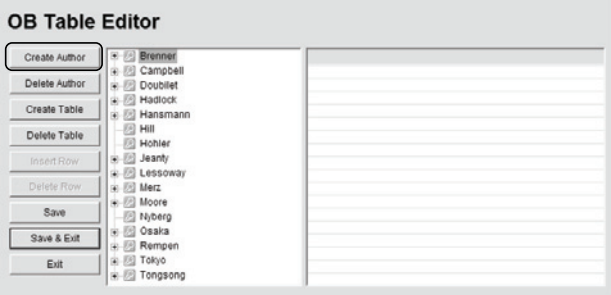

4. Enter a new *Table Author* and select *Create* to save the name to the author list.

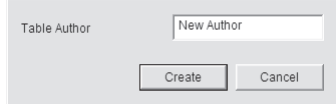

5. Highlight the newly created author and select *Create Table*.

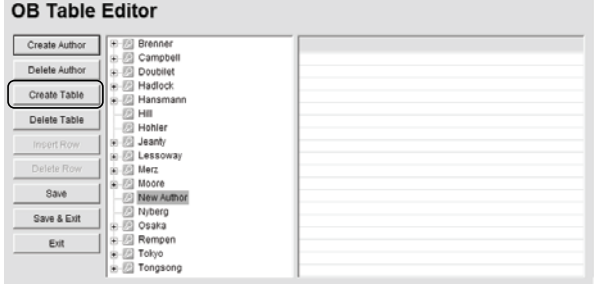

*Note: Default Tables are locked (as indicated by the lock icon adjacent to the Table name) and cannot be edited/deleted. User-created Tables are marked with a key icon and can be edited/deleted.* 

**COL** 

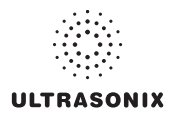

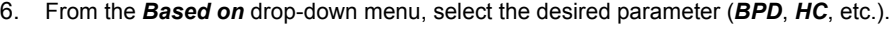

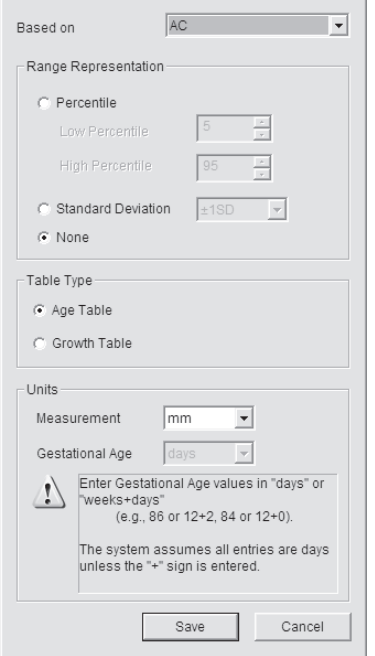

- 7. Select the desired table *Range Representation*: *Percentile*, *Standard Deviation* or *None*.
- 8. Select the desired *Table Type*: *Age Table* or *Growth Table*.
- 9. From the *Measurement* drop-down menu, select the desired unit: *cm*, *cm<sup>2</sup>*, *g*, *mm*, *mm<sup>2</sup>* or *ratio*.

*Note: AC and HC are assumed to be Circumference measurements.* 

10. Select *Save* to accept the changes and return to the *OB Table Editor* or *Cancel* to exit without saving.

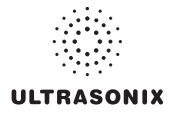

## **To Enter Data into a New OB table:**

- 1. Press the console  $\mathbb{S}^3$  button.
- 2. Select *Administrator > Measurements > Author Settings… > OB Table Setup…*.
- 3. Select the newly created *Table* (listed under the user-defined author).

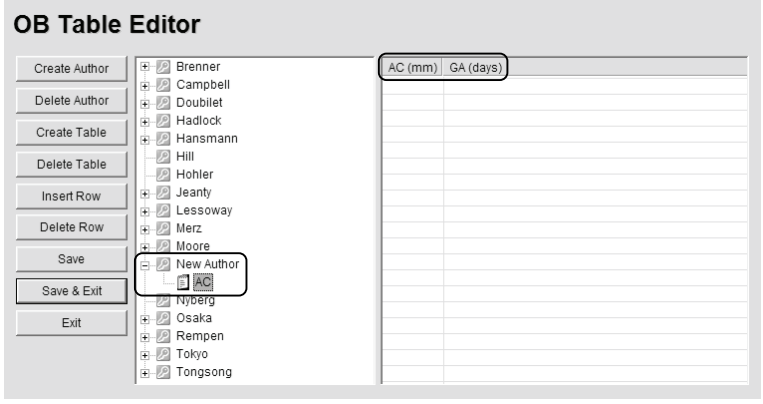

*Note: The right hand section of the screen will show the columns for the previously-defined Table parameters. For example, this Table was configured as follows:* 

*Based on = AC, Range Representation = None, Table Type = Age Table and Measurement = mm.* 

4. Enter *Table* data as required. Use *Insert Row* and *Delete Row* buttons to simplify this process.

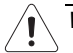

*Warning: When entering Gestational Age values, use days or weeks+days:* 

*e.g., 86 (days) = 12+2 (or 12 weeks + 2 days), 84 (days) = 12+0 (or 12 weeks).* 

*The system assumes all entries are in days unless a plus (+) sign is entered, in which case the number is assumed to be in weeks and is converted to the equivalent number of days.* 

5. Select the *Save & Exit* button to save any newly entered/edited data and exit the page, *Save* to save any newly entered/edited data but remain in the *OB Table Editor* or *Exit* to cancel any newly entered/edited data and exit the page.

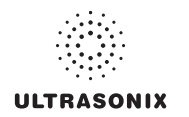

# **8.2.7 Training Tutorials**

This option enables organizations to load and view a variety of different video, audio or PowerPoint files on the system in order to provide training to their staff.

The training files may be provided by Ultrasonix, but they can also be created by each organization, as long as they are created in one of the accepted digital formats.

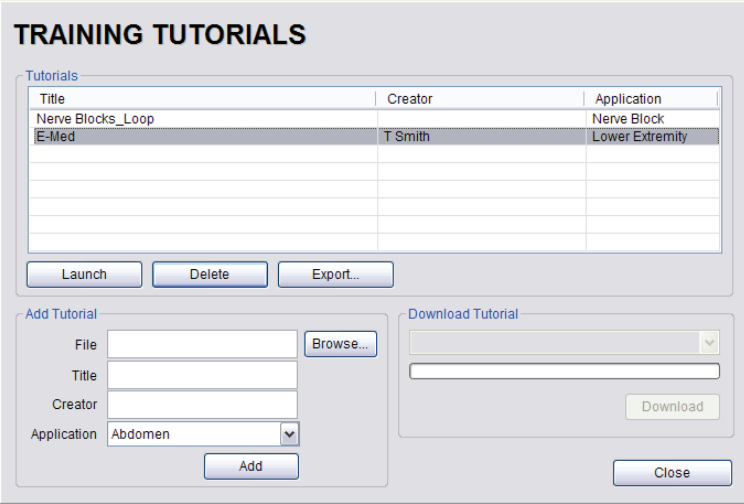

#### **Figure 8-12: Training Tutorials Dialog**

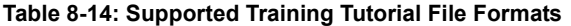

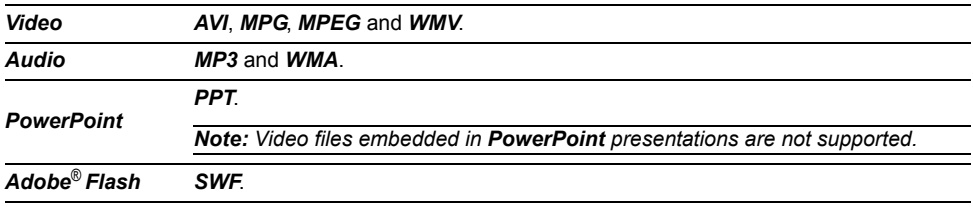

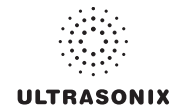

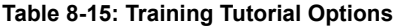

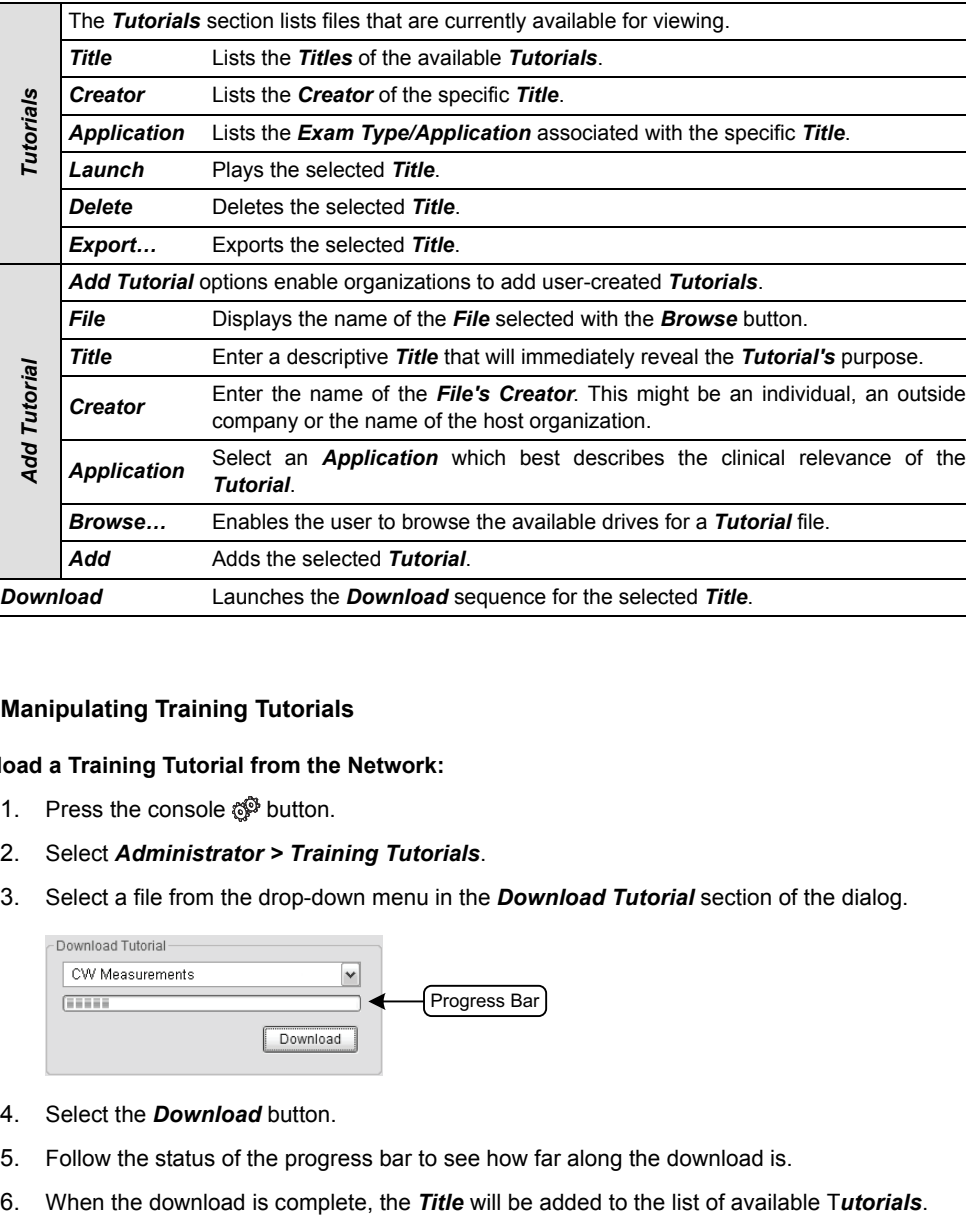

# **8.2.7.1 Manipulating Training Tutorials**

#### **To Download a Training Tutorial from the Network:**

- 1. Press the console  $\mathbb{S}^3$  button.
- 2. Select *Administrator > Training Tutorials*.
- 3. Select a file from the drop-down menu in the *Download Tutorial* section of the dialog.

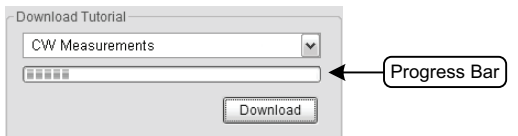

- 4. Select the *Download* button.
- 5. Follow the status of the progress bar to see how far along the download is.
- 

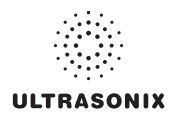

#### **To Add a Training Tutorial from External Media:**

*Note: External media includes USB devices such as a key, drive or CD/DVD reader/writer. When using this type of media, ensure that the relevant item is loaded into the appropriate device before attempting the download.*

- 1. Press the console  $\mathbb{S}^3$  button.
- 2. Select *Administrator > Training Tutorials > Browse…*.

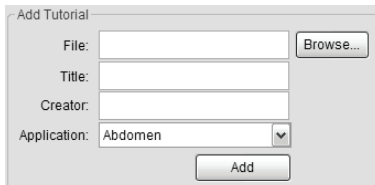

- 3. From the dialog presented, find and select the relevant (file) *Type* and *File* name to be added.
- 4. Enter a *Title* and *Creator* in the fields provided.
- 5. Select a clinically relevant *Application* type from the drop-down menu.
- 6. Select the *Add* button.
- 7. Once the addition is complete, the *Title* will be added to the list of available *Tutorials*.

*Note: As a precaution, test each file to ensure it displays properly.* 

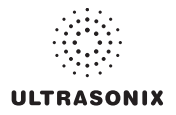

## **To Launch a Training Tutorial:**

- 1. Press the console  $\mathbb{S}^3$  button.
- 2. Select *Administrator > Training Tutorials*.
- 3. Highlight a *Title* from the list of *Tutorials*.
- 4. Select the *Launch* button and the tutorial will be presented on the LCD display.

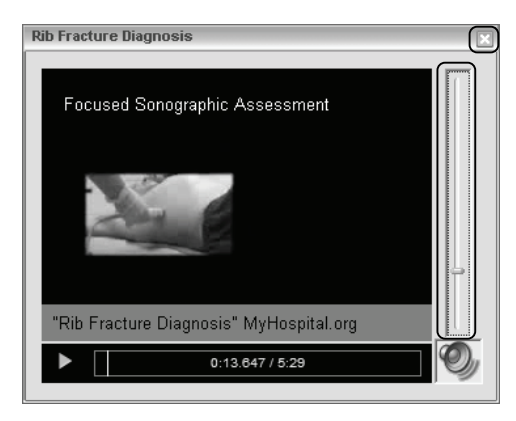

5. Select the red **X** in the top right corner of the *Tutorial* screen to stop/exit the tutorial.

#### *Notes:*

*If the presentation is in PPT format, press the Q button to exit.* 

*For files with an audio component, the volume can be adjusted with the audio slide on the right hand side of the tutorial screen. Master Volume control is adjusted from the System Settings dialog (***[8.2.10](#page-251-0)***).* 

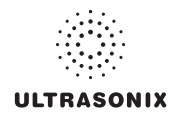

# **8.2.8 SonixGPS**

Use this option to select the appropriate needle to be used with the *SonixGPS* option.

*Warning: This user manual does not include a comprehensive discussion of the SonixGPS option. For complete details on using SonixGPS, read and follow all instructions and warnings in the most recent SonixGPS User Manual.* 

# **Figure 8-13: SonixGPS Settings**

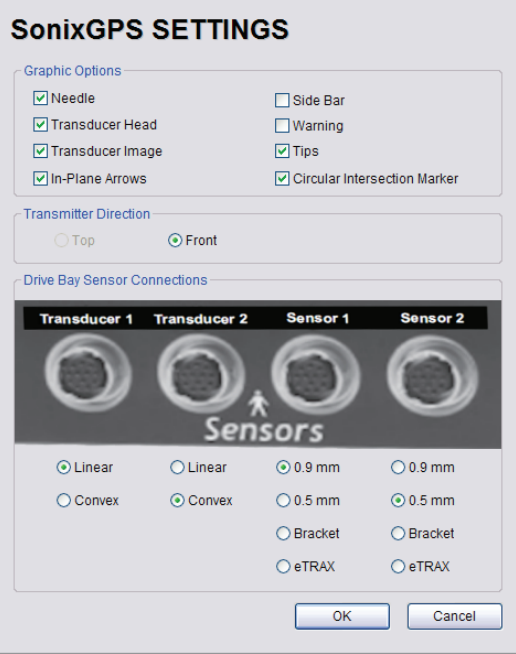

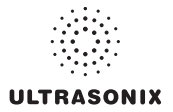

# **8.2.9 Biopsy Guide**

Users can configure the system with the *Single Guideline Biopsy* option.

#### **Figure 8-14: Biopsy**

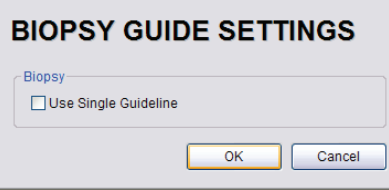

## **Table 8-16: Biopsy**

Use Single Guideline Select to default to a single **Biopsy** guideline. When left unselected, the system will use the double line guides.

# **To Configure the Biopsy Guide Settings:**

- 1. Press the console  $\mathbb{S}^3$  button.
- 2. Select *Administrator > Biopsy Guide*.
- 3. Select/deselect the checkbox for *Use Single Guideline*.
- 4. Select *OK* to accept the changes and exit or *Cancel* to exit without saving.

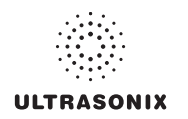

# **8.2.10 System Settings**

<span id="page-251-0"></span>*System Settings* are used to configure the *Institution Name*, *Regional* parameters, *Shutdown Options*, *Auto-Freeze*, *Auto-Shutdown*, *User Data* settings and *Admin Password*.

#### **Figure 8-15: System Settings**

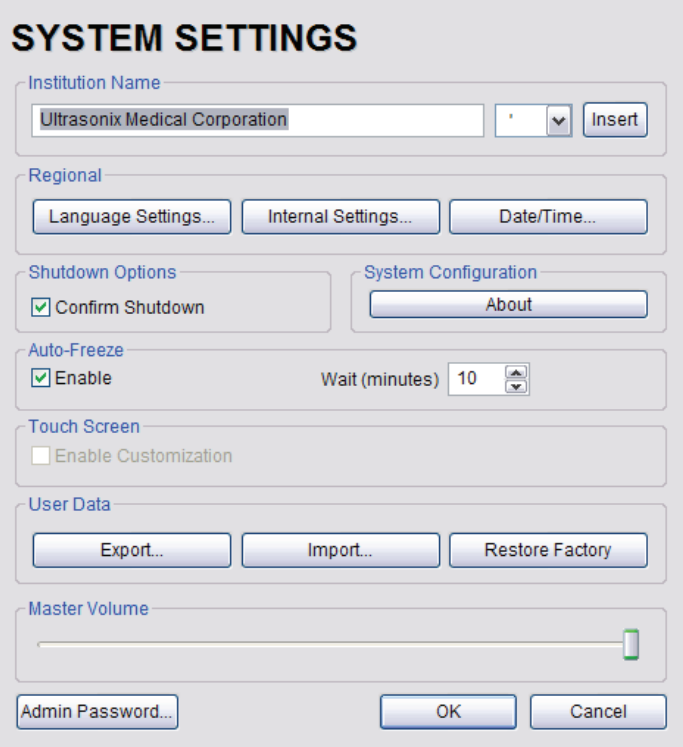

## **Table 8-17: System Settings Configuration Options**

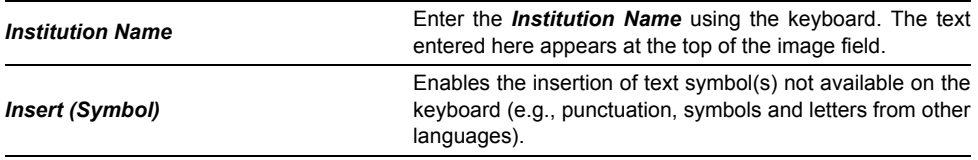
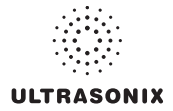

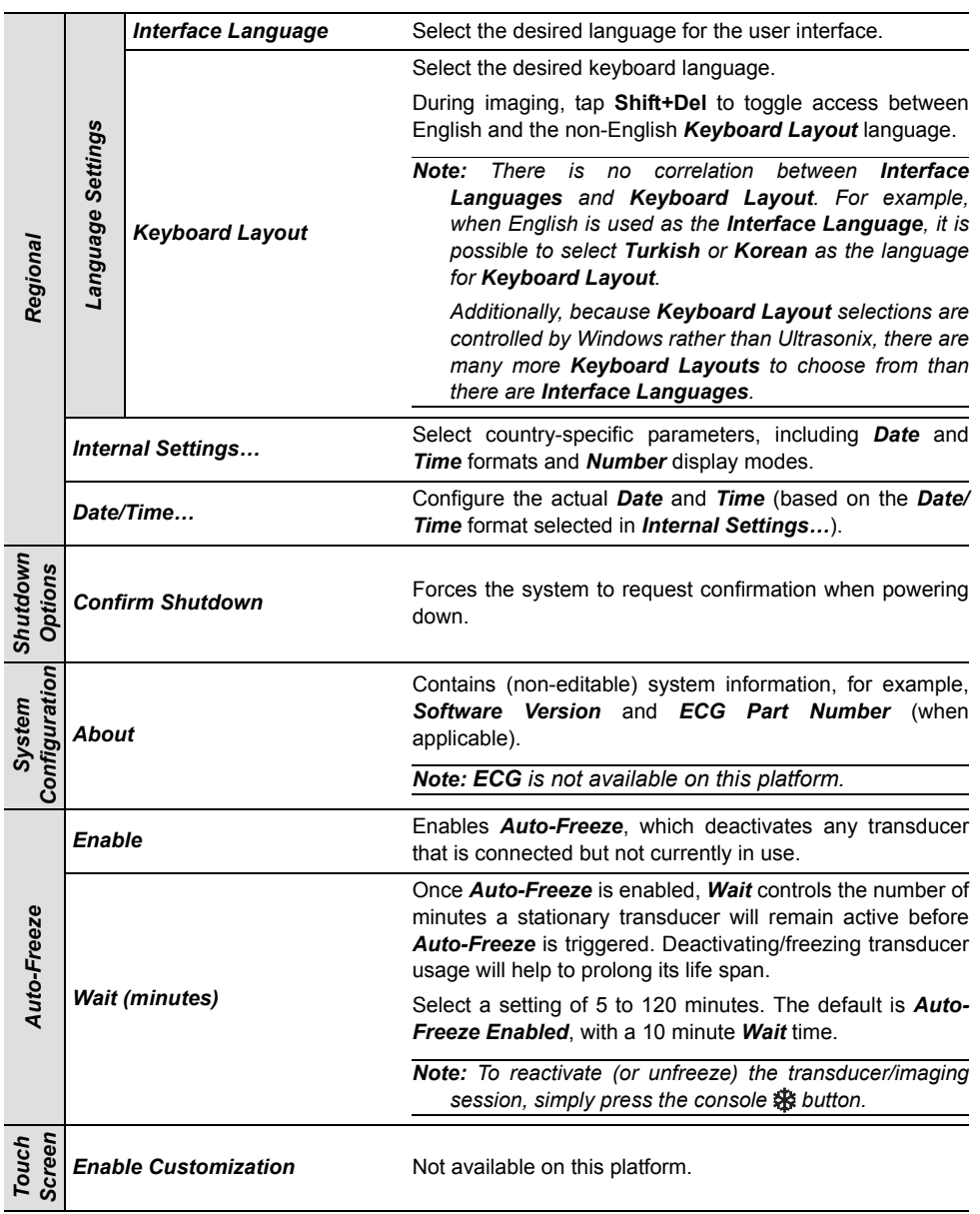

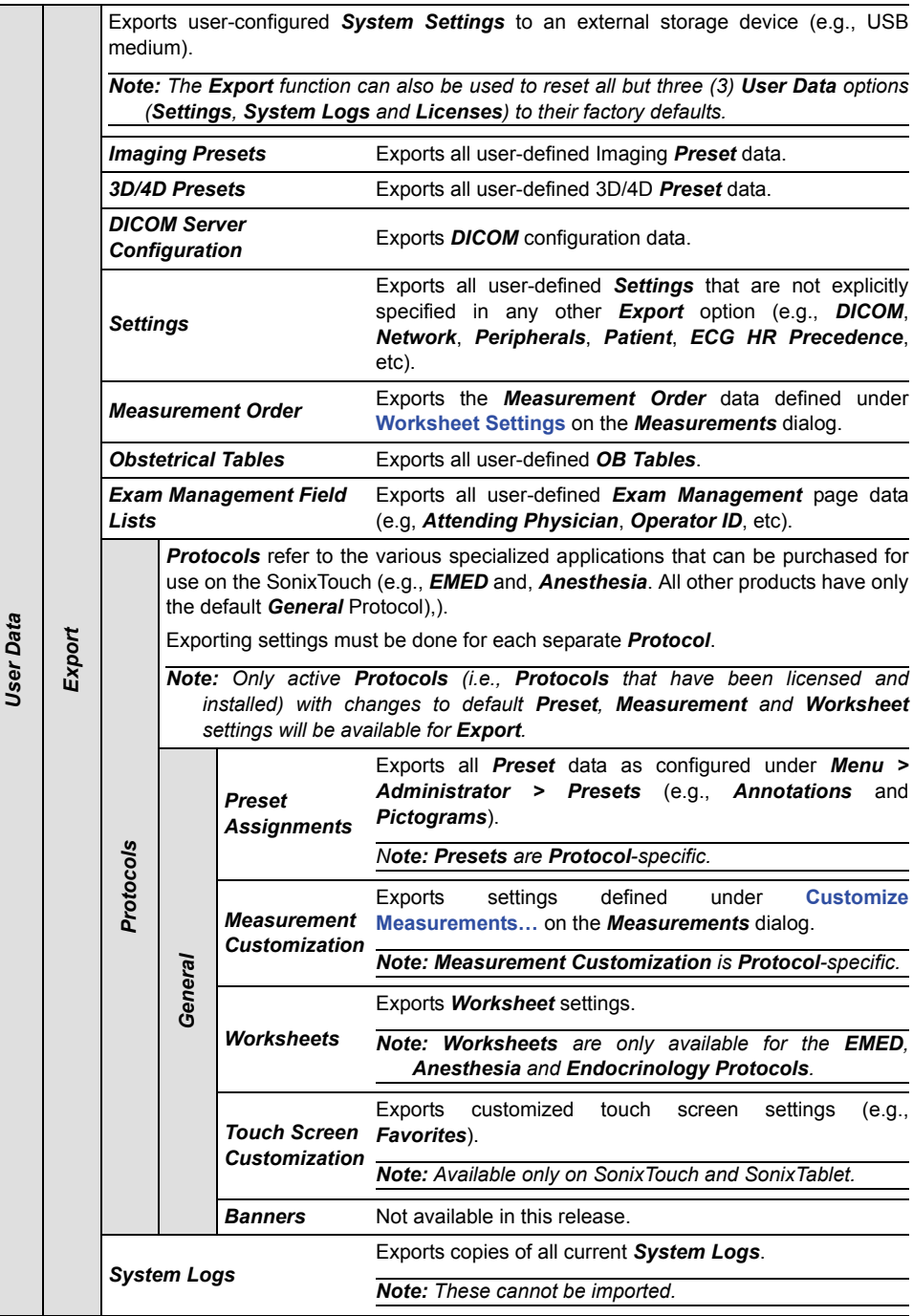

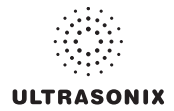

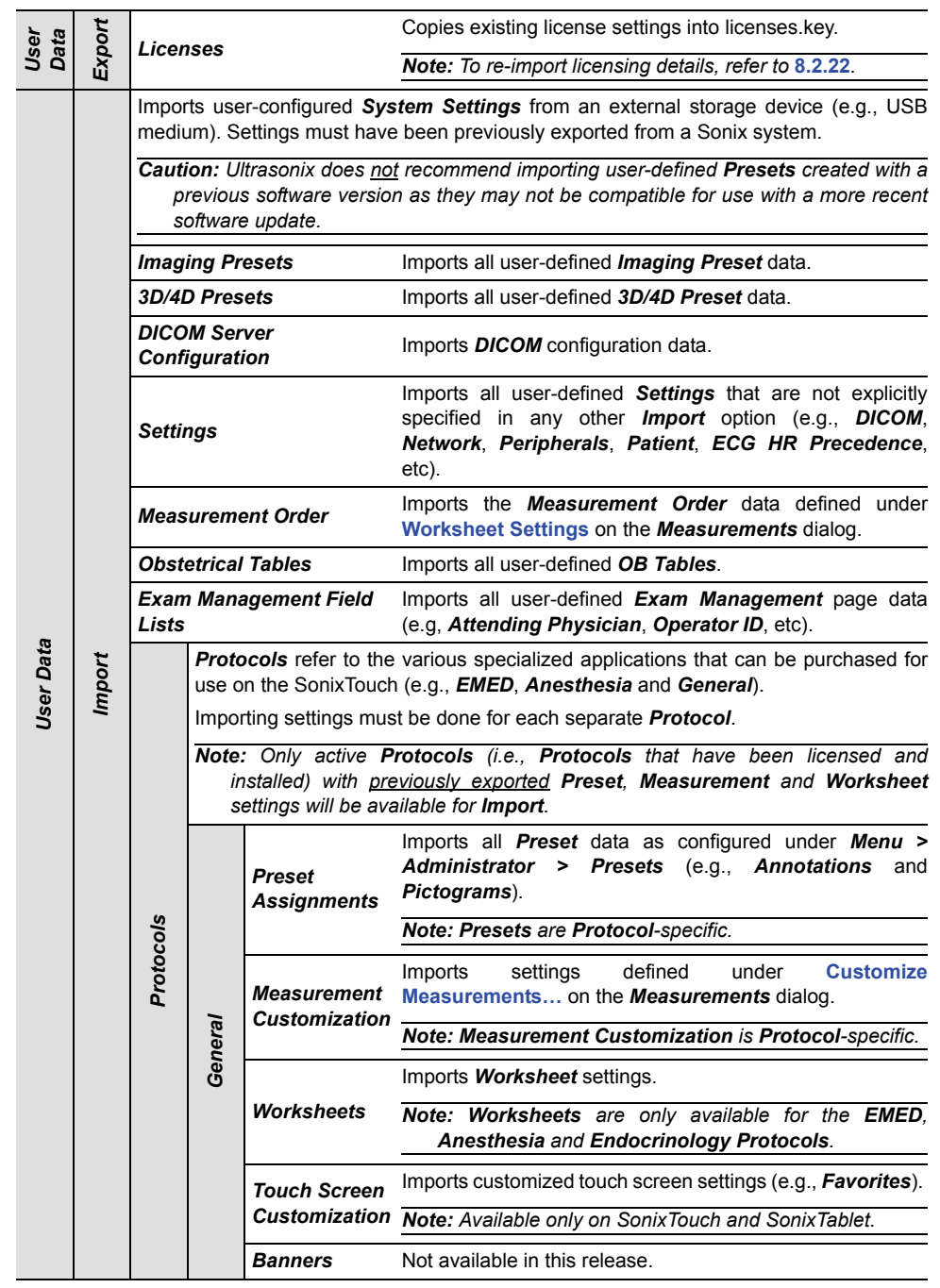

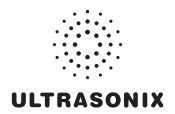

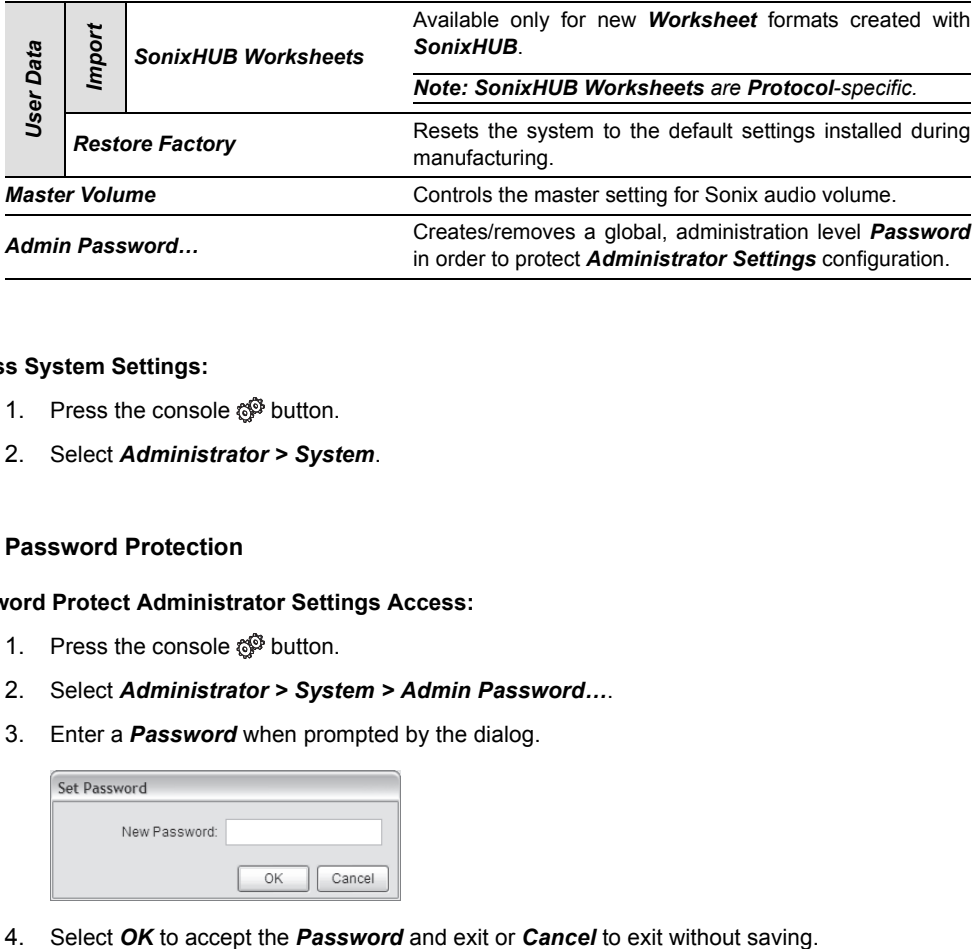

### **To Access System Settings:**

- 1. Press the console  $\mathbb{S}^3$  button.
- 2. Select *Administrator > System*.

## **8.2.10.1 Password Protection**

# **To Password Protect Administrator Settings Access:**

- 1. Press the console  $\mathbb{S}^3$  button.
- 2. Select *Administrator > System > Admin Password…*.
- 3. Enter a *Password* when prompted by the dialog.

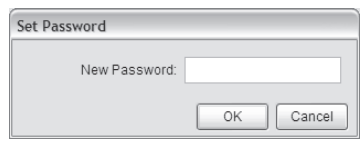

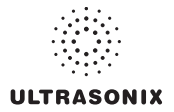

## **8.2.10.2 Export/Import User Data**

#### **To Export User Data:**

- 1. Connect the external USB storage device on which the *Export* will be saved.
- 2. Press the console  $\mathbb{S}^3$  button.
- 3. Select *Administrator > System > Export…*.
- 4. Select the item(s) to be exported.

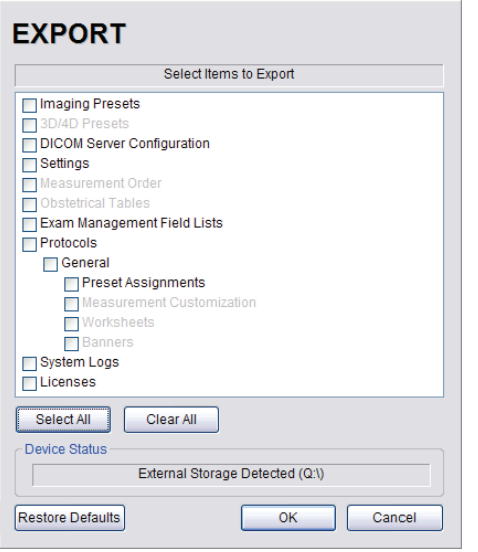

*Note: Use Select All to select all items at one time and Clear All to clear all checkboxes.* 

*Only active Protocols with changes to default Presets, Measurement and Worksheet settings will be available for Export.* 

- 5. Select *OK* to begin the export process or *Cancel* to exit without exporting.
- 6. If *OK* is selected in the previous step, a completion dialog will be presented when the export process has finished (this will take approximately 15–45 seconds).

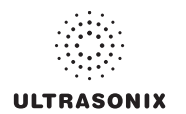

#### **To Import User Data:**

*Caution: Ultrasonix does not recommend importing user-defined Presets created with a previous software version as they may not be compatible for use with a more recent software update.* 

- 1. Plug the previously-created removable disk (e.g., USB key) into one of the USB ports at the front of the console.
- 2. Press the console  $\mathbb{S}^{\mathfrak{S}}$  button.
- 3. Select *Administrator > System > Import…*.
- 4. Select the item(s) to be imported.

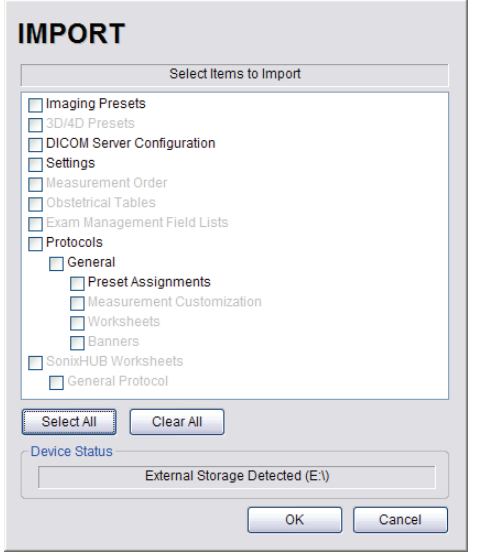

*Note: Use Select All to select all items at one time and Clear All to clear all checkboxes.* 

*Only active Protocols with changes to default Presets, Measurement and Worksheet settings will be available for Import.* 

5. Select *OK* to begin the import process or *Cancel* to exit without importing.

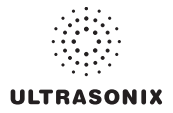

## **8.2.10.3 Reset User Data Settings to Factory Defaults**

### **To Reset User Data:**

- 1. Press the console  $\mathbb{S}^{\mathbb{S}}$  button.
- 2. Select *Administrator > System > Export…*.
- 3. Select the relevant item(s).

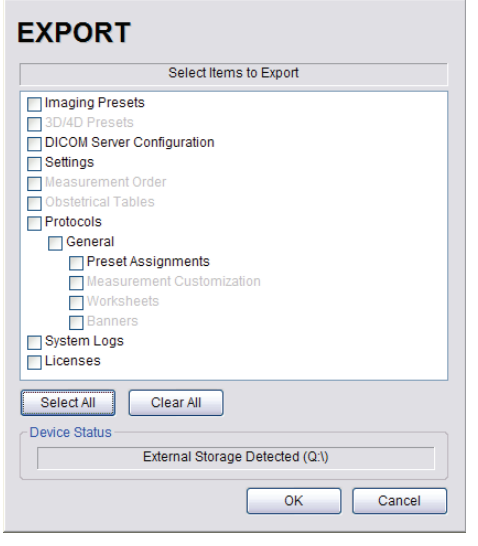

*Note: Factory defaults will be restored to all selected options (except Settings, System Logs and Licenses).* 

4. Select *Restore Defaults*.

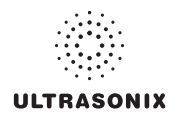

# **8.2.11 Network**

<span id="page-259-0"></span>The *Network* setup dialog allows users to configure the system's network, either through a hardwired LAN or Dialup connection.

*Note: A dialup connection requires a third-party, USB modem. Contact your dealer or Ultrasonix Technical Support to learn more about this option.* 

*Remote Support* is a licensed option that allows a member of the Ultrasonix Technical Support to view and control the system for diagnostic purposes. Ultrasonix Technical Support will help configure this option should it ever be required.

*Chat Support* enables a real-time discussion with a member of the Ultrasonix Technical Support team.

*Caution: System networking options are intended for use inside your organization's firewall. Organizations that elect to configure/use the networking functionality provided by Ultrasonix are assuming all liabilities and risks associated with that decision.* 

### **Figure 8-16: Network Dialog**

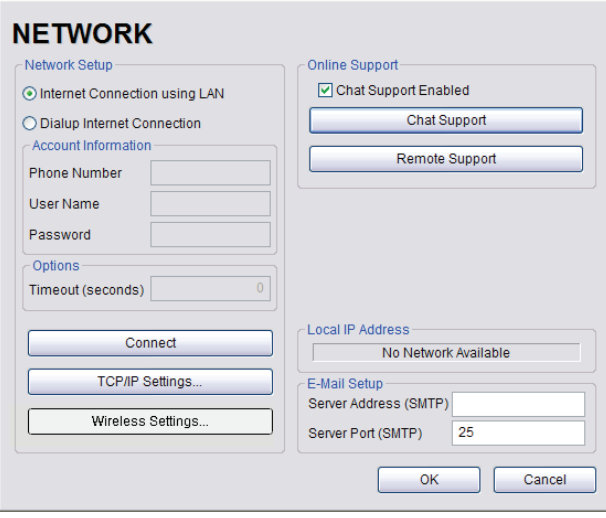

*Note: A network connection is required to use any of the following: DICOM, Chat Support, Remote Support and SonixLive.* 

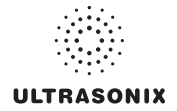

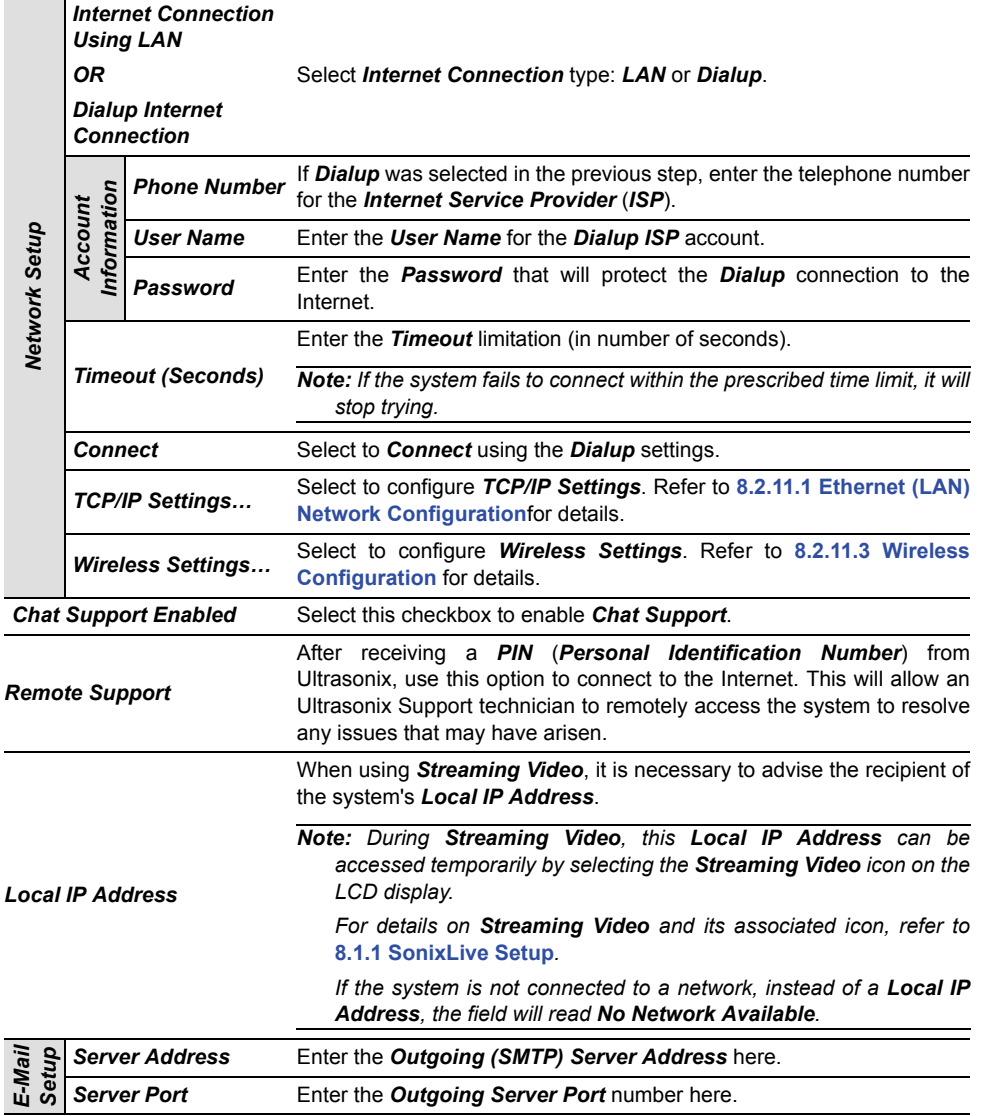

### **Table 8-18: Network Settings**

*Note: Ultrasonix recommends that Network connections be configured using the settings provided by your IT Department.* 

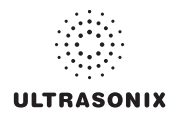

## **8.2.11.1 Ethernet (LAN) Network Configuration**

#### **To Configure an Ethernet (LAN) Connection (If Available):**

- <span id="page-261-0"></span>1. Connect an RJ45 cable to the LAN port located on the Back Connectivity Panel.
- 2. Press the console  $\mathbb{S}^3$  button.
- 3. Select *Administrator > Network > Internet Connection using LAN*.

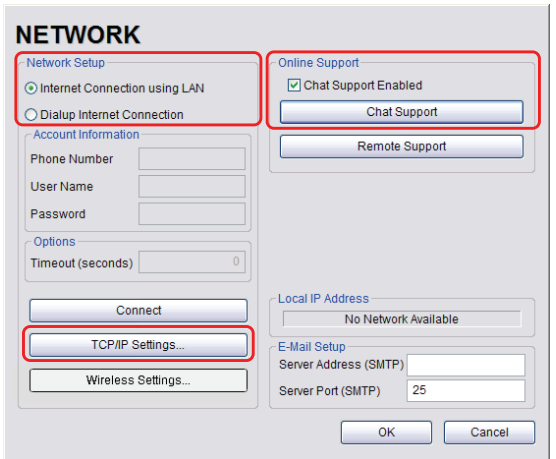

- 4. Under *Chat Support*, ensure the *Chat Support Enabled* checkbox has been selected.
- 5. Select *TCP/IP Settings…*.
- 6. Under *General*, select *Obtain an IP address automatically* or *Use the following IP address* and enter the assigned static *IP address*, *Subnet mask*, and *Default gateway*.

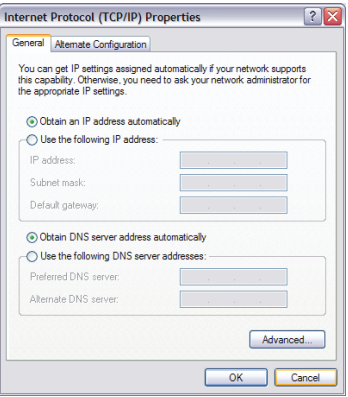

7. Select *OK* and exit the *Menu* system.

*Note: It may be necessary to restart in order for the changes to take affect.* 

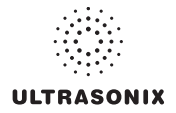

### **8.2.11.2 Dialup Network Configuration**

*Note: A dialup connection requires a third-party, USB modem. Contact your dealer or Ultrasonix Technical Support to learn more about this option.* 

#### **To Configure a Dial-up Connection (If Available):**

- 1. Connect the modem's USB connector to connection point 7.
- 2. Connect the other end of the modem to a telephone jack in the wall.
- 3. Press the console  $\mathbb{S}^{\mathbb{S}}$  button.
- 4. Select *Administrator > Network > Dialup Internet Connection*.
- 5. Under *Chat Support*, ensure the *Chat Support Enabled* checkbox has been selected.
- 6. Complete the *Account Information* and *Options* sections: *Phone Number*, *Username*, *Password* and *Timeout*.

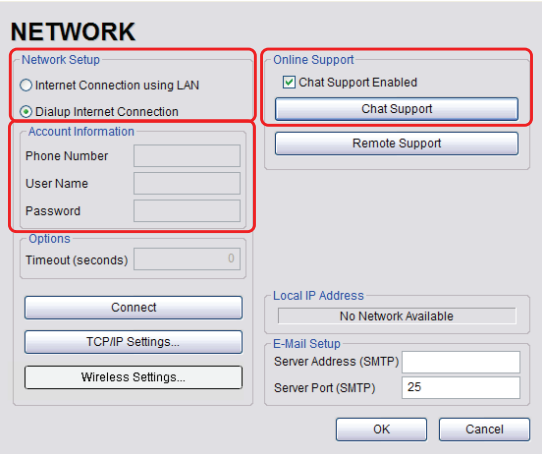

7. Select *OK* and exit the *Menu* system.

*Note: While the system is dialing out, the current dialing status to the ISP will be displayed.* 

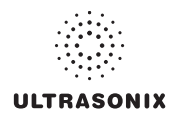

## **8.2.11.3 Wireless Configuration**

<span id="page-263-0"></span>Wireless is only available as a factory-installed option.

**Figure 8-17: Network Configuration Page (Wireless)** 

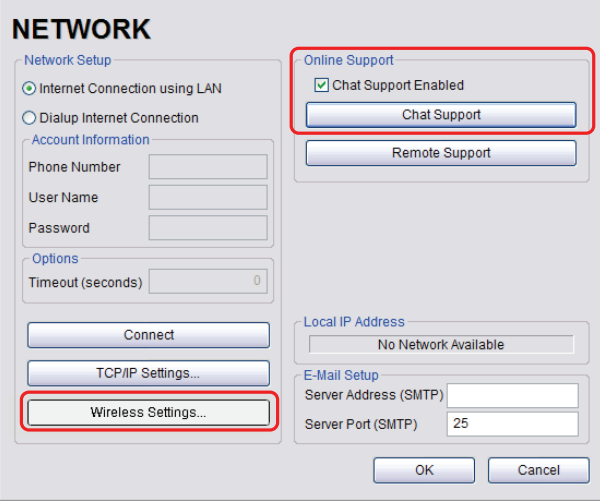

## **Figure 8-18: Wireless Network Connection Setup**

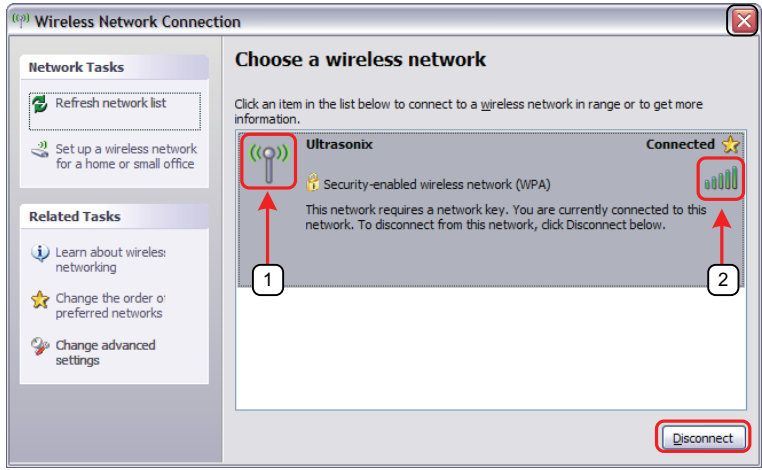

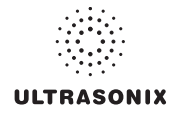

#### **Table 8-19: Wireless Network Connection Setup**

- **1** Security Indicator
- **2** Wireless Signal Strength Indicator

#### *Notes:*

*Wireless Network Connection options are controlled by MS Windows, not Ultrasonix.* 

*Once a secured, wireless network is in place, it will be necessary to obtain the institution's Network Key (from the IT department) in order to log in.* 

#### **To Configure a Wireless Connection (If Available)**

#### *Notes:*

*When more than one wireless network is available, consult the IT department to determine which one is relevant for SonixSP operations.* 

*Do not select the Chat Support Enabled checkbox unless an Internet connection is available.* 

- 1. Press the console  $\mathbb{S}^3$  button.
- 2. Select *Administrator > Network > Wireless Settings…*.
- 3. Complete the wireless connection following the onscreen directions in the *Wireless Network Connection* dialog.
- 4. Under *Chat Support*, ensure the *Chat Support Enabled* check box has been selected.

*Note: Do not select the Chat Support Enabled checkbox unless an Internet connection is available.* 

5. Select *OK* and exit the menu system.

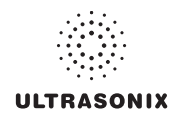

## **8.2.11.4 Chat Support**

*Chat Support* enables a real-time discussion with a member of the Ultrasonix Technical Support team. To access *Chat Support*, refer to **[8.1.3](#page-209-0)**.

*Note: A network connection is required for Chat Support.* 

## **8.2.11.5 Remote Support**

*Remote Support* is a licensed option that allows a member of the Ultrasonix Technical Support to view and control the Sonix for diagnostic purposes.

*Note: A network connection is required for Remote Support.* 

To access *Remote Support*, refer to **[8.1.2](#page-208-0)**.or **[3.4](#page-40-0)**.

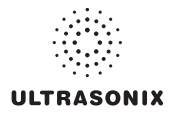

## <span id="page-266-1"></span><span id="page-266-0"></span>**8.2.12 DICOM Configuration**

The system uses the *Digital Imaging and Communications in Medicine* (*DICOM*) standard to share medical information with other digital imaging systems. The system, by means of the *DICOM* protocol, communicates with *Storage*, *Print* and *Modality Worklist Service Class Providers*.

*Note: DICOM Structured Reporting is supported. Refer to* **Table 8-21** *for Structured Reporting data transfer options.* 

Refer to **[8.2.11 Network](#page-259-0)** to configure the system for network connectivity.

*Note: When using a hard-wired network connection, ensure the network is connected via a CAT5 cable at the back of the system. (Check with the local IT Department to ensure that the jack from the wall is live.)* 

*When using a wireless network connection, ensure the wireless network is configured properly and that the system has a live wireless connection.* 

#### **Figure 8-19: DICOM Configuration**

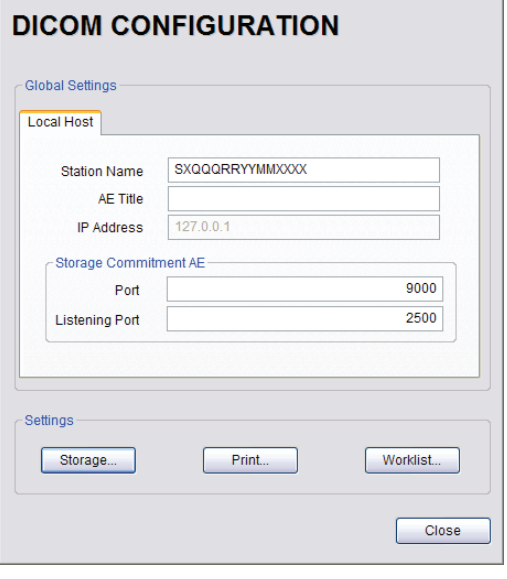

*Note: Global Settings for the Local Host apply to DICOM Storage, Print and Worklist.* 

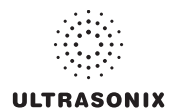

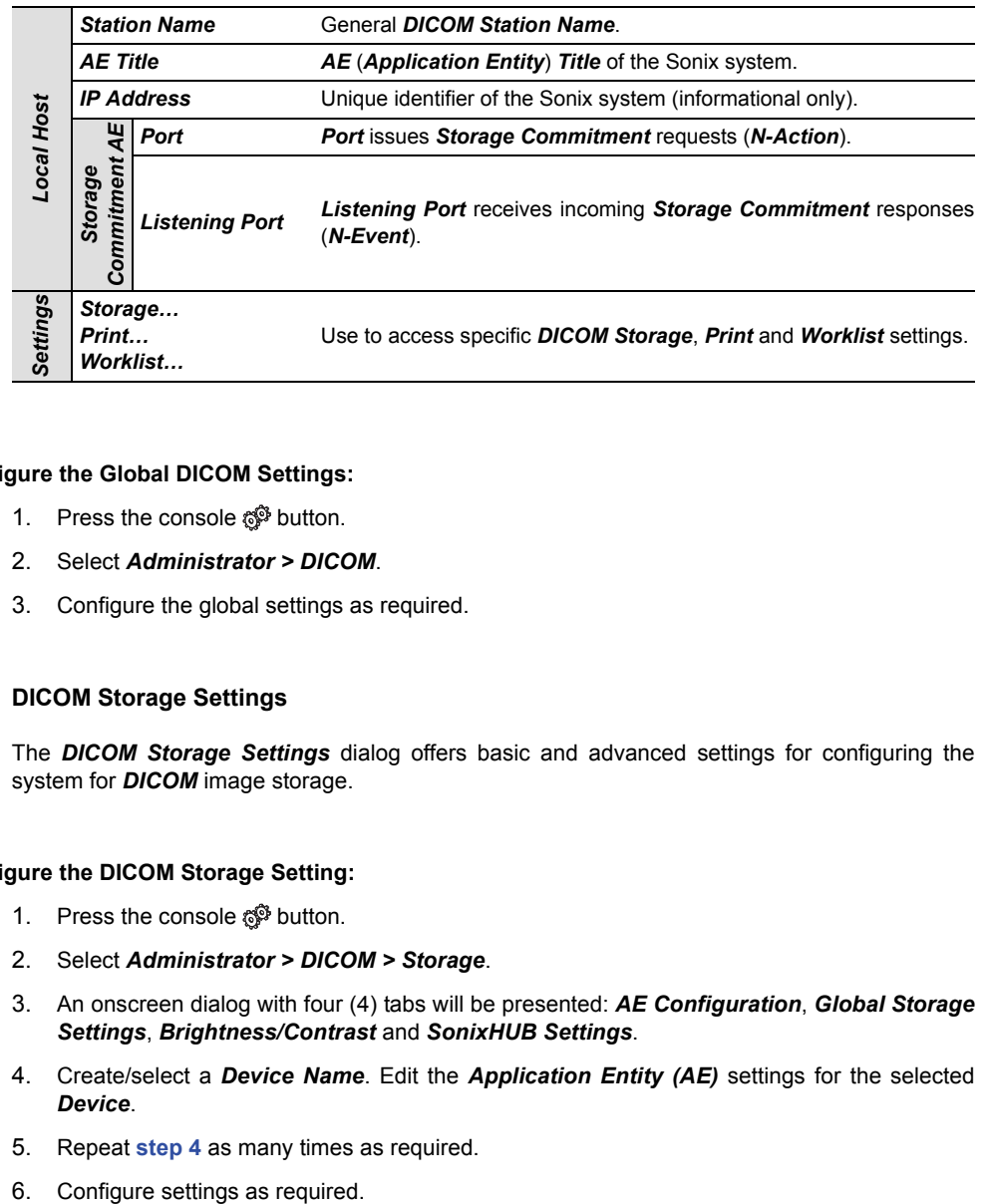

#### **Table 8-20: DICOM Configuration – Global Settings**

### **To Configure the Global DICOM Settings:**

- 1. Press the console  $\mathbb{S}^3$  button.
- 2. Select *Administrator > DICOM*.
- 3. Configure the global settings as required.

### **8.2.12.1 DICOM Storage Settings**

The *DICOM Storage Settings* dialog offers basic and advanced settings for configuring the system for *DICOM* image storage.

#### **To Configure the DICOM Storage Setting:**

- 1. Press the console  $\mathbb{S}^3$  button.
- 2. Select *Administrator > DICOM > Storage*.
- 3. An onscreen dialog with four (4) tabs will be presented: *AE Configuration*, *Global Storage Settings*, *Brightness/Contrast* and *SonixHUB Settings*.
- 4. Create/select a *Device Name*. Edit the *Application Entity (AE)* settings for the selected *Device*.
- 5. Repeat **step 4** as many times as required.
- 

*Note: In addition to the four (4) tabbed settings options, select the Settings… button to access Storage Settings.* 

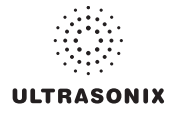

The *DICOM Storage AE Configuration* dialog enables configuration of *AE* properties.

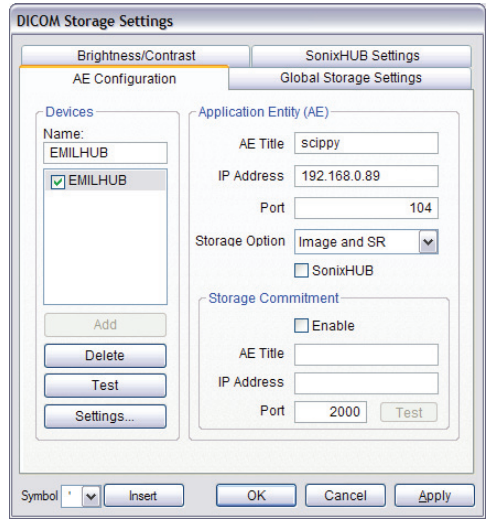

**Figure 8-20: DICOM Storage Settings – AE Configuration** 

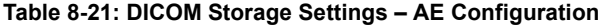

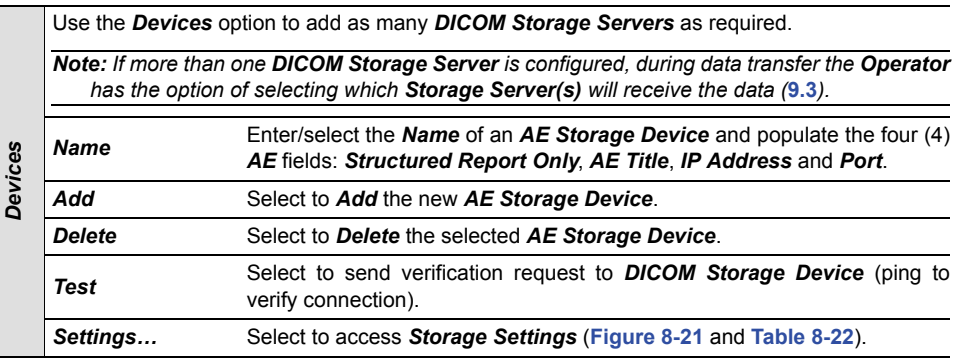

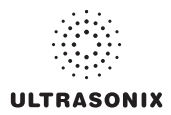

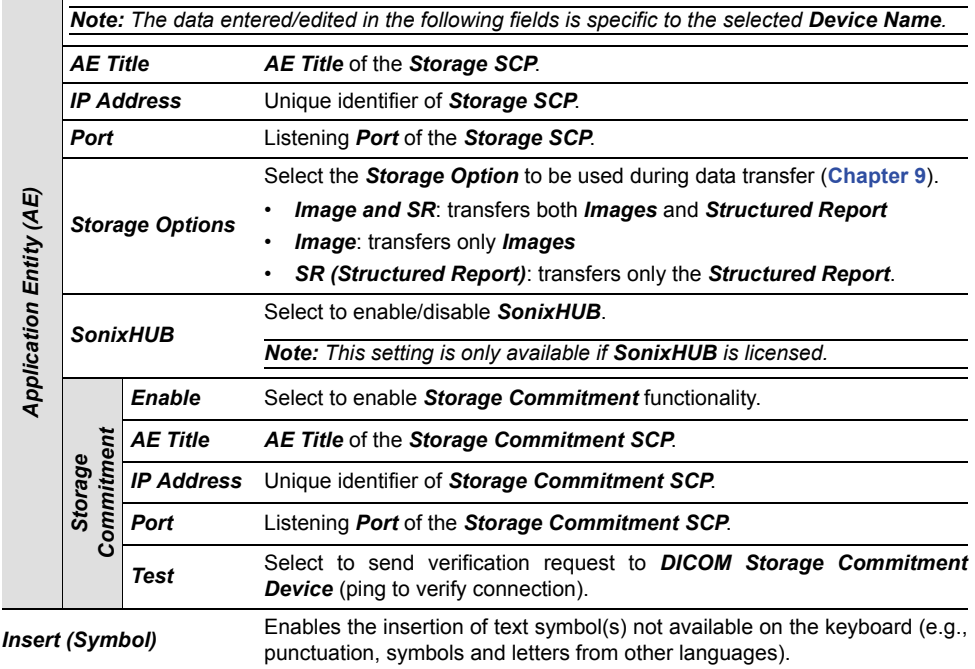

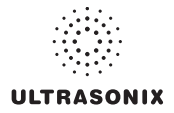

The *DICOM Storage Settings* dialog specifies how images are stored.

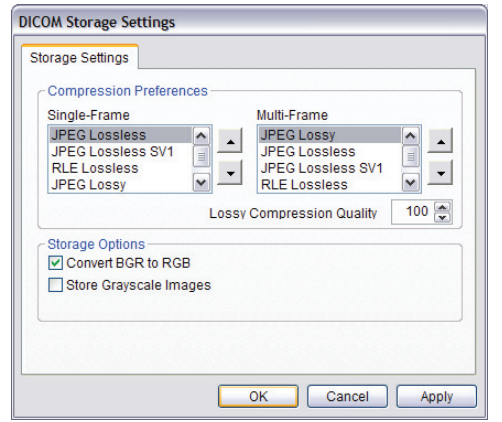

**Figure 8-21: DICOM Storage Settings – Storage Settings** 

## **Table 8-22: DICOM Storage Settings – Storage Settings**

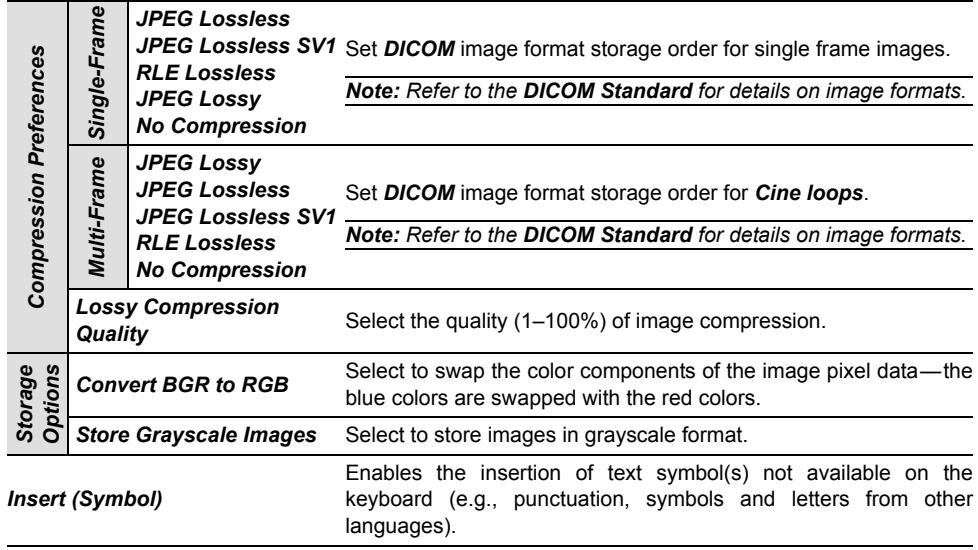

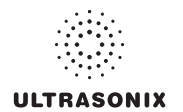

The *DICOM Global Storage Settings* dialog specifies global image storage parameters.

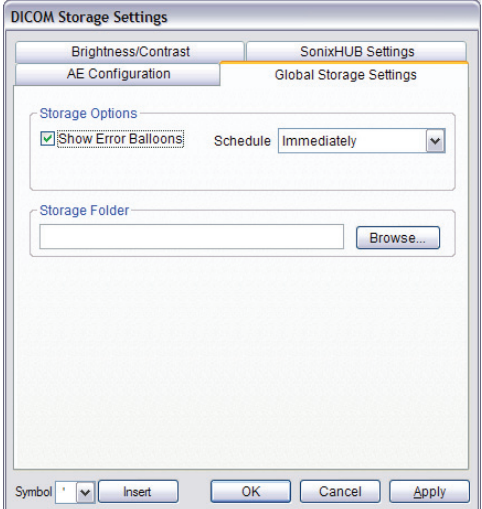

## **Figure 8-22: DICOM Storage Settings – Global Storage Settings**

## **Table 8-23: DICOM Storage Settings – Global Storage Settings**

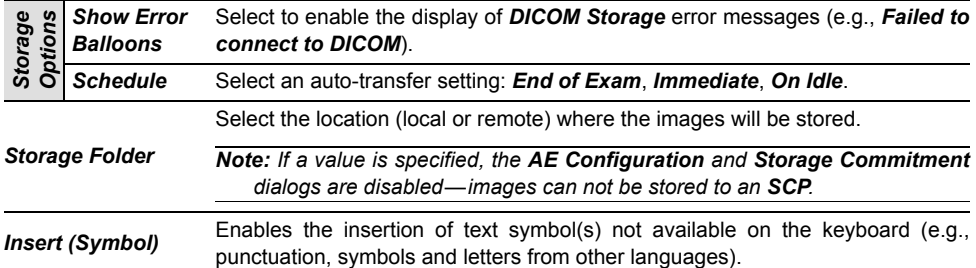

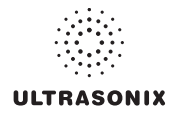

The *DICOM Storage Brightness/Contrast* dialog changes the *Brightness* and *Contrast* settings. These settings are applied to the images that are sent to the *SCP*, not the images stored locally.

The effects of these settings can be seen in the *Before* and *After* images.

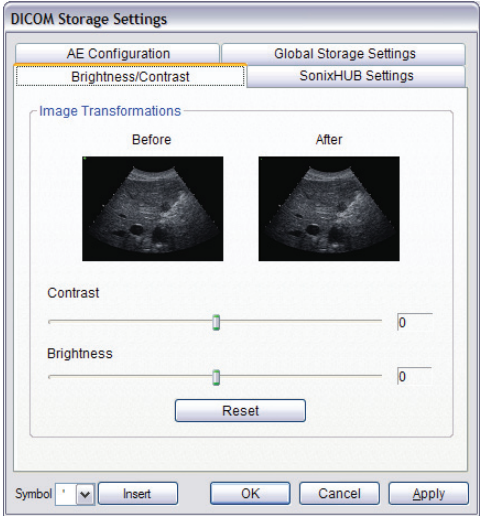

### **Figure 8-23: DICOM Storage Settings – Brightness/Contrast**

### **Table 8-24: DICOM Storage Settings – Brightness/Contrast**

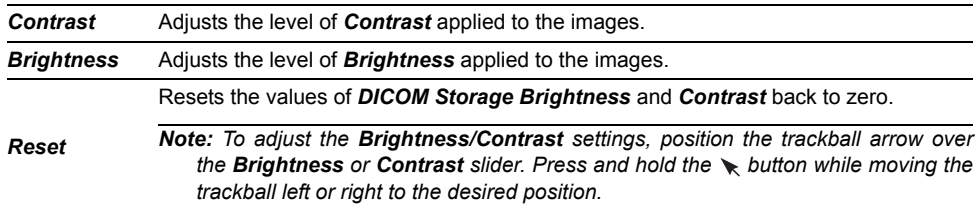

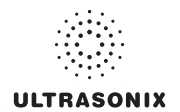

The *DICOM SonixHUB Settings* dialog specifies *SonixHUB* parameters.

*Note: These settings are only available if SonixHUB is licensed.* 

**Figure 8-24: DICOM Storage Settings – SonixHUB Settings** 

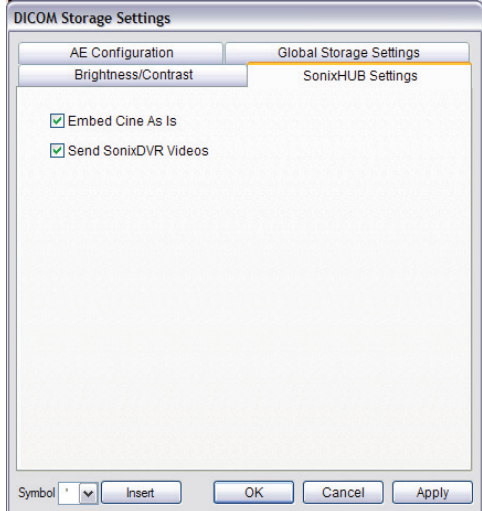

## **Table 8-25: DICOM Storage Settings – Global Storage Settings**

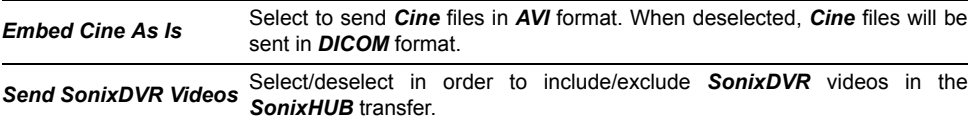

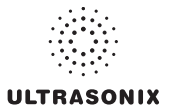

### **8.2.12.2 DICOM Print Settings**

*DICOM Print Settings* offer basic and advanced settings for configuring the system for *DICOM Print*.

### **To Configure DICOM Print Settings:**

- 1. Press the console  $\mathbb{S}^{\mathbb{Q}}$  button.
- 2. Select *Administrator > DICOM > Print*.
- 3. An onscreen dialog with two (2) tabs will be presented: *AE Configuration* and *Brightness/ Contrast*.
- 4. Create/select a *Device Name*. Edit the *Application Entity (AE)* settings for the selected *Device*.
- 5. Repeat **step 4** as many times as required.
- 6. Configure *AE Configuration* and *Brightness/Contrast* as required.

*Note: In addition to the two (2) tabbed settings options, select the Settings... button to access Print Settings and Advanced Print Settings.* 

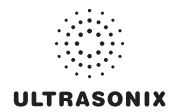

The *DICOM Print AE Configuration* dialog enables configuration of *AE* properties.

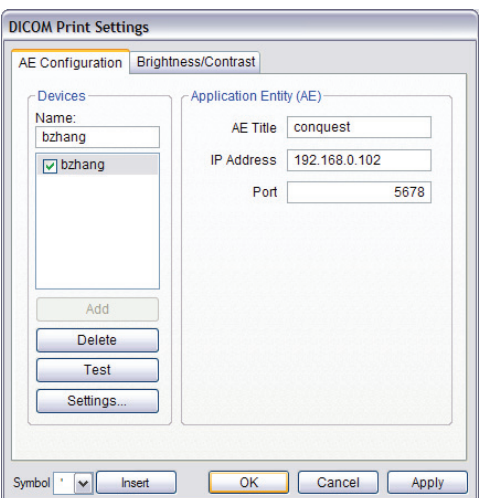

**Figure 8-25: DICOM Print Settings – AE Configuration** 

## **Table 8-26: DICOM Print Settings – AE Configuration**

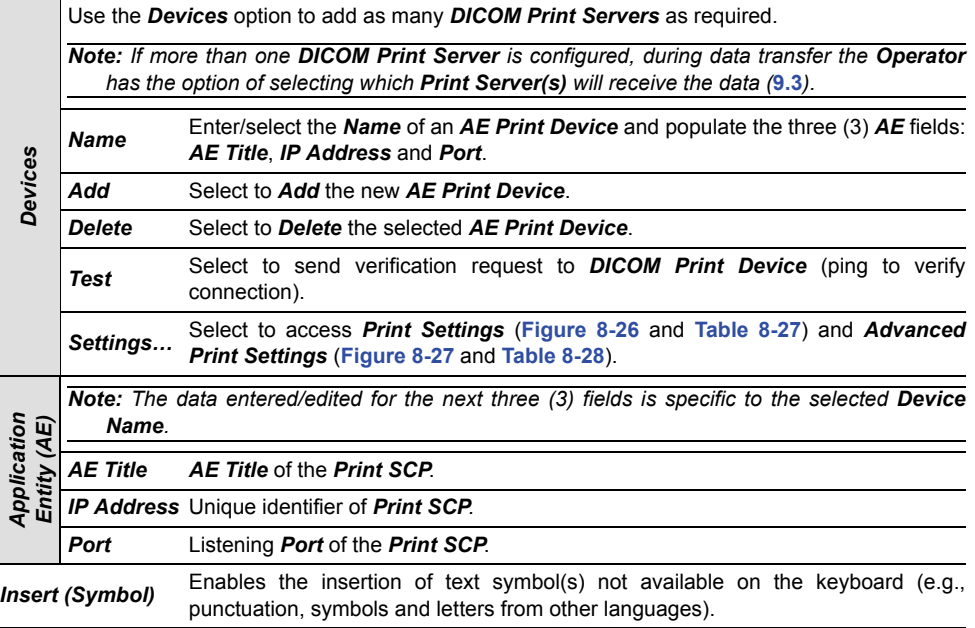

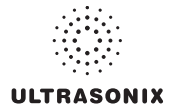

The *DICOM Print Settings* dialog enables configuration of general print properties.

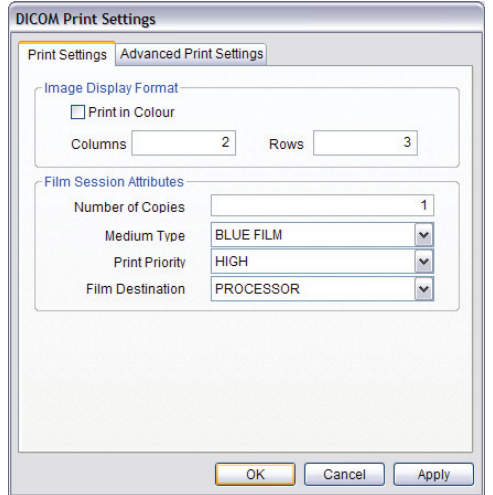

**Figure 8-26: DICOM Print Settings – Print Settings** 

## **Table 8-27: DICOM Print Settings – Print Settings**

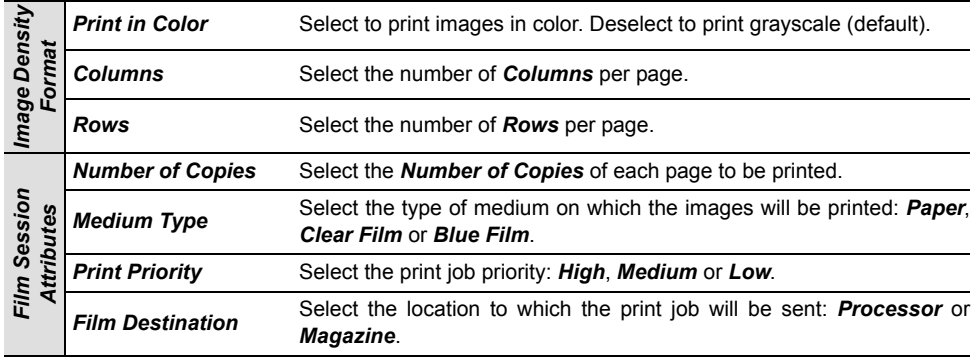

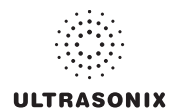

The *Advanced Print Settings* dialog enables configuration of advanced printing options.

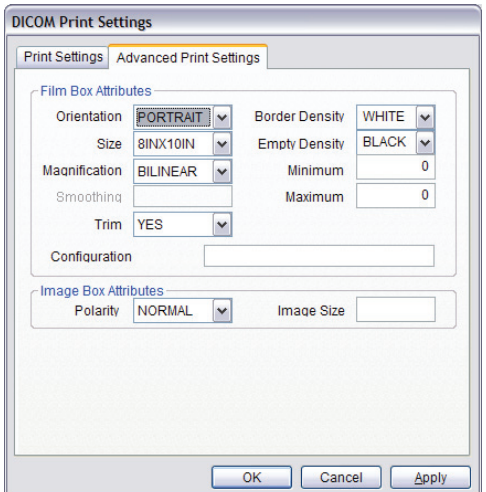

## **Figure 8-27: DICOM Print Settings – Advanced Print Settings**

## **Table 8-28: DICOM Print Settings – Advanced Print Settings**

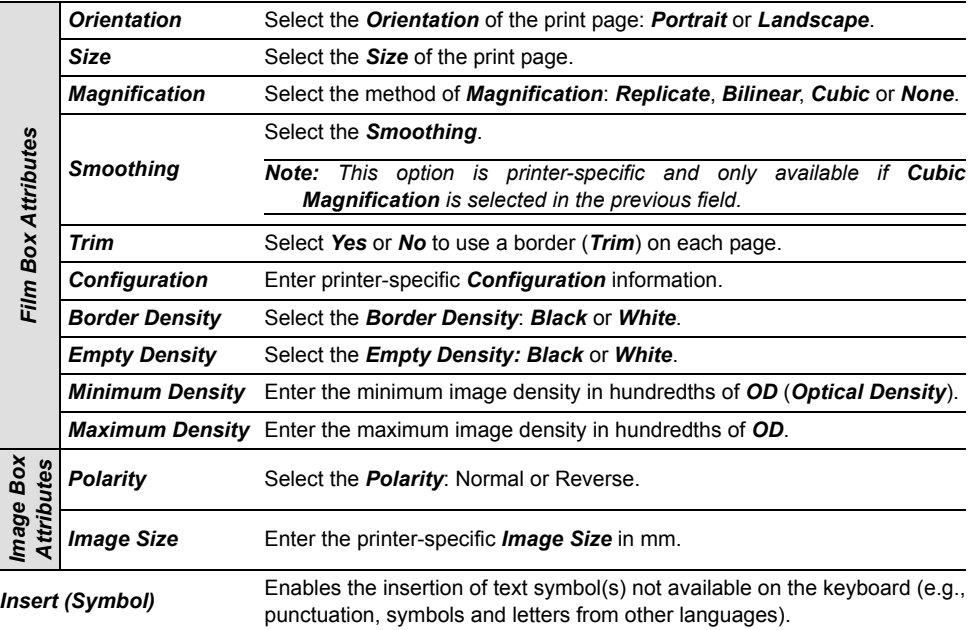

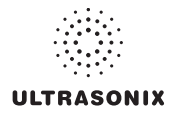

The *DICOM Print Brightness/Contrast* dialog changes the *Brightness* and *Contrast* settings. These settings are applied to the images that are sent to the *SCP*, not to the images stored locally.

The effect of these settings can be seen in the *Before* and *After* images.

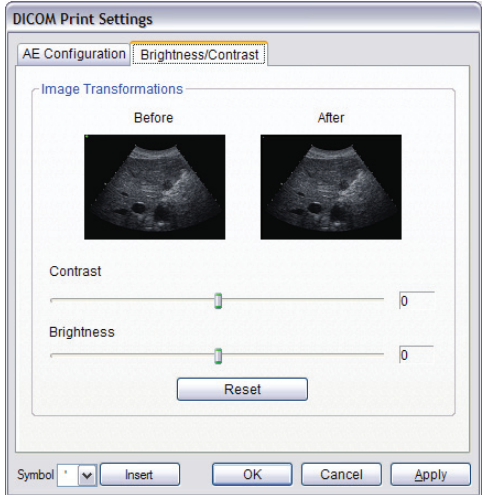

## **Figure 8-28: DICOM Print Settings – Brightness/Contrast**

## **Table 8-29: DICOM Print Settings – Brightness/Contrast**

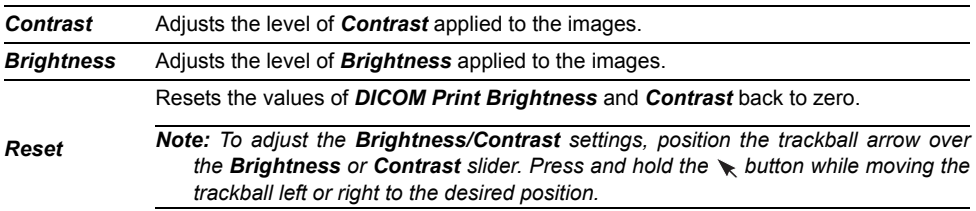

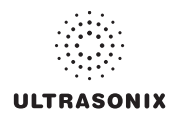

## **8.2.12.3 DICOM Worklist Settings**

*DICOM Worklist Settings* offer advanced settings for configuring the *DICOM Worklist SCU*.

# **To Configure DICOM Worklist Settings:**

- 1. Press the console  $\mathbb{S}^3$  button.
- 2. Select *Administrator > DICOM > Worklist*.
- 3. Create/select a *Device Name*. Edit the *Application Entity (AE)* settings for the selected *Device*.
- 4. Repeat **step 3** as many times as required.
- 5. Configure the dialog as required.

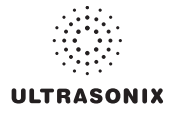

The *DICOM Worklist AE Configuration* dialog enables configuration of *AE* properties.

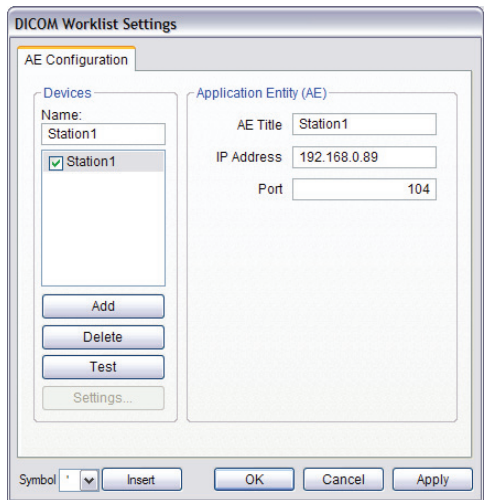

**Figure 8-29: DICOM Worklist Settings – AE Configuration** 

## **Table 8-30: DICOM Worklist Settings – AE Configuration**

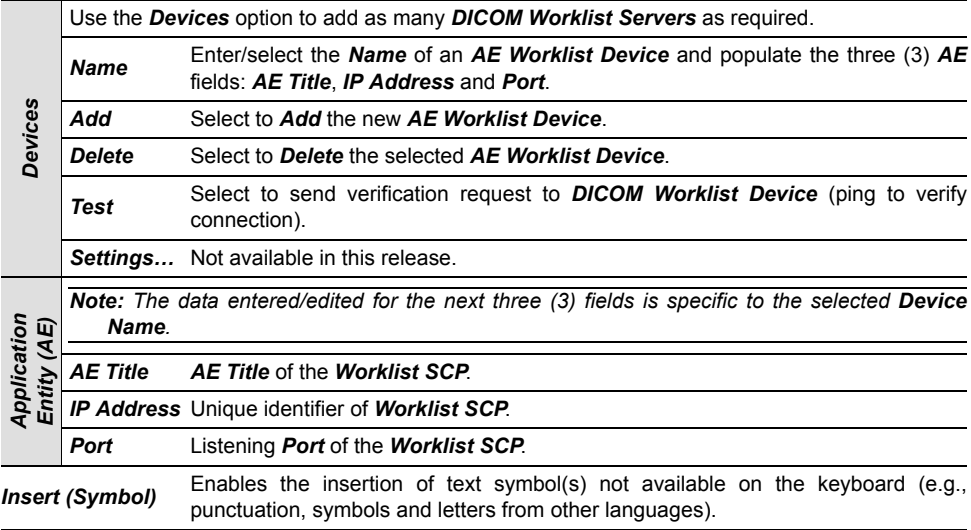

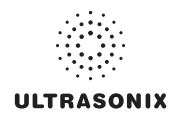

# <span id="page-281-0"></span>**8.2.13 Custom Keys**

**Custom Keys** allow users to configure four (4) console buttons: 1, 2,  $\vec{p}$ , and  $\ddot{\mathbf{x}}$ .

 The *Custom Key* setup dialog has a tab that corresponds to each of the *Custom Key* console buttons. Once configured, pressing one of these buttons will produce the defined action.

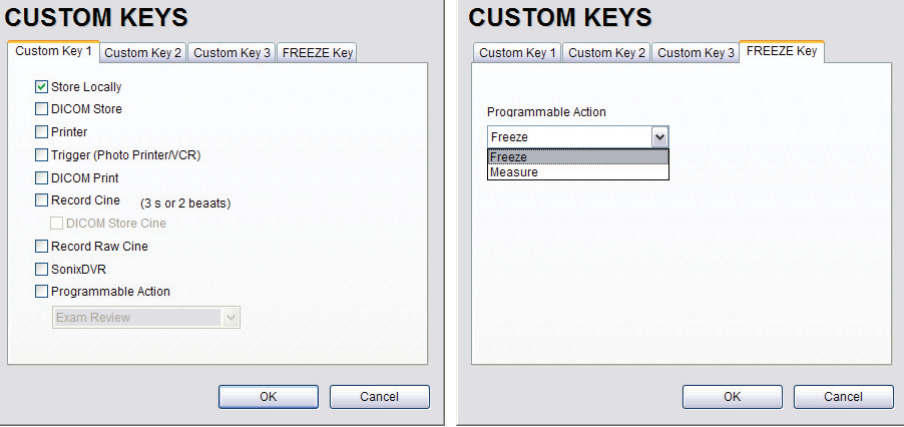

## **Figure 8-30: Custom Keys**

### **Table 8-31: Custom Key Settings**

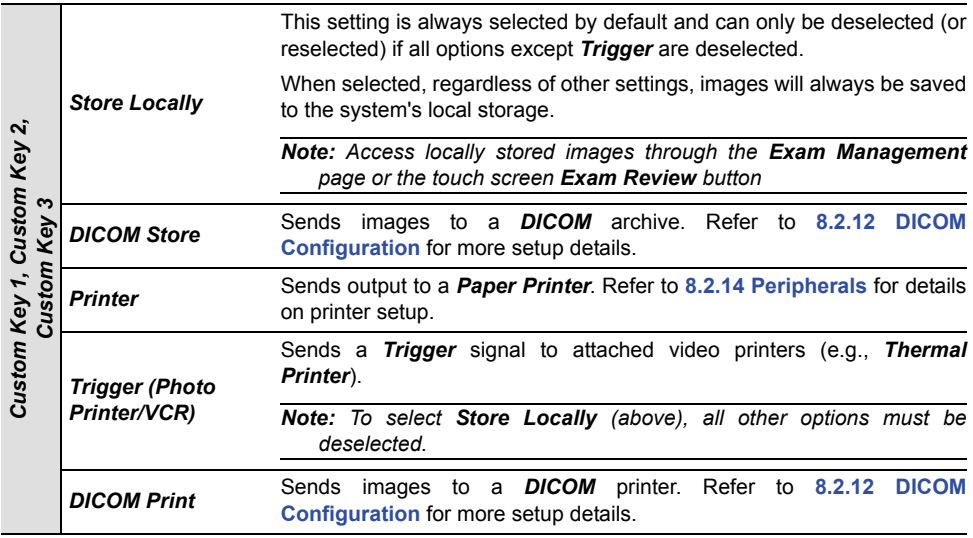

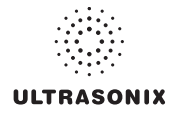

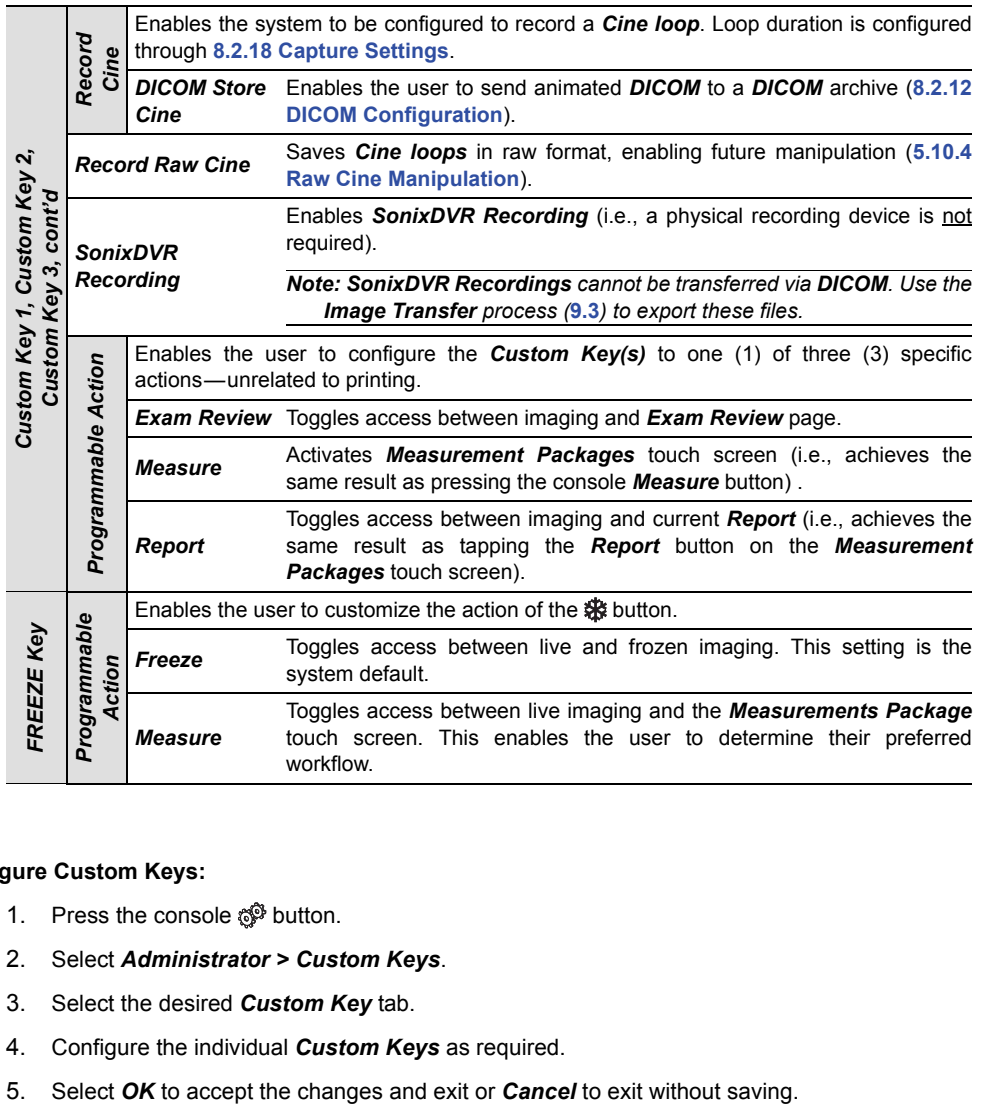

## **To Configure Custom Keys:**

- 1. Press the console  $\mathbb{S}^{\mathbb{S}}$  button.
- 2. Select *Administrator > Custom Keys*.
- 3. Select the desired *Custom Key* tab.
- 4. Configure the individual *Custom Keys* as required.
- 

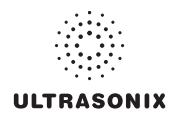

# <span id="page-283-0"></span>**8.2.14 Peripherals**

The *Peripherals* setup dialogs enable software configuration for the various peripherals that are approved for connection to the system. For installation details of the specific connections involved, refer to **[Chapter 10: Connectivity, Peripherals and Software](#page-328-0)**.

## **Figure 8-31: Peripherals**

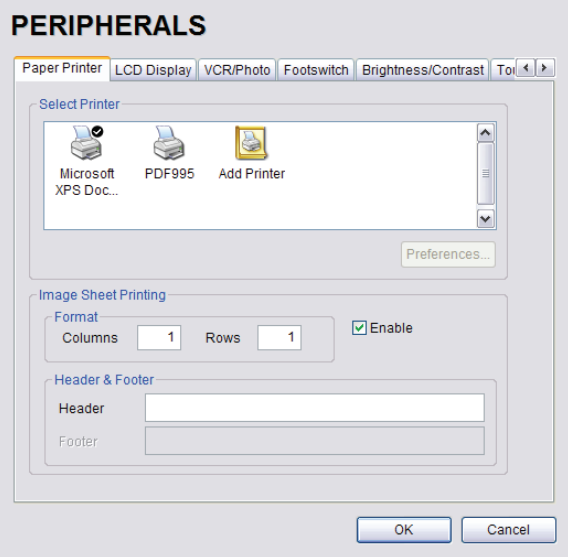

## **To Access the Peripherals Dialog:**

- 1. Press the console  $\mathbb{S}^3$  button.
- 2. Select *Administrator > Peripherals*.
- 3. Select the relevant *Peripherals* dialog tab.

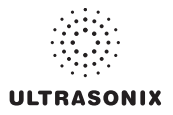

## **8.2.14.1 Paper Printer**

The *Paper Printer* dialog is used to configure a laser or inkjet paper printer connected to the system. If the printer is connected via a parallel or USB port, the system will recognize the printer and subsequently list it as a recognized printer in the *Select Printer* section of the dialog.

**Figure 8-32: Peripherals – Paper Printer**

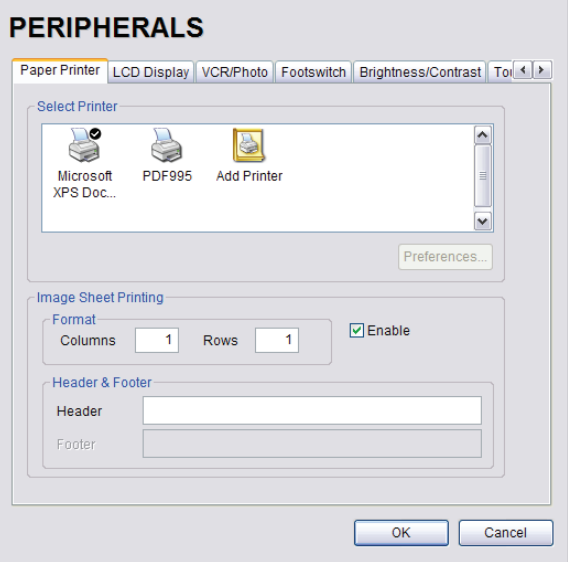

#### **Table 8-32: Paper Printer Settings**

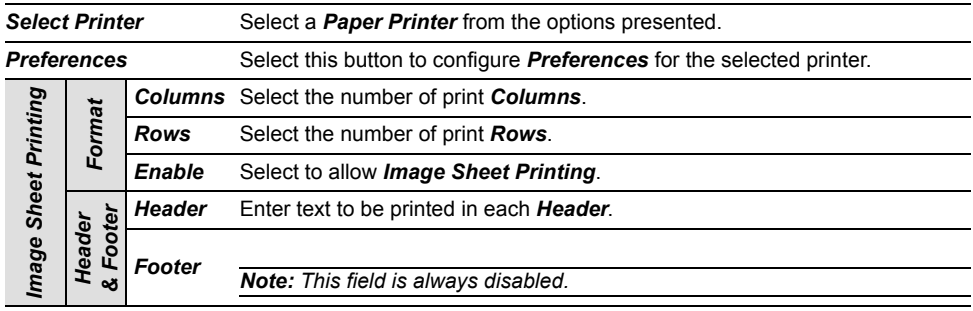

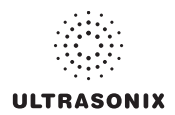

### **To Configure the System for a Paper Printer:**

- 1. Press the console  $\mathbb{S}^3$  button.
- 2. Select *Administrator > Peripherals*.
- 3. Select the *Paper Printer* tab.
- 4. Select the printer from the list of recognized printers. For multiple printers, press the console button and select *Set as Default Printer* from the onscreen menu.

*Note: The selected printer can be a network or a local printer and can be configured for specific formats by selecting Preferences.* 

- 5. To select/deselect *Image Sheet Printing* (e.g., *2x3* image sheets), select/deselect the *Enable* box.
- 6. Enter the number of *Columns* and *Rows* desired in the text boxes provided.
- 7. To add an optional *Header* to the image sheet (or to supply special commands, as required), enter the desired text in the space provided.

*Note:* To configure the console 1, 2 or  $\mathbb{F}$  button to send images to the default printer, refer *to* **[8.2.13 Custom Keys](#page-281-0)***.* 

*To send partial print pages (e.g., 3 images remaining on a 4 image/sheet format) at the end of an exam, tap the touch screen End Exam button.* 

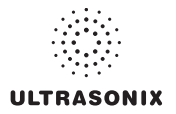

## **8.2.14.2 LCD Display**

Adjust the following LCD display settings as required: *Saturation*, *Hue*, *Gamma*, *Brightness*, *Contrast*, *Color Mode* and *Gain* (*Red*, *Green* and *Blue*).

*Note: Select the Restore Factory button to reconfigure LCD Display to factory settings.* 

**Figure 8-33: Peripherals – LCD Display** 

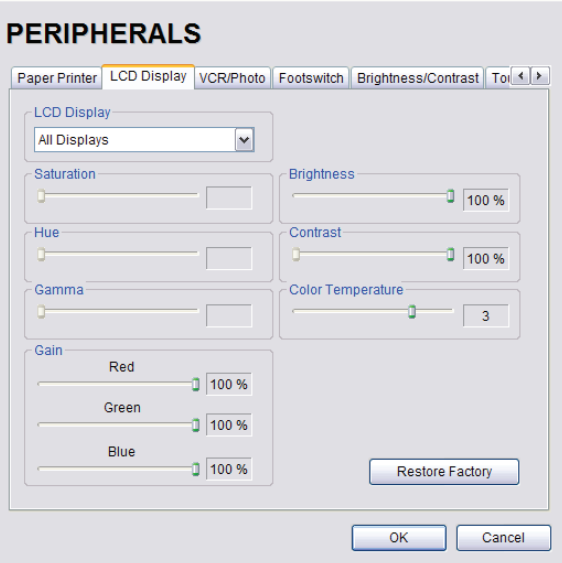

#### **To Adjust the LCD Display Settings:**

- 1. Press the console  $\mathbb{S}^3$  button.
- 2. Select *Administrator > Peripherals*.
- 3. Select the *LCD Display* tab.
- 4. Position the trackball arrow over the desired setting slider.
- 5. Press and hold the  $\bullet$  button while moving the trackball to the desired position.
- 6. Repeat **step 4** and **step 5** as many times as required.
- 7. Select *OK* to accept the changes and exit or *Cancel* to exit without saving.

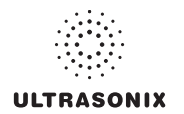

## **8.2.14.3 VCR/Photo**

Output video includes only the image area (or full screen when a dialog such as the *Exam Management* page or *Image Review* pages are displayed on the screen). The output video does not include the thumbnail images.

Use the *VCR/Photo* dialog to enable/disable the live output video (*Video Out*).

*A physical recording device is not required for SonixDVR Recording. However, the option must be configured in* **[8.2.13 Custom Keys](#page-281-0)** *before an exam session can be recorded to an MPG file.* 

#### **Figure 8-34: Peripherals – VCR/Photo**

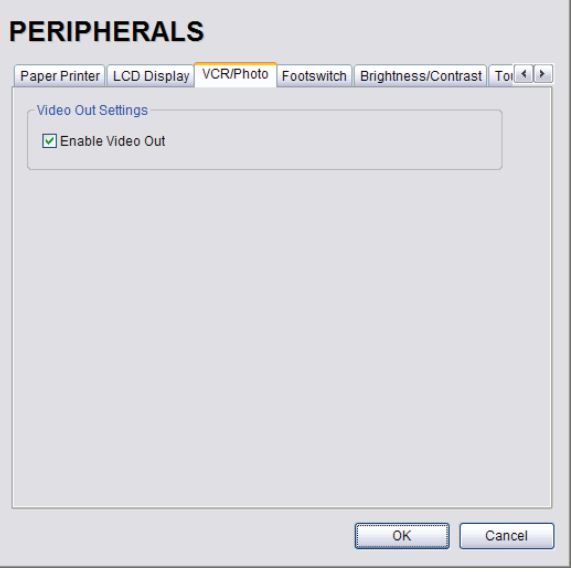

### **To Enable VCR/Photo Functionality:**

- 1. Press the console  $\mathbb{S}^3$  button.
- 2. Select *Administrator > Peripherals*.
- 3. Select the *VCR/Photo* tab.
- 4. Select/deselect *Enable Video Out* as required.
- 5. Select *OK* to accept the changes and exit or *Cancel* to exit without saving.

*Note: To create a SonixDVR Recording of an exam session, refer to* **[8.2.13 Custom Keys](#page-281-0)** *and/ or* **[8.2.18 Capture Settings](#page-304-1)***.*
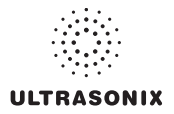

## **8.2.14.4 Footswitch**

The *Footswitch* dialog allows the user to configure the desired operation for as many as three (3) footswitches. There are seven (7) options: *None*, *Print, Freeze*, *Quick Cine Record*, *Exam Management*, *Measurement* and *Exam Review*.

**Figure 8-35: Peripherals – Footswitch** 

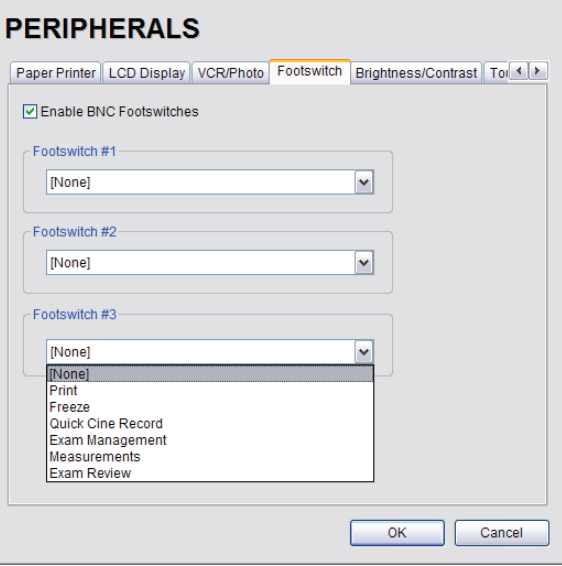

## **Table 8-33: Footswitch Options**

*Enable BNC Footswitches* 

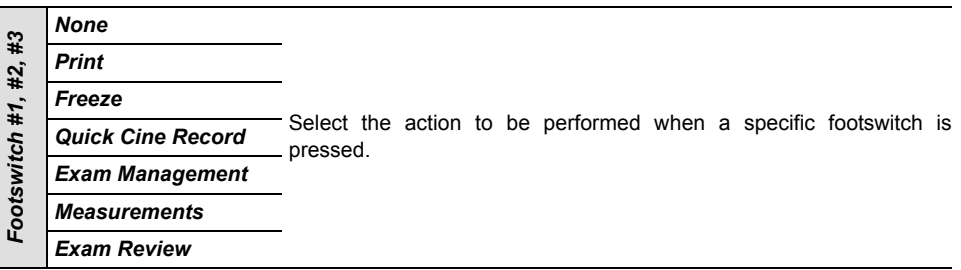

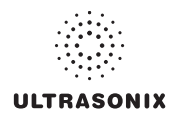

## **To Configure the Footswitch Settings:**

- 1. Press the console  $\mathbb{S}^3$  button.
- 2. Select *Administrator > Peripherals*.
- 3. Configure the *Footswitch* options as required.
- 4. Select *OK* to accept the changes and exit or *Cancel* to exit without saving.

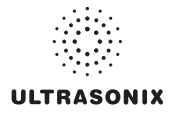

## **8.2.14.5 Brightness/Contrast**

The *Brightness/Contrast* dialog allows users to change the *Brightness/Contrast* of images transferred to peripherals to ensure optimum quality.

*Note: The Brightness/Contrast values set on this tab are not applied to the image on the screen or images stored to the system.* 

The effects of the *Brightness/Contrast* settings are seen in the *Before* and *After* images.

*Note: Select the Reset button to restore Brightness/Contrast settings to factory defaults.* 

#### **Figure 8-36: Peripherals – Brightness/Contrast**

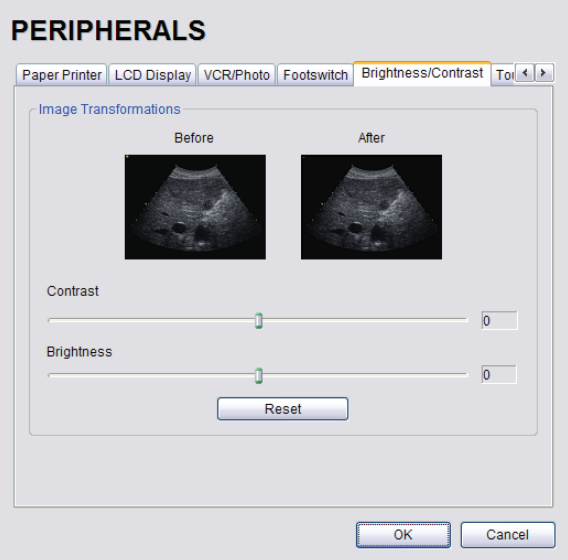

#### **To Adjust the Brightness/Contrast Settings:**

- 1. Press the console  $\mathbb{S}^3$  button.
- 2. Select *Administrator > Peripherals*.
- 3. Select the *Brightness/Contrast* tab.
- 4. Position the trackball arrow over the *Brightness* or *Contrast* slider.
- 5. Press and hold the  $\blacktriangleright$  button while moving the trackball to the desired position.
- 6. Select *OK* to accept the changes and exit or *Cancel* to exit without saving.

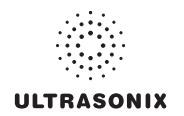

## **8.2.14.6 Touch Screen**

The *Touch Screen* dialog allows users to change the *Brightness/Contrast* of images transferred to peripherals to ensure optimum quality. The effects of the *Brightness/Contrast* settings are seen in the *Before* and *After* images.

*Note: The Brightness/Contrast values set on this tab are not applied to the image on the screen or images stored to the system.* 

## **Figure 8-37: Peripherals – Touch Screen**

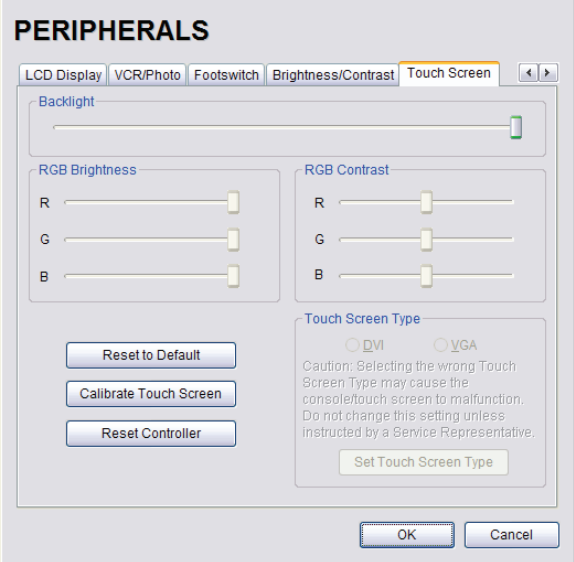

#### **Table 8-34: Touch Screen Settings**

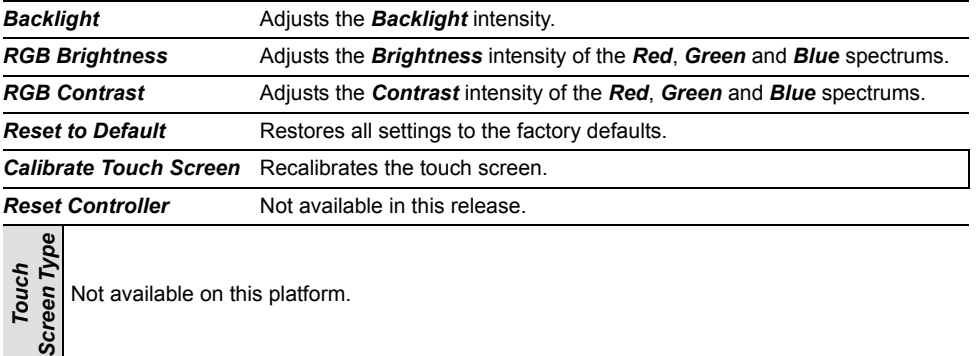

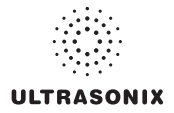

## **To Adjust the Touch Screen Settings:**

- 1. Press the console  $\mathbb{S}^3$  button.
- 2. Select *Administrator > Peripherals> Touch Screen*.
- 3. Position the trackball arrow over any of the sliders.
- 4. Press and hold the  $\blacktriangleright$  button while moving the trackball to the desired position.
- 5. Select *Reset to Default* to restore factory settings.
- 6. Select *OK* to accept the changes and exit or *Cancel* to exit without saving.

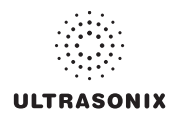

## **To Calibrate the Touch Screen:**

*Note: The touch screen is very robust so this will not need to be performed often.* 

- 1. Press the console  $\mathbb{S}^3$  button.
- 2. Select *Administrator > Peripherals> Touch Screen*.
- 3. Select *Calibrate* and follow the touch screen prompts.

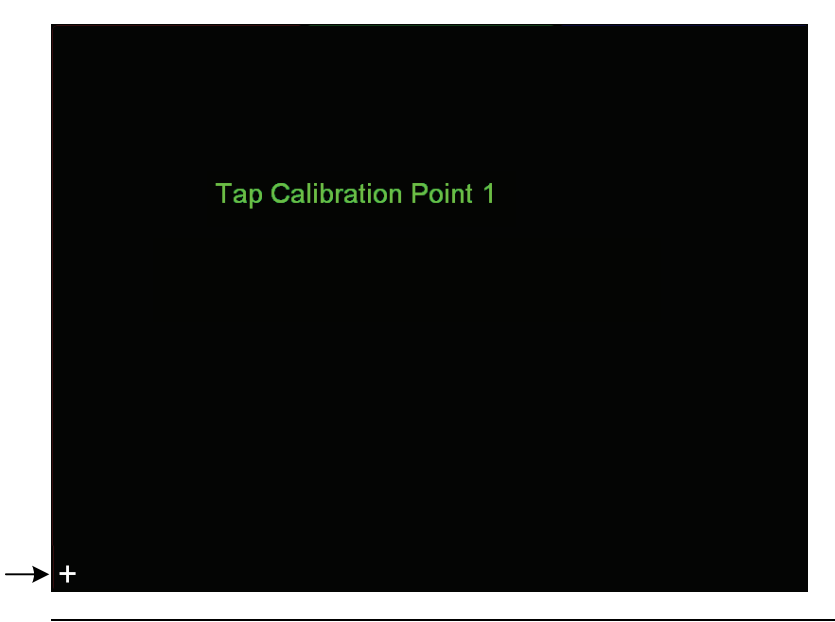

*Note: Tap the places indicated with a quick, light touch.* 

4. Once the calibration is complete, select *OK* to exit.

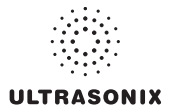

## **8.2.15 Display Settings**

*Display Settings* allows users to configure the various LCD display options.

**Figure 8-38: Display Settings** 

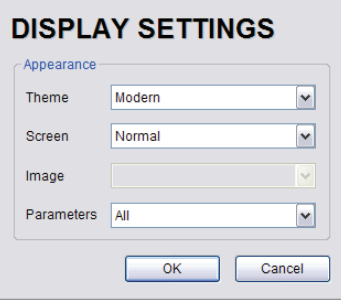

**Table 8-35: Display Settings** 

| Appearance |                                                                            | Classic<br>Modern      | Configure the basic settings for the LCD display using either <b>Advanced</b> or<br><b>Classic</b> features.                                                                                                    |
|------------|----------------------------------------------------------------------------|------------------------|----------------------------------------------------------------------------------------------------|
|            | <b>Screen</b> Theme                                                        | Normal<br><b>Full</b>  | Configure imaging Layout.                                                                                                    |
|            | lmage                                                                      | <b>Right</b><br>Left   | Not available on this platform.                                                                                                    |
|            | Parameters                                                                 | All<br><b>Subset</b>   | Configures the system to display <b>AII</b> available or a specific <b>Subset</b> of imaging<br>parameters: Subset consists of: MI/TI, FPS, Resolution and Freq (refer to<br>Table E-1 for imaging parameter details).<br><b>Note:</b> When Subset is selected, a Depth value will be placed under the<br><b>Depth markers.</b> |
|            |                                                                            | jure Display Settings: |                                                                                                    |
| 1.         | Press the console $\mathbb{S}^3$ button.                                   |                        |                                                                                                    |
| 2.         | Select Administrator > Display.                                            |                        |                                                                                                    |
| 3.         | Configure <b>Display Settings</b> as required.                             |                        |                                                                                                    |
| 4.         | Select OK to accept the changes and exit or Cancel to exit without saving. |                        |                                                                                                    |

## **To Configure Display Settings:**

- 1. Press the console  $\mathbb{S}^3$  button.
- 2. Select *Administrator > Display*.
- 3. Configure *Display Settings* as required.
- 

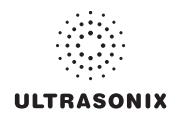

## **8.2.16 Patient Settings**

*Patient Settings* allows users to configure options for the *Exam Management* page, the onscreen display of patient data and *EMR Systems*.

The following configuration options are available with the *EMR System* **[EHealthConx](#page-298-0)**:

- *Operators* must be selected from a predetermined list (see also **[3.3.1 Quick Exam Start-Up](#page-34-0)**)
- *Worksheets* must be reviewed prior to ending an exam (not relevant to this platform)
- *FTP* transfers are automatically initiated once an exam is ended (**[8.2.17 Status Bar](#page-301-0)**).

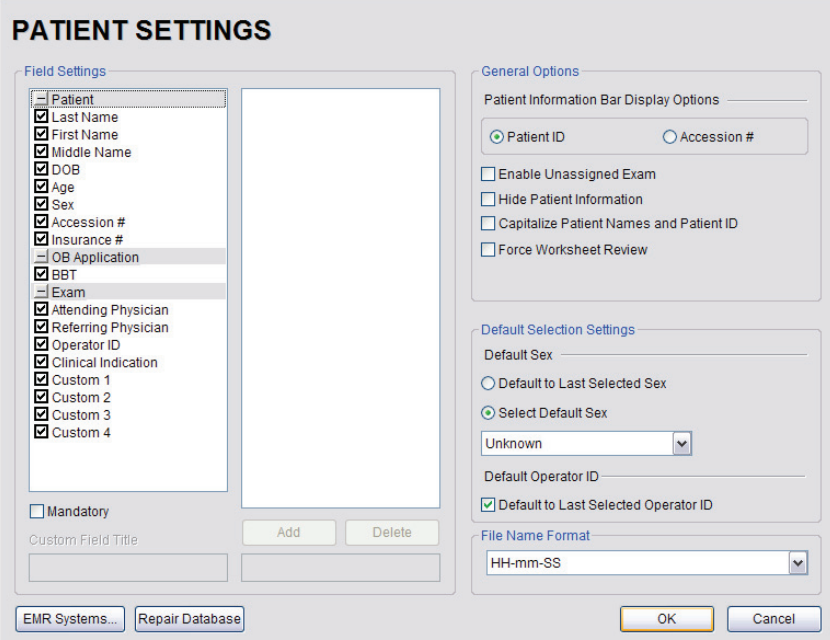

## **Figure 8-39: Patient Settings**

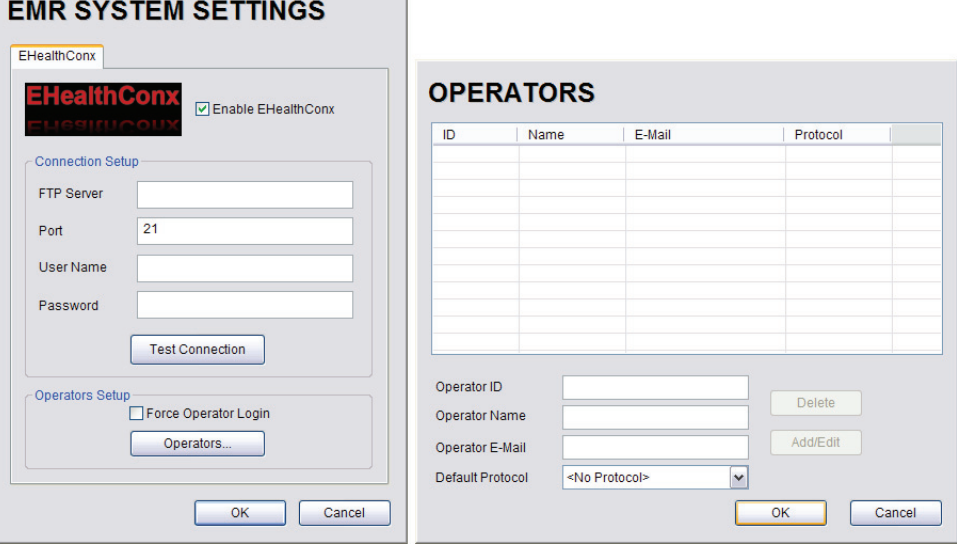

## **Figure 8-40: EMR System Settings and Operators**

## <span id="page-296-0"></span>**Table 8-36: Patient Settings**

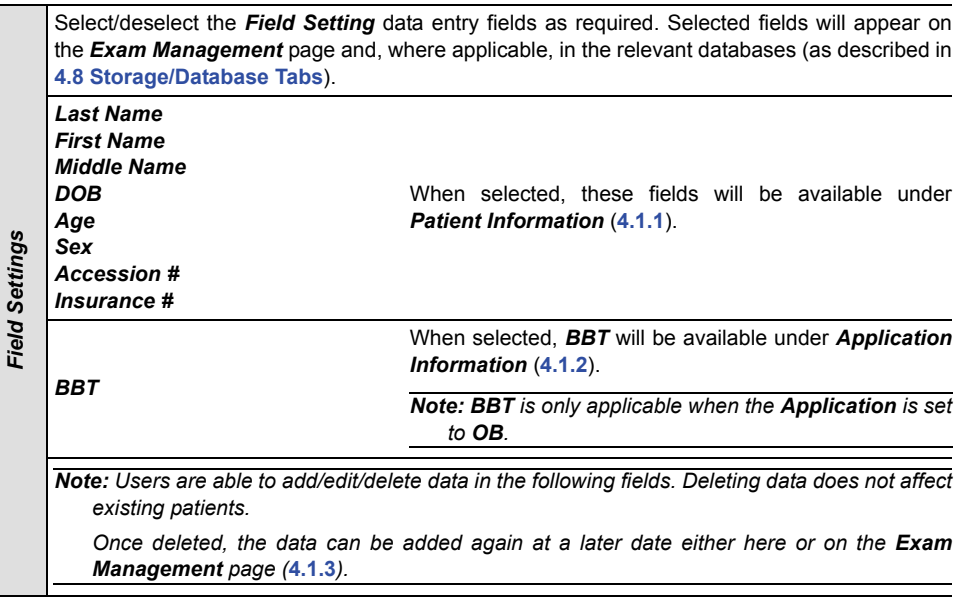

# **ULTRASONIX**

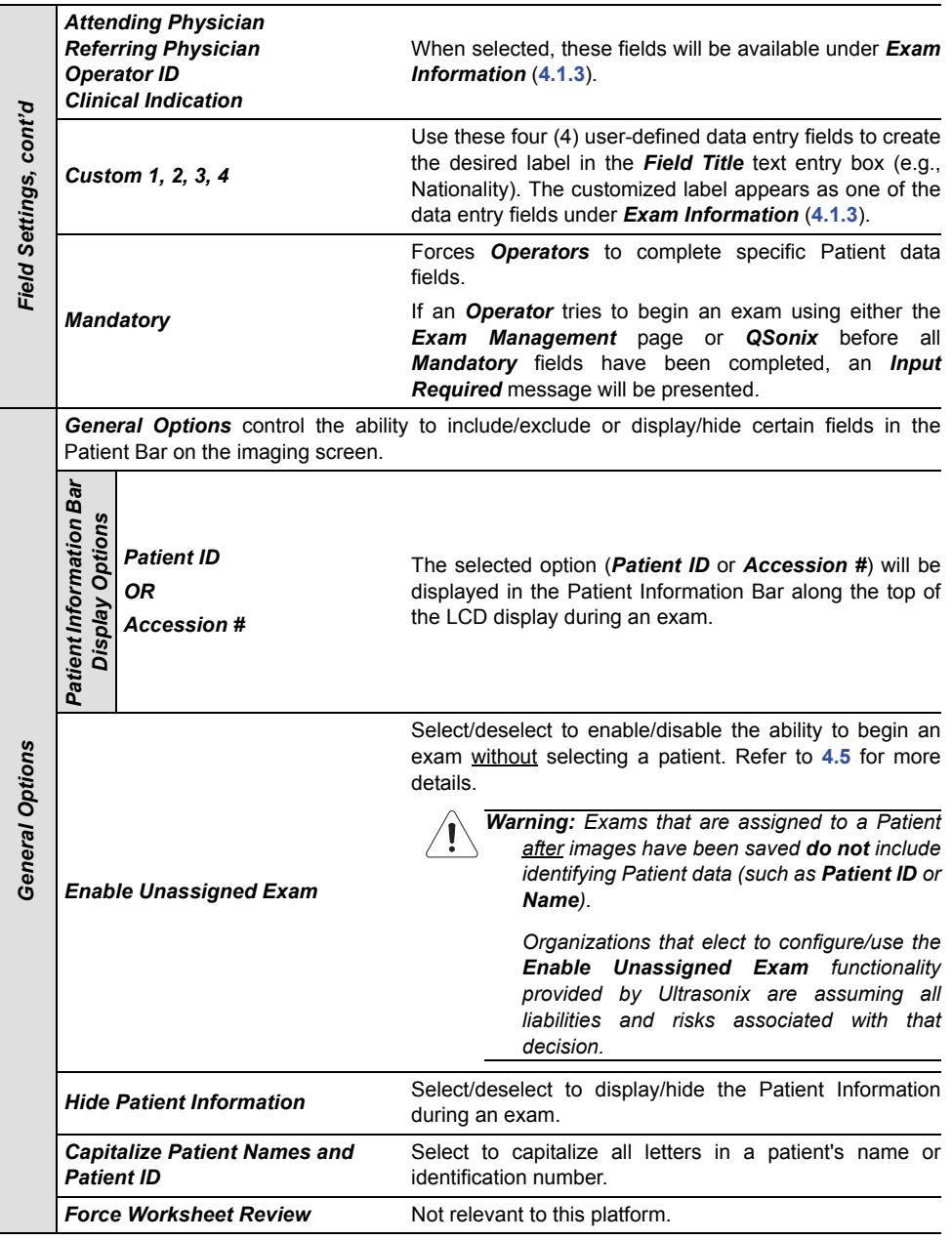

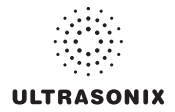

<span id="page-298-2"></span><span id="page-298-1"></span><span id="page-298-0"></span>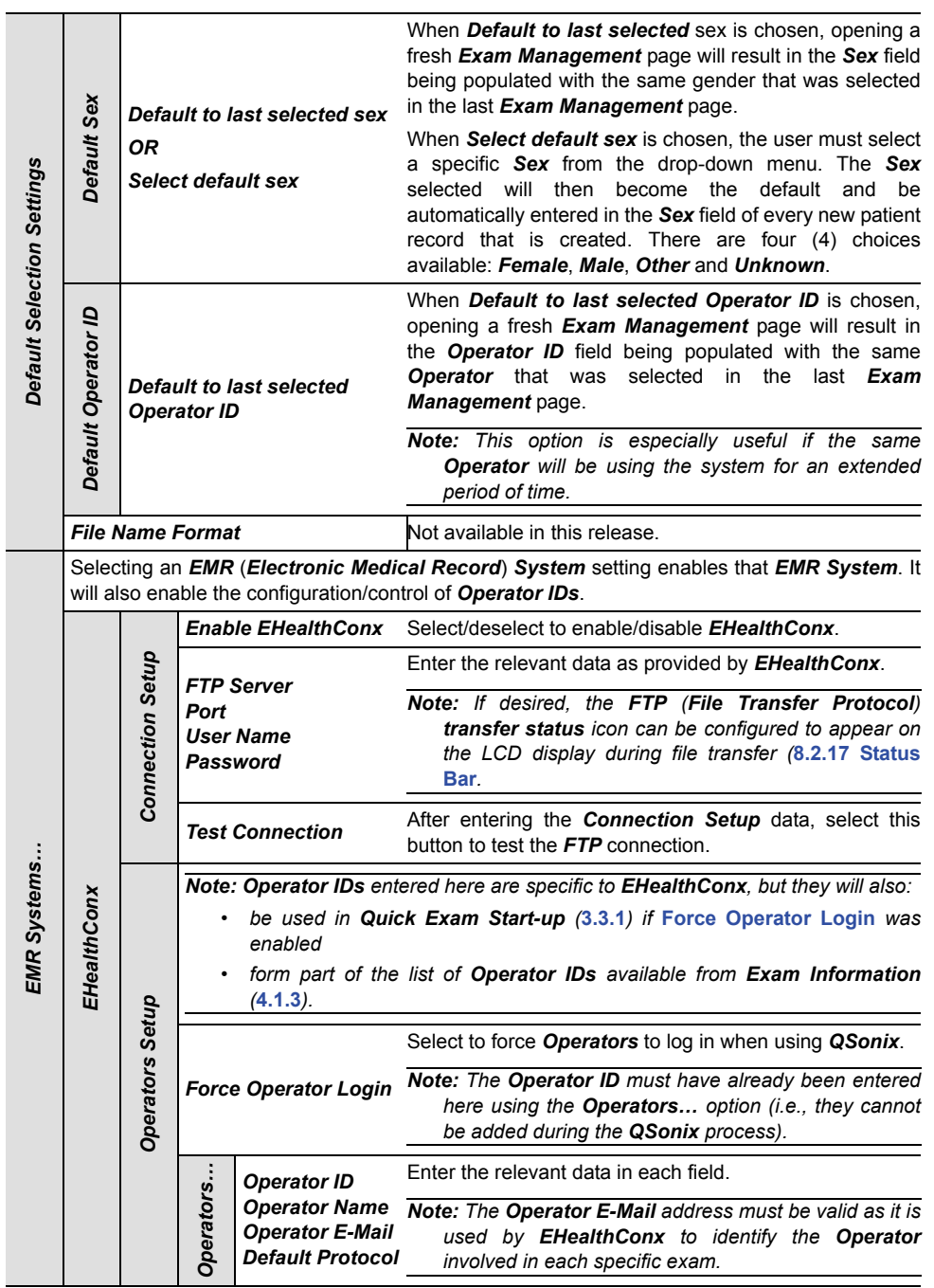

## **ULTRASONIX**

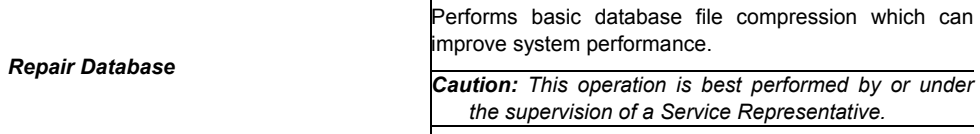

## **To Access the Patient Settings Dialog:**

- 1. Press the console  $\mathbb{S}^3$  button.
- 2. Select *Administrator > Patient*.

## **To Configure Patient Settings:**

- 1. Press the console  $\mathbb{S}^3$  button.
- 2. Select *Administrator > Patient*.
- 3. Configure *Patient Settings* as required.
- 4. Select *OK* to accept the changes and exit or *Cancel* to exit without saving.

#### **To Create Mandatory Settings:**

- 1. Press the console  $\mathbb{S}^3$  button.
- 2. Select *Administrator > Patient*.
- 3. Select the desired *Field Setting* (e.g., *Last Name*).
- <span id="page-299-0"></span>4. Select the *Mandatory* checkbox.
- 5. Repeat **step 3** and **[step 4](#page-299-0)** as required.
- 6. Select *OK* to accept the changes and exit or *Cancel* to exit without saving.

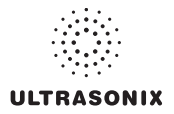

## **8.2.16.1 EMR Settings**

## **To Configure EMR System Settings:**

- 1. Press the console  $\mathbb{S}^3$  button.
- 2. Select *Administrator > Patient > EMR Systems,,,*.
- 3. Select *Enable EHealthConx* and configure the *Connection Setup* options as required.

*Note: Ultrasonix recommends that Connection Setup options be configured using the settings provided by your IT Department.* 

- 4. Select *Operators…*.
- 5. Enter the required data in each field and select the *Add/Edit* button.
- 6. Repeat **step 5** as many times as required.
- 7. Select *OK* to accept the changes and exit or *Cancel* to exit without saving.

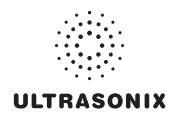

## <span id="page-301-0"></span>**8.2.17 Status Bar**

<span id="page-301-1"></span>When *Status* indicators are enabled, the system will present the relevant icons at the bottom right of the LCD display. Read the definitions carefully as not all icons will always be visible even if the relevant option has been activated.

By default, all *Status Bar* options are unselected.

**Figure 8-41: Status Bar** 

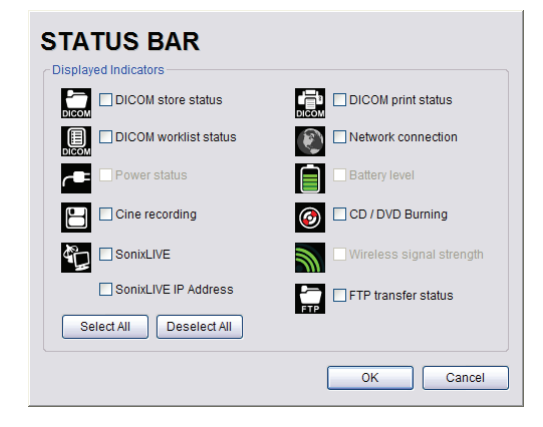

## **Table 8-37: Status Bar – Displayed Indicators**

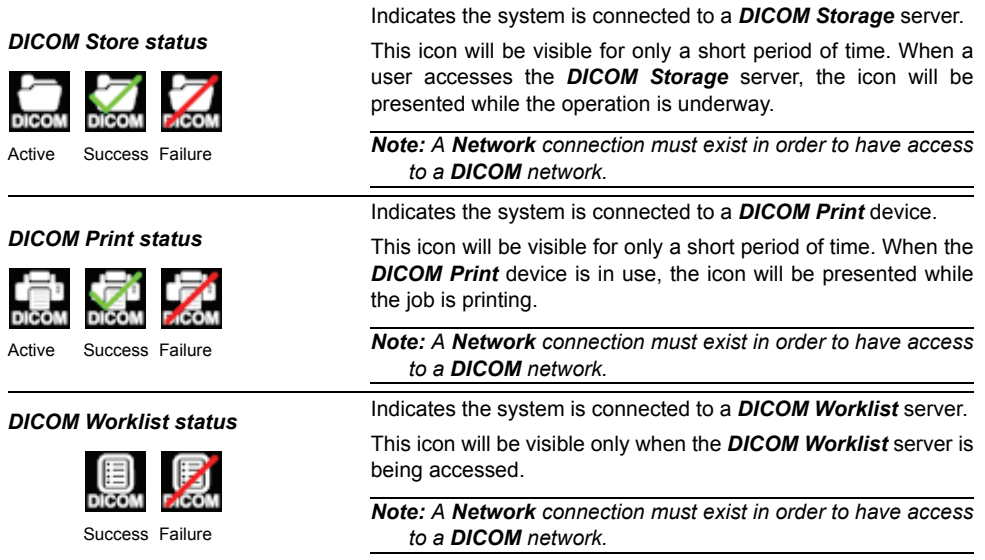

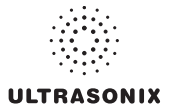

<span id="page-302-0"></span>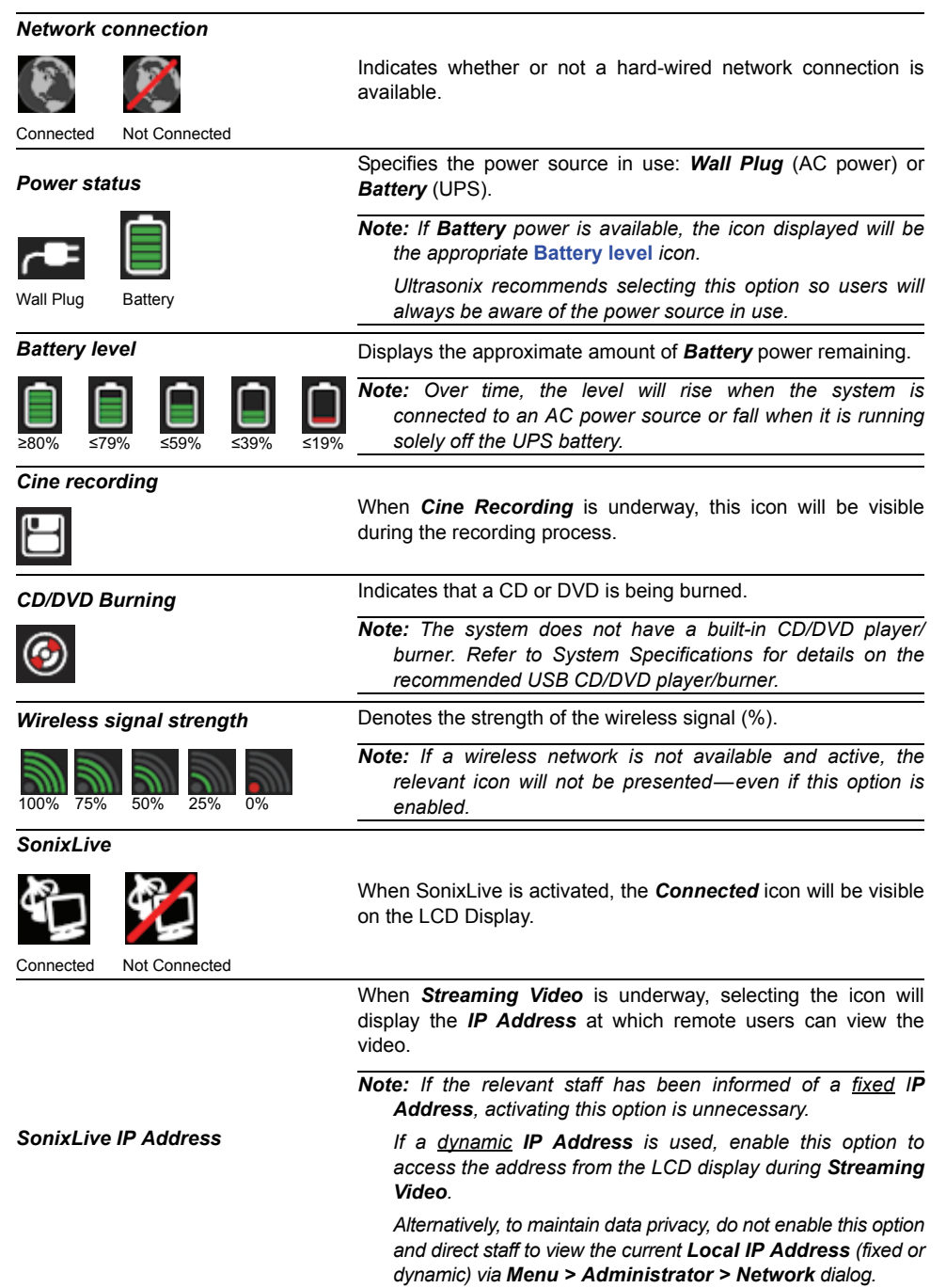

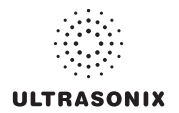

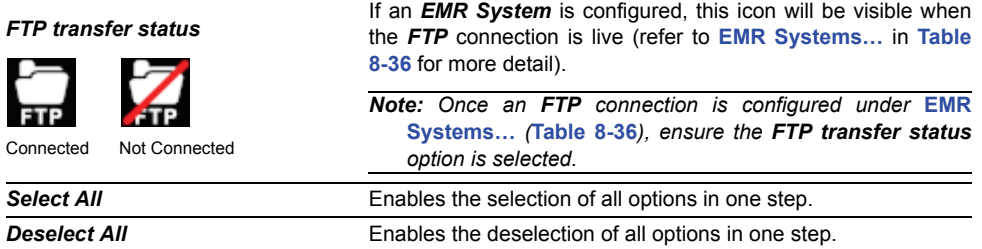

## **To Access Status Bar Indicators:**

- 1. Press the console  $\mathbb{S}^3$  button.
- 2. Select *Administrator > Status Bar*.

## **To Configure Status Bar Indicators:**

- 1. Press the console  $\mathbb{S}^3$  button.
- 2. Select *Administrator > Status Bar*.
- 3. Select/deselect *Displayed Indicators* as required.
- 4. Select *OK* to accept the changes and exit or *Cancel* to exit without saving.

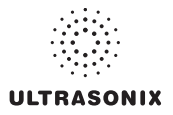

## **8.2.18 Capture Settings**

The *Capture Settings* dialog allows the user to select between *Image* and *Full Screen* for image storage and to configure the loop storage record time.

**Figure 8-42: Capture Settings** 

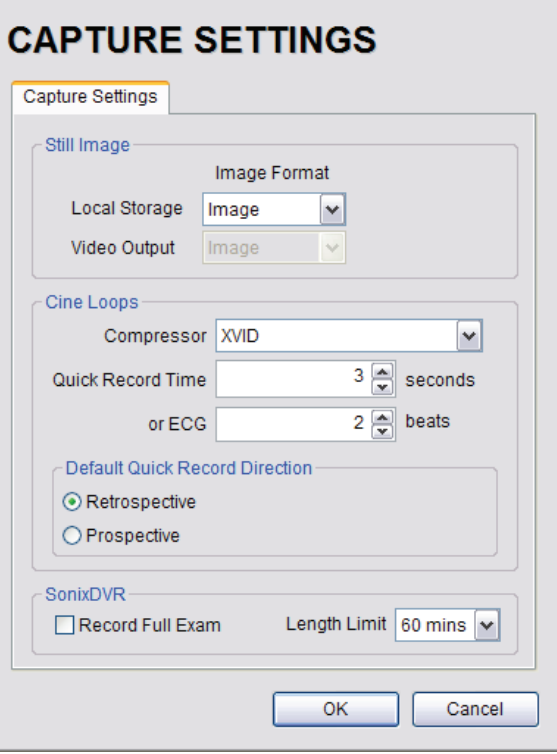

#### **Table 8-38: Capture Settings**

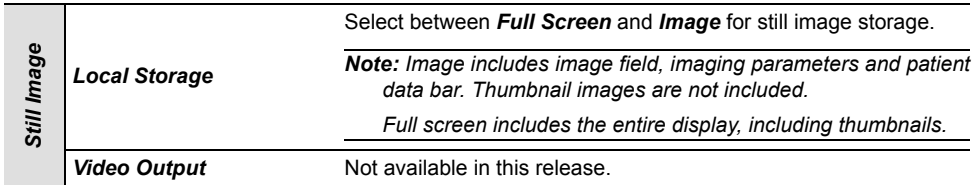

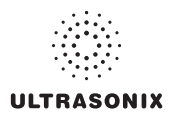

<span id="page-305-0"></span>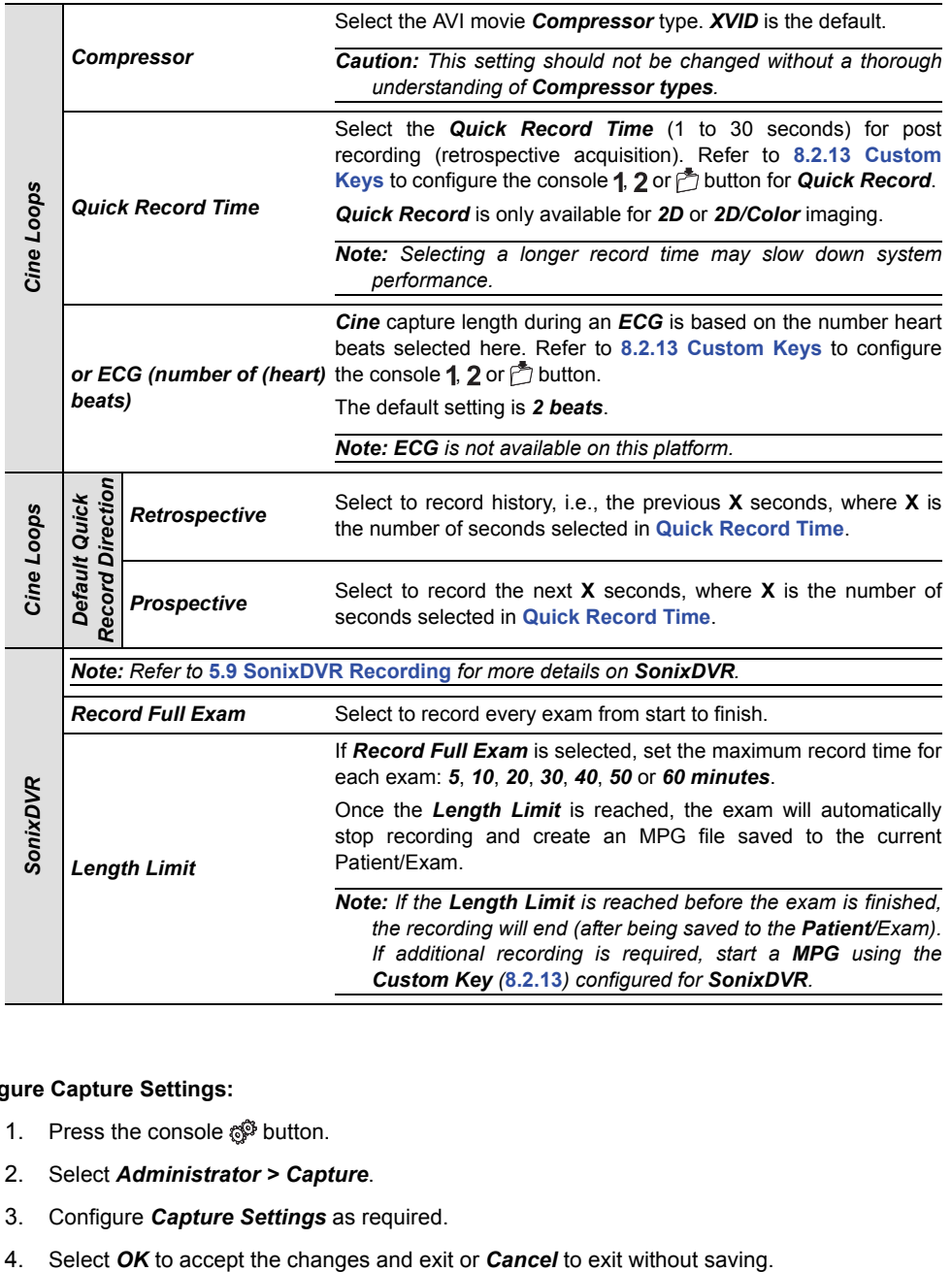

## **To Configure Capture Settings:**

- 1. Press the console  $\mathbb{S}^3$  button.
- 2. Select *Administrator > Capture*.
- 3. Configure *Capture Settings* as required.
- 

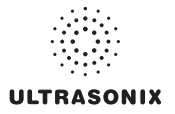

## **8.2.19 Imaging Modes**

The *Imaging Modes* dialog allows the configuration of a variety of *Imaging Mode* options.

**Figure 8-43: Imaging Modes and Color Settings** 

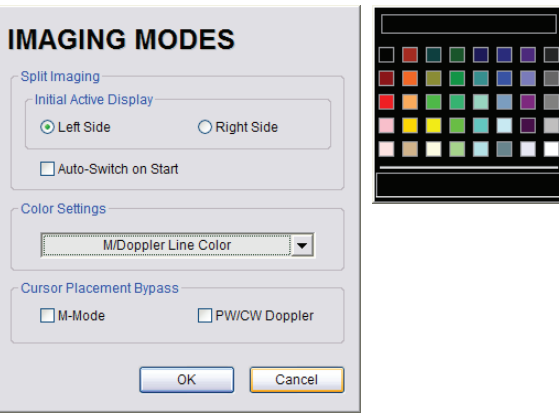

## **Table 8-39: Imaging Modes**

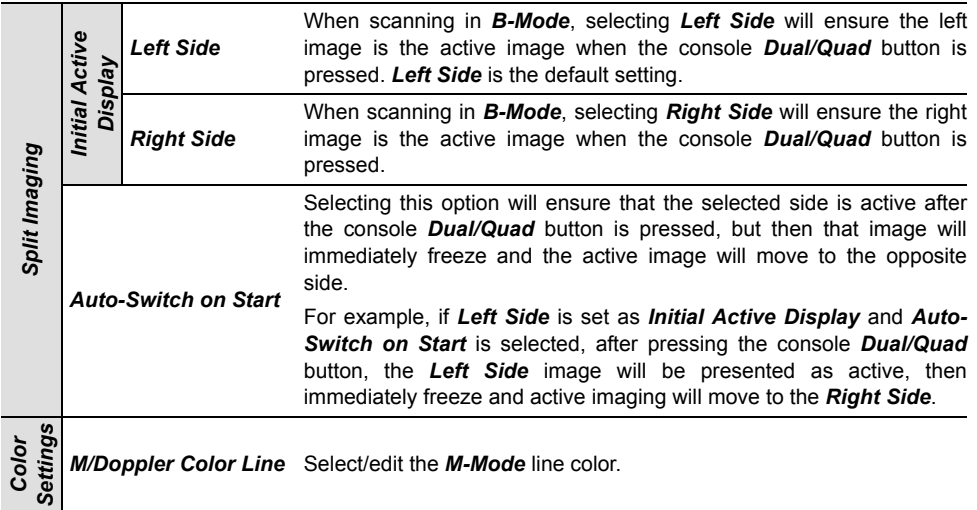

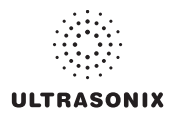

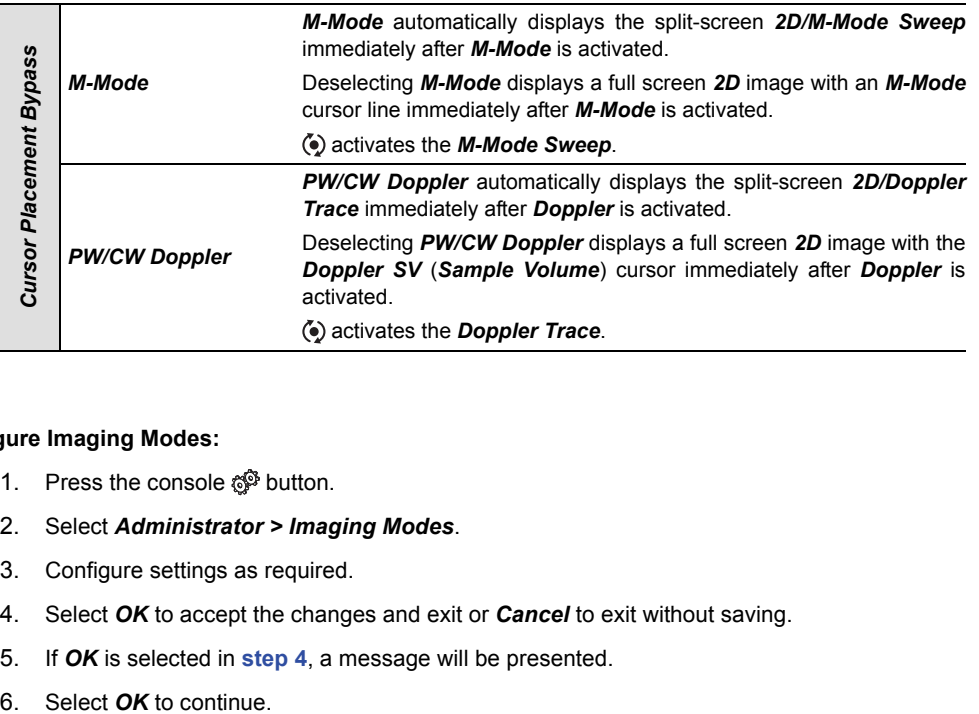

## **To Configure Imaging Modes:**

- 1. Press the console  $\mathbb{S}^3$  button.
- 2. Select *Administrator > Imaging Modes*.
- 3. Configure settings as required.
- <span id="page-307-0"></span>4. Select *OK* to accept the changes and exit or *Cancel* to exit without saving.
- 5. If *OK* is selected in **[step 4](#page-307-0)**, a message will be presented.
- 

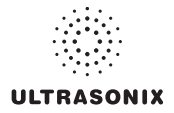

## **8.2.20 Documentation Settings**

This option enables users to *Add*/*Delete* user documentation for viewing on the system.

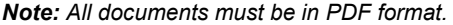

Refer to **[3.3.3](#page-39-0)** for details on accessing the PDFs.

**Figure 8-44: Documentation Settings** 

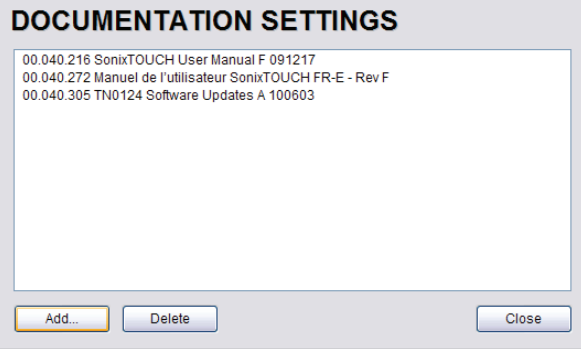

*Note: To view documentation (in PDF format only) on the system, refer to* **[3.3.3 Documentation](#page-39-0) [Access](#page-39-0)***.* 

## **To Add a (PDF) Document:**

- 1. Press the console  $\mathbb{S}^{\mathbb{S}}$  button.
- 2. Select *Administrator > Documentation*.

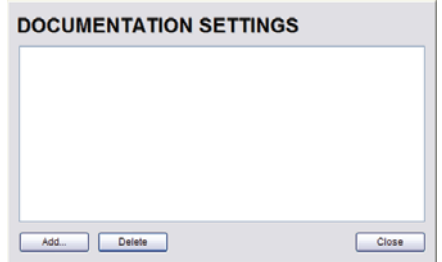

- 3. Ensure the appropriate media containing the relevant *User Manual* PDF(s) is connected to the system (e.g., a USB key).
- 4. Select the *Add…* button.

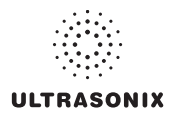

5. Select the *Documentation Location* from the drop-down menu.

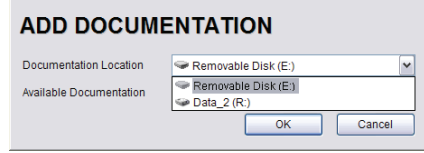

6. Select the relevant PDF from the *Available Documentation* drop-down menu.

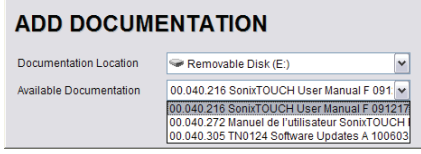

7. Select *OK* and the system will copy the PDF to the system.

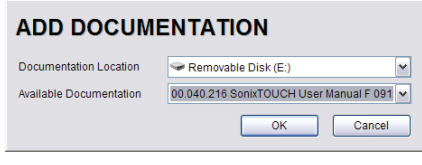

*Note: This may take a few moments, depending on the size of the PDF.* 

8. Repeat **step 4** to **step 7** as many time as required.

## **To Delete a (PDF) Document:**

- 1. Press the console  $\mathbb{S}^3$  button.
- 2. Select *Administrator > Documentation*.
- 3. Highlight the PDF to be deleted.

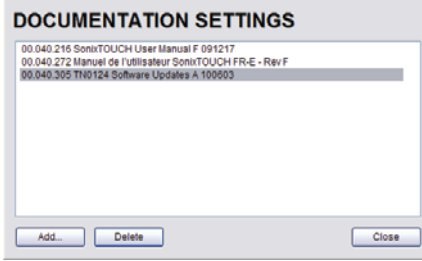

4. Select *Delete*.

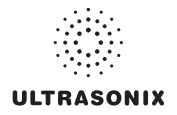

## **8.2.21 Software Update**

This option allows users to install software updates via the Internet or with a USB key.

*Note: Access to Software Update is available only with a valid warranty license.* 

## **Figure 8-45: Software Updates**

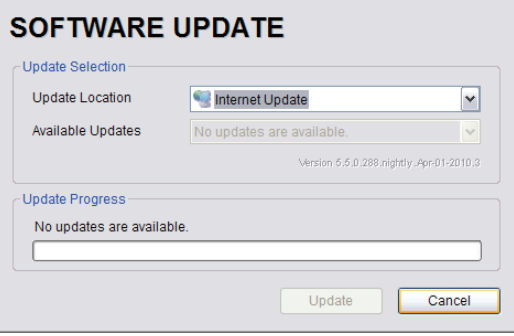

## **Table 8-40: Software Updates**

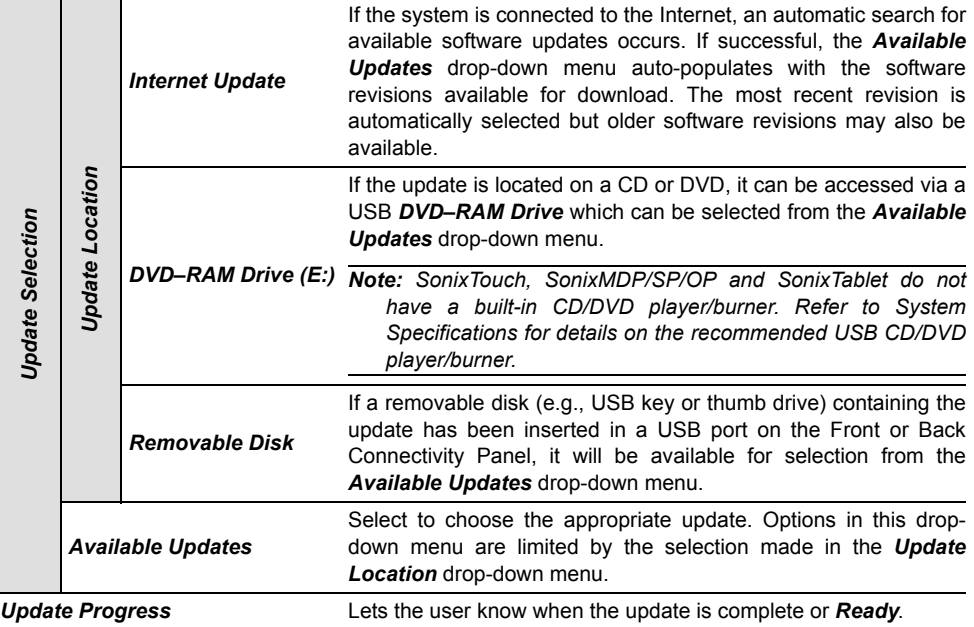

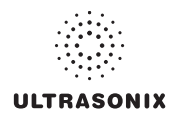

## **To Perform a Software Update:**

- 1. Press the console  $\mathbb{S}^3$  button.
- 2. Select *Administrator > Software Updates*.
- 3. Select an *Update Location* from the drop-down menu.

*Note: In order to be available in the Update Location drop-down menu, the USB key must be inserted prior to selecting the Software Update option from the Administrator Settings menu.* 

4. Select *Update* to begin the update process or *Cancel* to exit without updating.

*Note: The Update Progress bar displays the download progress. Upon completion, the Software Update will be auto-installed and the system will restart automatically.* 

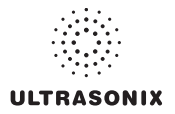

## **8.2.22 Licensing**

*Licensing* displays the *Options* available on the Sonix system. *Status* and *Expiry* dates (when applicable) of enabled features are also displayed.

Ultrasonix recommends including the *license.key* file in a regular backup, using the *Export* option under **[8.2.10 System Settings](#page-251-0)**.

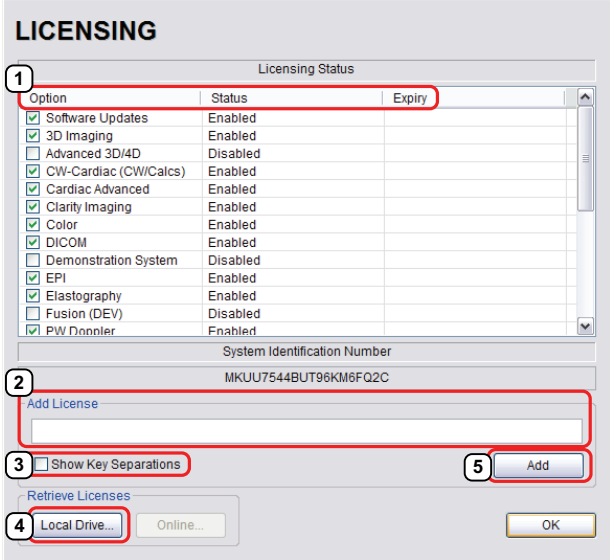

**Figure 8-46: Licensing** 

*Note: Options that are not licensed at the time of purchase will not be visible in the Licensing dialog. To Enable a new Option, call your local dealer or Ultrasonix Technical Support.* 

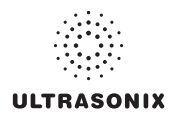

## **Table 8-41: Licensing Status**

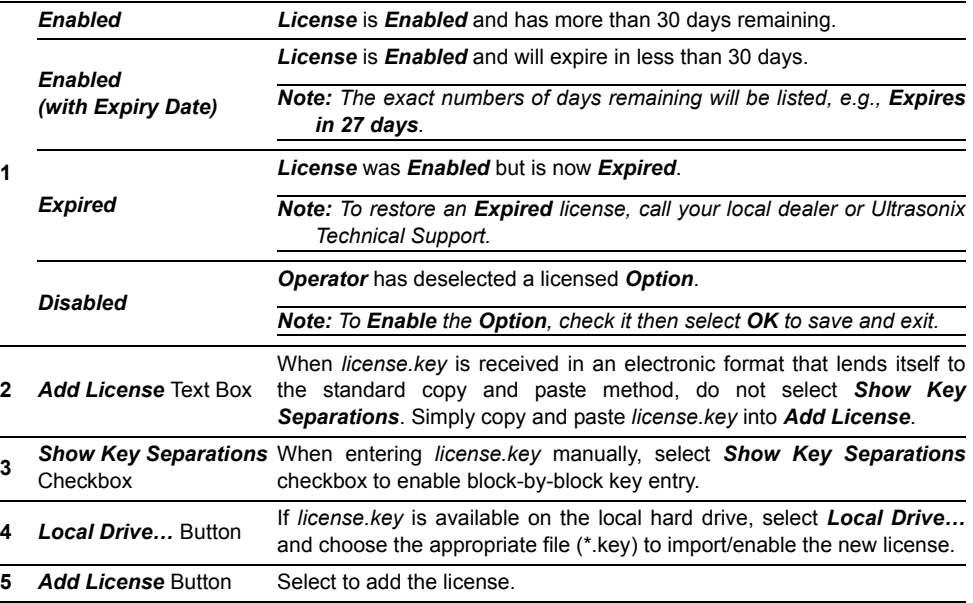

## **To Access the Licensing Dialog:**

- 1. Press the console  $\mathbb{S}^3$  button.
- 2. 2. Select *Administrator > Licensing*.

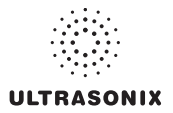

## **To Enter a New Licensing Key:**

- 1. Press the console  $\mathbb{S}^3$  button.
- 2. Select *Administrator > Licensing*.
- 3. Enter the new license key in the *Add License* text box.
- 4. Select *Add* to add the new license key.
- 5. Check to ensure the new license has been added then select *Close* to exit the *Licensing* dialog.

#### **To Re-Import License.key:**

*Note: This process presumes the license.key file is stored on a USB device.* 

- 1. Insert the USB device with license.key file into one of the system's USB drives.
- 2. Press the console  $\mathbb{S}^3$  button.
- 3. Select *Administrator > Licensing*.
- 4. Select *Local Drive*.
- 5. Under the *Look in* drop-down menu, select the relevant drive/device and locate *license.key*.

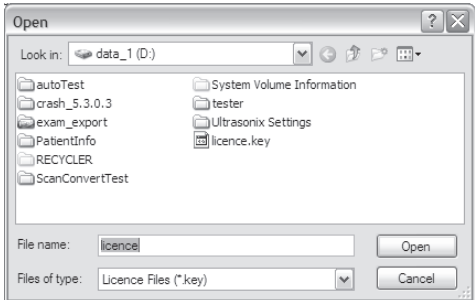

6. Select *Open* to re-import *license.key*.

*Note: If there are any problems, clear all menus, return to the Licensing dialog and contact Ultrasonix Technical Support for assistance.* 

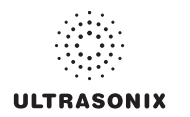

## **8.3 SERVICE MENU**

Access to **Service** is password protected and restricted to certified, Ultrasonix Service representatives.

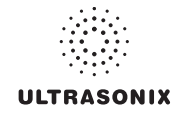

## **CHAPTER 9: IMAGE STORAGE, REVIEW, TRANSFER AND PRINT**

The SonixSP includes a (local) patient/exam management system with image storage, review, transfer and print which can be accessed from:

- the *Exam Management* page via the *Review* button. This allows the *Operator* to select one or multiple patients and their associated exam(s)
- a *Custom Key*, providing that *Custom Key* was configured to access the *Exam Review* page (**[8.2.13](#page-281-1)**)
- the console  $\bar{r}$  button on the main touch screen, which offers access only to the current Patient and their associated exam(s).

## **9.1 IMAGE STORAGE**

Each time a new patient is entered into the system, a local file is created for that patient. All saved images and *Cine* clips are stored in the patient file and organized by exam date and type. This image/*Cine* data may be retrieved at any time and transferred to a printer, *DICOM* archive, etc.

Hard drive capacity for patient data storage is at least 160 gigabytes. Depending on the number/type of images involved, the system can store more than 50,000 exams.

*Note: Ultrasonix recommends regular patient/image file back-up and purging of older patient files stored on the system.* 

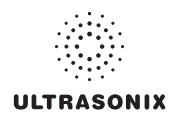

## **9.2 IMAGE REVIEW**

## **Figure 9-1: Exam Management**

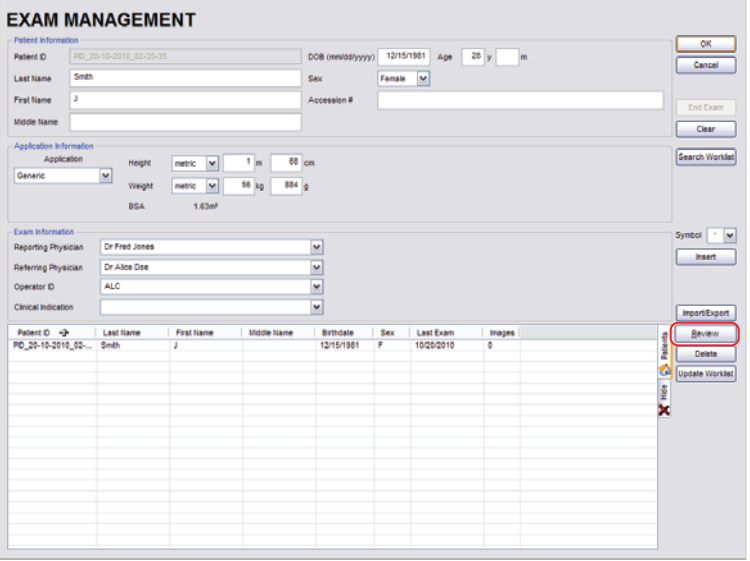

*Note: Select Review to access Exam Review page (review current or selected Patient(s) image files).* 

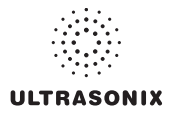

#### Patient Name: Smith, Maro Date of Birth: 12/12/1980 Patient ID: PID 15-04-2010 Smith, Margaret<sup>1</sup> **Cush Date Committee**  $11/05/2010$  OR  $1$ et Trin 11/04/2010 OB 1st Trim 1/02/2010 OB 1st Trim **2** OR 1et Trim 2 11/01/2010 Lavout Single ∣⊽ Image Management ——<br>Local Disk Space: 95.6% Queue Size: 474.22 MB Transfe Deselect All Delete Full Screen

## **Figure 9-2: Sample Exam Review Page (Methods 1 and 2)**

*Note: For methods 1 and 2, images for the current exam will be presented first, but all exams for the current Patient will be available for review.* 

#### **Table 9-1: Sample Exam Review Page (Methods 1 and 2)**

- **1** Current Patient.
- **2** Multiple exams for the current Patient.

#### **To Access the Exam Review Page (Method 1 – Current Patient):**

1. During an exam, press the console 1, 2 or  $\sqrt{2}$  button (whichever was configured to access *Exam Review*) to view the images for the current exam.

*Note: Refer to* **[8.2.13](#page-281-1)** *for details on configuring a Custom Key to access Exam Review.* 

#### **To Access the Exam Review Page (Method 2 – Current Patient):**

- 1. During a patient exam, press the console  $\mathcal{B}$  button.
- 2. On the *Exam Management* page, select *Review* to view the current exam images.

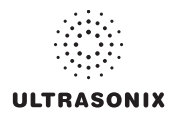

## **Figure 9-3: Sample Exam Review Page (Method 3 – with Multiple Patients)**

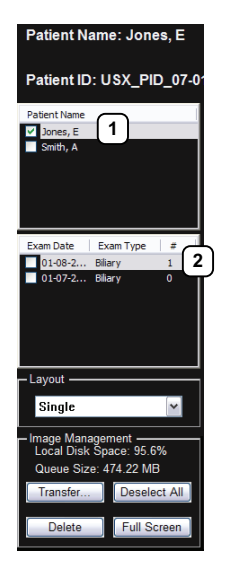

## **Table 9-2: Sample Exam Review Page (Method 3 – with Multiple Patients)**

- **1** First Patient.
- **2** Multiple exams for the first Patient.

### **To Access the Exam Review Page (Method 3 – with Multiple Patients) :**

- 1. During a patient exam, press the console  $\mathcal{B}_1$  button.
- 2. Select the *Patient* tab.
- 3. Select the desired Patient(s) from the *Patient* database.

**Note:** To select multiple Patients at the same time use the trackball and  $\bullet$  button in *conjunction with the* **SHIFT** *or* **CTRL** *keyboard buttons to highlight the relevant Patients.* 

4. Select *Review* and the *Image Review* page will be presented with the exam files for the selected Patient(s).

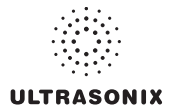

#### **Figure 9-4: Exam Review Page**

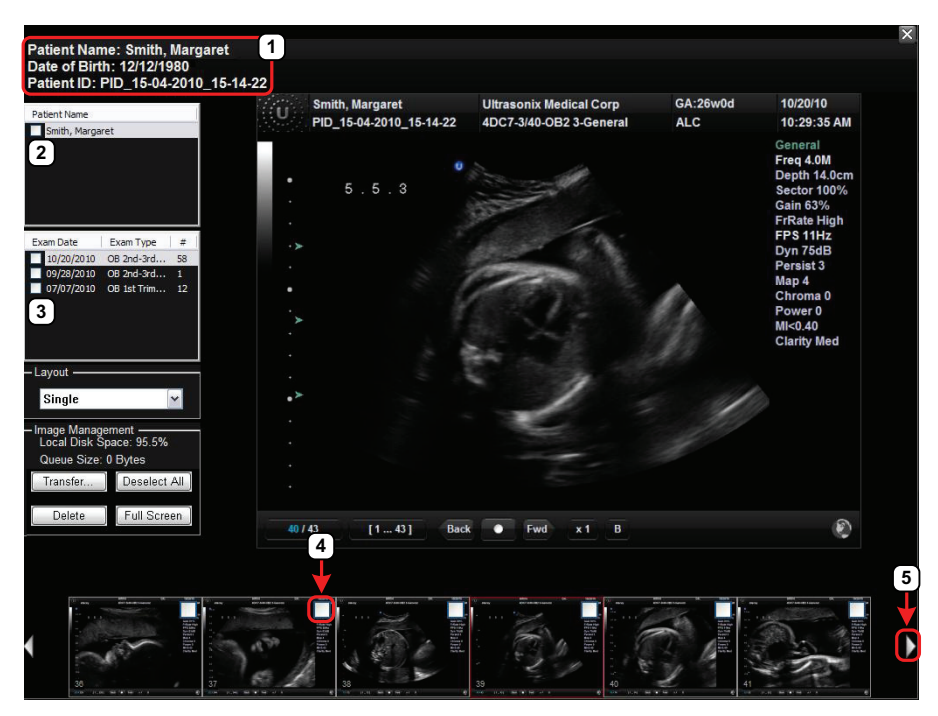

## **Table 9-3: Exam Review Page**

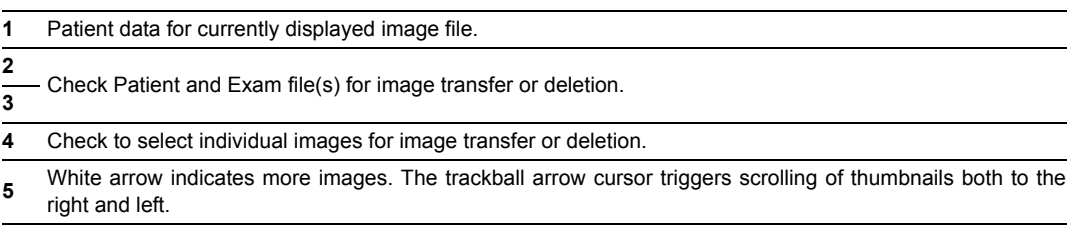

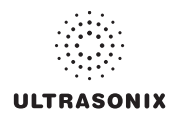

#### **Table 9-4: Exam Review Page**

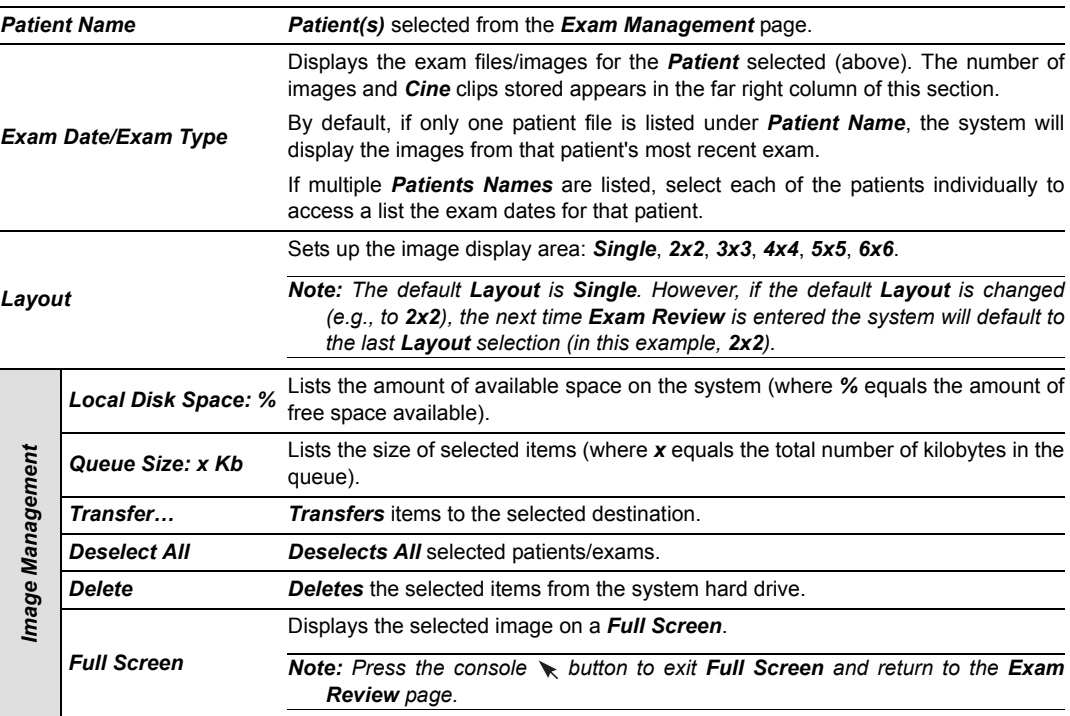

*Note: Stored Cine clips are identified by a small movie symbol on the lower right of the image* óβ *thumbnail. Once selected, the movie will replay in the Review window.* 

*Stored MPG files (SonixVCR Recordings) are identified by a small REC symbol on the lower* 雁 *left of the image thumbnail. Once selected, the MPG will replay on the Review page.* 

*Raw Cine loops (***[5.10.4](#page-114-0)***) are labelled with the icon RAW.* 

*The image thumbnails on the bottom of the screen represent all the available images for the exam under review. To scroll through the thumbnails, use the trackball to move the cursor over to the right or left side of the thumbnails.* 

**RAW**

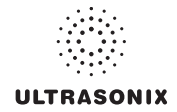

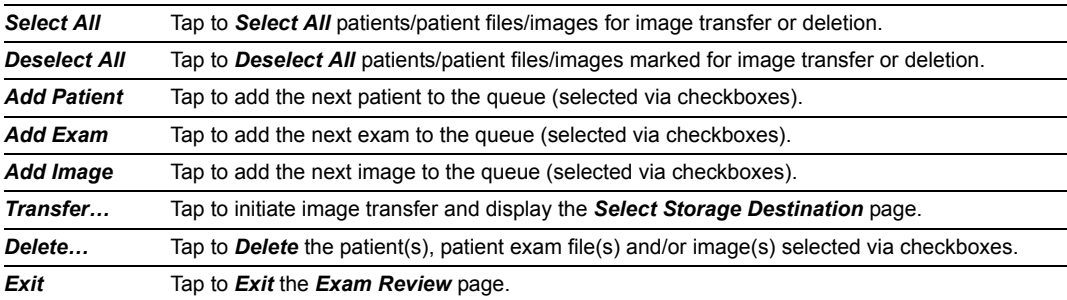

## **Table 9-5: Exam Review Touch Screen Controls (tap to activate)**

## **Table 9-6: Exam Review Touch Screen Controls (tap to activate, dial to adjust)**

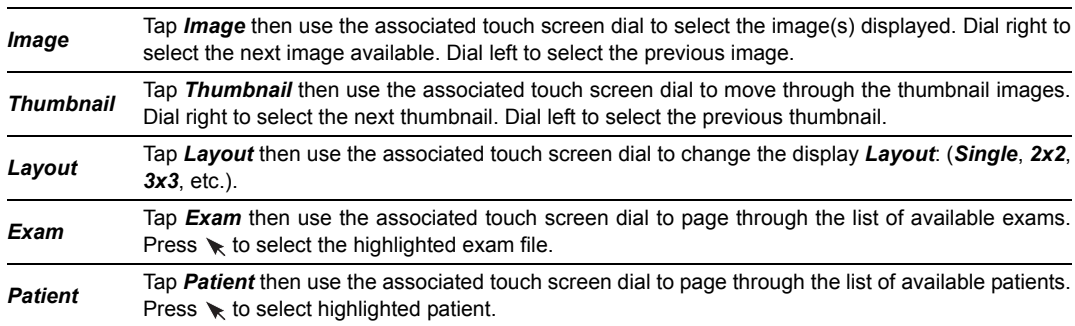

#### **Table 9-7: Cine Review Touch Screen Controls (tap to activate, dial to adjust)**

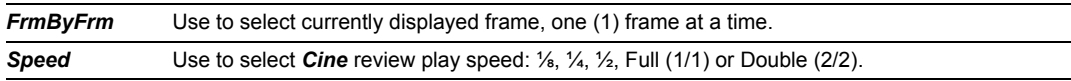

## **Figure 9-5: Image Selection/Deselection**

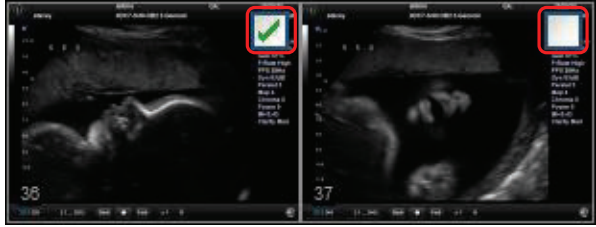

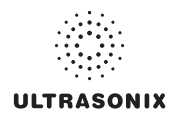

## **9.2.1 Deleting Image(s)/Exam(s)**

## **To Delete Individual Images:**

- 1. Select the desired patient and exam date to display the images.
- 2. To select the desired image(s), use the trackball and  $\bullet$  button to place a mark in the associated checkbox(es) (as shown in **Figure 9-5**).
- 3. Tap the touch screen *Delete…* button or select *Delete* from the menu on the LCD display.

*Note: Select Deselect All to reset the screen and deselect the patient(s), exam(s) and image(s).* 

## **To Delete a Complete Exam:**

1. Select the desired *Patient* and *Exam Date*.

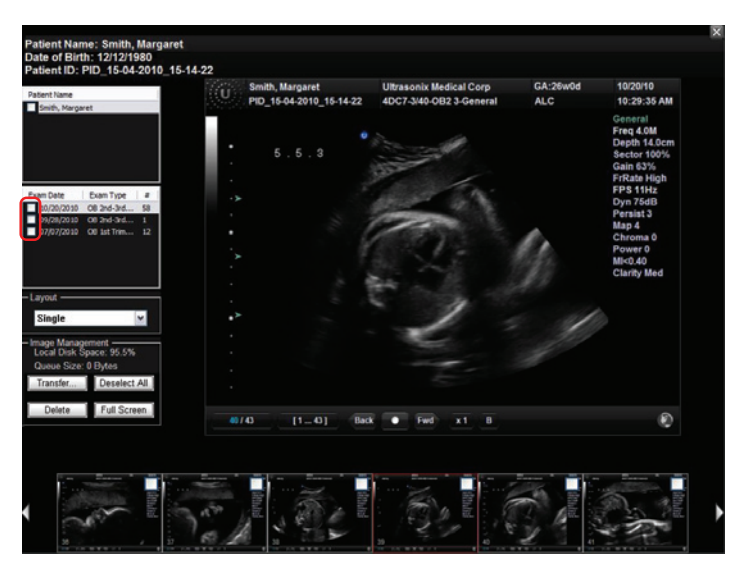

2. Tap the touch screen *Delete…* button or select *Delete* from the menu on the LCD display.

*Note: Select Deselect All to reset the screen and deselect the patient(s), exam(s) and image(s).*
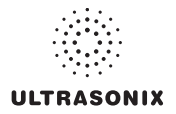

### **9.3 IMAGE TRANSFER**

The image management system enables users to transfer stored images and *Cine* clips to a storage medium: *DICOM* archive or *Printer* or USB medium, etc.

Files saved to a USB storage device (e.g., *[E:\] (Removable Device)*) during data transfer will be printed to a PDF in the relevant *Patient* directory under *Patientinfo*.

#### *Notes:*

*To select an entire exam, select the checkbox for the desired exam.* 

*To select all exams for a patient, select the checkbox for the desired patient.* 

*To select only the desired image(s) open each exam and select the individual checkbox(es) for the desired image(s).* 

#### **Figure 9-6: Storage Destination Dialog**

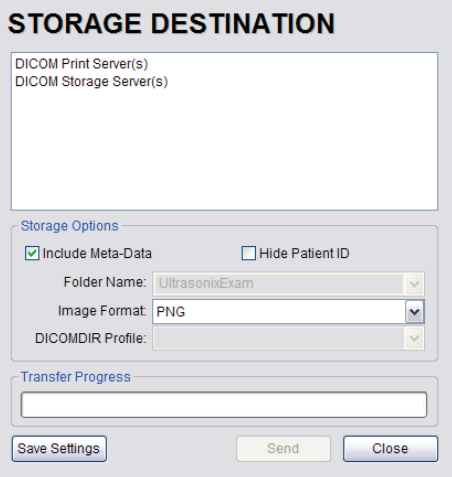

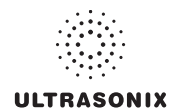

### **Table 9-8: Storage Destination Options**

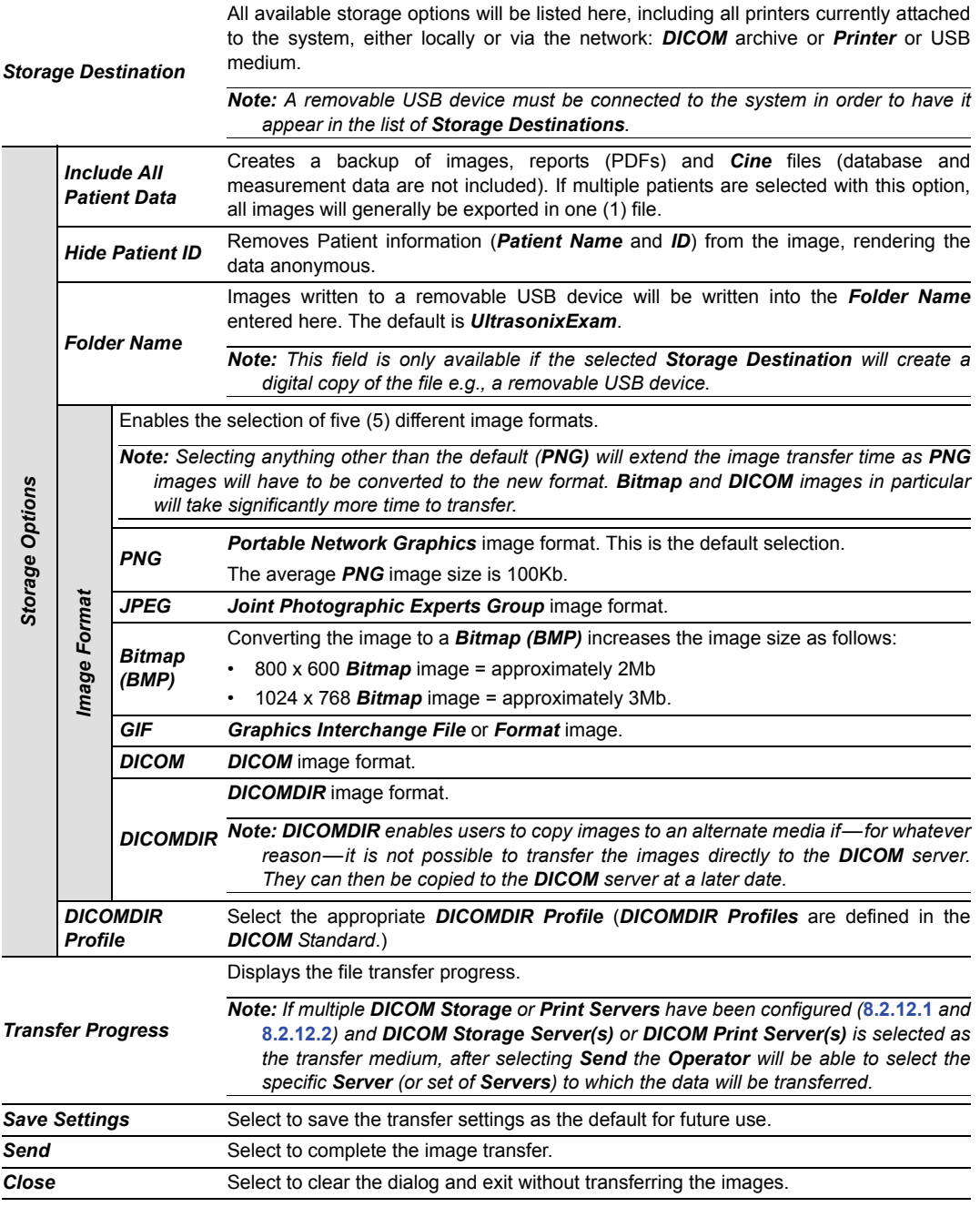

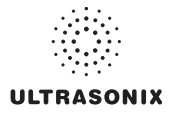

#### **To Transfer Patient Exams:**

1. Select the desired *Patient(s)*, *Exam Date* and/or images.

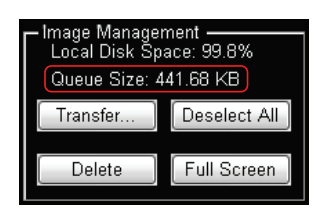

*Note: The amount of space required is listed under Image Management as Queue Size.* 

 $\overline{1}$ 

*Select Deselect All to reset the screen and deselect the patient(s), exam(s) and image(s).* 

- 2. Select *Transfer…*.
- 3. Select the desired *Storage Destination*.

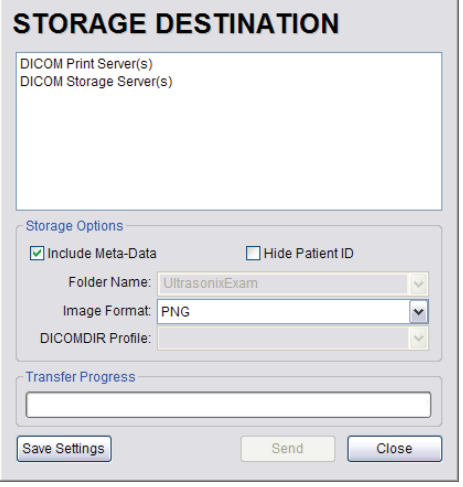

*Note: All connected Ultrasonix-approved digital storage peripherals will appear in the list of Storage Destinations.* 

*If a DICOM Storage or Print Server is connected, it will also be available for selection.* 

*Files saved to a USB storage device (e.g., [E:\] (Removable Device)) during data transfer will be printed to a PDF in the relevant Patient directory under Patientinfo.* 

- 4. If required, select *Include All Patient Data* and/or *Hide Patient ID*.
- 5. If required, change the default *Folder Name* (*UltrasonixExam*) using the console keyboard.

*Note: This field is only available if the selected Storage Destination will create a digital copy of the file (e.g., a removable USB device).* 

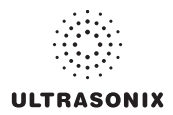

6. Select the desired *Image Format* (*Default (PNG)*, *JPEG*, *Bitmap (BMP)* or *GIF*).

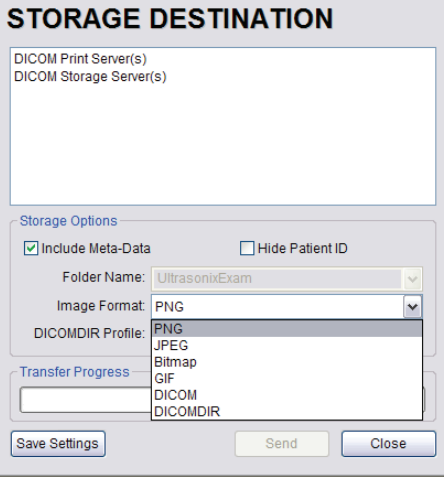

*Note: Selecting anything other than the default (PNG) will extend the image transfer time as PNG images will have to be converted to the new format. Bitmap and DICOM images in particular will take significantly more time to transfer.* 

- 7. If desired, select *Save Settings* to save the current transfer settings as the default.
- 8. Select *Send* to transfer the files and/or images or *Close* to exit without transferring.

#### *Notes:*

*If multiple DICOM Storage or Print Servers have been configured (***[8.2.12.1](#page-267-0)** *and* **[8.2.12.2](#page-274-0)***) and DICOM Storage Server(s) or DICOM Print Server(s) is selected as the transfer medium, after selecting Send the Operator will be able to select the specific Server (or set of Servers) to which the data will be transferred.* 

*The original files will remain unchanged on the local hard drive.* 

*The Update Progress bar displays the transfer progress.* 

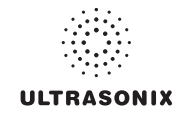

# **CHAPTER 10: CONNECTIVITY, PERIPHERALS AND SOFTWARE**

The system includes a wide range of connectivity features that allow the user to simultaneously connect a variety of peripherals. Refer to **[8.2.14 Peripherals](#page-283-0)** and the *SonixSP Service Manual* for further details on peripheral connectivity.

*Warning: Do not touch the patient and the transducer ports simultaneously.* 

### <span id="page-328-0"></span>**10.1 BACK CONNECTIVITY PANEL**

The Back Connectivity Panel can be accessed from the rear of the system. The connectors are routed internally to the System Case Connectivity Panel which enables easy configuration.

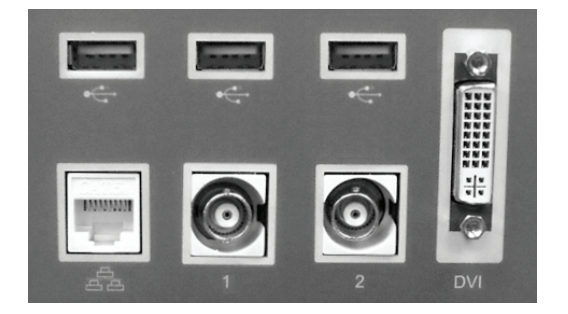

**Figure 10-1: SonixMDP/SP/OP Back Connectivity Panel (A)** 

**Figure 10-2: SonixMDP/SP/OP Back Connectivity Panel (B)** 

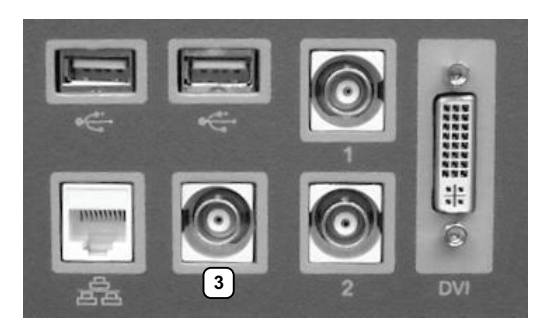

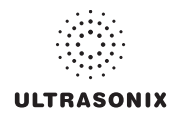

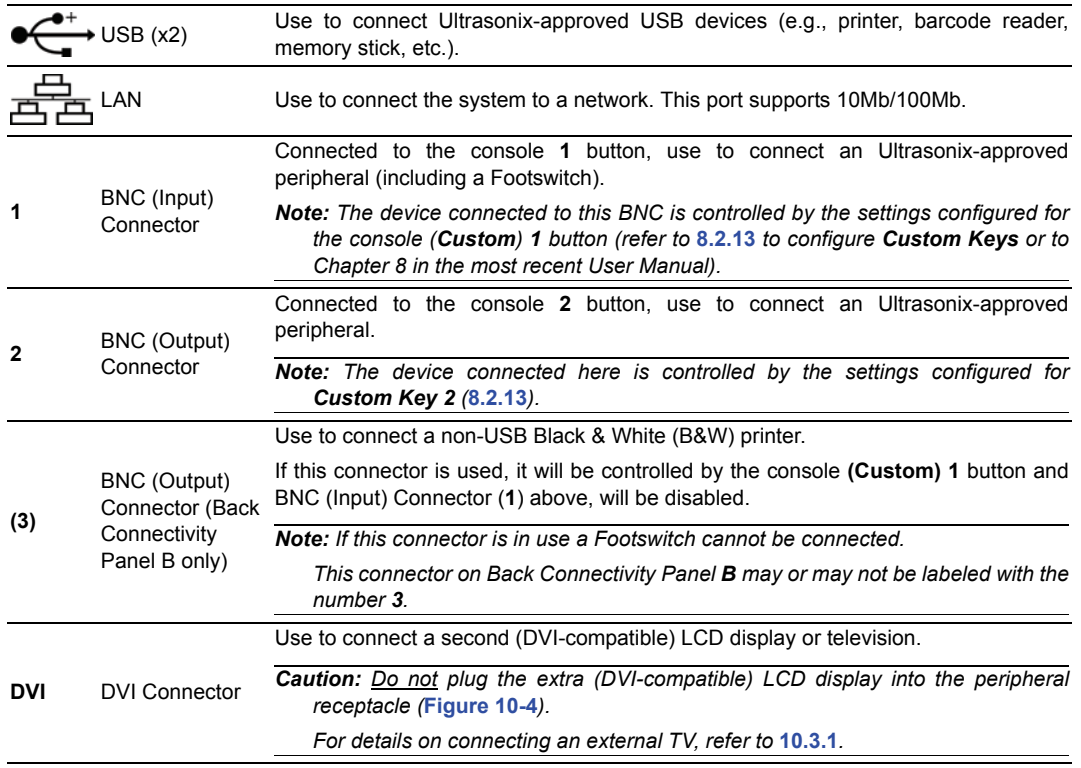

#### **Table 10-1: Back Connectivity Panels (A and B)**

### **10.2 CONSOLE CONNECTIVITY**

<span id="page-329-0"></span>The system provides two (2) USB ports at the front of the operator console. The USB ports can be used to connect Ultrasonix-approved USB devices such as a USB thumb drive.

#### **Figure 10-3: Console Connectivity**

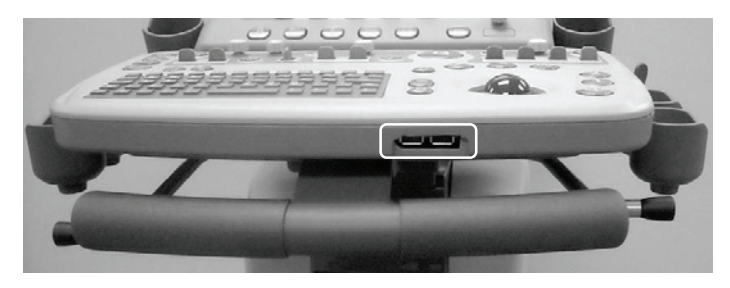

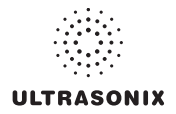

### **10.3 ULTRASONIX-APPROVED DEVICES**

*Warning: Only Ultrasonix-approved peripheral devices may be connected to the peripheral receptacle.* 

*Refer to the most recent price list to determine the exact make(s)/model(s) of Ultrasonix-approved devices.* 

The following peripherals have been approved for use with the system:

- SONY USB printer
- barcode reader
- USB media (memory stick, external hard drive, etc.).
- dual or triple footswitch
- extra (DVI-compatible) LCD display.

*Caution: Do not plug the extra (DVI-compatible) LCD display into the peripheral receptacle (***Figure 10-4***).* 

*For details on connecting an external TV, refer to* **[10.3.1](#page-330-1)***.* 

### <span id="page-330-1"></span><span id="page-330-0"></span>**10.3.1 Connecting an External Television to the System**

*Note: While a selection of televisions were tested against the following instructions, Ultrasonix cannot guarantee that all TVs will function as an external monitor.* 

The two (2) methods by which an external TV can be connected to the system are:

- via the TV's HDMI (High Definition Multimedia Interface) or DVI input
- via the TV's PC IN connector, providing this connection is either DVI or HDMI.

*Caution: When connecting an external TV, be sure to follow all instructions carefully.* 

*Do not plug the external TV into the peripheral receptacle (***Figure 10-4***).* 

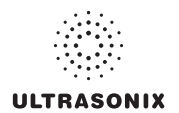

#### **10.3.1.1 Method 1: Via the TV's HDMI or DVI Input**

Search the TV manufacturer's user guide to determine whether or not the TV's *HDMI* or *DVI* **Input** will accept the required signal format.

#### **Table 10-2: Required Signal Format**

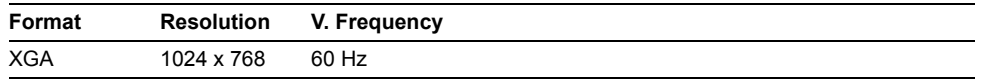

Determine the type of connector available on the TV in order to source the correct cable:

- DVI connection > DVI to DVI cable
- HDMI connection > HDMI to DVI cable.

#### **To Connect the TV via the DVI Input:**

- 1. With both the TV and the system powered off, connect one end of the DVI cable to *DVI* on the system's Back Connectivity Panel.
- 2. Connect the other end of the DVI cable to *DVI Input* on the TV.
- 3. Ensure the TV is plugged in.

*Caution: Do not plug the external TV into the peripheral receptacle (***Figure 10-4***).* 

- 4. Power on the TV.
- 5. Power on the system.
- 6. If necessary, once there is an image on the TV, configure the TV aspect ratio setting to *4:3* (not *16:9*).

#### **To Connect the TV via the HDMI Input:**

- 1. With both the TV and the system powered off, connect the DVI end of the cable to *DVI* on the system's Back Connectivity Panel.
- 2. Connect the HDMI end of the cable to *HDMI Input* on the TV.
- 3. Ensure the TV is plugged in.

*Caution: Do not plug the external TV into the peripheral receptacle (***Figure 10-4***).* 

- 4. Power on the TV.
- 5. Power on the system.
- 6. If necessary, once there is an image on the TV, configure the TV aspect ratio setting to *4:3* (not *16:9*).

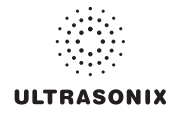

### **10.3.1.2 Method 2: Via the TV's PC IN Connector**

Search the TV manufacturer's user guide to determine whether or not the TV's *PC IN* connector will accept the required signal format.

#### **Table 10-3: Required Signal Format**

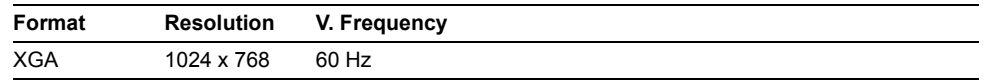

Determine the type of connector required by the TV's *PC IN* connector in order to source the correct cable:

- DVI connection > DVI to DVI cable
- HDMI connection > HDMI to DVI cable.

#### **To Connect the TV via PC IN with a DVI Cable:**

- 1. With both the TV and the system powered off, connect one end of the DVI cable to *DVI* on the system's Back Connectivity Panel.
- 2. Connect the other end of the DVI cable to *PC In* on the TV.
- 3. Ensure the TV is plugged in.

*Caution: Do not plug the external TV into the peripheral receptacle (***Figure 10-4***).* 

- 4. Power on the TV.
- 5. Power on the system.
- 6. If necessary, once there is an image on the TV, configure the TV aspect ratio setting to *4:3* (not *16:9*).

#### **To Connect the TV via PC IN with an HDMI to DVI Cable:**

- 1. With both the TV and the system powered off, connect the DVI end of the cable to *DVI* on the system's Back Connectivity Panel.
- 2. Connect the HDMI end of the cable to *PC In* on the TV.
- 3. Ensure the TV is plugged in.

*Caution: The external TV may not be plugged into the peripheral receptacle (***Figure 10-4***).* 

- 4. Power on the TV.
- 5. Power on the system.
- 6. If necessary, once there is an image on the TV, configure the TV aspect ratio setting to *4:3* (not *16:9*).

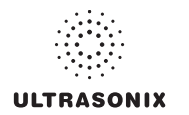

### **10.4 PERIPHERAL RECEPTACLE**

The system is delivered with one peripheral receptacle that is to be used only with Ultrasonix-approved peripheral devices. The connector is clearly labeled *Only Ultrasonix-approved peripheral devices may be connected to this power receptacle* and is to be used to connect only Ultrasonix-approved, third-party peripherals to the system.

#### **Figure 10-4: Peripheral Receptacle Location**

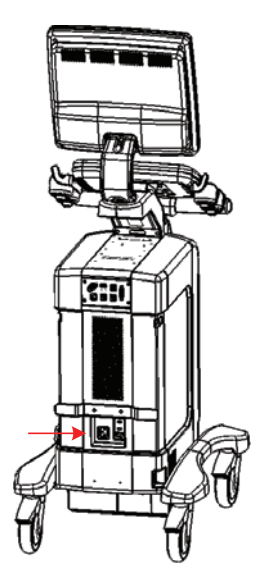

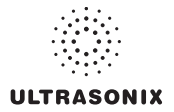

### **10.5 UPS**

When the system arrives with the optional UPS installed, the UPS battery will be turned off and may be completely drained of power. During installation, the technician will ensure that the system—and therefore the UPS—is left plugged in, allowing it to completely charge the battery. This will take approximately 6 hours.

### *Warnings:*

*NEVER* let liquid from any source enter the UPS. Failure to do this may result in accidental shorts, *shocks or electrocutions.* 

*DO NOT attempt to service this product yourself. Attempting to open the UPS may cause exposure to lethal voltages within the unit even when it is apparently not operating and the input wiring is disconnected from the electrical source. Should the UPS require maintenance or replacement, only qualified Ultrasonix Service Technicians may perform service as detailed in the Service Manual.* 

*For UPS and battery service issues, contact Ultrasonix Technical Support.* 

*If the battery is removed from the system, it is the responsibility of the customer to dispose of it in accordance with all local regulations and laws.* 

### **10.5.1 UPS Circuit Breakers**

<span id="page-334-0"></span>Access to the UPS circuit breakers is provided via the left side shroud.

*Caution: The UPS circuit breakers are designed to shut down power to the system only as a last resort. Improper use of the UPS circuit breakers may result in loss of patient data and/or hard drive failure and may not be covered by the Ultrasonix warranty.* 

**Figure 10-5: Breaker Types and Locations** 

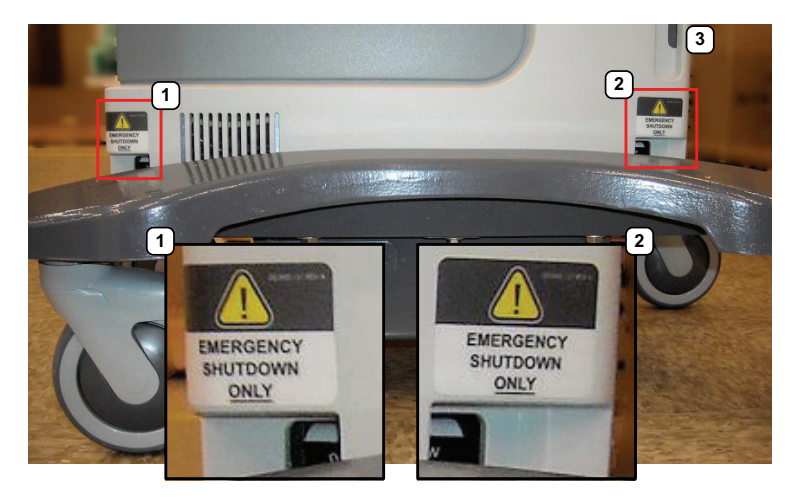

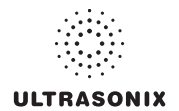

#### **Table 10-4: Breaker Types and Locations**

- **1** Battery Breaker
- **2** AC Input Breaker
- **3** System front

#### **10.5.1.1 Determining Whether the UPS Breakers are ON or OFF**

To determine whether the breakers are ON or OFF without removing the side shroud, check to see if there is a visible white marking at the top of each breaker. If there is, the breaker is OFF.

If only the Battery Breaker is off, the system will still run as long as it is plugged into a wall outlet. If both breakers are off, the system will not power on.

#### **Figure 10-6: Breaker Position OFF**

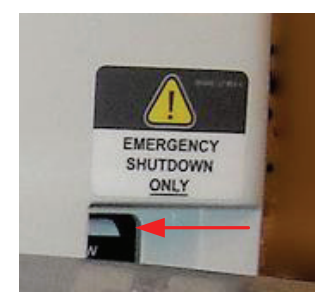

#### **10.5.1.2 Turning OFF/Resetting the UPS Breakers**

#### **To Turn OFF the UPS Breakers:**

1. Ensure the system is powered down and the power cord is disconnected from any power source.

*Caution: Unless a breaker has been tripped, it is important to turn OFF the breakers in the order specified.* 

*A tripped breaker will be in a central position, rather than ON or OFF. Determine which breaker has been tripped and turn if off first, then turn off the remaining breaker.* 

2. Turn *2: AC Input Breaker* to the OFF position.

*Note: Refer to* **Figure 10-5** *and* **Table 10-4** *to determine the location of each breaker.* 

3. Turn *1: Battery Breaker* to the OFF position.

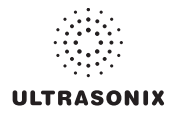

### **10.5.1.3 Turning ON the UPS Breakers**

#### **To Turn ON the UPS Breakers:**

- 1. Plug in the system.
- 2. Turn *1: Battery Breaker* to the ON position.

*Caution: It is important to turn the breakers ON in the order specified.* 

3. Turn *2: AC Input Breaker* to the ON position.

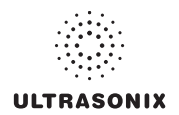

### **10.5.2 Battery Recharge Issues**

As a data safety measure, Ultrasonix has configured the UPS alert system to ensure an optimal warning time for UPS battery recharging.

### *Warnings:*

*NEVER let liquid from any source enter the UPS. Failure to do this may result in accidental shorts, shocks or electrocutions.*

*DO NOT attempt to service this product yourself. Attempting to open the UPS may cause exposure to lethal voltages within the unit even when it is apparently not operating and the input wiring is disconnected from the electrical source. Should the UPS require maintenance or replacement, only qualified Ultrasonix Service Technicians may perform service as detailed in the Service Manual.* 

*For UPS and battery service issues, contact Ultrasonix Technical Support.* 

*If the battery is removed from the system, it is the responsibility of the customer to dispose of it in accordance with all local regulations and laws.* 

*Caution: In order to effectively protect exam data for the current patient, pay particular attention to the details in* **Table 10-5** *and* **Table 10-6***, respectively.* 

#### **Table 10-5: Battery Usage Limitations**

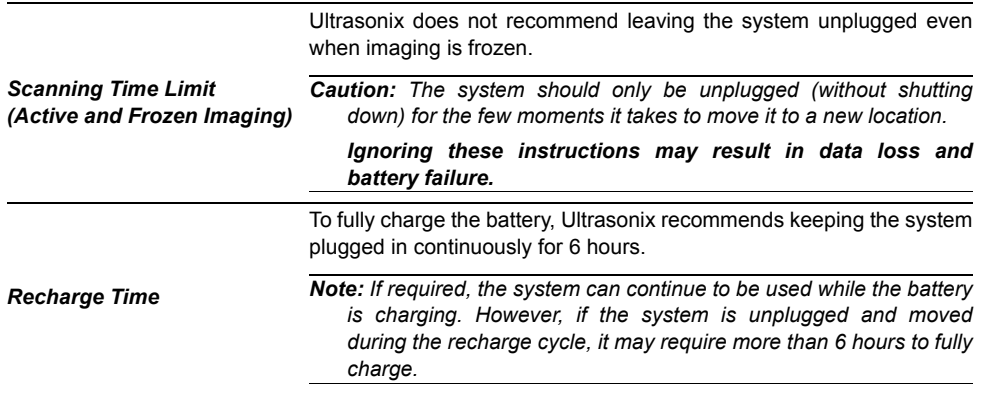

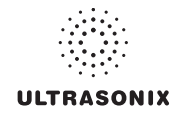

#### **Table 10-6: Battery Recharge Alerts**

*Note: The Battery level icon will only be visible if it has been enabled (***[8.2.17](#page-301-0)***).* 

While unplugged, if the battery charge falls below a predetermined level, the system will emit an audible alarm and present the following message on the *Status Bar* (bottom right of the LCD display). Both the message and the alarm will continue so long as the system remains unplugged.

*Alert Level 2* 

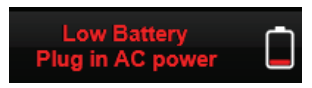

*Caution: To protect patient data and prolong battery life, connect the system to an AC power source immediately.* 

If **Alert Level 2** is ignored (i.e., if the system is not connected to an AC power source), after a predetermined time the tone of the audible alarm will alter and a 120 second (two (2) minute) countdown *Status Bar* will be presented.

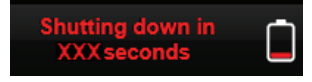

If the counter reaches zero (0) before the system is plugged into an AC power outlet, the system will automatically shutdown.

*Alert Level 1*  Before restarting the system, connect the power cord to an AC outlet. If the system is not plugged in before it is turned on, it will simply shut itself down again.

*Caution: Ignoring these instructions may result in data loss and battery failure.* 

*To fully charge the battery after an Alert Level 1 automated shutdown, leave the system plugged in continuously for 6 hours. If the charging cycle must be interrupted, Ultrasonix recommends leaving the system plugged in for a minimum of one (1) hour before unplugging it. Once the system has been moved, it should be reconnected to a power source immediately and allowed to continue charging for the full 6 hours.* 

*Failure to follow these recommendations may result in premature battery failure which is not covered by the system warranty.* 

*Note: Battery Recharge Alerts are pre-programmed and cannot be edited or deleted by the user.* 

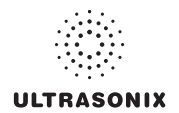

### **10.5.3 UPS Sleep/Standby Mode**

The UPS sleep/standby mode helps to preserve battery integrity.

There are two (2) circumstances under which the UPS will automatically enter sleep/standby mode that will require the user to intervene. If:

- an *Alert Level 1* is ignored, the system is not plugged in to recharge but instead is allowed to countdown the 120 seconds and automatically shut itself down
- the system is powered off and left unplugged for more than 12 hours.

Proper use of the system, as discussed in **[2.8.1 UPS Use Model](#page-29-0)** will ensure that neither of these circumstances ever applies.

#### **To Wake the UPS from Sleep/Standby Mode:**

- 1. Plug the system in to a power outlet that is known to be working.
- 2. Press the console **POWER** button for approximately 1 second (a clicking sound may be heard).

*Note: If the system fails to boot, contact your internal service provider or Ultrasonix Technical Support.* 

3. Once the system boots correctly, leave it plugged in and recharging for an uninterrupted period of approximately 6 hours.

*Note: If desired, the system can be powered off and left plugged in to recharge or it can be used—without being unplugged—during the recharging period.* 

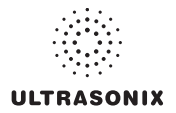

### **10.6 SonixGPS**

The system is delivered with the optional *SonixGPS* attached to the system case.

*Warning: This user manual does not include a comprehensive discussion of the SonixGPS option. For complete details on using SonixGPS, read and follow all instructions and warnings in the most recent SonixGPS User Manual.* 

### **10.7 BARCODE READER**

A barcode reader is available as an option with the system.

#### **Figure 10-7: Barcode Reader**

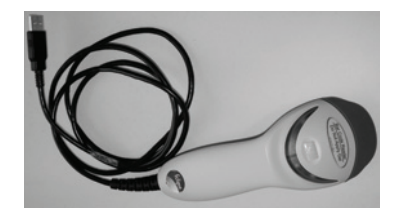

### *Warnings:*

*USE OF CONTROLS or adjustments or performance of procedures other than those specified in the manufacturer's User's Guide (delivered with system) may result in hazardous laser light exposure.* 

*NEVER attempt to look at the laser beam, even if the barcode reader appears to be non-functional.* 

*NEVER point the laser beam in anyone's eyes.* 

*USE OF OPTICAL instruments with the laser equipment will increase eye hazard.* 

*UNDER NO CIRCUMSTANCES should users or technicians attempt to open or service the laser scanner. Attempting to open the barcode reader may cause exposure to hazardous laser light. Should the barcode reader require maintenance or replacement, contact Ultrasonix Technical Support.* 

*Caution: Do not apply ultrasound gel to the barcode reader.* 

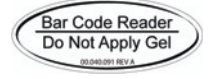

### **10.7.1 Connecting the Barcode Reader**

Plug the barcode reader's USB connector into one of the USB ports on the console (**[10.2](#page-329-0)**). To keep it handy, store the barcode reader in one of the transducer holders.

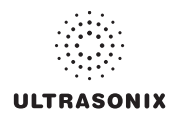

### **10.8 WIRELESS ADAPTER**

Wireless is available only as a pre-installed option.

*Caution: System networking options are intended for use inside your organization's firewall. Organizations that elect to configure/use the networking functionality provided by Ultrasonix are assuming all liabilities and risks associated with that decision.* 

*Caution: For details on FCC regulations as they apply to the wireless adapter, please refer to the manufacturer's User Guide included with the system.* 

### **10.9 CONNECTING THE USB FOOTSWITCH (DUAL OR TRIPLE)**

Connect the USB footswitch to the Back Connectivity Panel (**[10.1](#page-328-0)**) and configure it via **[8.2.14.4](#page-288-0) [Footswitch](#page-288-0)**.

#### **Figure 10-8: Dual and Triple USB Footswitches**

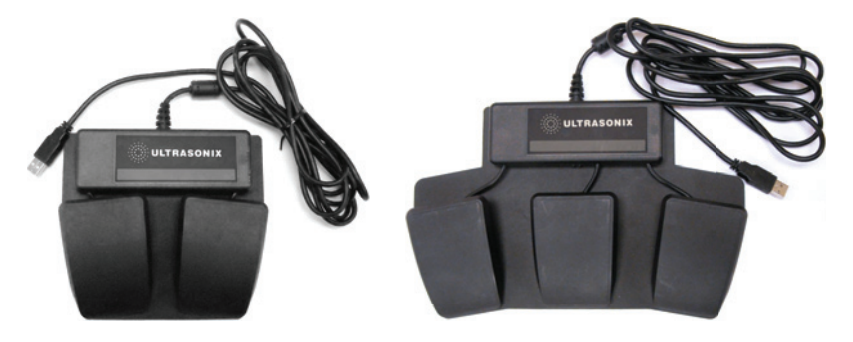

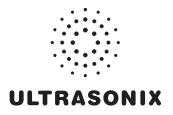

### **10.10 USB PRINTER MOUNTING KIT**

Clients wishing to use a USB printer without the peripheral tray have the option of mounting it directly to the system. The printer will be delivered with the mounting plate already attached.

#### **To Mount the USB Printer Directly to the System:**

1. Using the two (2) supplied thumbscrews (**1**), attach the printer mounting plate to the system.

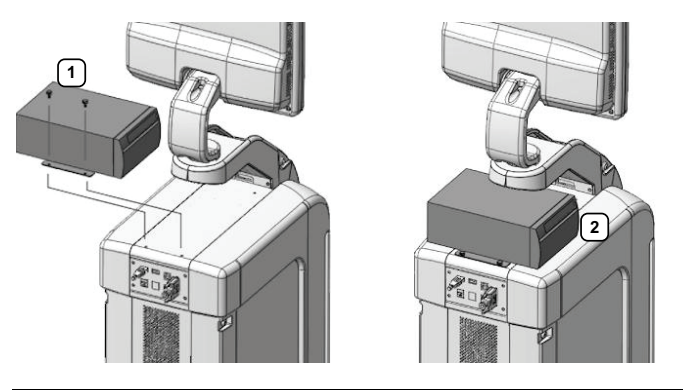

*Note: Ensure the printer front (2) faces in the correct direction.* 

*If the system order included a USB printer, it will be delivered with the appropriate USB cable already installed.* 

2. Plug the USB cable extending from the system's cable chase (**1**) into the USB connector on the printer (**2**).

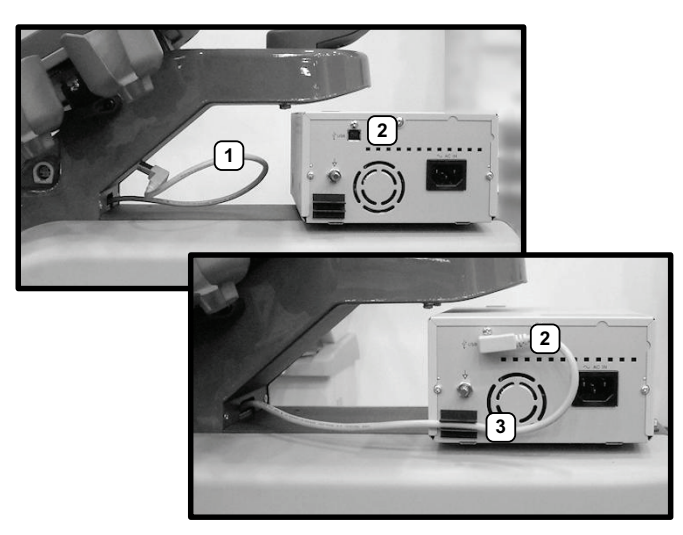

3. To minimize cable clutter, press the USB cable into the cable retaining clip (**3**).

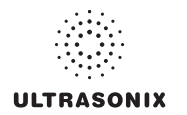

### **10.11 PERIPHERAL TRAY**

If the system order included the peripheral tray it will come pre-installed—with the exception of the peripheral tray basket. The basket will have to be installed after delivery.

*Note: For best results, Ultrasonix recommends removing the peripheral tray basket before cleaning (***[D.4.10](#page-407-0)***). This will allow the operator to clean all the various curves and folds in a more effective manner.* 

*If a USB printer has also been installed, it should be removed as well (***[10.11.1](#page-344-0)***).* 

*The peripheral tray is not available for systems that have SonixGPS installed.* 

#### **To Attach the Peripheral Tray Basket to the Peripheral Tray**

1. Using the two (2) sets of supplied nylon washers and thumbscrews, attach the peripheral tray basket to the peripheral tray *while the tray is attached to the system*.

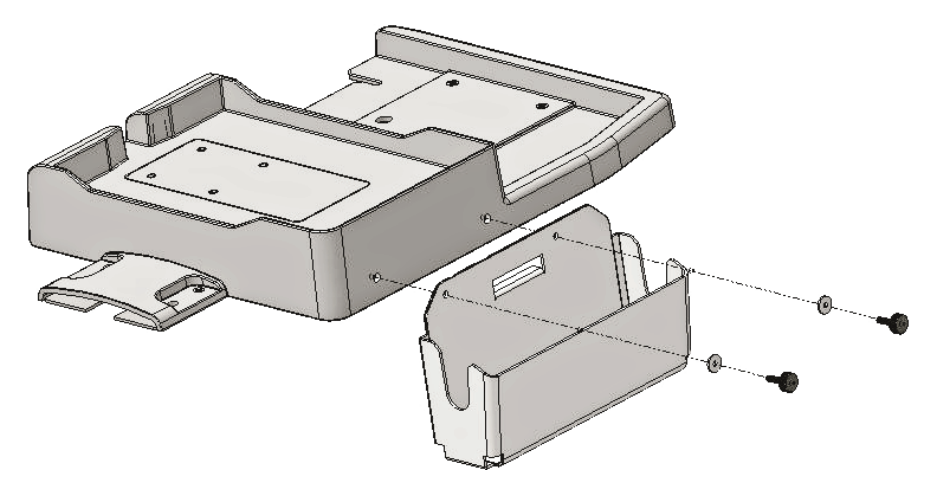

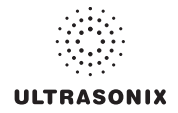

### <span id="page-344-0"></span>**10.11.1 USB Printer Mounted on the Peripheral Tray**

If the system order included the peripheral tray and a USB printer, the printer will have to be installed after delivery.

*Note: For best results, Ultrasonix recommends removing the USB printer before cleaning (***[D.4.10](#page-407-1)***) the peripheral tray. This will allow the operator to clean all the various curves and folds in a more effective manner.* 

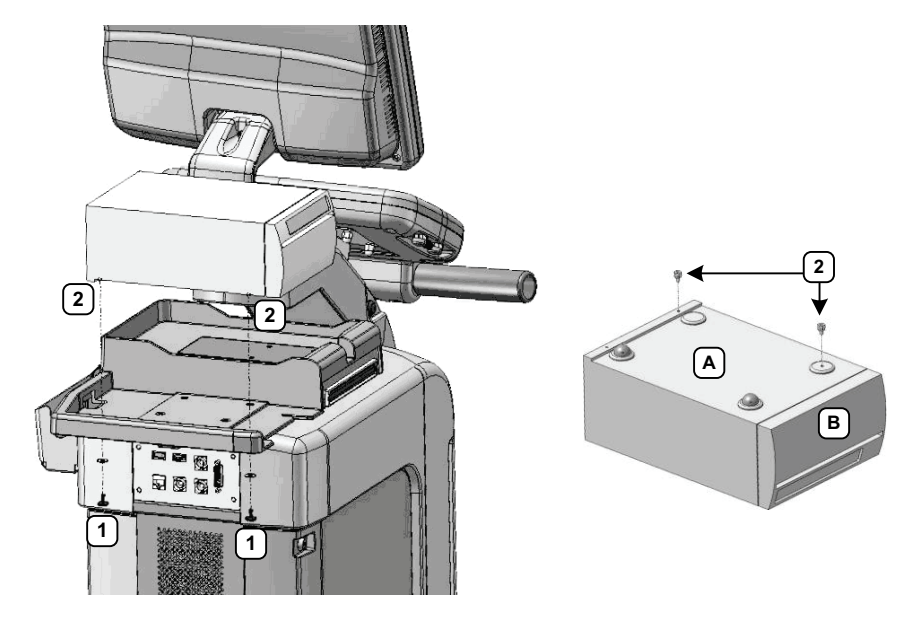

#### **Figure 10-9: USB Printer Mounted on the Peripheral Tray**

**Table 10-7: USB Printer Mounted on the Peripheral Tray**

- **1** Thumbscrews
- **2** Threaded Standoffs
- **A** Printer bottom
- **B** Printer front

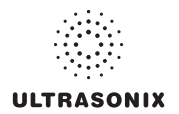

#### **To Attach the Peripheral Tray Basket to the Peripheral Tray**

1. From underneath the back of the peripheral tray, fasten the two (2) thumbscrews (**1**) through the holes provided into the two (2) "threaded standoffs" (**2**) (already attached to the base of the USB printer.

*Note: Refer to* **Figure 10-9** *and* **Table 10-7** *for a detailed view of the installation.* 

2. The USB (**1**) and Power cable (**2**) are pre-installed and will only need to be connected.

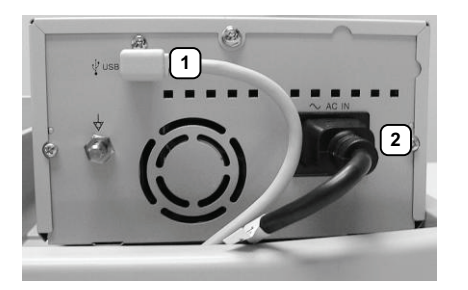

3. To help prevent cable clutter, the power cable is held in place with self-adhesive cable clips with enough slack to connect it to the system. If desired, during use, excess slack in the system power cable can also be secured (**1**).

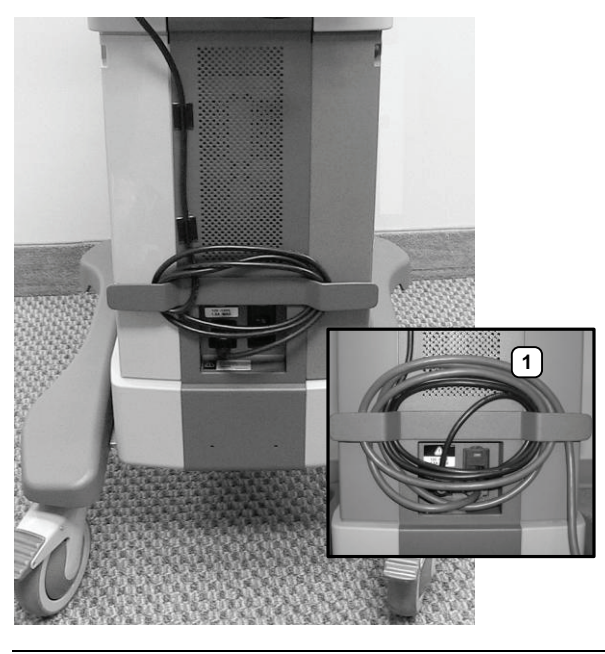

*Note: The system will arrive with the power cable already connected as shown above (1).* 

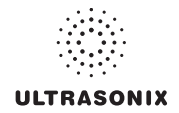

### **10.12 TRANSDUCER HOLDERS AND CABLE HOOKS**

The transducer holders and cable hooks are connected with one (1) simple thumbscrew that is handtightened. No tools are required to remove them.

*Note: For best results, Ultrasonix recommends removing the transducer holders and cable hooks before cleaning (***[D.4.8](#page-406-0)***). This will allow the operator to clean all the various curves and folds in a more effective manner.* 

#### **Figure 10-10: Transducer Holders and Cable Hooks**

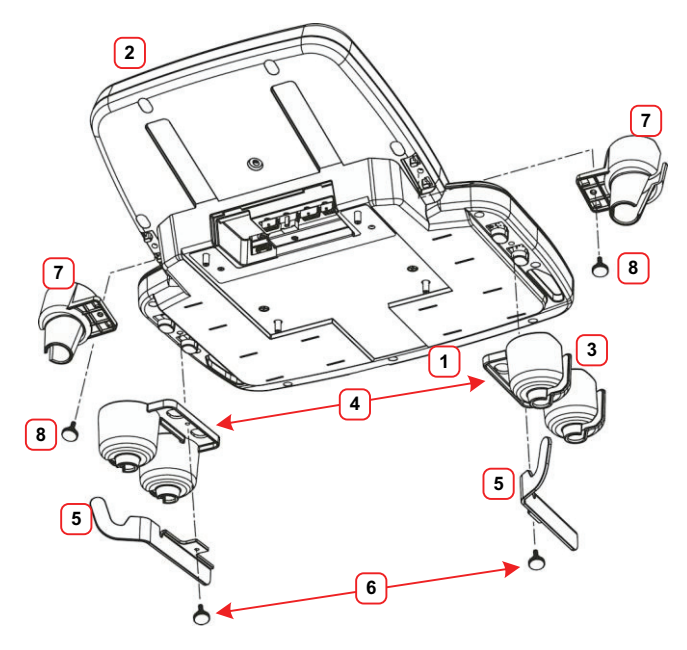

#### **Table 10-8: Transducer Holders and Cable Hooks**

- Console Front
- Console Rear
- Transducer Holders
- Connecting Flange for Thumbscrew (faces inward)
- Cable Hooks (hook faces rear)
- Thumbscrews (for Cable Hooks)
- Endocavity Transducer Holders
- Thumbscrews (for Endocavity Transducer Holders)

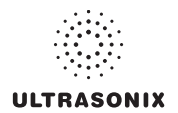

#### **To Remove Transducer Holders and Cable Hooks:**

- 1. Remove all transducers from the transducer holders.
- 2. Undo the thumbscrews (**1**) holding the endocavity transducer holders and the ones holding the transducer holder and cable hooks to the console (four (4) in total).

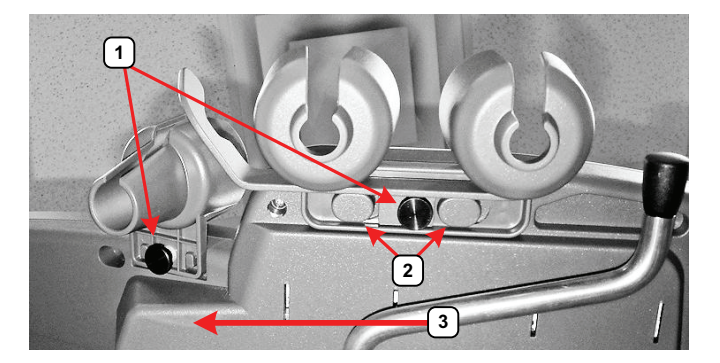

- 3. Remove the cable hook.
- 4. The transducer holder is held in place by two (2) tapered mounting flanges (**2**). Pushing the holder toward the back of the console (**3**) will loosen it from these flanges, allowing it to be pulled down and removed.

*Note: View from underneath the console.* 

### **10.13 SOFTWARE**

### **10.13.1 Anti-Virus Protection**

Sonix software includes a 12 month subscription to anti-virus software that is delivered preinstalled and activated.

*Caution: Anti-virus updates will only be available to users with systems connected to the Internet.* 

Users wishing to run their own anti-virus software—or those who do not want to run anti-virus software at all—must disable/uninstall the existing software. Contact your IT department or Ultrasonix Technical Support for more details.

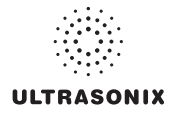

# **APPENDIX A: SAFETY**

### **A.1 SAFETY**

This section contains important information about the safe use of the Sonix ultrasound system. Much of the information is required by various regulatory agencies and should be read prior to using the Sonix ultrasound system.

*Warning: For safety details on the mTEE8-3/5 transducer, refer to* 00.040.314 mTEE8-3/5 User Manual.

### <span id="page-348-0"></span>**A.1.1 ALARA Principle and Output Displays**

The Acoustic Power Output Display for the Sonix ultrasound system meets FDA requirements and the guidance standards set out by AIUM and NEMA: *Standard for Real-Time Display of Thermal and Mechanical Acoustic Output Indices on Diagnostic Ultrasound Equipment*.

The Sonix system provides real-time *Mechanical Index* (*MI*) and *Thermal Index* (*TI*) acoustic power output display values depending on the transducer and imaging mode.

- *MI*: *Mechanical Index* (*2D* imaging)
- *TIB*: *Thermal Index Bone*
- *TIC*: *Thermal Index Cranial*
- *TIS*: *Thermal Index Soft Tissue*.

#### **To Change the Index Value Displayed:**

- 1. Turn the console  $\sqrt{2}$  dial.
- 2. Toggle through the *MI*, *TIS*, *TIC* and *TIB* values available depending on the imaging mode.

*Note: The MI and TI values are displayed to the right of the image field and are updated as changes—which affect the acoustic power output—are made to the system.* 

The ALARA principle, provided by AIUM in *Ultrasound Medical Safety – Implementing ALARA*, guides the ultrasound user on the prudent use of diagnostic ultrasound. Display of the acoustic power output value enables the ultrasound user to better implement the ALARA principle. The ultrasound user can determine the right balance of ultrasound exposure benefits to risks by using acoustic power output levels that are As Low As Reasonably Achievable (ALARA). Without compromising diagnostic quality, patient ultrasound exposure should be kept to a minimum while using the lowest output power possible.

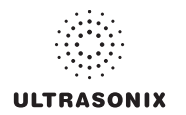

### **A.2 BASIC PRECAUTIONS**

DO NOT operate the Sonix Ultrasound System in the presence of flammable anesthetics.

NEVER allow water or other liquids onto the keyboard, operator console or interior of the system case.

ALWAYS handle transducers with care. Dropping the transducer or allowing it to strike a hard surface can damage the transducer elements and the acoustic lens. Such a collision can also crack the transducer housing and destroy its electrical safety features.

The device is not intended for ophthalmic use or any use causing the acoustic beam to pass through the eye.

The device is not intended for any application in which the transducer might come in direct contact with brain tissue or the central nervous system.

To avoid the risk of electrical shock, before using the transducer, inspect the transducer face, housing and cable. DO NOT use the transducer if the transducer or cable is damaged.

Failure to repair/replace damaged parts may result in degraded image quality and therefore may impact diagnostic interpretations.

ALWAYS turn off the system before cleaning or changing fuses.

To avoid the risk of electrical shock and fire hazard, inspect the power supply, AC power cord and plug on a regular basis. Ensure they are not damaged.

Follow local governing ordinances and recycling plans regarding disposal or recycling of device components.

Keep the system clean. Carefully follow the procedures described later in this manual for cleaning the system, transducers and cooling fans.

ALWAYS **FREEZE** ( $\frac{4}{32}$ ) the system when not imaging to prevent the transducer from overheating or use the *Auto-Freeze* function to ensure the system freezes after a specified period of inactivity (**[8.2.10 System](#page-251-0) [Settings](#page-251-0)**).

Ensure the LCD display and operator console are secure when imaging is being done or when the system is left unattended.

ALWAYS choose the appropriate transducer and parameters for the type of clinical application.

When scanning subjects, always work to use As Low As Reasonably Achievable (ALARA) acoustic scanning energies. Refer to **[A.1.1 ALARA Principle and Output Displays](#page-348-0)** before using the system. Do not use more than the minimum energy necessary to conduct an ultrasound exam. This is especially necessary where fetal and cephalic scans are being conducted.

DO NOT remove panels or covers from the system.

ALWAYS power the system from a grounded outlet.

Ultrasonix does not recommend the use of transducer covers/sheaths containing natural rubber latex and talc as these ingredients are known to cause an allergic reaction in some individuals. Refer to *21 CFR 801.437* user labeling for more details on latex use.

DO NOT use transcranial (*TCD*) *Presets* for anything other than transcranial imaging.

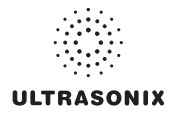

Where any transducer (including, but not limited to, an intracavity transducer) is used in a clinical application of a semi-critical nature (including, but not limited to, intraoperative, transrectal, transvaginal, transesophageal, etc.), ensure the transducer is covered with the appropriate STERILE transducer cover/ sheath which has received regulatory clearance for use.

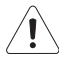

*Warning: The Sonix ultrasound system may produce physiological effects of ultrasound which may cause danger to the patient and operator.* 

#### *Cautions:*

*Use of controls or adjustments or performance of procedures other than those specified herein may result in hazardous exposure to ultrasonic energy.* 

*Contact Ultrasonix if repairs are needed on the system. Repairs and component maintenance must be carried out by Ultrasonix authorized personnel only.* 

### **A.3 UPS PRECAUTIONS**

Refer to **[10.5.1](#page-334-0)** for UPS circuit breaker shutdown procedures.

### *Warnings:*

*NEVER let liquid from any source enter the UPS. Failure to do this may result in accidental shorts, shocks or electrocutions.* 

*DO NOT attempt to service this product yourself. Attempting to open the UPS may cause exposure to lethal voltages within the unit even when it is apparently not operating and the input wiring is disconnected from the electrical source. Should the UPS require maintenance or replacement, only qualified Ultrasonix Service Technicians may perform service as detailed in the Service Manual.* 

*For UPS and battery service issues, contact Ultrasonix Technical Support.* 

*If the battery is removed from the system, it is the responsibility of the customer to dispose of it in accordance with all local regulations and laws.* 

### **A.4 SONIXGPS PRECAUTIONS**

*Warning: This user manual does not include a comprehensive discussion of the SonixGPS option. For complete details on using SonixGPS, read and follow all instructions and warnings in the most recent SonixGPS User Manual.* 

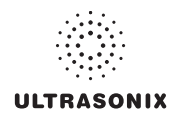

## **A.5 SYMBOL DEFINITIONS**

### **Table A-1: System Symbols**

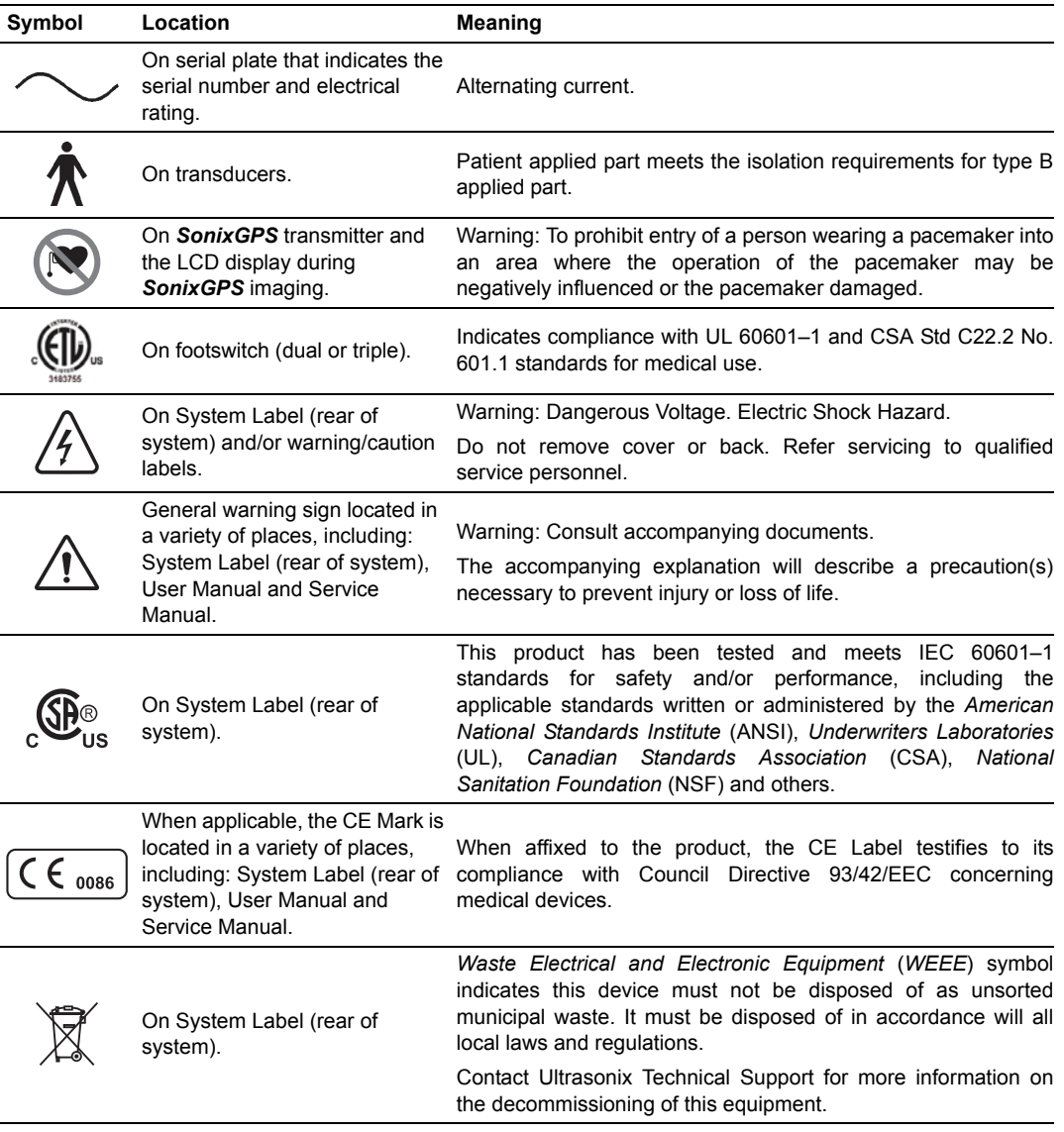

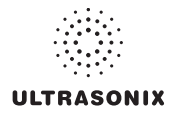

### **A.6 ELECTRICAL SAFETY REQUIREMENTS**

### **A.6.1 System**

The SonixSP Ultrasound System is classified in accordance with the IEC 60601–1, the standard for Medical Electrical Equipment as follows.

#### **Table A-2: System Electrical Safety**

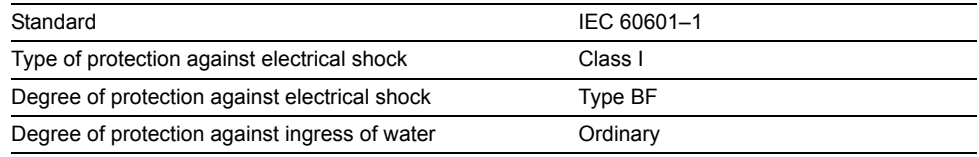

*Warning: Accessory equipment connected to the analog and digital interfaces must be certified according to their respective IEC standards (e.g., IEC 60950 for data processing equipment and IEC 60601–1 for medical equipment). Furthermore, all configurations shall comply with the system standard IEC 60601–1. Any person who connects additional equipment to the signal input part or signal output part configures a medical system and is therefore responsible for ensuring that the system complies with the requirements of the system standard IEC 60601–1–1. If in doubt, consult Ultrasonix Technical Support.* 

### **A.6.2 Additional Hardware**

#### **Table A-3: SonixGPS Components Electrical Safety**

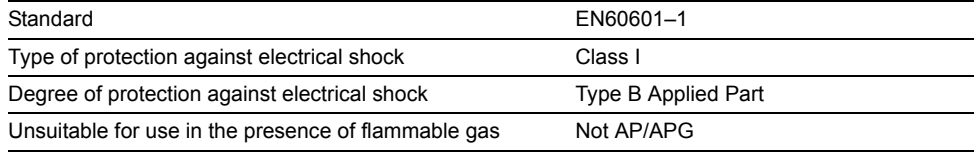

#### **Table A-4: Barcode Reader Electrical Safety**

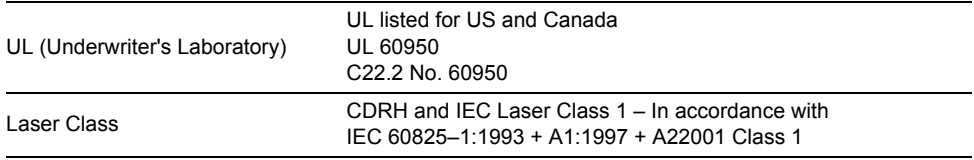

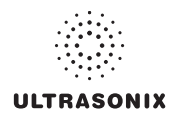

### **A.7 EMC (ELECTROMAGNETIC COMPATIBILITY) REQUIREMENTS**

### **A.7.1 System**

The SonixSP Ultrasound System has special precautions regarding EMC. Always install and use according to the EMC information provided in the relevant Service Manual.

Portable and mobile RF communications equipment can affect the Sonix Ultrasound System.

Transducer cables must be raised above the ground during scanning.

*Warning: The use of accessories, transducers and cables other than those specified by Ultrasonix may result in increased emissions or decreased immunity of the system.* 

### **A.7.2 Additional Hardware**

#### **Table A-5: SonixGPS Components**

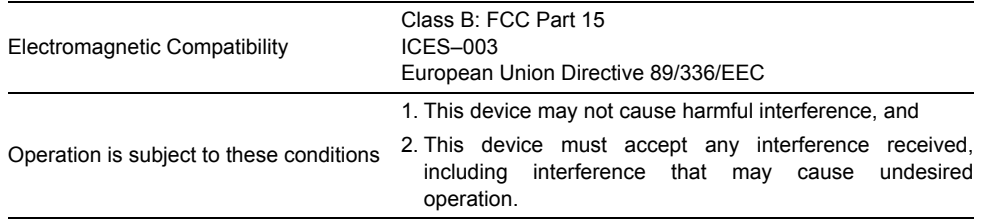

#### **Table A-6: Barcode Reader**

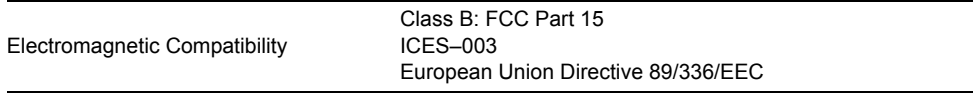

#### **Table A-7: Footswitch (Dual or Triple)**

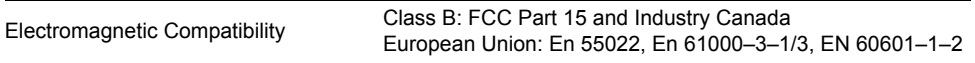

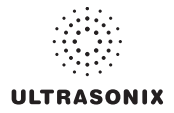

### **A.8 ENVIRONMENTAL CONDITIONS**

### **A.8.1 System**

#### **Table A-8: System Operating Environment**

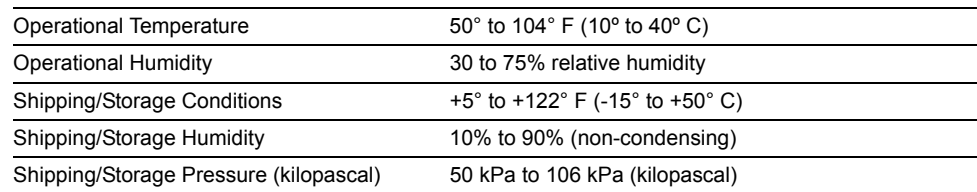

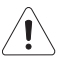

*Warning: Operate in an indoor environment only, free from moisture, flammable liquids, gases, corrosive substances, strong electrical or magnetic fields and equipment that generates high frequency waves.* 

*Ultrasonix cannot guarantee the proper performance of the system if used in the abovelisted conditions.* 

### **A.8.2 Additional Hardware**

#### **Table A-9: Barcode Reader**

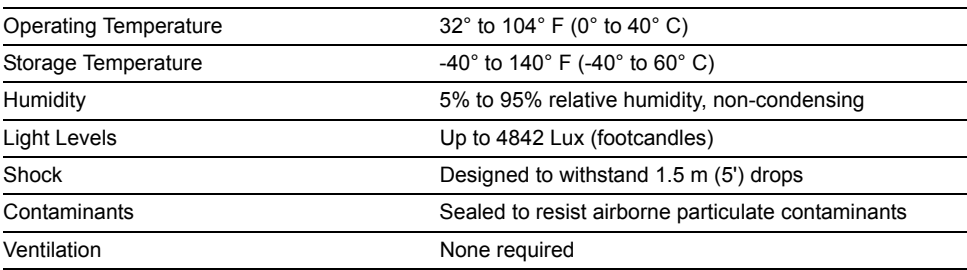

#### **Table A-10: Wireless**

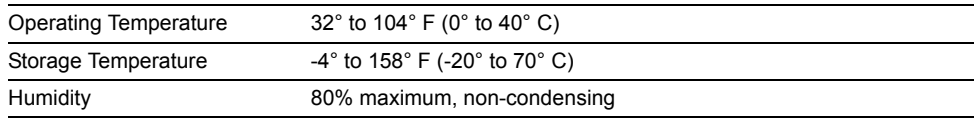

*Note: For more details on the wireless adapter and other peripherals, refer to the manufacturer's User's Guides included with the system.* 

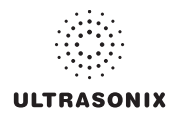

### **A.9 LIMITING TRANSDUCER SURFACE HEATING**

Ultrasonix has ensured that the transducer surface temperature in still air does not exceed 50°C and applied on tissue does not exceed 43°C.

Surface heating may be created by transmitting energy on the same area of a transducer at a high rate. This heating may occur, for example, during Pulsed Wave Doppler or Color Doppler imaging. The only Ultrasonix transducer where this surface heating issue could be an issue is the EC9-5/10 transducer. To limit the surface heating, Sonix software conditions are used to prevent the same area on the transducer from being excited to a rate of less than 100us. Thorough testing has shown no noticeable EC9-5/10 transducer surface heating. For added security the Sonix system high voltage excitation power circuit contains "Polyswitches" that ensure no more than a specified current can be drawn from these highvoltages circuits.

### **A.10 LATEX**

Ultrasonix does not recommend the use of transducer covers containing natural rubber latex and talc as these ingredients are known to cause an allergic reaction in some individuals. Refer to *21 CFR 801.437* user labeling for more details on latex use.

# **APPENDIX B: SYSTEM SPECIFICATIONS**

### *Notes:*

*Talk to your Ultrasonix dealer for details on standard and optional features.* 

*Ultrasonix Medical Corporation reserves the right to alter system specifications at any time.* 

√ – Standard ♦ – Optional Ø – Not Available

#### **Table B-1: System Specifications**

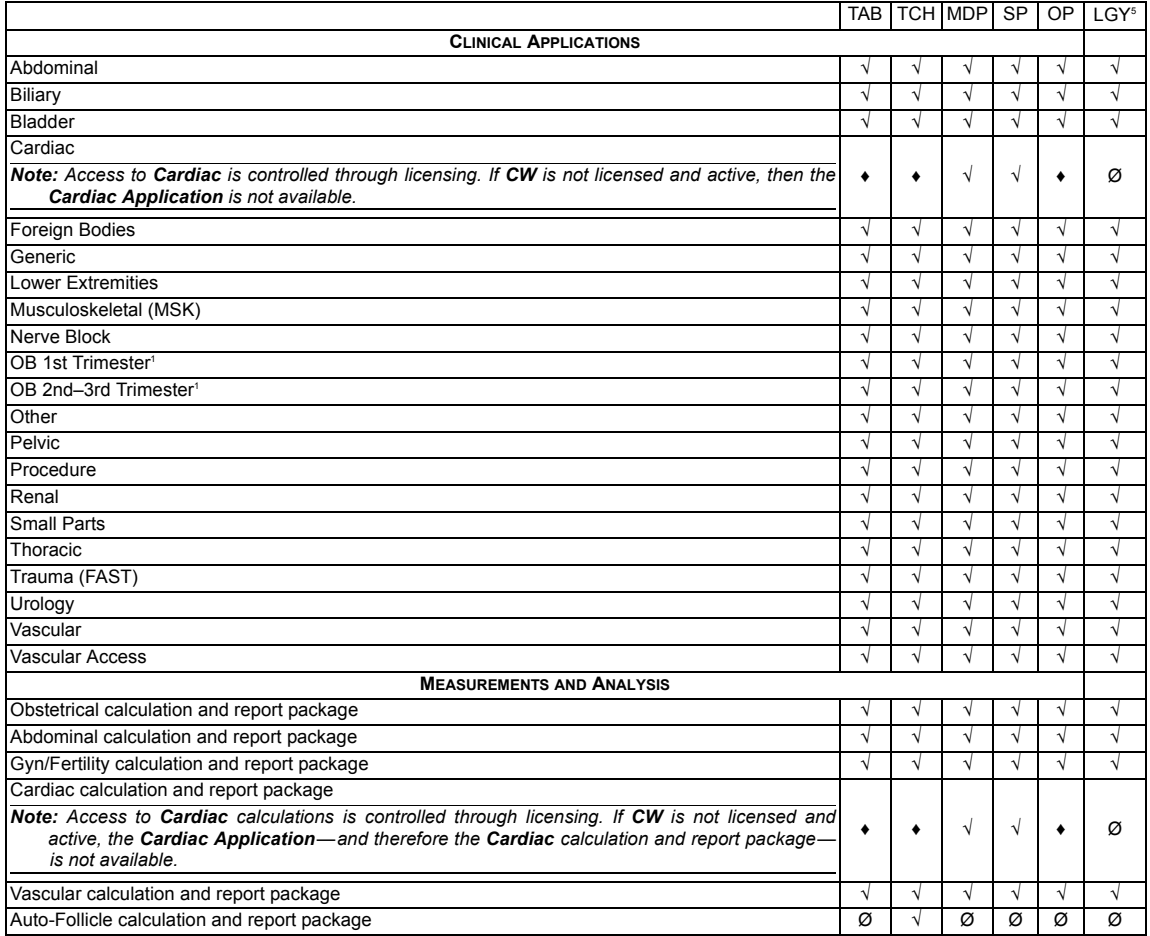

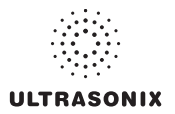

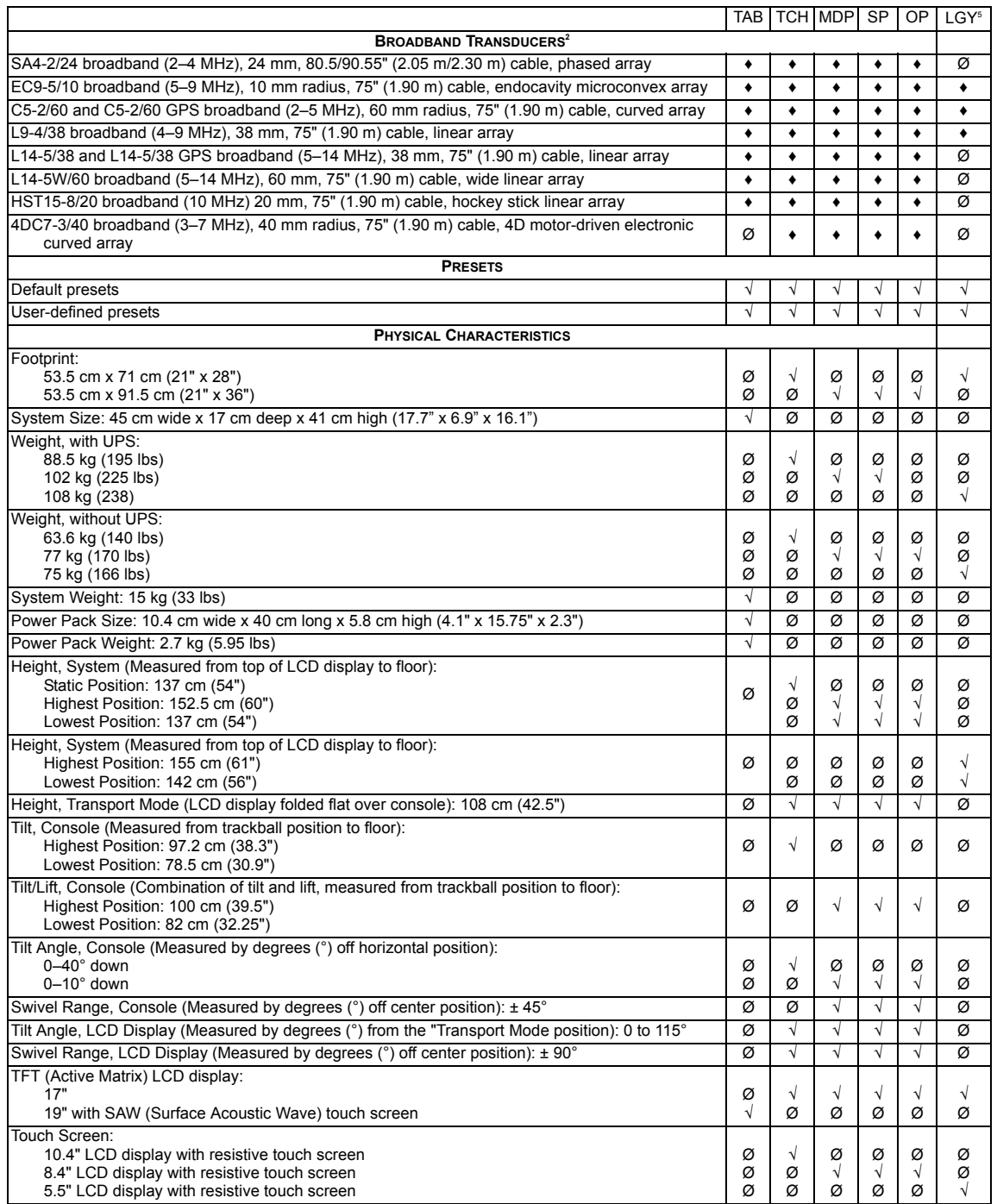

Appendix B: System Specifications **Appendix B: System Specifications 100.040.387**, Revision F SonixSP User Manual

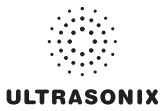

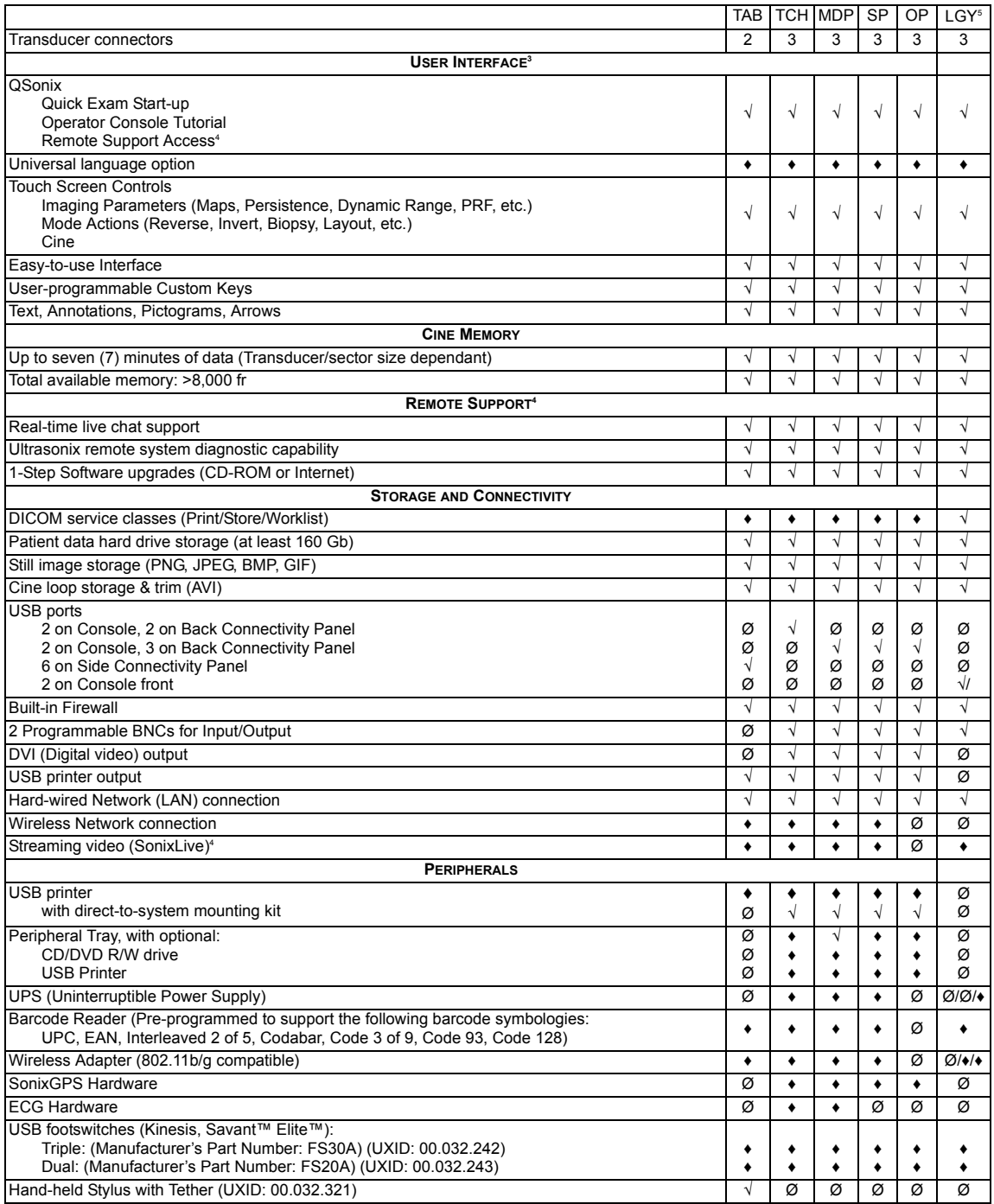

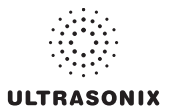

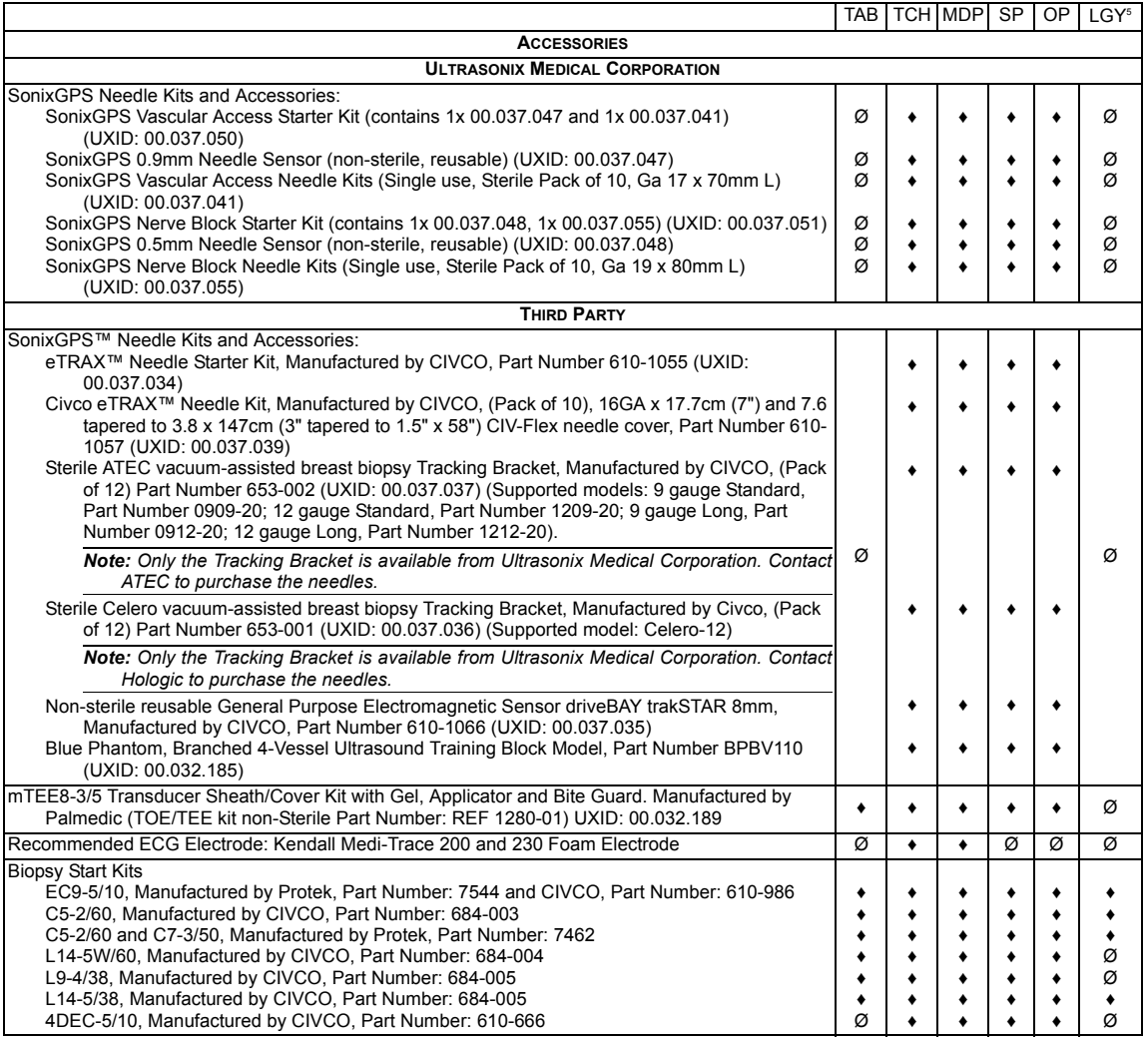

1 Ultrasonix Medical Corporation is not responsible for misdiagnosis from customized measurements.

- 2 Certain transducers may not be available in all markets. Consult your local Ultrasonix Authorized Distributor or Sales Representative to determine availability in your area.
- 3 Specific User Interface options are dependant upon licensed features.
- 4 Where available. Requires Internet connection and ISP.
- 5 Some LGY (Legacy) options are specific to the OP/SP platform, while others apply only to the CEP. If the options are different on the three (3) LGY hardware platforms, then three (3) options will be marked, one each for OP, SP and CEP (e.g., Ø/♦/♦).
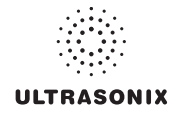

# **APPENDIX C: TRANSDUCER SPECIFICATIONS**

## **C.1 TRANSDUCER DISCLAIMER**

Certain transducers may not be available in all markets. Consult your local Ultrasonix Authorized Distributor or Sales Representative to determine availability in your area.

## **C.2 ACOUSTIC OUTPUT RECORDING TABLES**

Below are copies of the **Acoustic Output Reporting Tables for Track 3** for all transducers and all modes (provide data where global maximum displayed index exceeds 1.0).

The following notes apply to **ALL** Acoustic Output Reporting Tables for **ALL** transducers/modes:

- a) This index is not required for this operating mode; see section 4.1.3.1 of the *Standard for real-time display of thermal and mechanical acoustic output indices on diagnostic ultrasound equipment* (AIUM/ NEMA 1998b)
- b) This probe is not intended for trans-cranial or neonatal cephalic uses
- c) This formulation for TIS is less than that for an alternate formulation in this mode
- # No data are reported for this operating condition since the global maximum index value is not reported for the reason listed.

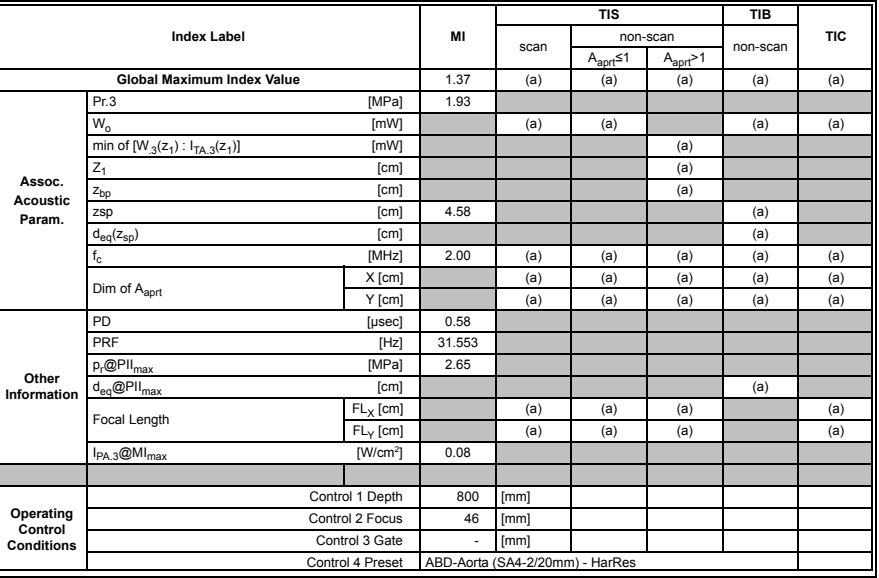

#### **Table C-1: Transducer Model SA4-2/24 (Operating Mode: B)**

 $ISPTA.3$  [mW/cm<sup>2</sup>] = 44.0766

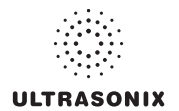

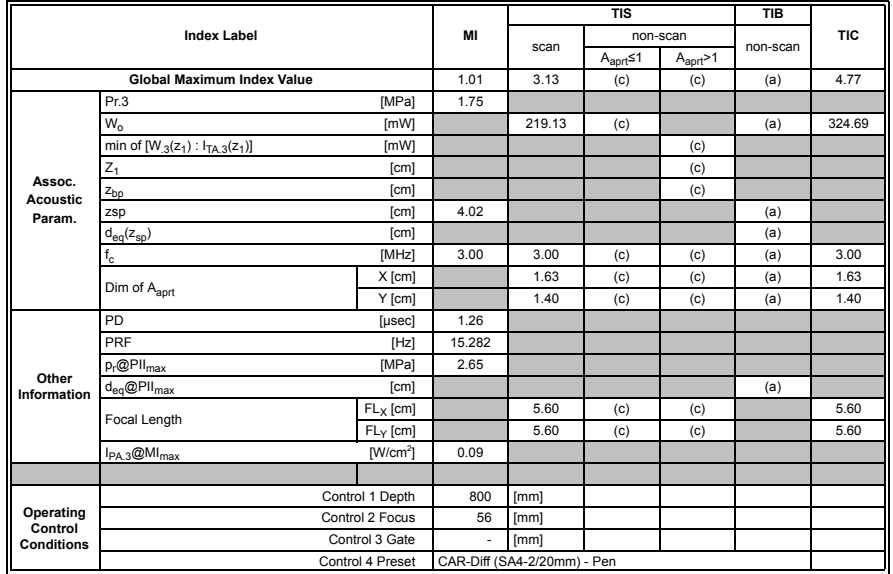

## **Table C-2: Transducer Model SA4-2/24 (Operating Mode: Color and Power Doppler)**

 $ISPTA.3$  [mW/cm<sup>2</sup>] = 115.098

## **Table C-3: Transducer Model SA4-2/24 (Operating Mode: M)**

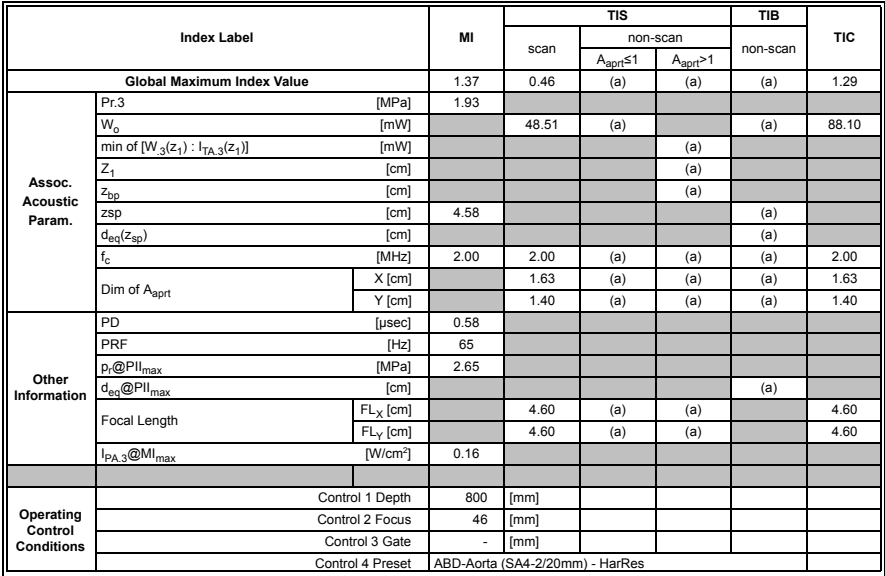

 $ISPTA.3$  [mW/cm<sup>2</sup>] = 90.7986

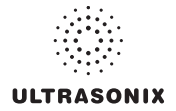

|                                                |                                       |                  |                |      | <b>TIS</b>               |                       | <b>TIB</b> |            |
|------------------------------------------------|---------------------------------------|------------------|----------------|------|--------------------------|-----------------------|------------|------------|
| ║                                              | <b>Index Label</b>                    |                  | MI             |      |                          | non-scan              |            | <b>TIC</b> |
|                                                |                                       |                  |                | scan | $A_{\text{aprt}} \leq 1$ | $A_{\text{aprt}} > 1$ | non-scan   |            |
|                                                | <b>Global Maximum Index Value</b>     |                  | 0.22           | (a)  | 1.07                     | 0.8631                | 1.24       | 1.10       |
|                                                | Pr.3                                  | [MPa]            | 0.38           |      |                          |                       |            |            |
|                                                | $W_{0}$                               | [mW]             |                | (a)  | 72.93                    |                       | 72.93      | 72.93      |
|                                                | min of $[W_{.3}(z_1): I_{TA.3}(z_1)]$ | [mW]             |                |      |                          | 7.36                  |            |            |
| Assoc.<br><b>Acoustic</b>                      | $Z_1$<br>[cm]                         |                  |                |      |                          | 4.66                  |            |            |
|                                                | [cm]<br>z <sub>bp</sub>               |                  |                |      |                          | 2.49                  |            |            |
| Param.                                         | [cm]<br>zsp                           |                  | 4.66           |      |                          |                       | 4.66       |            |
|                                                | [cm]<br>$d_{eq}(z_{sp})$              |                  |                |      |                          |                       | 6.13       |            |
|                                                | $f_c$                                 | [MHz]            | 3.07           | (a)  | 3.07                     | 3.07                  | 3.07       | 3.07       |
|                                                | Dim of A <sub>aprt</sub>              | X [cm]           |                | (a)  | 1.54                     | 1.54                  | 1.54       | 1.54       |
|                                                |                                       | Y [cm]           |                | (a)  | 1.40                     | 1.40                  | 1.40       | 1.40       |
|                                                | PD<br>[usec]                          |                  | 3.06           |      |                          |                       |            |            |
|                                                | PRF<br>[Hz]                           |                  | 5000           |      |                          |                       |            |            |
|                                                | $p_r$ @PII $_{max}$                   | [MPa]            | 0.63           |      |                          |                       |            |            |
| Other<br>Information                           | $d_{eq}$ @PII $_{max}$                | [cm]             |                |      |                          |                       | 2.77       |            |
|                                                | Focal Length                          | $FL_X$ [cm]      |                | (a)  | 5.00                     | 5.00                  |            | 3.07       |
|                                                |                                       | $FL_{Y}$ [cm]    |                | (a)  | 5.00                     | 5.00                  |            | 3.07       |
|                                                | $I_{PA.3}$ @MI <sub>max</sub>         | $[W/cm^2]$       | 0.02           |      |                          |                       |            |            |
|                                                |                                       |                  |                |      |                          |                       |            |            |
| Operating<br>Control<br><b>Conditions</b><br>L |                                       | Control 1 Depth  | 80             | [mm] |                          |                       |            |            |
|                                                |                                       | Control 2 Focus  | 50             | [mm] |                          |                       |            |            |
|                                                |                                       | Control 3 Gate   | 10             | [mm] |                          |                       |            |            |
|                                                |                                       | Control 4 Preset | <b>GEN-GEN</b> |      |                          |                       |            |            |

**Table C-4: Transducer Model SA4-2/24 (Operating Mode: PW Doppler)** 

 $ISPTA.3$  [mW/cm<sup>2</sup>] = 91.68118

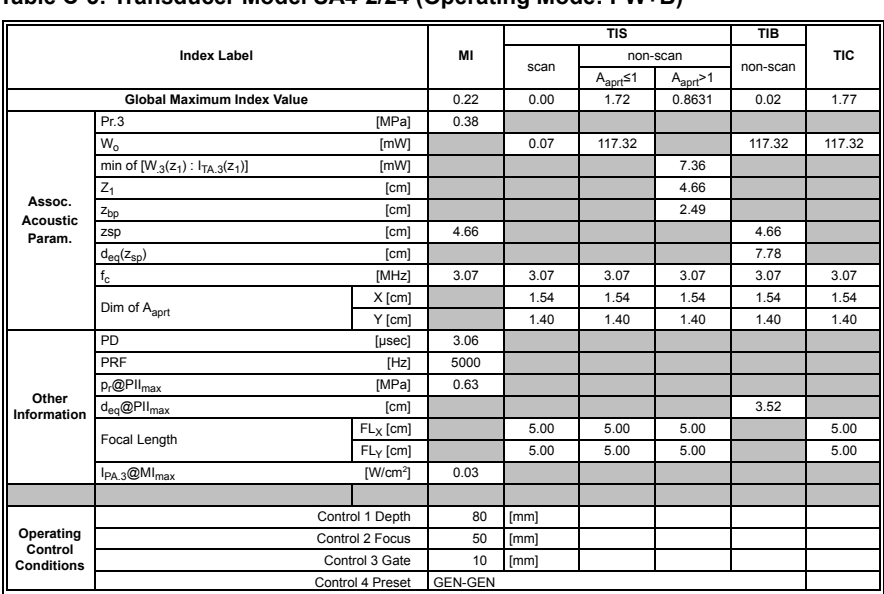

#### **Table C-5: Transducer Model SA4-2/24 (Operating Mode: PW+B)**

 $ISPTA.3$  [mW/cm<sup>2</sup>] = 106.3303

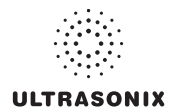

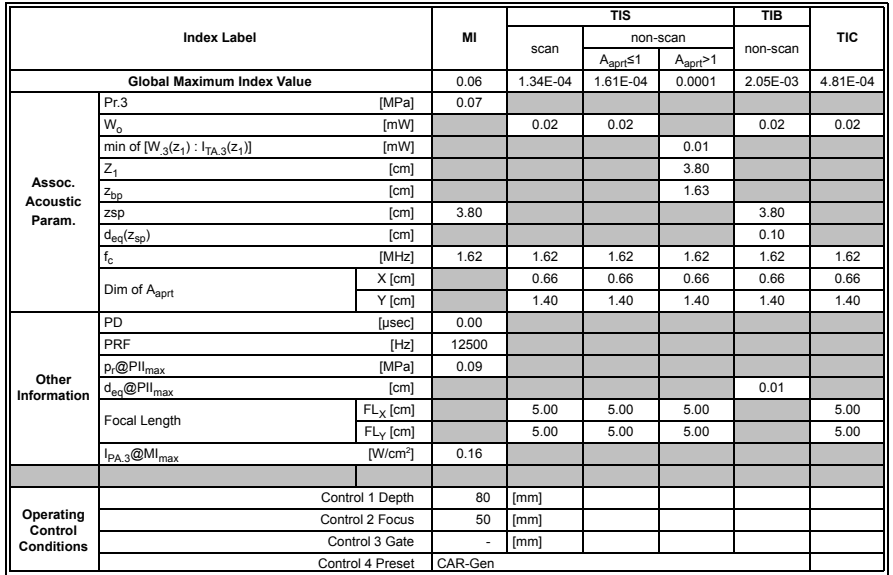

#### **Table C-6: Transducer Model SA4-2/24 (Operating Mode: CW Doppler)**

 $ISPTA.3$  [mW/cm<sup>2</sup>] = 155.3387

## **Table C-7: Transducer Model SA4-2/2 (Operating Mode: Triplex (B/Color/PW))**

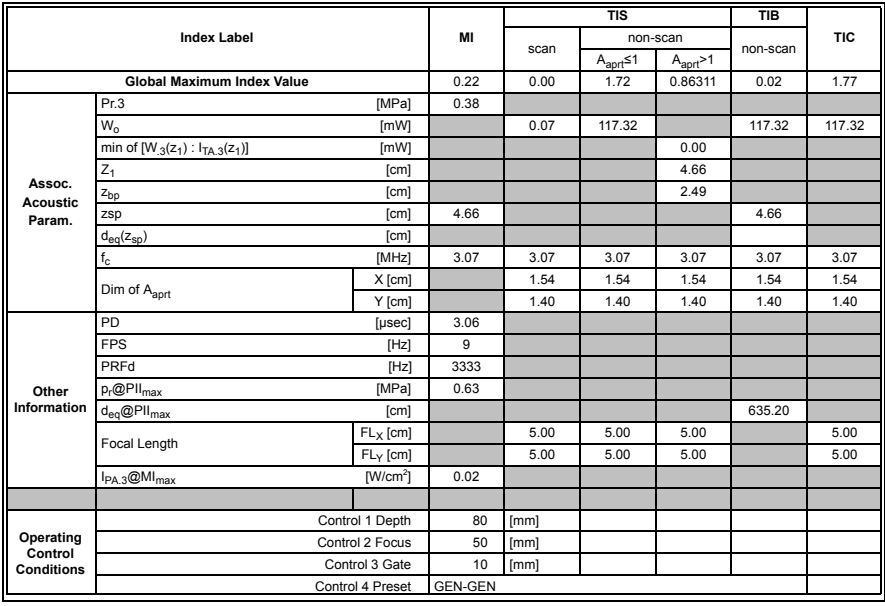

 $ISPTA.3$  [mW/cm<sup>2</sup>] = 68.44

|                                           |                                       |                  |              |                                    | <b>TIS</b><br>non-scan<br>scan<br>$A_{\text{aprt}} \leq 1$<br>$A_{\text{aprt}} > 1$<br>(a)<br>(a)<br>(a) |     |          |            |
|-------------------------------------------|---------------------------------------|------------------|--------------|------------------------------------|----------------------------------------------------------------------------------------------------|-----|----------|------------|
|                                           | <b>Index Label</b>                    |                  | MI           |                                    |                                                                                                    |     | non-scan | <b>TIC</b> |
|                                           |                                       |                  |              |                                    |                                                                                                    |     |          |            |
|                                           | <b>Global Maximum Index Value</b>     |                  | 0.57         |                                    |                                                                                                    |     | (a)      | (a)        |
|                                           | Pr.3                                  | [MPa]            | 1.40         |                                    |                                                                                                    |     |          |            |
|                                           | $W_{0}$                               | [mW]             |              | (a)                                | (a)                                                                                                    |     | (a)      | (a)        |
|                                           | min of $[W_{.3}(z_1): I_{TA.3}(z_1)]$ | [mW]             |              |                                    |                                                                                                    | (a) |          |            |
|                                           | $Z_1$                                 | [cm]             |              |                                    |                                                                                                    | (a) |          |            |
| Assoc.<br><b>Acoustic</b>                 | z <sub>bp</sub>                       | [cm]             |              |                                    |                                                                                                    | (a) |          |            |
| Param.                                    | zsp                                   | [cm]             | 2.62         |                                    |                                                                                                    |     | (a)      |            |
|                                           | $d_{eq}(z_{sp})$                      | [cm]             |              |                                    |                                                                                                    |     | (a)      |            |
|                                           | $f_c$                                 | [MHz]            | 6.00         | (a)                                | (a)                                                                                                    | (a) | (a)      | (a)        |
|                                           | Dim of Aaprt                          | X [cm]           |              | (a)                                | (a)                                                                                                    | (a) | (a)      | (a)        |
|                                           |                                       | Y [cm]           |              | (a)                                | (a)                                                                                                    | (a) | (a)      | (a)        |
|                                           | PD                                    | [µsec]           | 0.25         |                                    |                                                                                                    |     |          |            |
|                                           | PRF                                   | [Hz]             | 60.774       |                                    |                                                                                                    |     |          |            |
|                                           | p <sub>r</sub> @PII <sub>max</sub>    | [MPa]            | 2.42         |                                    |                                                                                                    |     |          |            |
| Other<br>Information                      | $d_{eq}$ @PII $_{max}$                | [cm]             |              |                                    |                                                                                                    |     | (a)      |            |
|                                           | Focal Length                          | $FL_X$ [cm]      |              | (a)                                | (a)                                                                                                    | (a) |          | (a)        |
|                                           |                                       | $FL_v$ [cm]      |              | (a)                                | (a)                                                                                                    | (a) |          | (a)        |
|                                           | $I_{PA.3}$ @MI <sub>max</sub>         | $[W/cm^2]$       | 0.01         |                                    |                                                                                                    |     |          |            |
|                                           |                                       |                  |              |                                    |                                                                                                    |     |          |            |
| Operating<br>Control<br><b>Conditions</b> |                                       | Control 1 Depth  | 700          | [mm]                               |                                                                                                    |     |          |            |
|                                           |                                       | Control 2 Focus  | 27           | [mm]                               |                                                                                                    |     |          |            |
|                                           |                                       | Control 3 Gate   | $\mathbf{r}$ | [mm]                               |                                                                                                    |     |          |            |
|                                           |                                       | Control 4 Preset |              | PEL-General (EC9-5/10mm) - General |                                                                                                    |     |          |            |

**Table C-8: Transducer Model EC9-5/10 (Operating Mode: B)** 

 $ISPTA.3$  [mW/cm<sup>2</sup>] = 2.88

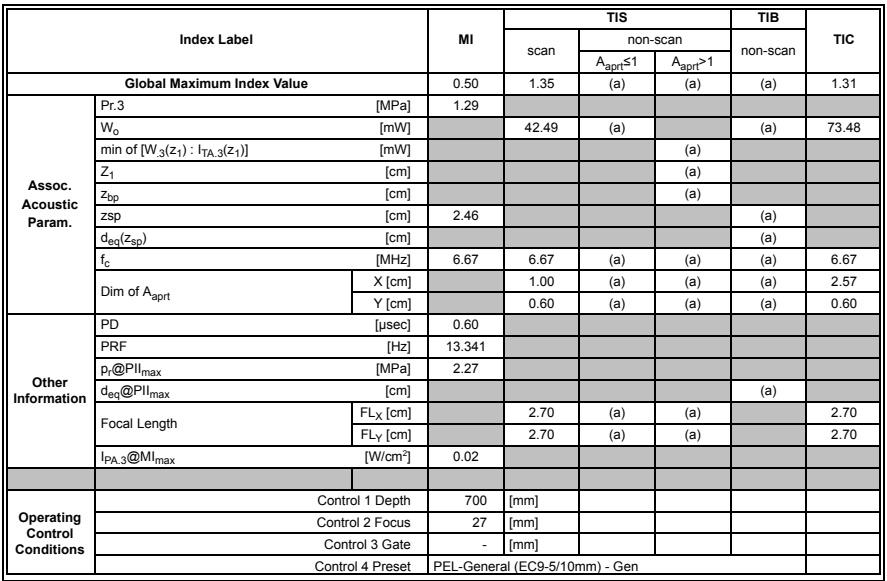

## **Table C-9: Transducer Model EC9-5/10 and (Operating Mode: Color and Power Doppler)**

 $ISPTA.3$  [mW/cm<sup>2</sup>] = 10.4397

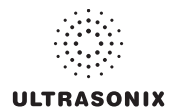

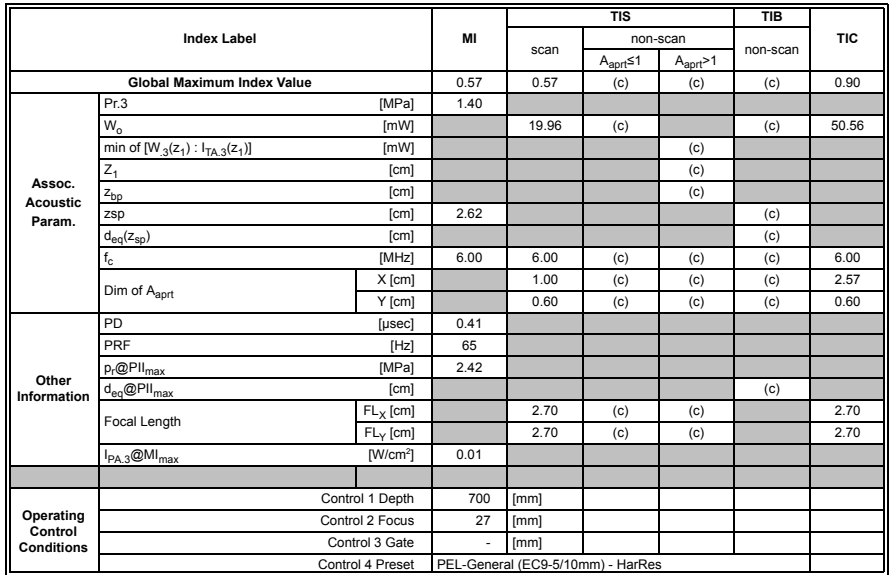

### **Table C-10: Transducer Model EC9-5/10 (Operating Mode: M)**

 $ISPTA.3$  [mW/cm<sup>2</sup>] = 3.08

## **Table C-11: Transducer Model EC9-5/10 (Operating Mode: PW Doppler)**

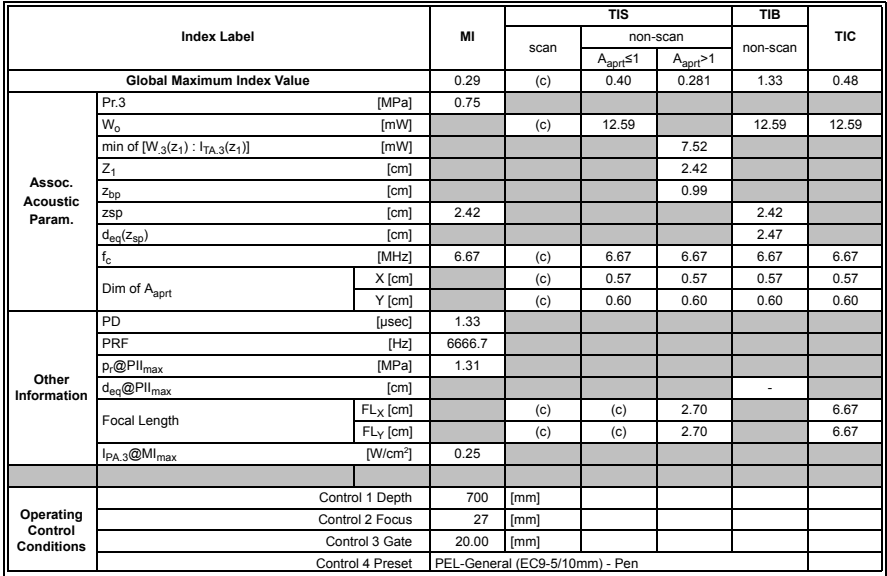

 $ISPTA.3$  [mW/cm<sup>2</sup>] = 332.93

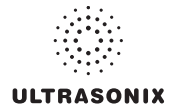

|                              |                                       |                  |        |                                    | <b>TIS</b>               | non-scan<br>$A_{\text{aprt}} > 1$<br>(c)<br>(c) |          |            |
|------------------------------|---------------------------------------|------------------|--------|------------------------------------|--------------------------|-------------------------------------------------|----------|------------|
|                              | <b>Index Label</b>                    |                  | MI     |                                    |                          |                                                 |          | <b>TIC</b> |
|                              |                                       |                  |        | scan                               | $A_{\text{aprt}} \leq 1$ |                                                 | non-scan |            |
|                              | <b>Global Maximum Index Value</b>     |                  | 0.27   | 0.19                               |                          |                                                 | (c)      | 0.84       |
|                              | Pr.3                                  | [MPa]            | 0.70   |                                    |                          |                                                 |          |            |
|                              | W <sub>o</sub>                        | [mW]             |        | 5.92                               | (c)                      |                                                 | (c)      | 47.27      |
| Assoc.<br><b>Acoustic</b>    | min of $[W_{.3}(z_1): I_{TA.3}(z_1)]$ | [mW]             |        |                                    |                          | (c)                                             |          |            |
|                              | $Z_1$                                 | [cm]             |        |                                    |                          | (c)                                             |          |            |
|                              | $z_{bp}$                              | [cm]             |        |                                    |                          | (c)                                             |          |            |
| Param.                       | [cm]<br>zsp                           |                  | 2.64   |                                    |                          |                                                 | (c)      |            |
|                              | $d_{eq}(z_{sp})$                      | [cm]             |        |                                    |                          |                                                 | (c)      |            |
|                              | $f_c$                                 | [MHz]            | 6.67   | 6.67                               | (c)                      | (c)                                             | (c)      | 6.67       |
|                              | Dim of Aaprt                          | X [cm]           |        | 1.00                               | (c)                      | (c)                                             | (c)      | 2.57       |
|                              |                                       | Y [cm]           |        | 0.60                               | (c)                      | (c)                                             | (c)      | 0.60       |
|                              | PD                                    | [µsec]           | 1.33   |                                    |                          |                                                 |          |            |
|                              | PRF<br>[Hz]                           |                  | 19.298 |                                    |                          |                                                 |          |            |
|                              | $p_r$ @PII $_{max}$                   | [MPa]            | 1.28   |                                    |                          |                                                 |          |            |
| Other<br>Information         | $d_{eq}$ @PII $_{max}$                | [cm]             |        |                                    |                          |                                                 | (c)      |            |
|                              | Focal Length                          | $FL_X$ [cm]      |        | 2.70                               | (c)                      | (c)                                             |          | 2.70       |
|                              |                                       | $FL_v$ [cm]      |        | 2.70                               | (c)                      | (c)                                             |          | 2.70       |
|                              | $I_{PA.3}$ @MI <sub>max</sub>         | $[W/cm^2]$       | 0.14   |                                    |                          |                                                 |          |            |
|                              |                                       |                  |        |                                    |                          |                                                 |          |            |
|                              |                                       | Control 1 Depth  | 700    | [mm]                               |                          |                                                 |          |            |
| Operating                    |                                       | Control 2 Focus  | 26.95  | [mm]                               |                          |                                                 |          |            |
| Control<br><b>Conditions</b> |                                       | Control 3 Gate   | 20     | [mm]                               |                          |                                                 |          |            |
|                              |                                       | Control 4 Preset |        | PEL-General (EC9-5/10mm) - General |                          |                                                 |          |            |

**Table C-12: Transducer Model EC9-5/10 (Operating Mode: PW+B)** 

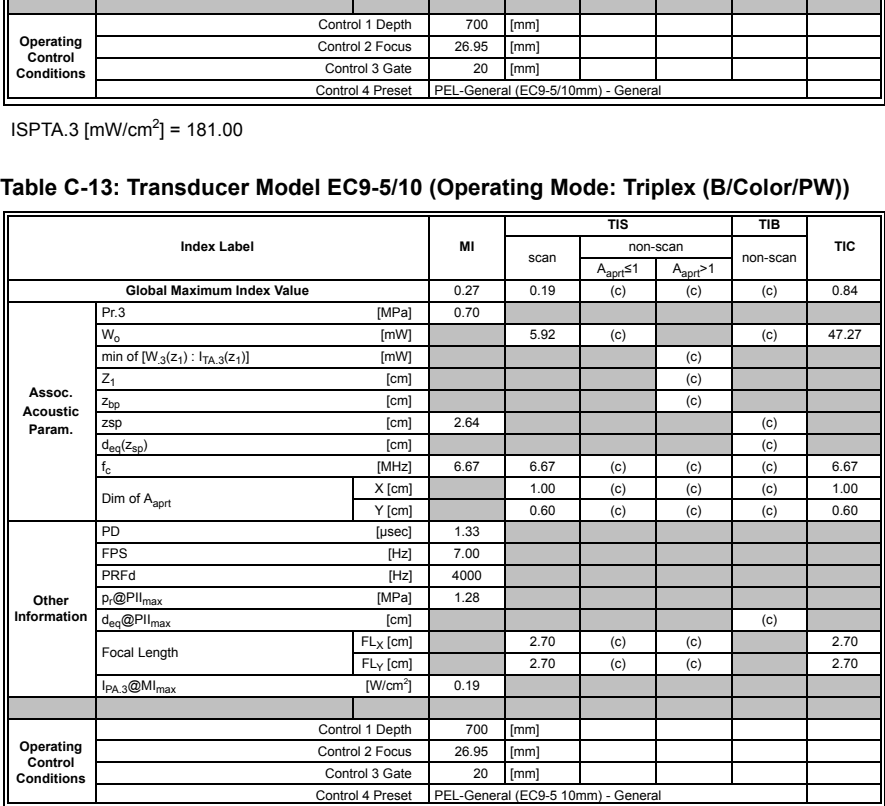

 $ISPTA.3$  [mW/cm<sup>2</sup>] = 249.02

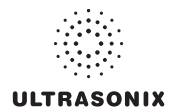

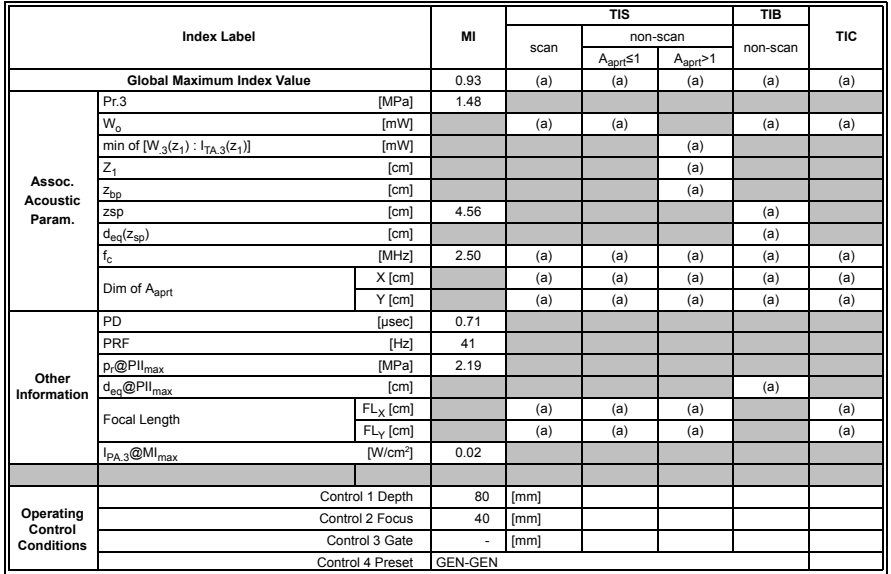

#### **Table C-14: Transducer Model C5-2/60 and C5-2/60 GPS (Operating Mode: B)**

 $ISPTA.3$  [mW/cm<sup>2</sup>] = 67.11

## **Table C-15: Transducer Model C5-2/60 and C5-2/60 GPS (Operating Mode: Color and Power Doppler)**

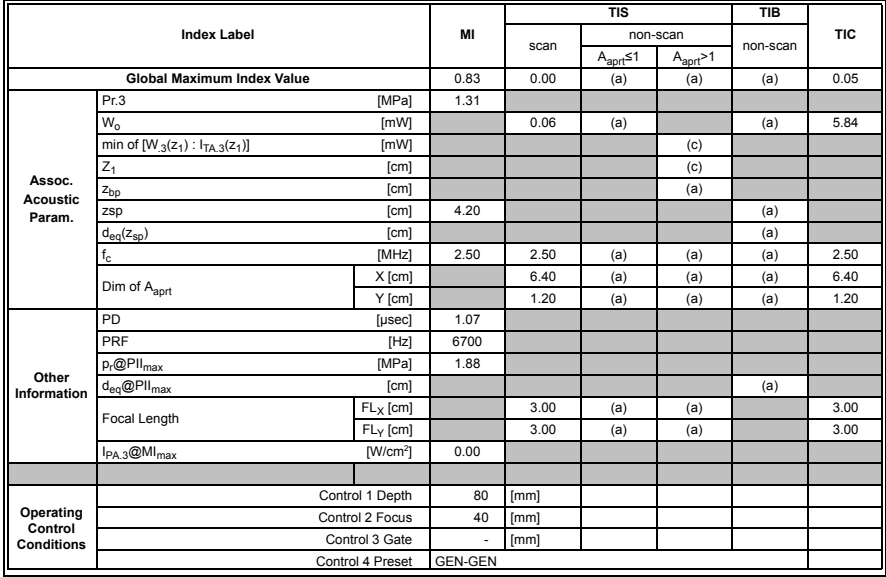

 $ISPTA.3$  [mW/cm<sup>2</sup>] = 17.83

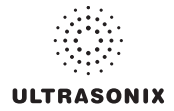

|                                           |                                       |                  |                |      | <b>TIS</b>               |                       | <b>TIB</b> |            |
|-------------------------------------------|---------------------------------------|------------------|----------------|------|--------------------------|-----------------------|------------|------------|
|                                           | <b>Index Label</b>                    |                  | MI             | scan |                          | non-scan              | non-scan   | <b>TIC</b> |
|                                           |                                       |                  |                |      | $A_{\text{aprt}} \leq 1$ | $A_{\text{aprt}} > 1$ |            |            |
|                                           | <b>Global Maximum Index Value</b>     |                  | 0.93           | 0.00 | (a)                      | (a)                   | 0.21       | 0.00       |
|                                           | Pr.3                                  | [MPa]            | 1.48           |      |                          |                       |            |            |
|                                           | $W_{o}$                               | [mW]             |                | 0.15 | (a)                      |                       | (a)        | (a)        |
|                                           | min of $[W_{.3}(z_1): I_{TA.3}(z_1)]$ | [mW]             |                |      |                          | (c)                   |            |            |
|                                           | $Z_1$<br>[cm]                         |                  |                |      |                          | (c)                   |            |            |
| Assoc.<br><b>Acoustic</b><br>Param.       | [cm]<br>z <sub>bp</sub>               |                  |                |      |                          | (a)                   |            |            |
|                                           | [cm]<br>zsp                           |                  | 4.56           |      |                          |                       | (a)        |            |
|                                           | $d_{eq}(z_{sp})$                      | [cm]             |                |      |                          |                       | (a)        |            |
|                                           | $f_c$                                 | [MHz]            | 2.50           | 2.50 | (a)                      | (a)                   | (a)        | 2.50       |
|                                           |                                       | X [cm]           |                | 6.40 | (a)                      | (a)                   | (a)        | 6.40       |
|                                           | Dim of A <sub>aprt</sub>              | Y [cm]           |                | 1.20 | (a)                      | (a)                   | (a)        | 1.20       |
|                                           | PD                                    | [µsec]           | 0.71           |      |                          |                       |            |            |
|                                           | PRF<br>[Hz]                           |                  | 41             |      |                          |                       |            |            |
|                                           | $p_r@PII_{max}$                       | [MPa]            |                |      |                          |                       |            |            |
| Other<br><b>Information</b>               | $d_{eq}$ @PII $_{max}$                | [cm]             |                |      |                          |                       | (a)        |            |
|                                           | Focal Length                          | $FL_X$ [cm]      |                | 3.00 | (a)                      | (a)                   |            | 3.00       |
|                                           |                                       | $FL_v$ [cm]      |                | 3.00 | (a)                      | (a)                   |            | 3.00       |
|                                           | $I_{PA.3}$ @MI <sub>max</sub>         | $[W/cm^2]$       | 0.02           |      |                          |                       |            |            |
|                                           |                                       |                  |                |      |                          |                       |            |            |
| Operating<br>Control<br><b>Conditions</b> |                                       | Control 1 Depth  | 80             | [mm] |                          |                       |            |            |
|                                           |                                       | Control 2 Focus  | 40             | [mm] |                          |                       |            |            |
|                                           |                                       | Control 3 Gate   | ÷.             | [mm] |                          |                       |            |            |
|                                           |                                       | Control 4 Preset | <b>GEN-GEN</b> |      |                          |                       |            |            |

**Table C-16: Transducer Model C5-2/60 and C5-2/60 GPS (Operating Mode: M)** 

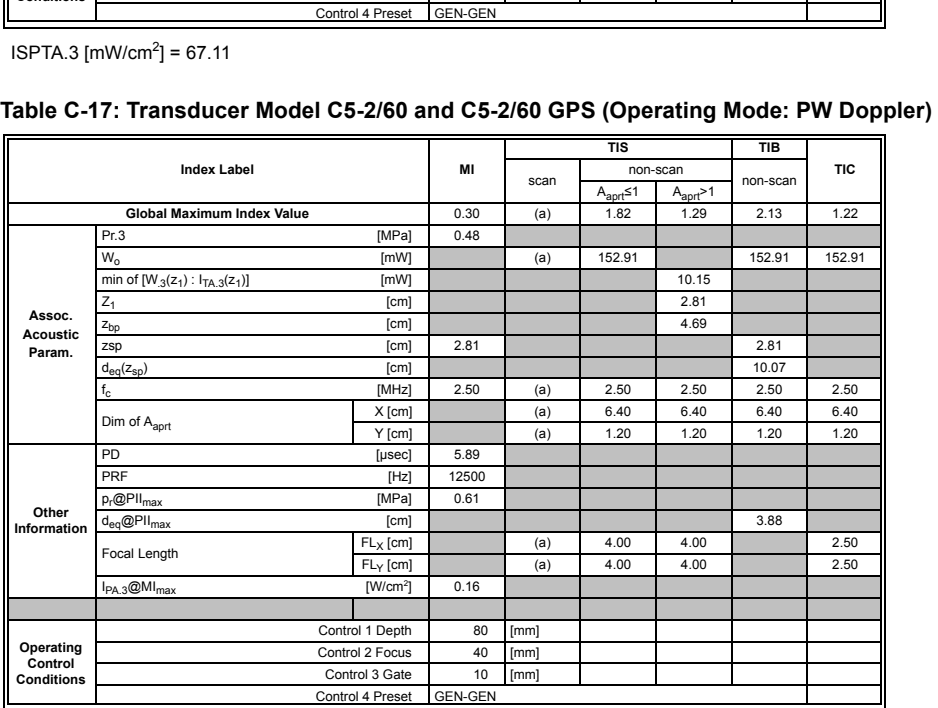

 $ISPTA.3$  [mW/cm<sup>2</sup>] = 633.22

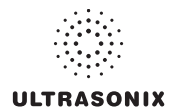

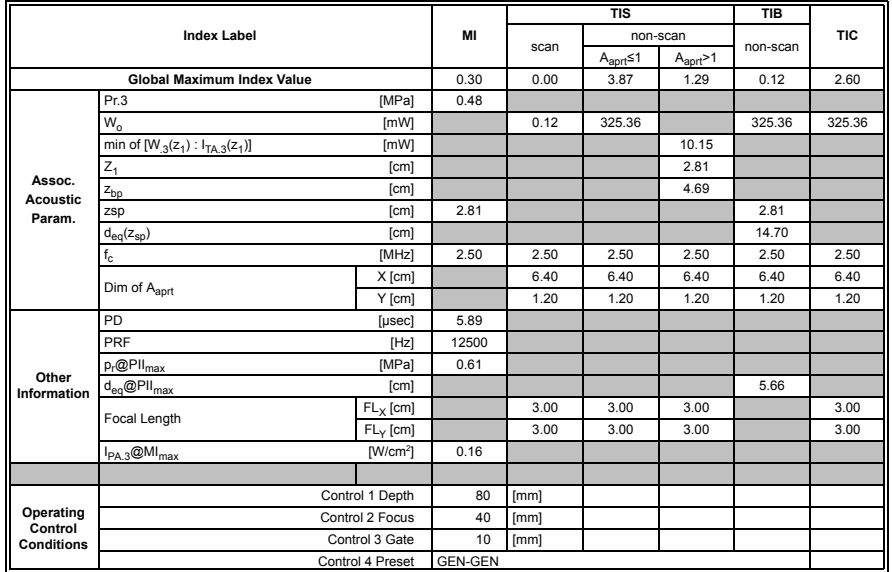

#### **Table C-18: Transducer Model C5-2/60 and C5-2/60 GPS (Operating Mode: PW+B)**

 $ISPTA.3$  [mW/cm<sup>2</sup>] = 654.59

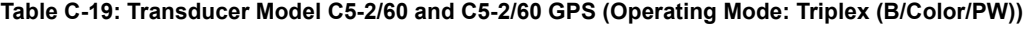

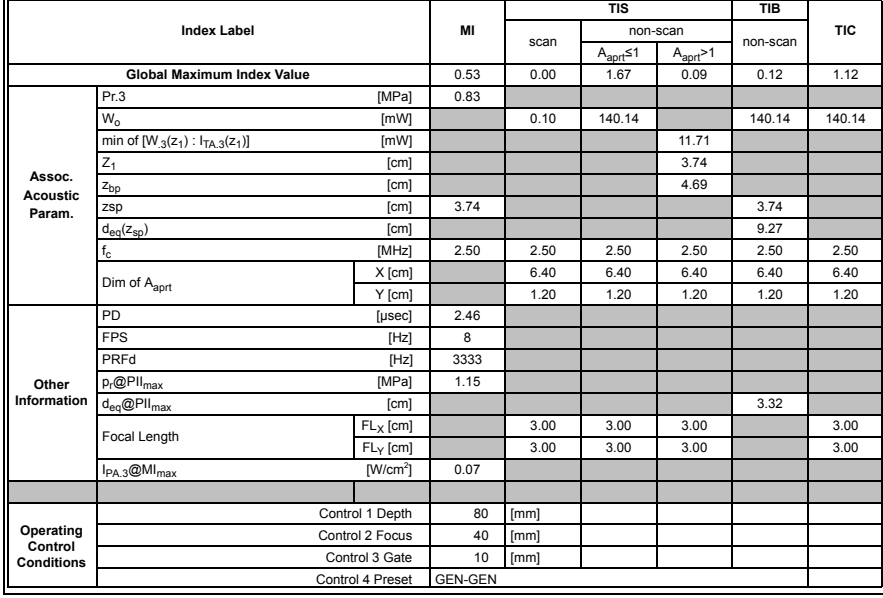

 $ISPTA.3$  [mW/cm<sup>2</sup>] = 280.66

|                                           |                                       |                  |                    |      | <b>TIS</b>               |                       | <b>TIB</b> |            |
|-------------------------------------------|---------------------------------------|------------------|--------------------|------|--------------------------|-----------------------|------------|------------|
|                                           | <b>Index Label</b>                    |                  | MI                 | scan |                          | non-scan              | non-scan   | <b>TIC</b> |
|                                           |                                       |                  |                    |      | $A_{\text{aprt}} \leq 1$ | $A_{\text{aprt}} > 1$ |            |            |
|                                           | <b>Global Maximum Index Value</b>     |                  | 0.60               | (a)  | (a)                      | (a)                   | (a)        | (a)        |
|                                           | Pr.3                                  | [MPa]            | 2.62               |      |                          |                       |            |            |
|                                           | $W_{0}$                               | [mW]             |                    | (a)  | (a)                      |                       | (a)        | (a)        |
|                                           | min of $[W_{.3}(z_1): I_{TA.3}(z_1)]$ | [mW]             |                    |      |                          | (a)                   |            |            |
|                                           | $Z_1$                                 | [cm]             |                    |      |                          | (a)                   |            |            |
| Assoc.<br><b>Acoustic</b>                 | $z_{bp}$                              | [cm]             |                    |      |                          | (a)                   |            |            |
| Param.                                    | zsp<br>[cm]                           |                  | 2.79               |      |                          |                       | (a)        |            |
|                                           | $d_{eq}(z_{sp})$                      | [cm]             |                    |      |                          |                       | (a)        |            |
|                                           | $f_c$                                 | [MHz]            | 4.77               | (a)  | (a)                      | (a)                   | (a)        | (a)        |
|                                           | Dim of A <sub>aprt</sub>              | X [cm]           |                    | (a)  | (a)                      | (a)                   | (a)        | (a)        |
|                                           |                                       | Y [cm]           |                    | (a)  | (a)                      | (a)                   | (a)        | (a)        |
|                                           | PD                                    | [usec]           | 1.61               |      |                          |                       |            |            |
|                                           | PRF<br>[Hz]                           |                  | 55                 |      |                          |                       |            |            |
| Other                                     | $p_r$ @PII $_{max}$                   | [MPa]            | 4.14               |      |                          |                       |            |            |
| Information                               | $d_{eq}$ @PII $_{max}$                | [cm]             |                    |      |                          |                       | (a)        |            |
|                                           | Focal Length                          | $FL_X$ [cm]      |                    | (a)  | (a)                      | (a)                   |            | (a)        |
|                                           |                                       | $FL_{Y}$ [cm]    |                    | (a)  | (a)                      | (a)                   |            | (a)        |
|                                           | $I_{PA.3}$ @MI <sub>max</sub>         | $[W/cm^2]$       | 0.56               |      |                          |                       |            |            |
|                                           |                                       |                  |                    |      |                          |                       |            |            |
| Operating<br>Control<br><b>Conditions</b> |                                       | Control 1 Depth  | 35                 | [mm] |                          |                       |            |            |
|                                           |                                       | Control 2 Focus  | 27.5               | [mm] |                          |                       |            |            |
|                                           |                                       | Control 3 Gate   |                    | [mm] |                          |                       |            |            |
|                                           |                                       | Control 4 Preset | <b>GEN-General</b> |      |                          |                       |            |            |

**Table C-20: Transducer Model L9-4/38 (Operating Mode: B)** 

 $ISPTA.3$  [mW/cm<sup>2</sup>] = 98.37

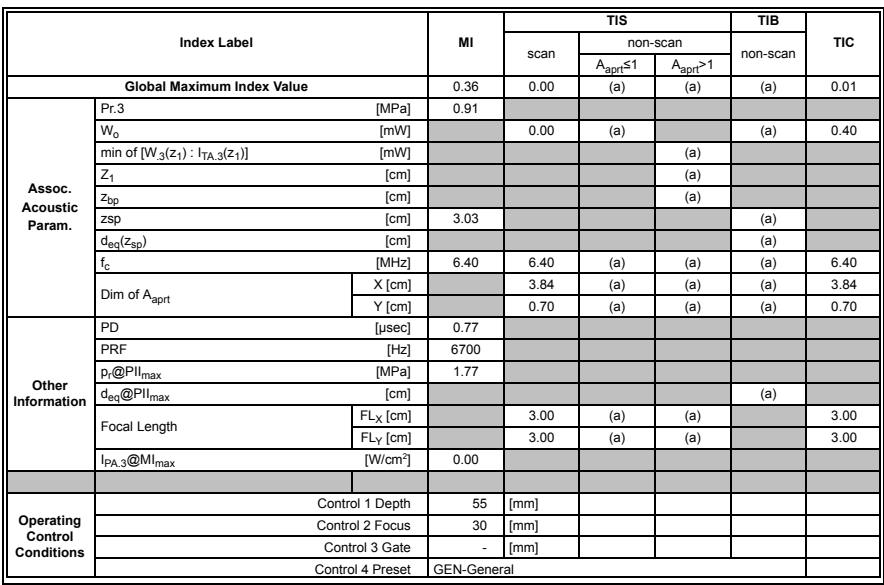

## **Table C-21: Transducer Model L9-4/38 (Operating Mode: Color and Power Doppler)**

 $ISPTA.3$  [mW/cm<sup>2</sup>] = 10.6

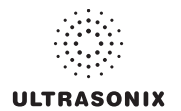

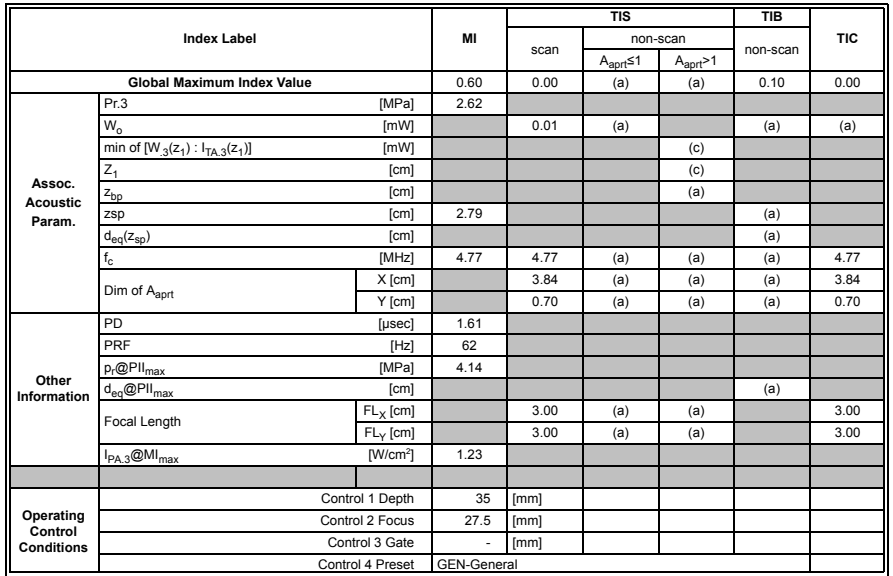

#### **Table C-22: Transducer Model L9-4/38 (Operating Mode: M)**

 $ISPTA.3$  [mW/cm<sup>2</sup>] = 110.89

## **Table C-23: Transducer Model L9-4/38 (Operating Mode: PW Doppler)**

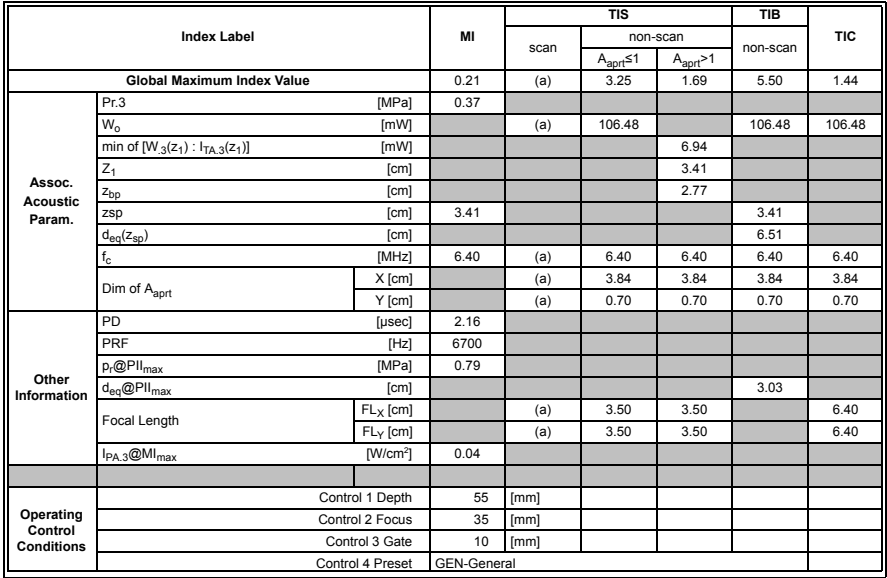

 $ISPTA.3$  [mW/cm<sup>2</sup>] = 176.99

|                                           |                                               |                  |                    |      | <b>TIS</b>               |                       | <b>TIB</b> |            |
|-------------------------------------------|-----------------------------------------------|------------------|--------------------|------|--------------------------|-----------------------|------------|------------|
|                                           | <b>Index Label</b>                            |                  | MI                 |      |                          | non-scan              |            | <b>TIC</b> |
|                                           |                                               |                  |                    | scan | $A_{\text{aprt}} \leq 1$ | $A_{\text{aprt}} > 1$ | non-scan   |            |
|                                           | <b>Global Maximum Index Value</b>             |                  | 0.21               | 0.00 | 4.73                     | 1.69                  | 0.04       | 2.10       |
|                                           | Pr.3                                          | [MPa]            | 0.37               |      |                          |                       |            |            |
|                                           | W <sub>o</sub>                                | [mW]             |                    | 0.06 | 155.24                   |                       | 155.24     | 155.24     |
|                                           | min of $[W_{.3}(z_1): I_{TA.3}(z_1)]$<br>[mW] |                  |                    |      |                          | 6.94                  |            |            |
|                                           | $Z_1$                                         | [cm]             |                    |      |                          | 3.41                  |            |            |
| Assoc.<br><b>Acoustic</b>                 | $z_{bp}$                                      | [cm]             |                    |      |                          | 2.77                  |            |            |
| Param.                                    | [cm]<br>zsp                                   |                  | 3.41               |      |                          |                       | 3.41       |            |
|                                           | [cm]<br>$d_{eq}(z_{sp})$                      |                  |                    |      |                          |                       | 7.86       |            |
|                                           | $f_c$                                         | [MHz]            | 6.40               | 6.40 | 6.40                     | 6.40                  | 6.40       | 6.40       |
|                                           | Dim of A <sub>aprt</sub>                      | X [cm]           |                    | 3.84 | 3.84                     | 3.84                  | 3.84       | 3.84       |
|                                           |                                               | Y [cm]           |                    | 0.70 | 0.70                     | 0.70                  | 0.70       | 0.70       |
|                                           | <b>PD</b><br>[µsec]                           |                  | 2.16               |      |                          |                       |            |            |
|                                           | PRF<br>[Hz]                                   |                  | 6700               |      |                          |                       |            |            |
|                                           | $p_r$ @PII <sub>max</sub>                     | [MPa]            | 0.79               |      |                          |                       |            |            |
| Other<br>Information                      | $d_{eq}$ @PII $_{max}$                        | [cm]             |                    |      |                          |                       | 3.66       |            |
|                                           | Focal Length                                  | $FL_X$ [cm]      |                    | 3.00 | 3.00                     | 3.00                  |            | 3.00       |
|                                           |                                               | $FL_{Y}$ [cm]    |                    | 3.00 | 3.00                     | 3.00                  |            | 3.00       |
|                                           | $I_{PA.3}$ @MI <sub>max</sub>                 | $[W/cm^2]$       | 0.05               |      |                          |                       |            |            |
|                                           |                                               |                  |                    |      |                          |                       |            |            |
| Operating<br>Control<br><b>Conditions</b> |                                               | Control 1 Depth  | 55                 | [mm] |                          |                       |            |            |
|                                           |                                               | Control 2 Focus  | 35                 | [mm] |                          |                       |            |            |
|                                           |                                               | Control 3 Gate   | 10                 | [mm] |                          |                       |            |            |
|                                           |                                               | Control 4 Preset | <b>GEN-General</b> |      |                          |                       |            |            |

**Table C-24: Transducer Model L9-4/38 (Operating Mode: PW+B)** 

 $ISPTA.3$  [mW/cm<sup>2</sup>] = 210.97

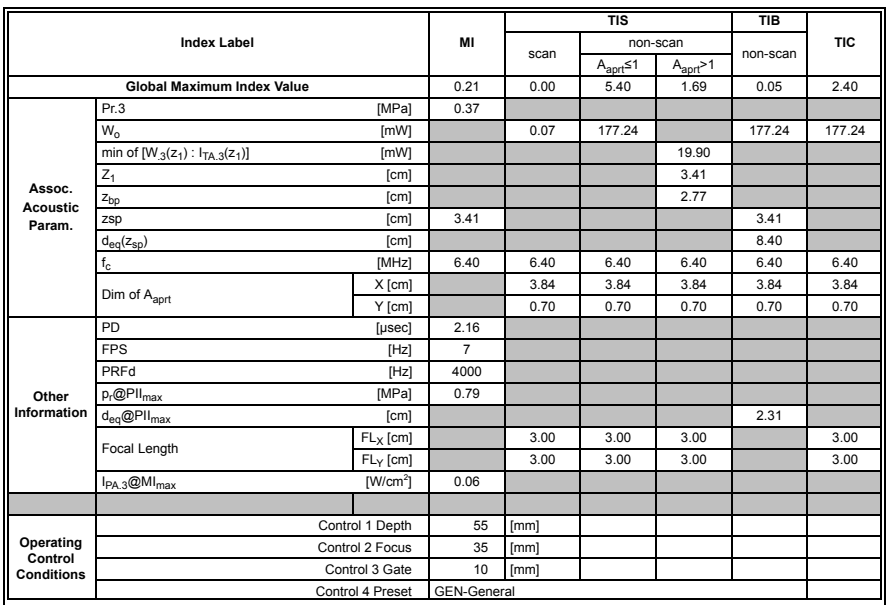

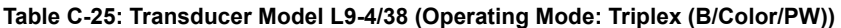

 $ISPTA.3$  [mW/cm<sup>2</sup>] = 248.85

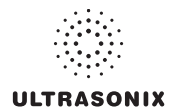

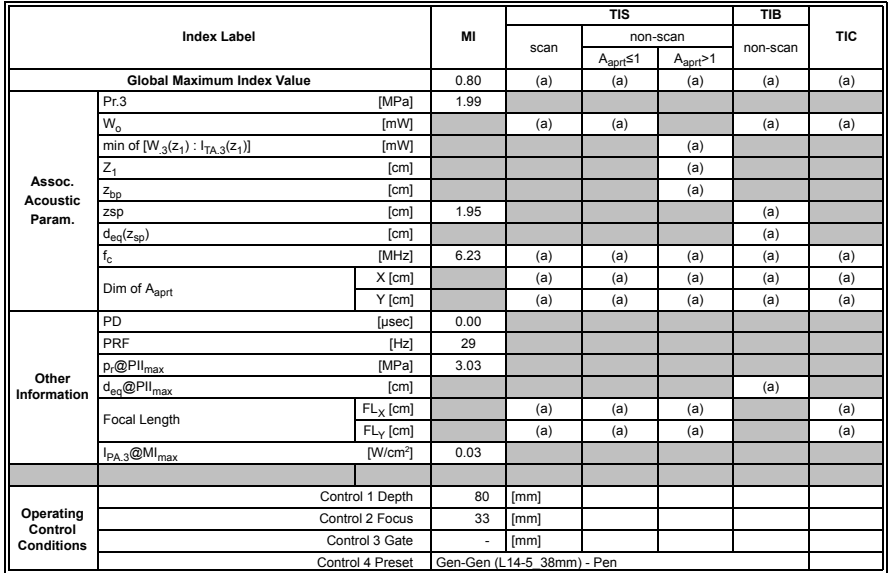

#### **Table C-26: Transducer Model L14-5/38 and L14-5/38 GPS (Operating Mode: B)**

 $ISPTA.3$  [mW/cm<sup>2</sup>] = 66.32

## **Table C-27: Transducer Model L14-5/38 and L14-5/38 GPS (Operating Mode: Color and Power Doppler)**

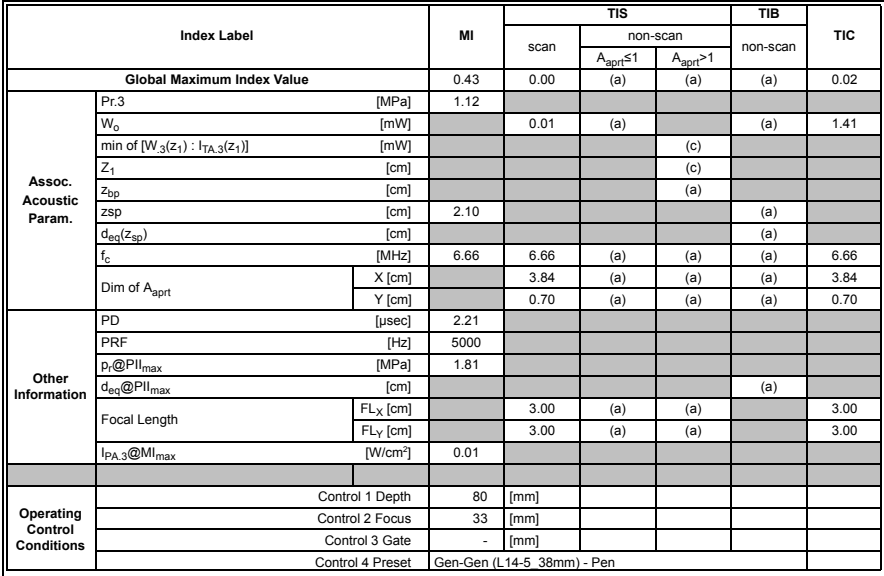

 $ISPTA.3$  [mW/cm<sup>2</sup>] = 54.12

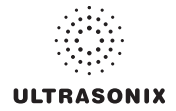

|                                     | <b>Index Label</b>                    |                  | MI   | scan                       | <b>TIS</b><br><b>TIB</b><br>non-scan<br>non-scan<br>$A_{\text{aprt}} \leq 1$<br>$A_{\text{aprt}} > 1$<br>0.00<br>(a)<br>(a)<br>(a)<br>(a)<br>(c)<br>(c)<br>(a)<br>(a)<br>(a)<br>(a)<br>(a)<br>(a)<br>(a)<br>(a)<br>(a)<br>(a)<br>(a)<br>(a) | <b>TIC</b> |     |       |
|-------------------------------------|---------------------------------------|------------------|------|----------------------------|----------------------------------------------------------------------------------------------------|------------|-----|-------|
|                                     |                                       |                  |      |                            |                                                                                                    |            |     |       |
|                                     | <b>Global Maximum Index Value</b>     |                  | 0.80 | 0.00                       |                                                                                                    |            |     | 0.23  |
|                                     | Pr.3                                  | [MPa]            | 1.99 |                            |                                                                                                    |            |     |       |
|                                     | $W_{o}$                               | [mW]             |      | 0.00                       |                                                                                                    |            |     | 16.71 |
|                                     | min of $[W_{.3}(z_1): I_{TA.3}(z_1)]$ | [mW]             |      |                            |                                                                                                    |            |     |       |
|                                     | $Z_1$<br>[cm]                         |                  |      |                            |                                                                                                    |            |     |       |
| Assoc.<br><b>Acoustic</b><br>Param. | [cm]<br>z <sub>bp</sub>               |                  |      |                            |                                                                                                    |            |     |       |
|                                     | [cm]<br>zsp                           |                  | 1.95 |                            |                                                                                                    |            |     |       |
|                                     | $d_{eq}(z_{sp})$<br>[cm]              |                  |      |                            |                                                                                                    |            |     |       |
|                                     | $\mathsf{f}_\mathsf{c}$               | [MHz]            | 6.23 | 6.23                       |                                                                                                    |            |     | 6.23  |
|                                     |                                       | X [cm]           |      | 3.84                       |                                                                                                    |            |     | 3.84  |
|                                     | Dim of A <sub>aprt</sub>              | Y [cm]           |      | 0.70                       |                                                                                                    |            |     | 0.70  |
|                                     | PD<br>[usec]                          |                  | 0.00 |                            |                                                                                                    |            |     |       |
|                                     | PRF<br>[Hz]                           |                  | 33   |                            |                                                                                                    |            |     |       |
|                                     | $p_r@PII_{max}$                       | [MPa]            |      |                            |                                                                                                    |            |     |       |
| Other<br>Information                | $d_{eq}$ @PII $_{max}$                | [cm]             |      |                            |                                                                                                    |            | (a) |       |
|                                     | Focal Length                          | $FL_X$ [cm]      |      | 3.00                       | (a)                                                                                                    | (a)        |     | 3.00  |
|                                     |                                       | $FL_{Y}$ [cm]    |      | 3.00                       | (a)                                                                                                    | (a)        |     | 3.00  |
|                                     | $I_{PA.3}$ @MI <sub>max</sub>         | $[W/cm^2]$       | 0.04 |                            |                                                                                                    |            |     |       |
|                                     |                                       |                  |      |                            |                                                                                                    |            |     |       |
|                                     |                                       | Control 1 Depth  | 80   | [mm]                       |                                                                                                    |            |     |       |
| Operating                           |                                       | Control 2 Focus  | 33   | [mm]                       |                                                                                                    |            |     |       |
| Control<br><b>Conditions</b>        |                                       | Control 3 Gate   | ٠    | [mm]                       |                                                                                                    |            |     |       |
|                                     |                                       | Control 4 Preset |      | Gen-Gen (L14-5_38mm) - Pen |                                                                                                    |            |     |       |

**Table C-28: Transducer Model L14-5/38 and L14-5/38 GPS (Operating Mode: M)** 

 $ISPTA.3$  [mW/cm<sup>2</sup>] = 75.47

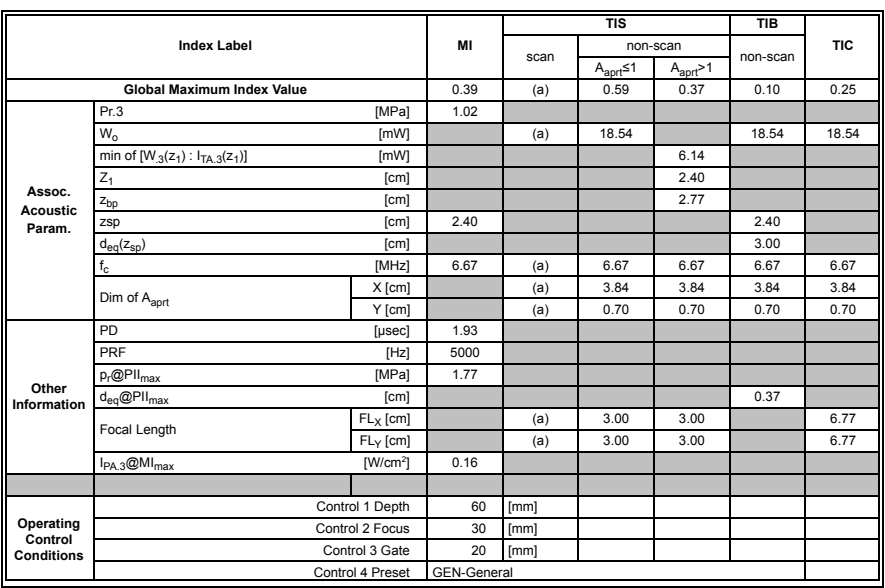

## **Table C-29: Transducer Model L14-5/38 and L14-5/38 GPS (Operating Mode: PW Doppler)**

 $ISPTA.3$  [mW/cm<sup>2</sup>] = 622.80

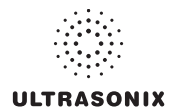

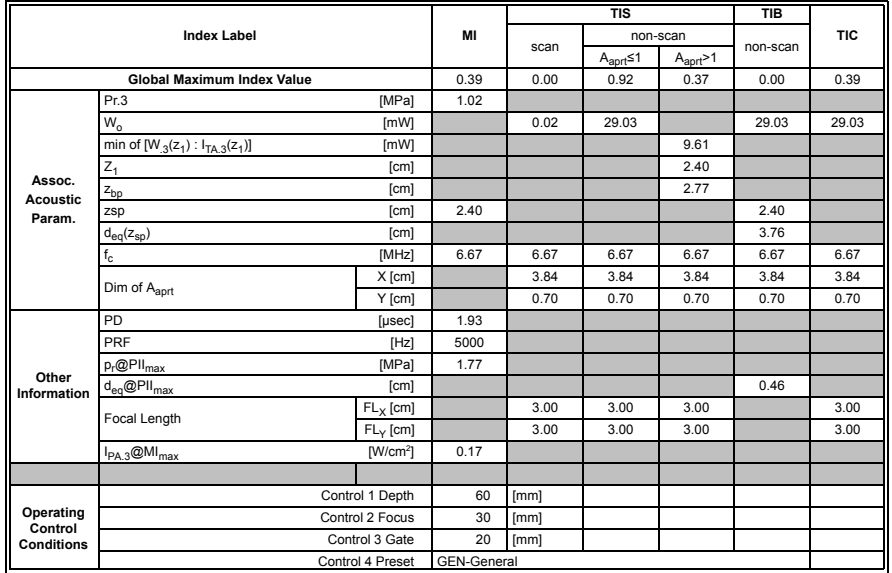

### **Table C-30: Transducer Model L14-5/38 and L14-5/38 GPS (Operating Mode: PW+B)**

 $ISPTA.3$  [mW/cm<sup>2</sup>] = 661.68

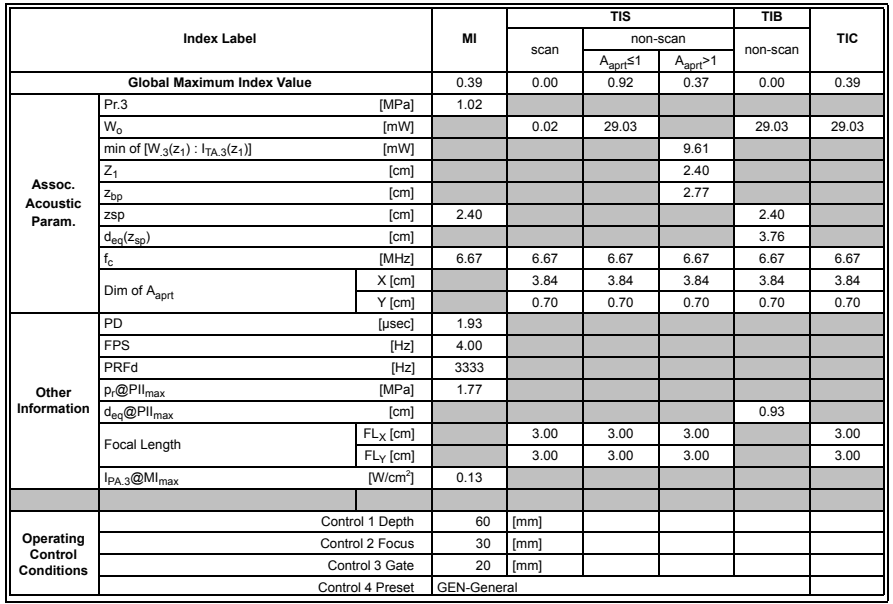

## **Table C-31: Transducer Model L14-5/38 and L14-5/38 GPS (Operating Mode: Triplex (B/Color/PW))**

 $ISPTA.3$  [mW/cm<sup>2</sup>] = 521.73

|                                           |                                               |                  |                    |      | <b>TIS</b>               |                       | <b>TIB</b> |            |
|-------------------------------------------|-----------------------------------------------|------------------|--------------------|------|--------------------------|-----------------------|------------|------------|
|                                           | <b>Index Label</b>                            |                  | MI                 |      |                          | non-scan              | non-scan   | <b>TIC</b> |
|                                           |                                               |                  |                    | scan | $A_{\text{aprt}} \leq 1$ | $A_{\text{aprt}} > 1$ |            |            |
|                                           | <b>Global Maximum Index Value</b>             |                  | 0.32               | (a)  | (a)                      | (a)                   | (a)        | (a)        |
|                                           | Pr.3                                          | [MPa]            | 0.82               |      |                          |                       |            |            |
|                                           | W <sub>o</sub>                                | [mW]             |                    | (a)  | (a)                      |                       | (a)        | (a)        |
|                                           | min of $[W_{.3}(z_1): I_{TA.3}(z_1)]$<br>[mW] |                  |                    |      |                          | (a)                   |            |            |
|                                           | $Z_1$<br>[cm]                                 |                  |                    |      |                          | (a)                   |            |            |
| Assoc.<br><b>Acoustic</b>                 | $z_{bp}$                                      | [cm]             |                    |      |                          | (a)                   |            |            |
| Param.                                    | [cm]<br>zsp                                   |                  | 3.90               |      |                          |                       | (a)        |            |
|                                           | $d_{eq}(z_{sp})$<br>[cm]                      |                  |                    |      |                          |                       | (a)        |            |
|                                           | $f_c$                                         | [MHz]            | 6.60               | (a)  | (a)                      | (a)                   | (a)        | (a)        |
|                                           | Dim of Aaprt                                  | X [cm]           |                    | (a)  | (a)                      | (a)                   | (a)        | (a)        |
|                                           |                                               | Y [cm]           |                    | (a)  | (a)                      | (a)                   | (a)        | (a)        |
|                                           | PD<br>[µsec]                                  |                  | 0.45               |      |                          |                       |            |            |
|                                           | PRF<br>[Hz]                                   |                  | 34                 |      |                          |                       |            |            |
| Other                                     | $p_r$ @PII $_{max}$                           | [MPa]            | 2.00               |      |                          |                       |            |            |
| Information                               | $d_{eq}$ @PII $_{max}$                        | [cm]             |                    |      |                          |                       | (a)        |            |
|                                           | Focal Length                                  | $FL_X$ [cm]      |                    | (a)  | (a)                      | (a)                   |            | (a)        |
|                                           |                                               | $FL_v$ [cm]      |                    | (a)  | (a)                      | (a)                   |            | (a)        |
|                                           | $I_{PA.3}$ @MI <sub>max</sub>                 | $[W/cm^2]$       | 0.01               |      |                          |                       |            |            |
|                                           |                                               |                  |                    |      |                          |                       |            |            |
|                                           |                                               | Control 1 Depth  | 70                 | [mm] |                          |                       |            |            |
| Operating<br>Control<br><b>Conditions</b> |                                               | Control 2 Focus  | 40                 | [mm] |                          |                       |            |            |
|                                           |                                               | Control 3 Gate   | ä,                 | [mm] |                          |                       |            |            |
|                                           |                                               | Control 4 Preset | <b>GEN-General</b> |      |                          |                       |            |            |

**Table C-32: Transducer Model L14-5W/60 (Operating Mode: B)** 

 $ISPTA.3$  [mW/cm<sup>2</sup>] = 22.76

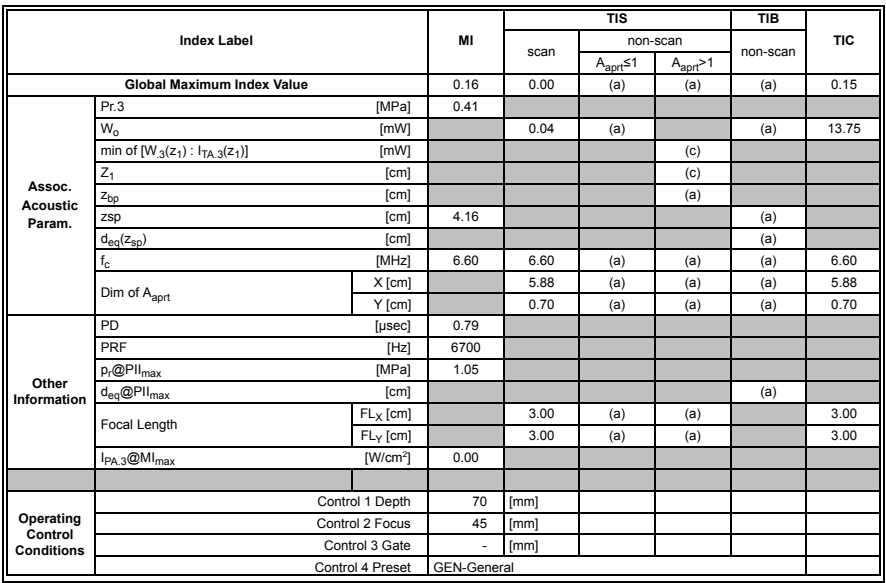

## **Table C-33: Transducer Model L14-5W/60 (Operating Mode: Color and Power Doppler)**

 $ISPTA.3$  [mW/cm<sup>2</sup>] = 15.67

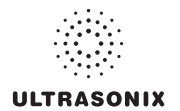

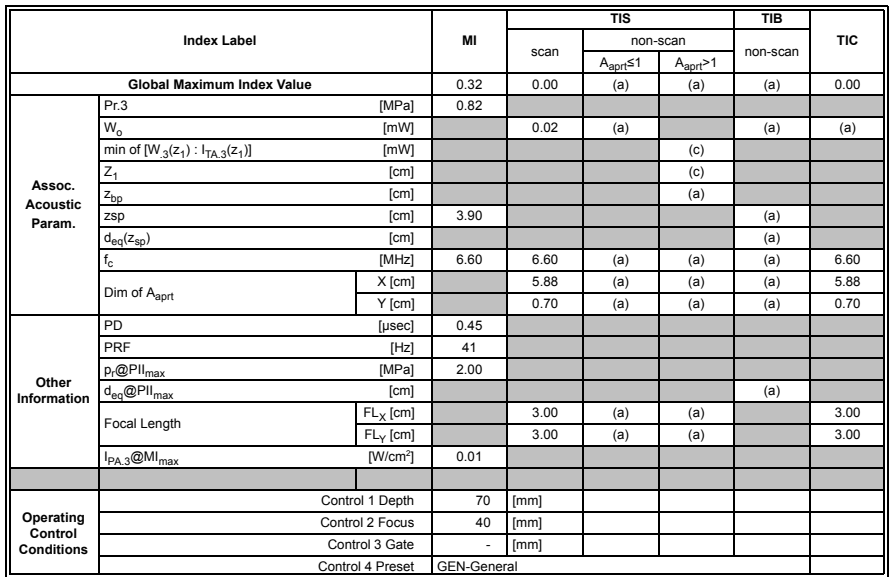

#### **Table C-34: Transducer Model L14-5W/60 (Operating Mode: M)**

 $ISPTA.3$  [mW/cm<sup>2</sup>] = 27.45

## **Table C-35: Transducer Model L14-5W/60 (Operating Mode: PW Doppler)**

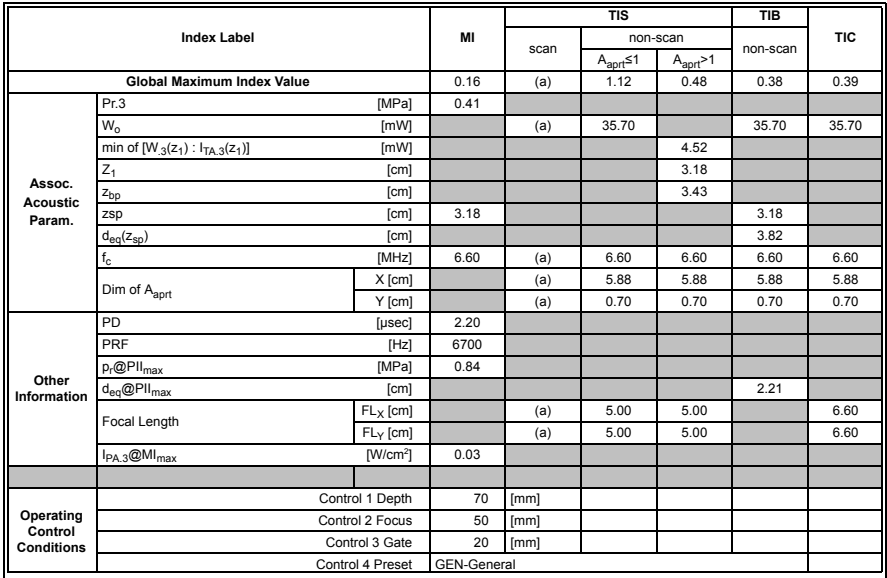

 $ISPTA.3$  [mW/cm<sup>2</sup>] = 120.91

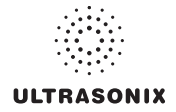

|                                           |                                               |                  |                    |      | <b>TIS</b>               | <b>TIB</b><br>non-scan<br>non-scan<br>$A_{\text{aprt}} > 1$<br>0.48<br>0.03<br>61.61<br>4.52<br>3.18<br>3.43<br>3.18<br>5.02<br>6.60<br>6.60<br>5.88<br>5.88<br>0.70<br>0.70<br>2.90 |  |            |
|-------------------------------------------|-----------------------------------------------|------------------|--------------------|------|--------------------------|----------------------------------------------------------------------------------------------------|--|------------|
|                                           | <b>Index Label</b>                            |                  | MI                 |      |                          |                                                                                                    |  | <b>TIC</b> |
|                                           |                                               |                  |                    | scan | $A_{\text{aprt}} \leq 1$ |                                                                                                    |  |            |
|                                           | <b>Global Maximum Index Value</b>             |                  | 0.16               | 0.00 | 1.94                     |                                                                                                    |  | 0.67       |
|                                           | Pr.3                                          | [MPa]            | 0.41               |      |                          |                                                                                                    |  |            |
|                                           | $W_{0}$                                       | [mW]             |                    | 0.00 | 61.61                    |                                                                                                    |  | 61.61      |
| Assoc.<br><b>Acoustic</b>                 | min of $[W_{.3}(z_1): I_{TA.3}(z_1)]$<br>[mW] |                  |                    |      |                          |                                                                                                    |  |            |
|                                           | $Z_1$<br>[cm]                                 |                  |                    |      |                          |                                                                                                    |  |            |
|                                           | z <sub>bp</sub>                               | [cm]             |                    |      |                          |                                                                                                    |  |            |
| Param.                                    | [cm]<br>zsp                                   |                  | 3.18               |      |                          |                                                                                                    |  |            |
|                                           | [cm]<br>$d_{eq}(z_{sp})$                      |                  |                    |      |                          |                                                                                                    |  |            |
|                                           | $f_c$                                         | [MHz]            | 6.60               | 6.60 | 6.60                     |                                                                                                    |  | 6.60       |
|                                           | Dim of A <sub>aprt</sub>                      | X [cm]           |                    | 5.88 | 5.88                     |                                                                                                    |  | 5.88       |
|                                           |                                               | Y [cm]           |                    | 0.70 | 0.70                     |                                                                                                    |  | 0.70       |
|                                           | PD<br>[usec]                                  |                  | 2.20               |      |                          |                                                                                                    |  |            |
|                                           | PRF<br>[Hz]                                   |                  | 6700               |      |                          |                                                                                                    |  |            |
|                                           | $p_r$ @PII $_{max}$                           | [MPa]            |                    |      |                          |                                                                                                    |  |            |
| Other<br>Information                      | $d_{eq}$ @PII $_{max}$                        | [cm]             |                    |      |                          |                                                                                                    |  |            |
|                                           | Focal Length                                  | $FL_X$ [cm]      |                    | 3.00 | 3.00                     | 3.00                                                                                                    |  | 3.00       |
|                                           |                                               | $FL_v$ [cm]      |                    | 3.00 | 3.00                     | 3.00                                                                                                    |  | 3.00       |
|                                           | $I_{PA.3}$ @MI <sub>max</sub>                 | $[W/cm^2]$       | 0.03               |      |                          |                                                                                                    |  |            |
|                                           |                                               |                  |                    |      |                          |                                                                                                    |  |            |
| Operating<br>Control<br><b>Conditions</b> |                                               | Control 1 Depth  | 70                 | [mm] |                          |                                                                                                    |  |            |
|                                           |                                               | Control 2 Focus  | 50                 | [mm] |                          |                                                                                                    |  |            |
|                                           |                                               | Control 3 Gate   | 20                 | [mm] |                          |                                                                                                    |  |            |
|                                           |                                               | Control 4 Preset | <b>GEN-General</b> |      |                          |                                                                                                    |  |            |

**Table C-36: Transducer Model L14-5W/60 (Operating Mode: PW+B)** 

 $ISPTA.3$  [mW/cm<sup>2</sup>] = 133.63

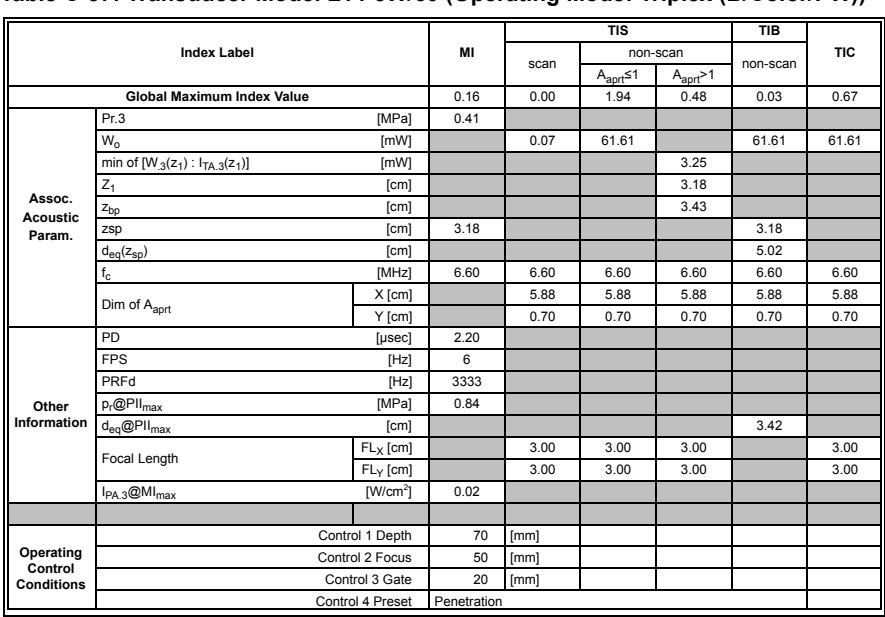

#### **Table C-37: Transducer Model L14-5W/60 (Operating Mode: Triplex (B/Color/PW))**

 $ISPTA.3$  [mW/cm<sup>2</sup>] = 83.64

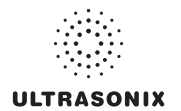

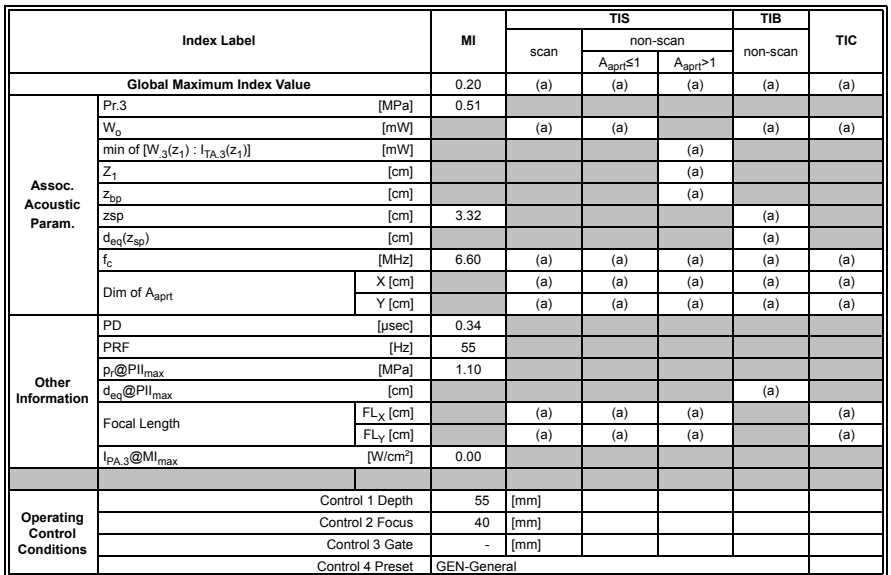

#### **Table C-38: Transducer Model HST15-8/20 (Operating Mode: B)**

 $ISPTA.3 [mW/cm<sup>2</sup>] = 5.5$ 

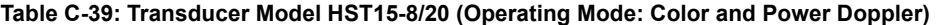

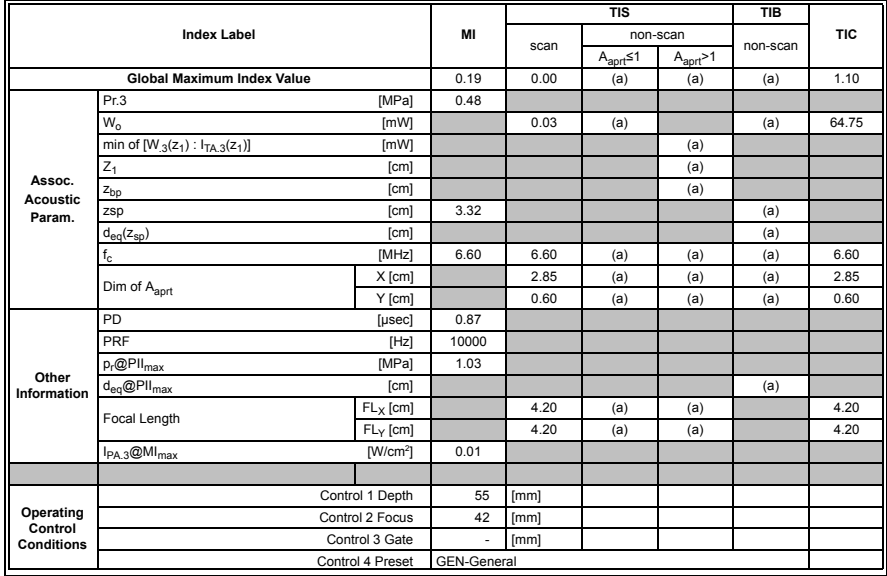

 $ISPTA.3$  [mW/cm<sup>2</sup>] = 28.22

|                                           |                                               |                  |                    |      | <b>TIS</b>               |                       | <b>TIB</b> |            |
|-------------------------------------------|-----------------------------------------------|------------------|--------------------|------|--------------------------|-----------------------|------------|------------|
|                                           | <b>Index Label</b>                            |                  | MI                 |      |                          | non-scan              |            | <b>TIC</b> |
|                                           |                                               |                  |                    | scan | $A_{\text{aprt}} \leq 1$ | $A_{\text{aprt}} > 1$ | non-scan   |            |
|                                           | <b>Global Maximum Index Value</b>             |                  | 0.42               | 0.00 | (a)                      | (a)                   | (a)        | 0.32       |
|                                           | Pr.3                                          | [MPa]            | 0.51               |      |                          |                       |            |            |
|                                           | W <sub>o</sub>                                | [mW]             |                    | 0.01 | (a)                      |                       | (a)        | 19.07      |
|                                           | min of $[W_{.3}(z_1): I_{TA.3}(z_1)]$<br>[mW] |                  |                    |      |                          | (a)                   |            |            |
|                                           | $Z_1$<br>[cm]                                 |                  |                    |      |                          | (a)                   |            |            |
| Assoc.<br><b>Acoustic</b>                 | $z_{bp}$                                      | [cm]             |                    |      |                          | (c)                   |            |            |
| Param.                                    | [cm]<br>zsp                                   |                  | 3.32               |      |                          |                       | (a)        |            |
|                                           | $d_{eq}(z_{sp})$<br>[cm]                      |                  |                    |      |                          |                       | (a)        |            |
|                                           | $f_c$                                         | [MHz]            | 6.60               | 6.60 | (a)                      | (a)                   | (a)        | 6.60       |
|                                           | Dim of Aaprt                                  | X [cm]           |                    | 2.85 | (a)                      | (a)                   | (a)        | 2.85       |
|                                           |                                               | Y [cm]           |                    | 0.60 | (a)                      | (a)                   | (a)        | 0.60       |
|                                           | PD<br>[µsec]                                  |                  | 0.34               |      |                          |                       |            |            |
|                                           | PRF<br>[Hz]                                   |                  | 63                 |      |                          |                       |            |            |
| Other                                     | $p_r$ @PII $_{max}$                           | [MPa]            | 1.10               |      |                          |                       |            |            |
| Information                               | $d_{eq}$ @PII $_{max}$                        | [cm]             |                    |      |                          |                       | (a)        |            |
|                                           | Focal Length                                  | $FL_X$ [cm]      |                    | 4.00 | (a)                      | (a)                   |            | 4.00       |
|                                           |                                               | $FL_v$ [cm]      |                    | 4.00 | (a)                      | (a)                   |            | 4.00       |
|                                           | $I_{PA.3}$ @MI <sub>max</sub>                 | $[W/cm^2]$       | 0.00               |      |                          |                       |            |            |
|                                           |                                               |                  |                    |      |                          |                       |            |            |
|                                           |                                               | Control 1 Depth  | 55                 | [mm] |                          |                       |            |            |
| Operating<br>Control<br><b>Conditions</b> |                                               | Control 2 Focus  | 40                 | [mm] |                          |                       |            |            |
|                                           |                                               | Control 3 Gate   | ٠                  | [mm] |                          |                       |            |            |
|                                           |                                               | Control 4 Preset | <b>GEN-General</b> |      |                          |                       |            |            |

**Table C-40: Transducer Model HST15-8/20 (Operating Mode: M)** 

 $ISPTA.3 [mW/cm<sup>2</sup>] = 6.3$ 

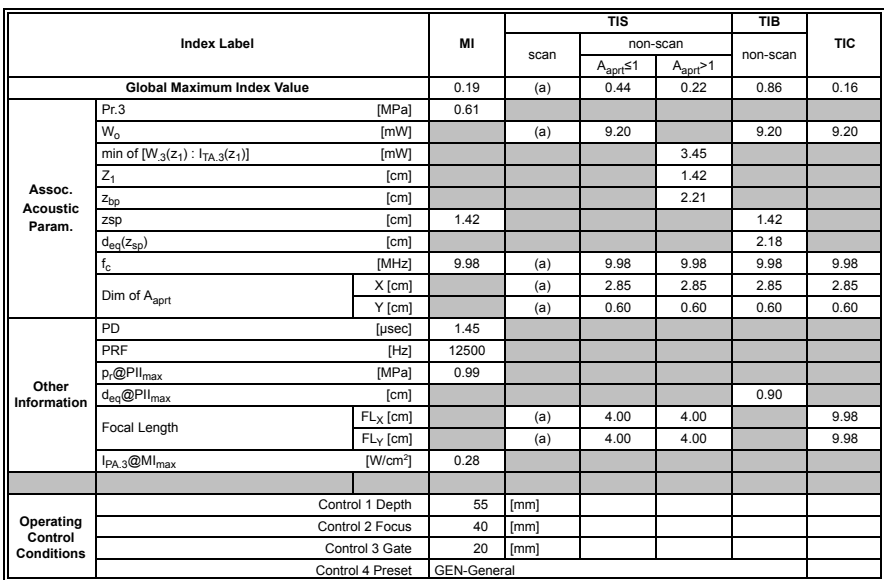

## **Table C-41: Transducer Model HST15-8/20 (Operating Mode: PW Doppler)**

 $ISPTA.3$  [mW/cm<sup>2</sup>] = 276.03

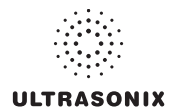

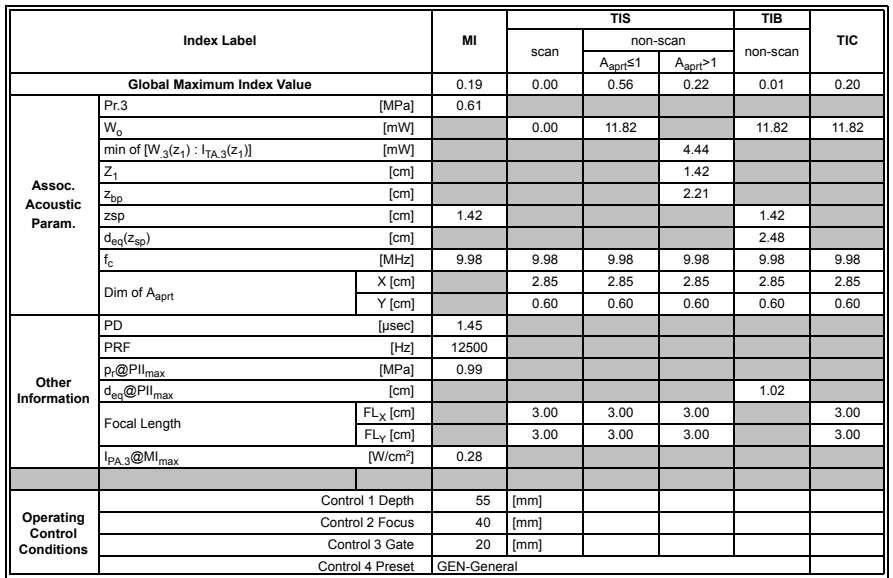

#### **Table C-42: Transducer Model HST15-8/20 (Operating Mode: PW+B)**

 $ISPTA.3$  [mW/cm<sup>2</sup>] = 277.21

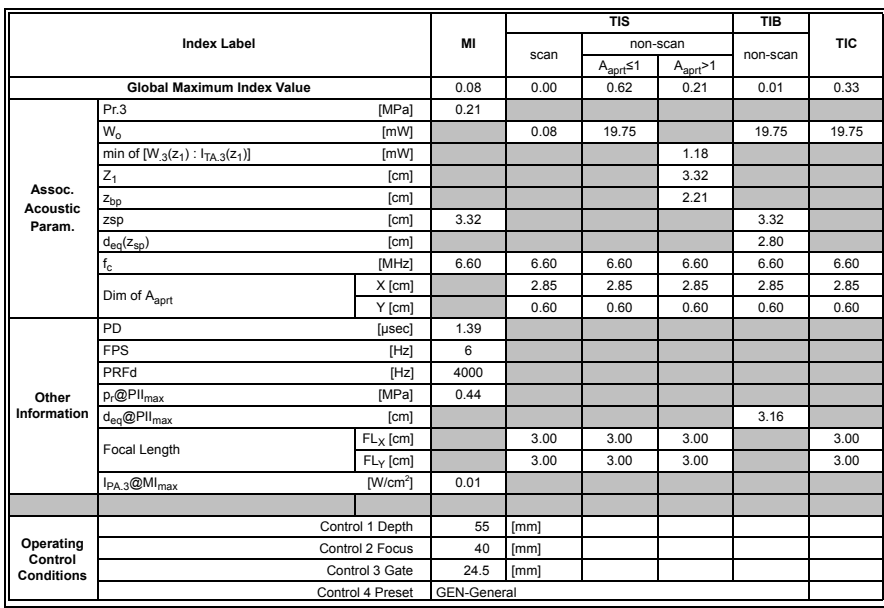

## **Table C-43: Transducer Model HST15-8/20 (Operating Mode: Triplex (B/Color/PW))**

 $ISPTA.3$  [mW/cm<sup>2</sup>] = 21.51

|                                           |                                               |                  |                    |      | <b>TIS</b>               |                       | <b>TIB</b> |            |
|-------------------------------------------|-----------------------------------------------|------------------|--------------------|------|--------------------------|-----------------------|------------|------------|
|                                           | <b>Index Label</b>                            |                  | MI                 |      |                          | non-scan              | non-scan   | <b>TIC</b> |
|                                           |                                               |                  |                    | scan | $A_{\text{aprt}} \leq 1$ | $A_{\text{aprt}} > 1$ |            |            |
|                                           | <b>Global Maximum Index Value</b>             |                  | 0.49               | (a)  | (a)                      | (a)                   | (a)        | (a)        |
|                                           | Pr.3                                          | [MPa]            | 1.05               |      |                          |                       |            |            |
|                                           | W <sub>o</sub>                                | [mW]             |                    | (a)  | (a)                      |                       | (a)        | (a)        |
|                                           | min of $[W_{.3}(z_1): I_{TA.3}(z_1)]$<br>[mW] |                  |                    |      |                          | (a)                   |            |            |
|                                           | $Z_1$<br>[cm]                                 |                  |                    |      |                          | (a)                   |            |            |
| Assoc.<br><b>Acoustic</b>                 | $z_{bp}$                                      | [cm]             |                    |      |                          | (a)                   |            |            |
| Param.                                    | [cm]<br>zsp                                   |                  | 3.97               |      |                          |                       | (a)        |            |
|                                           | $d_{eq}(z_{sp})$<br>[cm]                      |                  |                    |      |                          |                       | (a)        |            |
|                                           | $f_c$                                         | [MHz]            | 4.50               | (a)  | (a)                      | (a)                   | (a)        | (a)        |
|                                           | Dim of Aaprt                                  | X [cm]           |                    | (a)  | (a)                      | (a)                   | (a)        | (a)        |
|                                           |                                               | Y [cm]           |                    | (a)  | (a)                      | (a)                   | (a)        | (a)        |
|                                           | PD<br>[µsec]                                  |                  | 0.45               |      |                          |                       |            |            |
|                                           | PRF<br>[Hz]                                   |                  | 37                 |      |                          |                       |            |            |
| Other                                     | $p_r$ @PII $_{max}$                           | [MPa]            | 1.94               |      |                          |                       |            |            |
| Information                               | $d_{eq}$ @PII $_{max}$                        | [cm]             |                    |      |                          |                       | (a)        |            |
|                                           | Focal Length                                  | $FL_X$ [cm]      |                    | (a)  | (a)                      | (a)                   |            | (a)        |
|                                           |                                               | $FL_v$ [cm]      |                    | (a)  | (a)                      | (a)                   |            | (a)        |
|                                           | $I_{PA.3}$ @MI <sub>max</sub>                 | $[W/cm^2]$       | 0.00               |      |                          |                       |            |            |
|                                           |                                               |                  |                    |      |                          |                       |            |            |
|                                           |                                               | Control 1 Depth  | 90                 | [mm] |                          |                       |            |            |
| Operating<br>Control<br><b>Conditions</b> |                                               | Control 2 Focus  | 40                 | [mm] |                          |                       |            |            |
|                                           |                                               | Control 3 Gate   | ÷.                 | [mm] |                          |                       |            |            |
|                                           |                                               | Control 4 Preset | <b>GEN-General</b> |      |                          |                       |            |            |

**Table C-44: Transducer Model 4DC7-3/40 (Operating Mode: B)** 

 $ISPTA.3$  [mW/cm<sup>2</sup>] = 9.47

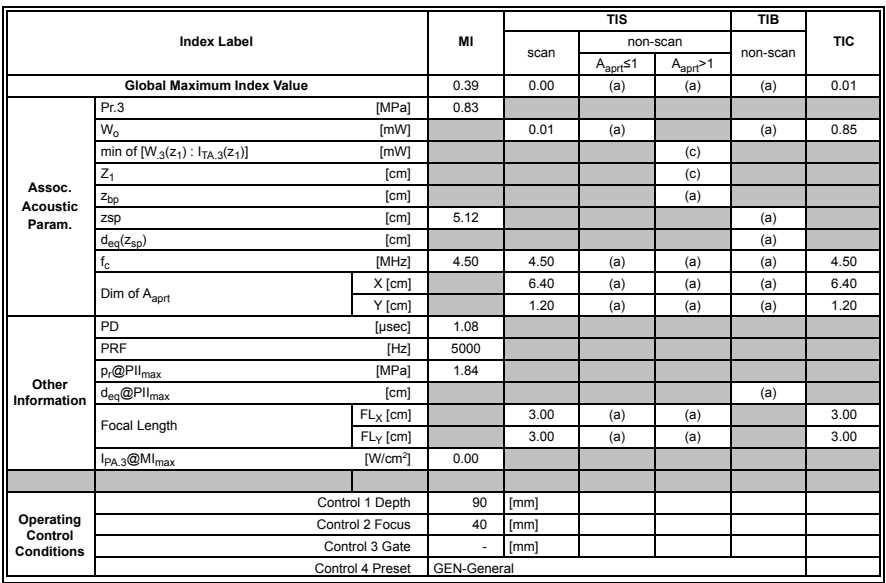

## **Table C-45: Transducer Model 4DC7-3/40 (Operating Mode: Color and Power Doppler)**

 $ISPTA.3$  [mW/cm<sup>2</sup>] = 1.76

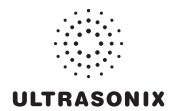

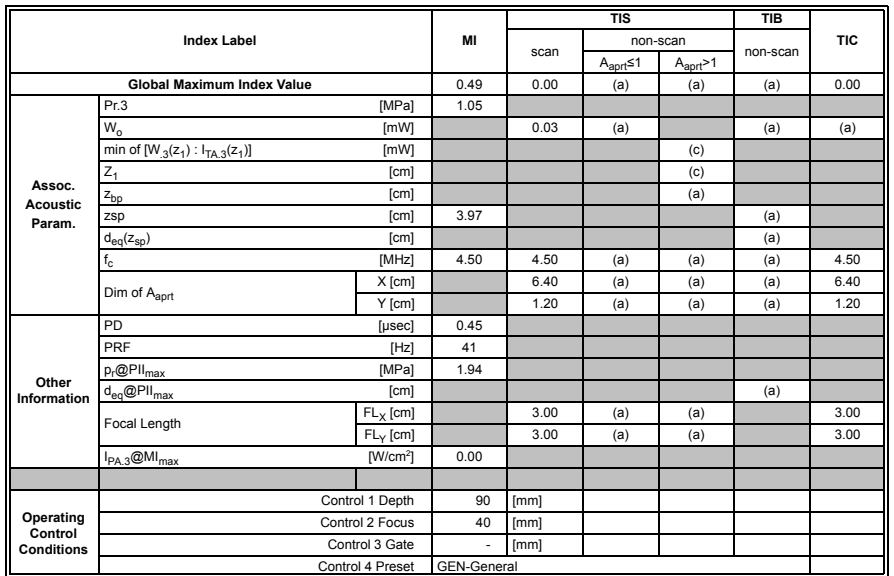

### **Table C-46: Transducer Model 4DC7-3/40 (Operating Mode: M)**

 $ISPTA.3$  [mW/cm<sup>2</sup>] = 10.5

## **Table C-47: Transducer Model 4DC7-3/40 (Operating Mode: PW Doppler)**

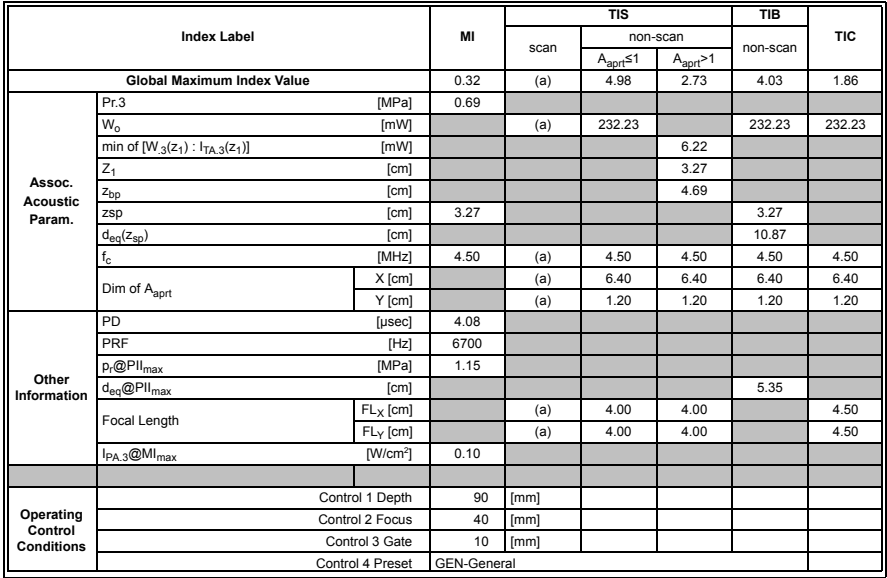

 $ISPTA.3$  [mW/cm<sup>2</sup>] = 415.94

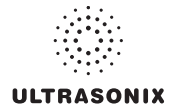

|                                           |                                               |                  |                    |       | <b>TIS</b>               |                       | <b>TIB</b> |            |
|-------------------------------------------|-----------------------------------------------|------------------|--------------------|-------|--------------------------|-----------------------|------------|------------|
| $\parallel$                               | <b>Index Label</b>                            |                  | MI                 |       |                          | non-scan              | non-scan   | <b>TIC</b> |
|                                           |                                               |                  |                    | scan  | $A_{\text{aprt}} \leq 1$ | $A_{\text{aprt}} > 1$ |            |            |
|                                           | <b>Global Maximum Index Value</b>             |                  | 0.32               | 0.005 | 5.74                     | 2.73                  | 0.06       | 2.14       |
|                                           | Pr.3                                          | [MPa]            | 0.69               |       |                          |                       |            |            |
|                                           | $W_{0}$                                       | [mW]             |                    | 0.22  | 268.04                   |                       | 268.04     | 268.04     |
|                                           | min of $[W_{.3}(z_1): I_{TA.3}(z_1)]$<br>[mW] |                  |                    |       |                          | 6.22                  |            |            |
|                                           | $Z_1$<br>[cm]                                 |                  |                    |       |                          | 3.27                  |            |            |
| Assoc.<br><b>Acoustic</b>                 | [cm]<br>z <sub>bp</sub>                       |                  |                    |       |                          | 4.69                  |            |            |
| Param.                                    | [cm]<br>zsp                                   |                  | 3.27               |       |                          |                       | 3.27       |            |
|                                           | [cm]<br>$d_{eq}(z_{sp})$                      |                  |                    |       |                          |                       | 11.68      |            |
|                                           | $f_c$                                         | [MHz]            | 4.50               | 4.50  | 4.50                     | 4.50                  | 4.50       | 4.50       |
|                                           | Dim of A <sub>aprt</sub>                      | X [cm]           |                    | 6.40  | 6.40                     | 6.40                  | 6.40       | 6.40       |
|                                           |                                               | Y [cm]           |                    | 1.20  | 1.20                     | 1.20                  | 1.20       | 1.20       |
|                                           | PD<br>[µsec]                                  |                  | 4.08               |       |                          |                       |            |            |
|                                           | PRF<br>[Hz]                                   |                  | 6700               |       |                          |                       |            |            |
| Other                                     | $p_r$ @PII $_{max}$                           | [MPa]            |                    |       |                          |                       |            |            |
| Information                               | $d_{eq}$ @PII $_{max}$                        | [cm]             |                    |       |                          |                       | 5.74       |            |
|                                           | Focal Length                                  | $FL_X$ [cm]      |                    | 3.00  | 3.00                     | 3.00                  |            | 3.00       |
|                                           |                                               | $FL_v$ [cm]      |                    | 3.00  | 3.00                     | 3.00                  |            | 3.00       |
|                                           | $I_{PA.3}$ @MI <sub>max</sub>                 | $[W/cm^2]$       | 0.11               |       |                          |                       |            |            |
|                                           |                                               |                  |                    |       |                          |                       |            |            |
| Operating<br>Control<br><b>Conditions</b> |                                               | Control 1 Depth  | 90                 | [mm]  |                          |                       |            |            |
|                                           |                                               | Control 2 Focus  | 40                 | [mm]  |                          |                       |            |            |
|                                           |                                               | Control 3 Gate   | 10                 | [mm]  |                          |                       |            |            |
|                                           |                                               | Control 4 Preset | <b>GEN-General</b> |       |                          |                       |            |            |

**Table C-48: Transducer Model 4DC7-3/40 (Operating Mode: PW+B)** 

 $ISPTA.3$  [mW/cm<sup>2</sup>] = 420.8

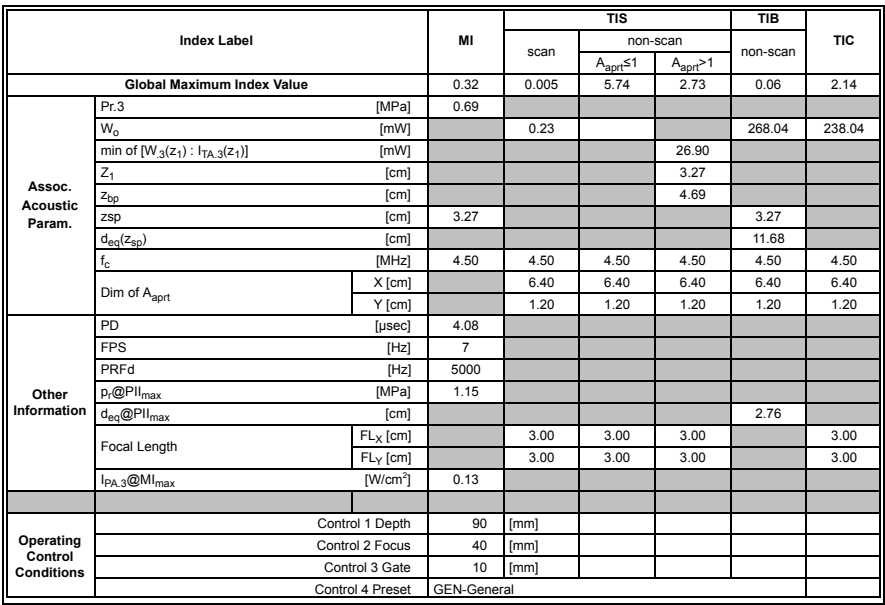

## **Table C-49: Transducer Model 4DC7-3/40 (Operating Mode: Triplex (B/Color/PW))**

 $ISPTA.3$  [mW/cm<sup>2</sup>] = 500.52

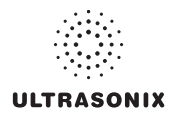

## **C.3 ULTRASOUND INDICATIONS FOR USE TABLES**

#### **TABLE C-50: SONIXSP ULTRASOUND SCANNER DIAGNOSTIC ULTRASOUND INDICATIONS FOR USE FORMS**

Intended use: Diagnostic ultrasound imaging or fluid flow analysis of the human body as follows:

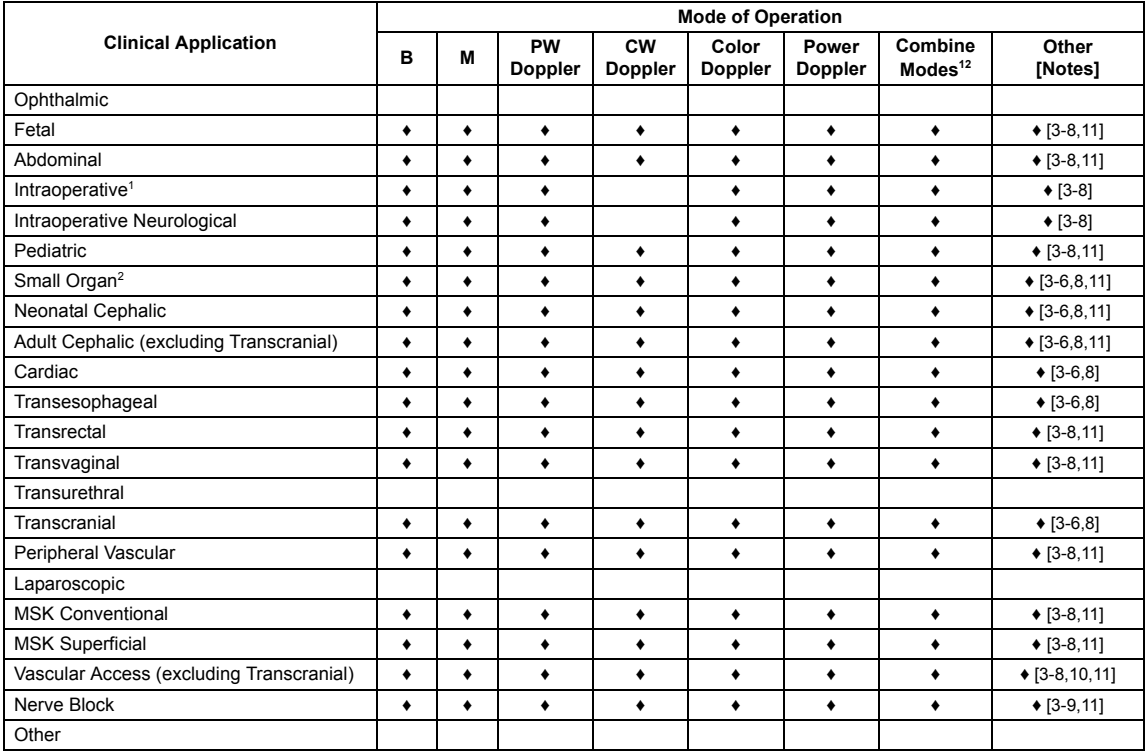

 $\triangleleft$  = Cleared for use

- 1. Abdominal organs and vascular
- 2. Breast, Thyroid, Testicle
- 3. Elastography
- 4. Panoramic Imaging
- 5. Compound Imaging
- 6. Freehand 3D Imaging
- 7. Live 3D/4D Imaging
- 8. Imaging for guidance of biopsy
- 9. Imaging for guidance of nerve block injections
- 10. Imaging for guidance of central or peripheral lines
- 11. Volume Navigation/Image Fusion/GPS (available only with the GPS transducer)
- 12. B/M, B/PW Doppler or CW Doppler, B/C/PW Doppler (Triplex) or CW Doppler (Triplex CW), B/Power Doppler/PW Doppler or CW Doppler, Simultaneous Color Doppler or Power Doppler.

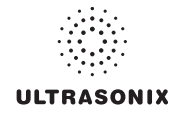

#### **Table C-51: SA4-2/24 Phased Array Transducer**

Intended use: Diagnostic ultrasound imaging or fluid flow analysis of the human body as follows:

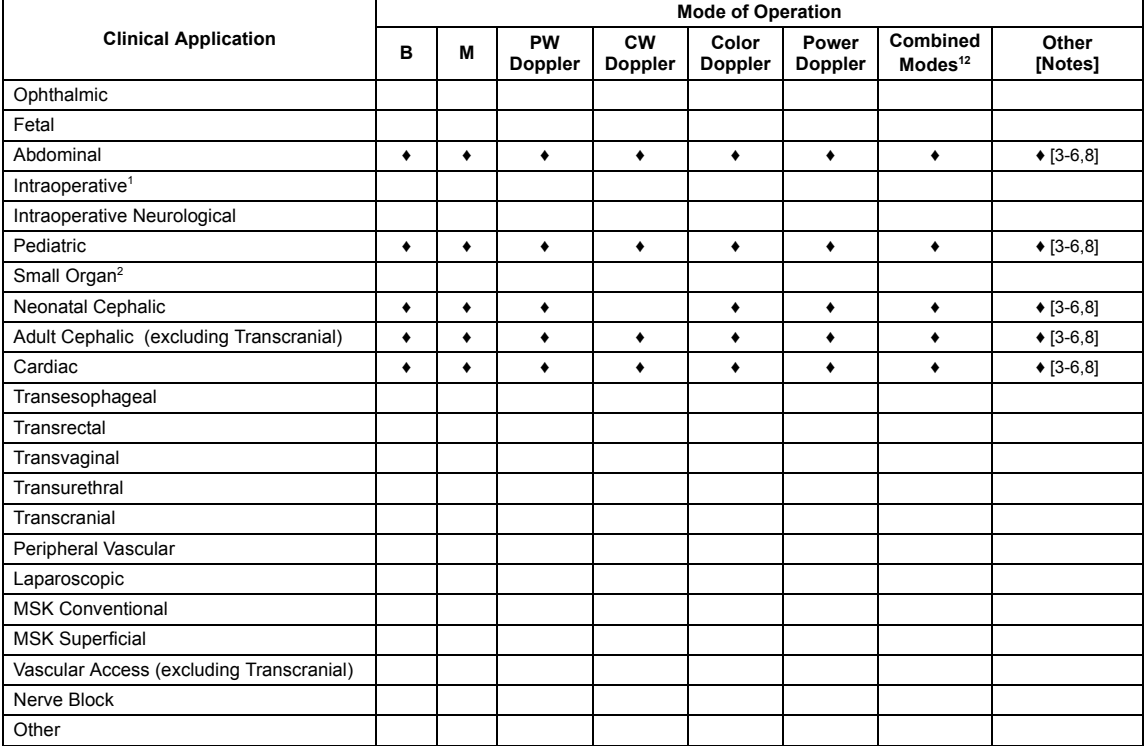

 $\triangleleft$  = Cleared for use

- 1. Abdominal organs and vascular
- 2. Breast, Thyroid, Testicle
- 3. Elastography
- 4. Panoramic Imaging
- 5. Compound Imaging
- 6. Freehand 3D Imaging
- 7. Live 3D/4D Imaging
- 8. Imaging for guidance of biopsy
- 9. Imaging for guidance of nerve block injections
- 10. Imaging for guidance of central or peripheral lines
- 11. Volume Navigation/Image Fusion/GPS (available only with the GPS transducer)
- 12. B/M, B/PW Doppler or CW Doppler, B/C/PW Doppler (Triplex) or CW Doppler (Triplex CW), B/Power Doppler/PW Doppler or CW Doppler, Simultaneous Color Doppler or Power Doppler.

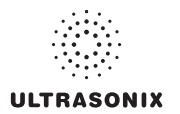

#### **Table C-52: EC9-5/10 Microconvex Endocavity Radius Transducer**

Intended use: Diagnostic ultrasound imaging or fluid flow analysis of the human body as follows:

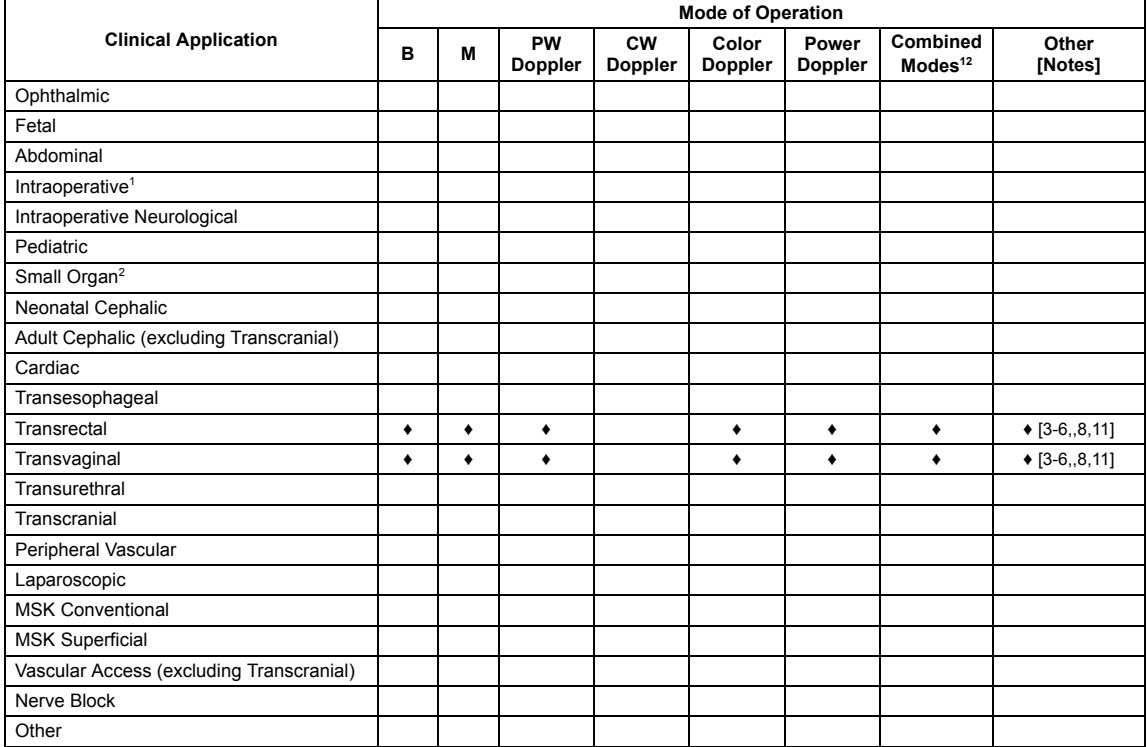

 $\triangleleft$  = Cleared for use

- 1. Abdominal organs and vascular
- 2. Breast, Thyroid, Testicle
- 3. Elastography
- 4. Panoramic Imaging
- 5. Compound Imaging
- 6. Freehand 3D Imaging
- 7. Live 3D/4D Imaging
- 8. Imaging for guidance of biopsy
- 9. Imaging for guidance of nerve block injections
- 10. Imaging for guidance of central or peripheral lines
- 11. Volume Navigation/Image Fusion/GPS (available only with the GPS transducer)
- 12. B/M, B/PW Doppler or CW Doppler, B/C/PW Doppler (Triplex) or CW Doppler (Triplex CW), B/Power Doppler/PW Doppler or CW Doppler, Simultaneous Color Doppler or Power Doppler.

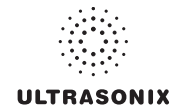

#### **Table C-53: C5-2/60 and C5-2/60 GPS Convex Radius Transducer**

Intended use: Diagnostic ultrasound imaging or fluid flow analysis of the human body as follows:

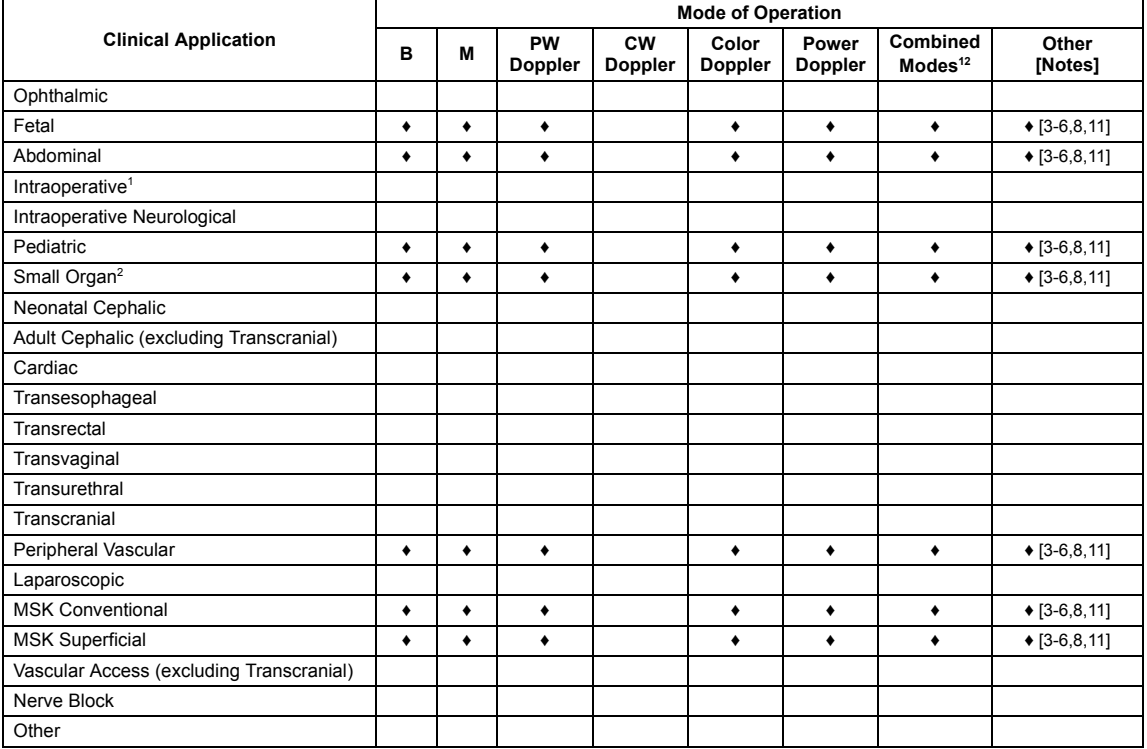

 $\triangleleft$  = Cleared for use

- 13. Abdominal organs and vascular
- 14. Breast, Thyroid, Testicle
- 15. Elastography
- 16. Panoramic Imaging
- 17. Compound Imaging
- 18. Freehand 3D Imaging
- 19. Live 3D/4D Imaging
- 20. Imaging for guidance of biopsy
- 21. Imaging for guidance of nerve block injections
- 22. Imaging for guidance of central or peripheral lines
- 23. Volume Navigation/Image Fusion/GPS (available only with the GPS transducer)
- 24. BB/M, B/PW Doppler or CW Doppler, B/C/PW Doppler (Triplex) or CW Doppler (Triplex CW), B/Power Doppler/PW Doppler or CW Doppler, Simultaneous Color Doppler or Power Doppler.

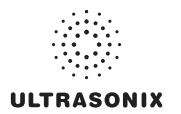

#### **Table C-54: L9-4/38 Linear Transducer**

Intended use: Diagnostic ultrasound imaging or fluid flow analysis of the human body as follows:

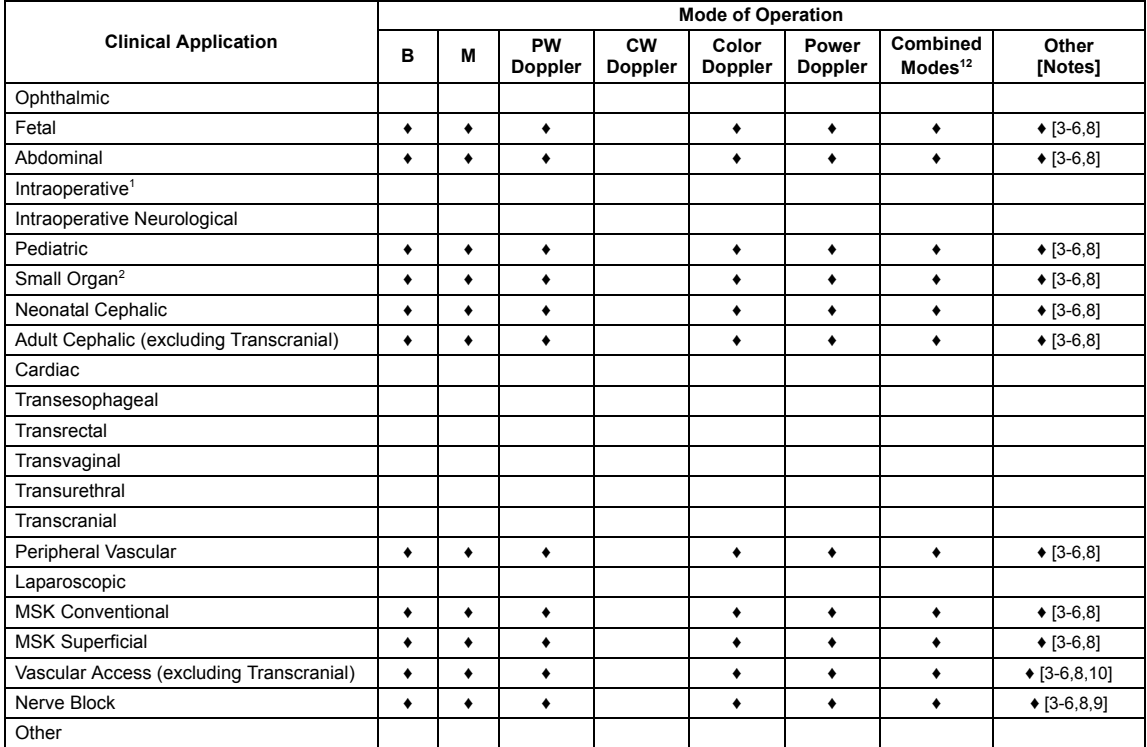

 $\triangleleft$  = Cleared for use

- 1. Abdominal organs and vascular
- 2. Breast, Thyroid, Testicle
- 3. Elastography
- 4. Panoramic Imaging
- 5. Compound Imaging
- 6. Freehand 3D Imaging
- 7. Live 3D/4D Imaging
- 8. Imaging for guidance of biopsy
- 9. Imaging for guidance of nerve block injections
- 10. Imaging for guidance of central or peripheral lines
- 11. Volume Navigation/Image Fusion/GPS (available only with the GPS transducer)
- 12. B/M, B/PW Doppler or CW Doppler, B/C/PW Doppler (Triplex) or CW Doppler (Triplex CW), B/Power Doppler/PW Doppler or CW Doppler, Simultaneous Color Doppler or Power Doppler.

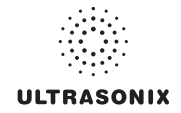

#### **Table C-55: L14-5/38 and L14-5/38 GPS Linear Transducer**

Intended use: Diagnostic ultrasound imaging or fluid flow analysis of the human body as follows:

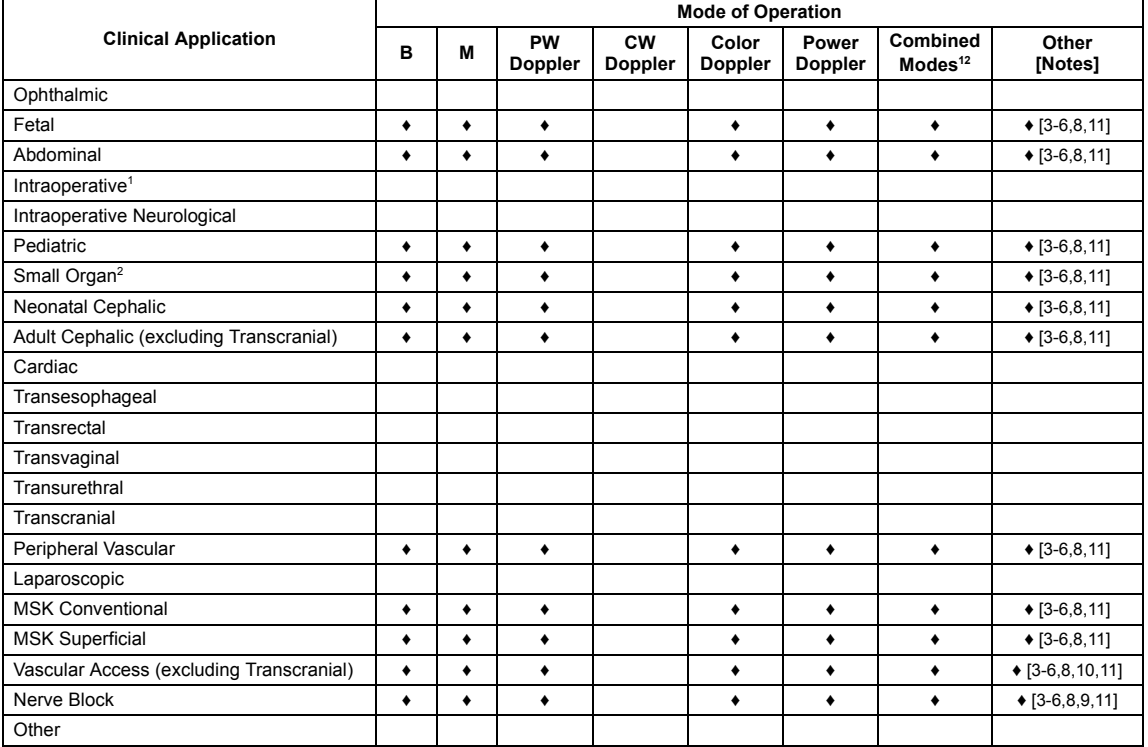

 $\triangleleft$  = Cleared for use

- 1. Abdominal organs and vascular
- 2. Breast, Thyroid, Testicle
- 3. Elastography
- 4. Panoramic Imaging
- 5. Compound Imaging
- 6. Freehand 3D Imaging
- 7. Live 3D/4D Imaging
- 8. Imaging for guidance of biopsy
- 9. Imaging for guidance of nerve block injections
- 10. Imaging for guidance of central or peripheral lines
- 11. Volume Navigation/Image Fusion/GPS (available only with the GPS transducer)
- 12. B/M, B/PW Doppler or CW Doppler, B/C/PW Doppler (Triplex) or CW Doppler (Triplex CW), B/Power Doppler/PW Doppler or CW Doppler, Simultaneous Color Doppler or Power Doppler.

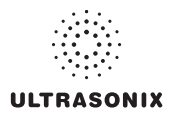

#### **Table C-56: L14-5W/60 Wide Linear Transducer**

Intended use: Diagnostic ultrasound imaging or fluid flow analysis of the human body as follows:

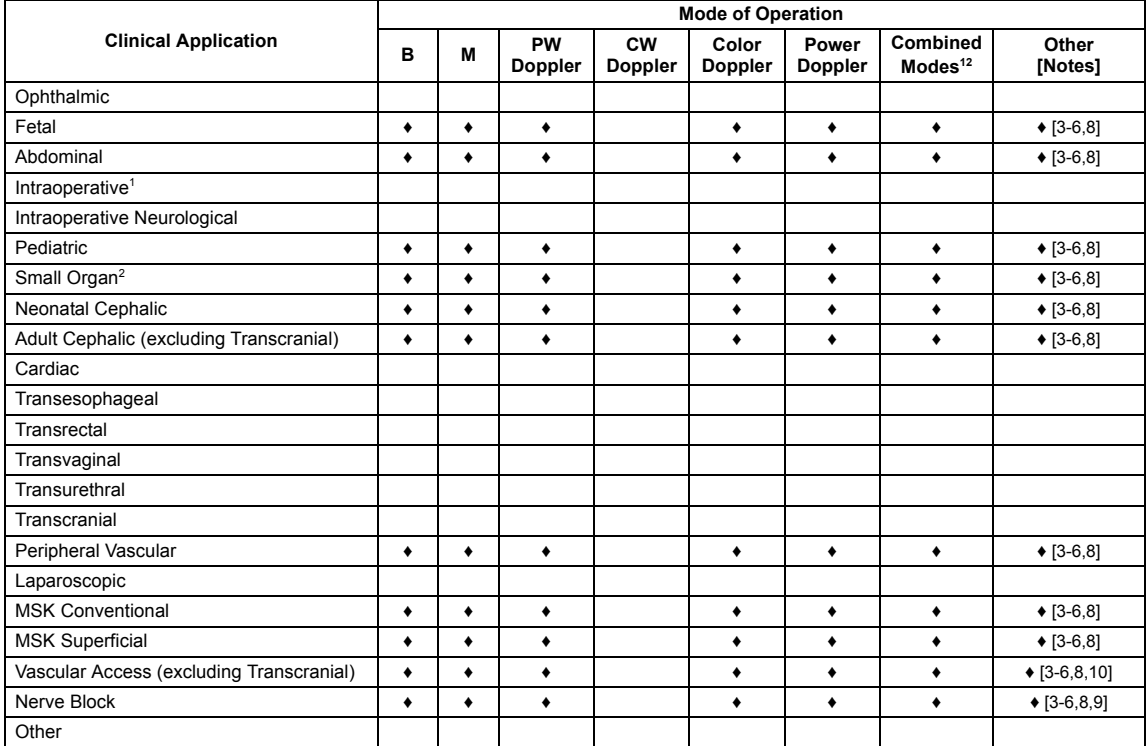

 $\triangleleft$  = Cleared for use

- 1. Abdominal organs and vascular
- 2. Breast, Thyroid, Testicle
- 3. Elastography
- 4. Panoramic Imaging
- 5. Compound Imaging
- 6. Freehand 3D Imaging
- 7. Live 3D/4D Imaging
- 8. Imaging for guidance of biopsy
- 9. Imaging for guidance of nerve block injections
- 10. Imaging for guidance of central or peripheral lines
- 11. Volume Navigation/Image Fusion/GPS (available only with the GPS transducer)
- 12. B/M, B/PW Doppler or CW Doppler, B/C/PW Doppler (Triplex) or CW Doppler (Triplex CW), B/Power Doppler/PW Doppler or CW Doppler, Simultaneous Color Doppler or Power Doppler.

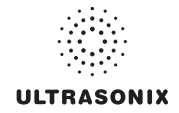

#### **Table C-57: HST15-8/20 Linear Transducer**

Intended use: Diagnostic ultrasound imaging or fluid flow analysis of the human body as follows:

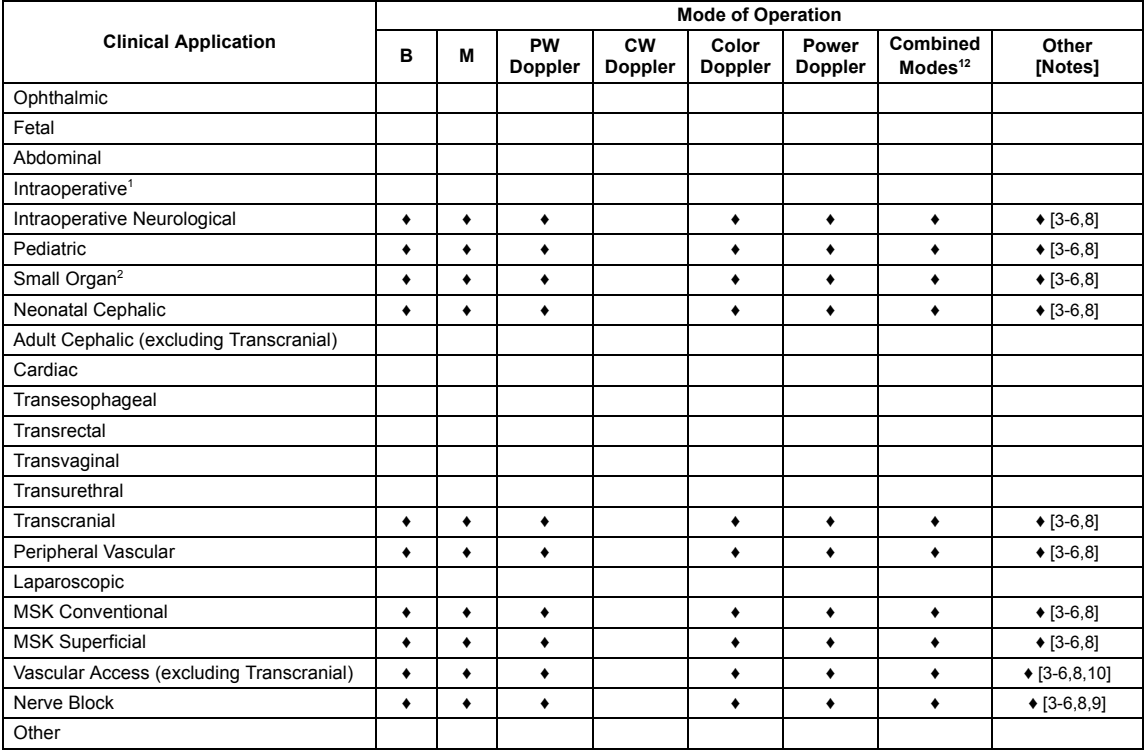

 $\triangleleft$  = Cleared for use

- 1. Abdominal organs and vascular
- 2. Breast, Thyroid, Testicle
- 3. Elastography
- 4. Panoramic Imaging
- 5. Compound Imaging
- 6. Freehand 3D Imaging
- 7. Live 3D/4D Imaging
- 8. Imaging for guidance of biopsy
- 9. Imaging for guidance of nerve block injections
- 10. Imaging for guidance of central or peripheral lines
- 11. Volume Navigation/Image Fusion/GPS (available only with the GPS transducer)
- 12. B/M, B/PW Doppler or CW Doppler, B/C/PW Doppler (Triplex) or CW Doppler (Triplex CW), B/Power Doppler/PW Doppler or CW Doppler, Simultaneous Color Doppler or Power Doppler.

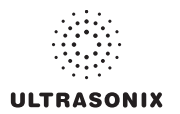

#### **Table C-58: 4DC7-3/40 Motorized Convex Radius Transducer**

Intended use: Diagnostic ultrasound imaging or fluid flow analysis of the human body as follows:

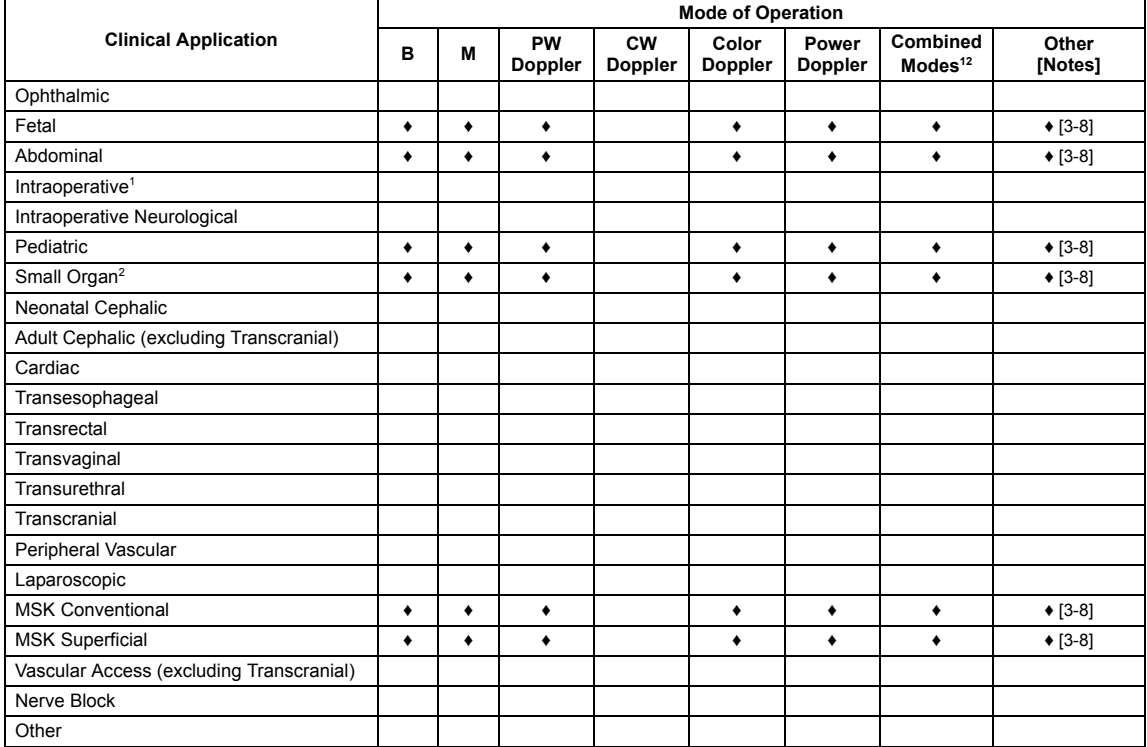

 $\triangleleft$  = Cleared for use

- 1. Abdominal organs and vascular
- 2. Breast, Thyroid, Testicle
- 3. Elastography
- 4. Panoramic Imaging
- 5. Compound Imaging
- 6. Freehand 3D Imaging
- 7. Live 3D/4D Imaging
- 8. Imaging for guidance of biopsy
- 9. Imaging for guidance of nerve block injections
- 10. Imaging for guidance of central or peripheral lines
- 11. Volume Navigation/Image Fusion/GPS (available only with the GPS transducer)
- 12. B/M, B/PW Doppler or CW Doppler, B/C/PW Doppler (Triplex) or CW Doppler (Triplex CW), B/Power Doppler/PW Doppler or CW Doppler, Simultaneous Color Doppler or Power Doppler.

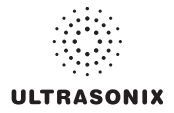

# **APPENDIX D: MAINTENANCE AND CLEANING**

## **D.1 TRANSDUCERS**

## **D.1.1 Guidelines**

Ultrasonix recommends inspecting the transducers prior to each use:

- Ensure the transducers are always clean before they are used. There must be no ultrasound gel (from previous imaging), any debris, films or unusual odors present.
- Ensure there are no cracks or other damage to the transducers before they are used. Inspect the transducer surfaces for cracks and feel for cracks with finger tips as well.

Where any transducer (including, but not limited to, an intracavity transducer) is used in a clinical application of a semi-critical nature (including, but not limited to, intraoperative, transrectal, transvaginal, transesophageal, etc.), ensure the transducer is covered with the appropriate STERILE transducer cover/sheath which has received regulatory clearance for use.

## **D.1.2 Ultrasound Coupling Gels**

The following ultrasound coupling gels are recommended for use with Ultrasonix transducers:

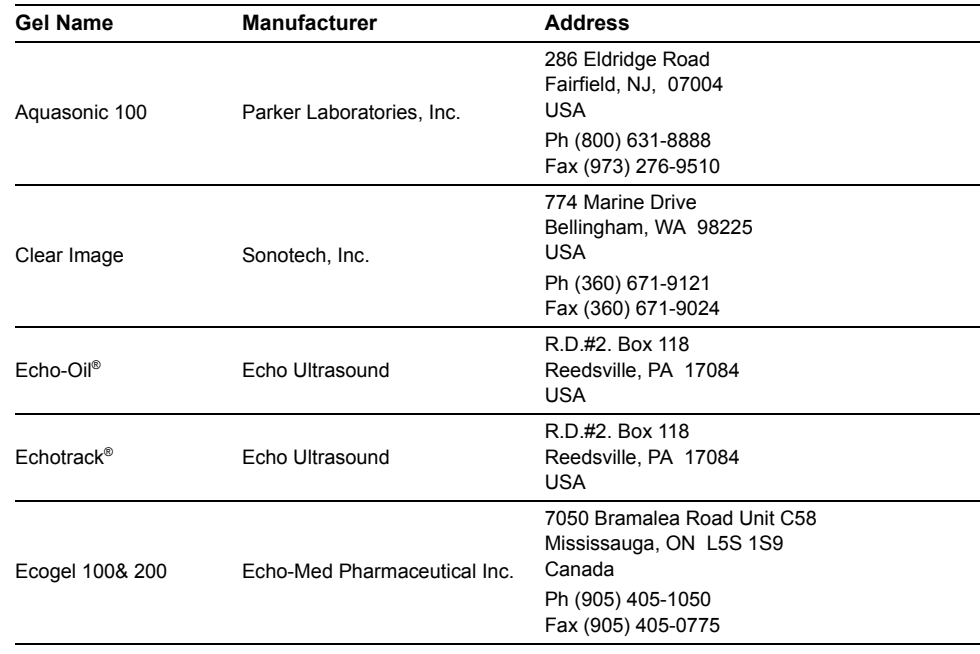

#### **Table D-1: Recommended Ultrasound Coupling Gels**

![](_page_395_Picture_0.jpeg)

Do not use gels that contain any of the following solutions:

- Acetone
- Methanol
- Denatured ethyl alcohol
- **Mineral oil**
- Iodine
- Any lotions or gels that contain perfume.

If there are any questions, contact Ultrasonix Medical Corporation.

## **D.1.3 General Transducer Maintenance**

### *Cautions:*

*DO NOT drop the transducers.* 

*DO NOT hit the transducers against any surface that can dislodge or damage any of the transducer components.* 

*DO NOT pinch or kink the transducer cable.* 

*DO NOT use a brush to clean the transducer. (Use a soft cloth.)* 

*DO NOT immerse the transducer scan head past the first seam in any liquid.* 

*DO NOT soak the transducer for extended periods of time.* 

*DO NOT rinse or immerse near the strain relief.* 

*DO NOT use coupling gels and cleaning agents that have not been recommended by Ultrasonix.* 

*DO NOT use sterilization or disinfection methods that have not been recommended by Ultrasonix. Severe damage will result. Contact Ultrasonix if you have any doubt about sterilization or disinfection methods. Use of non-recommended cleaning agents may cause damage to the housing and will void transducer warranties.* 

*DO NOT use chemicals such as phenol, benzothonium chloride, pHisohex, benzoyl peroxide, hydrogen peroxide—commonly found in hospitals or clinics. These chemicals will damage the transducer.*
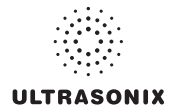

## **D.1.3.1 Inspection and Testing**

Inspect the transducers prior to each use:

- always ensure the transducers are clean before they are used. There must be no ultrasound gel (from previous imaging), debris, films, or unusual odors present
- ensure there are no cracks or other damage to the transducers before they are used. Inspect the transducer surfaces for cracks and feel for cracks with finger tips as well.

### *Cautions:*

*DO NOT use transducers if they are found to be cracked, damaged, or broken.* 

*DO NOT use the transducer if the transducer cable insulation is damaged, thereby exposing the wiring.* 

## <span id="page-396-0"></span>**D.1.3.2 Storing and Packaging**

To help avoid contamination, ensure the transducer is clean/disinfected and dry before storing/ packing it. Store transducers:

- in one of the transducer holders
- separately, in a protected environment to avoid inadvertent transducer damage
- in the original case (recommended)
- away from direct sunlight, dust and extreme temperatures.

After placing a transducer in its carrying case, wrap the case in bubble wrap and place the wrapped case in a cardboard box.

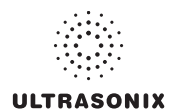

# **D.1.4 General Transducer Cleaning/Disinfecting Recommendations and Warnings**

## *Warnings:*

*Never sterilize the transducer with sterilization techniques such as autoclave, ultraviolet, gamma radiation, gas, steam, or heat sterilization techniques. Severe damage will result using the above sterilization techniques.* 

*Use of precleaning solutions should be restricted to the external transducer face. DO NOT get solution on any other areas or surfaces of the transducer. This includes transducer connectors and contacts.* 

*Some chemicals such as phenol, benzothonium chloride, pHisohex, benzoyl peroxide, hydrogen peroxide are commonly found in clinic and hospital settings, while others are found in antibacterial skin cleaners or lotions. Use of these chemicals will cause damage to your transducer.* 

*Avoid transducer contact with strong solvents such as acetone, freon and other industrial cleansers.* 

*Follow all infection control policies and procedures established by your organization, including safety procedures involving personal protective equipment (such as gloves, protective eyewear and protective clothing)*

*DO NOT use sterilization or disinfection methods that have not been recommended by Ultrasonix. Severe damage will result. Contact Ultrasonix if you have any doubt about sterilization or disinfection methods.* 

*Warning: Any transducer suspected of being contaminated with Creutzfeld Jacob disease material cannot be cleaned or sterilized.* 

*Contact Ultrasonix Medical Corporation to obtain instructions on the proper disposal of these transducers.* 

Remove ultrasound transmission gel with a dry or water-moistened soft cloth. It is recommended that transducers are reprocessed as soon as is reasonably practical following use.

#### *Cautions:*

*Use only Ultrasonix recommended cleaners/disinfectants (***[Table D-2](#page-398-0)** *and* **[Table D-3](#page-400-0)***). They have been tested and determined safe to use on Ultrasonix transducers. Failure to follow these instructions may cause damage and will void transducer warranties.* 

*Reprocessing should be completed only by personnel thoroughly trained in proper cleaning/ disinfection procedures.* 

*Follow all product/manufacturer label cleaning and safety instructions.* 

*Always verify product expiration dates.* 

*Follow all regulatory and manufacturer instructions on product disposal.* 

*For complete regulatory information and approval status on the products listed here, refer to the relevant EPA, FDA, Health Canada and CE documentation.* 

*Note: Repeated processing has minimal effect on these transducers. End of life is normally determined by wear and damage due to use. Disassembly is not required.* 

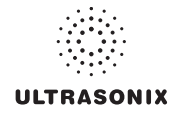

# <span id="page-398-2"></span><span id="page-398-0"></span>**D.1.5 Cleaning/Disinfecting Non-Invasive Transducers**

To prevent biological materials (bioburden) from drying on the equipment, always reprocess transducers as soon as is reasonably practical following use.

## <span id="page-398-1"></span>**Table D-2: Non-Invasive Cleaning/Disinfecting Agents**

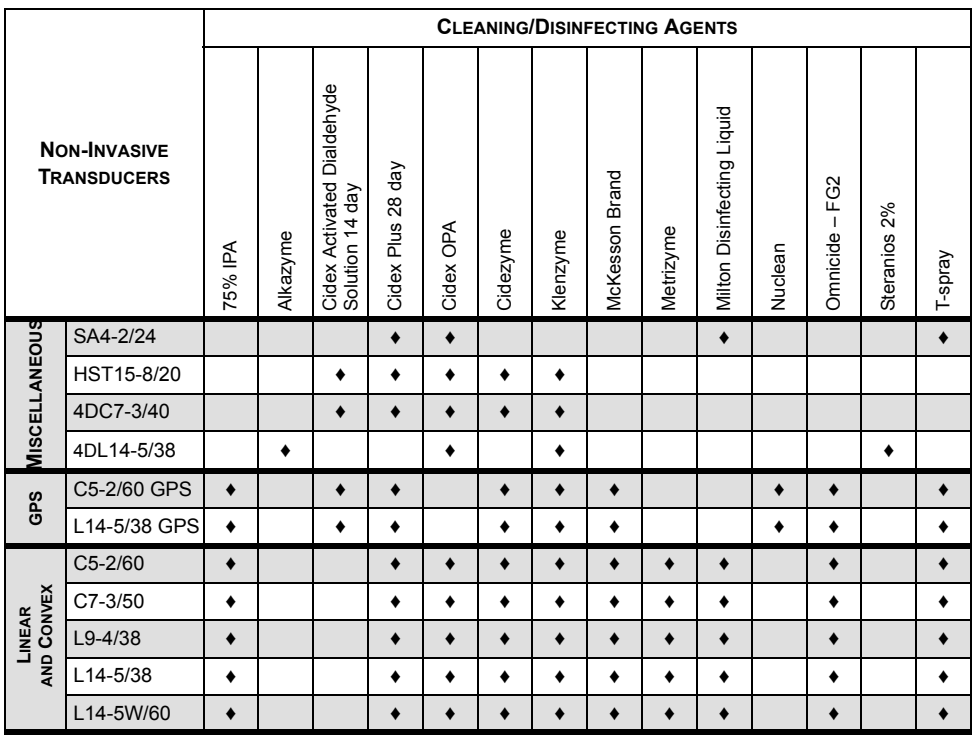

*Caution: Use only Ultrasonix recommended cleaners/disinfectants (***[Table D-2](#page-398-1)***). They have been tested and determined safe to use on Ultrasonix transducers. Failure to follow these instructions may cause damage and will void transducer warranties.* 

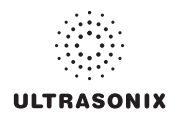

### <span id="page-399-0"></span>**D.1.5.1 Cleaning Non-Invasive Transducers**

Thorough cleaning is essential for successful disinfection. If a transducer is not properly cleaned, any remaining particles (e.g., blood, bodily fluids, dirt) may protect the microorganisms from the disinfection process, rendering it ineffective. Disinfectants overloaded with soil can become contaminated and may themselves become a source for microorganism transmission.

Before cleaning, always remove covers, accessories and attachments.

#### **To Clean a Transducer:**

- 1. After every patient exam, wipe the ultrasound transmission gel off the transducer.
- 2. Wipe the transducer and cable with a soft, dry or water-moistened cloth.
- 3. Following the manufacturer's instructions, clean the transducer with a recommended cleaning/disinfecting agent from **[Table D-2](#page-398-0)**.
- 4. Remove any residue with a soft cloth moistened in water then wipe with a clean, dry cloth.

*Caution: Do not allow cleaning solutions to air dry on the transducer.* 

#### <span id="page-399-1"></span>**D.1.5.2 Disinfecting Non-Invasive Transducers**

Using a disinfecting agent from the list in **[Table D-2](#page-398-0)**, follow the manufacturer's instructions to disinfect the transducer.

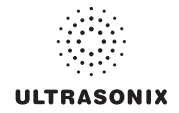

# <span id="page-400-3"></span><span id="page-400-2"></span>**D.1.6 Cleaning/Disinfecting Endocavity Transducers**

Endocavity transducers are semi-critical medical devices and must be decontaminated using, at a minimum, High Level Disinfection.

Clean and disinfect transducers prior to the first exam and following each exam thereafter.

<span id="page-400-0"></span>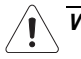

*Warning: For instructions on cleaning/disinfecting the mTEE8-3/5 transducer, refer to the most recent* Sonix Ultrasound System mTEE8-3/5 User Manual.

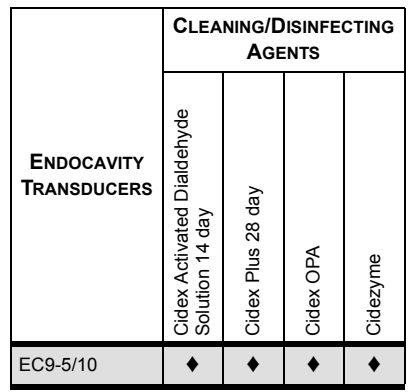

#### <span id="page-400-1"></span>**Table D-3: Endocavity Cleaning/Disinfecting Agents**

*Caution: Use only Ultrasonix recommended cleaners/disinfectants (***[Table D-3](#page-400-1)***). They have been tested and determined safe to use on Ultrasonix transducers. Failure to follow these instructions may cause damage and will void transducer warranties.* 

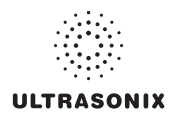

#### **To Clean/Disinfect a Transducer:**

- 1. Unplug the transducer.
- 2. Wash the transducer head and cable with soap and water to remove any protein buildup; however do not rinse or immerse the transducer near the strain relief.
- 3. Following the manufacturer's instructions, disinfect the transducer with a recommended disinfecting agent from **[Table D-3](#page-400-0)**.

*Note: Where any transducer (including, but not limited to, an intracavity transducer) is used in a clinical application of a semi-critical nature (including, but not limited to intraoperative, transrectal, transvaginal, transesophageal, etc.), ensure the transducer is covered with the appropriate STERILE transducer cover/sheath which has received regulatory clearance for use.* 

4. Wipe with a clean, dry cloth.

*Caution: Do not allow cleaning solutions to air dry on the transducer.* 

## **D.1.7 Sterilization**

Sterilization of transducers is not possible. Follow the instructions for cleaning and disinfection instead:

- Endocavity transducers: **[D.1.6](#page-400-2)**
- Non-invasive transducers: **[D.1.5.1](#page-399-0)**.and **[D.1.5.2](#page-399-1)**.

*Note: Where transducers (non-critical and semi-critical medical devices/equipment) cannot withstand sterilization, the FDA recognizes the use of a sterile gel and a sterile transducer cover as an acceptable method of infection control for ultrasound transducers.* 

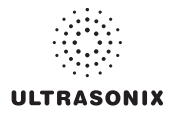

## **D.2 SHIPPING TRANSDUCERS FOR SERVICE**

It is the customer's responsibility to ensure:

- each transducer is disinfected prior to shipping (**[D.1.5](#page-398-2)** and **[D.1.6](#page-400-3)**)
- the transducer is properly packaged for shipment (**[D.1.3.2](#page-396-0)**)
- all shipping waybills/paperwork is completed as per the relevant regulations and laws.

## **D.3 RECOMMENDED FREQUENCY OF HIGH-LEVEL MAINTENANCE PROCEDURES**

The frequency of preventive maintenance performed on the system plays a key role in eliminating or extending the periods between downtime due to poor performance or unexpected breakdown. The following table offers recommendations that must be weighed by factors like frequency of use and environmental conditions. In every case, frequent checks of safety-related items are highly recommended.

*Note: Additional maintenance procedures (covered in the relevant Service Manuals) must be completed by qualified service personnel.* 

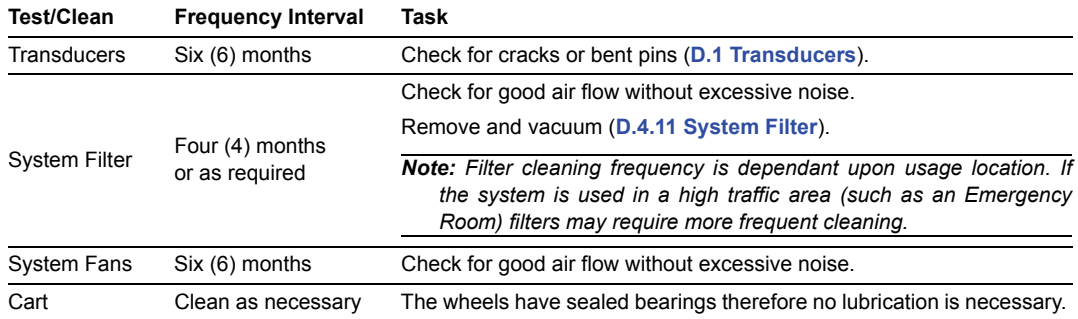

#### **Table D-4: Maintenance Procedure Frequency**

## **D.4 CLEANING SYSTEM COMPONENTS**

Ultrasonix recommends the following cleaning instructions for all external surfaces, including the cart, cables and connectors.

#### *Cautions:*

*Power off and unplug the system before cleaning.* 

*Do not spill or spray water on the controls, transducer connection receptacle, or transducer ports.* 

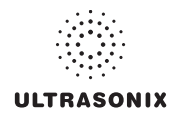

## **D.4.1 LCD Display and Cabinet**

#### *Cautions:*

*Power off and unplug the system prior to cleaning the LCD display. DO NOT apply cleaning solutions directly to any surface of the LCD display or cabinet.* 

## **D.4.1.1 LCD Display Cabinet**

Apply a small amount of one of the following recommended cleaning solutions to a soft, nonabrasive cloth and wipe down the cabinet:

- water
- mild detergent (PH level at or near 7) and water solution.

## **D.4.1.2 LCD Display Screen**

*Caution: Computer wipes may be used only if they specifically state they are designed for LCD displays.* 

Apply a small amount of water to a soft, non-abrasive cloth. Stroke the cloth across the display in one direction, moving from the top of the display to the bottom.

- water
- mild detergent (PH level at or near 7) and water solution.

#### *Cautions:*

*DO NOT scratch the LCD display.* 

*DO NOT use paper towels to clean the LCD display as they may cause damage and scratches.* 

*NEVER use cleaning products containing any of the following on either the cabinet or the screen:* 

- *Abrasives*
- *Acetone*
- *Alcohol (Ethanol, Methanol or Isopropyl)*
- *Ammonia*
- *Benzene*
- *Solvents*
- *Wax.*

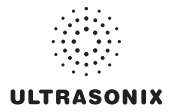

# **D.4.2 Touch Screen**

#### *Cautions:*

*Power off and unplug the system prior to cleaning the touch screen on the operator console.* 

*DO NOT apply the cleaning solution directly to the touch screen.* 

*NEVER use cleaning products that contain Ammonia.* 

*DO NOT scratch the touch screen.*

*DO NOT use paper towels to clean the console touch screen as they may cause damage and scratches.* 

Apply a small amount of one of the following recommended cleaning solutions to a soft, nonabrasive cloth:

- water
- 1% isopropyl alcohol.

# **D.4.3 Operator Console**

## *Cautions:*

*Power off and unplug the system prior to cleaning the operator console. DO NOT apply cleaning solutions directly to the operator console.* 

Apply a small amount of one of the following recommended cleaning solutions to a soft, nonabrasive cloth:

- water
- mild detergent (PH level at or near 7) and water solution.

# **D.4.4 Power Cord**

## *Cautions:*

*Power off and unplug the system prior to cleaning.* 

*DO NOT apply cleaning solutions directly to the power cord.* 

Apply a small amount of one of the following recommended cleaning solutions to a soft, nonabrasive cloth and wipe the power cord:

- water
- mild detergent (PH level at or near 7) and water solution.

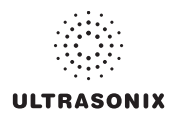

## **D.4.5 Barcode Reader**

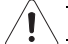

*Warning: Disconnect the barcode reader prior to cleaning.* 

*Caution: DO NOT apply cleaning solutions directly to the barcode reader.* 

*Note: Barcode reader usage should not entail patient contact.* 

Apply a small amount of one of the following recommended cleaning solutions to a soft, nonabrasive cloth and wipe the barcode reader:

- water
- mild detergent (PH level at or near 7) and water solution.

## **D.4.6 Wireless Adapter (When Connected Externally)**

*Warning: Disconnect the wireless adapter prior to cleaning.* 

*Caution: DO NOT apply cleaning solutions directly to the wireless adapter.* 

*Note: Wireless adapter usage should not entail patient contact.* 

Apply a small amount of one of the following recommended cleaning solutions to a soft, nonabrasive cloth and wipe the wireless adapter:

- water
- mild detergent (PH level at or near 7) and water solution.

## **D.4.7 SonixGPS Components**

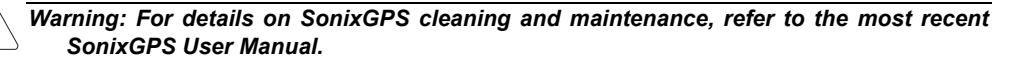

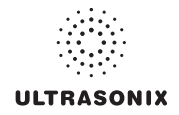

# **D.4.8 Transducer Holders and Cable Hooks**

#### *Cautions:*

*Power off and unplug the system prior to cleaning.* 

*For best results, Ultrasonix recommends removing the transducer holders and cable hooks before cleaning (***[10.12](#page-346-0)***). This will allow the operator to clean all the various curves and folds in a more effective manner.* 

*DO NOT apply cleaning solutions directly to the transducer holders and cable hooks.* 

Apply a small amount of one of the following recommended cleaning solutions to a soft, nonabrasive cloth and wipe off the transducer holders and cable hooks:

- water
- mild detergent (PH level at or near 7) and water solution.

# **D.4.9 Footswitch (Dual and Triple)**

*Warning: Disconnect the footswitch prior to cleaning.* 

*Caution: DO NOT apply cleaning solutions directly to the footswitch.* 

Apply a small amount of one of the following recommended cleaning solutions to a soft, nonabrasive cloth and wipe off the footswitch:

- water
- 70% isopropyl alcohol.

*Note: Over time, silk-screened graphics may be damaged by the solvent effect of the isopropyl alcohol.* 

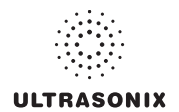

## **D.4.10 Peripheral Tray and Basket**

#### *Cautions:*

*Power off and unplug the system prior to cleaning.* 

*For best results, Ultrasonix recommends removing the peripheral tray basket before cleaning (***[10.11](#page-343-0)***). This will allow the operator to clean all the various curves and folds in a more effective manner.* 

*DO NOT apply cleaning solutions directly to the peripheral tray basket.* 

Apply a small amount of one of the following recommended cleaning solutions to a soft, nonabrasive cloth and wipe off the peripheral tray and basket:

- water
- mild detergent (PH level at or near 7) and water solution.

## **D.4.11 System Filter**

#### <span id="page-407-0"></span>*Cautions:*

*Power off and unplug the system prior to cleaning.* 

*Vacuum only. DO NOT apply any liquids to the system filter.* 

*Filter cleaning frequency is dependant upon usage location. If the system is used in a high traffic area (such as an Emergency Room), the filter may require more frequent cleaning.* 

*Failure to regularly clean the system filter may cause reduced air flow and result in the system overheating. System failures due to a lack of filter cleaning may not be covered by the Warranty or a Service Contract.* 

This filter should be cleaned approximately every three (3) to six (6) months. Periodically, the system will present a cleaning reminder message. Always clean the filter when this reminder is presented.

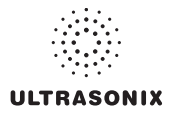

### **To Clean the System Filter:**

- 1. Power off and unplug the system.
- 2. Gently pull on the two (2) aluminum system filter frame handles until the filter is free of its slot on the right side of the system.

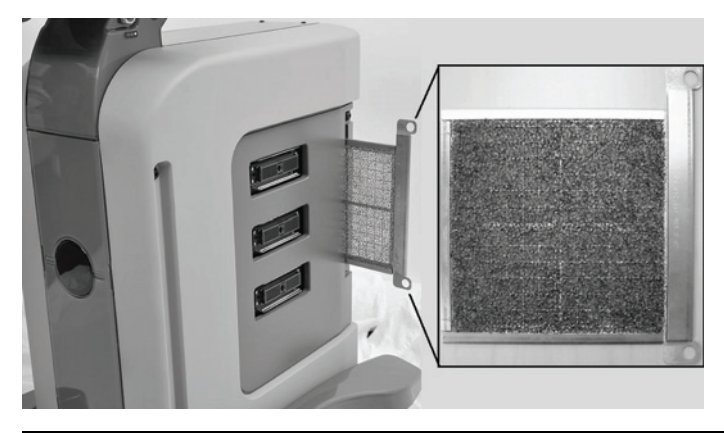

*Caution: When reinstalling, ensure the filter side faces toward the front of the system and the grid covering the back of the filter faces towards the back.* 

- 3. Vacuum thoroughly and reinstall the filter.
- 4. Plug in and power on the system.

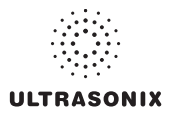

## Appendix D: Maintenance and Cleaning **00.040.387, Revision F** SonixSP User Manual

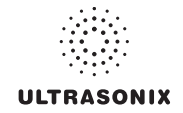

# **APPENDIX E: MODE ACTION AND IMAGING PARAMETER OPTIONS**

The following tables (**Table E-1** and **[Table E-2](#page-414-0)**) describe the available Mode Action and Imaging Parameter buttons for the various platforms and their primary imaging modes.

The specific mix of available Mode Action and Imaging Parameter buttons is dependant upon the combination of:

- mode
- transducer
- licensed options (and its attendant hardware, such as the *SonixGPS*)
- platform (SonixTouch, SonixMDP, SonixSP, SonixOP or SonixTablet)
- frozen/live image.

*Note: Only primary imaging modes are included in the following tables. For details on modes that can be applied in combination (e.g., Color and PW), refer to all relevant primary modes.* 

Table E-1: Touch Screen Mode ction Buttons (by Imaging Mode) **Table E-1: Touch Screen Mode ction Buttons (by Imaging Mode)** 

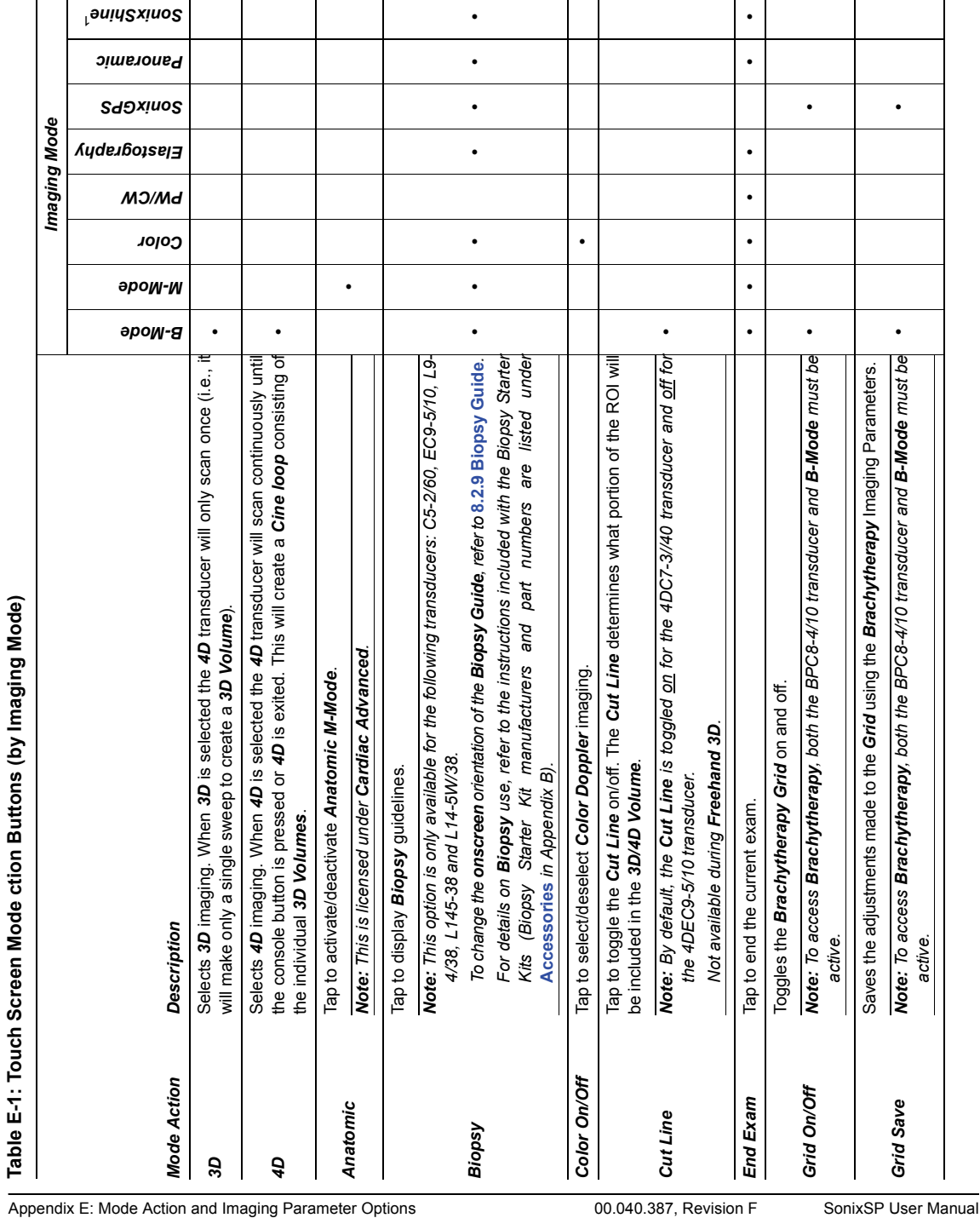

ł

 $\ddot{\phantom{0}}$ 

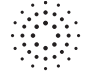

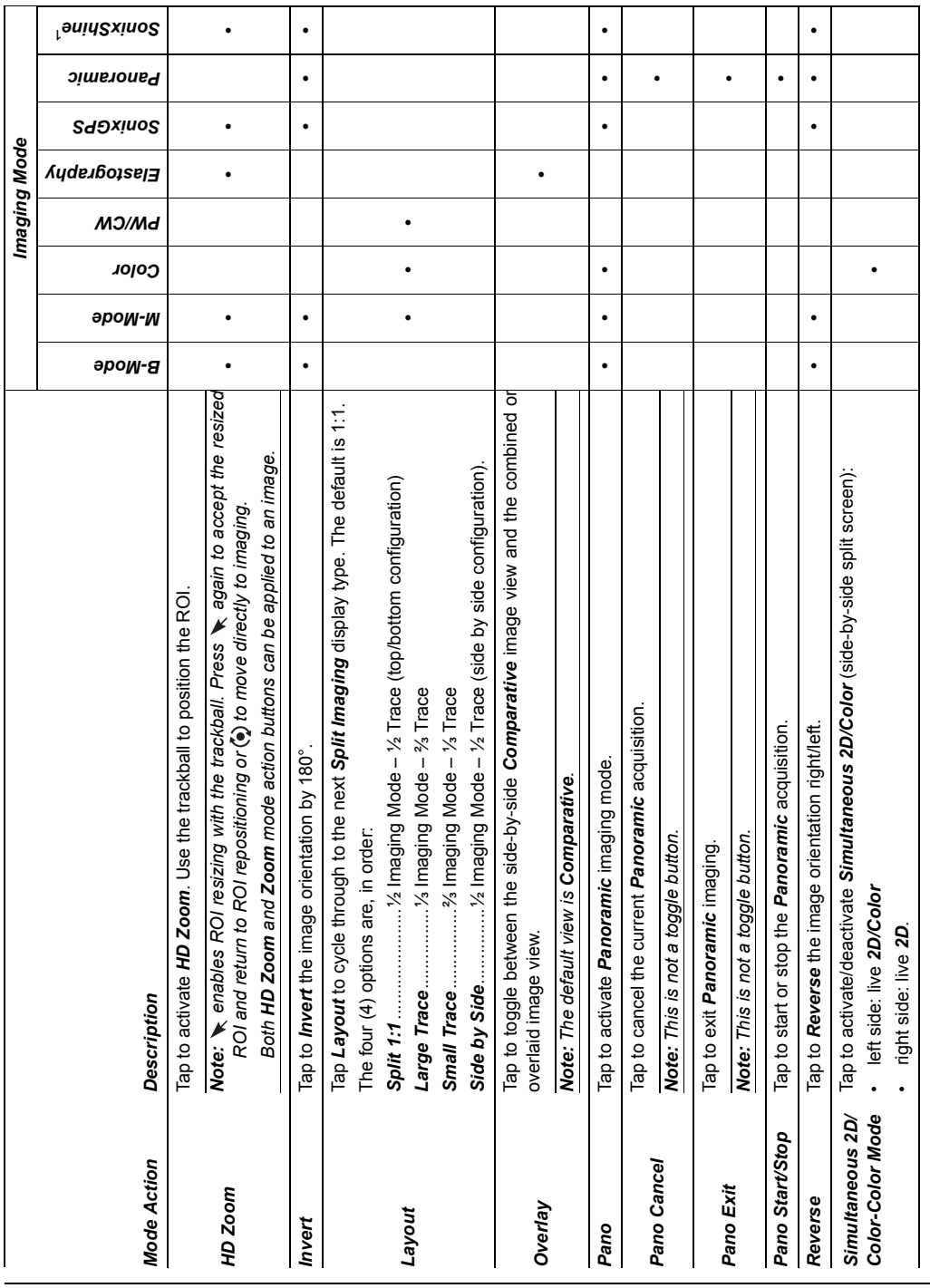

SonixSP User Manual 00.040.387, Revision F Appendix E: Mode Action and Imaging Parameter Options

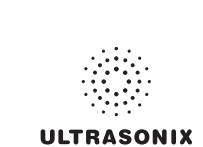

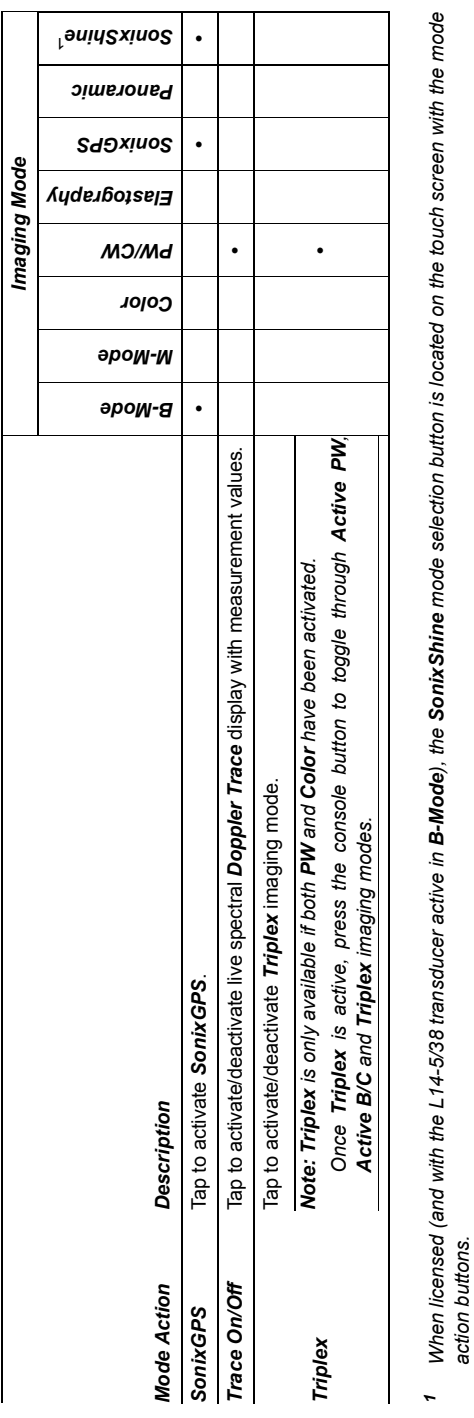

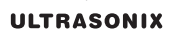

*action buttons.* 

*SonixShine*1  $\bullet$  $\bullet$  $\ddot{\phantom{0}}$  $\bullet$  $\bullet$ *Chroma* Adjusts the color *Maps* overlaying the *2D* image: 0–7. **••• ••••** *Clarity* Adjusts the level of speckle reduction: *Off*, *Low*, *Med*, *High*, *Max*. **•••••••• •••••••• • ••• Focus Span adjusts the distance of**  $\mathbf{r}$  **,**  $\mathbf{r}$  **,** *Panoramic*   $\bullet$  $\bullet$  $\bullet$  $\bullet$  $\bullet$ *SonixGPS*   $\bullet$  $\bullet$  $\bullet$ .  $\ddot{\phantom{0}}$ *Imaging Mode*  Imaging Mode *Elastography*   $\ddot{\phantom{0}}$  $\ddot{\phantom{0}}$  $\bullet$  $\bullet$ *PW/CW*   $\bullet$ *BaselineD* Adjusts the *Doppler Trace Baseline* up or down. **•** *ChromaD* Adjusts the color *Map* of the *Doppler Trace*: 0–7. **•** *Color*   $\bullet$  $\cdot$  $\bullet$  $\ddot{\phantom{0}}$  $\bullet$  $\bullet$  $\ddot{\phantom{0}}$  $\bullet$  $\ddot{\phantom{0}}$ **Baseline and a finally color Doppler Baseline: 0.010c Doppler Baseline: 4djusts the color Doppler Baseline:** 4djusts the color Doppler Baseline: 4djusts the color Doppler Baseline: 4djusts the color Doppler Baseline: 4dju **Baselinec Color Doppler Baseline**. **•** The **Color Doppler Baseline**. **• Box Height 2014 For the size of the size of the size of the size of the size of the size of the size of the size of the size of the size of the size of the size of the size of the size of the size of the size of the siz Box X Box X Box 3.4 Adjusts the size of COLOR COOO the size size sizes the size of the Size of the Size of the Size of Adjustance Color** *Note: This adjusts both the FPS and TIS.* **•** *FreqC* Adjusts the *Frequency* of the *Color Doppler*: 4–6.6MHz. **•***M-Mode*   $\bullet$  $\bullet$  $\bullet$  $\bullet$ *ChromaM* Adjusts the color of the *M-Mode Sweep*: 0–7. **•** *B-Mode*   $\bullet$  $\bullet$  $\bullet$  $\cdot$  $\bullet$  $\bullet$ *Note: Not available during Freehand 3D.* **•** Adjusts the number of transmit focal zones on the screen. The maximum number of ā Displayed Dynamic Range varies from 15dB to 145dB. Complete system Dynamic Displayed *Dynamic Range* varies from 15dB to 145dB. Complete system *Dynamic* Adjusts the number of transmit focal zones on the screen. The maximum number *Note: Increasing the number of focal zones will reduce the Frame Rate.*  Note: Increasing the number of focal zones will reduce the Frame Rate. If desired, enable *Auto-Focus* by setting the *Focus #* to **0** (zero). Adjusts the level of speckle reduction: Off, Low, Med, High, Max Adjusts the overall image contrast resolution in 1 dB increments. If desired, enable Auto-Focus by setting the Focus # to 0 (zero) Adjusts the overall image contrast resolution in 1 dB increments. *Note: An increase in dB increases the level of grays displayed.*  Note: An increase in dB increases the level of grays displayed focal zones varies depending on which transducer is selected. *Note: There is no Focus Marker when Auto-Focus is active.*  focal zones varies depending on which transducer is selected Note: There is no Focus Marker when Auto-Focus is active. Adjusts the Frequency of the Color Doppler: 4-6.6MHz. Adjusts the color Maps overlaying the 2D image: 0-7. Adjusts the size of the Color ROI box horizontally. Adjusts the Color Doppler Baseline: 0.2-6.7kHz. Adjusts the Doppler Trace Baseline up or down. Adjusts the color Map of the Doppler Trace: 0-7. Adjusts *Color Doppler* sensitivity: range 6–16. Adjusts the size of the **Color** ROI box vertically. Adjusts Color Doppler sensitivity: range 6-16. Adjusts the color of the M-Mode Sweep: 0-7 Adjusts the distance between focal zones. Adjusts the angle of the *3D/4D Cut Line*. Note: This adjusts both the FPS and TIS. Note: Not available during Freehand 3D. Adjusts the angle of the 3D/4D Cut Line. Adjusts the Color Doppler Baseline. *Range* is 302dB. Range is 302dB. *Imaging Parameter Description*  Imaging Parameter Description Dyn (Dynamic *Dyn (Dynamic*  Focus Span Box Height BaselineC BaselineD Box Width *Cut Angle Ensemble*  ChromaM Ensemble ChromaD **Baseline** Chroma Focus # *Focus # Range)*  Clarity FreqC

**Table E-2: Touch Screen Imaging Parameters (by Imaging Mode) (Tap to activate and/or dial/press to adjust)**  Table E-2: Touch Screen Imaging Parameters (by Imaging Mode) (Tap to activate and/or dial/press to adjust)

<span id="page-414-0"></span>SonixSP User Manual 00.040.387, Revision F Appendix E: Mode Action and Imaging Parameter Options

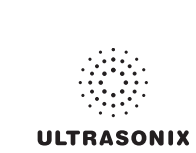

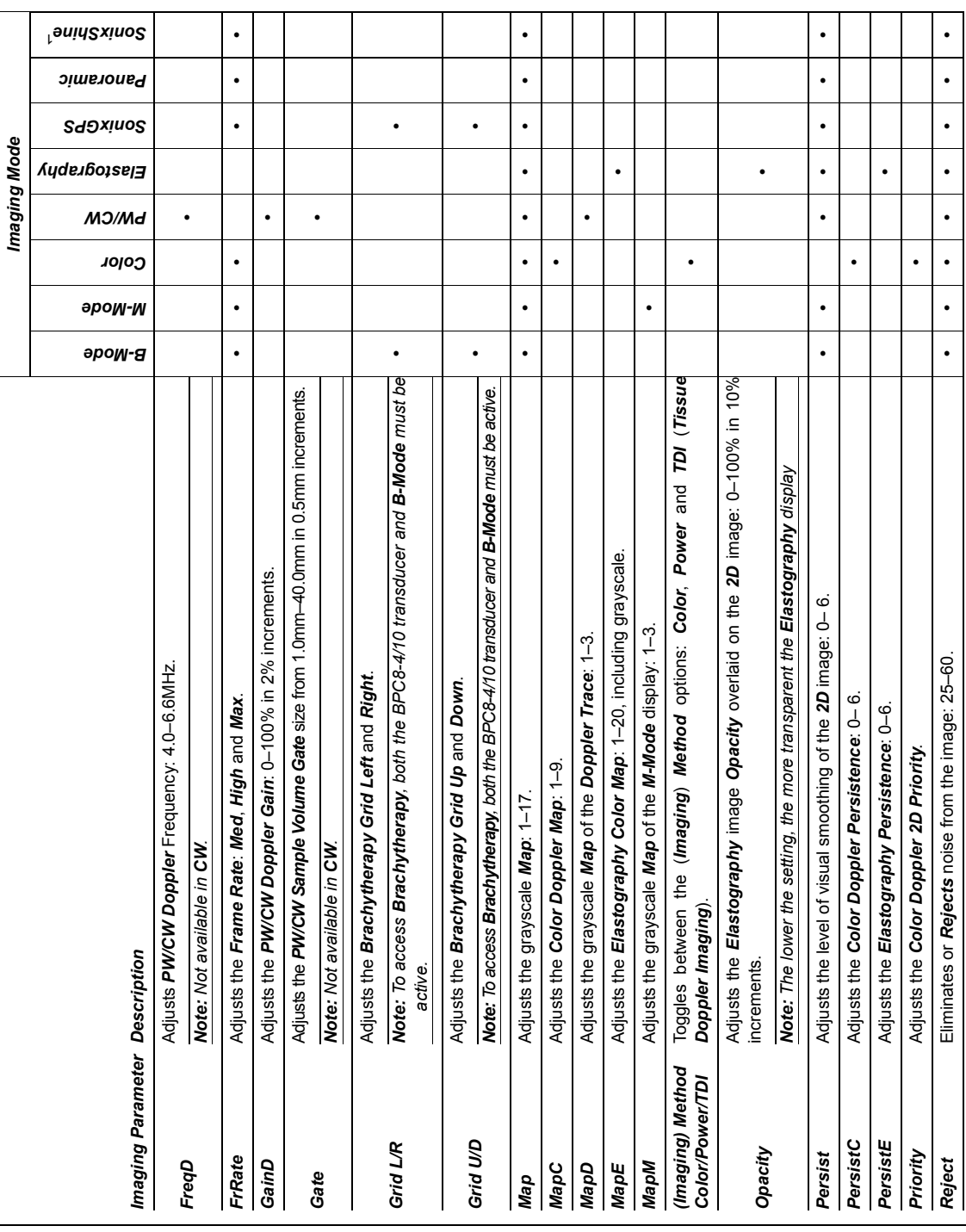

### **ULTRASONIX**

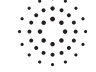

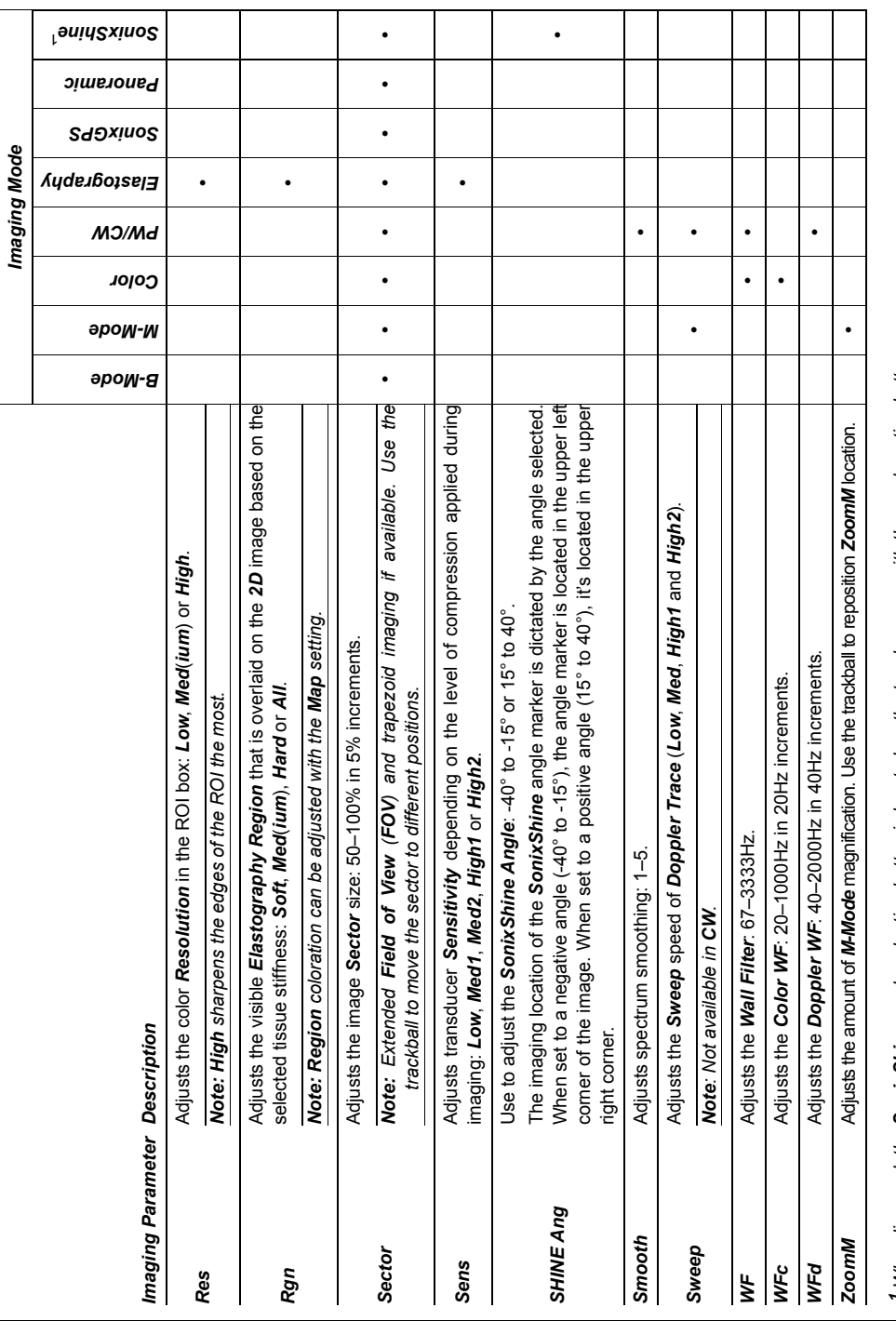

*1 When licensed, the SonixShine mode selection button is located on the touch screen with the mode action buttons. When licensed, the SonixShine mode selection button is located on the touch screen with the mode action buttons.* 

SonixSP User Manual 00.040.387, Revision F Appendix E: Mode Action and Imaging Parameter Options

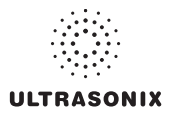

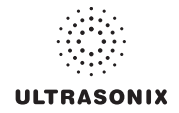

# **APPENDIX F: OB AND CARDIAC AUTHORS**

**OB** and **Cardiac Authors** are controlled within **Measurements**.

*Note: For details on OB Table Setup… refer to* **[8.2.6.6 Managing OB Tables](#page-242-0)***.* 

## **To Access Author Settings:**

- 1. Press the console  $\mathbb{S}^3$  button.
- 2. Select *Administrator > Measurements > Author Settings*.

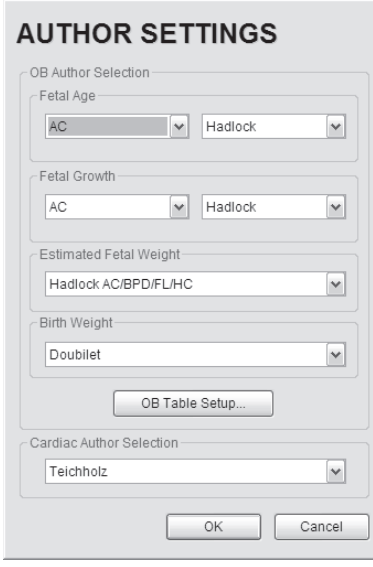

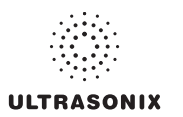

## **Table F-1: OB Author Selection – Fetal Age**

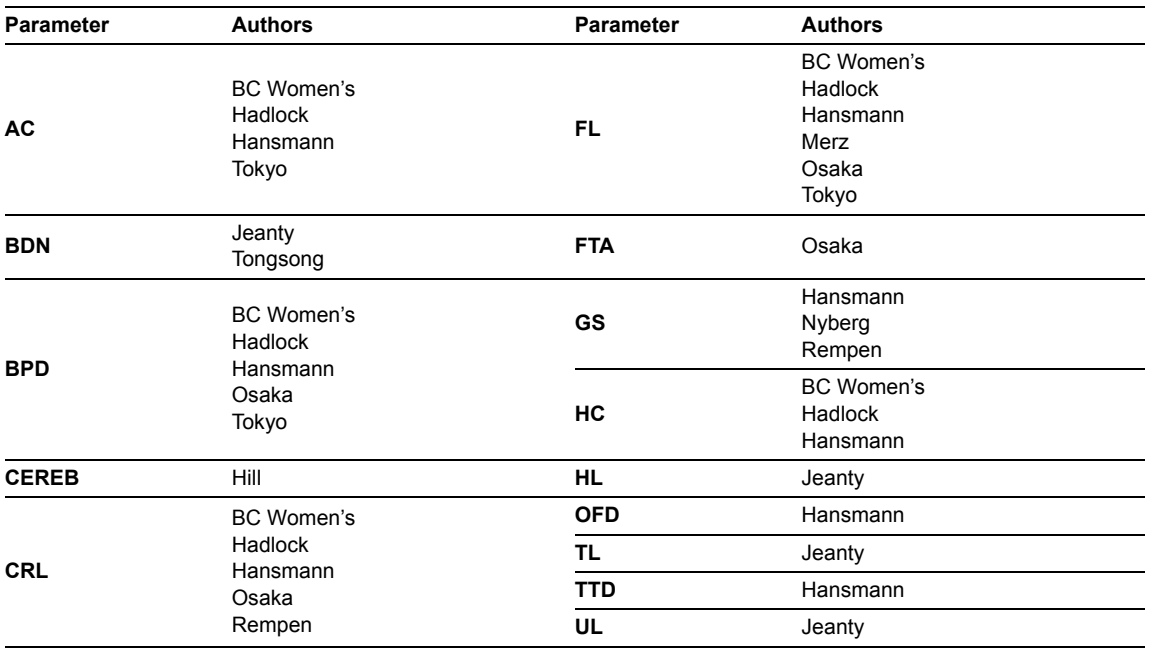

## **Table F-2: OB Author Selection – Fetal Growth**

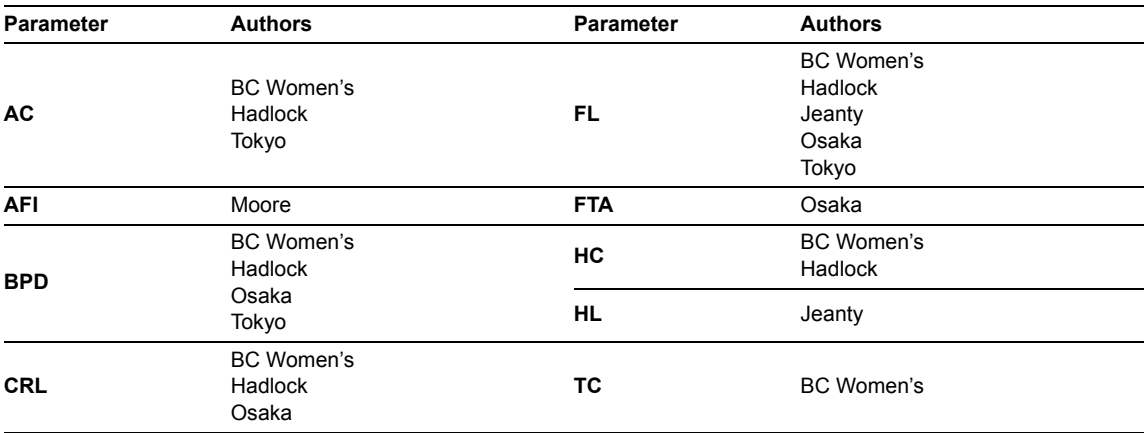

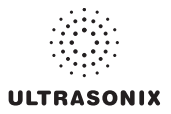

### **Table F-3: OB Author Selection – Fetal Growth Ratios**

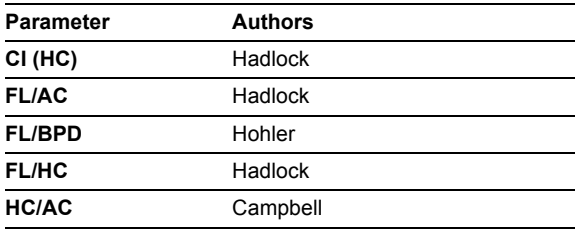

#### **Table F-4: OB Author Selection – Estimated Fetal Weight**

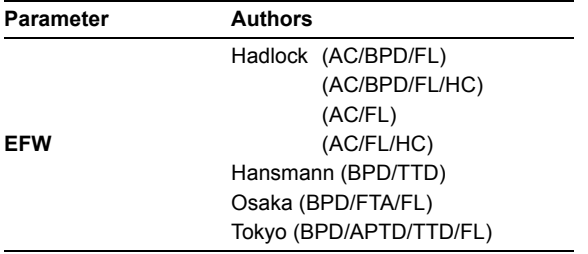

## **Table F-5: OB Author Selection – Birth Weight**

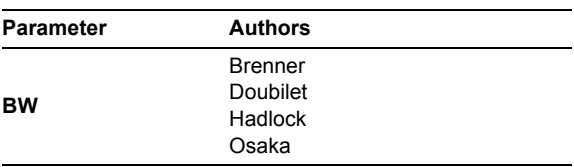

*Warning: Ultrasonix does not endorse user-defined Measurements, Calculations and Tables for diagnostic purposes. All user-defined Measurements, Calculations and Tables are used at the Operator's discretion and risk only.* 

#### **Table F-6: Cardiac Author Selection**

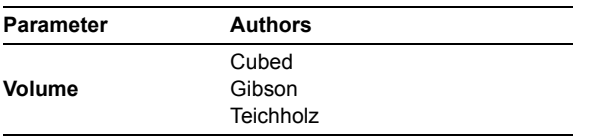

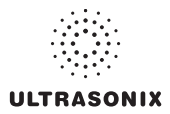

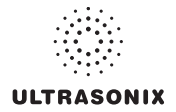

# **APPENDIX G: REFERENCES**

## **G.1 OB**

EFW (Hadlock AC/BPD/FL) (Estimated Fetal Weight (Hadlock AC/BPD/FL))

Hadlock, F., et al. "Estimated of Fetal Weight with the Use of Head, Body, and Femur Measurements, A Prospective Study." American Journal of Obstetrics and Gynecology, 151:13 (February 1, 1985), 333-337.

EFW (Hadlock AC/BPD/FL/HC) (Estimated Fetal Weight (Hadlock AC/BPD/FL/HC))

Hadlock, F., et al. "Estimated of Fetal Weight with the Use of Head, Body, and Femur Measurements, A Prospective Study." American Journal of Obstetrics and Gynecology, 151:13 (February 1, 1985), 333-337.

EFW (Hadlock AC/FL) (Estimated Fetal Weight (Hadlock AC/FL))

Hadlock, F., et al. "Estimated of Fetal Weight with the Use of Head, Body, and Femur Measurements, A Prospective Study." American Journal of Obstetrics and Gynecology, 151:13 (February 1, 1985), 333-337.

EFW (Hadlock AC/FL/HC) (Estimated Fetal Weight (Hadlock AC/FL/HC))

Hadlock, F., et al. "Estimated of Fetal Weight with the Use of Head, Body, and Femur Measurements, A Prospective Study." American Journal of Obstetrics and Gynecology, 151:13 (February 1, 1985), 333-337.

EFW (Hansmann BPD/TTD) (Estimated Fetal Weight (Hansmann BPD/TTD))

Hansmann, M., et al. Ultrasound Diagnosis in Obstetrics and Gynecology. New York: Springer-Verlag, (1986), 154.

EFW (Osaka BPD/FTA/FL) (Estimated Fetal Weight (Osaka BPD/FTA/FL))

Osaka University. Ultrasound in Obstetrics and Gynecology. (July 20, 1990), 103-105.

- EFW (Tokyo BPD/APTD/TTD/FL) (Estimated Fetal Weight (Tokyo BPD/APTD/TTD/FL))
	- Tokyo, Shinozuka, N. FJSUM, et al. "Standard Values of Ultrasonographic Fetal Biometry." Japanese Journal of Medical Ultrasonics, 23:12 (1996), 880, Equation 1.

# **G.1.1 OB Gestational Age**

AC (Abdominal Circumference)

Hadlock, F., et al. "Estimated Fetal Age: Computer-Assisted Analysis of Multiple Fetal Growth Parameters." Radiology, 152: (1984), 497-501.

Hansmann, M., et al. Ultrasound Diagnosis in Obstetrics and Gynecology. New York: Springer-Verlag, (1986), 431.

Lessoway, V A. et al. "Ultrasound Fetal Biometry Charts for a North American Caucasian Population." Journal of Clinical Ultrasound, Vol. 26, No 9 (1998), 433-453.

Tokyo, Shinozuka, N. FJSUM, et al. "Standard Values of Ultrasonographic Fetal Biometry." Japanese Journal of Medical Ultrasonics, 23:12 (1996), 885.

BND (Binocular Distance)

Jeanty P, Cantraine F, Cousaert E, Romero R, Hobbins JC. "The Binocular Distance: A New Way to Estimate Fetal Age." Journal of Ultrasound in Medicine 3:241, 1984.

Tongsong T, Wanapirak C, Jesadapornchai S, Tathayathikom E. "Fetal binocular distance as a predictor of menstrual age." International Journal of Gynecology and Obstetrics 38:87 1992.

BPD (Biparietal Diameter)

Hadlock, F., et al. "Estimated Fetal Age: Computer-Assisted Analysis of Multiple Fetal Growth Parameters." Radiology, 152: 1984), 497-501.

Hansmann, M., et al. *Ultrasound Diagnosis in Obstetrics and Gynecology*. New York: Springer-Verlag, (1986), 440.

Lessoway, V A. et al. "Ultrasound Fetal Biometry Charts for a North American Caucasian Population." Journal of Clinical Ultrasound, Vol 26, No 9 (1998), 433-453.

Osaka University. Ultrasound in Obstetrics and Gynecology. (July 20, 1990), 98.

Tokyo, Shinozuka, N. FJSUM, et al. "Standard Values of Ultrasonographic Fetal Biometry." Japanese Journal of Medical Ultrasonics, 23:12 (1996), 885.

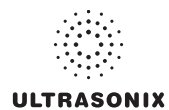

Cereb (Cerebellum)

Hill, Lyndon, M., et al. "The Transverse Cerebellar Diameter in Estimating Gestational Age in the Large for Gestational Age Fetus." Obstetrics and Gynecology, (June 1990) Vol. 75, No. 6, 981-985 .

CRL (Crown Rump Length)

Hadlock, F., et al. "Fetal Crown-Rump Length: Re-evaluation of Relation to Menstrual Age (5-18 weeks) with High-Resolution, Real-Time Ultrasound." Radiology, 182: (February 1992), 501-505.

Hansmann, M., et al. Ultrasound Diagnosis in Obstetrics and Gynecology. New York: Springer-Verlag, (1986), 439.

Lessoway, V A. et al. "Ultrasound Fetal Biometry Charts for a North American Caucasian Population." Journal of Clinical Ultrasound, Vol. 26, No 9 (1998), 433-453.

Osaka University. Ultrasound in Obstetrics and Gynecology. (July 20, 1990).

Rempen, German Society for Gynecology and Obstetrics, March 1991, Issue 15, Vol 1, pp. 23-28.

EFW (Estimated Fetal Weight)

Brenner, W.E., et al. "A standard of fetal growth for the United States of America." American Journal of Obstetrics and Gynecology, 126: (1976), 555.

Doubilet, Peter M., et al. "Improved Birth Weight Table for Neonates Developed from Gestations Dated by Early Ultrasonography." Journal of Ultrasound in Medicine, 16: (1997), 241-149 .

Hadlock, F., et al. "In Utero Analysis of Fetal Growth: A Sonographic Weight Standard." Radiology, 181: (1991), 129-133.

Osaka University. Ultrasound in Obstetrics and Gynecology. (July 20, 1990), 103-105.

FL (Femur Length)

Hadlock, F., et al. "Estimated Fetal Age: Computer-Assisted Analysis of Multiple Fetal Growth Parameters." Radiology, 152: (1984), 497-501.

Hansmann, M., et al. Ultrasound Diagnosis in Obstetrics and Gynecology. New York: Springer-Verlag, (1986), 431.

Lessoway, V A. et al. "Ultrasound Fetal Biometry Charts for a North American Caucasian Population." Journal of Clinical Ultrasound, Vol. 26, No 9 (1998), 433-453.

Merz, German Society for Gynecology and Obstetrics, March 1991, Issue 15, Vol. 1, pp. 23-28.

Osaka University. Ultrasound in Obstetrics and Gynecology. (July 20, 1990), 101-102.

Tokyo, Shinozuka, N. FJSUM, et al. "Standard Values of Ultrasonographic Fetal Biometry." Japanese Journal of Medical Ultrasonics, 23:12 (1996), 886.

FL/AC Ratio (Femur Length/Abdominal Circumference)

Hadlock, F.P., R.L. Deter, R.B. Harrist, E. Roecker, and S.K. Park. "A Date Independent Predictor of Intrauterine Growth Retardation: Femur Length/Abdominal Circumference Ratio," American Journal of Roentgenology, 141: (November 1983), 979-984.

FL/BPD Ratio (Femur Length/Biparietal Diameter)

Hohler, C.W. & T.A. Quetel. "Comparison of Ultrasound Femur Length and Biparietal Diameter in Late Pregnancy," American Journal of Obstetrics and Gynecology, 141:7 (Dec. 1 1981), 759-762.

FTA (Fetal Trunk Area)

Osaka University. Ultrasound in Obstetrics and Gynecology. (July 20, 1990), 99-100.

GS (Gestational Sac)

Hansmann, M., et al. Ultrasound Diagnosis in Obstetrics and Gynecology. New York: Springer-Verlag, (1986). Nyberg, D.A., et al. "Transvaginal Ultrasound." Mosby Yearbook, (1992), 76.

Rempen, German Society for Gynecology and Obstetrics, March 1991, Issue 15, Vol. 1, pp. 23-28.

HC (Head Circumference )

Hadlock, F., et al. "Estimated Fetal Age: Computer-Assisted Analysis of Multiple Fetal Growth Parameters." Radiology, 152: (1984), 497-501.

Hansmann, M., et al. Ultrasound Diagnosis in Obstetrics and Gynecology. New York: Springer-Verlag, (1986), 431.

Lessoway, V A. et al. "Ultrasound Fetal Biometry Charts for a North American Caucasian Population." Journal of Clinical Ultrasound, Vol. 26, No 9 (1998), 433-453.

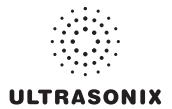

HL (Humeral Length)

Jeanty P, et al. "Estimation of Gestational Age from Measurements of Fetal Long Bones." Journal of Ultrasound Medicine (1984) 3:75-79.

OFD (Occipito-Frontal Diameter)

Hansmann, M., et al. Ultrasound Diagnosis in Obstetrics and Gynecology. New York: Springer-Verlag, (1986), 431. TL (Tibial Length)

Jeanty, P, et al. "Estimation of Gestational Age from Measurements of Fetal Long Bones." Journal of Ultrasound Medicine (1984) 3:75-79.

TTD (Transverse Trunk Diameter)

Hansmann, M., et al. Ultrasound Diagnosis in Obstetrics and Gynecology. New York: Springer-Verlag, (1986), 431.

UL (Ulnar Length)

Jeanty P, et al. "Estimation of Gestational Age from Measurements of Fetal Long Bones." Journal of Ultrasound Medicine (1984) 3:75-79.

# **G.1.2 OB Growth Analysis**

AC (Abdominal Circumference)

Hadlock, F., et al. "Estimated Fetal Age: Computer-Assisted Analysis of Multiple Fetal Growth Parameters." Radiology, 152: (1984), 497-501.

Lessoway, V A. et al. "Ultrasound Fetal Biometry Charts for a North American Caucasian Population." Journal of Clinical Ultrasound, Vol. 26, No 9 (1998), 433-453.

Tokyo, Shinozuka, N. FJSUM, et al. "Standard Values of Ultrasonographic Fetal Biometry." Japanese Journal of Medical Ultrasonics, 23:12 (1996).

AFI (Amniotic Fluid Index)

Moore, T. R, et al. "The amniotic fluid index in normal human pregnancy." American Journal of Obstetrics and Gynecology, (1990) 162: 1168-1173.

BPD (Biparietal Diameter)

Hadlock, F., et al. "Estimated Fetal Age: Computer-Assisted Analysis of Multiple Fetal Growth Parameters." Radiology, 152: (1984), 497-501.

Lessoway, V A. et al. "Ultrasound Fetal Biometry Charts for a North American Caucasian Population." Journal of Clinical Ultrasound, Vol. 26, No 9 (1998), 433-453.

Osaka University. Ultrasound in Obstetrics and Gynecology. (July 20, 1990), 101-102.

Tokyo, Shinozuka, N. FJSUM, et al. "Standard Values of Ultrasonographic Fetal Biometry." Japanese Journal of Medical Ultrasonics, 23:12 (1996).

CI (HC) (Cephalic Index (Head Circumference))

Hadlock FP, et al., "Estimating Fetal Age: Effects on Head Shape on BPD," American Journal Roentgen, 1981; 137:83-85.

CRL (Crown Rump Length)

Hadlock, F., et al. "Fetal Crown-Rump Length: Re-evaluation of Relation to Menstrual Age (5-18 weeks) with High-Resolution, Real-Time Ultrasound." Radiology, 182: (February 1992), 501-505.

Lessoway, V A. et al. "Ultrasound Fetal Biometry Charts for a North American Caucasian Population." Journal of Clinical Ultrasound, Vol 26, No 9 (1998), 433-453.

Osaka University. Ultrasound in Obstetrics and Gynecology. (July 20, 1990) 96, Table 3-3.

FL (Femur Length)

Hadlock, F., et al. "Estimated Fetal Age: Computer-Assisted Analysis of Multiple Fetal Growth Parameters." Radiology, 152: (1984), 497-501.

Jeanty P., E. et al. "Ultrasonic Evaluation of Fetal Limb Growth." Radiology (1982)143: 751-754.

Lessoway, V A. et al. "Ultrasound Fetal Biometry Charts for a North American Caucasian Population." Journal of Clinical Ultrasound, Vol 26, No 9 (1998), 433-453.

Osaka University. Ultrasound in Obstetrics and Gynecology. (July 20, 1990).

Tokyo, Shinozuka, N. FJSUM, et al. "Standard Values of Ultrasonographic Fetal Biometry." Japanese Journal of Medical Ultrasonics, 23:12 (1996).

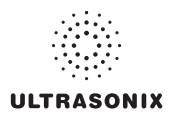

FL/HC Ratio (Femur Length/Head Circumference)

Hadlock, F.P., R.B. Harrist, Y. Shah, & S/K. Park. "The Femur Length/Head Circumference Relation in Obstetric Sonography." Journal of Ultrasound in Medicine, 3: (October 1984), 439-442.

FTA (Fetal Trunk Area)

Osaka University. Ultrasound in Obstetrics and Gynecology. (July 20, 1990), 99-100.

HC (Head Circumference)

Hadlock, F., et al. "Estimated Fetal Age: Computer-Assisted Analysis of Multiple Fetal Growth Parameters." Radiology, 152: (1984), 497-501.

Lessoway, V A. et al. "Ultrasound Fetal Biometry Charts for a North American Caucasian Population." Journal of Clinical Ultrasound, Vol 26, No 9 (1998), 433-453.

HC/AC (Head Circumference/Abdominal Circumference)

Campbell S., Thomas Alison. "Ultrasound Measurements of the Fetal Head to Abdomen Circumference Ratio in the Assessment of Growth Retardation," British Journal Obstetrics and Gynaecology, 84: (March 1977), 165- 174.

HL (Humeral Length)

Jeanty P., E. et al. "Ultrasonic Evaluation of Fetal Limb Growth." Radiology (1982) 143: 751-754.

TC (Trunk Circumference)

Lessoway, V A. et al. "Ultrasound Fetal Biometry Charts for a North American Caucasian Population." Journal of Clinical Ultrasound, Vol 26, No 9 (1998), 433-453.

## **G.2 CARDIAC**

#### AFI (Amniotic Fluid Index)

Rutherford S., et al., "Four Quadrant Assessment of Amniotic Fluid Volume," Journal of Reproductive Medicine, 1987;32:587-589.

AVA (Aortic Valve Area)

Reynolds, Terry. The Echocardiographer's Pocket Reference. 3rd ed., School of Cardiac Ultrasound, Arizona Heart Institute, (2007), 338.

CO (Cardiac Output)

Reynolds, Terry. The Echocardiographer's Pocket Reference. 3rd ed., School of Cardiac Ultrasound, Arizona Heart Institute, (2007), 337, 337-8, 371.

E/A Ratio

Maron, Barry J., et al., "Noninvasive Assessment of Left Ventricular Diastolic Function by Pulsed Doppler Echocardiography in Patients with Hypertrophic Cardiomyopathy", Journal of the American College of Cardiology, 1987, Vol.10, 733-742.

E/E' Ratio

Oh, Seward, and Jamil Tajik, The Echo Manual: Second Edition. Lippincott Williams & Wilkins, 1999, 55.

EDV (End Diastolic Velocity)

Schiller et al., "Recommendations for Quantitation of the Left Ventricle by Two-Dimensional Echocardiography", Journal of the American Society of Echocardiography, Vol 2, No. 5, Sept-Oct 1989, 362.

EF (Ejection Fraction)

Reynolds, Terry. The Echocardiographer's Pocket Reference. 3rd ed., School of Cardiac Ultrasound, Arizona Heart Institute, (2007), 371.

ESV

Schiller et al., "Recommendations for Quantitation of the Left Ventricle by Two-Dimensional Echocardiography", Journal of the American Society of Echocardiography, Vol 2, No. 5, Sept-Oct 1989, 362.

FS (Fractional Shortening)

Reynolds, Terry. The Echocardiographer's Pocket Reference. 3rd ed., School of Cardiac Ultrasound, Arizona Heart Institute, (2007), 371.

IVS FT (Interventricular Septum FT)

Reynolds, Terry. The Echocardiographer's Pocket Reference. 3rd ed., School of Cardiac Ultrasound, Arizona Heart Institute, (2007), 371.

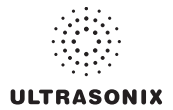

#### LV Mass

Oh, Seward, and Jamil Tajik, The Echo Manual: Second Edition. Lippincott Williams & Wilkins, 1999, 41.

Reynolds, Terry. The Echocardiographer's Pocket Reference. 3rd ed., School of Cardiac Ultrasound, Arizona Heart Institute, (2007), 371.

#### **LVEDV**

Belenkie, Israel, et al., "Assessment of Left Ventricular Dimensions and Function by Echocardiography." American Journal of Cardiology, June 1973:31.

Gibson DG, "Estimation of left ventricular size by echocardiography." British Heart Journal, 1973, 35:128.

Teichholz et al, "Problems in Echocardiographic Volume Determinations: Echocardiographic-Angiographic Correlations in the Presence or Absence of Asynergy", American Journal of Cardiology, January 1976, Vol 37, 7 -11.

#### LVESV

Belenkie, Israel, et al., "Assessment of Left Ventricular Dimensions and Function by Echocardiography." American Journal of Cardiology, June 1973:31.

Gibson DG, "Estimation of left ventricular size by echocardiography." British Heart Journal, 1973, 35:128.

Teichholz et al, "Problems in Echocardiographic Volume Determinations: Echocardiographic-Angiographic Correlations in the Presence or Absence of Asynergy", American Journal of Cardiology, January 1976, Vol 37, 7 -11.

#### LVOT Area (Left Ventricular Outflow Tract Area)

Reynolds, Terry. The Echocardiographer's Pocket Reference. 3rd ed., School of Cardiac Ultrasound, Arizona Heart Institute, (2007), 338.

#### LVOT SV (Left Ventricular Outflow Tract SV)

Reynolds, Terry. The Echocardiographer's Pocket Reference. 3rd ed., School of Cardiac Ultrasound, Arizona Heart Institute, (2007), 355.

#### Myocardial Thick

Schiller et al., Recommendations for Quantitation of the Left Ventricle by Two-Dimensional Echocardiography, Journal of the American Society of Echocardiography, Vol 2, No. 5, Sept-Oct, 1989, 358-367.

#### PISA ERO

Reynolds, Terry. The Echocardiographer's Pocket Reference. 3rd ed., School of Cardiac Ultrasound, Arizona Heart Institute, (2007), 352.

#### Qp/Qs

Reynolds, Terry. The Echocardiographer's Pocket Reference. 3rd ed., School of Cardiac Ultrasound, Arizona Heart Institute, (2007), 355.

#### RVOT Area (Right Ventricular Outflow Tract Area)

Reynolds, Terry. The Echocardiographer's Pocket Reference. 3rd ed., School of Cardiac Ultrasound, Arizona Heart Institute, (2007), 355.

#### RVOT SV (Right Ventricular Outflow Tract SV)

Reynolds, Terry. The Echocardiographer's Pocket Reference. 3rd ed., School of Cardiac Ultrasound, Arizona Heart Institute, (2007), 355.

#### RVSP

Reynolds, Terry. The Echocardiographer's Pocket Reference. 3rd ed., School of Cardiac Ultrasound, Arizona Heart Institute, (2007), 333.

 $S<sub>1</sub>$ 

Oh, Seward, and Jamil Tajik, The Echo Manual: Second Edition. Lippincott Williams & Wilkins, 1999, 40.

#### VOL (Volume)

Brunn J., Block U., Ruf G., Bos I., Kunze W.P., Scriba P.C. "Volumetric analysis of thyroid lobes by real-time ultrasound". Deutsche Medizinische Wochenschrift 1981;106:1338-40.

#### VolFlow (Volume Flow)

Evans, D.H., et. al., Doppler Ultrasound Physics, Instrumentation and Clinical Applications. New York, 1989, Chapter 11, 188-205.

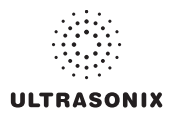

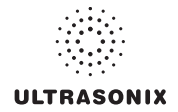

# **APPENDIX H: GLOSSARY**

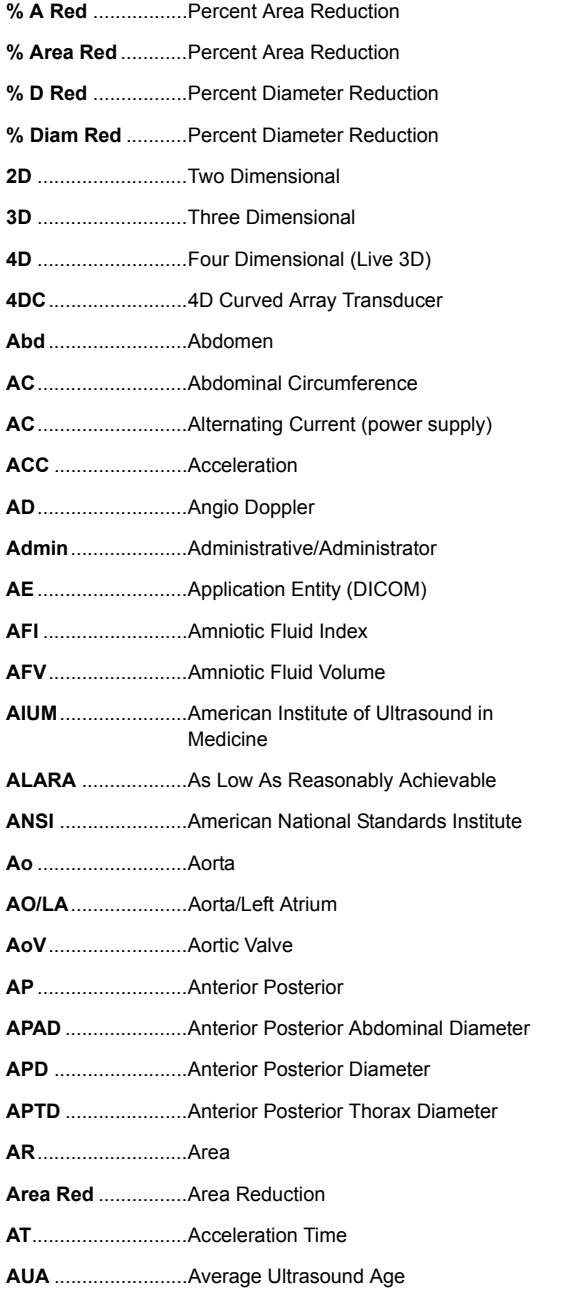

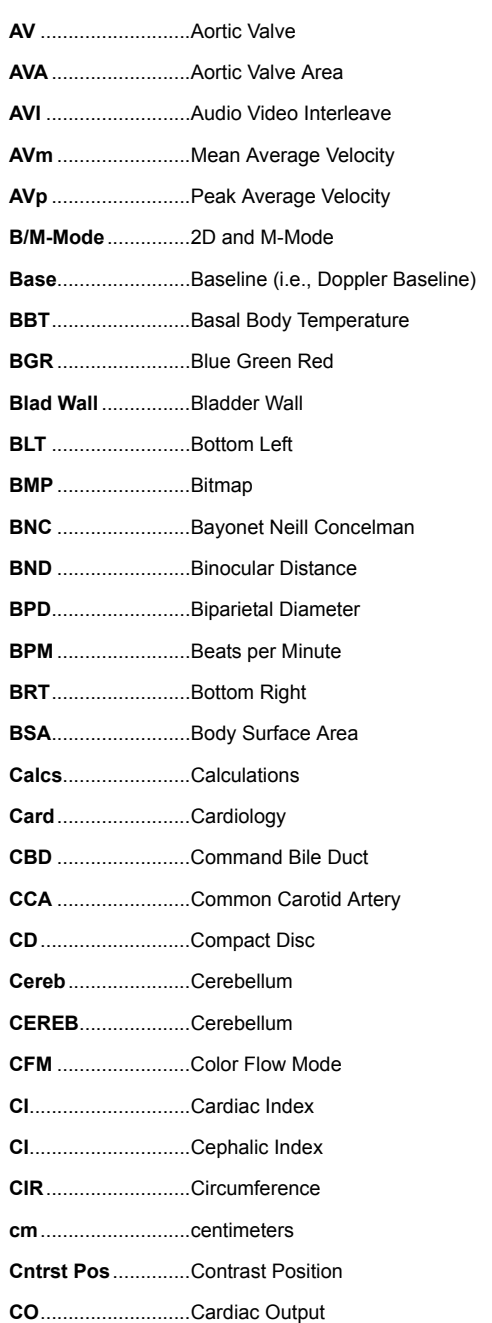

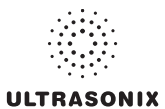

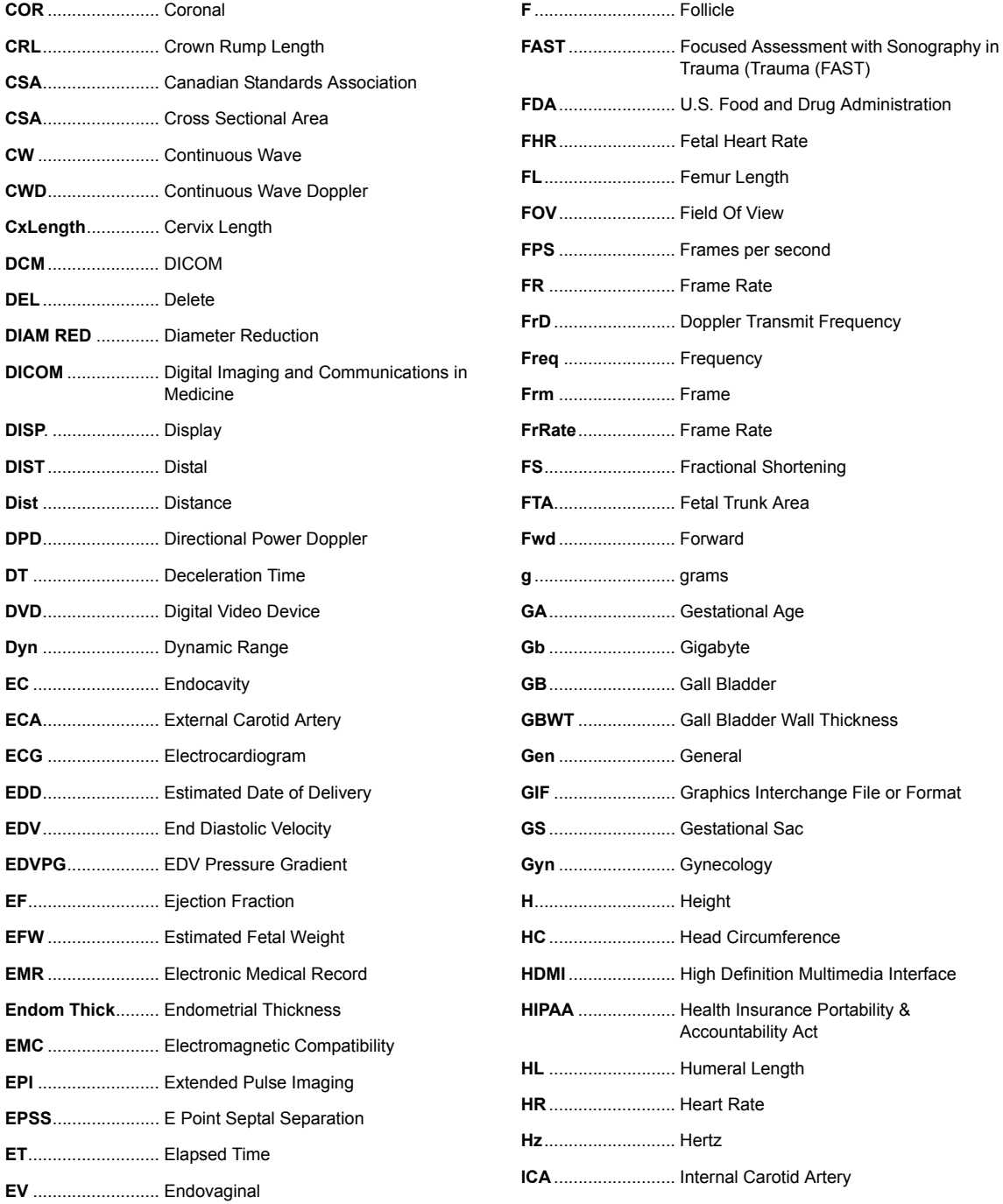

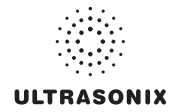

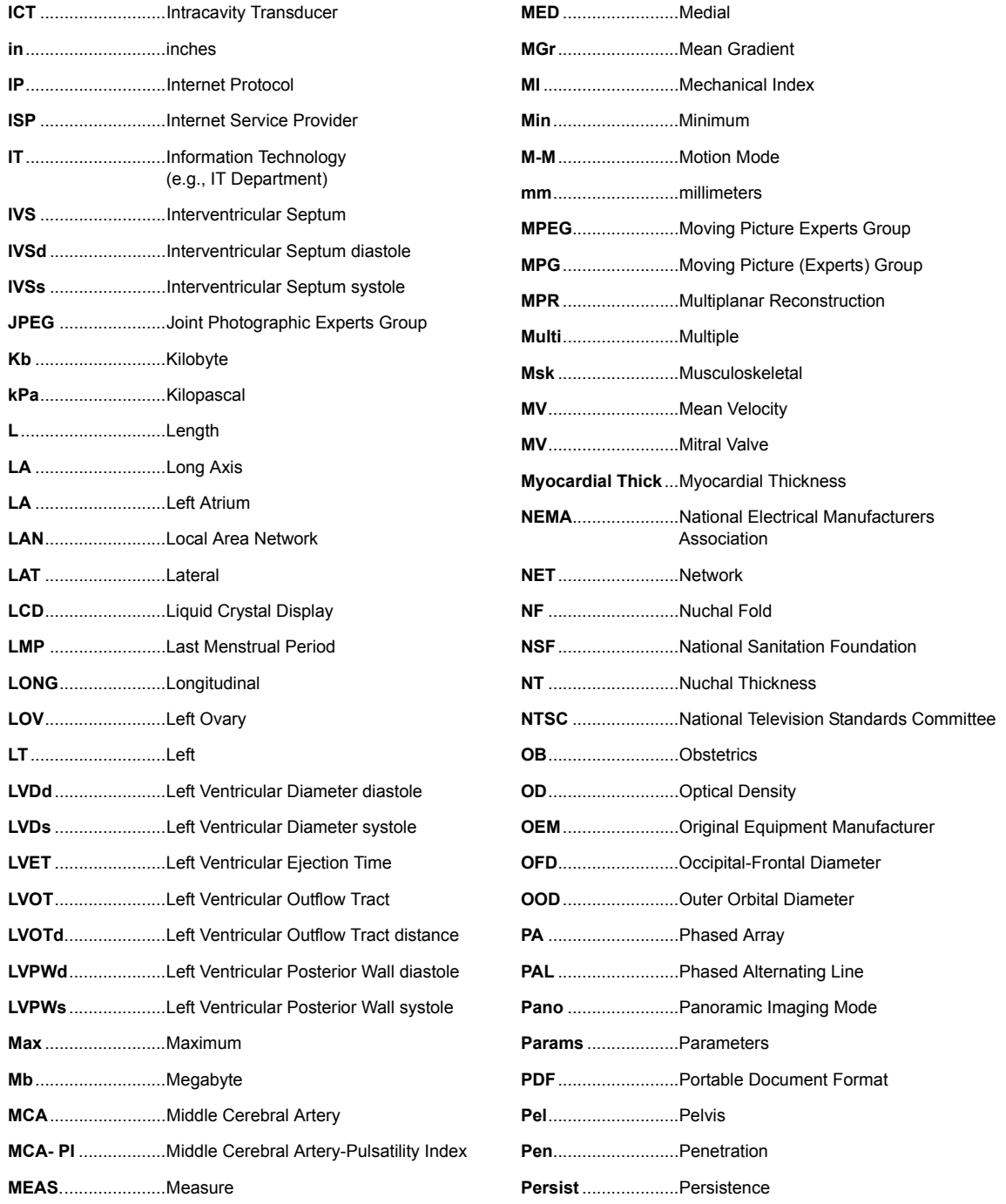

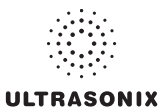

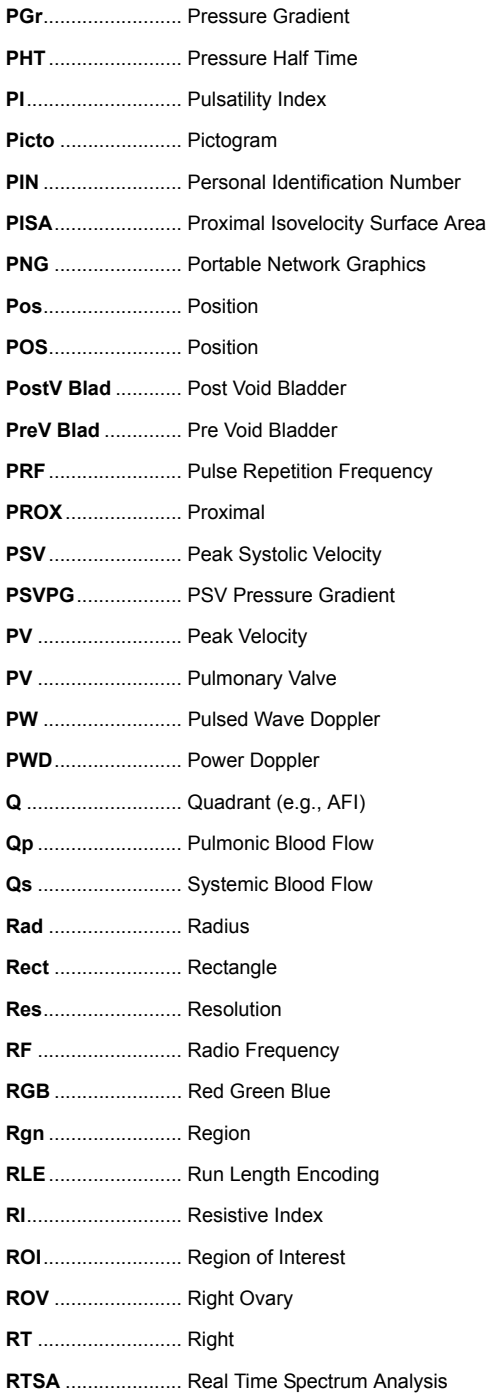

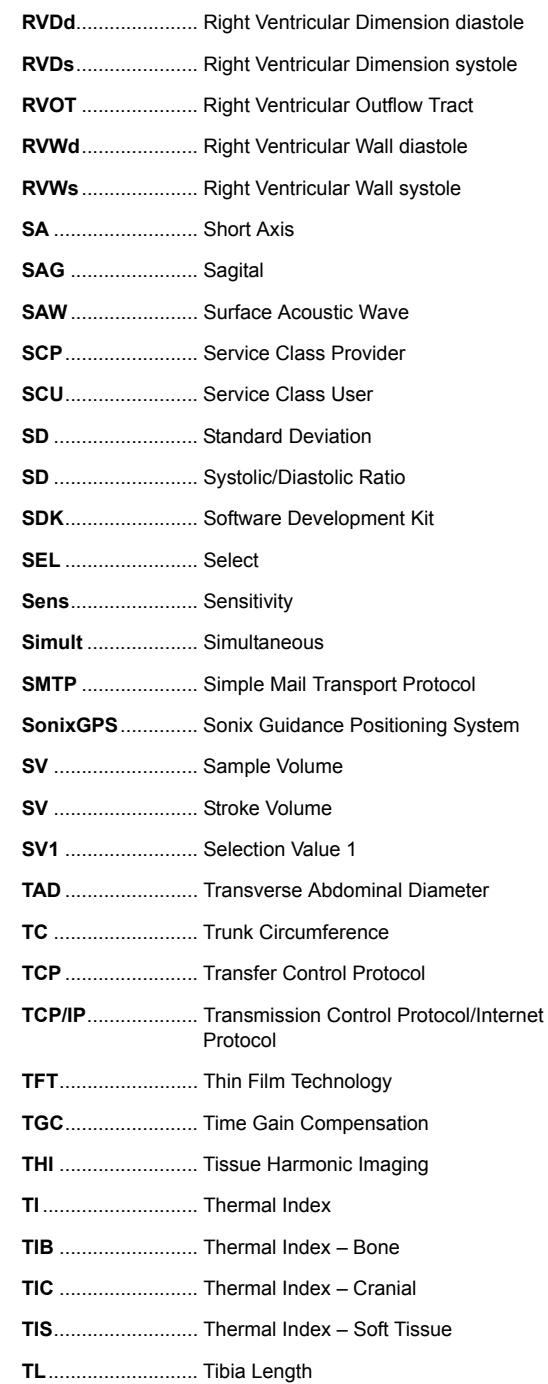
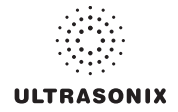

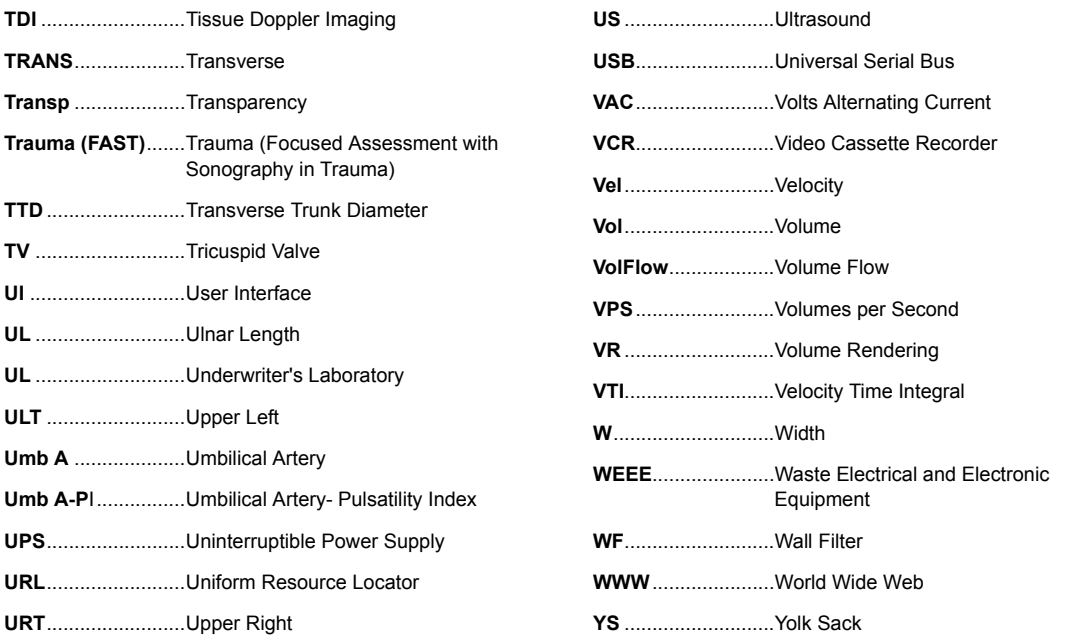

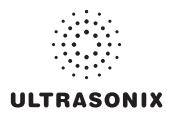